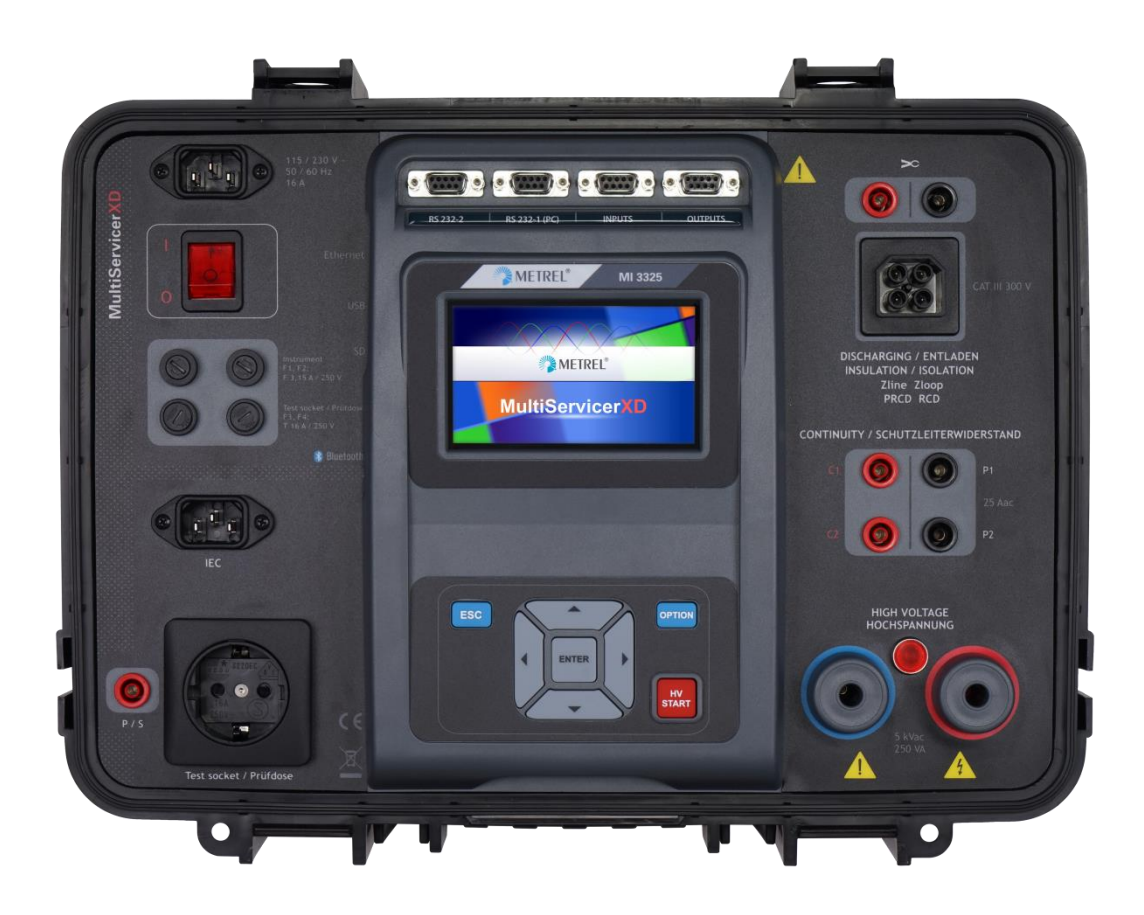

**MultiServicerXD** MI 3325 **Instruction manual** *Ver. 1.6.10, Code no. 20 752 877*

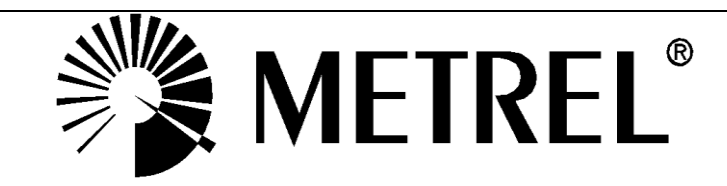

### **Distributor:**

#### **Manufacturer:**

Metrel d.o.o. Ljubljanska cesta 77 SI-1354 Horjul [e-mail:info@metrel.si](mailto:info@metrel.si) [https://www.metrel.si](https://www.metrel.si/)

### **DATA BACKUP AND LOSS:**

It is the user's responsibility to ensure the integrity and security of the data carrier and to regularly backup and validate the integrity of backups of the data. METREL HAS NO OBLIGATION OR LIABILITY FOR ANY LOSS, ALTERATION, DESTRUCTION, DAMAGE, CORRUPTION OR RECOVERY OF USER DATA, REGARDLESS OF WHERE THE DATA IS STORED.

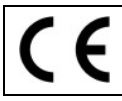

Mark on your equipment certifies that it meets requirements of all subjected EU regulations.

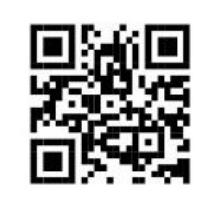

Hereby, Metrel d.o.o. declares that the MI 3325 is in compliance with Directive 2014/53/EU (RED) and all other subjected EU directive. The full text of the EU declaration of conformity is available at the following internet address [https://www.metrel.si/DoC.](https://www.metrel.si/DoC)

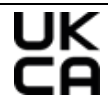

Mark on your equipment certifies that it meets requirements of all subjected UK regulations.

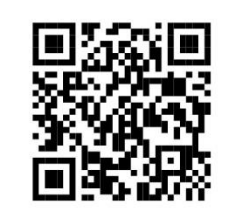

Hereby, Metrel d.o.o. declares that the MI 3325 is in compliance with Radio Equipment Regulations 2017 and all other subjected UK regulations. The full text of the UK declaration of conformity is available at the following internet address [https://www.metrel.si/UK-DoC.](https://www.metrel.si/UK-DoC)

© Metrel d.o.o.

Published: 08/2023

*The trade names Metrel®, Smartec®, Eurotest®, Auto Sequence® are trademarks registered in Europe and other countries.*

No part of this publication may be reproduced or utilized in any form or by any means without permission in writing from METREL.

# **i. About the instruction manual**

- This Instruction manual contains detailed information on the MultiServicerXD, its key features, functionalities and use.
- It is intended for technically qualified personnel responsible for the product and its use.
- Please note that LCD screenshots in this document may differ from the actual instrument screens in details due to firmware variations and modifications.
- *Metrel* reserve the right to make technical modifications without notice as part of the further development of the product.

# TABLE OF CONTENTS

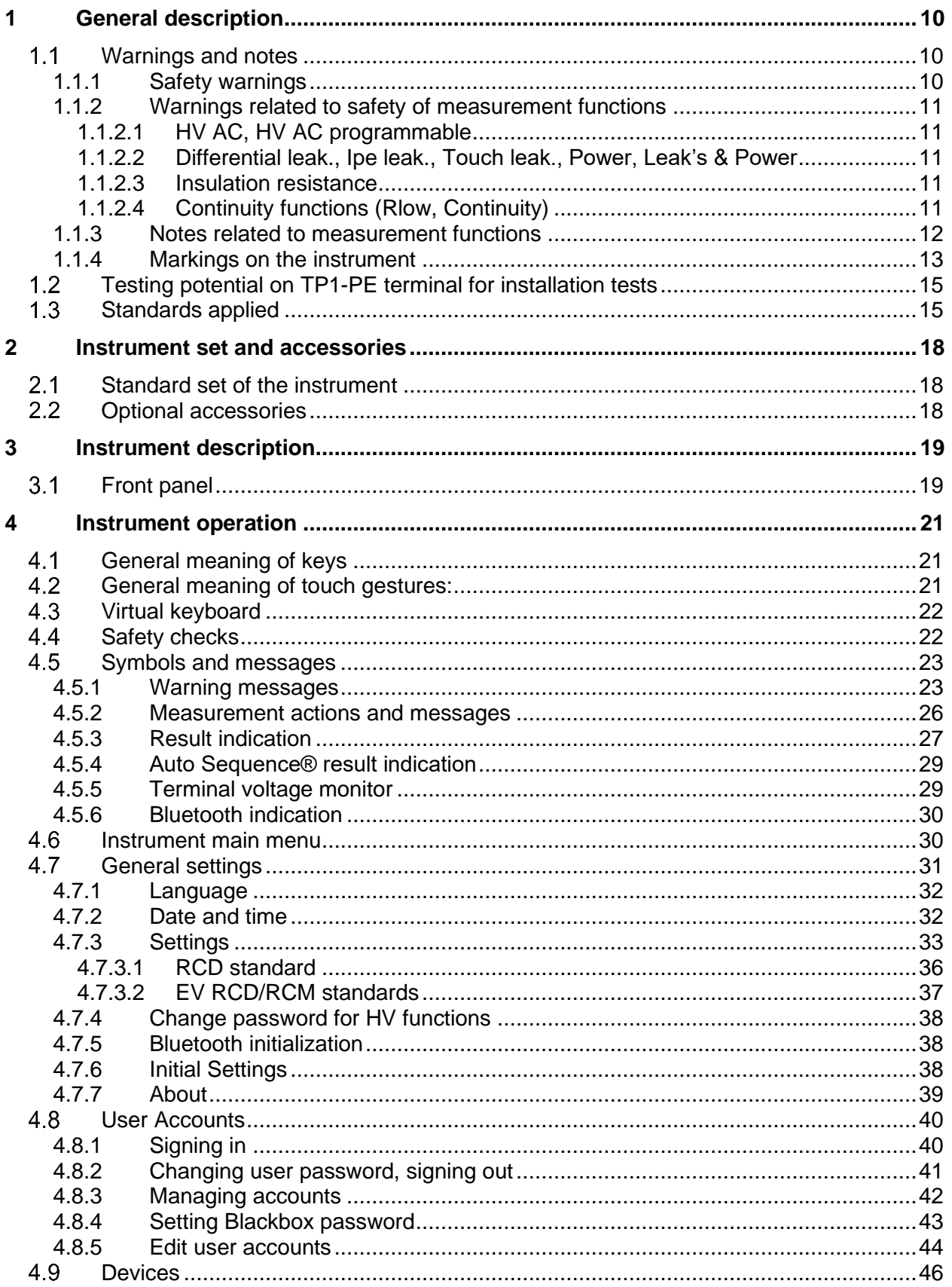

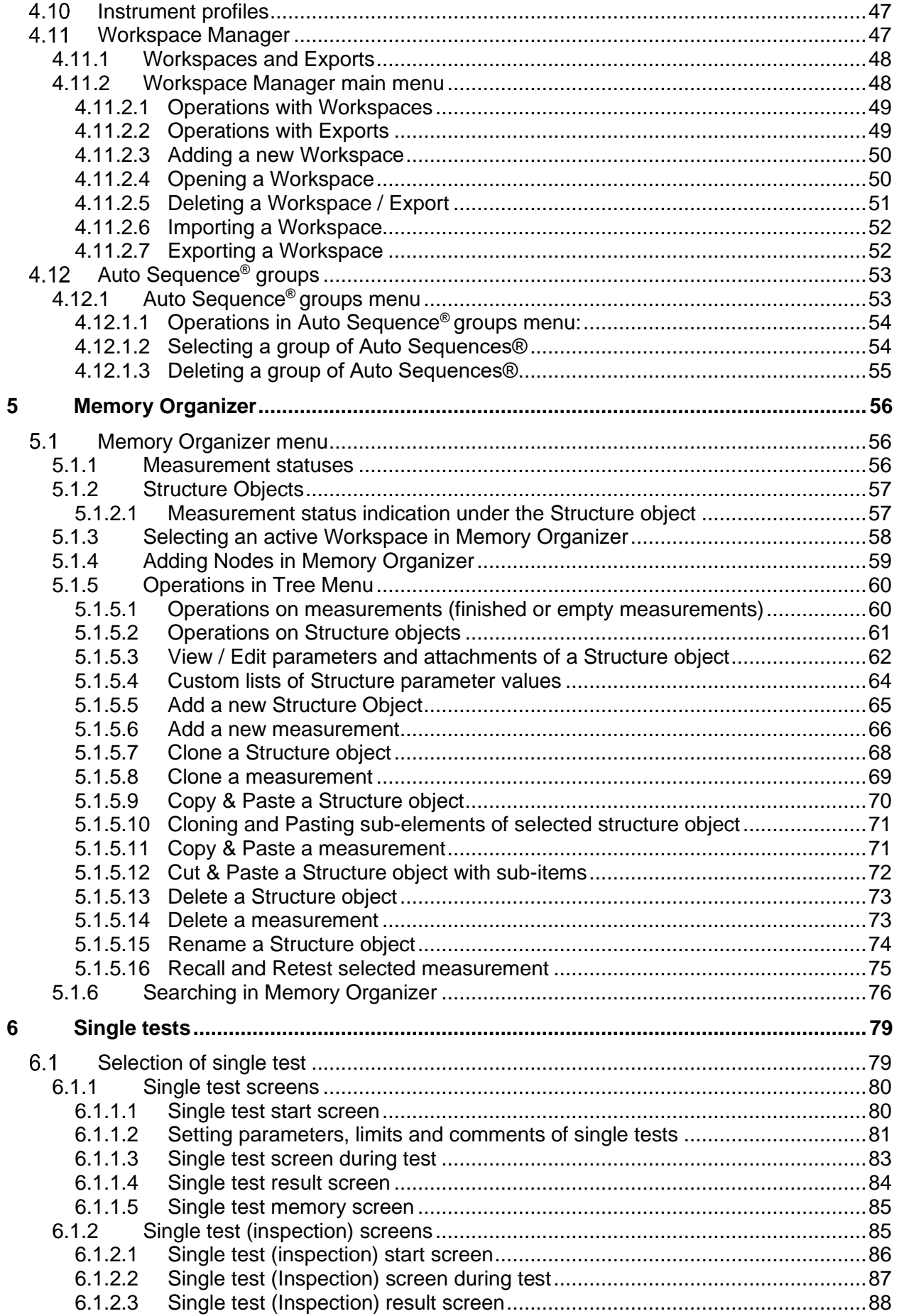

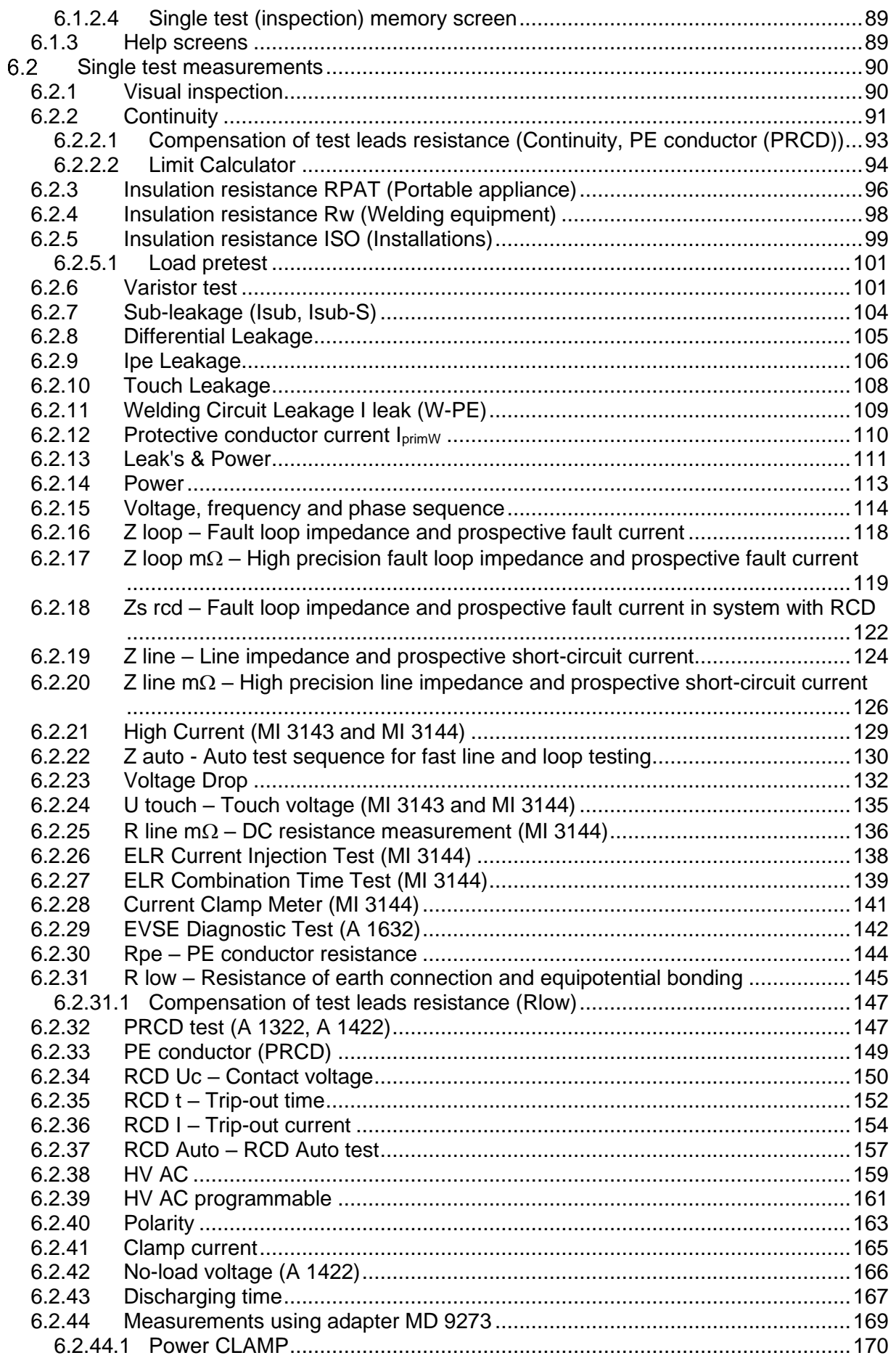

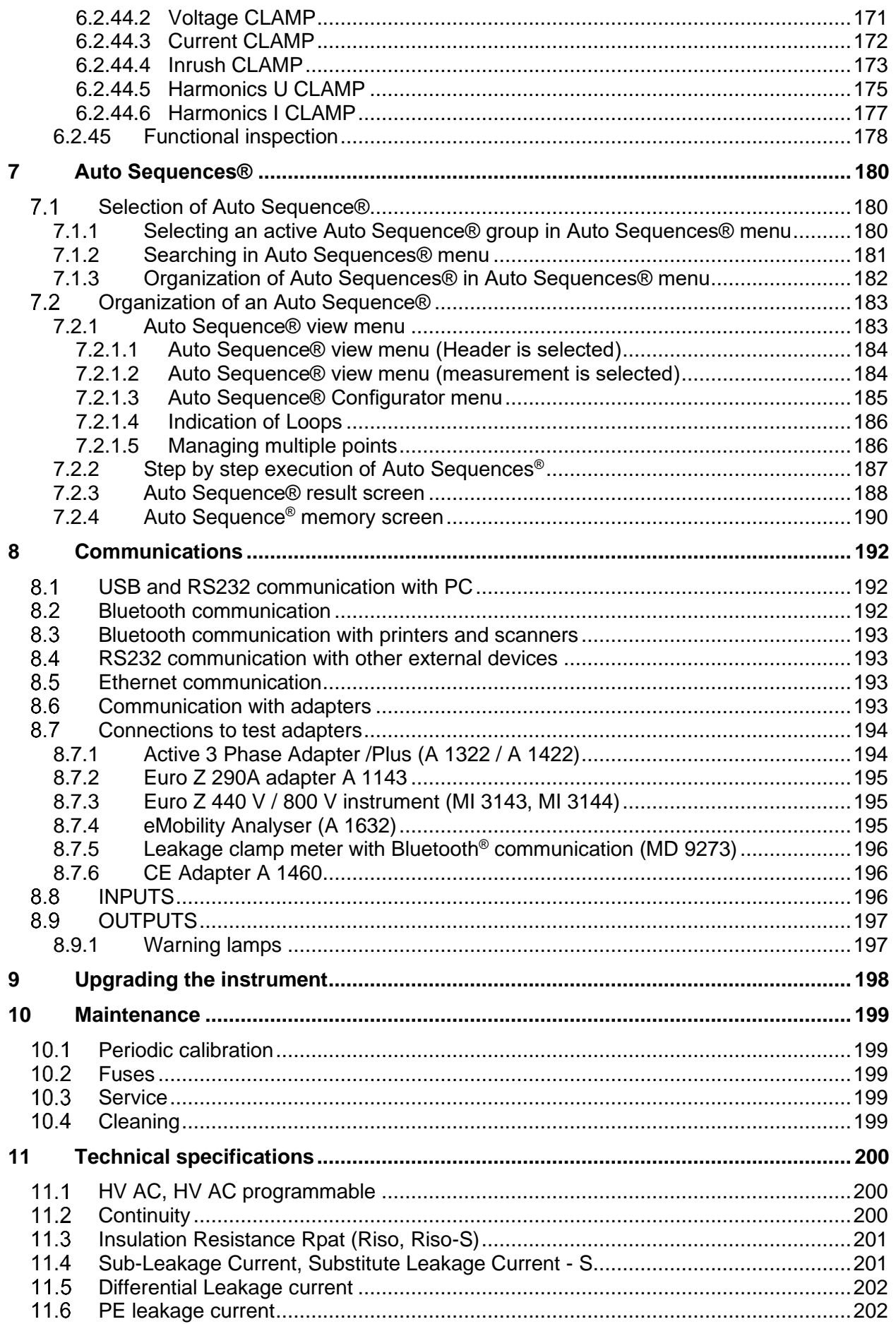

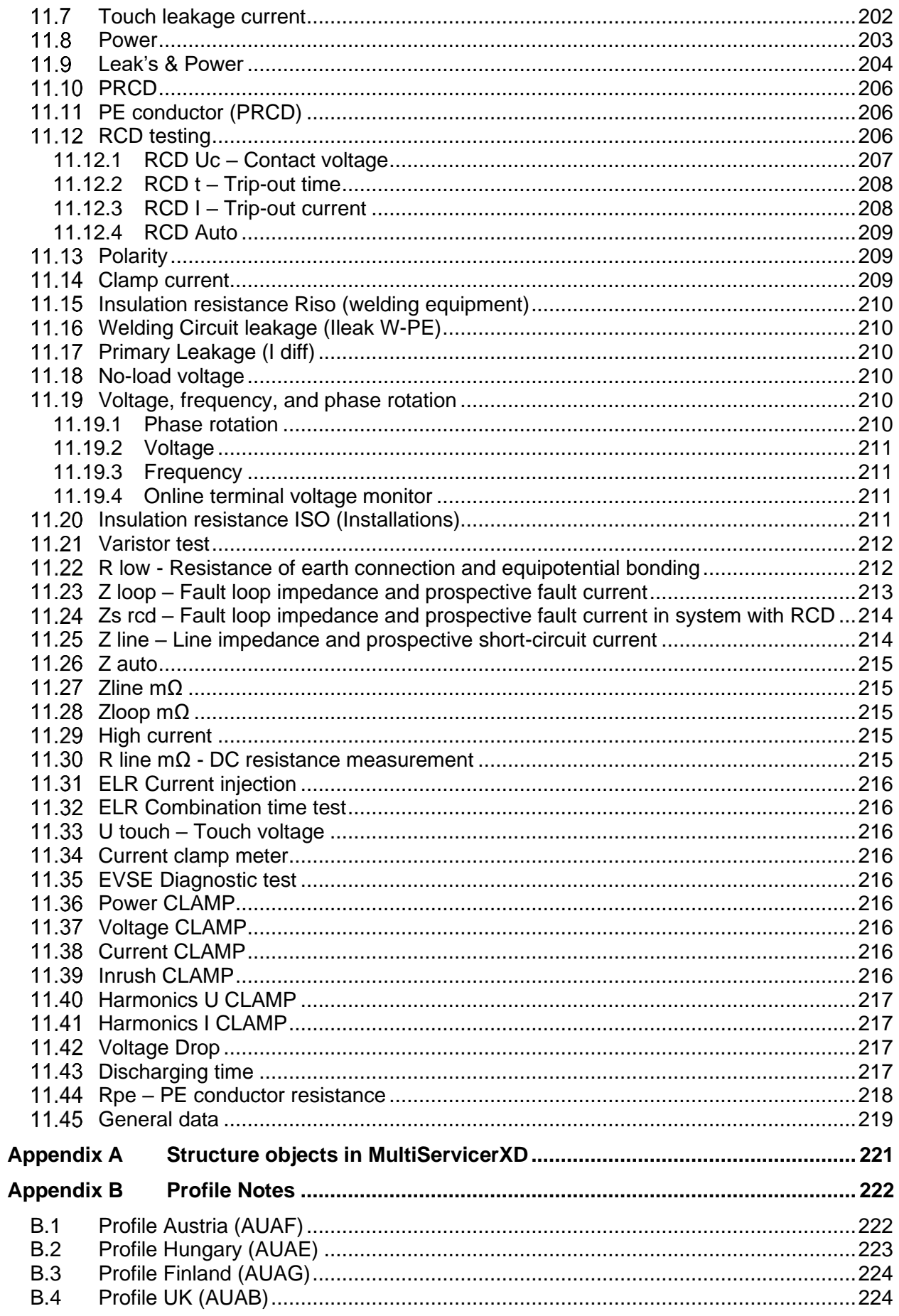

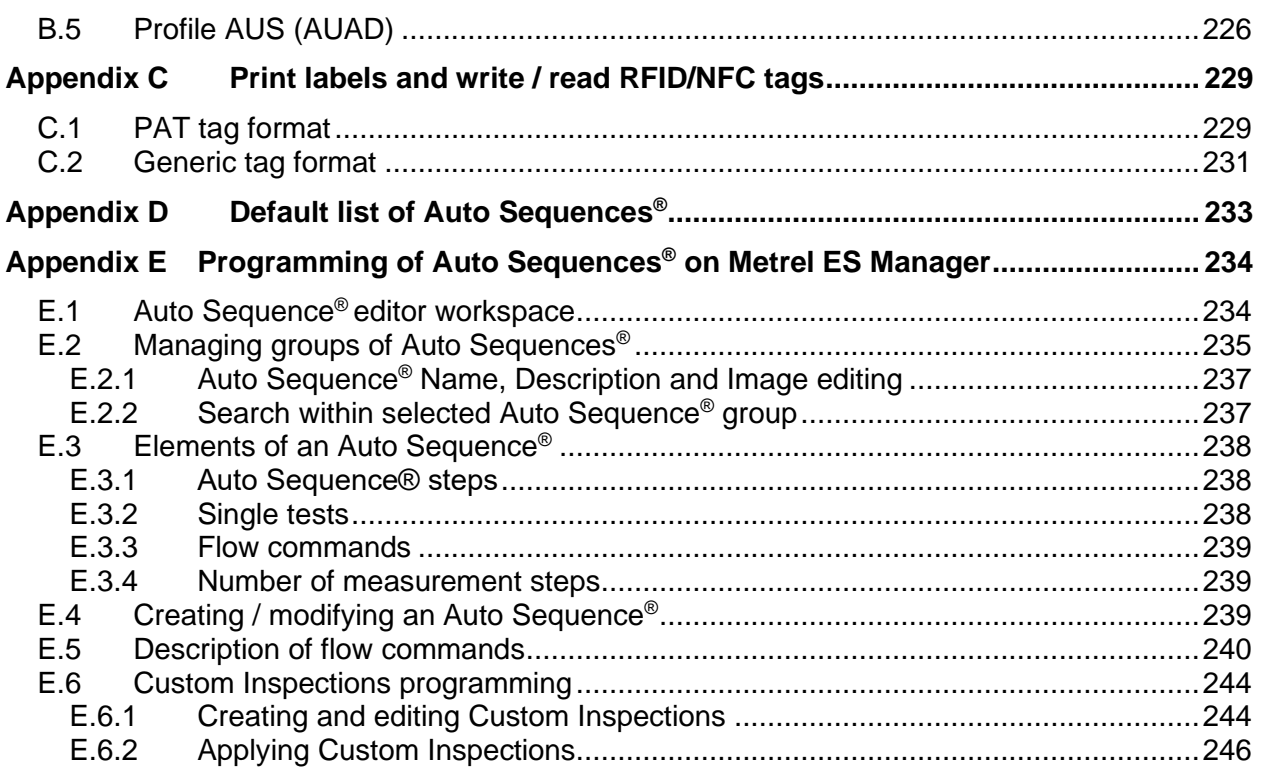

# <span id="page-9-0"></span>**1 General description**

# **Warnings and notes**

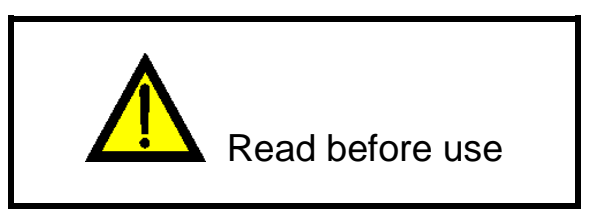

## **1.1.1 Safety warnings**

In order to reach high level of operator safety while carrying out various measurements using the MultiServicerXD instrument, as well as to keep the test equipment undamaged, it is necessary to consider the following general warnings:

- **Read this Instruction manual carefully, otherwise use of the instrument may be dangerous for the operator, for the instrument, or for the application equipment of the instrument!**
- **Consider warning markings on the instrument!**
- **If the test equipment is used in manner not specified in this Instruction manual the protection provided by the equipment may be impaired!**
- **Do not use the instrument and accessories if any damage is noticed!**
- **Regularly check the instrument and accessories for correct functioning to avoid hazard that could occur from misleading results!**
- **Consider all generally known precautions in order to avoid risk of electric shock while dealing with hazardous voltages!**
- **All normal safety precautions have to be taken in order to avoid risk of electric shock when working on electrical installations!**
- **Use only standard or optional test accessories declared for this instrument and supplied by your distributor!**
- **Only test equipment provided or approved by Metrel should be connected to test and communication connectors.**
- **Only correctly earthed mains socket outlets shall be used to supply the instrument!**
- **In case a fuse has blown refer to chapter** *[10.2](#page-198-0) [Fuses](#page-198-0)* **to replace it!**
- **Calibration, adjustment, and repairing of the instrument is allowed to be carried out only by a competent authorized person!**
- **Do not connect external voltage to CLAMP inputs. It is intended only for connection of Clamps approved by Metrel.**
- **Metrel Auto Sequences® are designed as guidance to tests in order to significantly reduce testing time, improve work scope and increase traceability of the tests performed. METREL assumes no responsibility for any Auto Sequence®**

**by any means. It is the user's responsibility, to check adequacy for the purpose of use of the selected Auto Sequence®. This includes type and number of tests, sequence flow, test parameters and limits!**

## **1.1.2 Warnings related to safety of measurement functions**

## **1.1.2.1 HV AC, HV AC programmable**

- **A dangerous voltage up to 5 kV a.c. is applied to the HV instrument outputs during the test. Therefore, special safety consideration must be taken when performing this test!**
- **Only a skilled person familiar with hazardous voltages can perform this measurement!**
- **DO NOT perform this test if any damage or abnormality (test leads, instrument) is noted!**
- **Never touch exposed probe tip, connections equipment under test or any other energized part during the measurements. Make sure that NOBODY can contact them either!**
- **DO NOT touch any part of test probe in front of the barrier (keep your fingers behind the finger guards on the probe) – possible danger of electric shock!**
- **It is a good practice to use lowest possible trip-out current.**

## **1.1.2.2 Differential leak., Ipe leak., Touch leak., Power, Leak's & Power**

 **Load currents higher than 10 A can result in high temperatures of fuse holders! It is advisable not to run tested devices with load currents above 10 A for more than 15 minutes. Recovery period for cooling is required before proceeding with tests! Maximum intermittent duty cycle for measurements with load currents higher than 10 A is 50 %.**

## **1.1.2.3 Insulation resistance**

- **Insulation resistance measurement should only be performed on de-energized objects!**
- **Do not touch the test object during the measurement and until it is fully discharged! Risk of electric shock!**

## **1.1.2.4 Continuity functions (Rlow, Continuity)**

**Continuity measurement should only be performed on de-energized objects!**

## **1.1.3 Notes related to measurement functions**

### **Insulation resistance (Riso)**

- If a voltage of higher than 30 V (AC or DC) is detected between TP1 test terminals, the measurement will not be performed.
- Load pretest detects possible connection of appliances to the system during test. Test eliminates possible damage to the equipment that could be connected to the system during Insulation resistance measurements.
- Load pretest is carried out between same terminals on TP1 as the Insulation resistance measurement.

### **R low**

- If a voltage of higher than 10 V (AC or DC) is detected between TP1 test terminals, the measurement will not be performed.
- Parallel loops may influence on test results.
- In some kind of PRCDs types (PRCD-3p and PRCD-S+), the protective conductor is monitored. For protective conductor resistance measurement, a test current of 200 mA is required. Direct application will cause tripping of PRCD, so PE conductor measurement is not possible.

In this case use a test parameter **Current** set to **'ramp'**, where special ramp curve is used for PE conductor resistance measurement without tripping of PRCD. If **Current** parameter is set to **'normal'**, a standard test current curve is used.

### **RCD t, RCD I, RCD Uc, RCD Auto**

- RCD t and RCD I measurements will only be performed if the contact voltage in the pretest at nominal differential current is lower than the set contact voltage limit!
- Parameters set in one function are also kept for other RCD functions!
- Selective (time-delayed) RCDs have delayed response characteristics. As the contact voltage pre-test or other RCD tests influence the time delayed RCD it takes a certain period to recover into normal state. Therefore, a time delay of 30 s is inserted before performing trip-out test by default.
- Trip-out times, trip-out currents and contact voltage limits of Portable RCDs (PRCD, PRCD-2p, PRCD-3p, PRCD-S, PRCD-S+ and PRCD-K) are equal to limits of general (non-delayed) RCDs.
- In some kind of PRCDs types (PRCD, PRCD-3p, PRCD-S+ and PRCD-K), the protective conductor is monitored and carried out in the opposite direction through current sensor circuitry. During periodic testing – when fault current flows through phase and protective conductor – this can cause misunderstanding, because PRCD reacts at half the tripping fault current. In order to prevent this, use parameter **Sensitivity** set to **'Ipe monitoring'**, where test current will be a half of selected nominal tripping current.
- If **Sensitivity** parameter is set to **'standard'**, a test current with nominal tripping current is used.
- The a.c. part of MI and EV RCDs is tested as general (non-delayed) RCDs.
- The d.c. part of MI and EV RCDs is tested with a d. c. test current The Pass limit is between 0.5 and 1.0  $IdN<sub>DC</sub>$ .
- The Zs rcd function takes longer to complete but offers much better accuracy of fault loop resistance (in comparison to the  $R_1$  sub-result in Contact voltage function).
- Auto test is finished without x5 tests in case of testing the RCD types A, F, B and B+ with rated residual currents of  $I_{dN} = 300$  mA, 500 mA, and 1000 mA or testing the RCD type AC with rated residual current of  $I_{dN}$  = 1000 mA. In this case Auto test result passes if all other results pass, and indications for x5 are omitted.
- Auto test is finished without  $x1$  tests in case of testing the RCD types B and B+ with rated residual currents of  $I_{dN}$  = 1000 mA. In this case Auto test result passes if all other results pass, and indications for x1 are omitted.
- Tests for sensitivity Idn(+) and Idn(-) are omitted for selective type RCD.

Trip out time measurement for B and B+ type RCDs in AUTO function is made with sinewave test current, while trip-out current measurement is made with DC test current.

### **Z loop, Zs rcd**

- The specified accuracy of tested parameters is valid only if the mains voltage is stable during the measurement.
- The measurement accuracy and immunity against noise are higher if *I test* parameter in Zsrcd is set to 'Standard'.
- Fault loop impedance (Z loop) measurements will trip an RCD.
- The Zs rcd measurement does not normally trip an RCD. However, if a leakage current from L to PE already flows or if a very sensitive RCD is installed (for example EV type) the RCD could trip. In this case setting parameter *I test* to 'Low' can help.

### **Z line, Voltage drop**

- In case of measurement of  $Z_{Line\text{-Line}}$  with the instrument test leads PE and N connected together the instrument will display a warning of dangerous PE voltage. The measurement will be performed anyway.
- Specified accuracy of tested parameters is valid only if mains voltage is stable during the measurement.
- If the reference impedance is not set the value of  $Z_{REF}$  is considered as 0.00  $\Omega$ .
- The lowest value of Zref, measured at different settings of the **Test** or **Phase** parameters is used for Voltage drop (ΔU) measurement in Voltage drop single test, Zauto single test and Auto Sequences®.
- Measuring Zref without test voltage present (disconnected test leads) will reset Zref value to initial value.

#### **Rpe**

- The specified accuracy of tested parameters is valid only if the mains voltage is stable during the measurement.
- Measurement will trip an RCD if the parameter RCD is set to 'No'.
- The measurement does not normally trip an RCD if the parameter RCD is set to 'Yes'. However, the RCD can trip if a leakage current from L to PE already flows.

#### **Z line mΩ, Z loop mΩ**

 MI 3143 Euro Z 440 V, MI 3144 Euro Z 800 V or A 1143 Euro Z 290 A adapter is required for these measurements.

#### **Z auto**

See notes related to Zline, Zloop, Zs rcd and Voltage drop single tests.

#### **Auto Sequences®**

- Auto Sequences® mode allows building custom-defined test sequences.
- See notes related to single tests in the selected Auto Sequence®.
- Compensate test leads resistance before entering Auto Sequences®.
- Zref value for Voltage drop test (ΔU) implemented in any Auto Sequence® should be set in single test function.

## **1.1.4 Markings on the instrument**

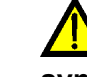

 **Read the Instruction manual with special care to safety operation«. The symbol requires an action!** 

**LAD** Dangerous high voltage is present on terminals during the test. Consider **all precautions in order to avoid risk of electric shock.**

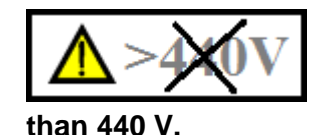

**Do not use in distribution systems with voltages higher** 

 **Mark on your equipment certifies that this equipment meets requirements of all subjected EU regulations.**

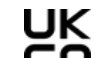

 **Mark on your equipment certifies that this equipment meets requirements of all subjected UK regulations.**

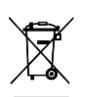

**This equipment shall be recycled as electronic waste.**

# **Testing potential on TP1-PE terminal for installation tests**

In certain instances, faults on the installation's PE wire or any other accessible metal bonding parts can become exposed to live voltage. This is a very dangerous situation since the parts connected to the earthing system are considered to be free of potential. The instrument checks the voltage between mains PE and PE terminal of TP1 connector.

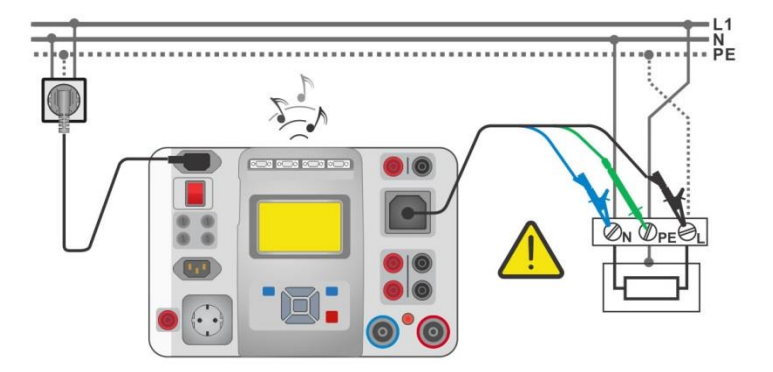

*Figure 1.1: Reversed L and PE conductors (application of 3-wire test lead)*

### **Warnings!**

- **Reversed line and PE conductors is the most dangerous situation!**
- **If dangerous voltage is detected on TP1-PE terminal, stop all measurements immediately and ensure the cause of the fault is eliminated before proceeding with any activity!**

### **Test procedure**

- Connect test cable to the instrument.
- Connect test leads to the object under test.
- Test is automatically done after entering appropriate test function<sup>1)</sup>

If hazardous live voltage is detected between mains PE and PE terminal of TP1 connector and

three-phase rotary field is not detected, instrument displays warning icon  $\mathbb{Z}$  display is yellow coloured, instrument buzzer is activated and further measurements are disabled: RCD tests, Rpe, Z loop, Zs rcd, Z auto, Voltage drop ΔU and Auto Sequences® .

### **Notes:**

- , <sup>1</sup>The test on TP1-PE terminal is active in the Voltage, Rpe, RCD tests, Z loop, Zs rcd, Z auto, Z line, ΔU and Auto Sequences only!
- Make sure that the power supply socket for MI 3325 is properly grounded. PE test could otherwise be impaired and results of a single test or Auto Sequence® can mislead.

# **Standards applied**

The MultiServicerXD instrument is manufactured and tested according to the following regulations, listed below.

## **Electromagnetic compatibility (EMC)**

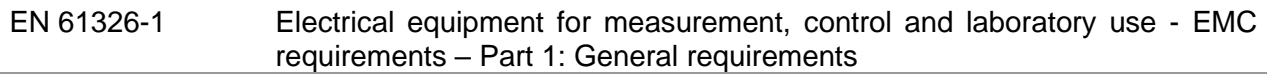

## **Safety (LVD)**

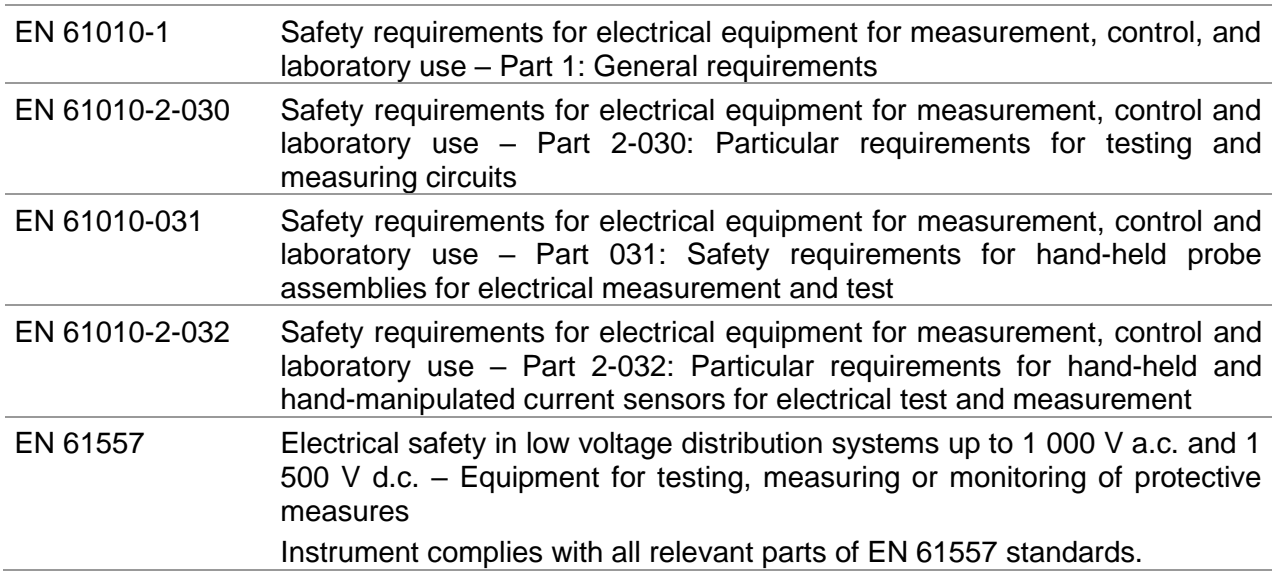

## **Functionality**

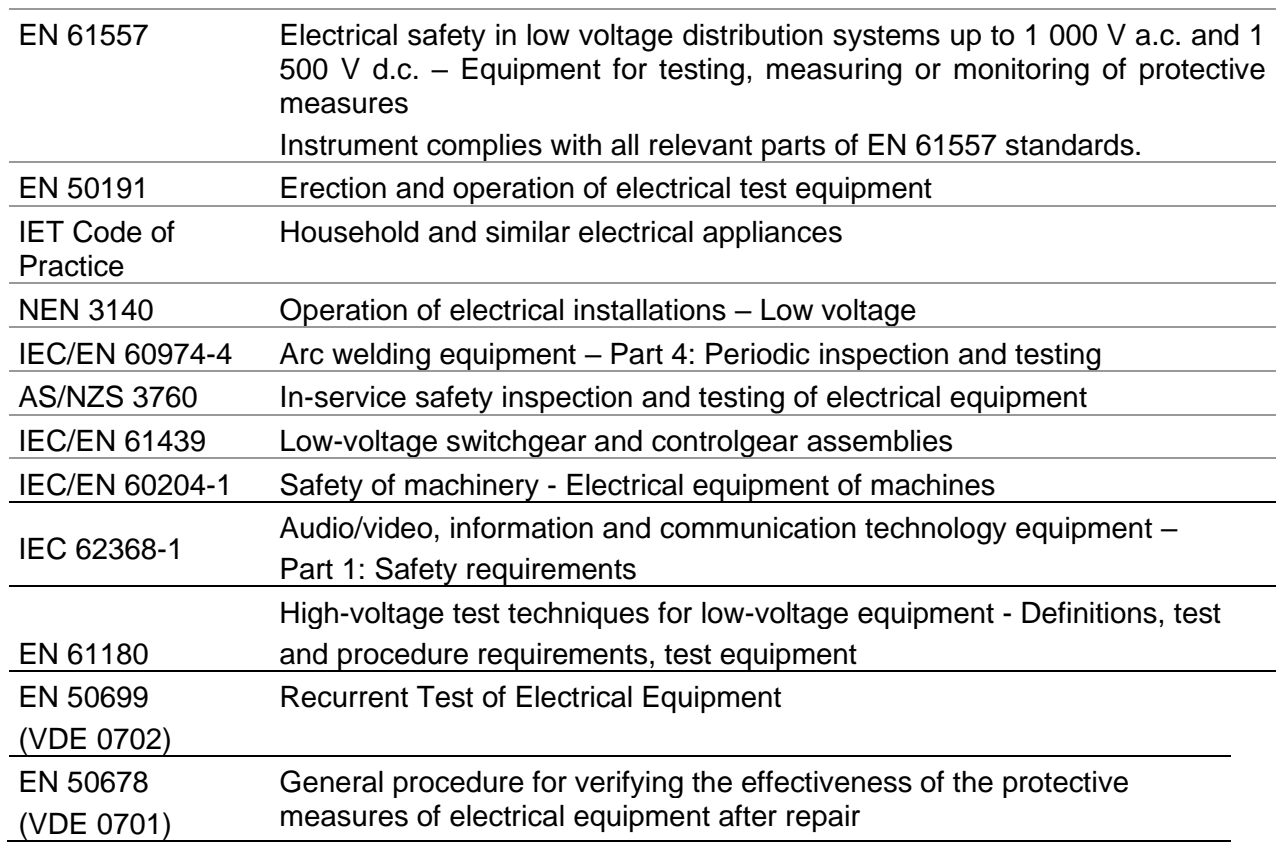

## **Reference standards for electrical installations and components**

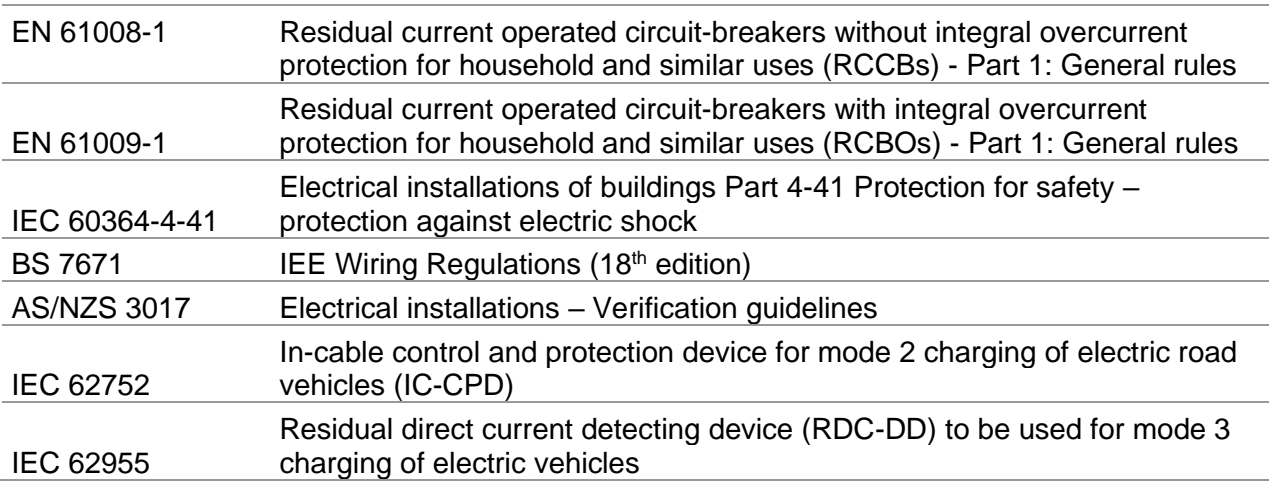

# <span id="page-17-0"></span>**2 Instrument set and accessories**

# **Standard set of the instrument**

- **Instrument MI 3325 MultiServicerXD**
- Bag for accessories
- HV test lead, 2 pcs, 2 m
- HV crocodile clip, 2 pcs
- Continuity test lead, 2 pcs, 2.5 m
- Test lead 2.5 mm<sup>2</sup>, 1.5 m, (red)
- Residual voltage cable, 2 m
- 3-wire test lead, 3 x 3 m
- Test probe, 4 pcs, (black, blue, green, red)
- Crocodile clip, 3 pcs, (black)
- Mains cable,  $3 \times 1.5$  mm<sup>2</sup>, 2 m
- USB cable
- RS-232 cable
- CD includes:
- PC software Metrel ES Manager
- Instruction manual
- Quick guide
- Calibration Certificate

# **Optional accessories**

See the attached sheet for a list of optional accessories that are available on request from your distributor.

# <span id="page-18-0"></span>**3 Instrument description**

# **Front panel**

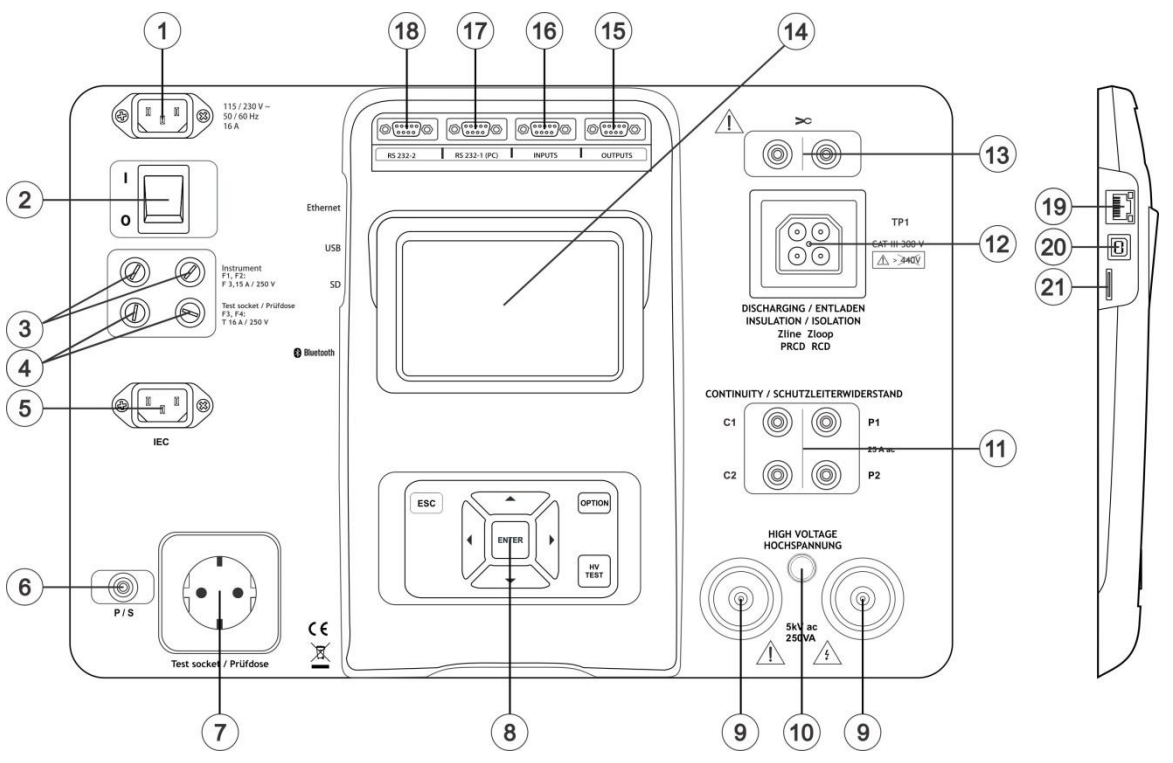

*Figure 3.1: Front panel*

- **1 Mains supply connector**
- **2 On / Off switch**
- **3 F1, F2 fuses (F 3.15 A / 250 V)**
- **4 F3, F4 fuses (T 16 A / 250 V)**
- **5 IEC test socket**
- **6 P/S (probe) connector**
- **7 Mains test socket**
	- **Warning!** 
		- **Line voltage is present on the test socket during the measurement. Maximum output current is 16 A, test only devices with maximum rated supply current no higher than 16 A!**

**Note:**

For devices incorporating high reactive loading, e.g. motor with rated active power >1.5 kW, it is recommended to start measurement first and to turn on the tested device later.

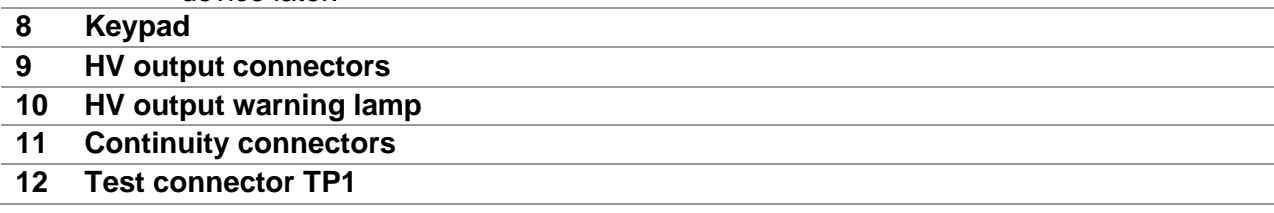

### **13 Current clamp connectors Warning!**

- **Do not connect any voltage source on this input. It is intended only for connection of current clamp with current output. Maximum input current is 30 mA!**
- **14 Colour TFT display with touch screen**
- **15 Control outputs**
- **16 Control inputs**
- **17 Multipurpose RS232-1 port**
- **18 Multipurpose RS232-2 port**
- **19 Ethernet connector**
- **20 USB connector**
- **21 MicroSD card slot**

### **Note:**

 The instrument contains dedicated connectors intended to be connected only to dedicated accessories provided or approved by Metrel.

# <span id="page-20-0"></span>**4 Instrument operation**

The instrument can be manipulated via a keypad or touch screen.

# **General meaning of keys**

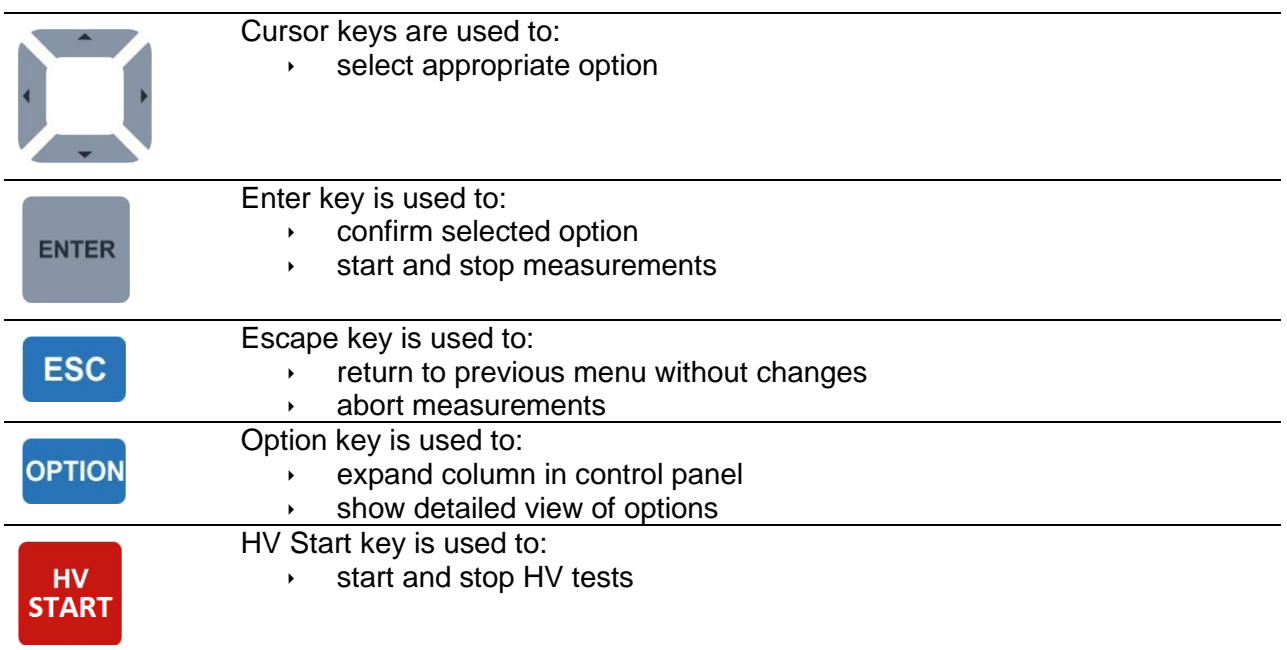

# **General meaning of touch gestures:**

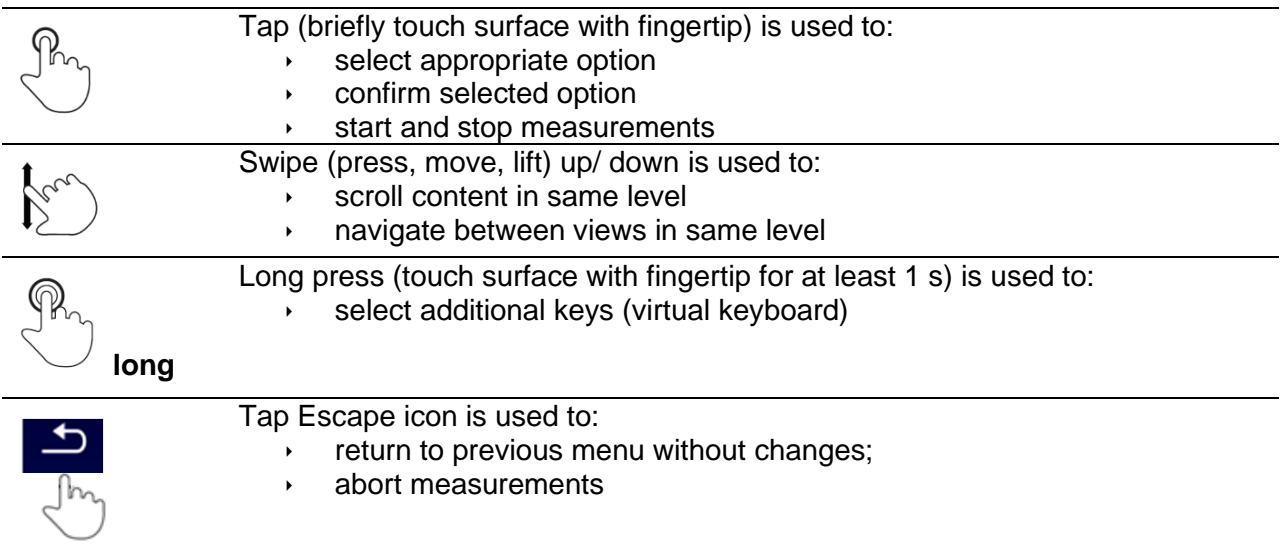

# **Virtual keyboard**

| $\blacklozenge$ |        |         |   |        |        |   |     | 13:43       |
|-----------------|--------|---------|---|--------|--------|---|-----|-------------|
| <b>Name</b>     |        |         |   |        |        |   |     |             |
| <b>Object</b>   |        |         |   |        |        |   |     |             |
| Q               | 2<br>w | Е       | R |        |        | U | Ω   | o<br>9<br>P |
| A               | S      | 岩<br>D  | F | %<br>G | 8<br>н | J | ĸ   |             |
| shift           | z      | 11<br>× | C |        | в      | N | м   |             |
|                 | 2#     |         |   |        |        |   | eng |             |

*Figure 4.1: Virtual keyboard*

### **Options:**

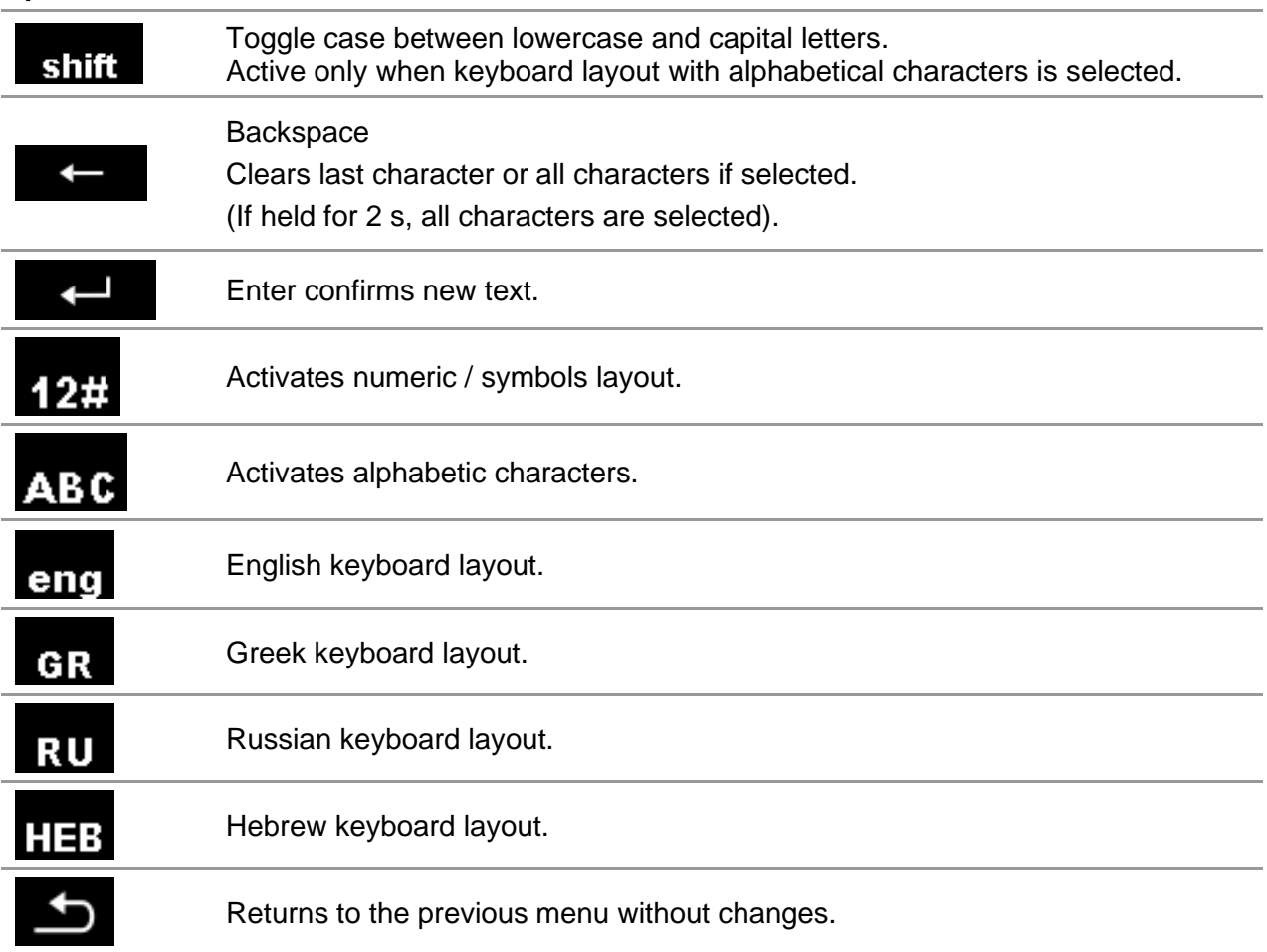

# **4.4 Safety checks**

At start up and during operation, the instrument performs various safety checks to ensure safety and to prevent any damage. These safety pre-tests are checking for:

- Correct input mains voltage
- Presence of input PE connection,
- Any external voltage against earth on mains test socket,
- Excessive leakage currents through measuring I/O's,
- Excessive load current through measuring I/O's,
- Too low resistance between L and N of tested device,
- Proper operation of safety relevant internal electronic circuits,
- Presence of dangerous voltage on PE terminal of TP1 connector.

If a safety check fails, an appropriate warning message will be displayed and safety measures will be taken. The warnings and safety measures are described in chapter *[4.5](#page-22-0) [Symbols and messages](#page-22-0)*.

# <span id="page-22-0"></span>**Symbols and messages**

## **4.5.1 Warning messages**

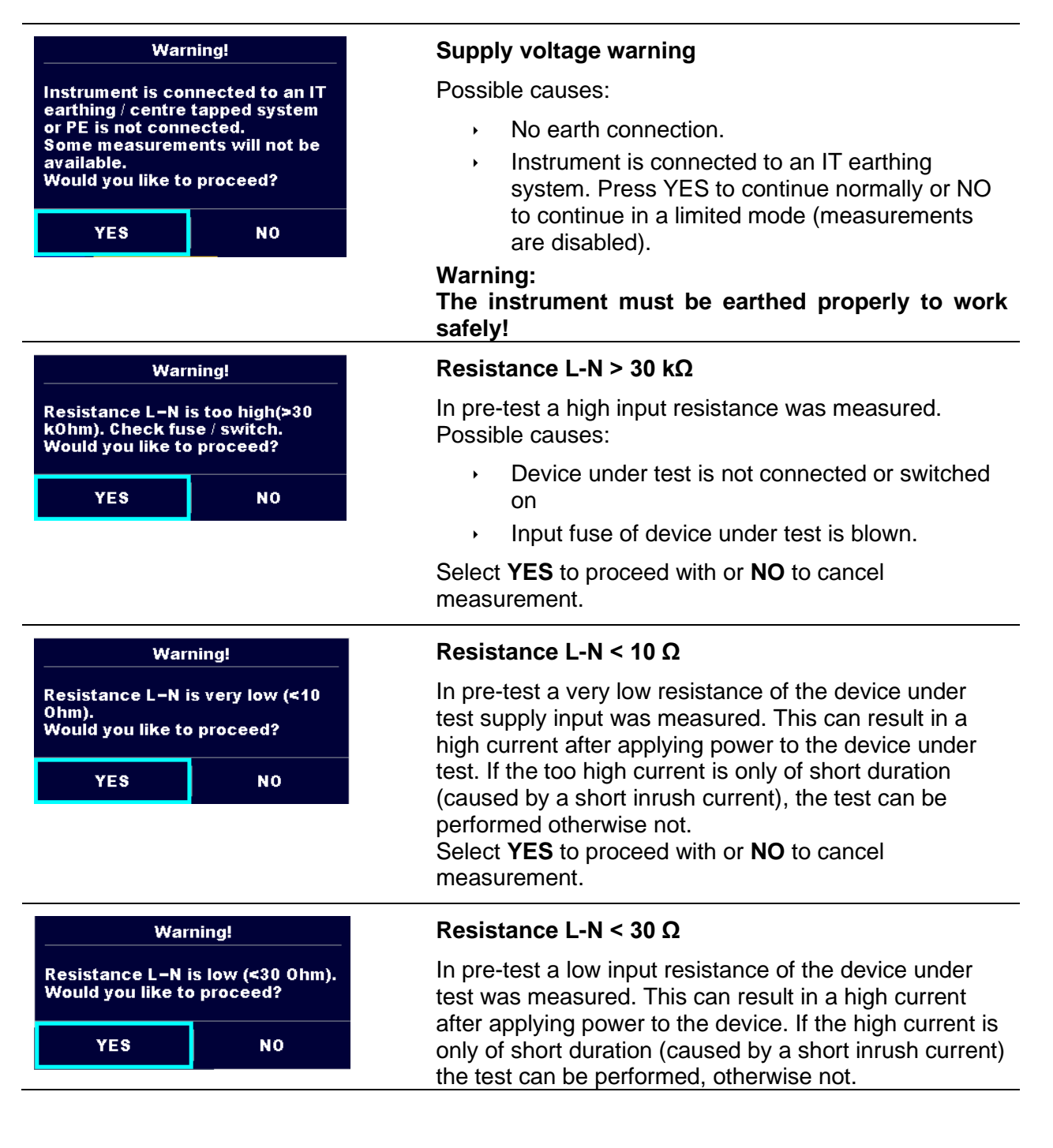

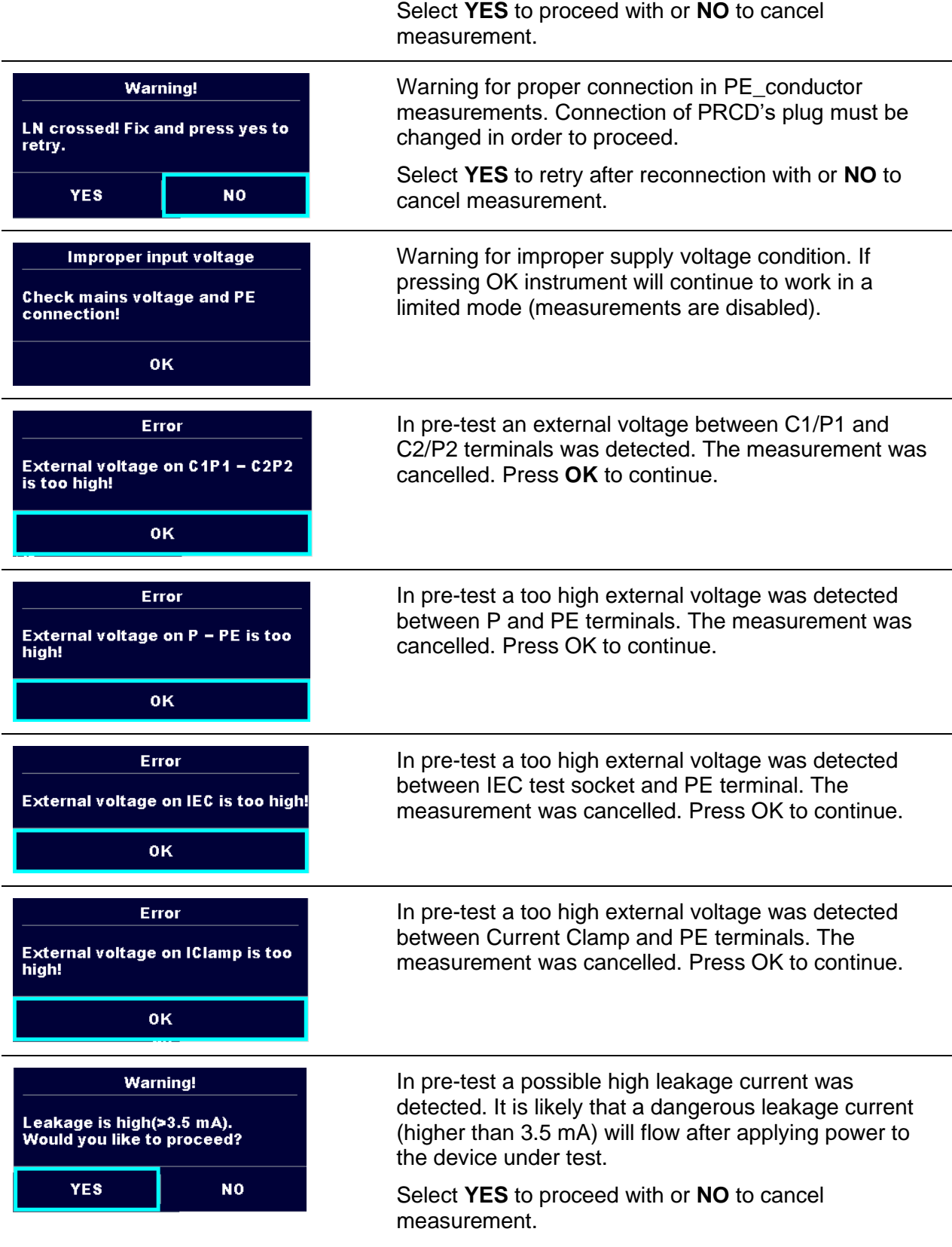

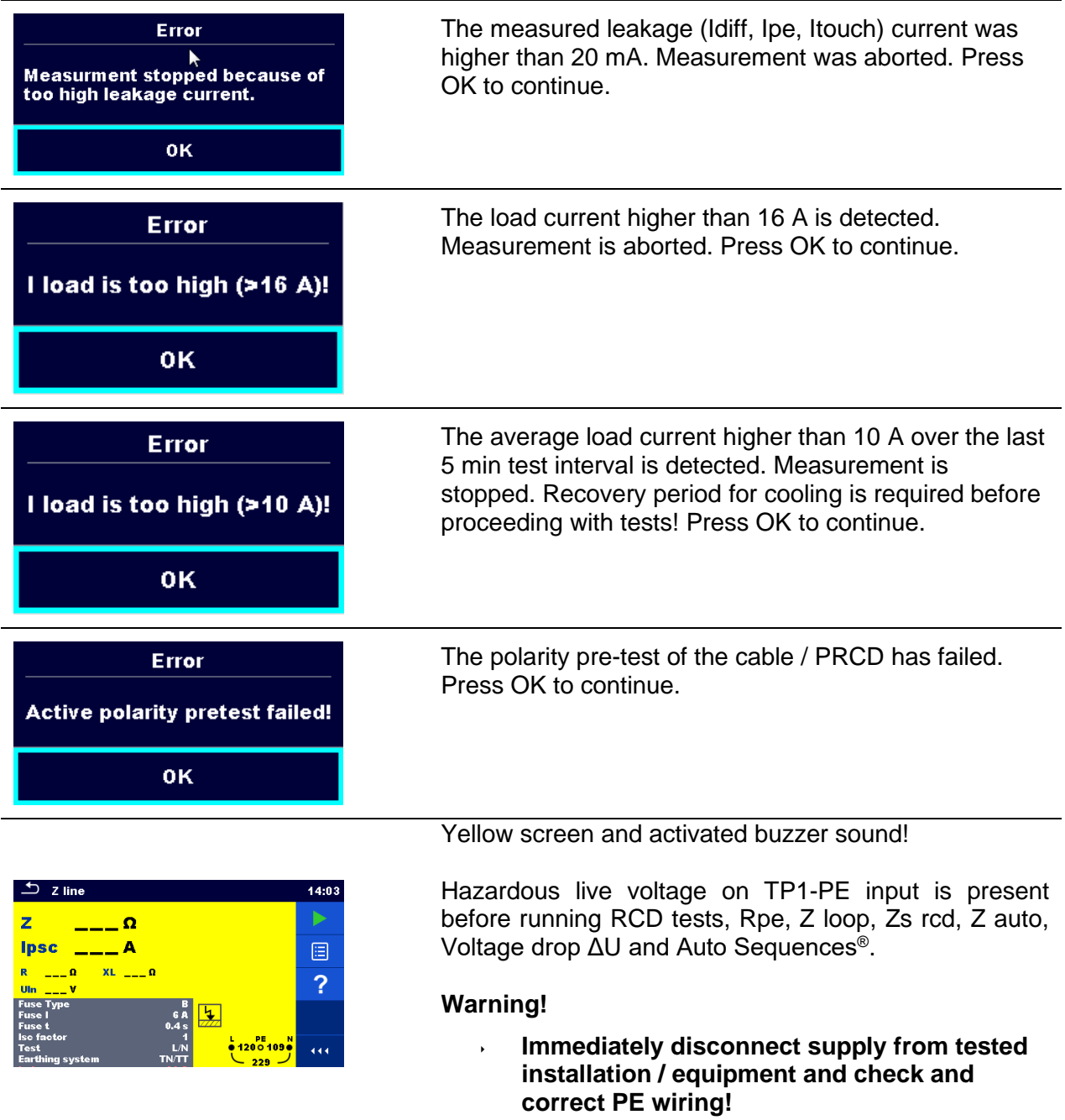

# **4.5.2 Measurement actions and messages**

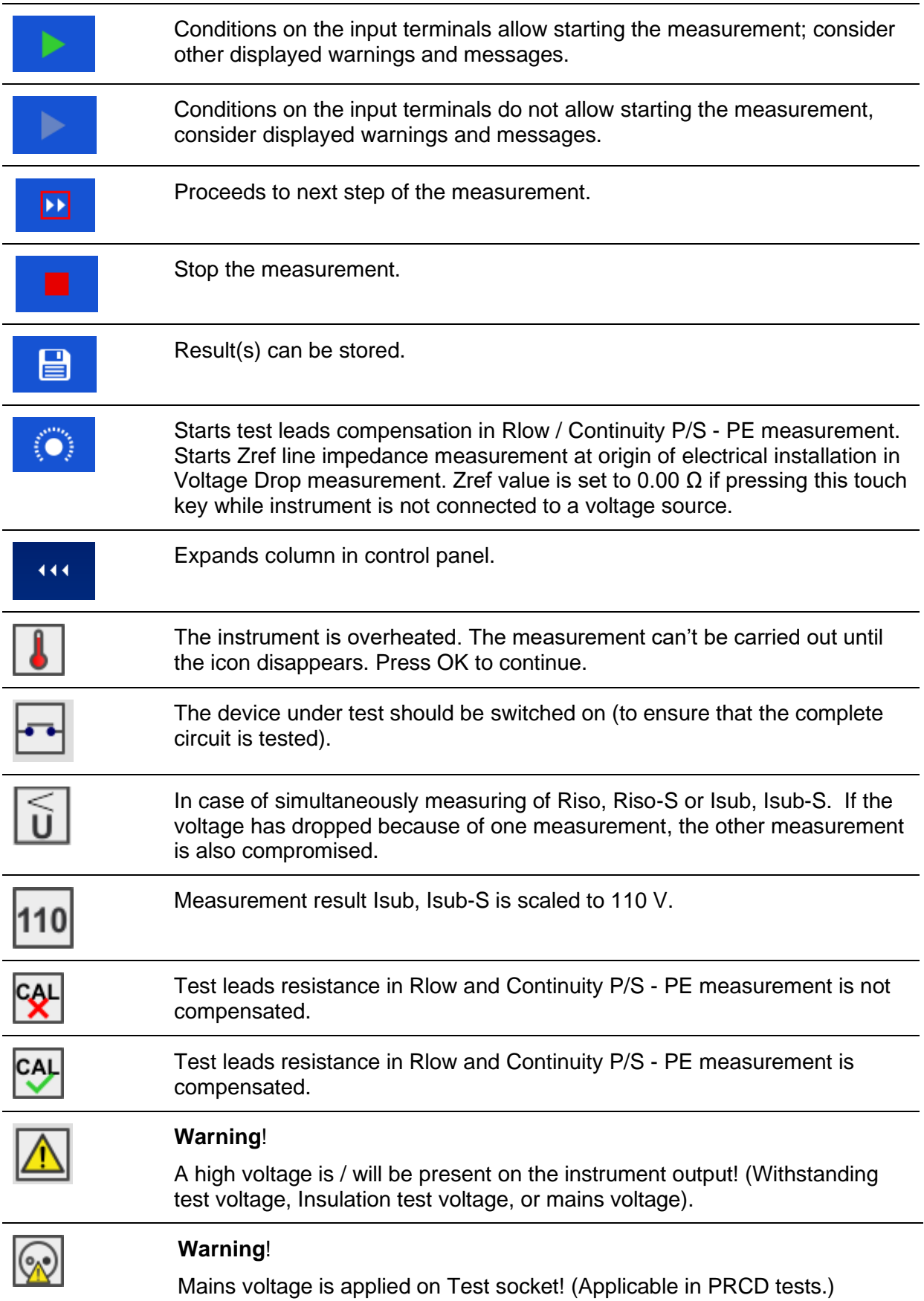

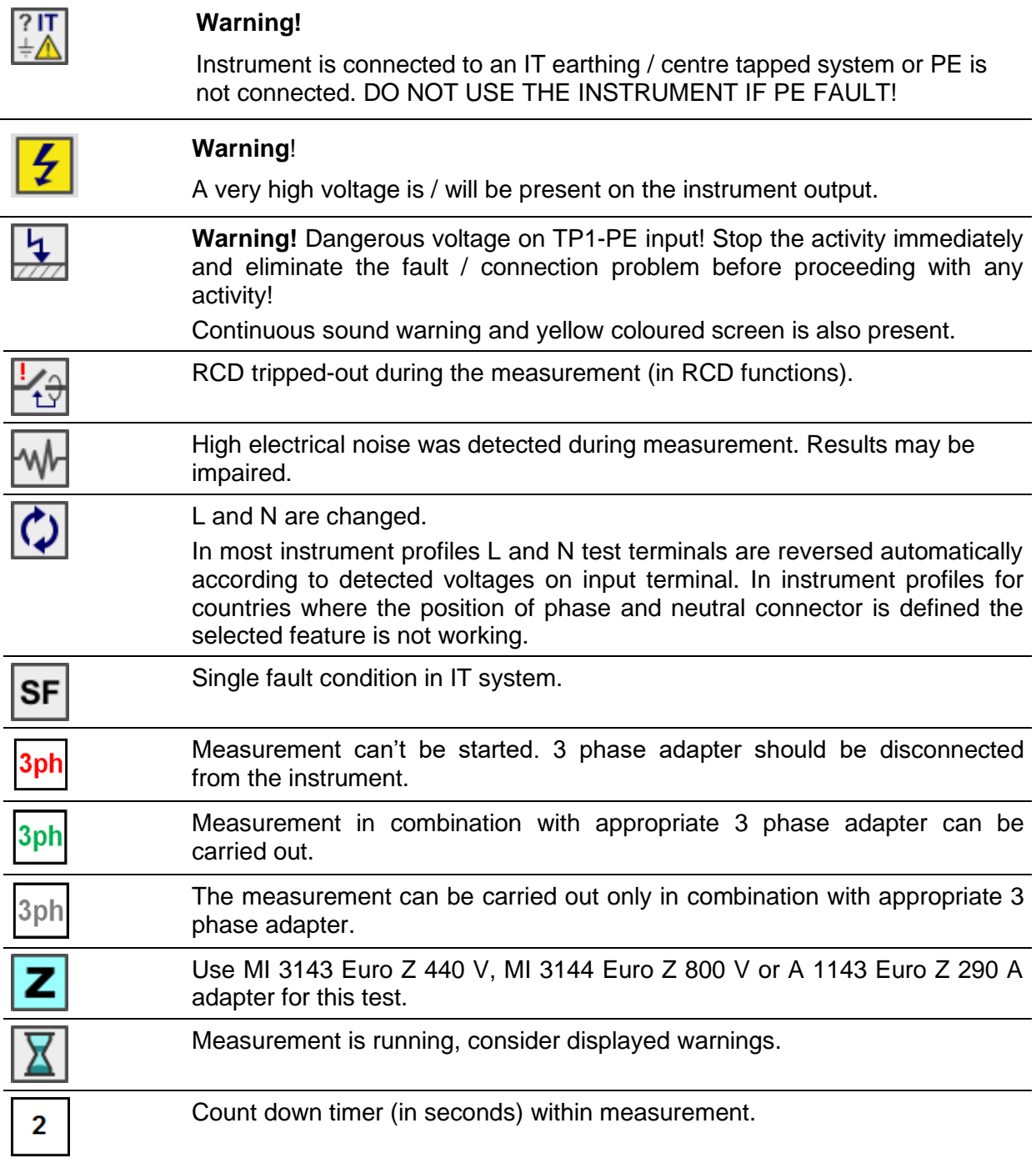

# **4.5.3 Result indication**

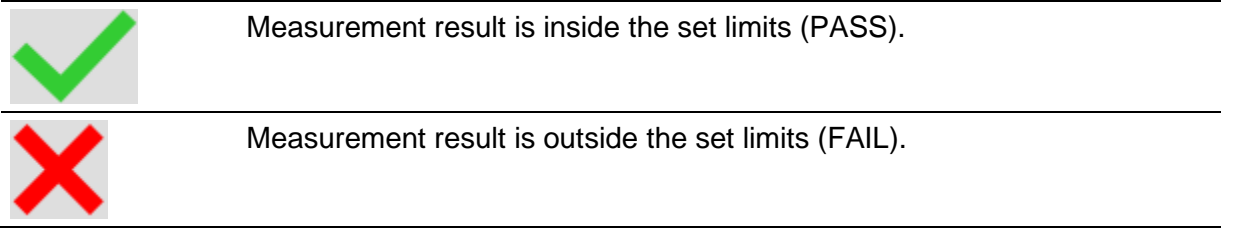

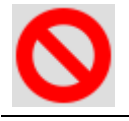

Measurement is aborted. Consider displayed warnings and messages.

## **4.5.4 Auto Sequence® result indication**

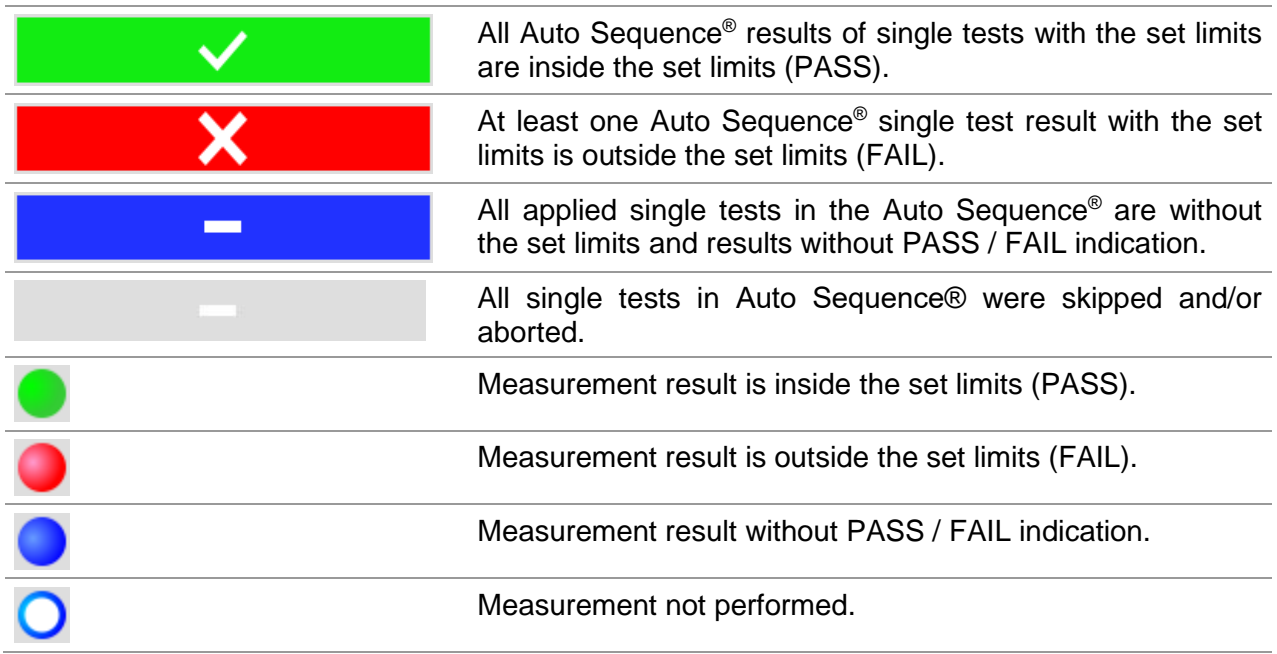

## **4.5.5 Terminal voltage monitor**

The terminal voltage monitor displays on-line the voltages on the TP1 connector and information about active test terminals.

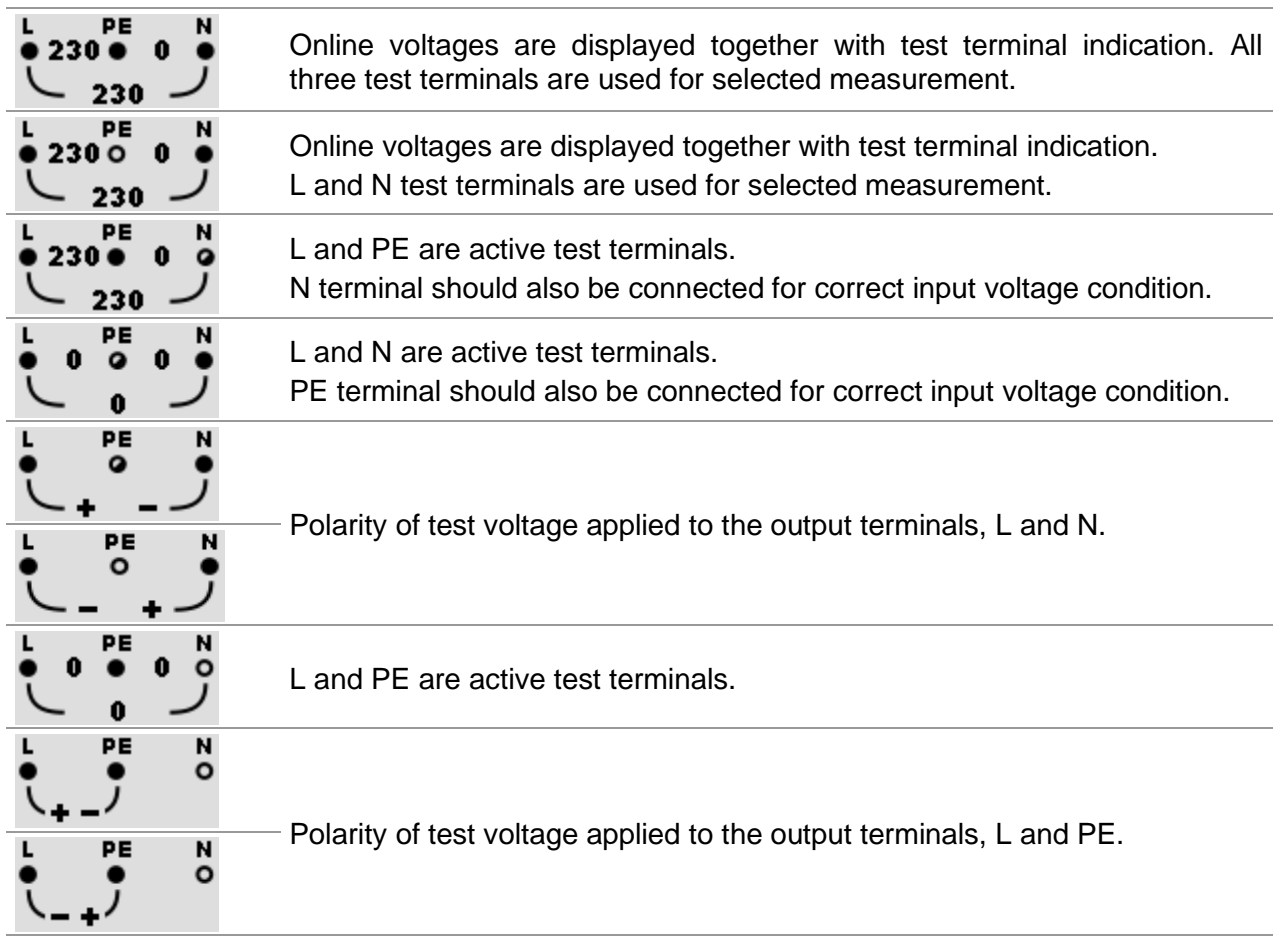

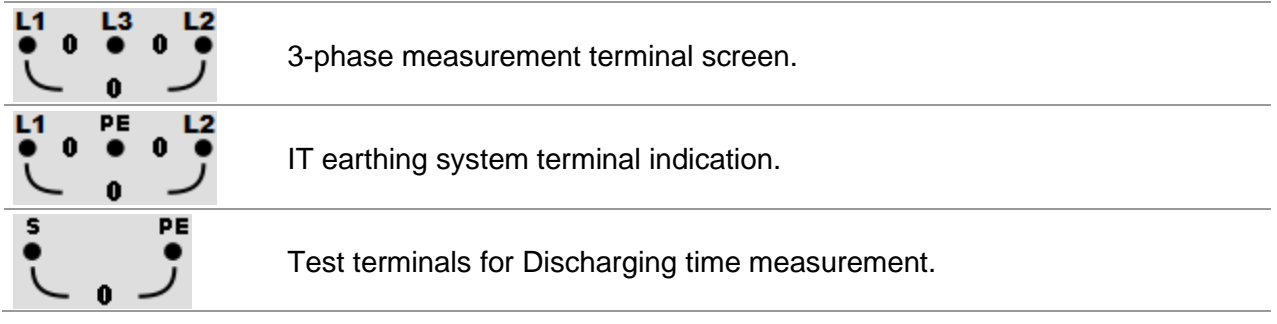

## **4.5.6 Bluetooth indication**

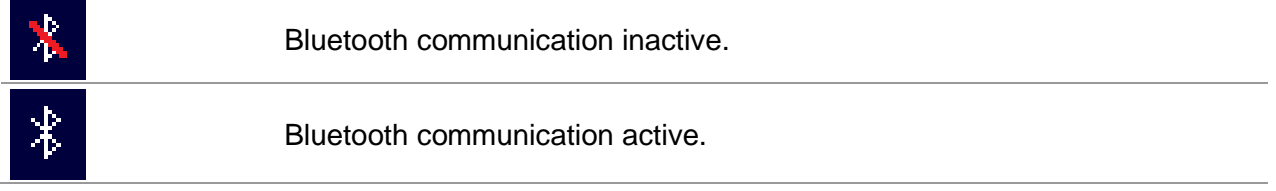

# **Instrument main menu**

From the instrument Main Menu different main operation menus can be selected.

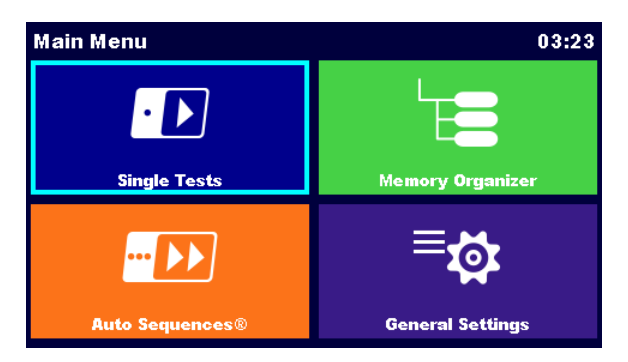

*Figure 4.2: Main menu*

### **Options**

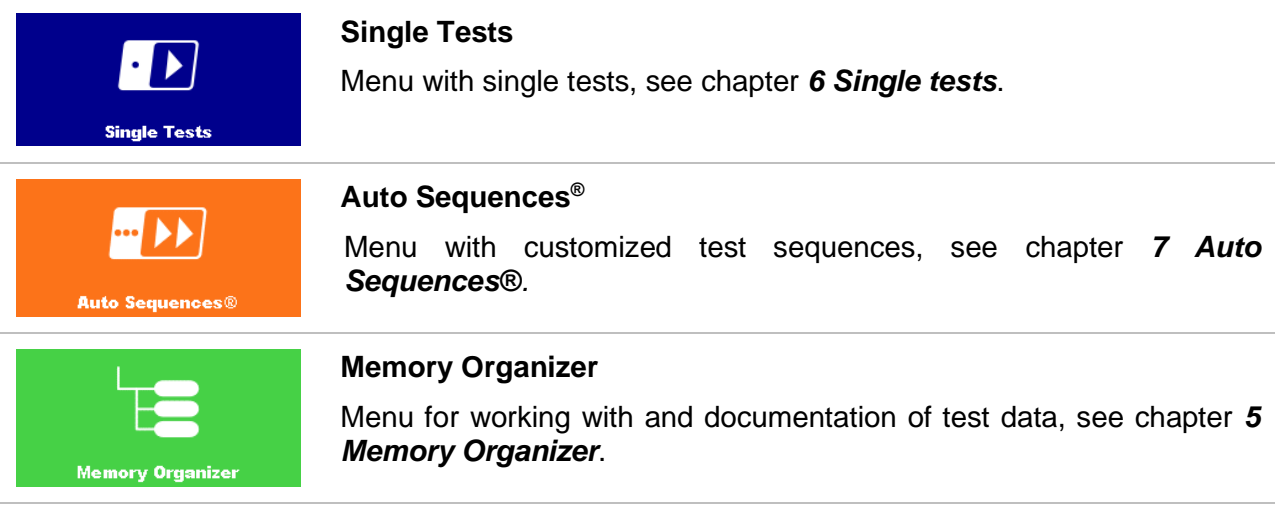

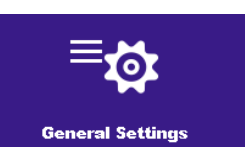

### **General Settings**

Menu for setup of the instrument, see chapter *[4.7](#page-30-0) [General settings](#page-30-0)*.

# <span id="page-30-0"></span>**General settings**

In the General Settings menu general parameters and settings of the instrument can be viewed or set.

| ౨<br><b>General Settings</b><br>09:19 |                      |                          | $\mathbf{\overline{c}}$<br><b>General Settings</b> | 09:27                     |                        |
|---------------------------------------|----------------------|--------------------------|----------------------------------------------------|---------------------------|------------------------|
| Language                              | 撫<br>Date / Time     | <b>Workspace Manager</b> | <b>EBY</b><br><b>Auto Seq. groups</b>              | ٠<br><b>User accounts</b> | ၜဝင<br><b>Profiles</b> |
| Æ                                     | ٠                    | ⊚೦೦                      | <sup>o</sup> to.                                   | ᄓᆖᆚ                       | 8⊁                     |
| <b>Auto Seq. groups</b>               | <b>User accounts</b> | <b>Profiles</b>          | <b>Settings</b>                                    | <b>Devices</b>            | <b>Bluetooth init.</b> |
| $^{\circ}$ to                         | ЕΙ                   | 8≁                       | Qt ←                                               | Æ                         | <b>About</b>           |
| <b>Settings</b>                       | <b>Devices</b>       | <b>Bluetooth init.</b>   | <b>Initial Settings</b>                            | <b>Change password</b>    |                        |

*Figure 4.3: Setup menu*

### **Options in General Settings menu**

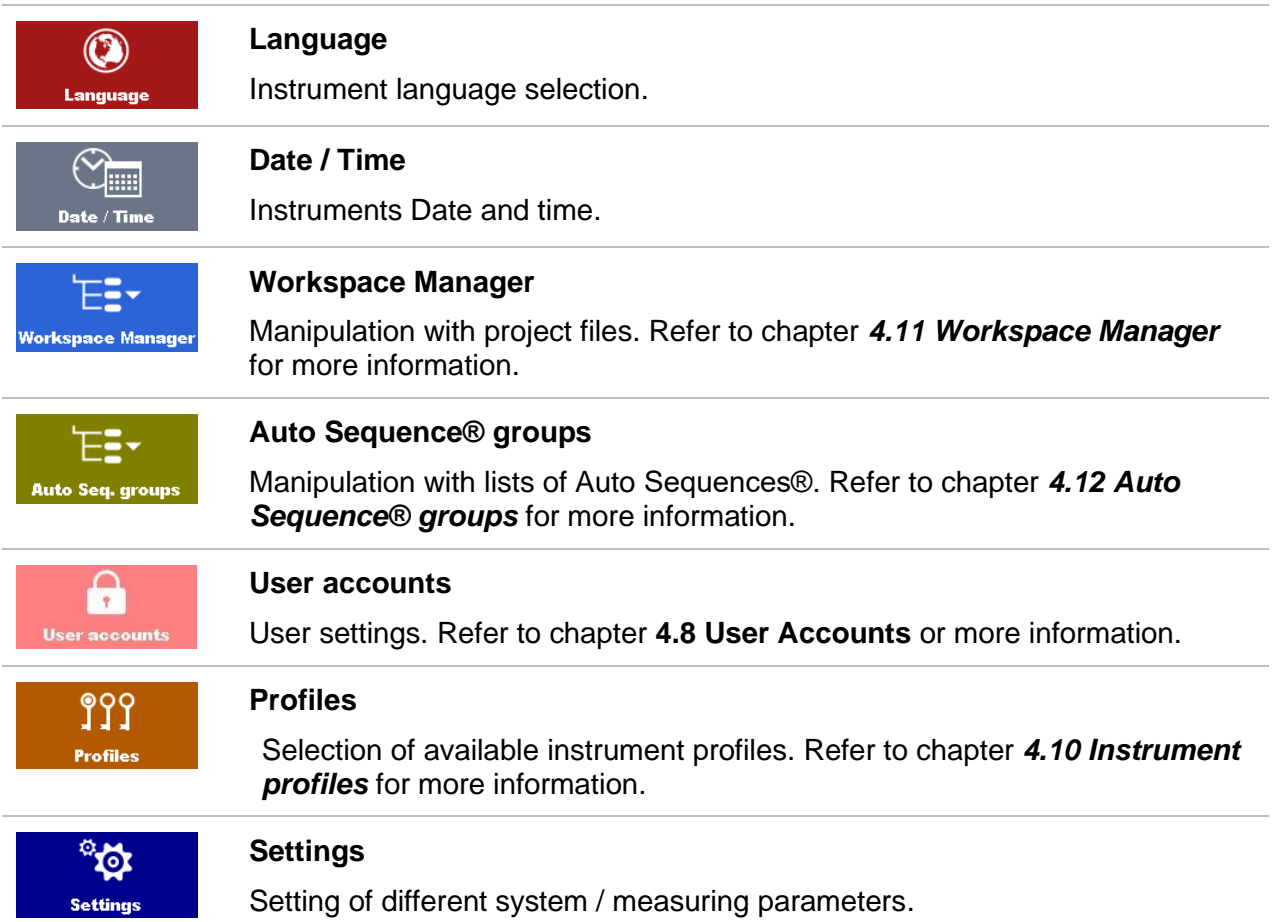

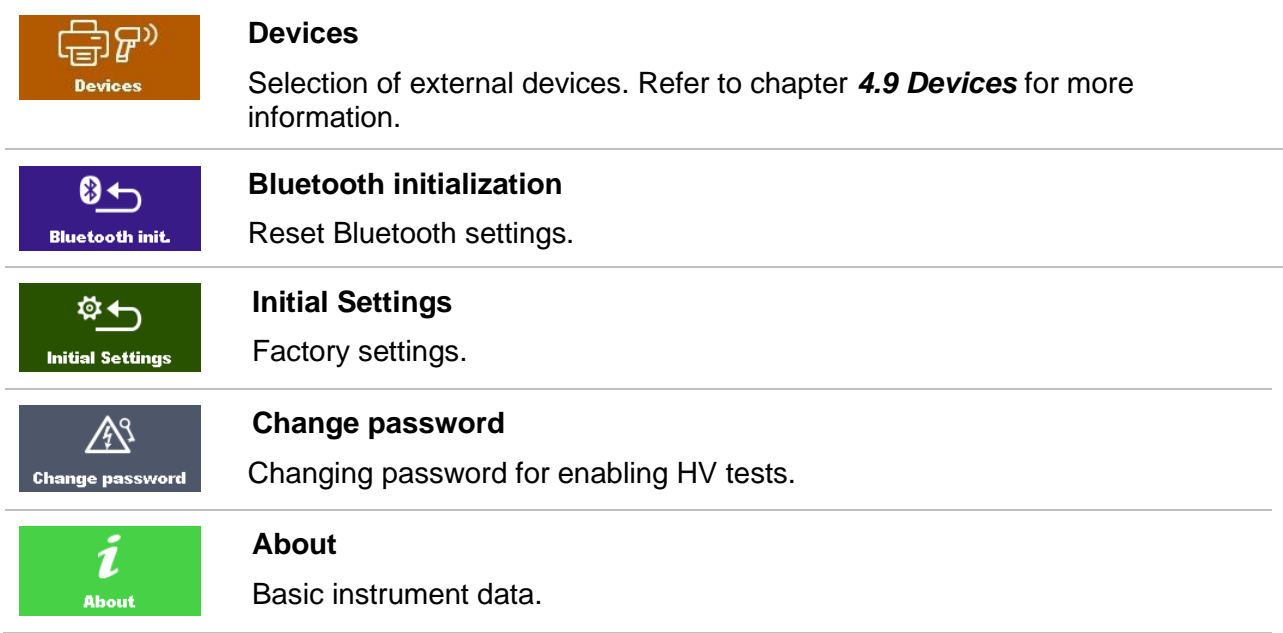

## **4.7.1 Language**

In this menu the language of the instrument can be set.

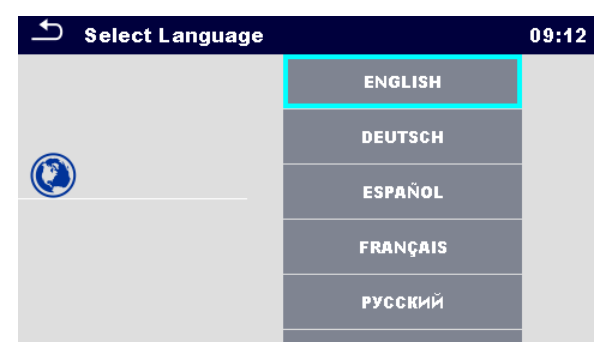

*Figure 4.4: Select language menu*

## **4.7.2 Date and time**

In this menu date and time of the instrument can be set.

|    | Date / Time |                 |                 | 02:12 |  |
|----|-------------|-----------------|-----------------|-------|--|
| 1. |             | <b>Dec 2014</b> | 10 <sub>l</sub> | 32    |  |
|    |             |                 |                 |       |  |
|    |             |                 |                 |       |  |
|    | Set         |                 | Cancel          |       |  |

*Figure 4.5: Setting date and time menu*

# **4.7.3 Settings**

| <b>Settings</b>       |                  | 03:21 |
|-----------------------|------------------|-------|
| <b>Touch Screen</b>   | ON               |       |
| Keys & touch sound    | ON               |       |
| <b>Equipment ID</b>   | <b>Increment</b> |       |
| <b>Equipment name</b> | Replicate        |       |
| <b>Retest period</b>  | Replicate        |       |
|                       |                  |       |

*Figure 4.6: Settings menu*

## **Setting options:**

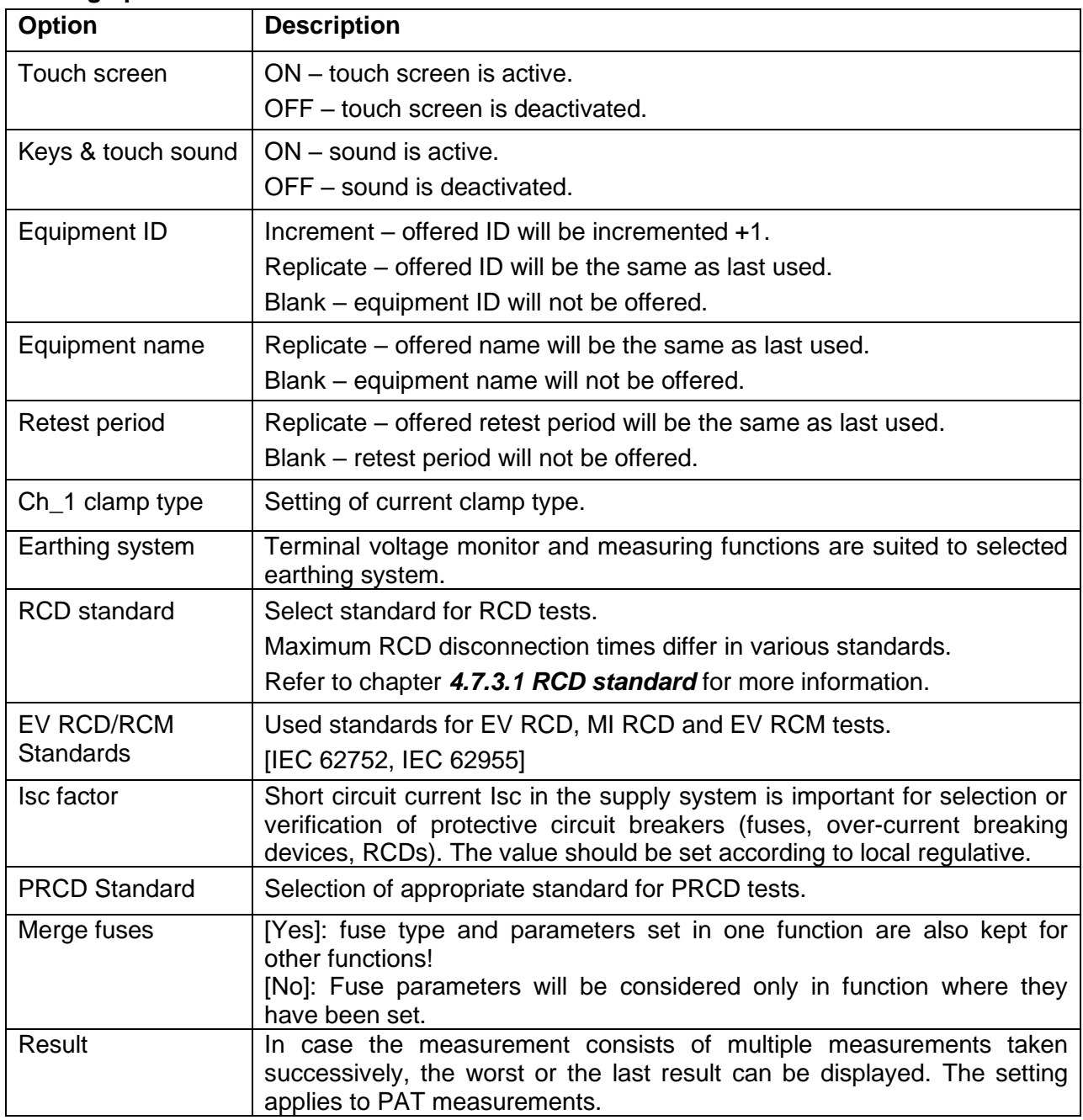

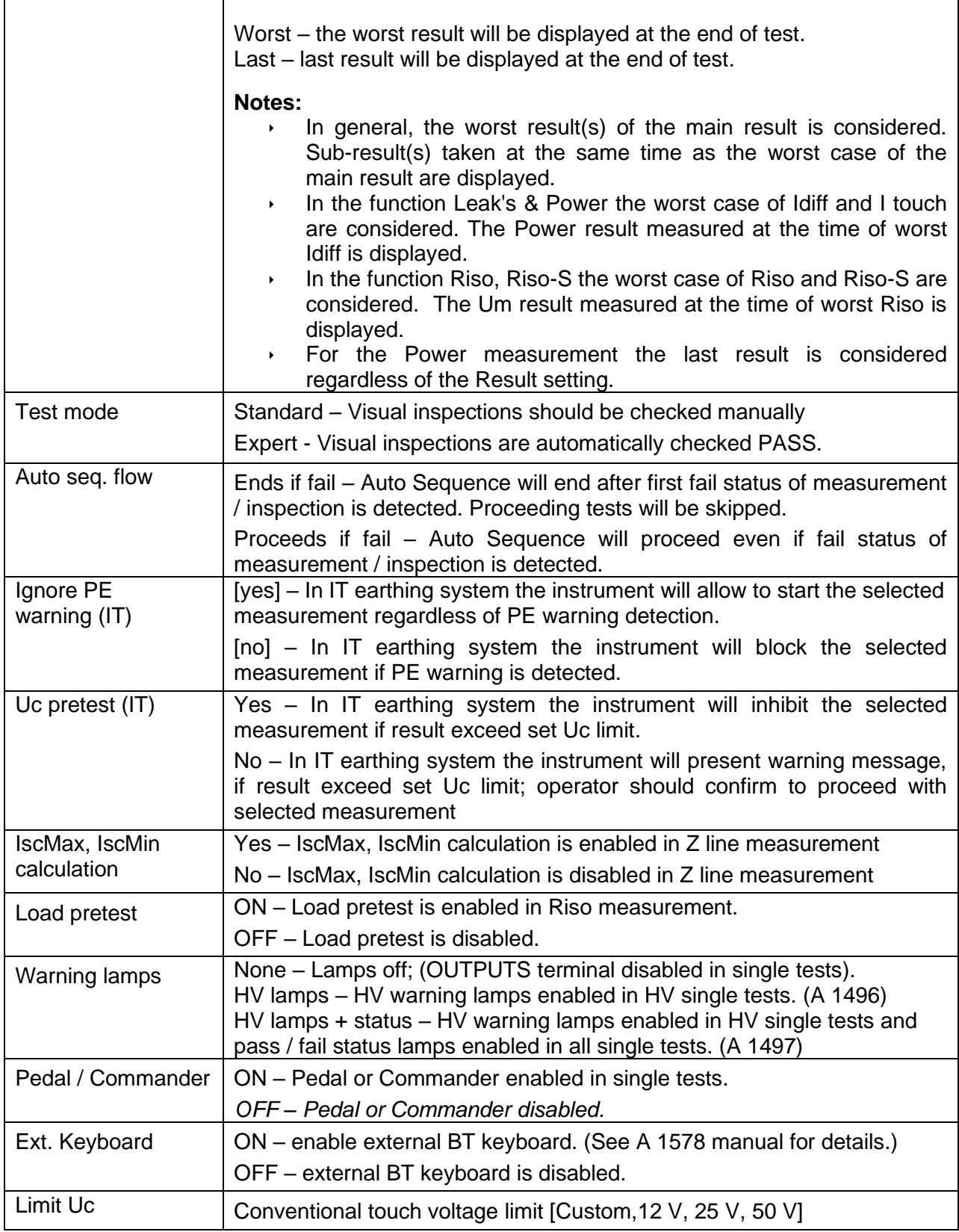

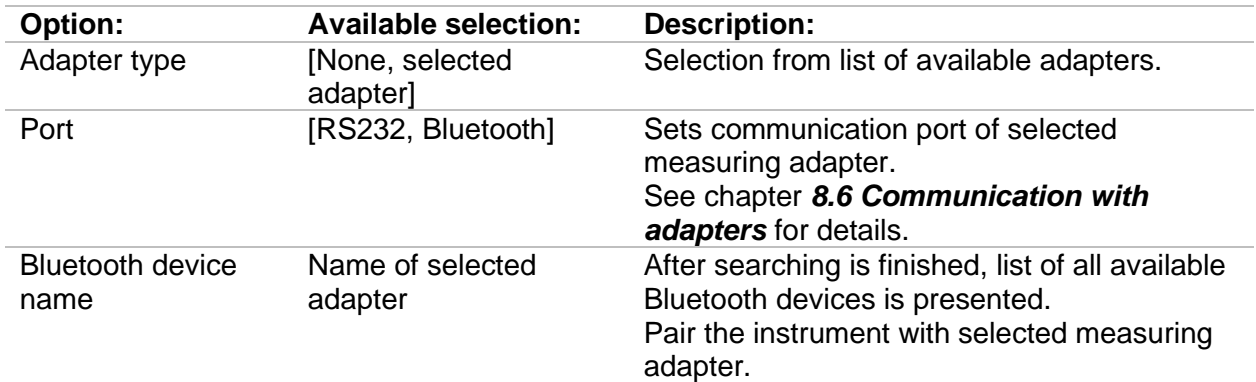

## **Configuration of measuring adapters:**

## **Ethernet setting options:**

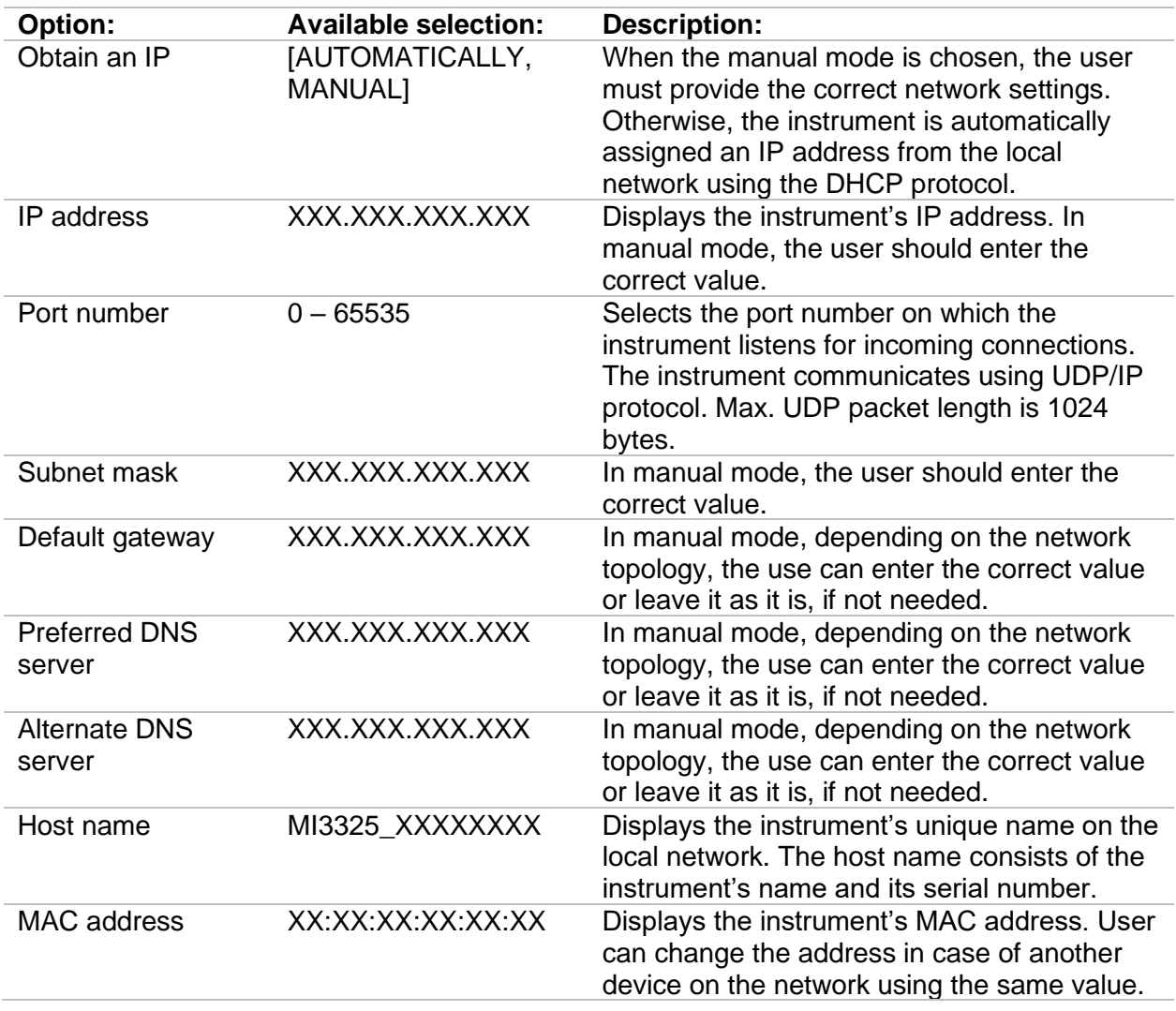

### **Note:**

Instrument will reset to apply new Ethernet settings (if modified).

## <span id="page-35-0"></span>**4.7.3.1 RCD standard**

Maximum RCD disconnection times differ in various standards. The trip-out times defined in individual standards are listed below.

|                                         | $\frac{1}{2} \times I_{AN}$ <sup>1)</sup> | l۸n                                                                                                    | $2 \times I_{AN}$       | $5 \times I_{AN}$ |
|-----------------------------------------|-------------------------------------------|----------------------------------------------------------------------------------------------------|-------------------------|-------------------|
| <b>General RCDs</b><br>(non-delayed)    | $t_{\Delta}$ > 300 ms                     | $t_0$ < 300 ms                                                                                                   | t <sub>^</sub> < 150 ms | $t_0 < 40$ ms     |
| <b>Selective RCDs</b><br>(time-delayed) |                                           | $t_{\Delta}$ > 500 ms 130 ms < $t_{\Delta}$ < 500 ms 60 ms < $t_{\Delta}$ < 200 ms 50 ms < $t_{\Delta}$ < 150 ms |                         |                   |

*Table 4.1: Trip-out times according to EN 61008 / EN 61009*

Test according to standard IEC/HD 60364-4-41 has two selectable options:

- **IEC 60364-4-41 TN/IT** and
- **IEC 60364-4-41 TT**

The options differ to maximum disconnection times as defined in IEC/HD 60364-4-41 *[Table 4.2](#page-35-1)*.

|             | $\mathsf{U}_0{}^{3)}$ | $\frac{1}{2} \times I_{\Delta N}^{1}$ | <b>LAN</b>        | $2 \times I_{\Delta N}$                    | $5 \times I_{\Delta N}$ |
|-------------|-----------------------|---------------------------------------|-------------------|--------------------------------------------|-------------------------|
| TN/IT<br>TТ | $\leq$ 120 V          | $t_1 > 800$ ms                        | $t_1 \leq 800$ ms |                                            |                         |
|             | $\leq$ 230 V          | $t_0 > 400$ ms                        | $t_1 \leq 400$ ms |                                            | $t_0$ < 40 ms           |
|             | $\leq$ 120 V          | $t_1 > 300$ ms                        | $t_1 \leq 300$ ms | t <sub><math>\lambda</math></sub> < 150 ms |                         |
|             | $\leq$ 230 V          | $t_1 > 200$ ms                        | $t_1 \leq 200$ ms |                                            |                         |

*Table 4.2: Trip-out times according to IEC/HD 60364-4-41*

<span id="page-35-1"></span>

|                                      | $\frac{1}{2} \times I_{\Delta N}$ <sup>1)</sup> | lΔn                                                                                                    | $2 \times I_{AN}$                        | $5 \times$ $\mathsf{L}_{\mathsf{N}}$ |
|--------------------------------------|-------------------------------------------------|----------------------------------------------------------------------------------------------------|------------------------------------------|--------------------------------------|
| <b>General RCDs</b><br>(non-delayed) | $t_{\Lambda}$ 1999 ms                           | $t_{\Lambda}$ < 300 ms                                                                                          | t <sub><math>\lambda</math></sub> 150 ms | $t_{\Lambda}$ 40 ms                  |
| Selective RCDs<br>(time-delayed)     |                                                 | $t_{\Delta}$ 1999 ms 130 ms < $t_{\Delta}$ < 500 ms 60 ms < $t_{\Delta}$ < 200 ms 50 ms < $t_{\Delta}$ < 150 ms |                                          |                                      |

*Table 4.3: Trip-out times according to BS 7671*

| <b>RCD type</b> | $I_{AN}$ (mA) | $\frac{1}{2} \times I_{\Delta N}^{1}$<br>$t_{\Delta}$ | l <sub>ΔN</sub><br>$t_{\Delta}$ | $2 \times I_{\Delta N}$<br>tΔ | $5 \times I_{\Delta N}$<br>$t_{\Delta}$ | <b>Note</b>                                   |
|-----------------|---------------|-------------------------------------------------------|---------------------------------|-------------------------------|-----------------------------------------|-----------------------------------------------|
|                 | $\leq 10$     |                                                       | 40 ms                           | 40 ms                         | 40 ms                                   |                                               |
| Ш               |               | $> 10 \le 30$ > 999 ms 300 ms 150 ms                  |                                 |                               | 40 ms                                   | Maximum break time                            |
| Ш               | > 30          |                                                       |                                 | 300 ms 150 ms                 | 40 ms                                   |                                               |
| IV S            | > 30          | > 999 ms                                              |                                 | 500 ms 200 ms 150 ms          |                                         |                                               |
|                 |               |                                                       |                                 |                               |                                         | 130 ms 60 ms 50 ms Minimum non-actuating time |

*Table 4.4: Trip-out times according to AS/NZS 30172)*

| <b>Standard</b>          | $\frac{1}{2}$ $\times$ $\frac{1}{2}$ $\times$ | <b>LAN</b>                   | $2 \times I_{AN}$ | $5 \times$ $\mathsf{L}_{\mathsf{N}}$ |
|--------------------------|-----------------------------------------------|------------------------------|-------------------|--------------------------------------|
| EN 61008 / EN 61009      | $300 \text{ ms}$                              | 300 ms 150 ms 40 ms          |                   |                                      |
| IEC 60364-4-41           |                                               | 1000 ms 1000 ms 150 ms 40 ms |                   |                                      |
| <b>BS 7671</b>           |                                               | 2000 ms 300 ms 150 ms 40 ms  |                   |                                      |
| AS/NZS 3017 (I, II, III) | 1000 ms 1000 ms 150 ms 40 ms                  |                              |                   |                                      |

*Table 4.5: Maximum test times related to selected test current for general (non-delayed) RCD*
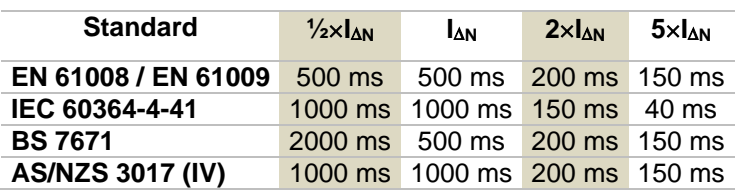

#### *Table 4.6: Maximum test times related to selected test current for selective (time-delayed) RCD*

<sup>1)</sup> Minimum test period for current of  $\frac{1}{2}$ l<sub>AN</sub>, RCD shall not trip-out.

**2)** Test current and measurement accuracy correspond to AS/NZS 3017 requirements.

 $3)$  U<sub>0</sub> is nominal U<sub>LPE</sub> voltage.

#### **Notes:**

- Trip-out limit times for PRCD, PRCD-2p, PRCD-3p, PRCD-K, PRCD-S and PRCD S+ are equal to General (non-delayed) RCDs.
- The trip-out times of VDE 0664 are equal to trip-out times of EN 61008 / EN 61009.
- The trip-out times of VDE 0100-410 TN/IT are equal to trip-out times of IEC 60364-4-41 TN/IT.
- The trip-out times of VDE 0100-410 TT are equal to trip-out times of IEC 60364-4-41 TT.

### **4.7.3.2 EV RCD/RCM standards**

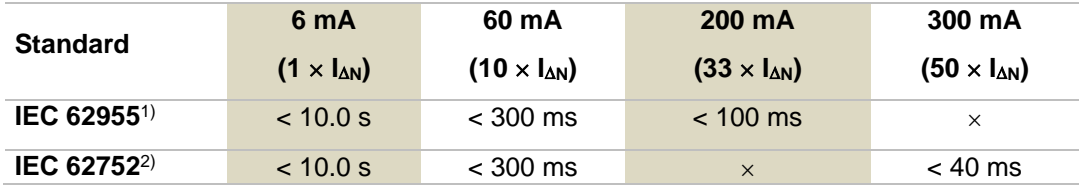

#### **Table 4.7: Break times for d.c. residual currents**

<sup>1)</sup> IEC 62955: Table 2 – Maximum values of break times for residual direct currents<br><sup>2)</sup> IEC 62752: Table 3 – Limit values of break time for smooth d.c. residual currents

2) IEC 62752: Table 3 – Limit values of break time for smooth d.c. residual currents

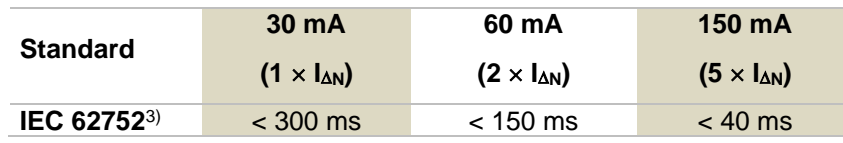

#### **Table 4.8: Break times for a.c. residual currents**

 $3$  IEC 62752: Table 2 – Limit values of break time for a.c. residual currents at rated frequency

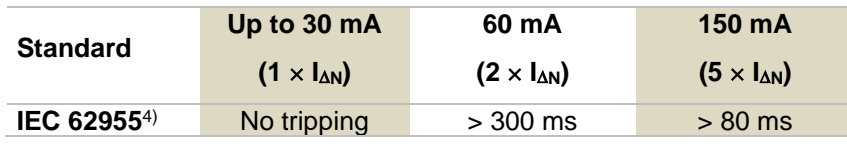

#### **Table 4.9: Non-operating times for a.c. residual currents**

<sup>4)</sup> IEC 62955: Table  $3$  – Minimum values of non-operating time for alternating residual currents (RMS values)

## **4.7.4 Change password for HV functions**

In this menu the password to enable starting of HV functions can be set, changed or disabled.

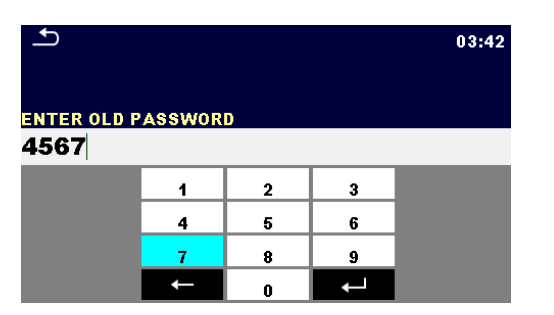

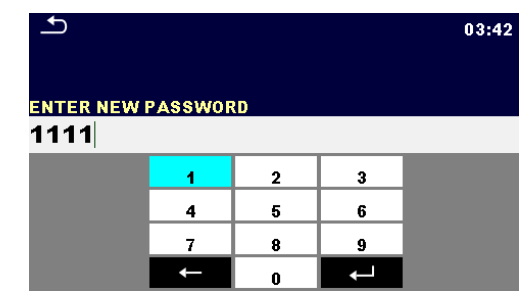

*Figure 4.7: Change password menu*

#### **Notes:**

#### **Default password is 0000.**

- An empty entry disables the password.
- If password is lost, entry 4648 resets password to default.

## **4.7.5 Bluetooth initialization**

In this menu the Bluetooth module is reset.

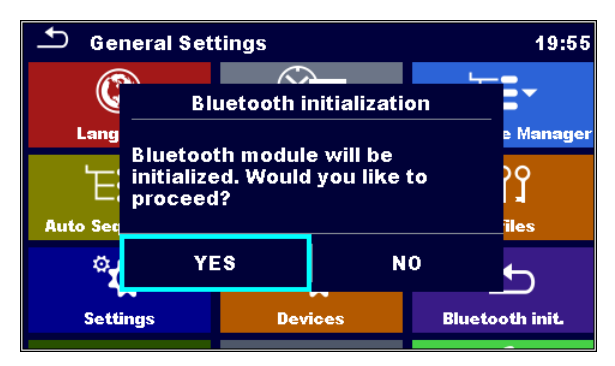

*Figure 4.8: Bluetooth initialization menu*

## **4.7.6 Initial Settings**

With this menu, the instrument settings are set to the default factory settings. This also affects to measurement parameters and limits, also the Bluetooth device will be initialized.

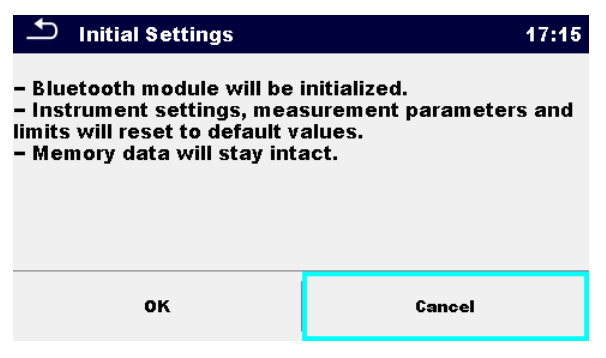

*Figure 4.9: Initial settings menu*

#### **Warning!**

Following customized settings will be lost when setting the instruments to initial settings:

- Measurement limits and parameters
- Global parameters, System settings and Devices in General settings menu
- Opened Workspace and Auto Sequence® group will be deselected.
- User will be signed out.

#### **Note:**

Following customized settings remain:

- ▶ Profile settings
- ▶ Data in memory (Data in Memory organizer, Workspaces, Auto Sequence<sup>®</sup> groups and Auto Sequences® )
- User accounts
- ▶ Password for HV functions

### **4.7.7 About**

In this menu instrument data (name, serial number, firmware (FW) and hardware (HW) version, FW profile, hardware documentation (HD) version, fuse version and date of calibration) can be viewed.

| Ó.<br>About       | 10:17                   |
|-------------------|-------------------------|
| Name              | MI 3325 MultiServicerXD |
| S/N               | 21190504                |
| <b>FW version</b> | 1.2.25.b88c8764         |
| <b>FW Profile</b> | <b>AUAA</b>             |
| <b>HW</b> version | 2                       |
| <b>HD</b> version | 3                       |

*Figure 4.10: Instrument info screen*

#### **Note:**

Adapter info is also displayed, if connected.

## **User Accounts**

The instrument has ability to operate in unprotected or in password protected mode. With password protected mode, only registered users can use the instrument as intended.

Owner of the instrument decides about general privileges of using and operation with the instrument, see chapter *[4.8.3](#page-41-0) [Managing accounts](#page-41-0)*. The administrator can only manage user accounts.

In case of applied privileges for using and operating with the instrument, the following listed activities are possible:

- Sign-in for working with the instrument, see chapter *[4.8.1](#page-39-0) [Signing in](#page-39-0)*.
- Sign-out or changing password, see chapter *[4.8.2](#page-40-0) [Changing user password, signing](#page-40-0)  [out](#page-40-0)*,
- Manage accounts, see chapter *[4.8.3](#page-41-0) [Managing accounts](#page-41-0)*,
- Set Black-box operation, see chapter *[4.8.4](#page-42-0) [Setting Blackbox password](#page-42-0)*, and
- Edit user account, see chapter *[4.8.5](#page-43-0) [Edit user accounts](#page-43-0)*.

If a user account is set and the user is signed in, the user's name will be stored in memory for each measurement.

## <span id="page-39-0"></span>**4.8.1 Signing in**

By selecting User Accounts icon in Settings menu, Sign in menu appear on the screen. Same screen appears when instrument is switched on, if Sign in is set to required, see Chapter *[4.8.3](#page-41-0) [Managing accounts](#page-41-0)* for details.

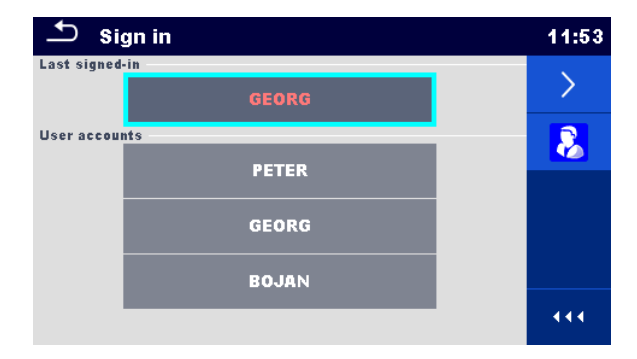

*Figure 4.11: Sign in menu*

#### **Options**

#### **User signing in:**

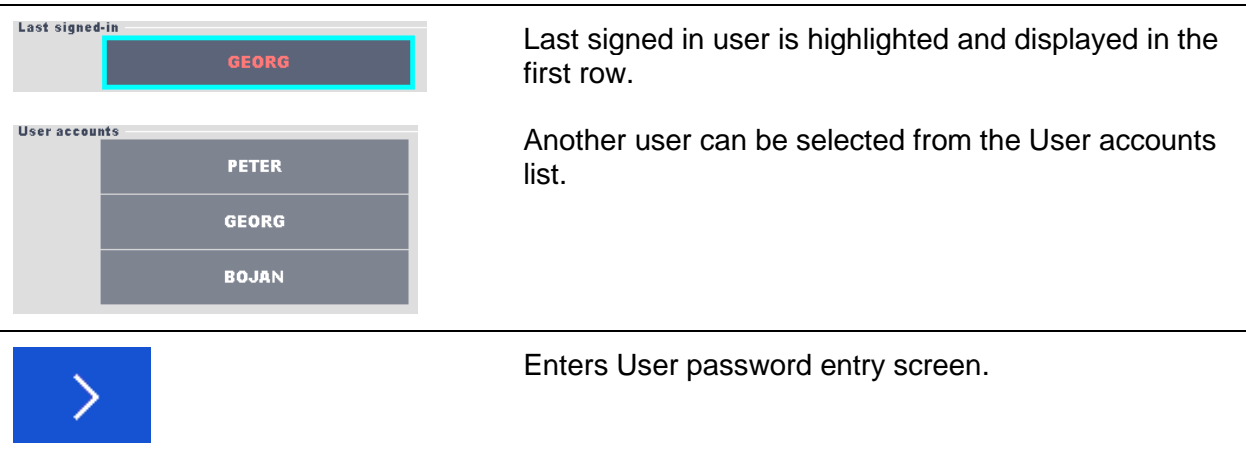

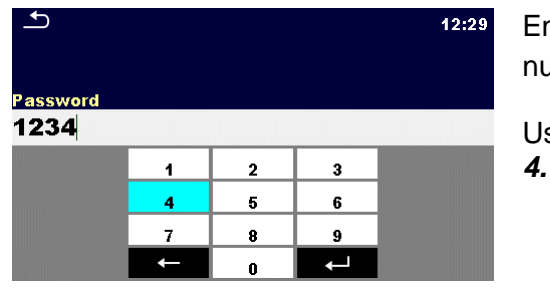

nter the User password through the on-screen  $\blacksquare$  and confirm  $\blacksquare$ 

ser profile screen is opened as presented on Figure *[4.12](#page-40-1)*.

#### **Administrator signing in:**

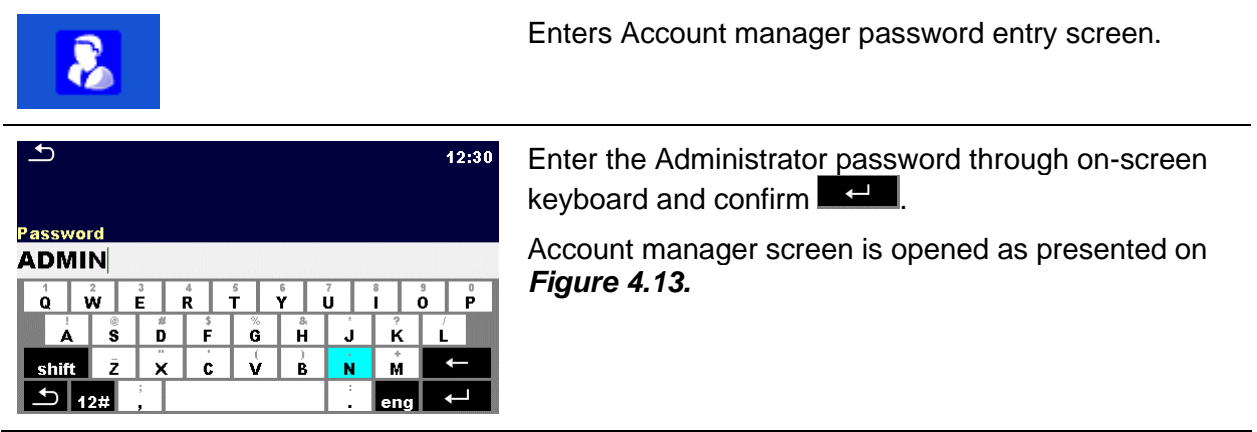

## <span id="page-40-0"></span>**4.8.2 Changing user password, signing out**

After user completed Sign in procedure, User profile menu screen is presented. Same screen is presented if signed in user selects User accounts from General Settings menu.

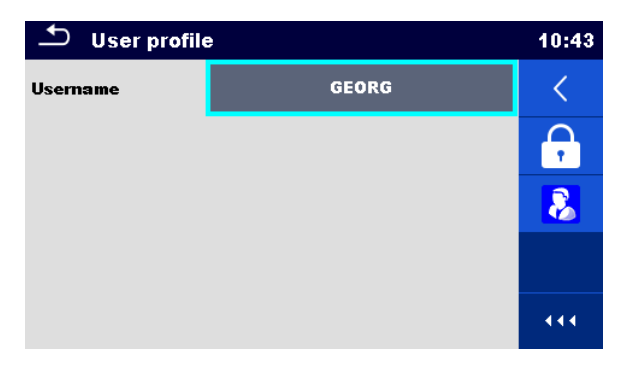

*Figure 4.12: User profile menu*

<span id="page-40-1"></span>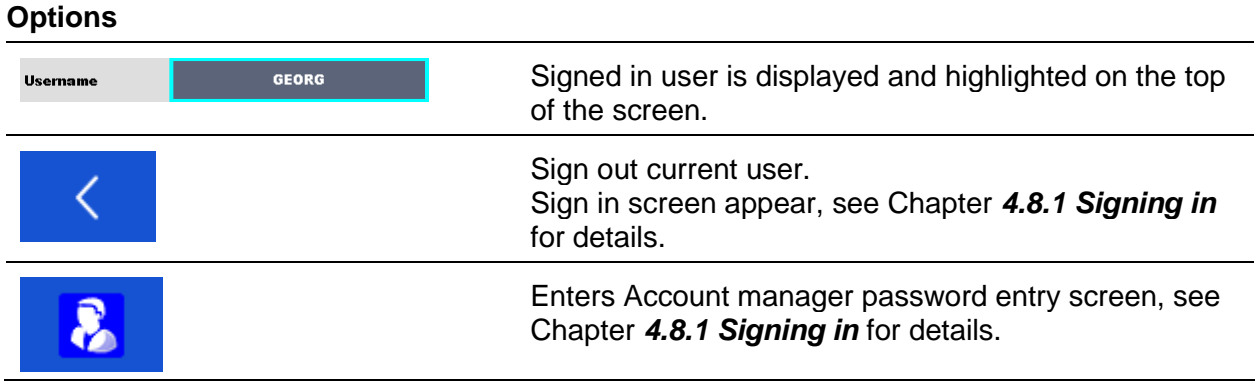

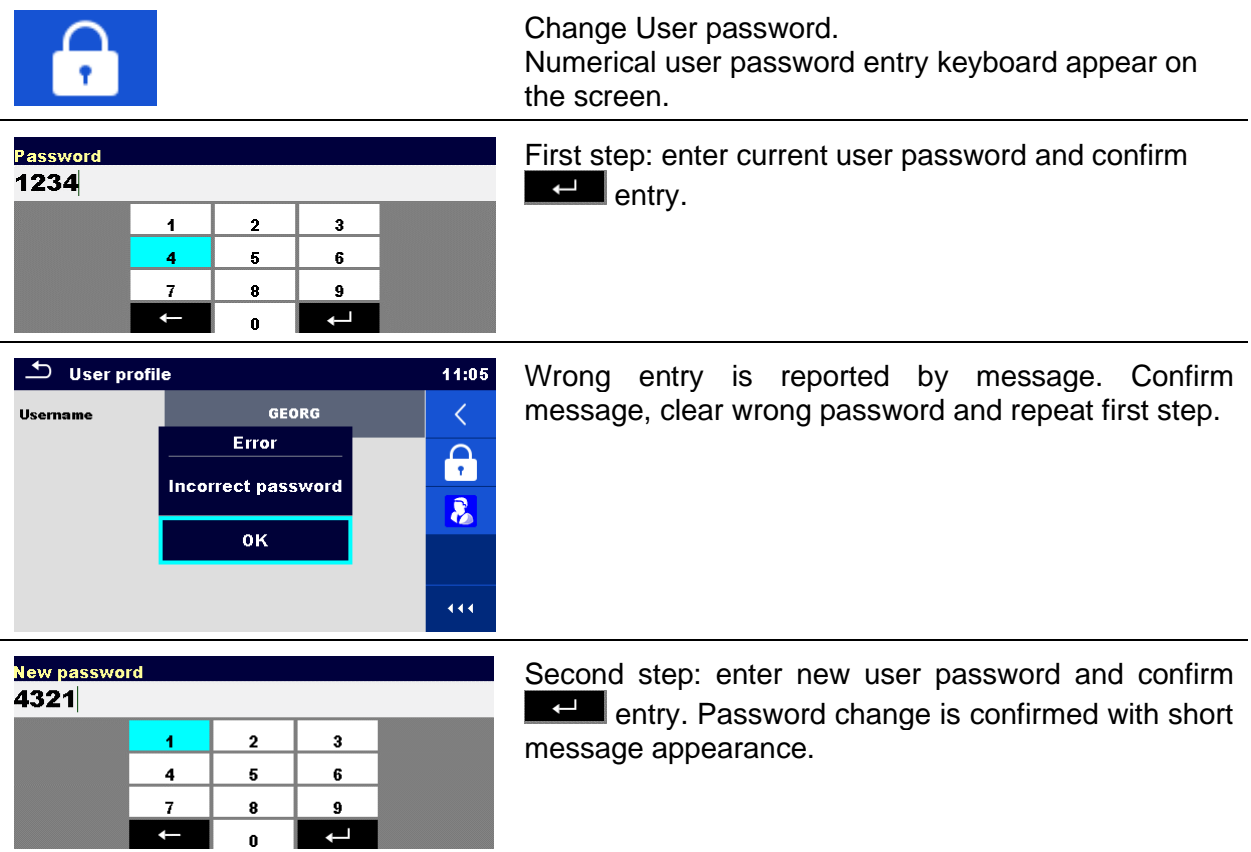

### <span id="page-41-0"></span>**4.8.3 Managing accounts**

Only the administrator has the possibility to manage users' accounts.

User account password consists of an up to 4-digit number. The administrator password consists of an up to 15 characters.

Factory set administrator password is ADMIN.

To access Account manager menu, Administrator should be signed in, see Chapter *[4.8.1](#page-39-0) [Signing in](#page-39-0)* for details*.*

Administrator can set sign in requirement, change Administrator password and edit user accounts.

Appearance of Account manager screen depends on previous settings, see *[Figure 4.13](#page-41-1)* below.

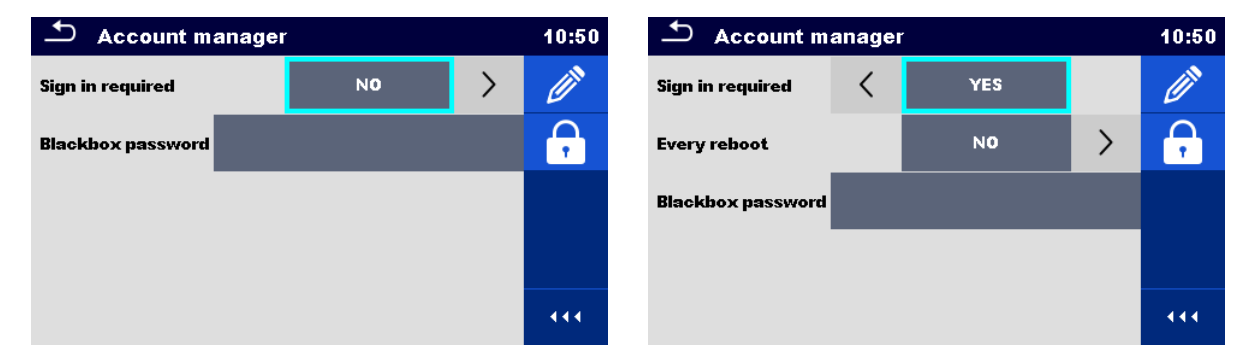

*Figure 4.13: Account manager menu*

#### <span id="page-41-1"></span>**Options**

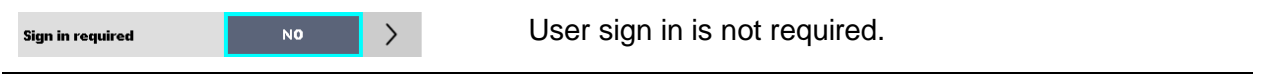

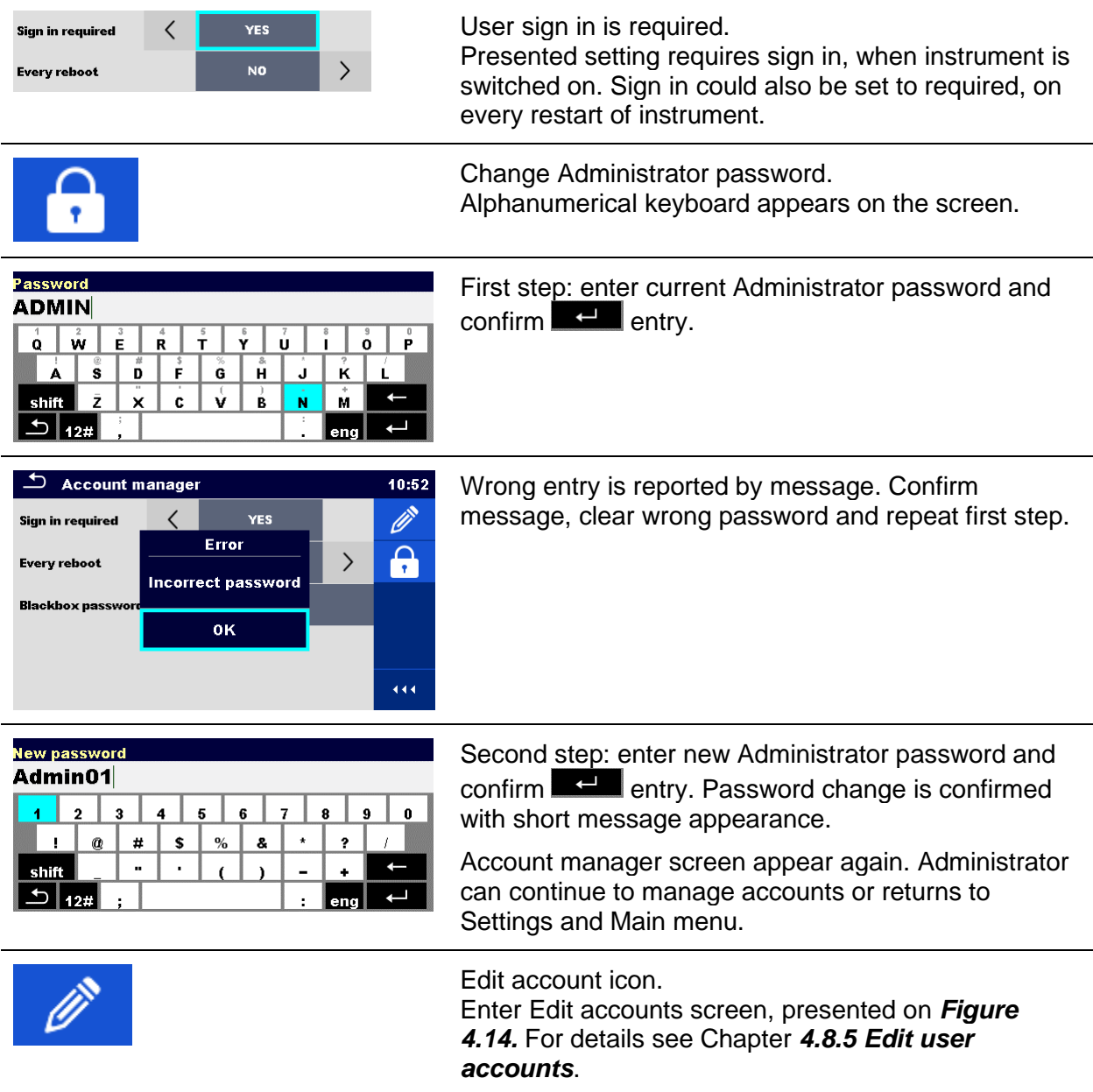

#### *Note:*

If the password is forgotten the second administrator password can be used. This password always unlocks the Account manager and is delivered with the instrument.

## <span id="page-42-0"></span>**4.8.4 Setting Blackbox password**

Blackbox password can be set by administrator from the Account manager menu. Set Blackbox password is valid for all users. Default Blackbox password is empty (disabled).

#### **Options**

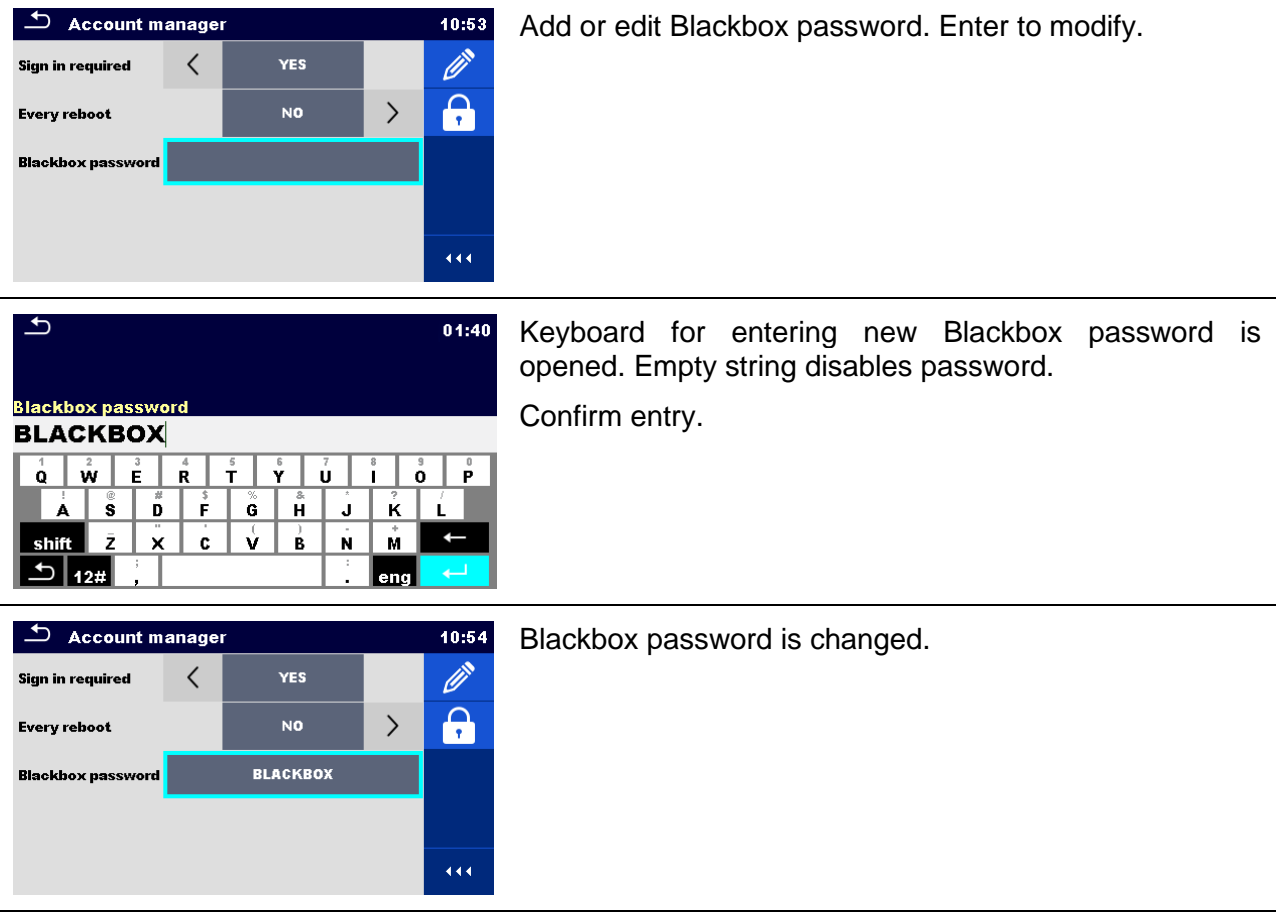

### <span id="page-43-0"></span>**4.8.5 Edit user accounts**

Administrator can add new user and set his password, change user existing password, delete user account and delete all user accounts.

Edit accounts screen is accessed by selecting Edit account icon from Account manager options screen, see Chapter *[4.8.3](#page-41-0) [Managing accounts](#page-41-0)*.

| $\triangle$<br><b>Edit accounts</b> | 10:55 | $\Delta$<br><b>Edit accounts</b> | 10:59 |
|-------------------------------------|-------|----------------------------------|-------|
| <b>User accounts</b>                |       | <b>User accounts</b>             |       |
| <b>PETER</b>                        | ×     | <b>PETER</b>                     | ×     |
| <b>GEORG</b>                        |       | <b>GEORG</b>                     |       |
| <b>BOJAN</b>                        |       | <b>BOJAN</b>                     |       |
|                                     |       |                                  |       |
|                                     | 444.  |                                  | 444   |

<span id="page-43-1"></span>*Figure 4.14: Edit accounts screen – user list on the left, user selected on the right*

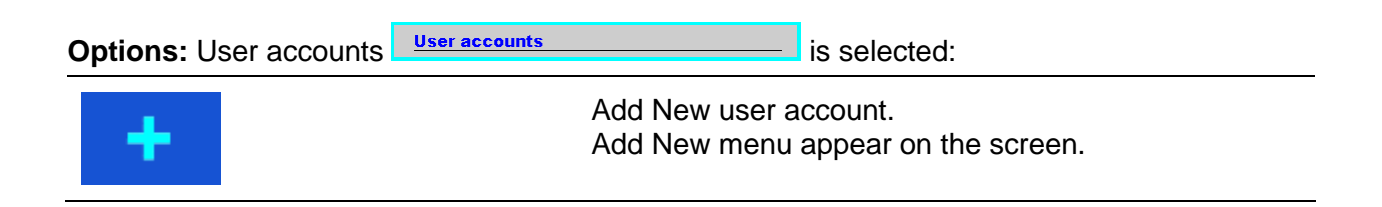

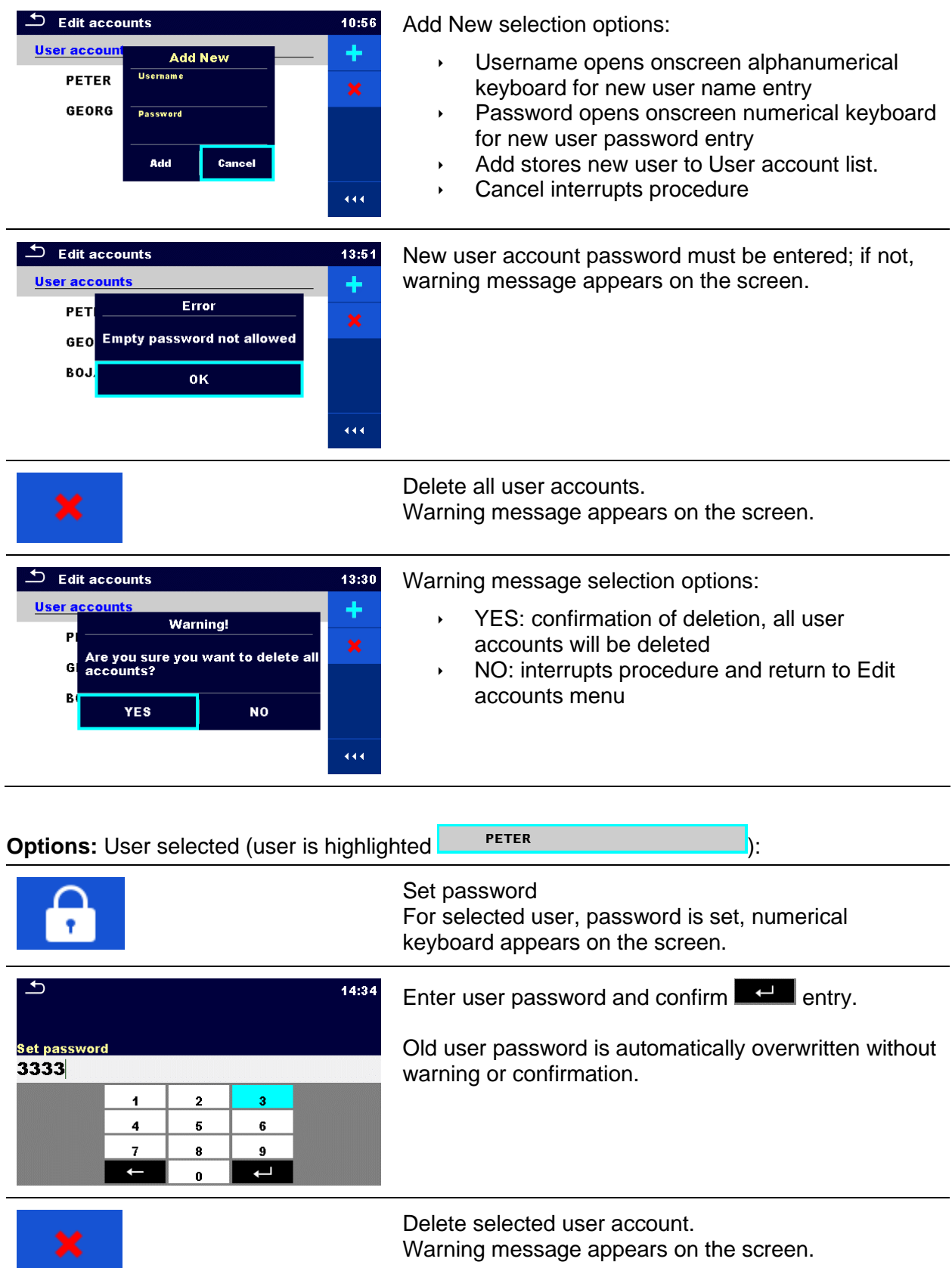

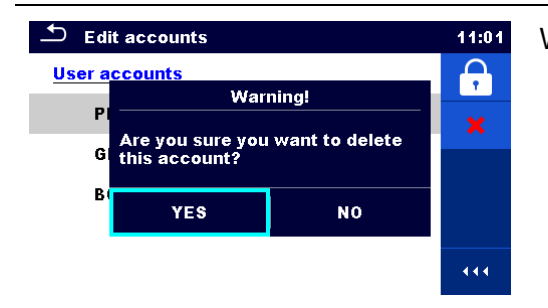

Warning message selection options:

- YES: confirmation of deletion, selected user account will be deleted
- NO: interrupts procedure and return to Edit accounts menu

## **Devices**

In this menu operation with external devices is configured.

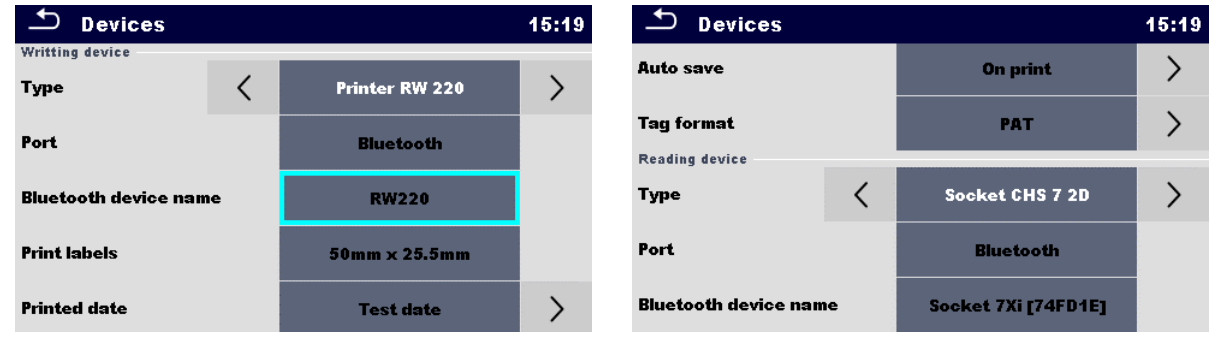

#### *Figure 4.15: Devices settings menu*

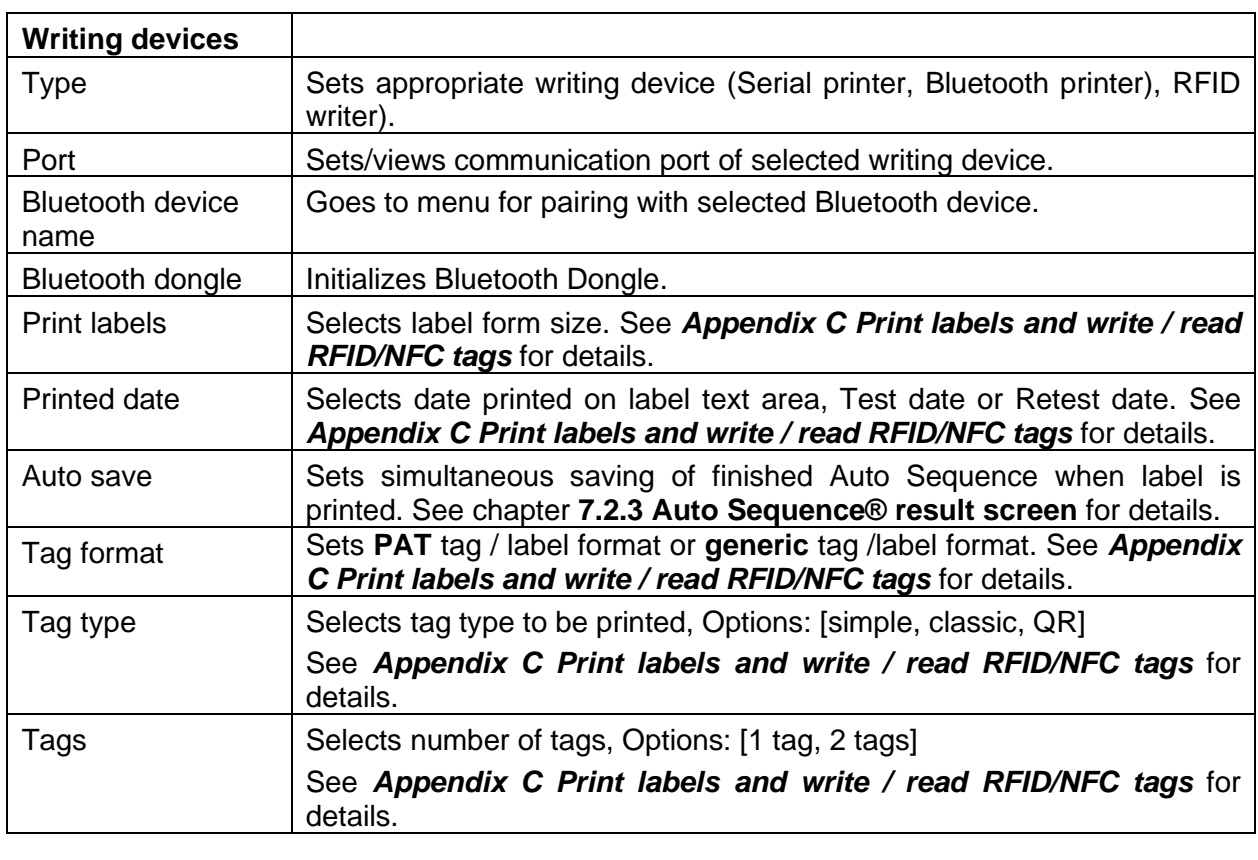

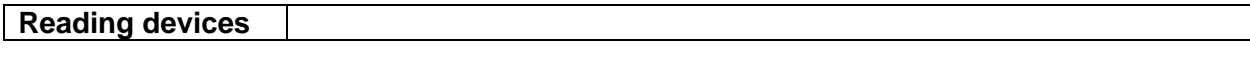

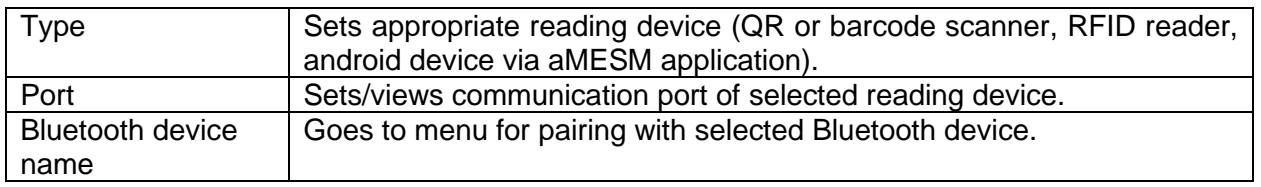

## **Instrument profiles**

The instrument uses different specific system and measuring settings in regard to the scope of work or country it is used. These specific settings are stored in instrument profiles.

By default, each instrument has at least one profile activated. Proper licence keys must be obtained to add more profiles to the instruments.

If different profiles are available, they can be selected in this menu.

Refer to *[Appendix B](#page-221-0) [Profile Notes](#page-221-0)* for more information about functions specified by profiles.

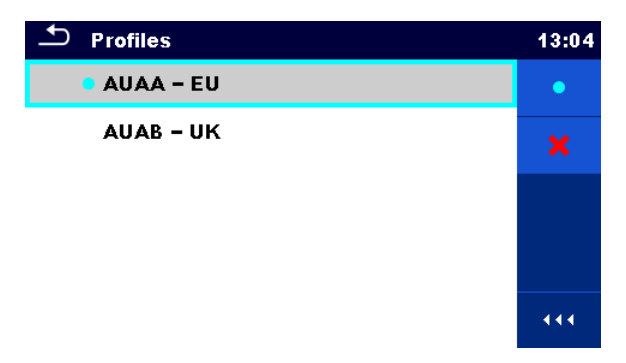

*Figure 4.16: Instrument profile menu*

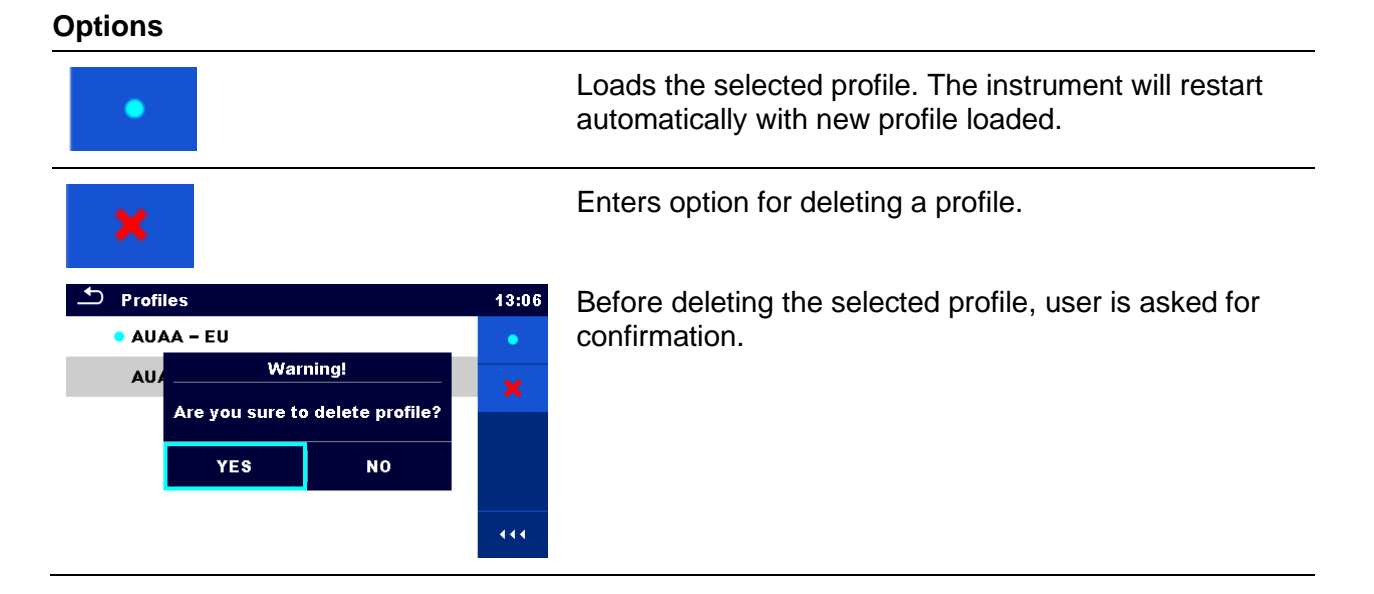

## **Workspace Manager**

The Workspace Manager is intended to manage with different Workspaces and Exports stored on the microSD card.

## **4.11.1 Workspaces and Exports**

The works with MultiServicerXD MI 3325 can be organized with help of Workspaces and Exports. Exports and Workspaces contain all relevant data (measurements, parameters, limits, structure objects) of an individual work.

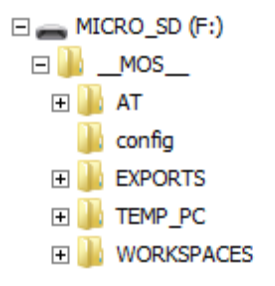

*Figure 4.17: Organization of Workspaces and Exports on microSD card*

Workspaces are stored on microSD card on directory WORKSPACES, while Exports are stored on directory EXPORTS. Exports are suitable for making backups of important works or can be used for storage of works if the removable microSD card is used as a mass storage device. To work on the instrument an Export should be imported first from the list of Exports and converted to a Workspace. To be stored as Export data a Workspace should be exported first from the list of Workspaces and converted to an Export.

## **4.11.2 Workspace Manager main menu**

In Workspace manager Workspaces and Exports are displayed in two separated lists.

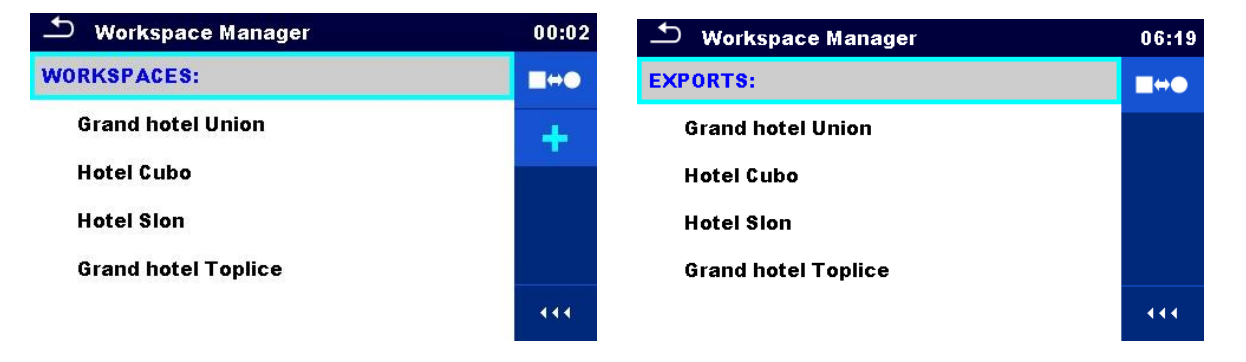

*Figure 4.18: Workspace manager main menu*

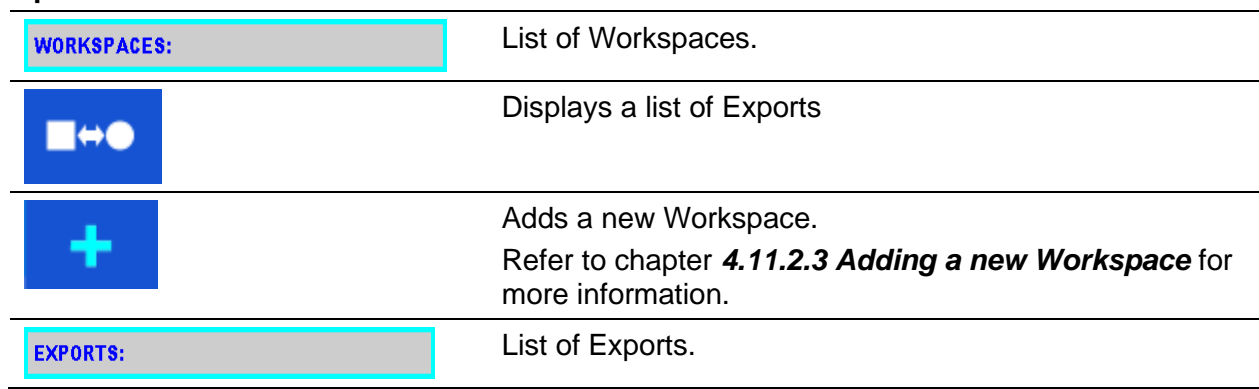

**Options**

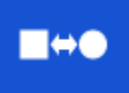

Displays a list of Workspaces.

## **4.11.2.1 Operations with Workspaces**

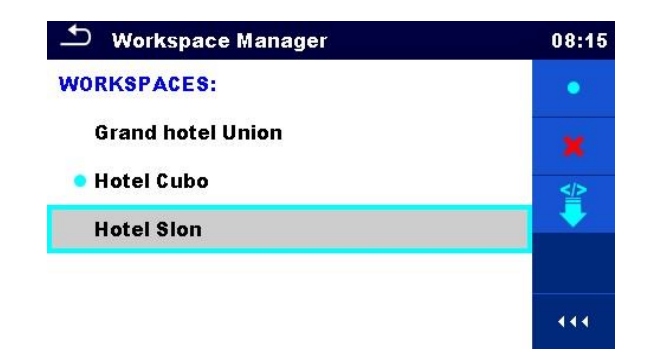

*Figure 4.19: Workspace manager menu – Workspace selected*

Only one Workspace can be opened in the instrument at the same time. The Workspace selected and marked in the Workspace Manager will be opened in the Memory Organizer.

#### **Options**

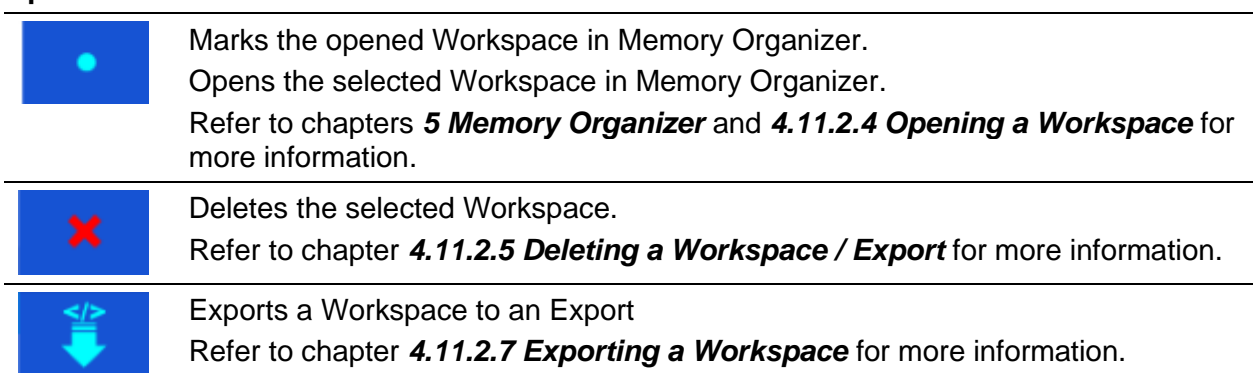

### **4.11.2.2 Operations with Exports**

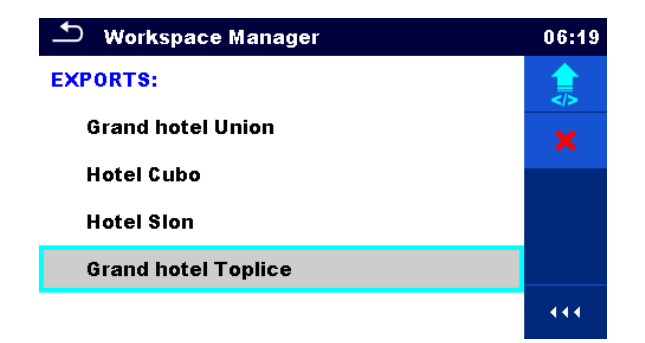

*Figure 4.20: Workspace manager Exports menu*

**Options**

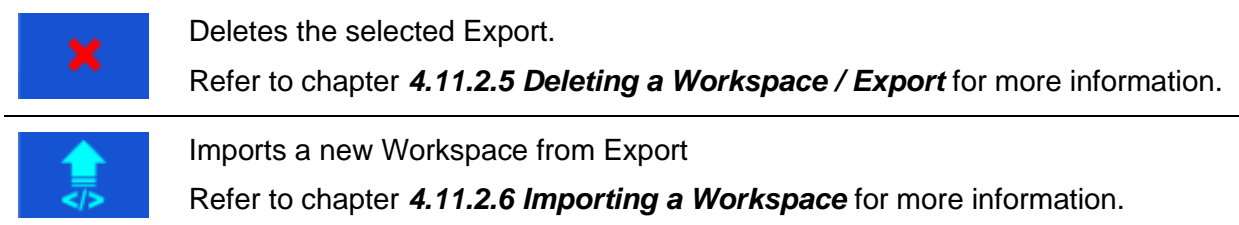

## <span id="page-49-0"></span>**4.11.2.3 Adding a new Workspace**

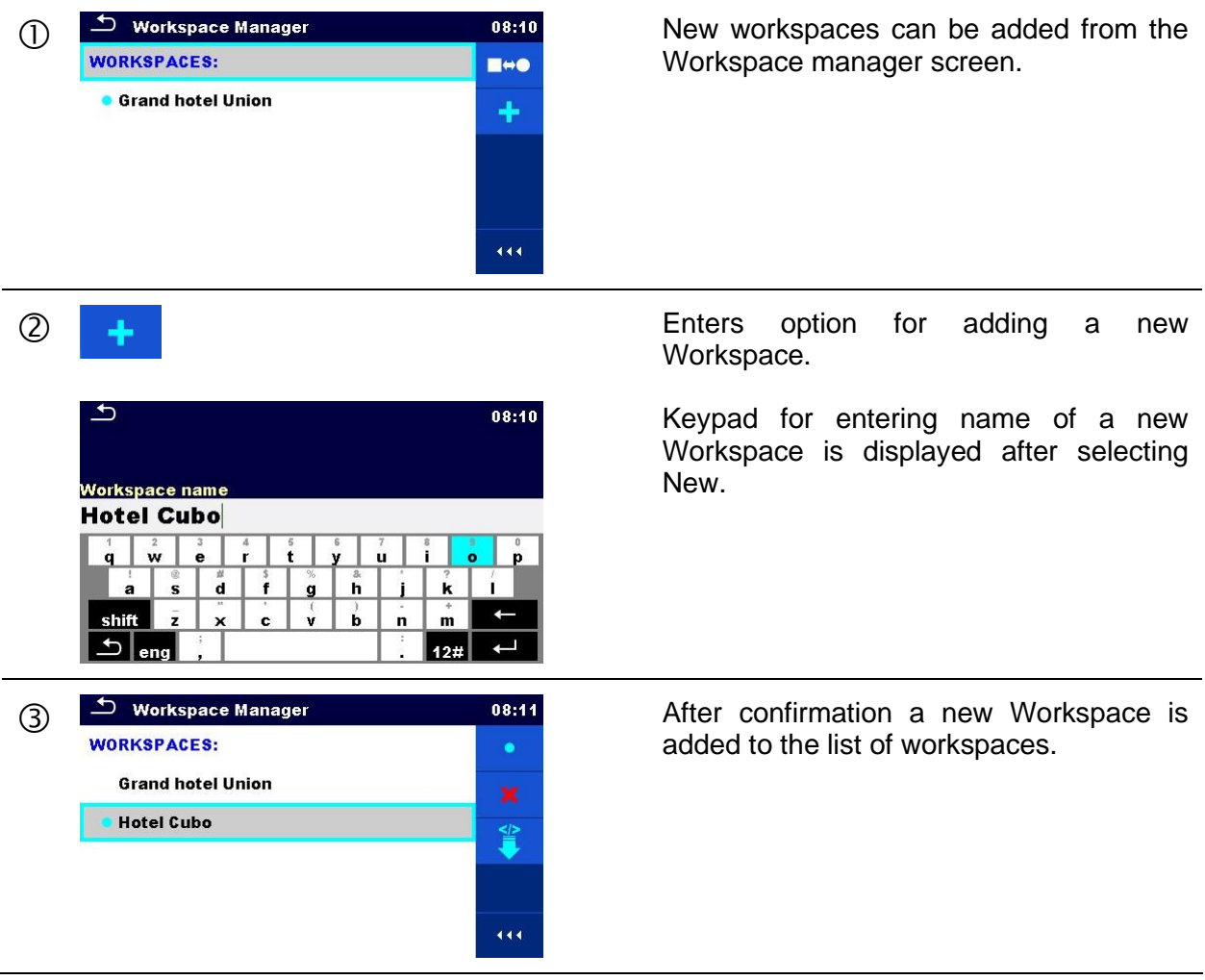

## <span id="page-49-1"></span>**4.11.2.4 Opening a Workspace**

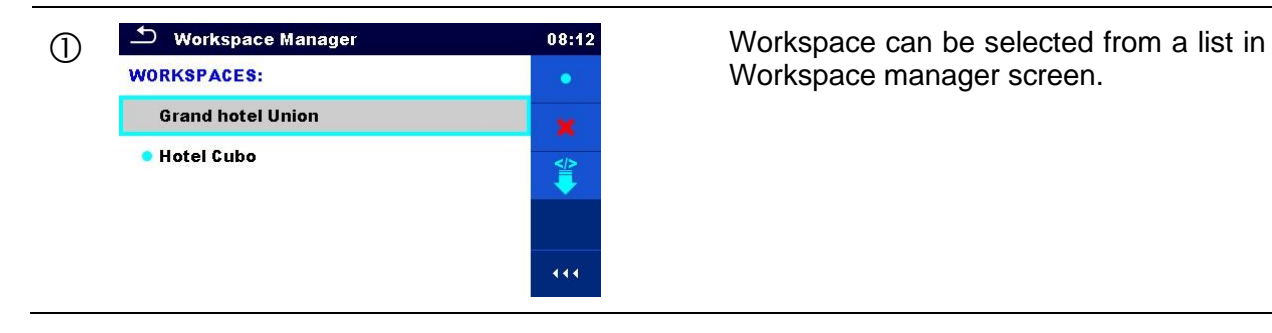

Workspace manager screen.

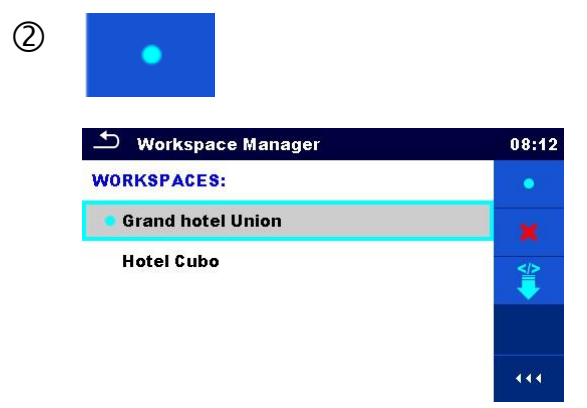

 Opens a Workspace in Workspace manager.

The opened Workspace is marked with a blue dot. The previously opened Workspace will close automatically.

## <span id="page-50-0"></span>**4.11.2.5 Deleting a Workspace / Export**

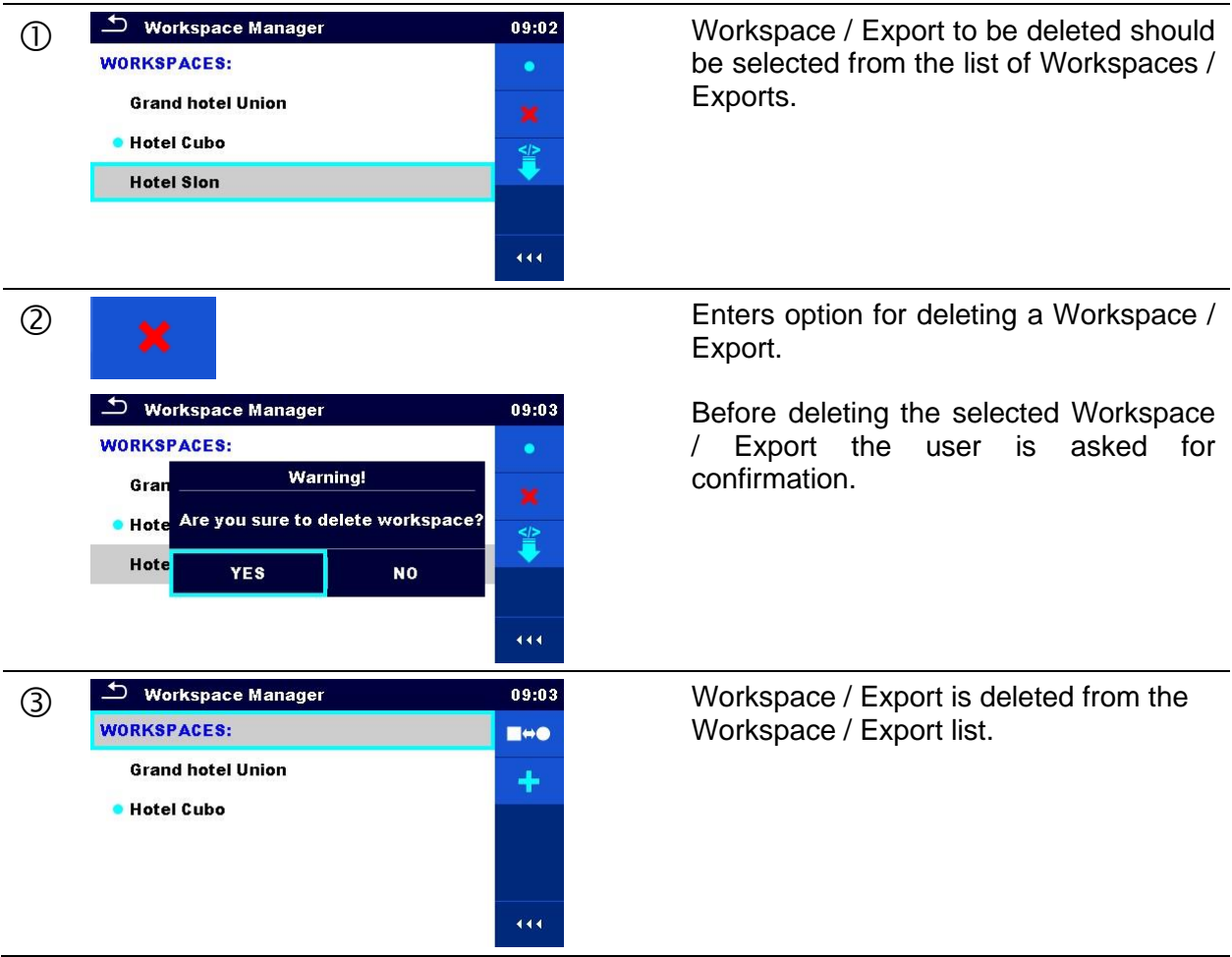

## <span id="page-51-1"></span>**4.11.2.6 Importing a Workspace**

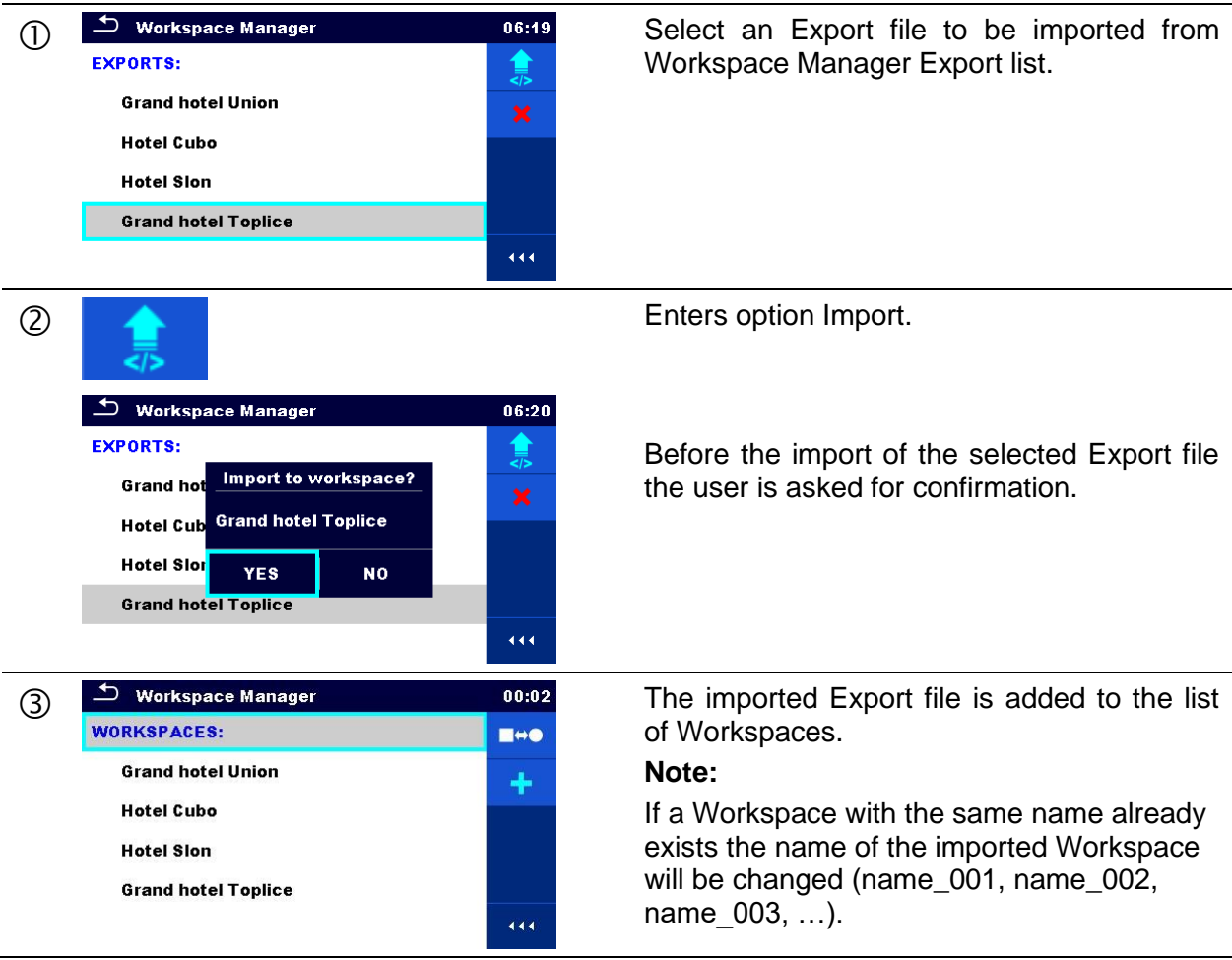

## <span id="page-51-0"></span>**4.11.2.7 Exporting a Workspace**

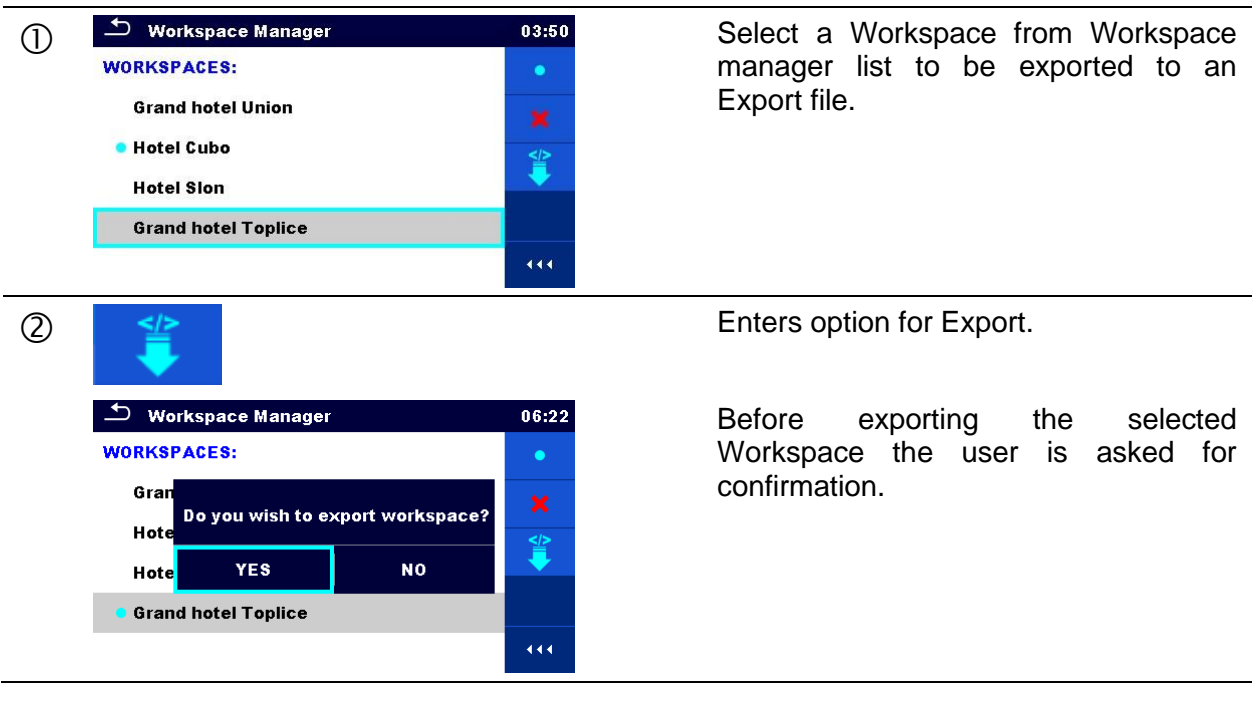

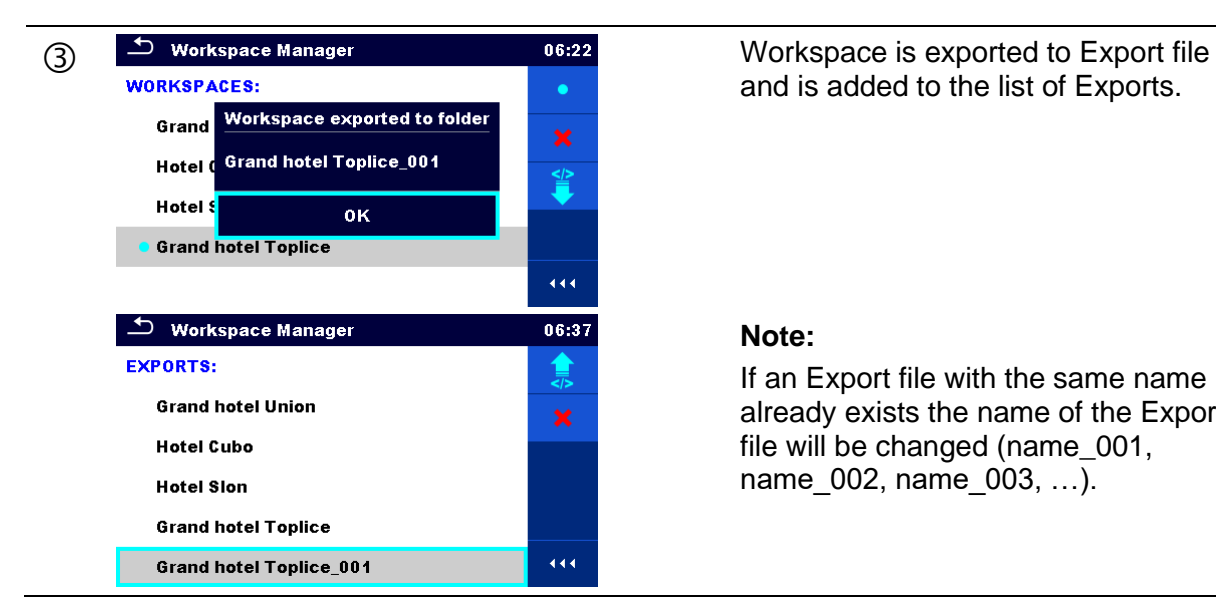

and is added to the list of Exports.

#### **Note:**

If an Export file with the same name already exists the name of the Export file will be changed (name\_001, name 002, name 003, ...).

## **Auto Sequence® groups**

The Auto Sequences® in the MI 3325 MultiServicerXD can be organized by using lists. In a list a group of similar Auto Sequences® is stored. The Auto Sequence® groups menu is intended to manage with different lists of Auto Sequences® that are stored on the microSD card.

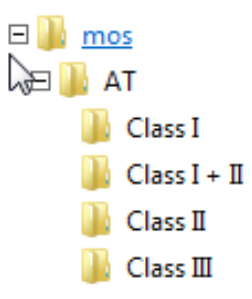

#### *Figure 4.21: Organization of Auto Sequences® on microSD card*

Folders with lists of Auto Sequences® are stored in *Root\\_\_MOS\_\_\AT* on the microSD card

### **4.12.1 Auto Sequence® groups menu**

Auto Sequence® groups menu can be accessed from General settings menu followed by selection of Auto Sequence<sup>®</sup> groups menu.

Another option to access it is from Main Auto Sequences® menu, see chapter *[7.1](#page-179-0) [Selection of](#page-179-0)  [Auto Sequence®](#page-179-0)*.

In Auto Sequence® groups menu lists of Auto Sequences® are displayed. Only one list can be opened in the instrument at the same time. The list selected in the Auto Sequence® groups menu will be opened in the Auto Sequences ® main menu.

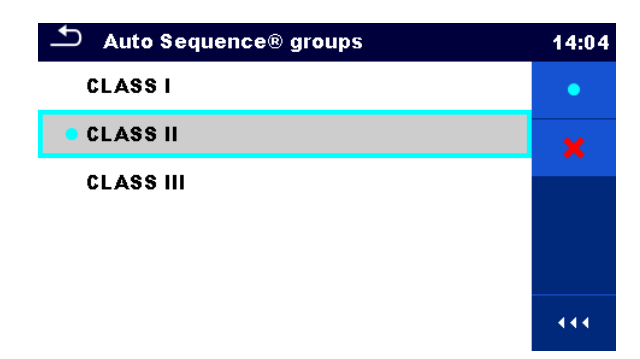

*Figure 4.22: Auto Sequence® groups menu*

## **4.12.1.1 Operations in Auto Sequence® groups menu:**

#### **Options**

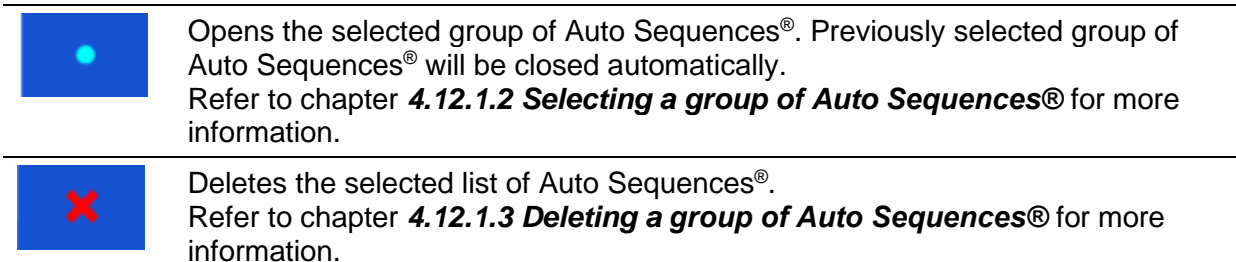

## <span id="page-53-0"></span>**4.12.1.2 Selecting a group of Auto Sequences®**

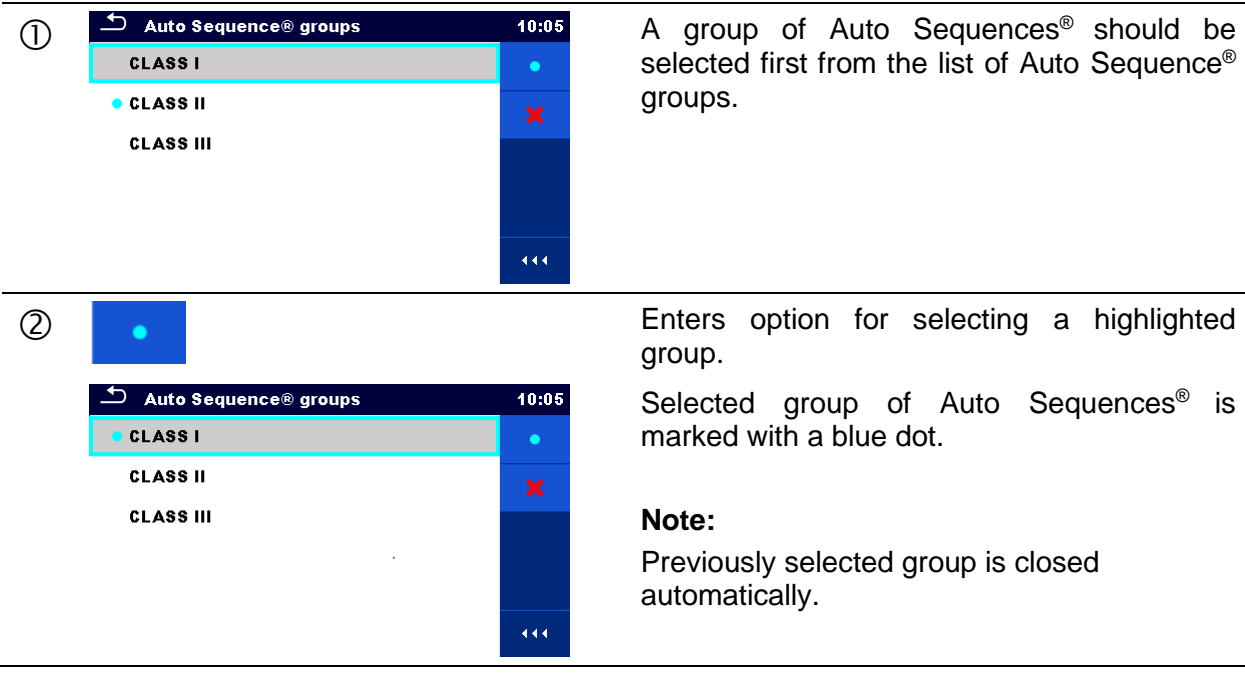

## <span id="page-54-0"></span>**4.12.1.3 Deleting a group of Auto Sequences®**

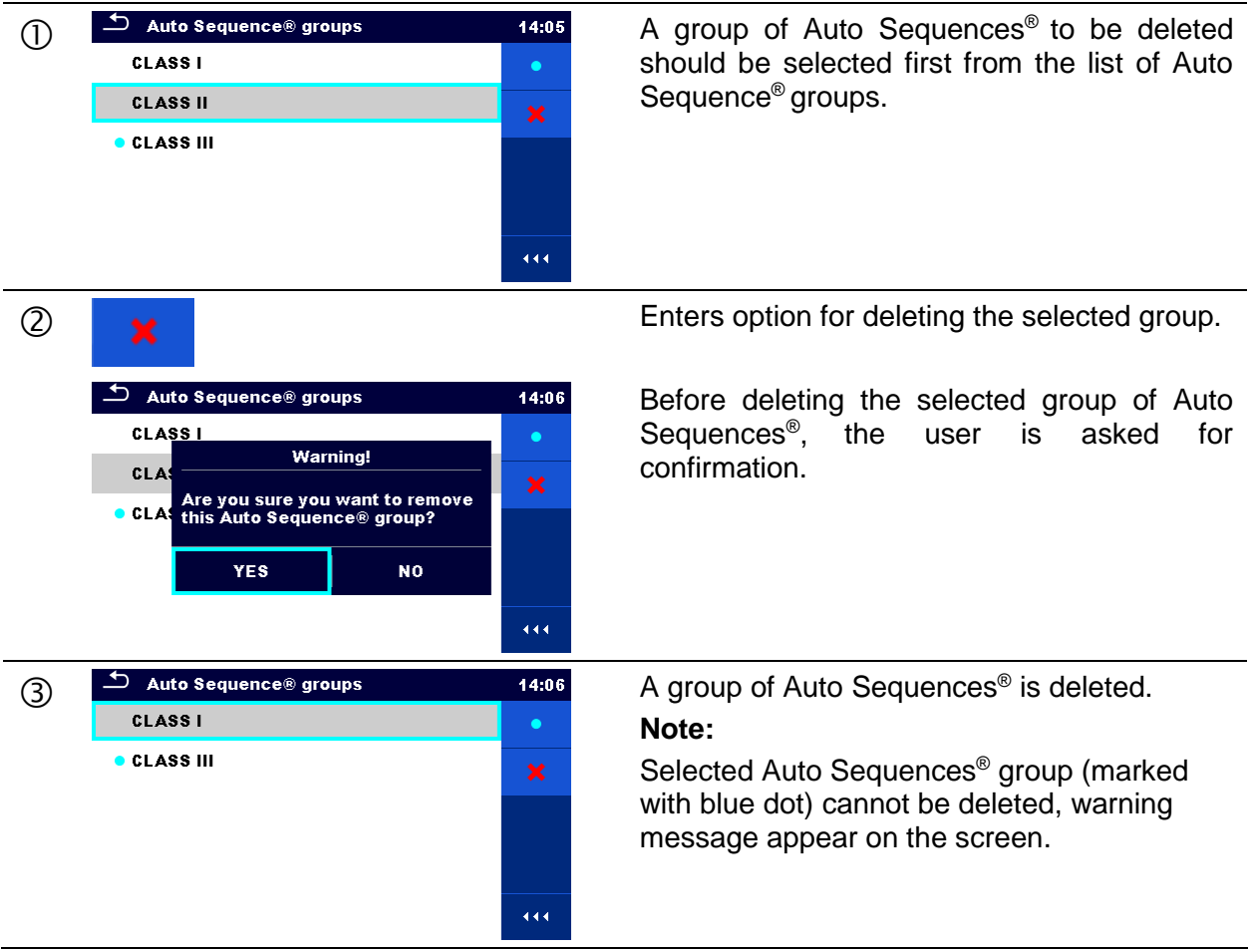

# <span id="page-55-0"></span>**5 Memory Organizer**

Memory Organizer is a tool for storing and working with test data.

## **Memory Organizer menu**

The data is organized in a tree structure with Structure objects and Measurements. MultiServicerXD MI 3325 has a multi-level structure. The hierarchy of Structure objects in the tree is shown on *[Figure 5.1](#page-55-1)*. A list of available structure objects can be found in *[Appendix A](#page-220-0) [Structure objects in](#page-220-0) MultiServicerXD*.

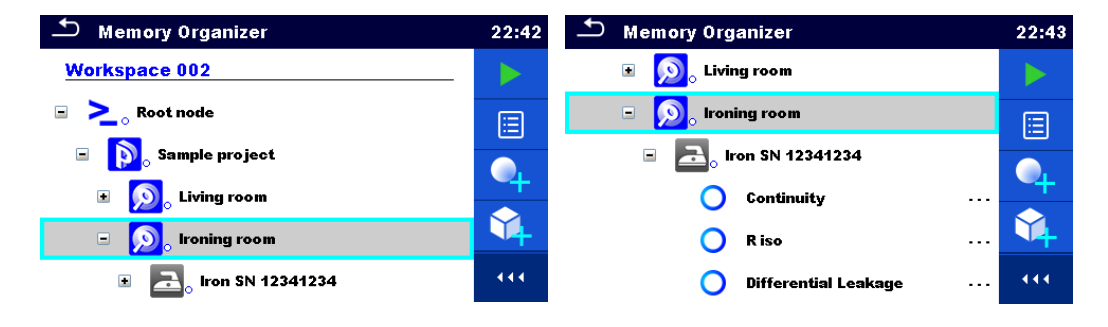

*Figure 5.1: Tree structure and its hierarchy*

### <span id="page-55-1"></span>**5.1.1 Measurement statuses**

Each measurement has:

- Name,
- Results,
- Main result status (Pass or Fail or no status),
- Limits and parameters.

A measurement can be a Single test or an Auto Sequence® test.

#### **Statuses of single tests:**

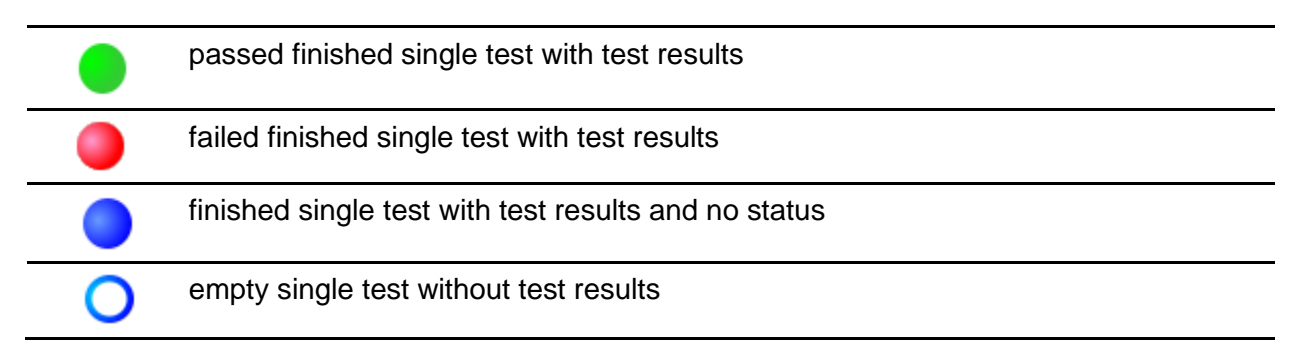

#### **Overall statuses of Auto Sequence® :**

or

at least one single test in the Auto Sequence® passed and no single test failed.

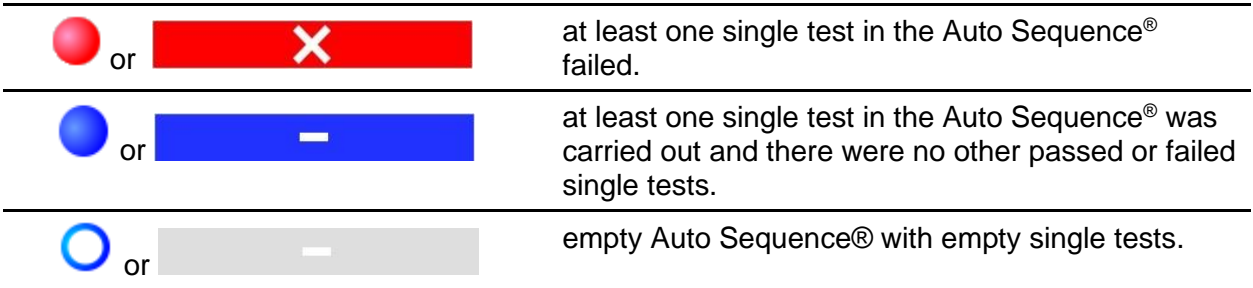

## **5.1.2 Structure Objects**

Each Structure object has:

- an icon
- a name
- parameters

Optionally they can have:

- an indication of the status of the measurements under the Structure object
- a comment or a file attached

Structure objects supported are described in *[Appendix A](#page-220-0) [Structure objects in](#page-220-0) [MultiServicerXD](#page-220-0)*.

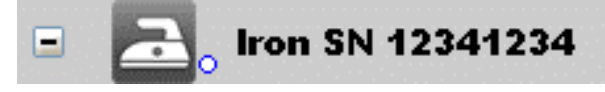

*Figure 5.2: Structure object in tree menu*

### **5.1.2.1 Measurement status indication under the Structure object**

Overall status of measurements under each structure element / sub-element can be seen without spreading tree menu. This feature is useful for quick evaluation of test status and as guidance for measurements.

#### **Options**

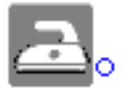

There are no measurement result(s) under selected structure object. Measurements should be made.

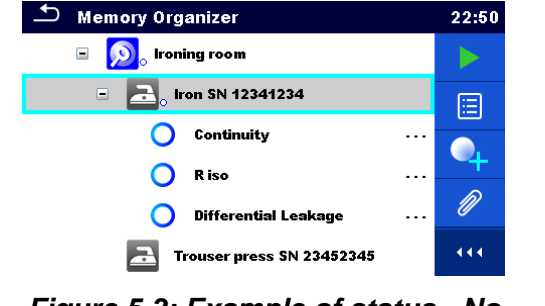

*Figure 5.3: Example of status - No measurement result(s)*

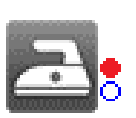

One or more measurement result(s) under selected structure object has failed. Not all measurements under selected structure object have been made yet.

All measurements under selected structure object are completed but one or more measurement

result(s) has failed.

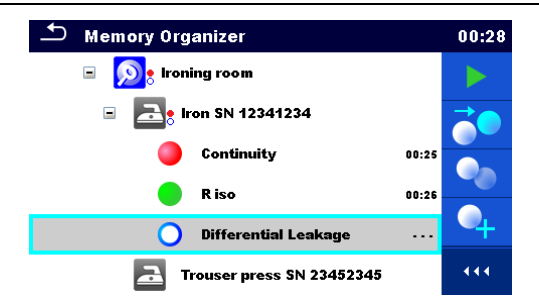

*Figure 5.4: Example of status - Measurements not completed with fail result(s)*

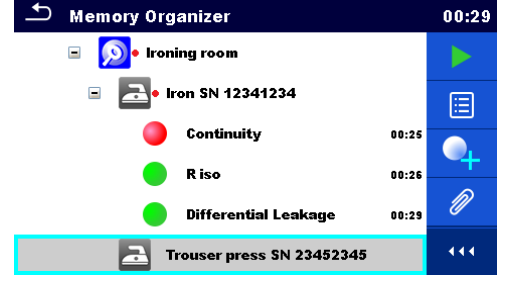

*Figure 5.5: Status - Measurements completed with fail result(s)*

#### **Note:**

 There is no status indication if all measurement results under each structure element / sub-element have passed or if there is an empty structure element / sub-element (without measurements).

## **5.1.3 Selecting an active Workspace in Memory Organizer**

Memory Organizer and Workspace Manager are interconnected so an active Workspace can be selected also in the Memory Organizer menu.

#### **Procedure**

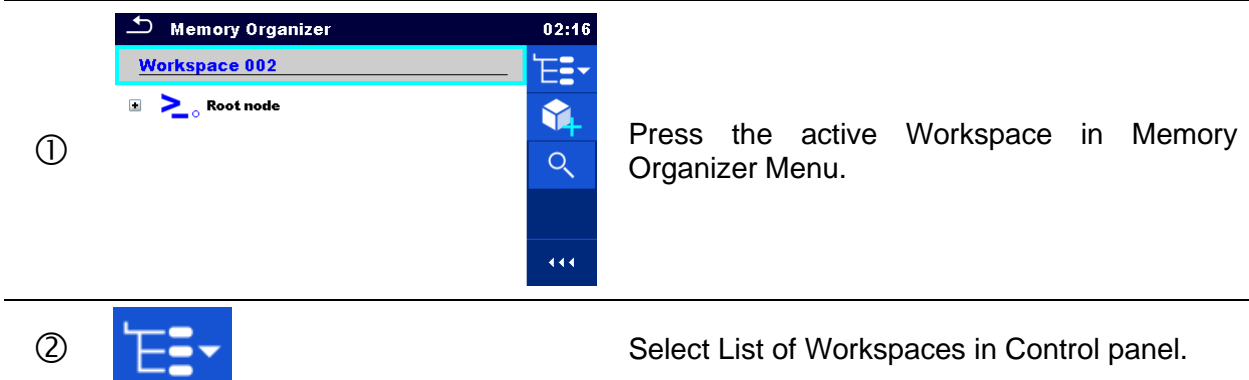

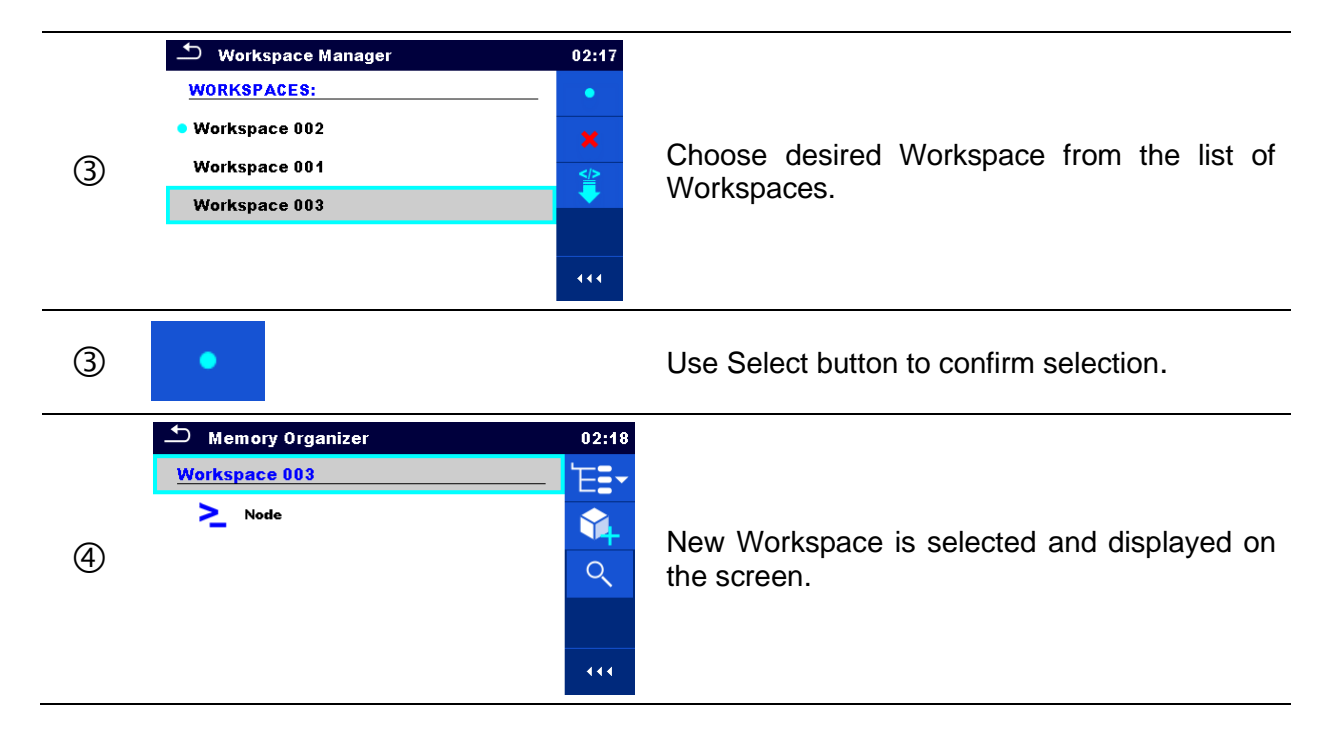

## **5.1.4 Adding Nodes in Memory Organizer**

Structural Elements (Nodes) are used to ease organization of data in the Memory Organizer. One Node is a must; others are optional and can be created or deleted freely.

#### **Procedure**

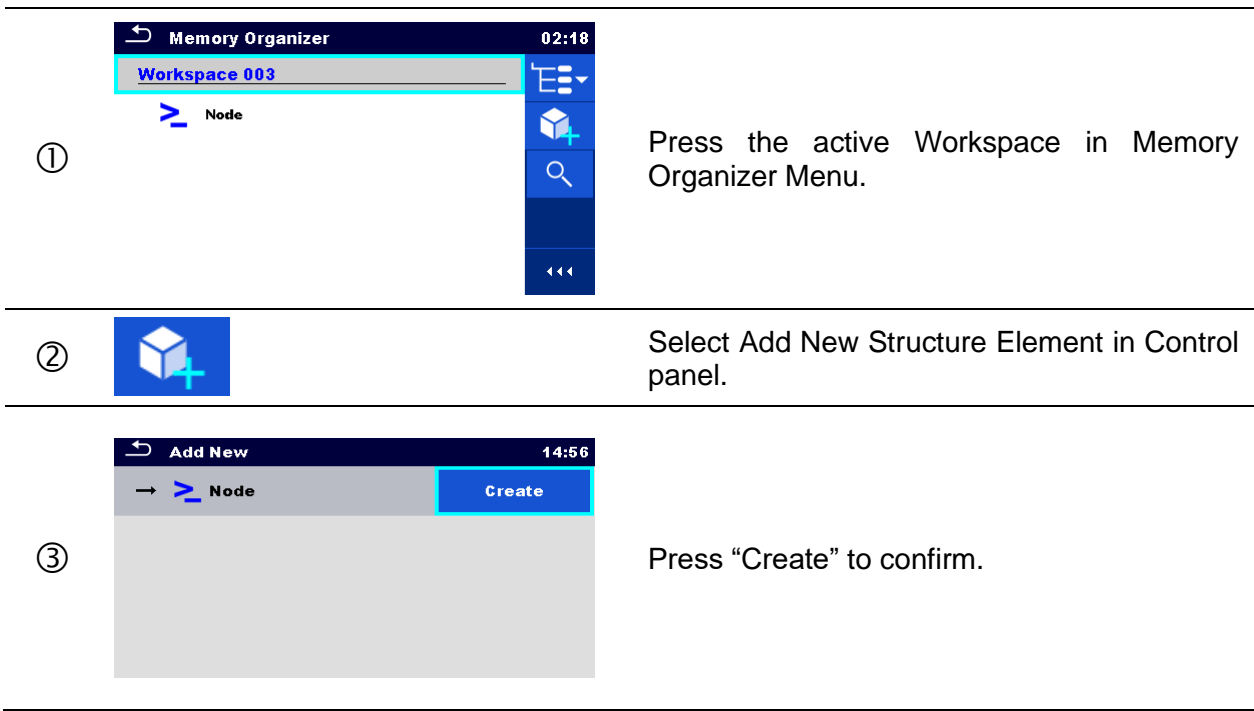

**Options**

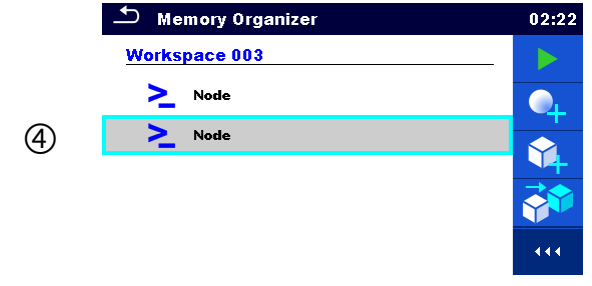

New Structure Element (Node) is added.

#### **Note:**

To change the name of a Node, see chapter *[5.1.5.15](#page-73-0) [Rename a Structure object](#page-73-0).*

## **5.1.5 Operations in Tree Menu**

In the Memory organizer different actions can be taken with help of the control panel at the right side of the display. Possible actions depend on the selected element in the organizer.

### **5.1.5.1 Operations on measurements (finished or empty measurements)**

The measurement must be selected first. Operation options can be selected from the menu on the right side of the screen. Menu options are adapted to measurement status, empty, finished, finished and saved, as presented on *[Figure](#page-59-0) 5.6***.**

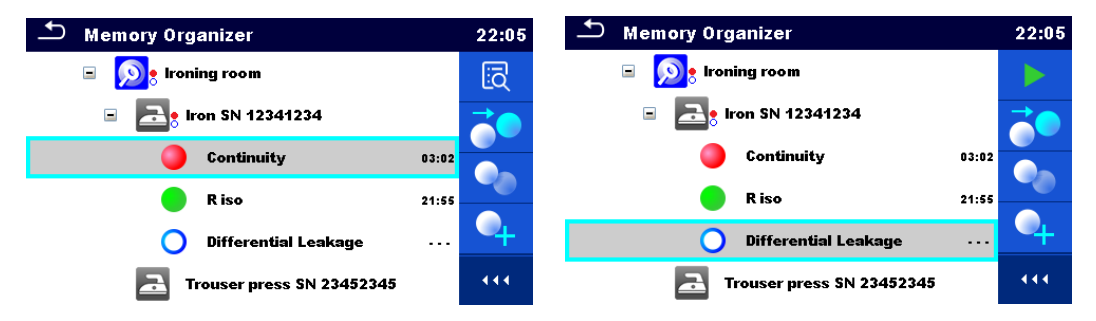

*Figure 5.6: A measurement is selected in the tree menu*

<span id="page-59-0"></span>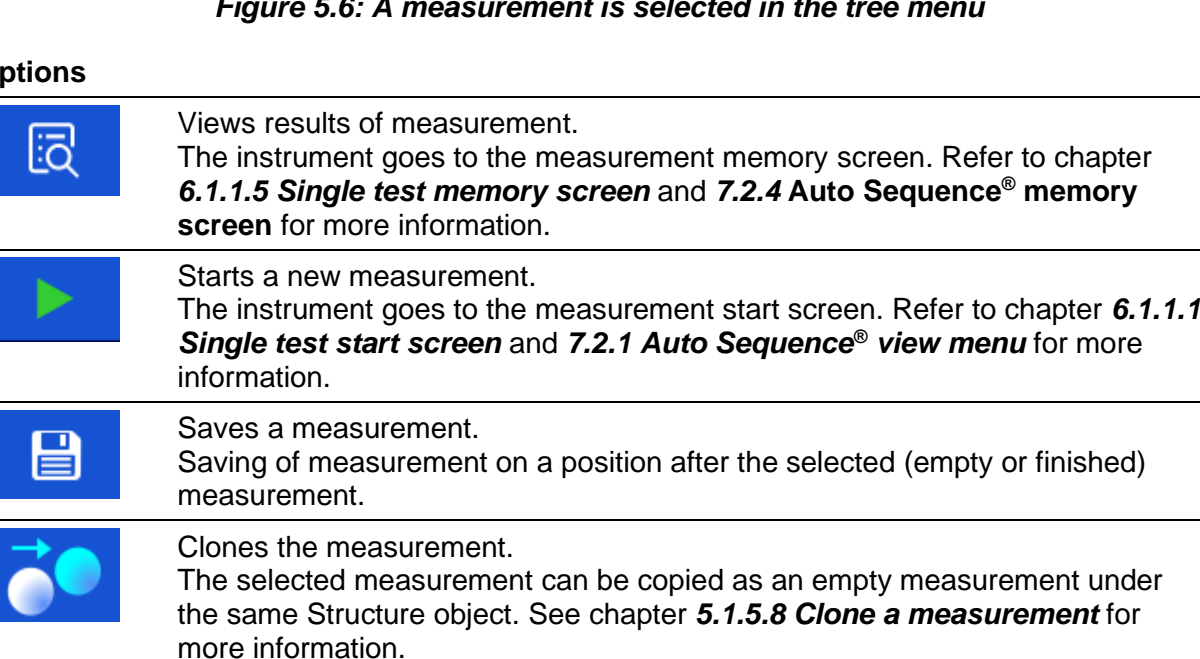

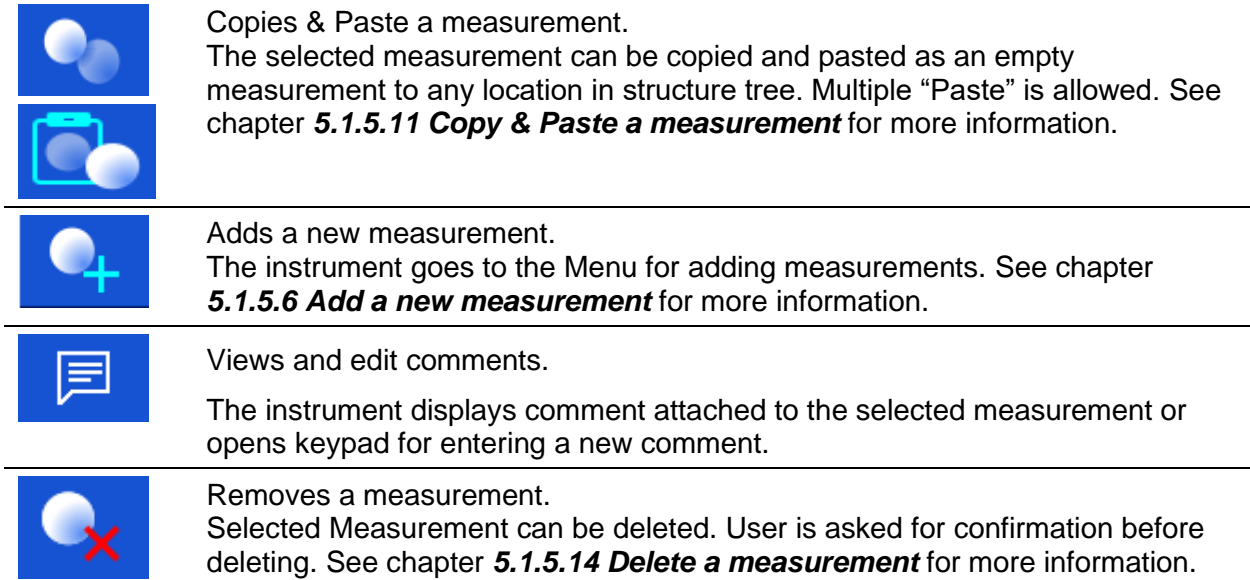

## **5.1.5.2 Operations on Structure objects**

The structure object must be selected first.

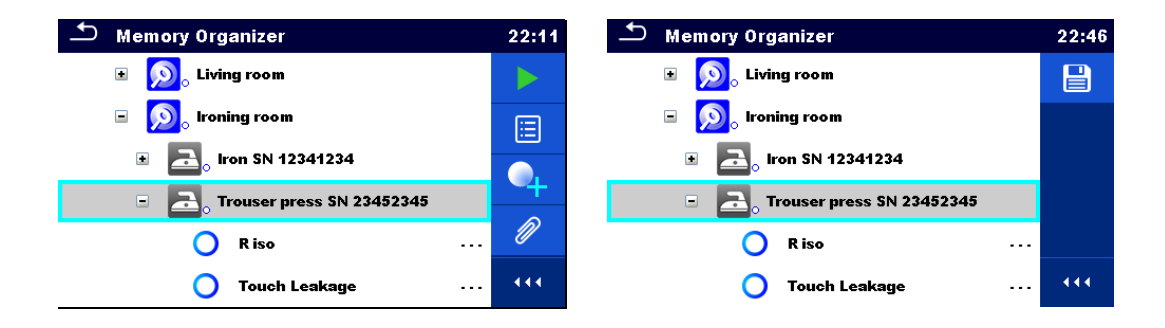

*Figure 5.7: A structure object is selected in the tree menu*

#### **Options**

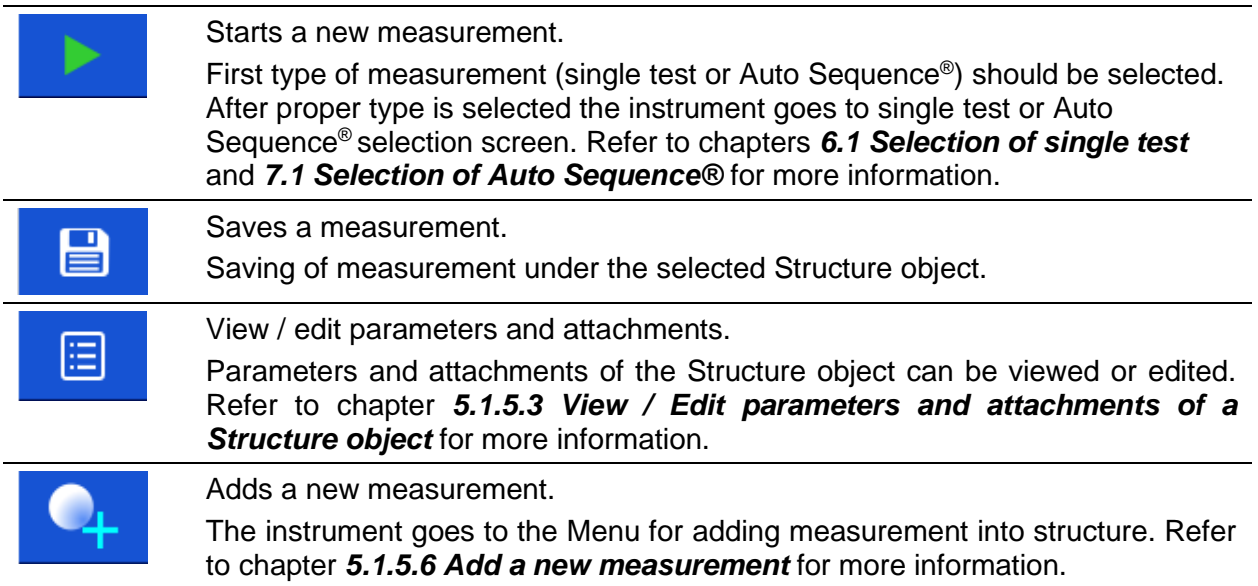

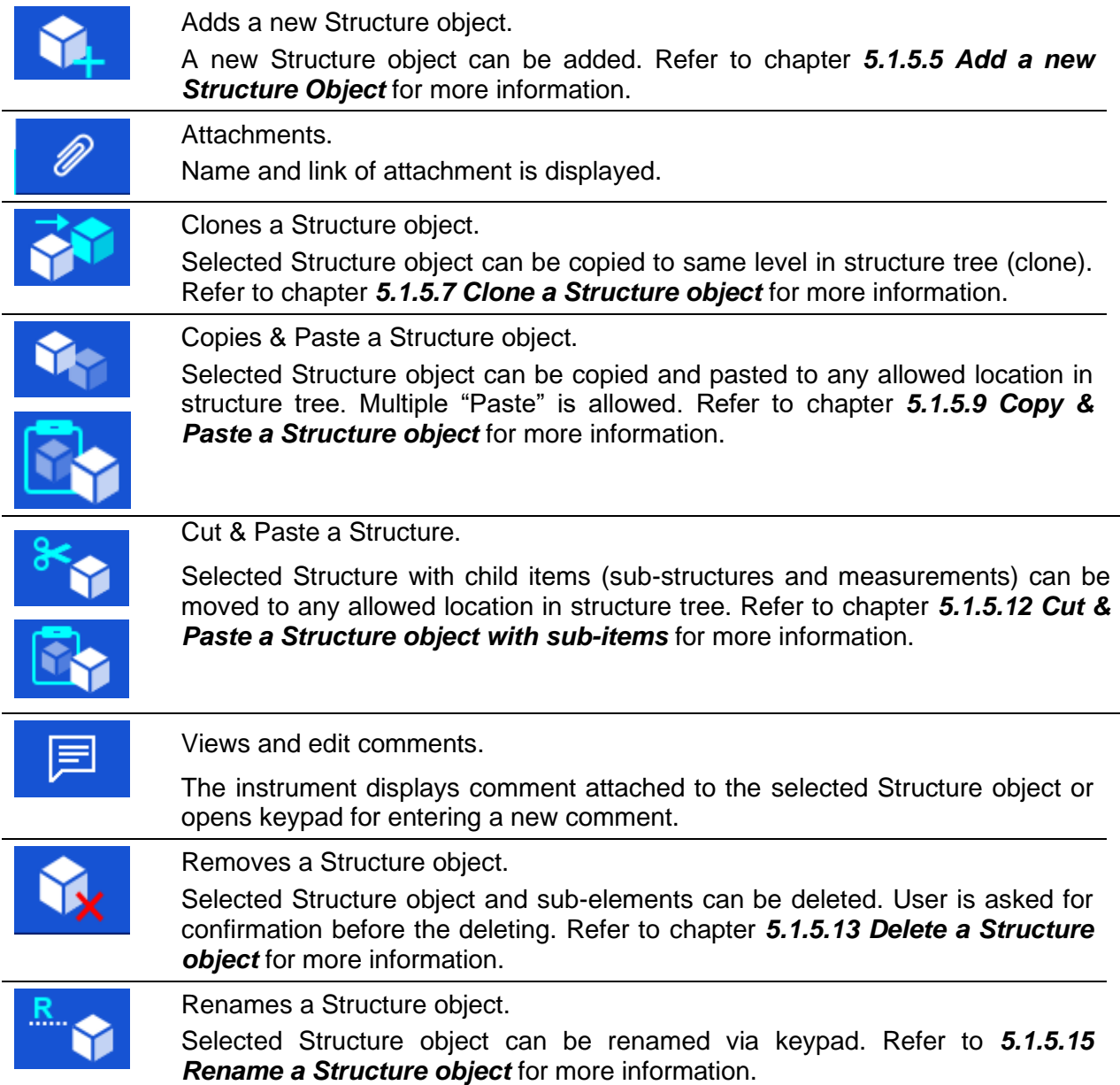

### <span id="page-61-0"></span>**5.1.5.3 View / Edit parameters and attachments of a Structure object**

The parameters and their content are displayed in this menu. To edit the selected parameter tap on it or press **ENTER** key to enter menu for editing parameters.

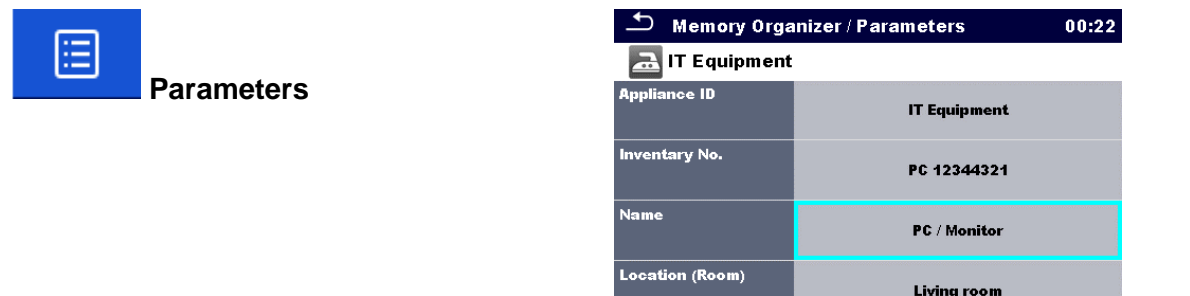

*Figure 5.8: Example of View / Edit parameters menu*

#### Procedure and options

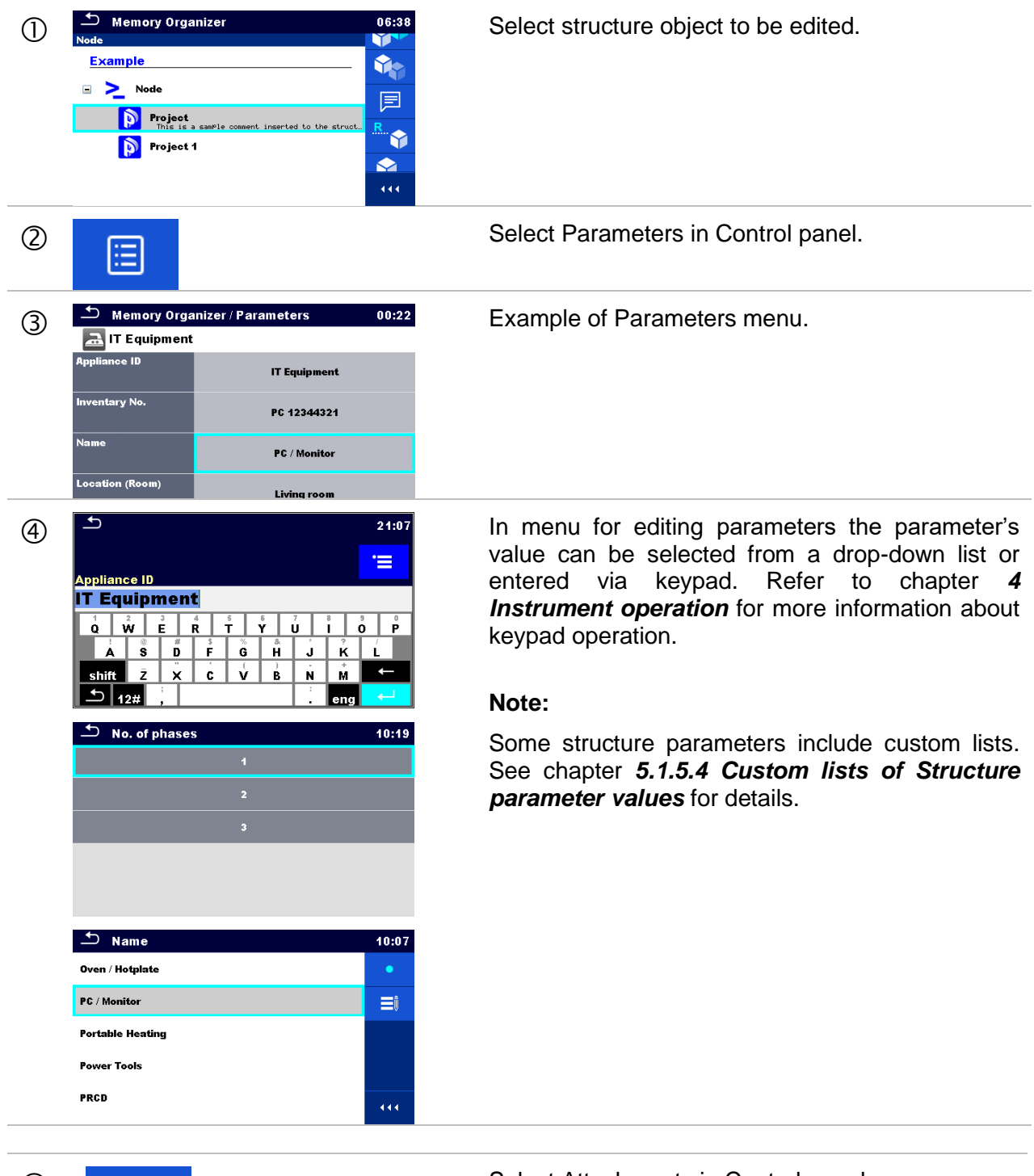

 $\circledcirc$ a

 $\mathscr{D}$ 

Select Attachments in Control panel.

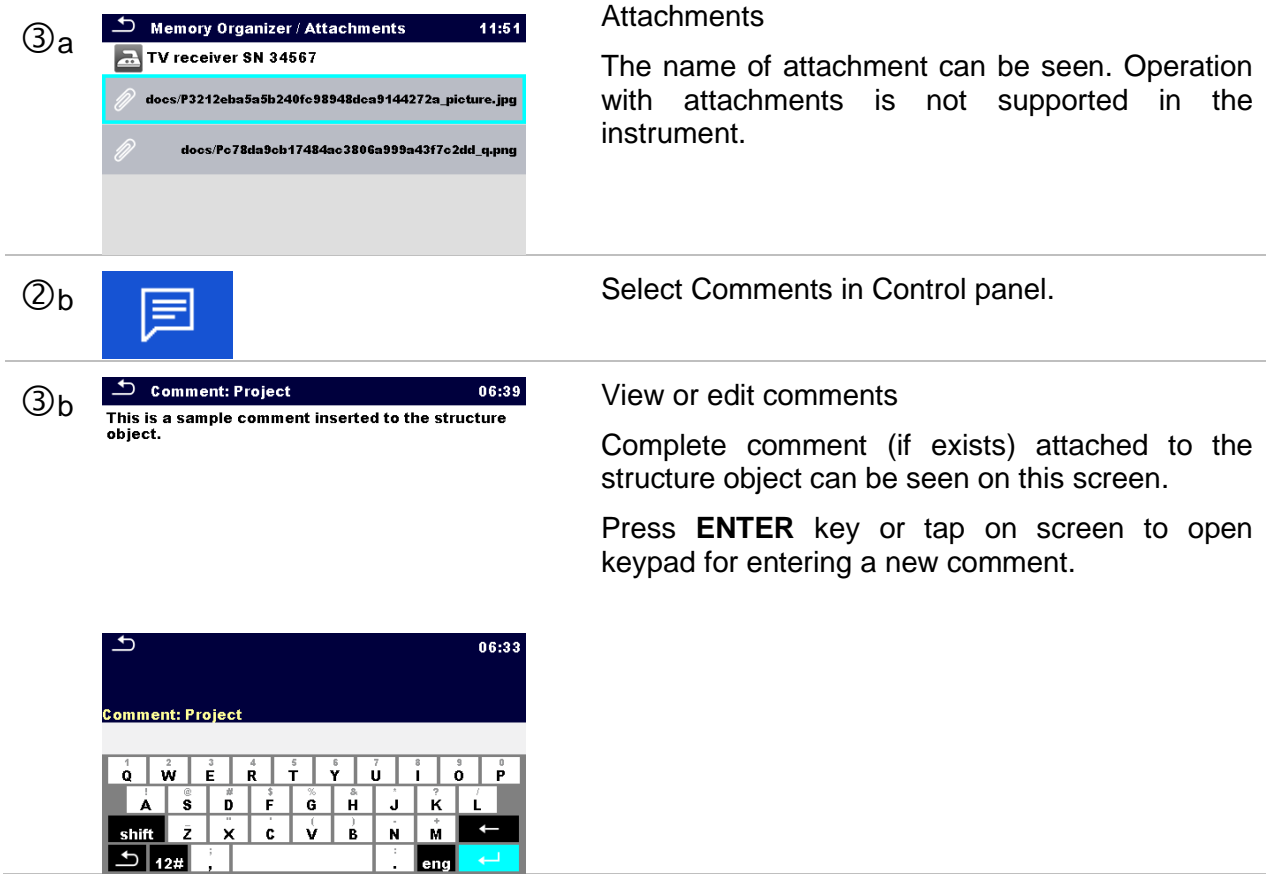

## <span id="page-63-0"></span>**5.1.5.4 Custom lists of Structure parameter values**

Some structure parameters include option to create custom lists of values for particular structure parameter. These custom values can be re-used easily, by selecting it from the custom lists, and re-typing is therefore not required.

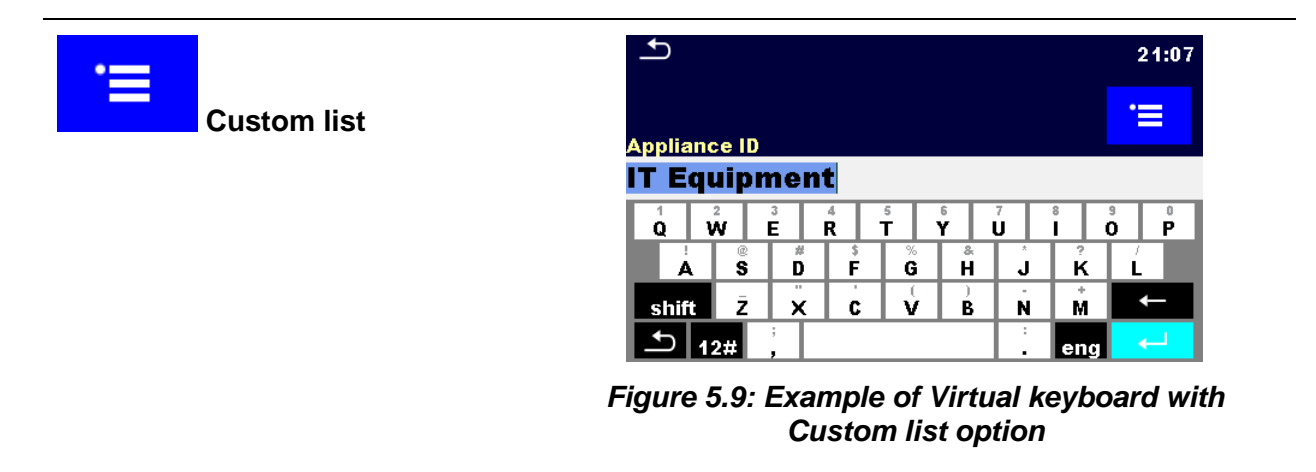

Procedure and options

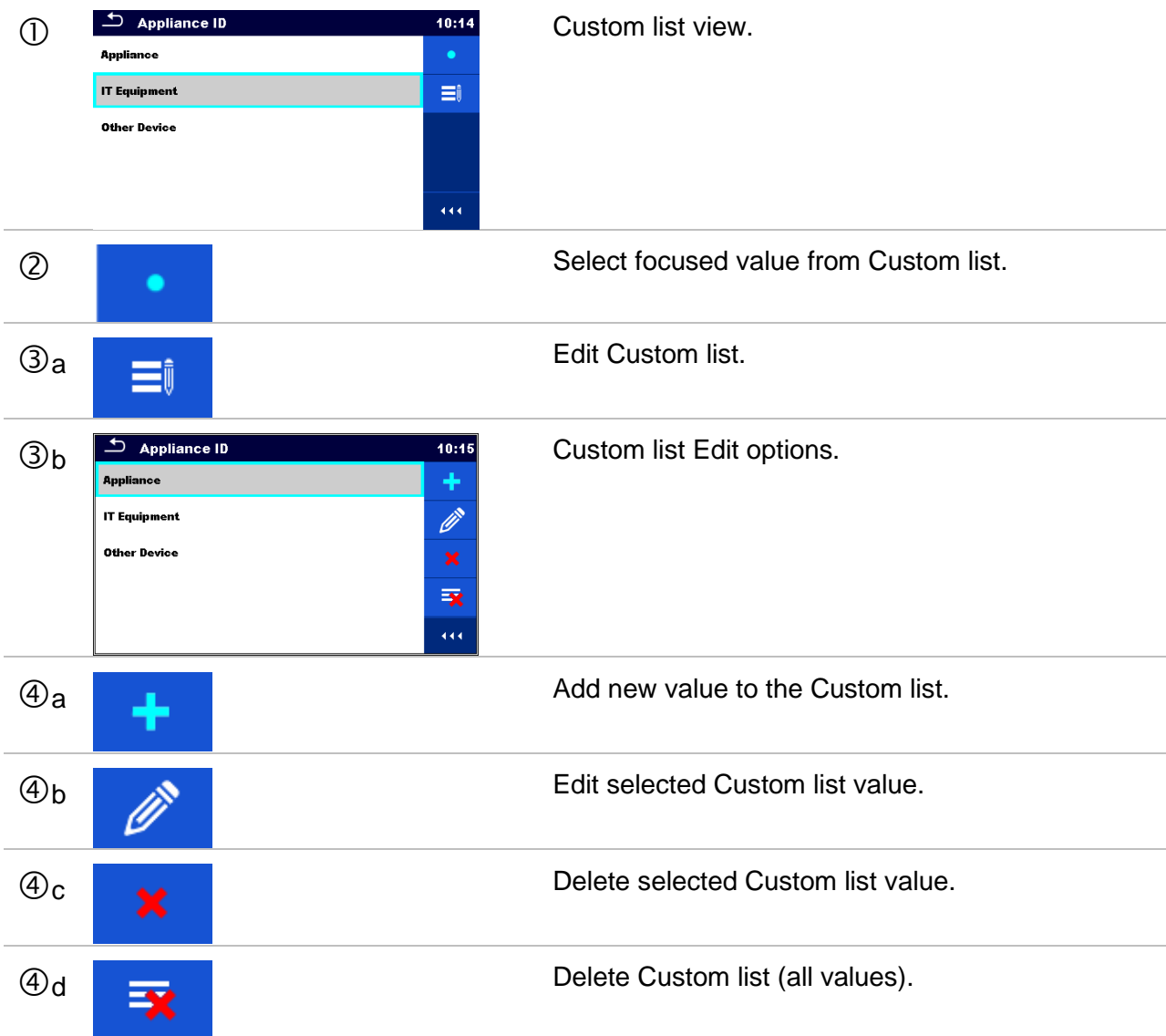

## <span id="page-64-0"></span>**5.1.5.5 Add a new Structure Object**

This menu is intended to add new structure objects in the tree menu. A new structure object can be selected and then added in the tree menu.

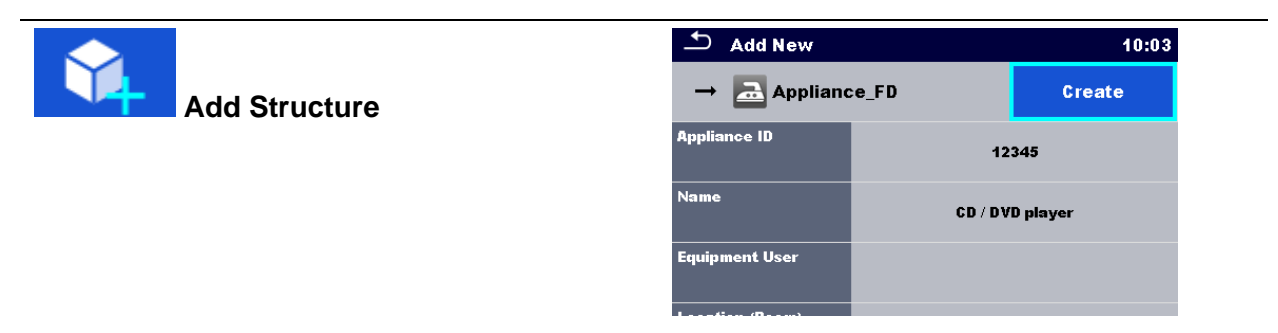

*Figure 5.10: Add a new Structure Object menu*

Procedure and options

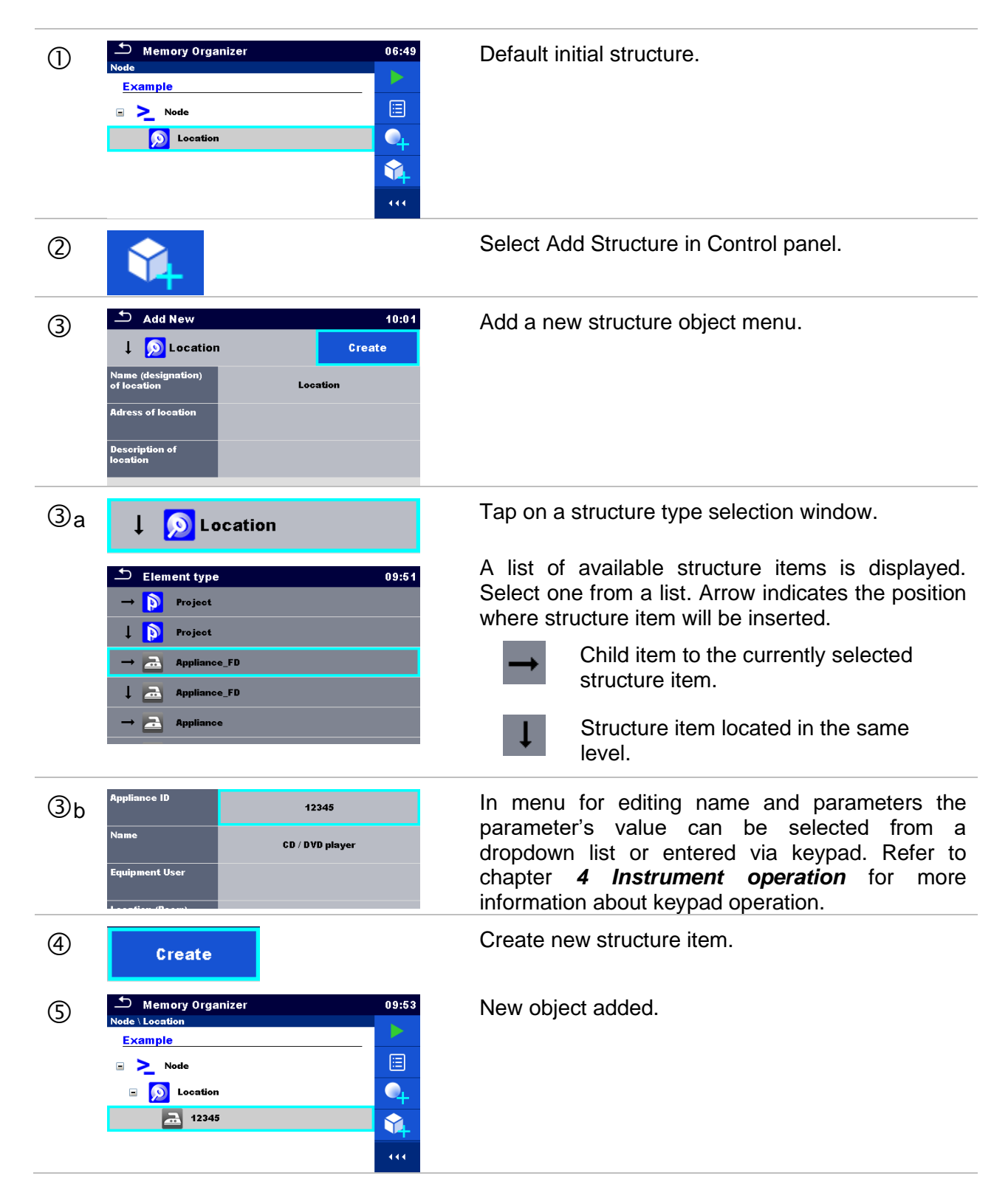

## <span id="page-65-0"></span>**5.1.5.6 Add a new measurement**

In this menu new empty measurements can be set and then added in the structure tree. The type of measurement, measurement function and its parameters are first selected and then added under the selected Structure object.

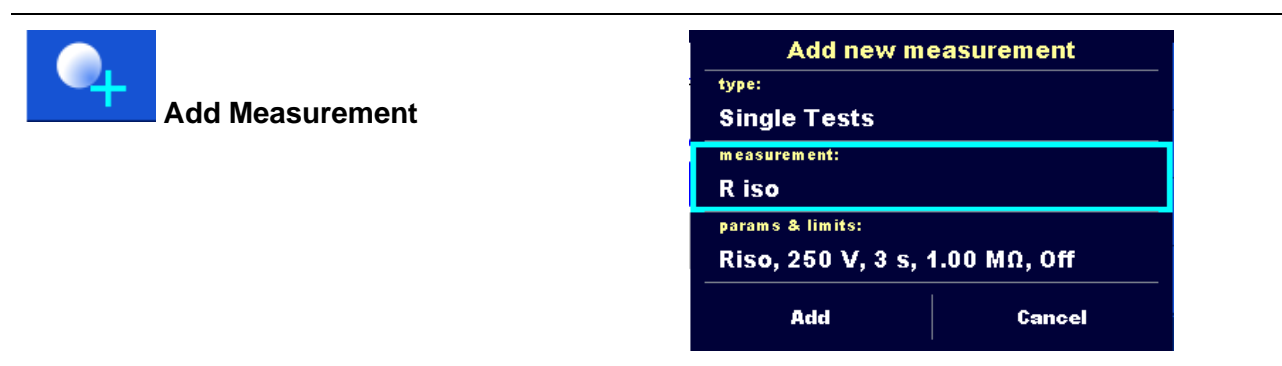

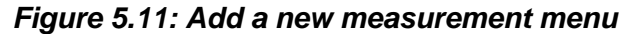

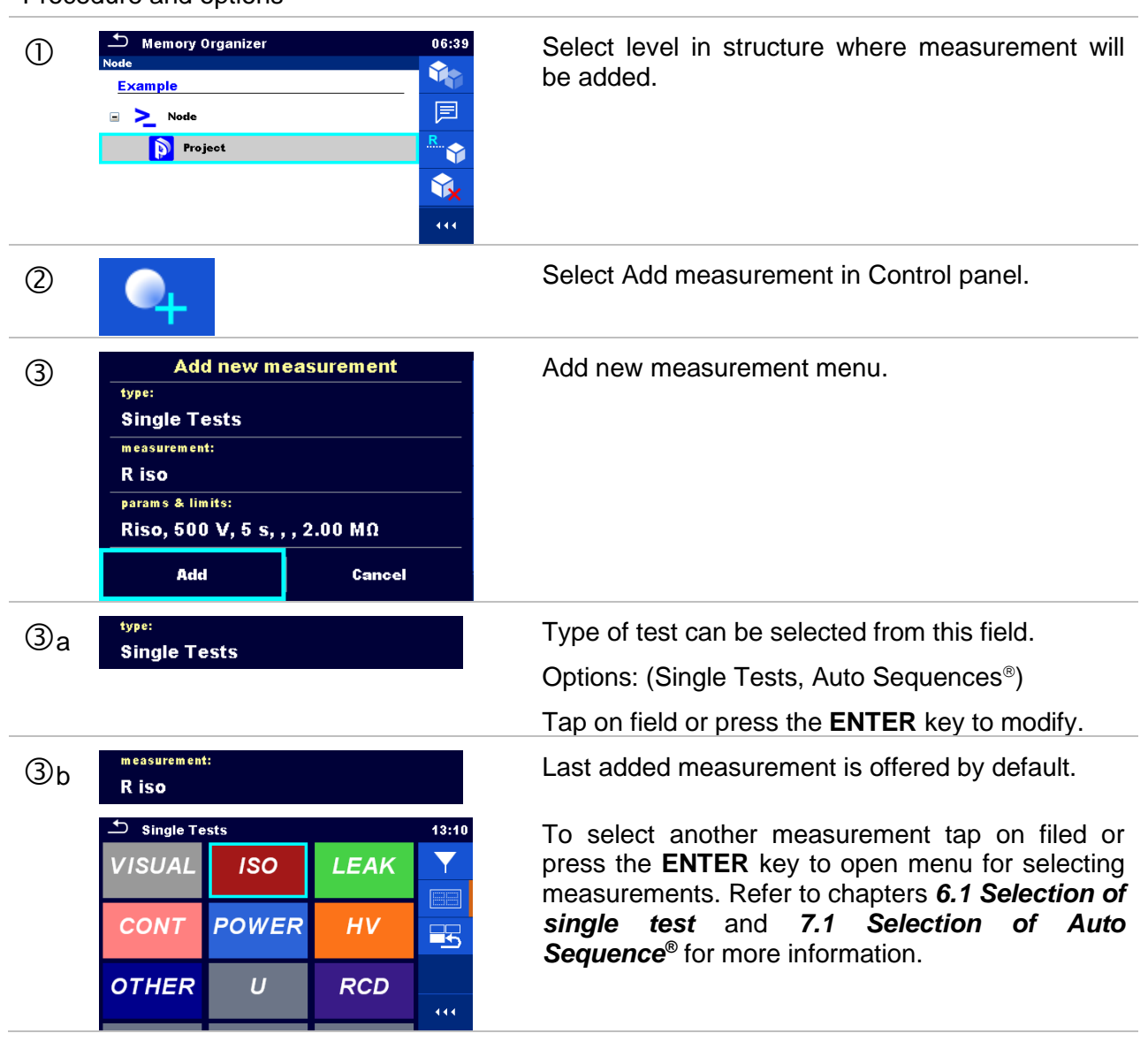

#### Procedure and options

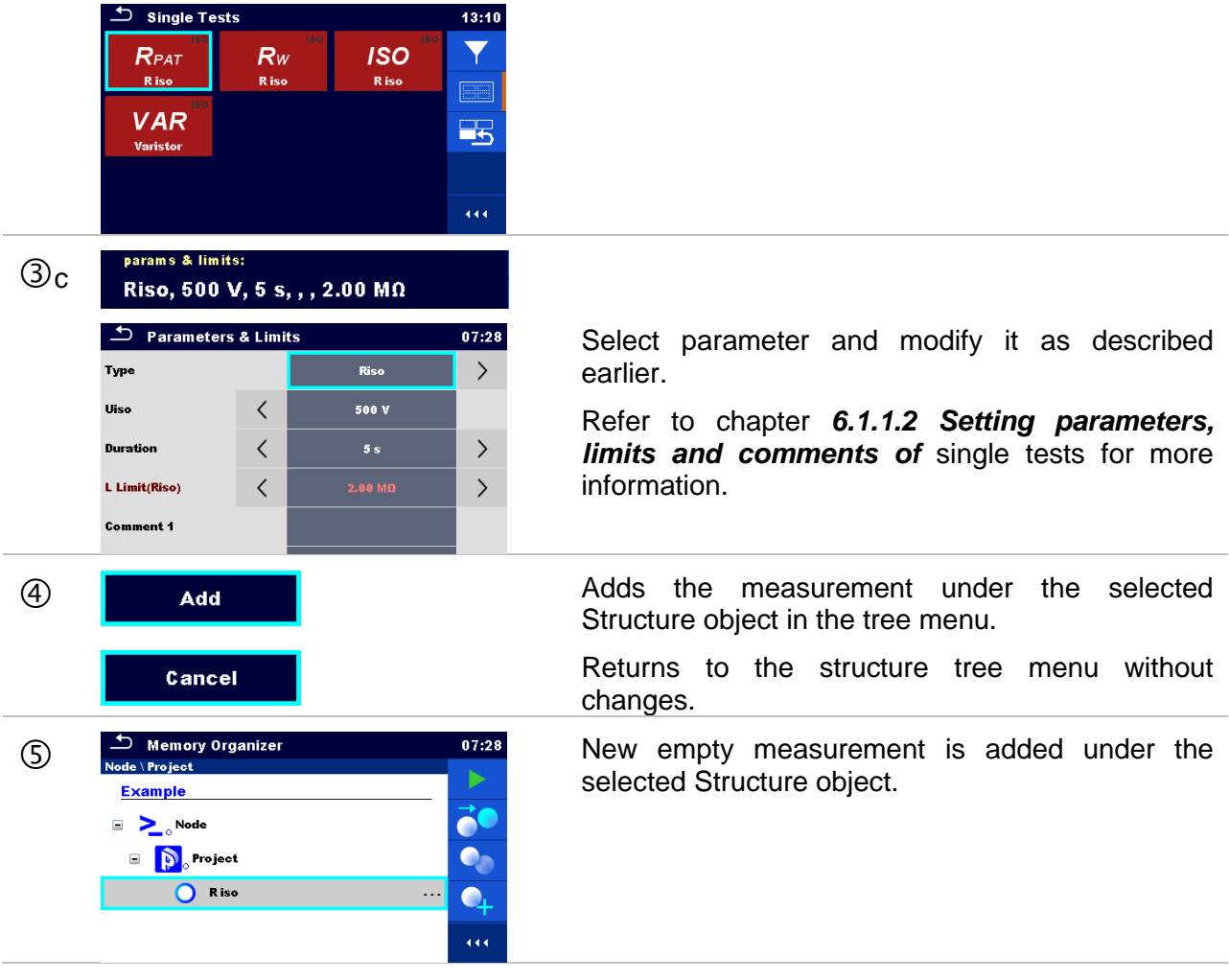

## <span id="page-67-0"></span>**5.1.5.7 Clone a Structure object**

In this menu selected structure object can be copied (cloned) to same level in the structure tree. Cloned structure object has same name as original.

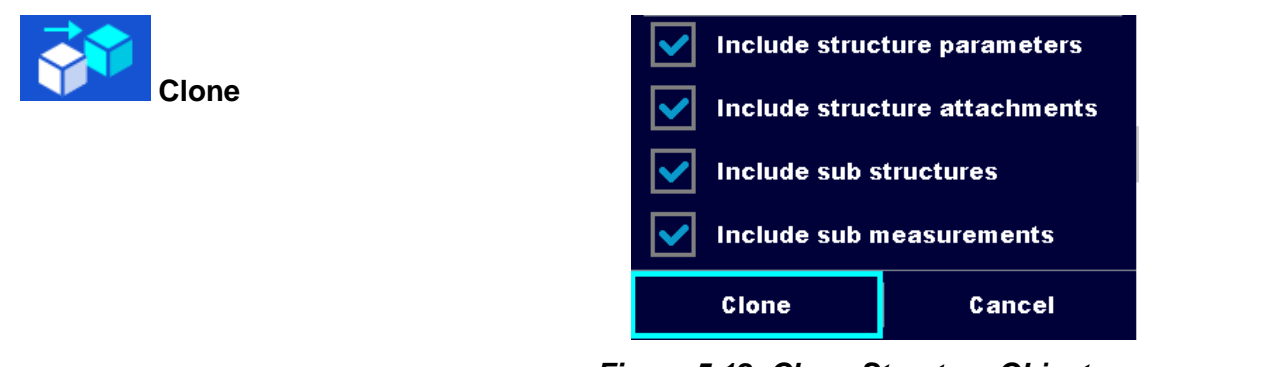

*Figure 5.12: Clone Structure Object menu*

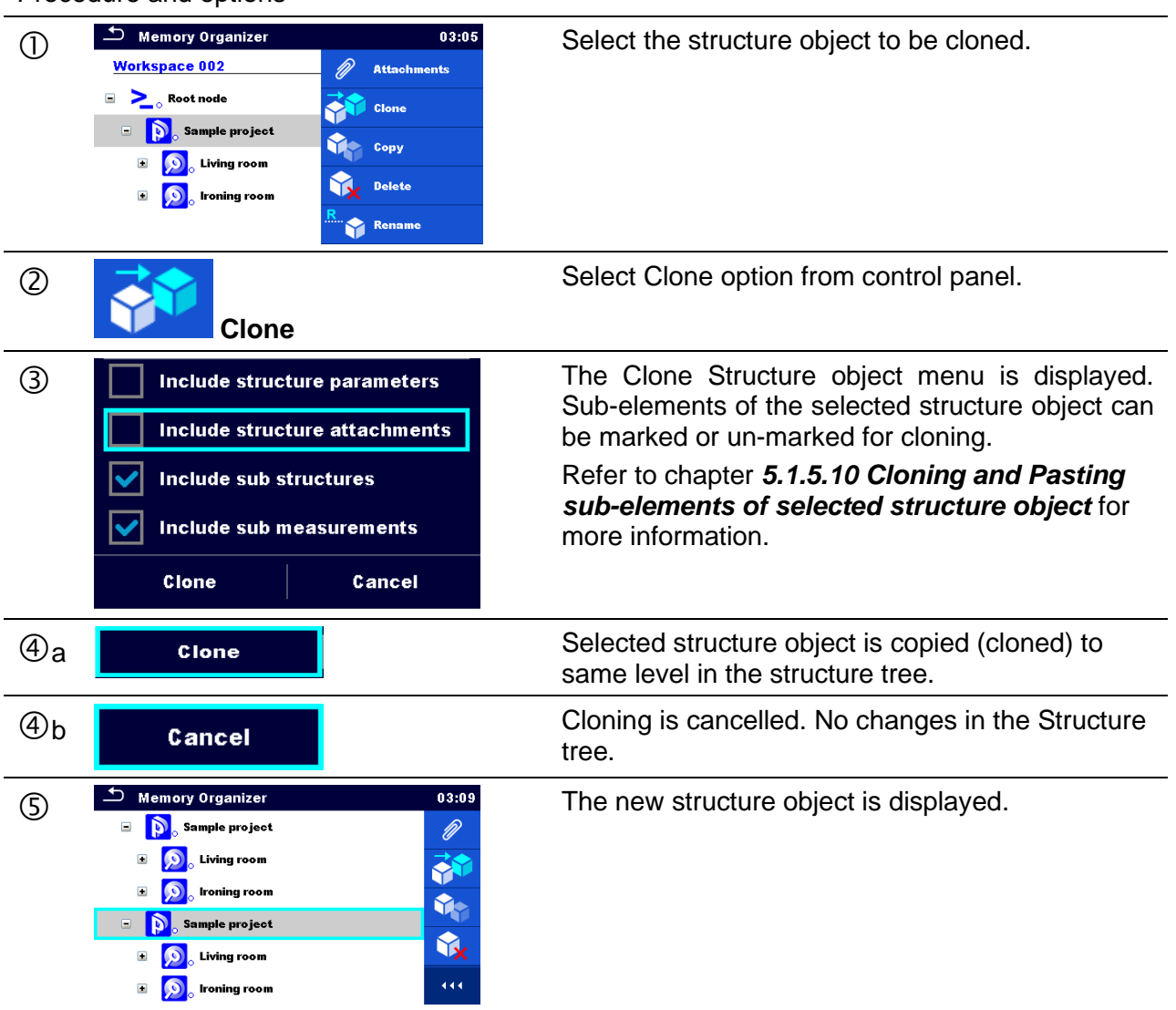

#### Procedure and options

### <span id="page-68-0"></span>**5.1.5.8 Clone a measurement**

By using this function, a selected empty or finished measurement can be copied (cloned) as an empty measurement to the same level in the structure tree.

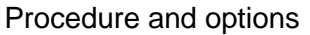

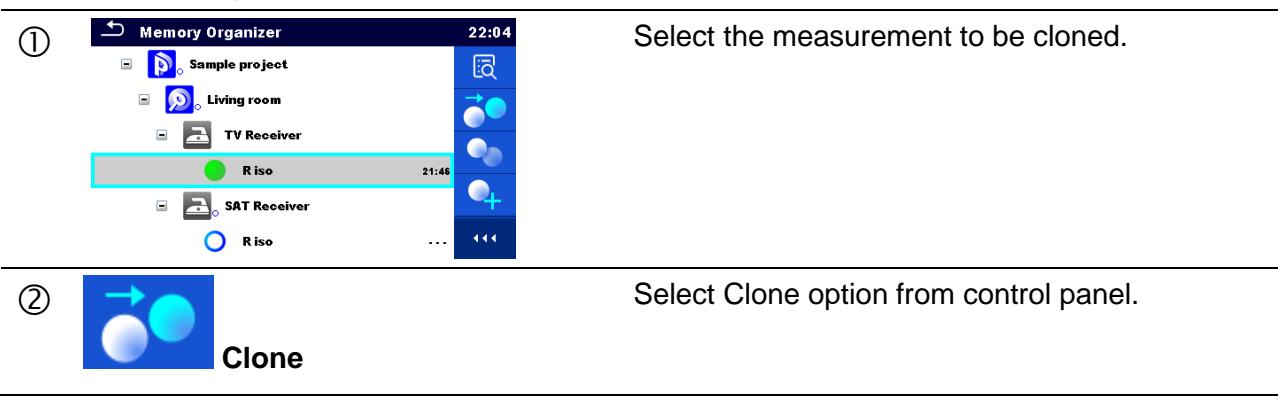

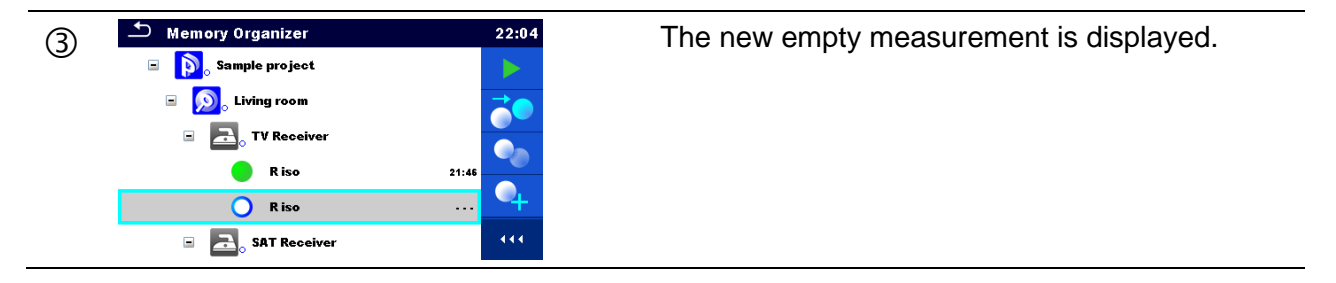

## <span id="page-69-0"></span>**5.1.5.9 Copy & Paste a Structure object**

Structure object can be copied and pasted to any allowed location in the structure tree.

Procedure and options

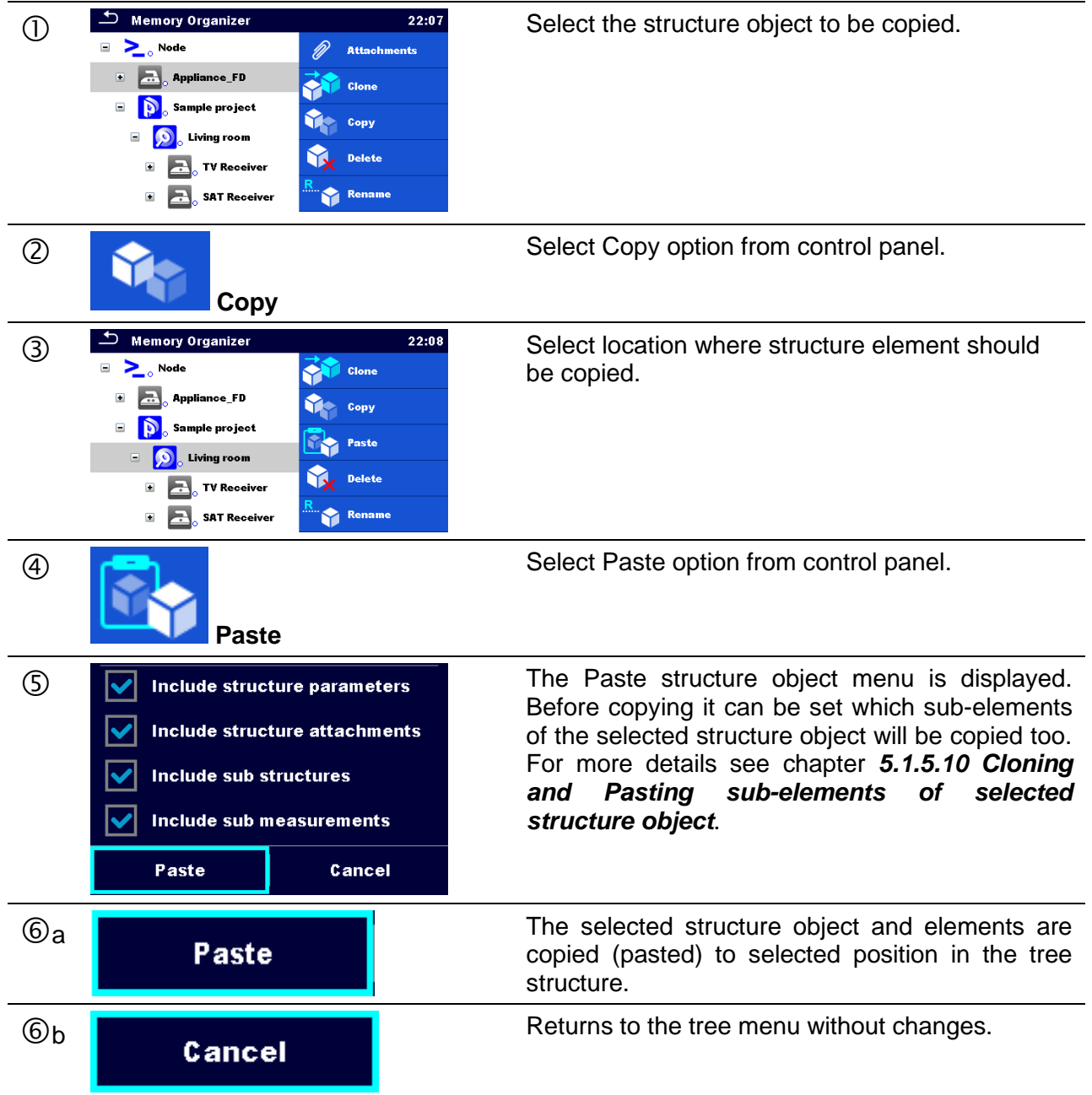

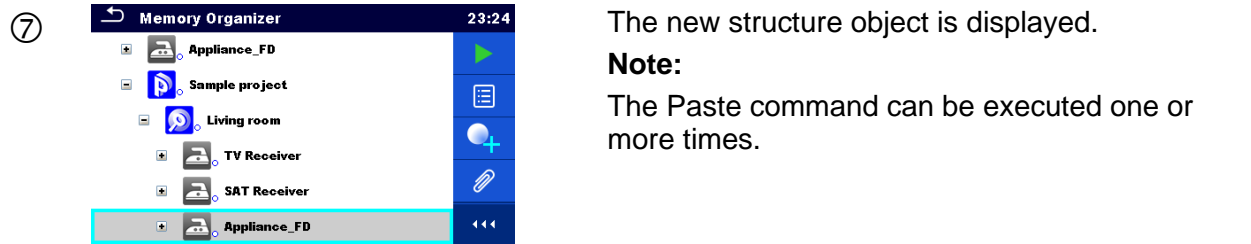

## <span id="page-70-1"></span>**5.1.5.10 Cloning and Pasting sub-elements of selected structure object**

When structure object is selected to be cloned, or copied & pasted, additional selection of its sub-elements is needed. The following options are available:

**Options** 

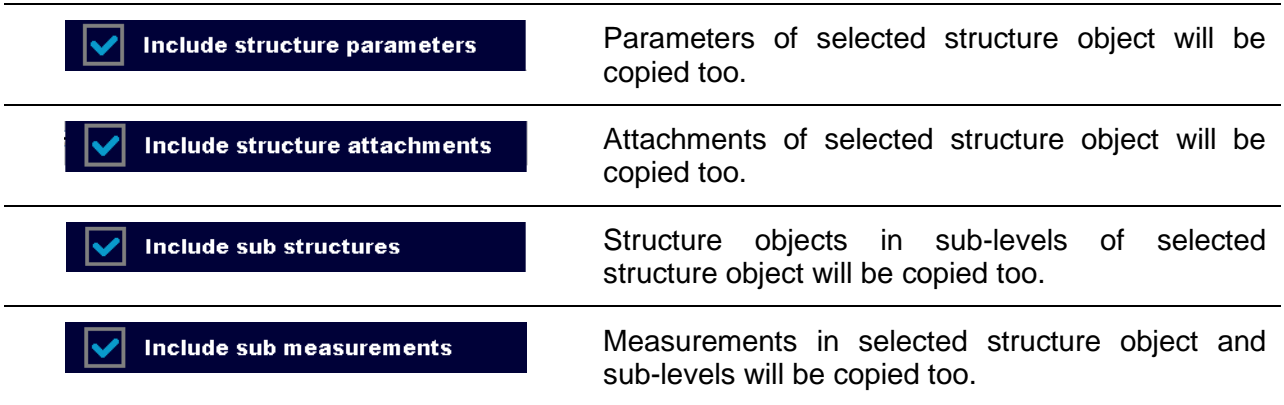

### <span id="page-70-0"></span>**5.1.5.11 Copy & Paste a measurement**

In this menu selected measurement can be copied to any allowed location in the structure tree.

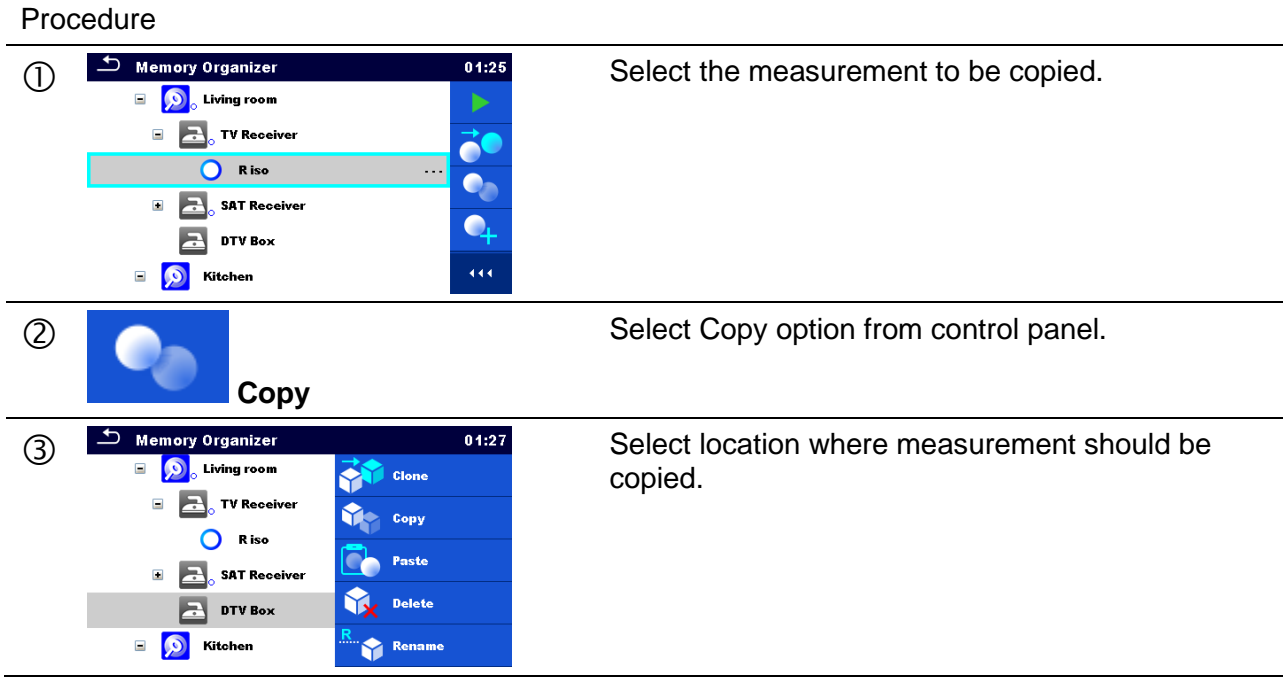

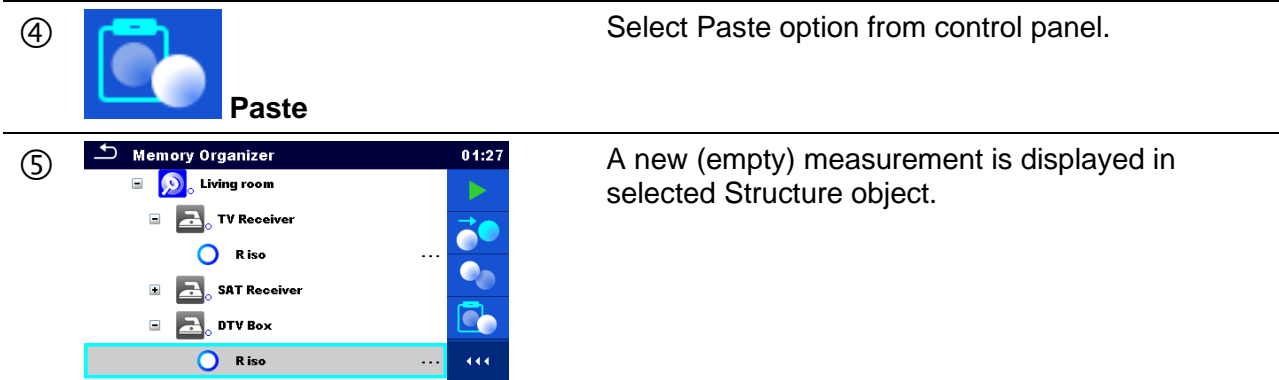

## <span id="page-71-0"></span>**5.1.5.12 Cut & Paste a Structure object with sub-items**

In this menu selected Structure object with sub-items (sub-structures and measurements) can be cut and pasted (moved) to any allowed location in the structure tree.

Procedure

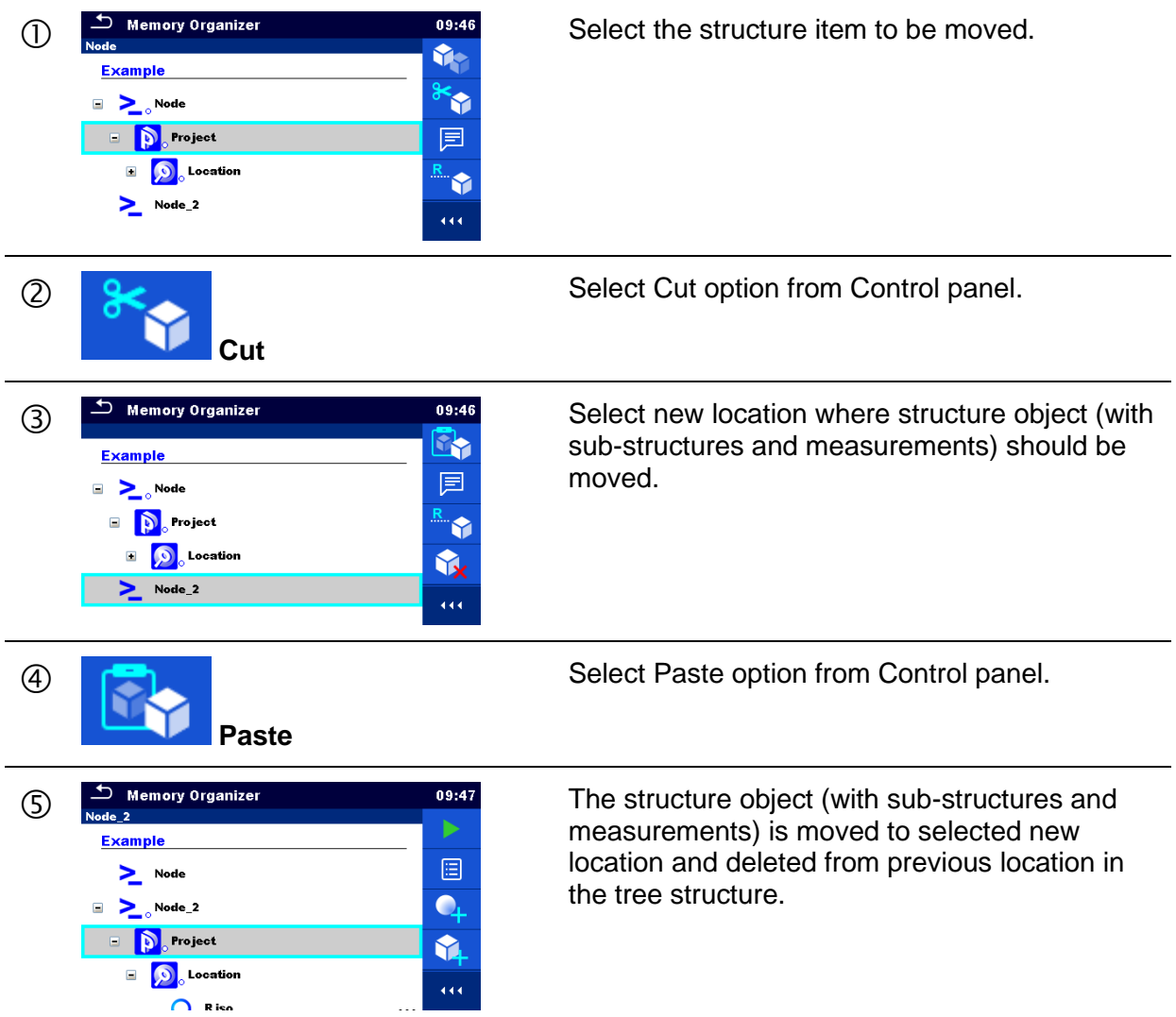
## **5.1.5.13 Delete a Structure object**

In this menu selected Structure object can be deleted.

#### Procedure

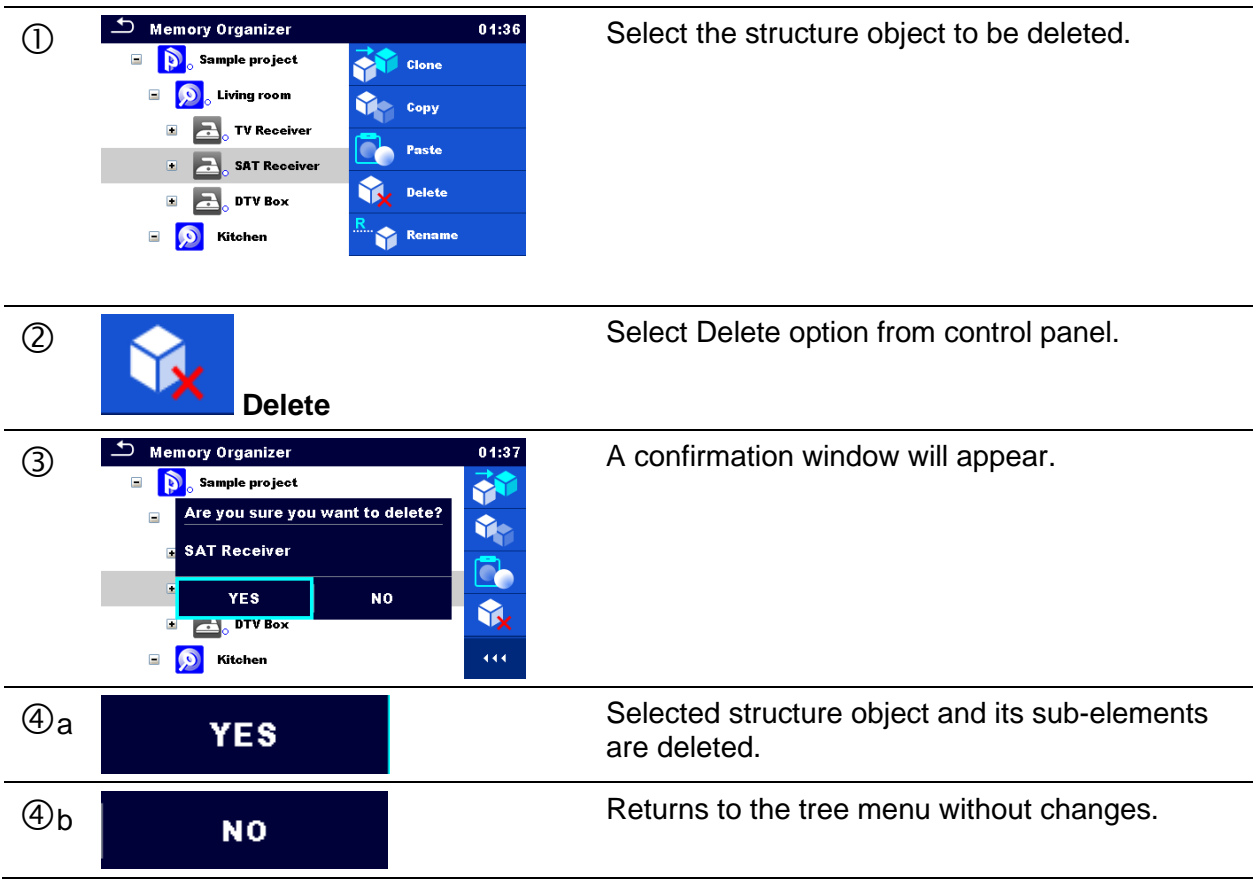

## **5.1.5.14 Delete a measurement**

In this menu selected measurement can be deleted.

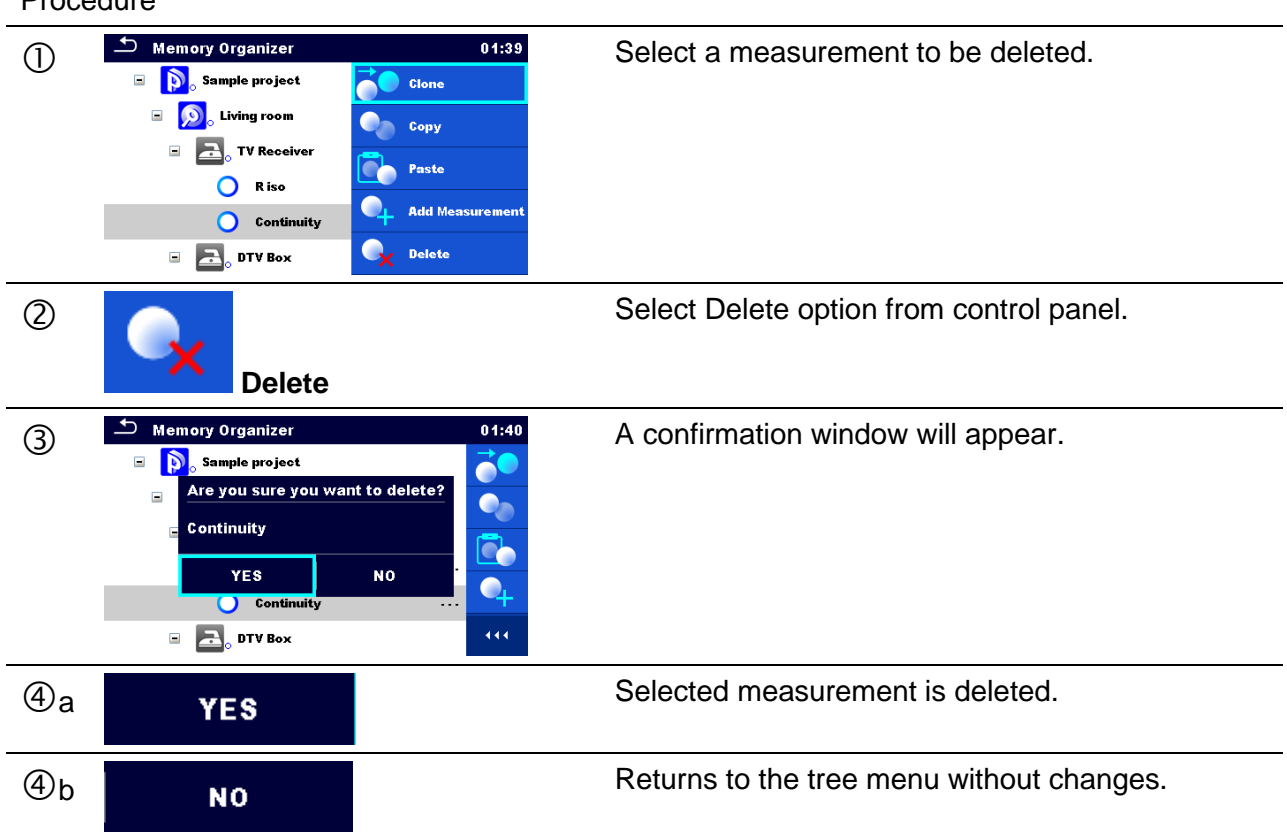

## <span id="page-73-0"></span>**5.1.5.15 Rename a Structure object**

In this menu selected Structure object can be renamed.

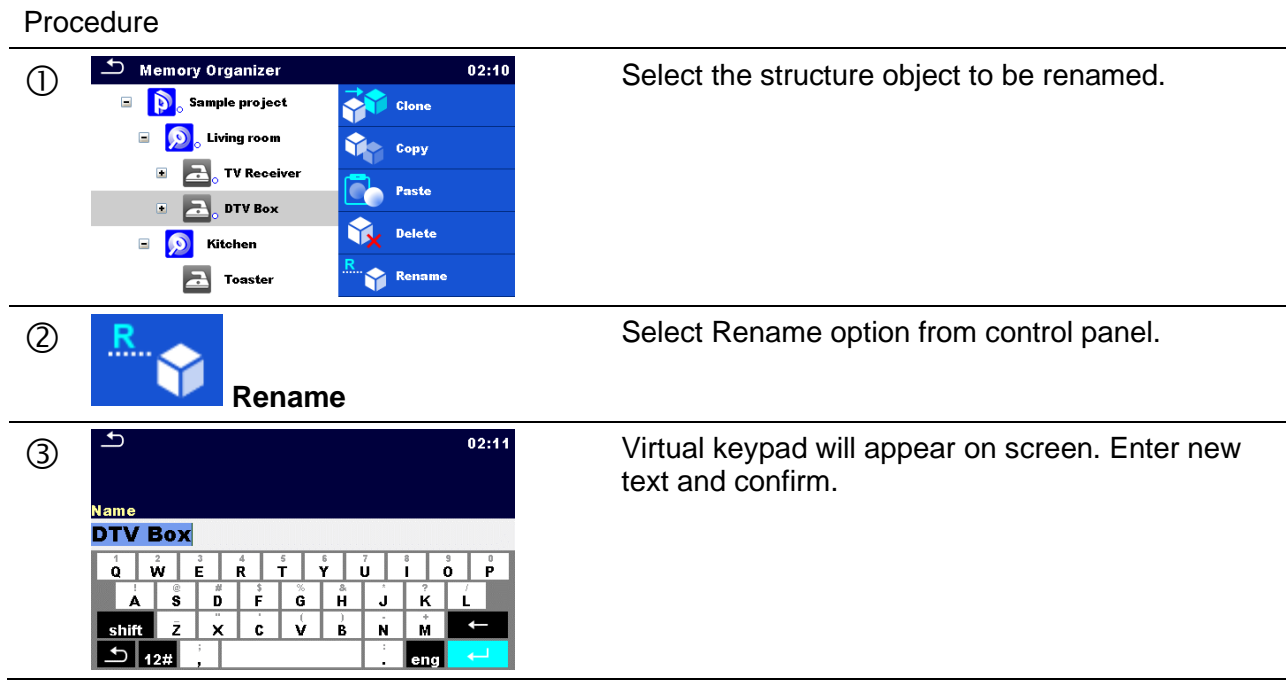

#### Procedure

## **5.1.5.16 Recall and Retest selected measurement**

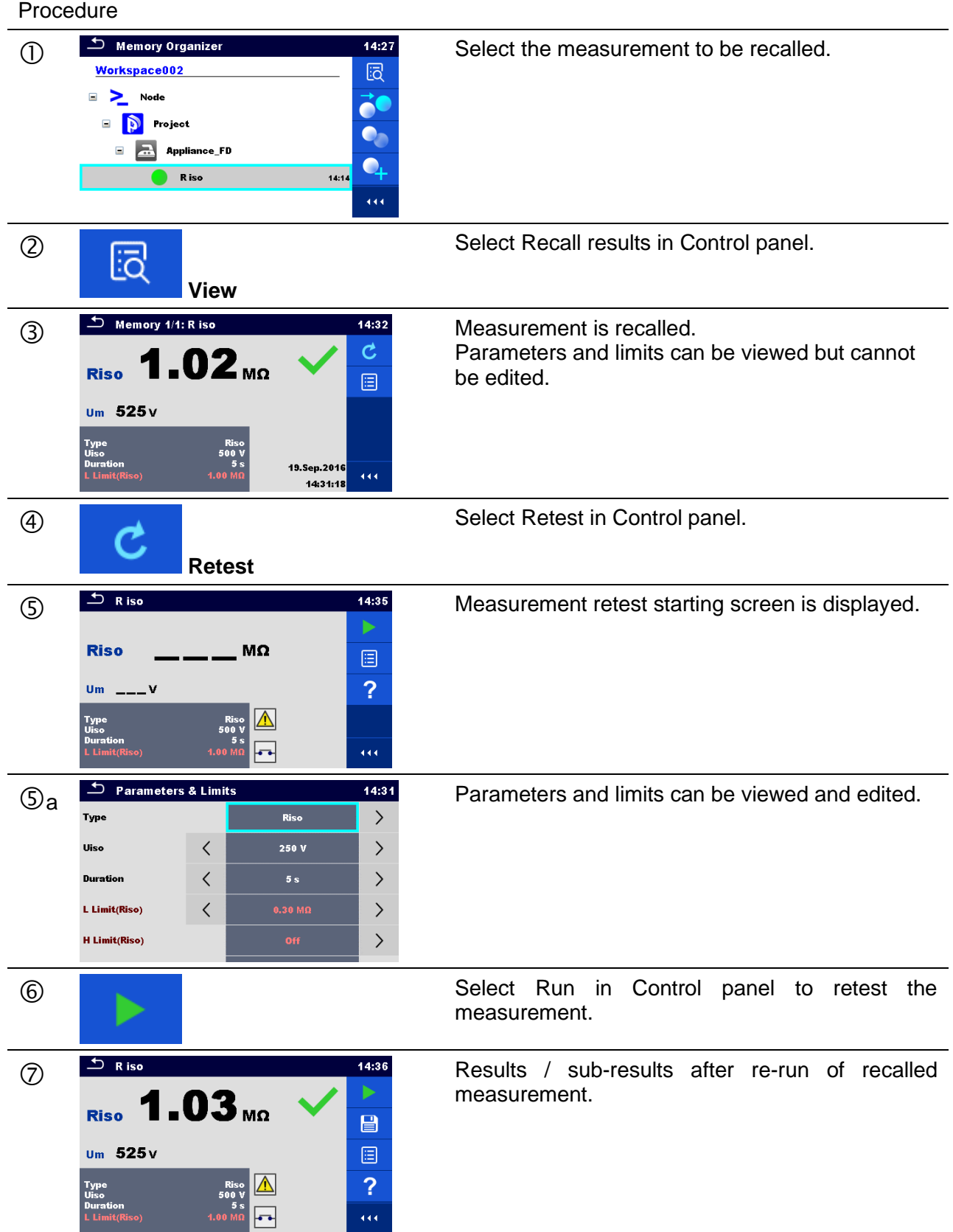

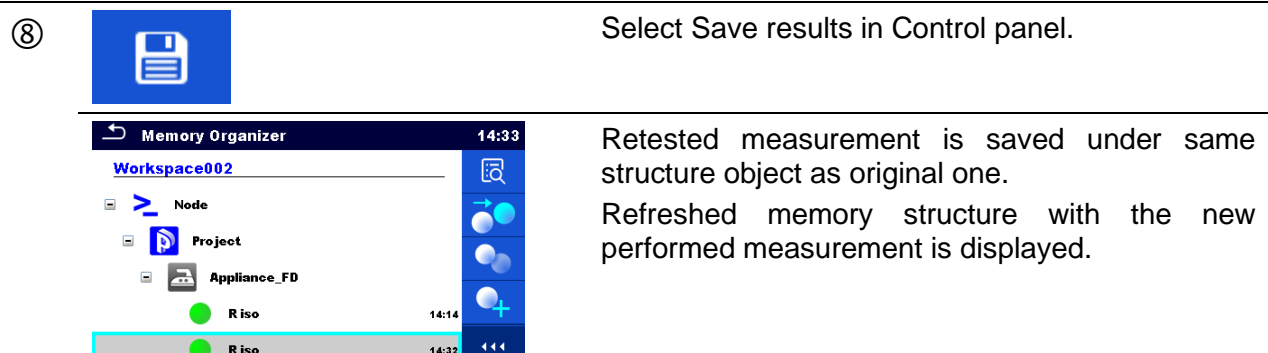

## **5.1.6 Searching in Memory Organizer**

In Memory organizer, it is possible to search for different structure objects and parameters. Instrument support data entry with application of Bar code, QR code, NTAG/NFC reader, to search for specific tagged structure element within active workspace. See chapter *[4.9](#page-45-0) [Devices](#page-45-0)* for details on setting of external devices.

Procedure

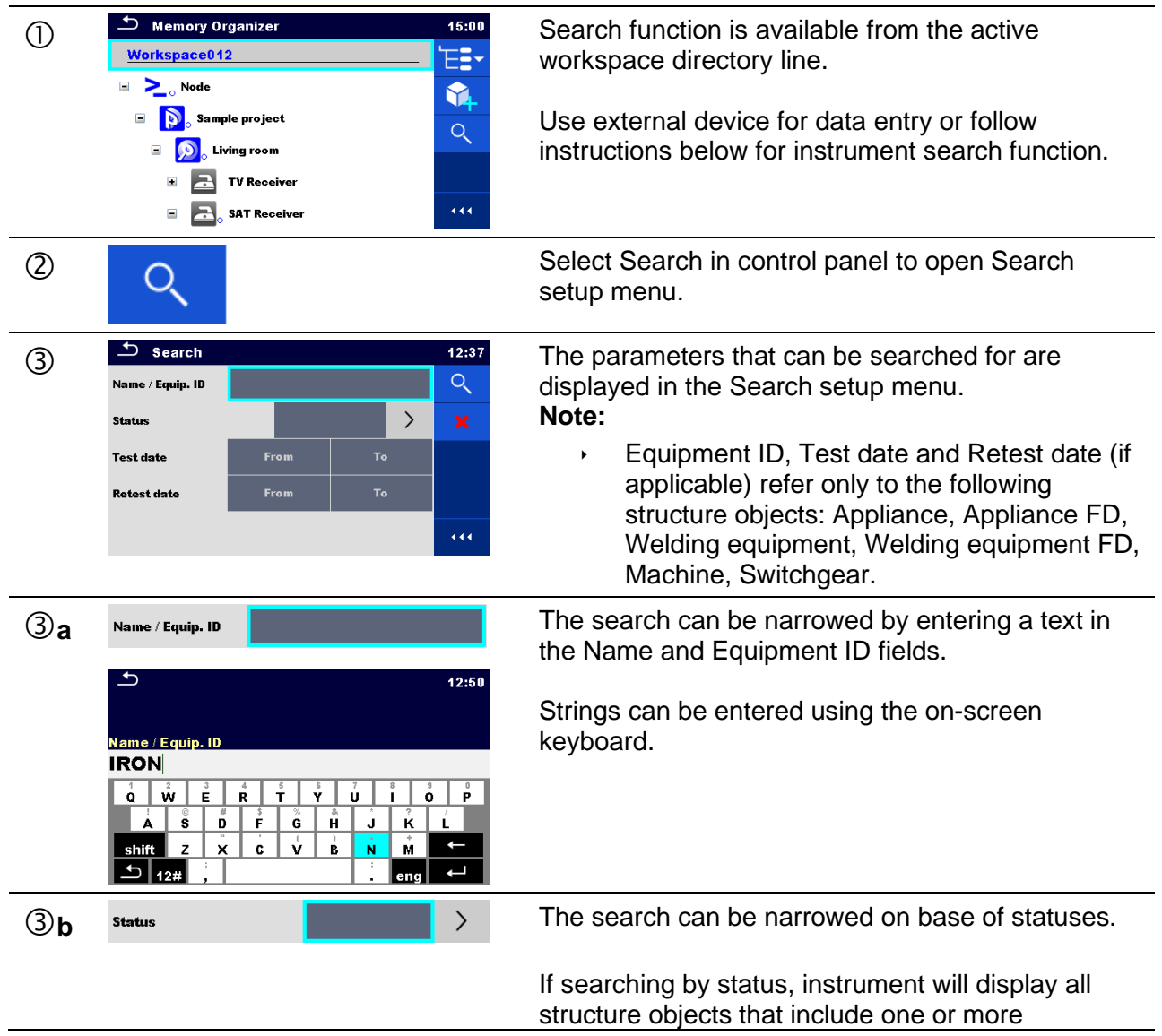

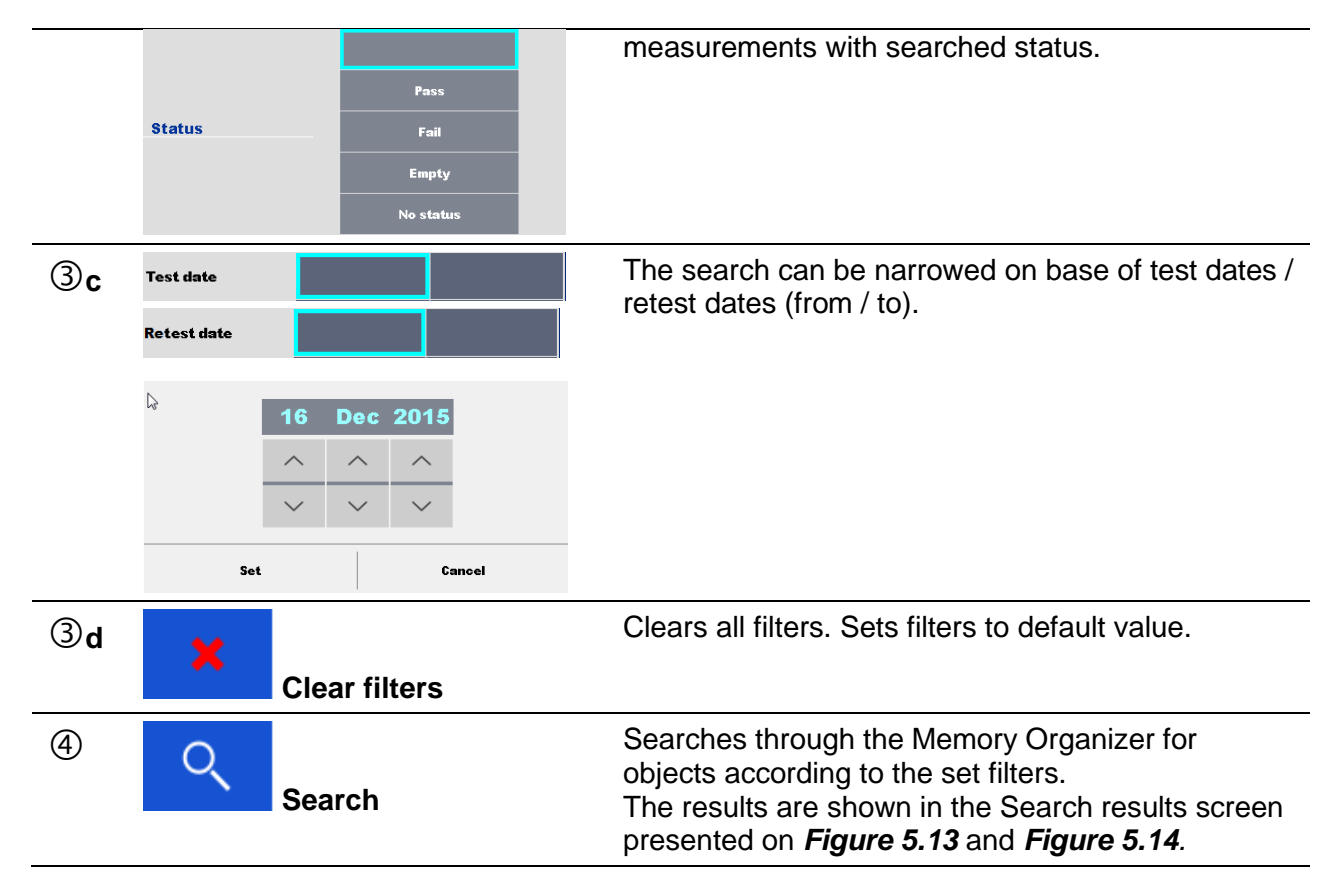

| <b>Search results</b>                | 11:34 |
|--------------------------------------|-------|
| Page $1/2$                           |       |
| 12015002<br>≂                        |       |
| 12015003<br>$\overline{\phantom{0}}$ |       |
| 12015110<br>$\overline{\phantom{a}}$ |       |
| 12015112<br>$\overline{\phantom{0}}$ |       |
| 12015113                             |       |

*Figure 5.13: Search results screen – Page view*

#### <span id="page-76-0"></span>**Options**

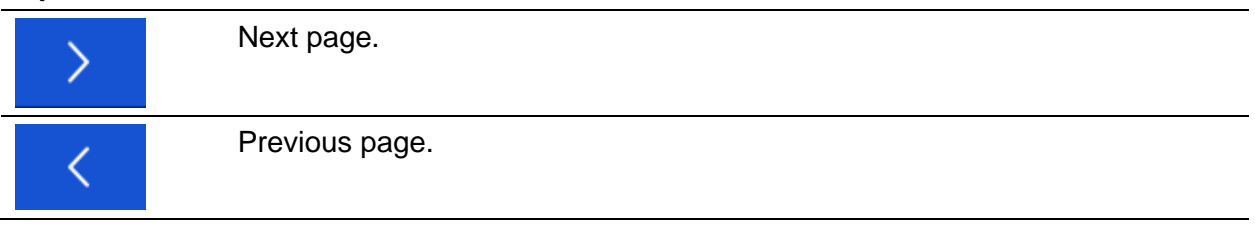

#### **Note:**

Search result page consist of up to 50 results.

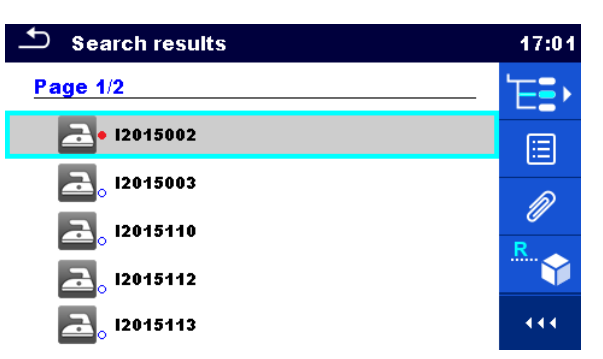

*Figure 5.14: Search results screen with structure object selected*

<span id="page-77-0"></span>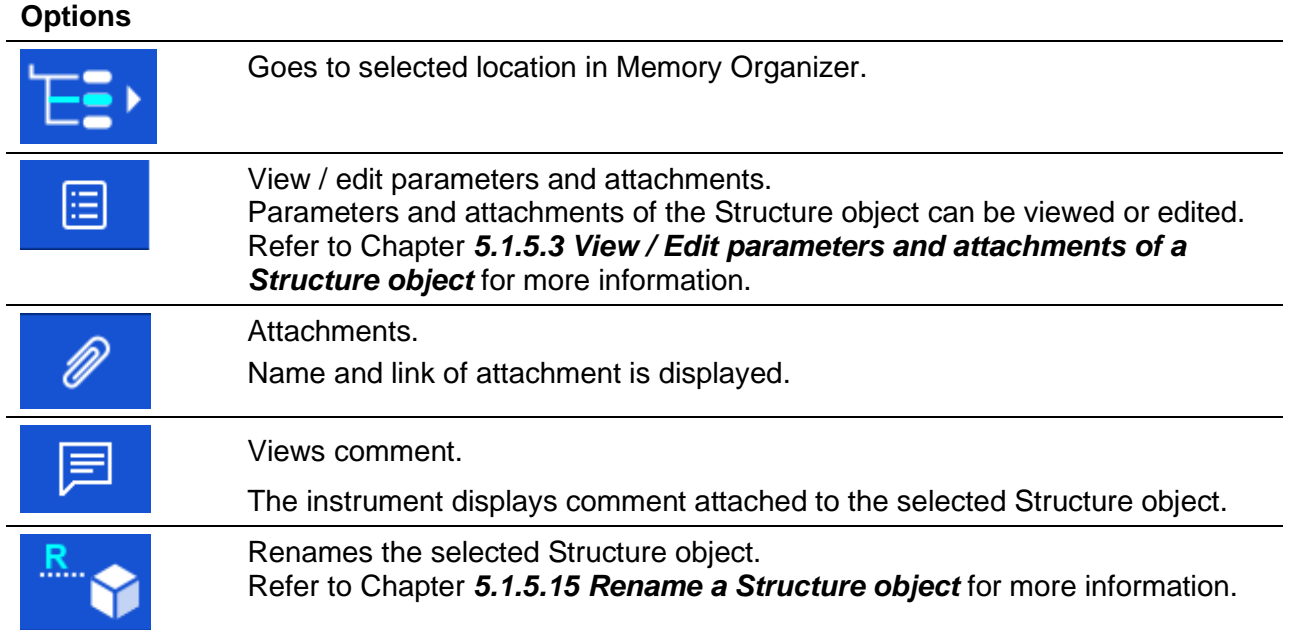

# <span id="page-78-0"></span>**6 Single tests**

## **Selection of single test**

Single tests can be selected in the Main Single Tests menu or in Memory Organizer's main and submenus. It is possible to select the area group and two different modes for selecting single tests.

**Options** 

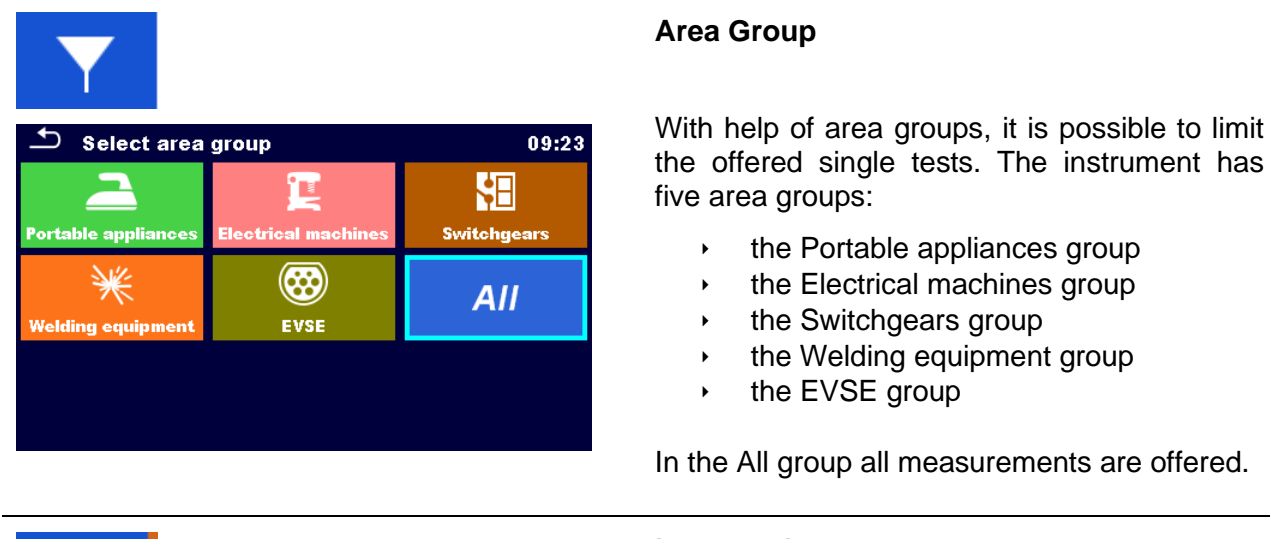

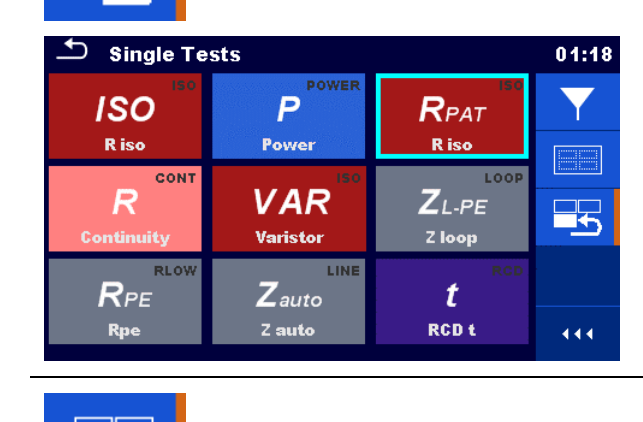

#### **Last used**

Up to the last 9 different executed single tests are displayed.

#### **Groups**

The single tests are divided into groups of similar tests.

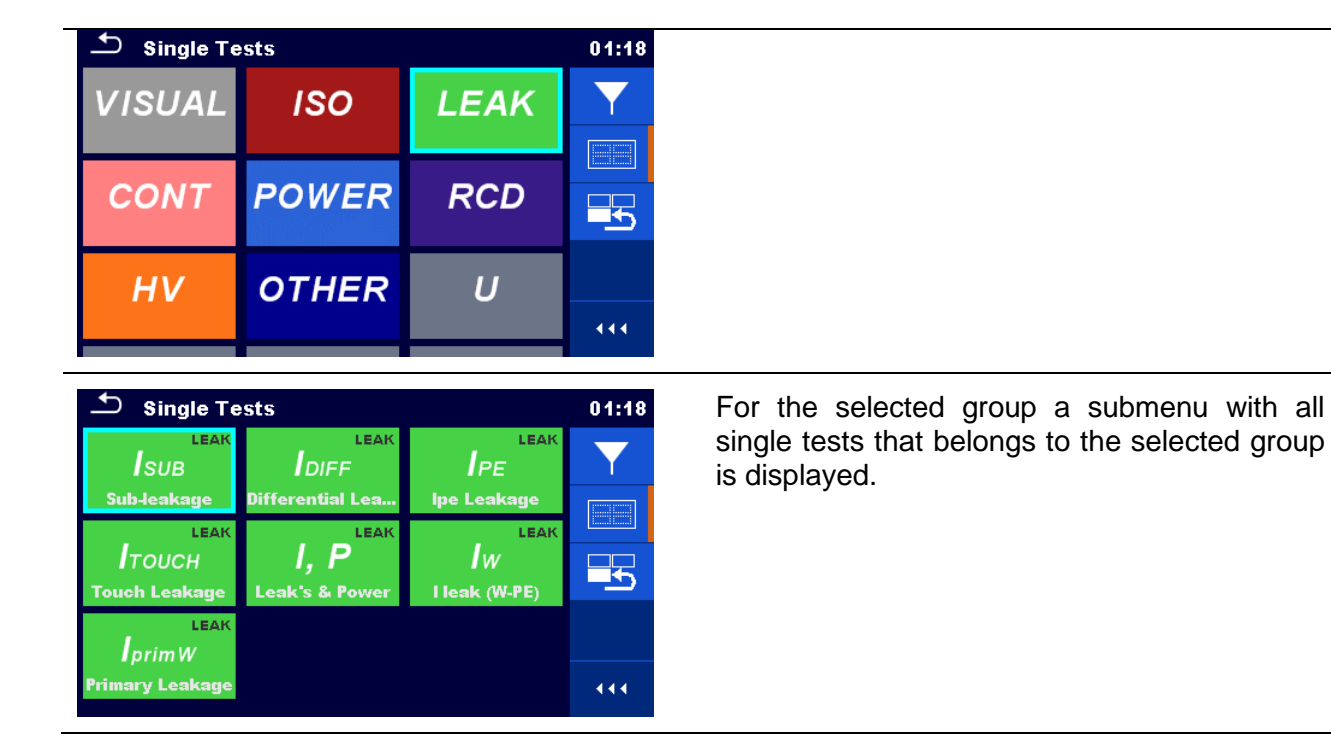

### **6.1.1 Single test screens**

In the Single test screens measuring results, sub-results, limits and parameters of the measurement are displayed. In addition, on-line statuses, warnings and other information are displayed.

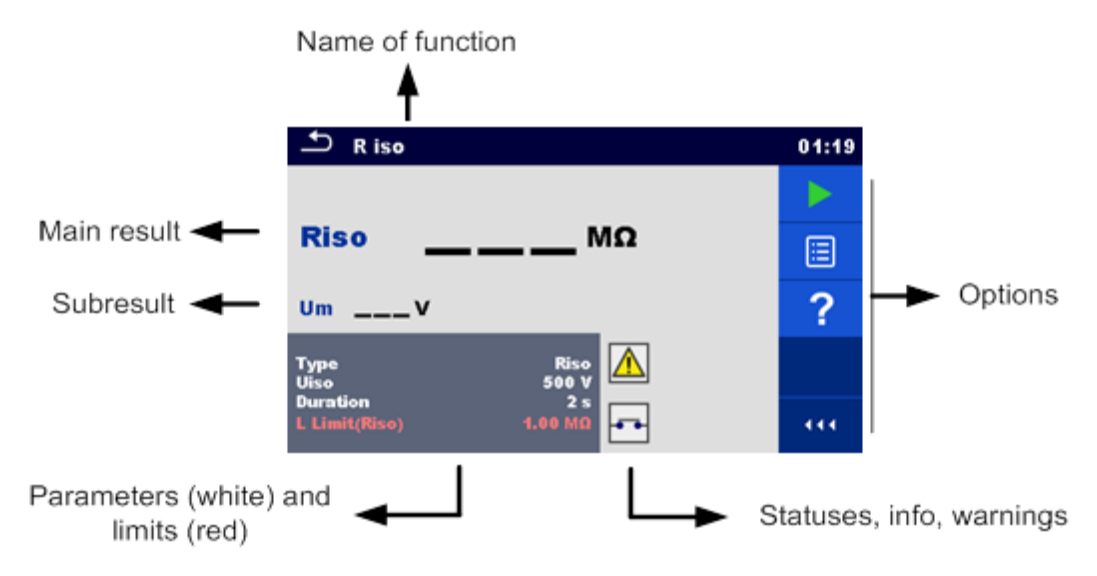

*Figure 6.1: Single test screen organisation*

## **6.1.1.1 Single test start screen**

Single test screen can be opened from Memory organizer or from Single test main menu.

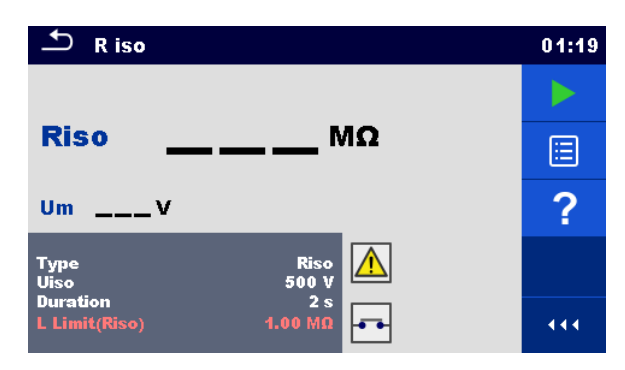

*Figure 6.2: Single test start screen*

**Options** 

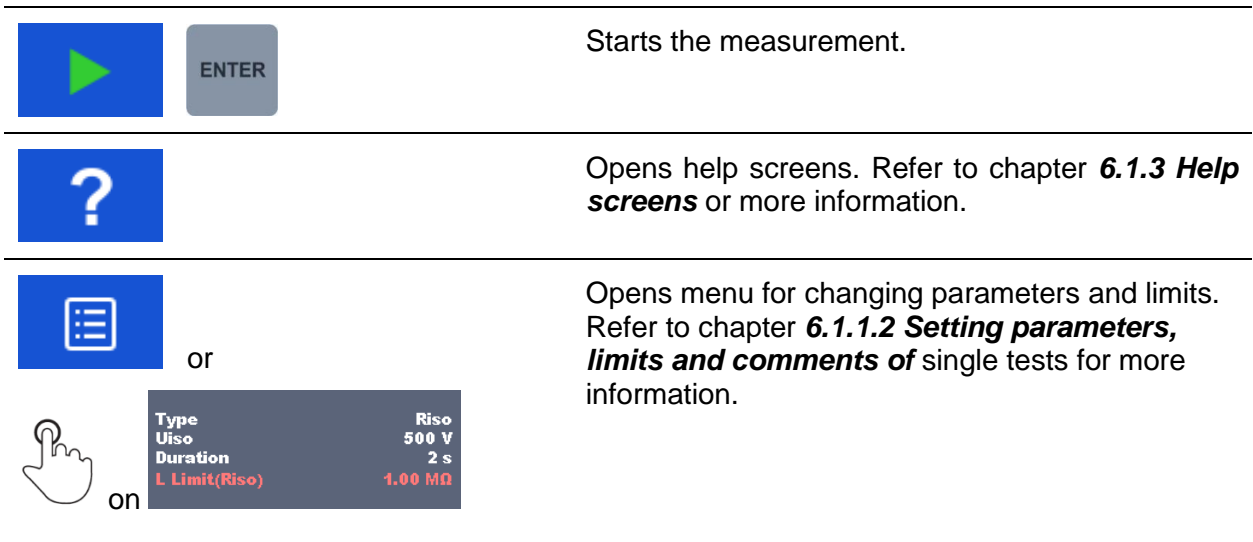

## <span id="page-80-0"></span>**6.1.1.2 Setting parameters, limits and comments of single tests**

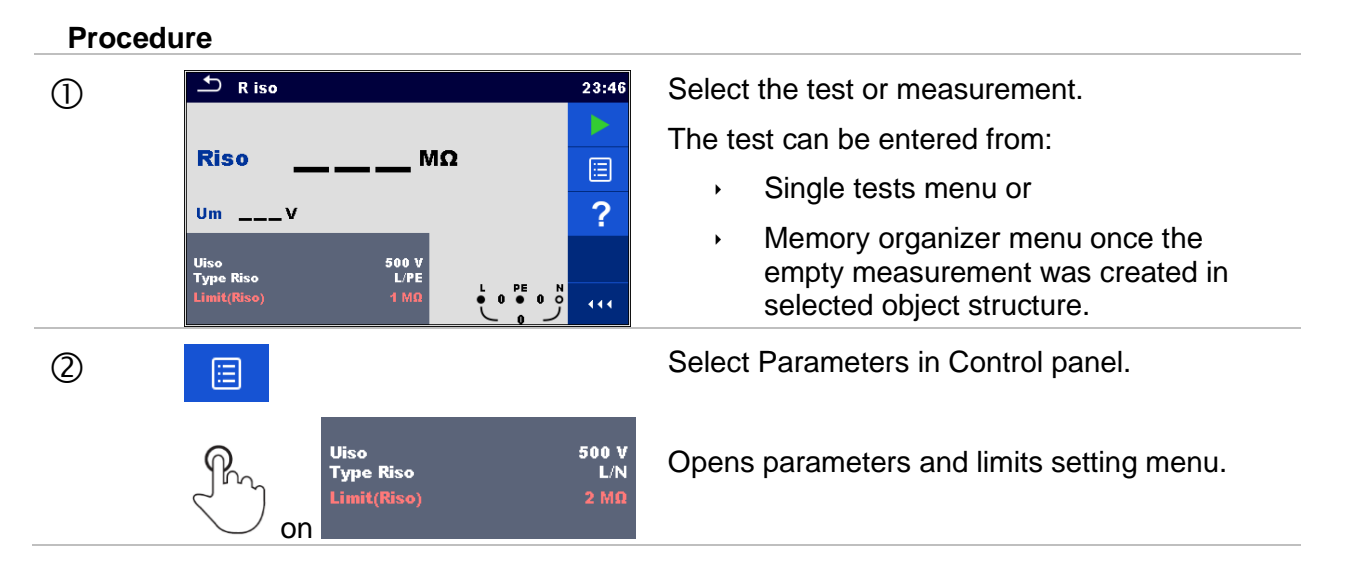

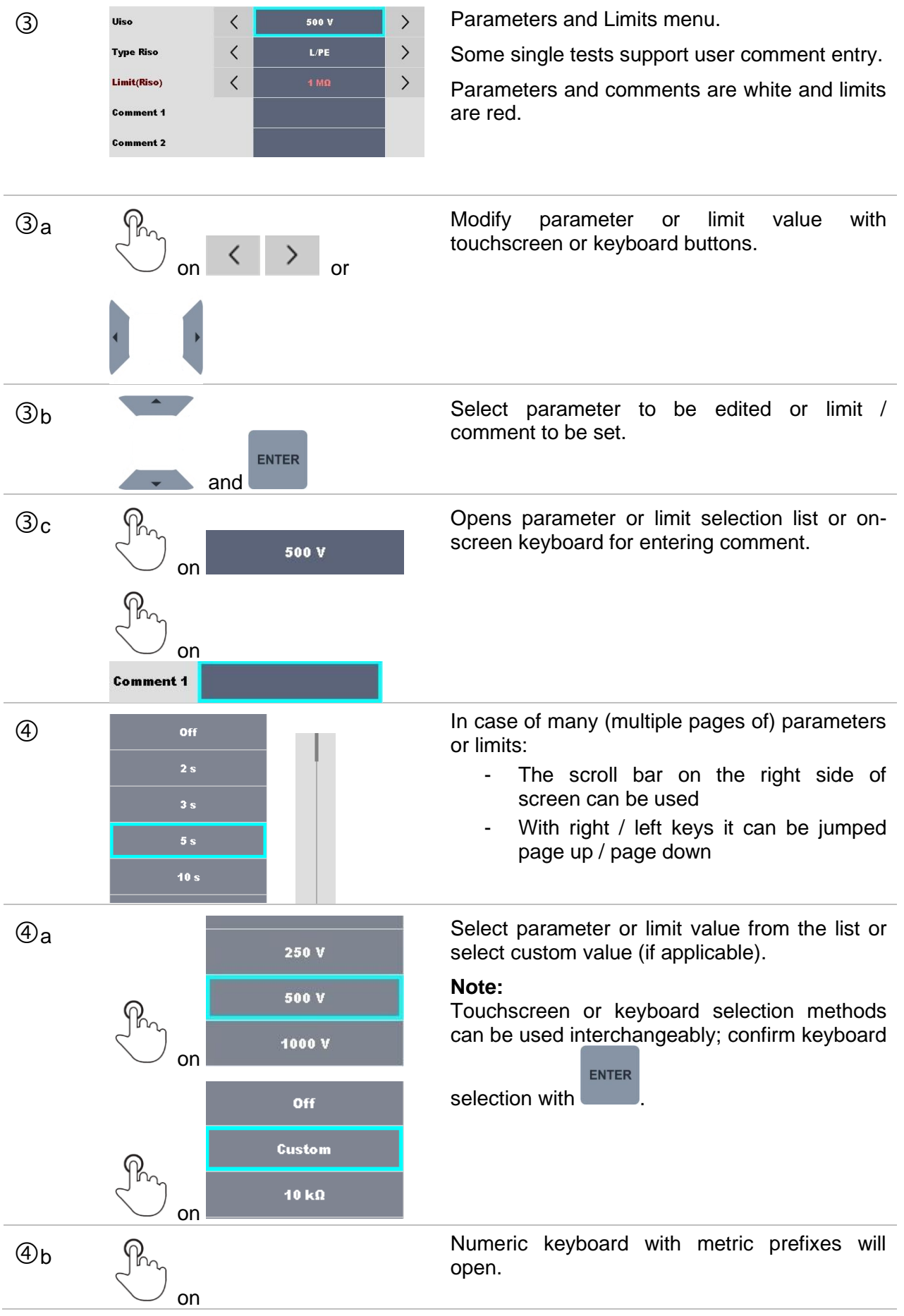

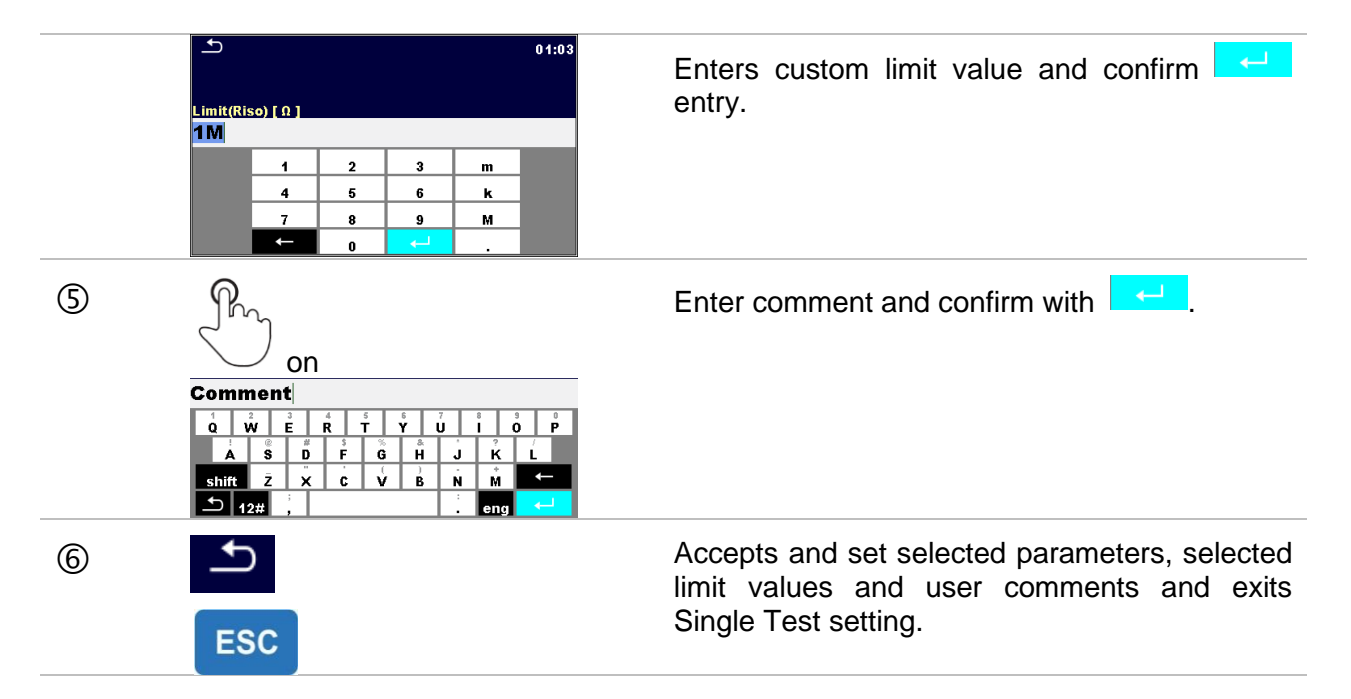

**Note:**

 Set parameters, set limits and entered user comments are saved to the memory. When same Single test is used next time, settings and comments will remain the same.

## **6.1.1.3 Single test screen during test**

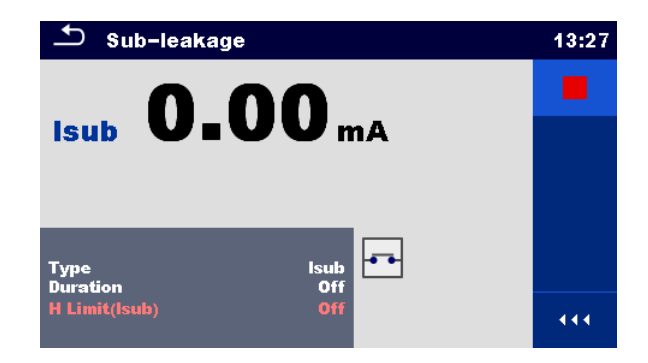

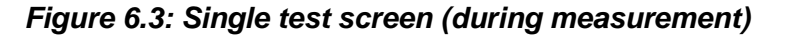

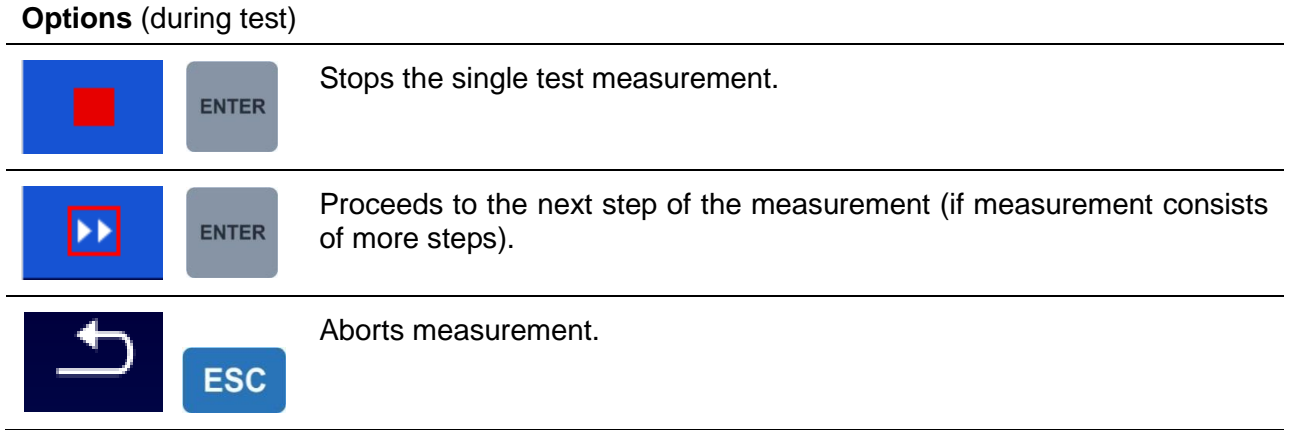

## **6.1.1.4 Single test result screen**

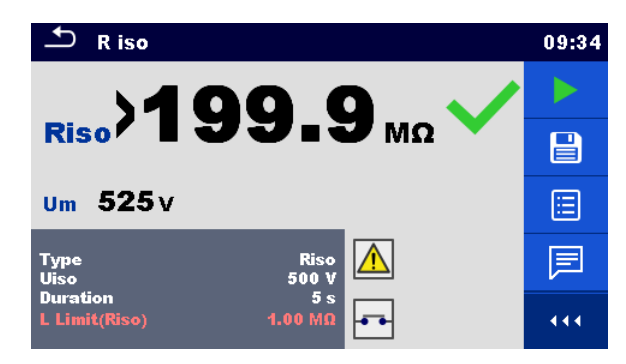

*Figure 6.4: Single test result screen*

**Options** (after measurement is finished)

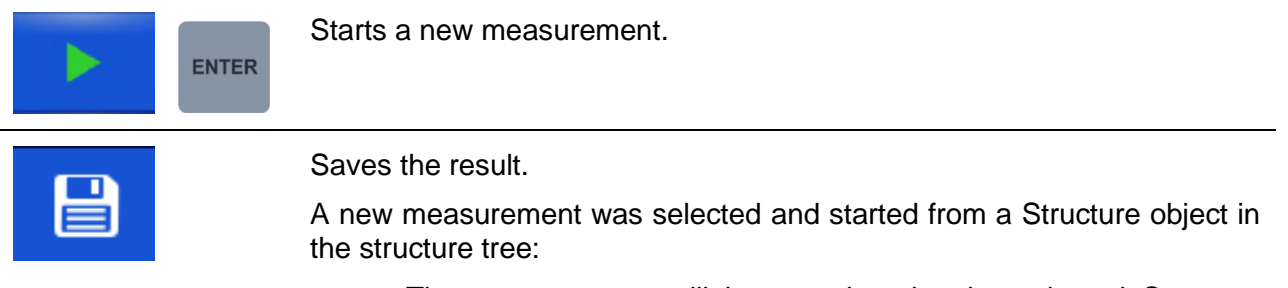

The measurement will be saved under the selected Structure object.

A new measurement was started from the Single test main menu:

Saving under the last selected Structure object will be offered by default. The user can select another Structure object or create a

new Structure object. By pressing the  $\Box$  key in Memory organizer menu the measurement is saved under selected location.

An empty measurement was selected from structure tree and started:

The result(s) will be added to the measurement. The measurement will change its status from 'empty' to 'finished'.

An already carried out measurement was selected from structure tree, viewed and then restarted:

A new measurement will be saved under the selected Structure object.

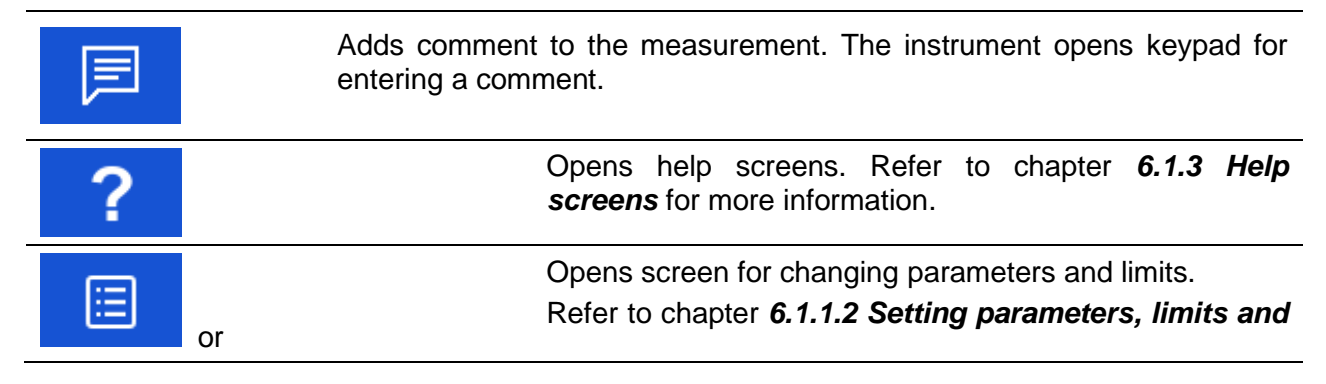

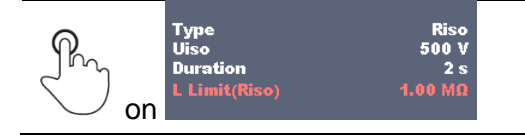

*[comments](#page-80-0) of* single tests for more information.

### **6.1.1.5 Single test memory screen**

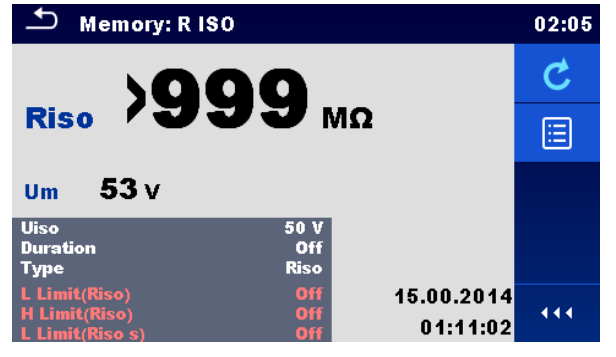

*Figure 6.5: Single test memory screen*

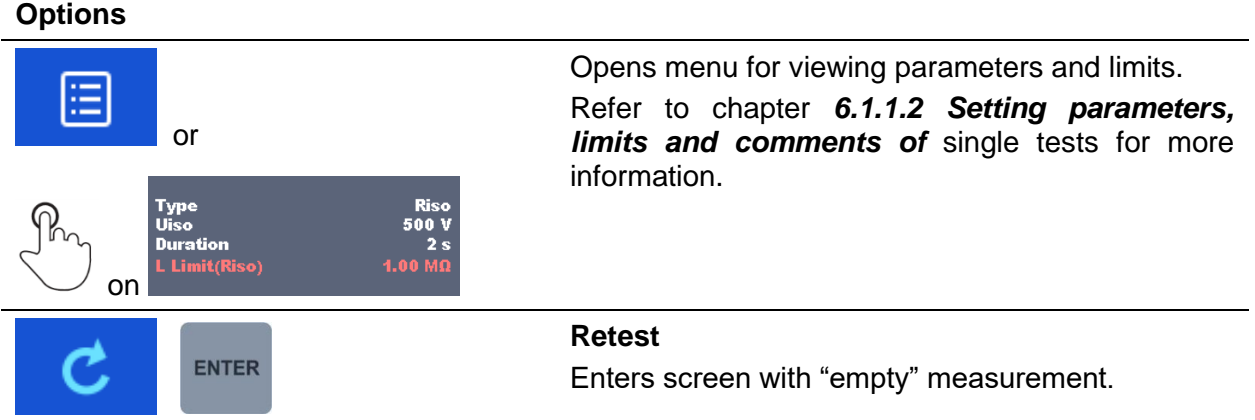

## **6.1.2 Single test (inspection) screens**

Visual and Functional inspections can be treated as a special class of tests. Items to be visually or functionally checked are displayed. In addition, on-line statuses and other information are displayed.

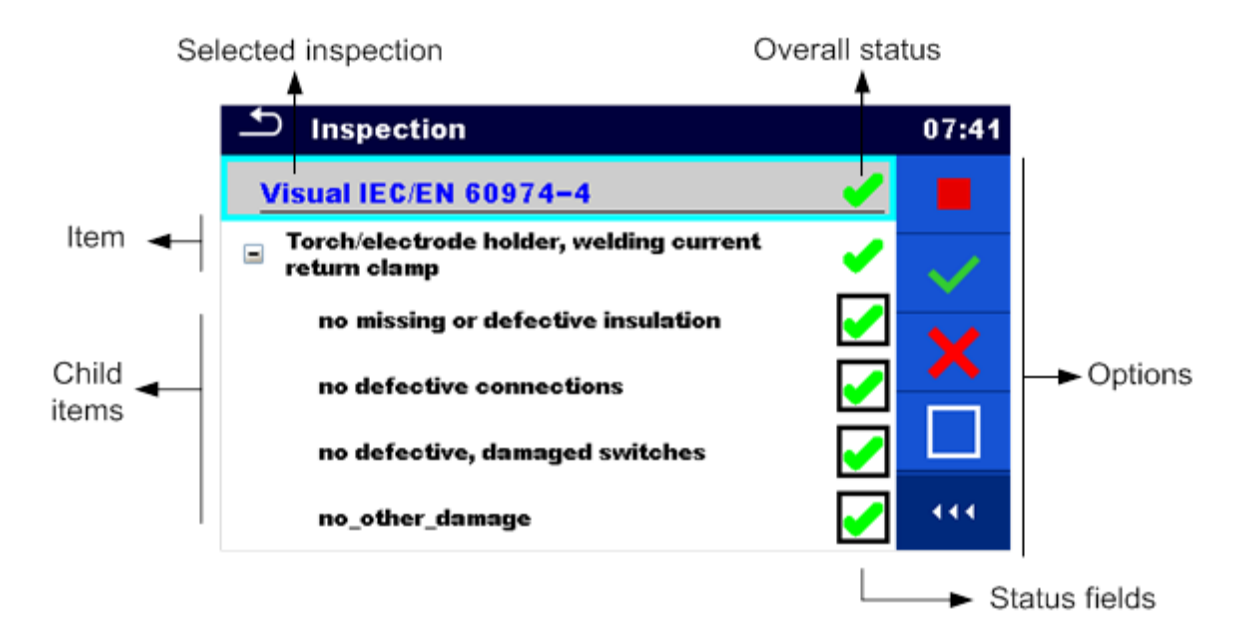

*Figure 6.6: Inspection screen organisation*

### **6.1.2.1 Single test (inspection) start screen**

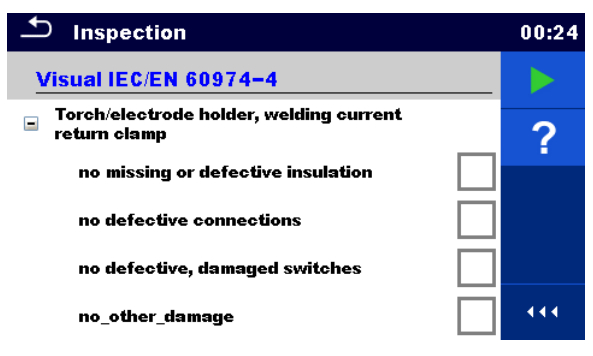

*Figure 6.7: Inspection start screen*

Options (inspection screen was opened in Memory organizer or from Single test main menu)

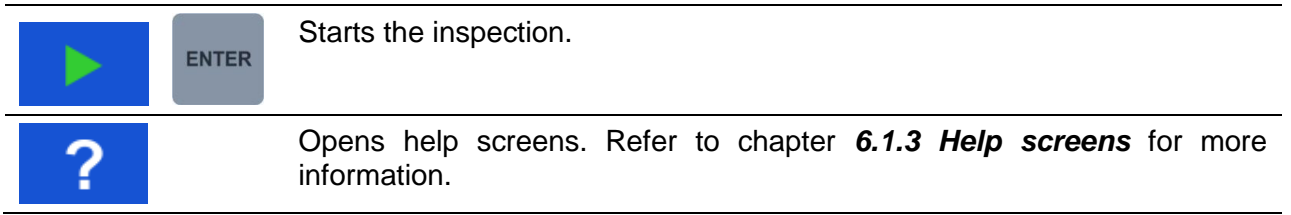

## **6.1.2.2 Single test (Inspection) screen during test**

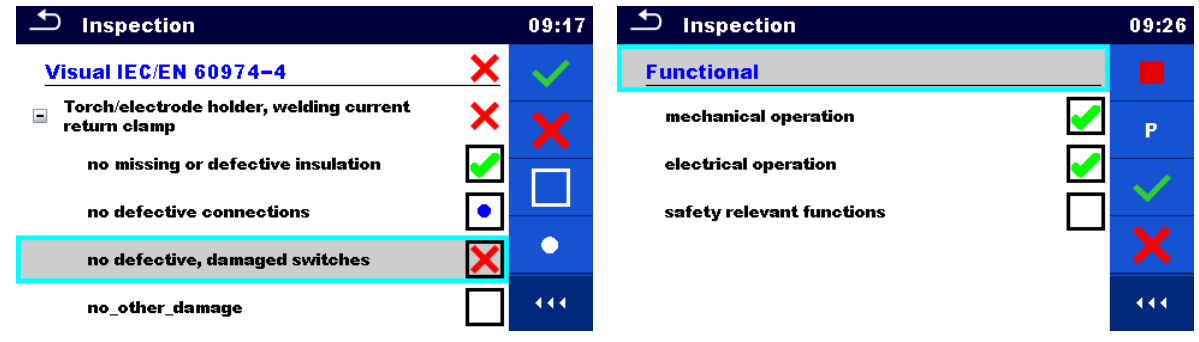

#### *Figure 6.8: Inspection screen (during inspection)*

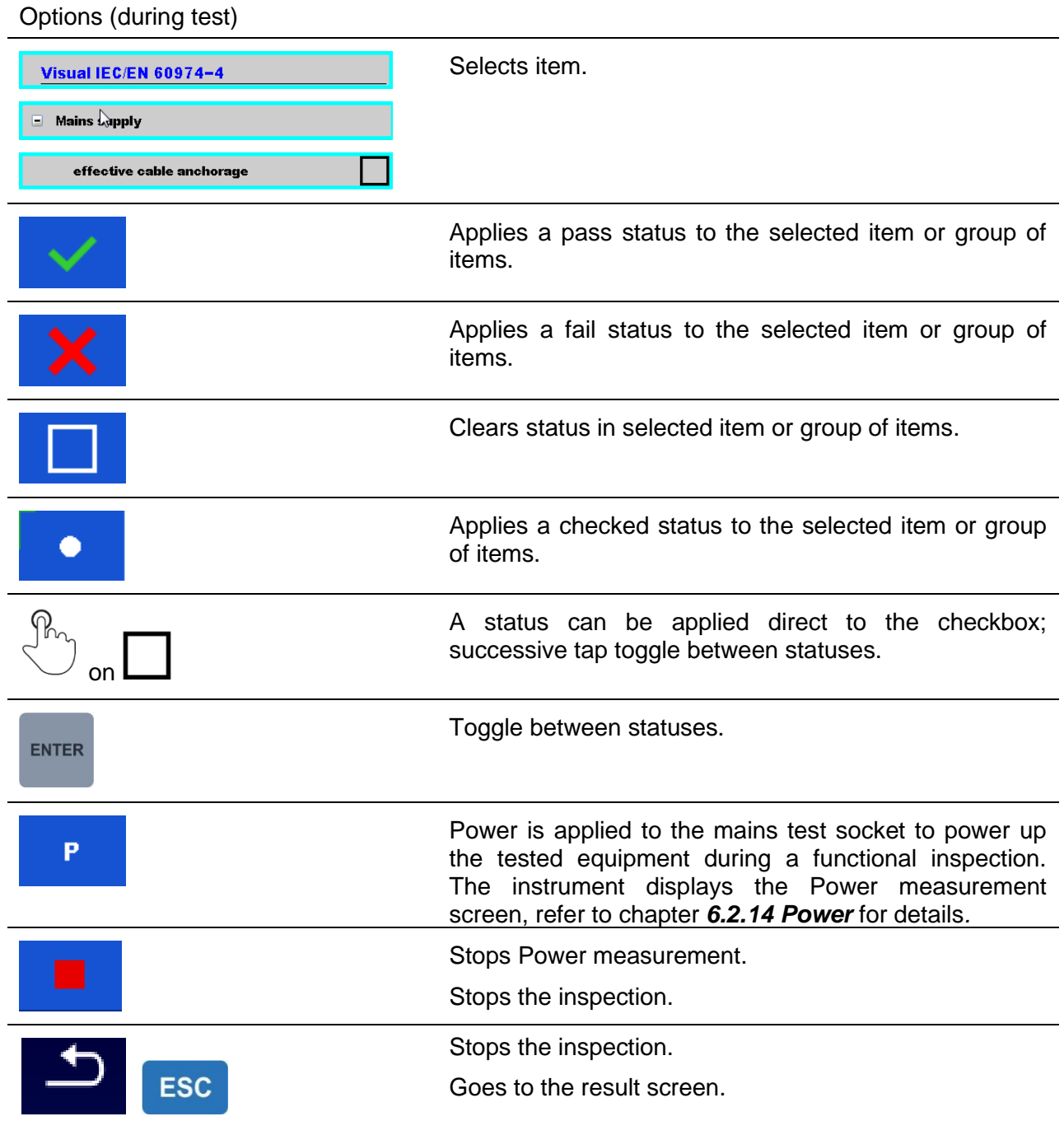

#### **Rules for automatic applying of statuses:**

- The parent item(s) can automatically get a status on base of statuses in child items.
	- the fail status has highest priority. A fail status for any item will result in a fail status in all parent items and an overall fail result.
	- if there is no fail status in child items the parent item will get a status only if all child items have a status.
	- Pass status has priority over checked status.
- The child item(s) will automatically get a status on base of status in the parent item
	- All child items will get the same status as applied to the parent item.

#### **Notes**

- Inspections and even inspection items inside one inspection can have different status types. For example, some basic inspections don't have the 'checked' status.
- Only inspections with overall statuses can be saved.

## **6.1.2.3 Single test (Inspection) result screen**

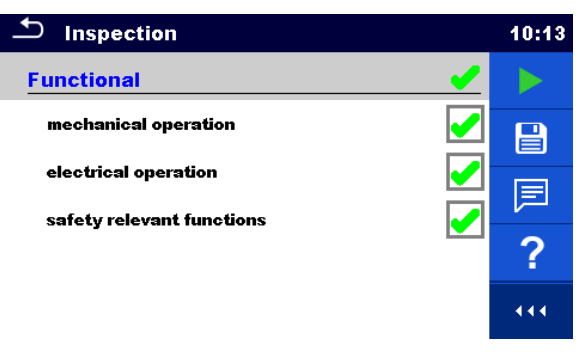

*Figure 6.9: Inspection result screen*

Options (after inspection is finished)

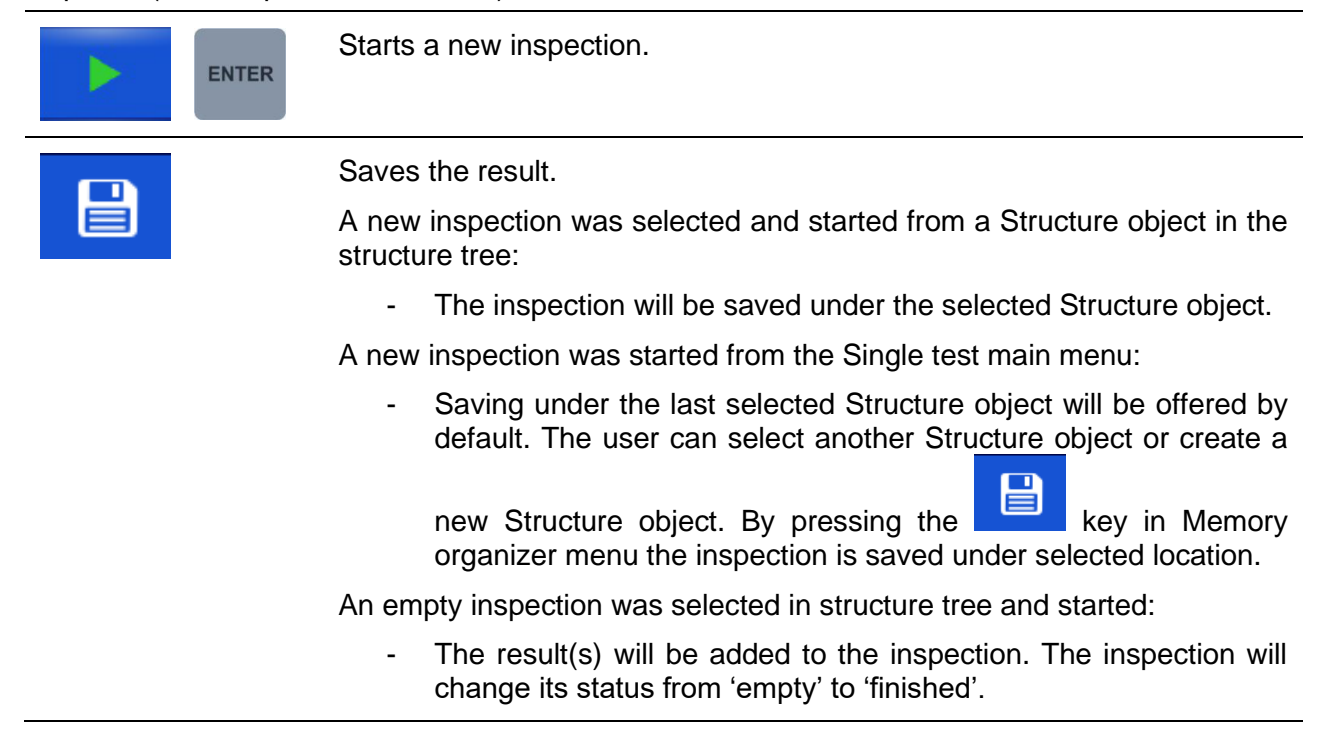

An already carried out inspection was selected in structure tree, viewed and then restarted:

A new measurement will be saved under the selected Structure object.

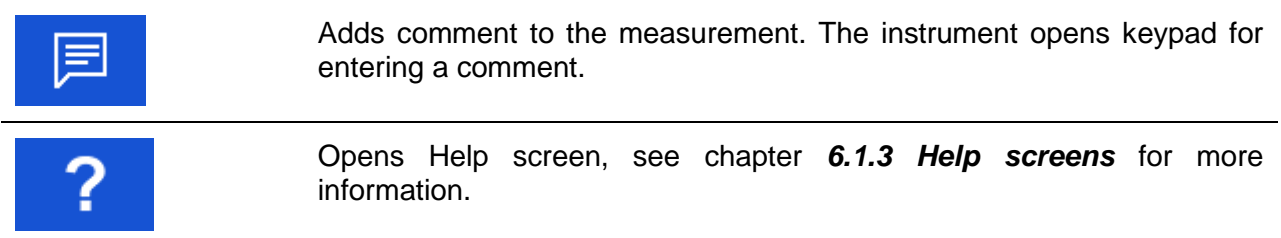

## **6.1.2.4 Single test (inspection) memory screen**

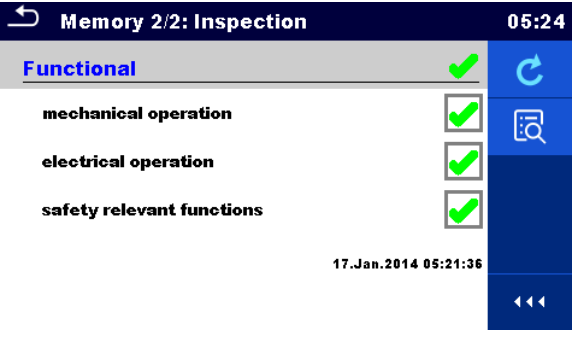

*Figure 6.10: Inspection memory screen*

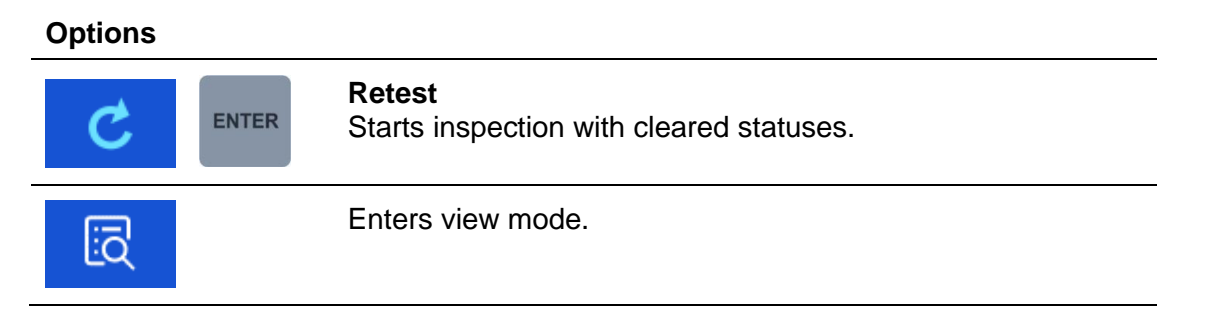

### <span id="page-88-0"></span>**6.1.3 Help screens**

Help screens contain diagrams for proper connection of the instrument.

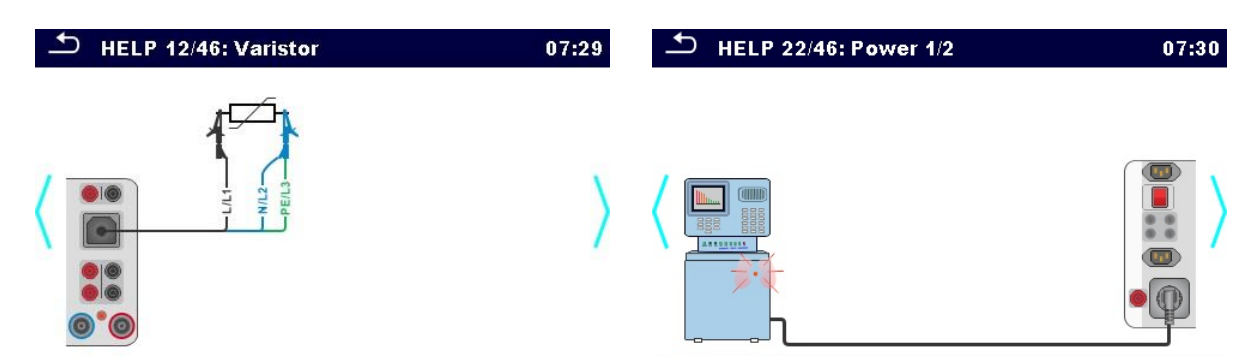

*Figure 6.11: Examples of help screens*

#### **Options**

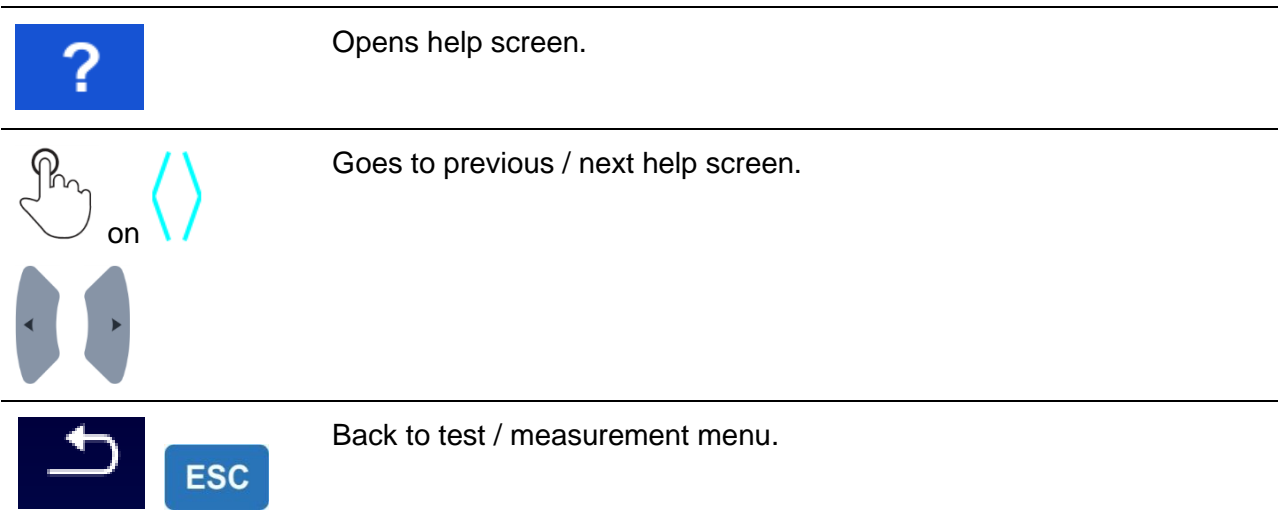

## **Single test measurements**

## **6.2.1 Visual inspection**

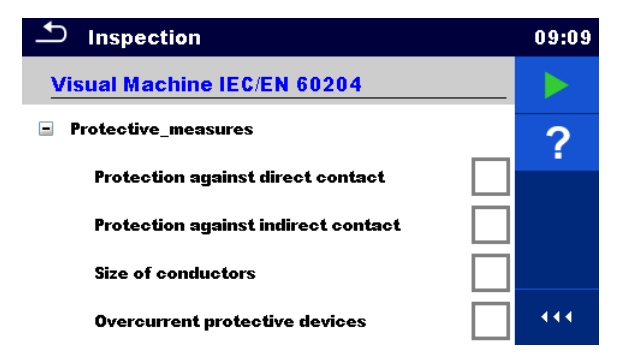

*Figure 6.12: Visual inspection menu*

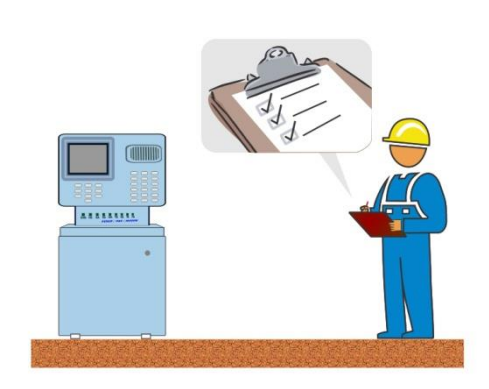

*Figure 6.13: Visual inspection test circuit*

#### **Visual inspection procedure**

**Test circuit** 

Select the appropriate **Visual** function.

- Start the inspection.
- Perform the visual inspection of the appliance / equipment.
- Apply appropriate ticker(s) to items of inspection.
- End inspection.
- Save results (optional).

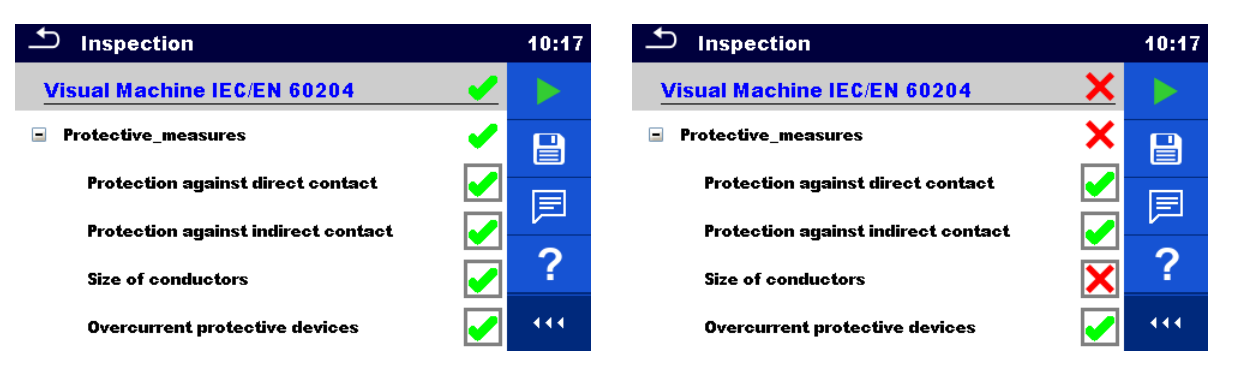

*Figure 6.14: Examples of Visual inspection results*

### **6.2.2 Continuity**

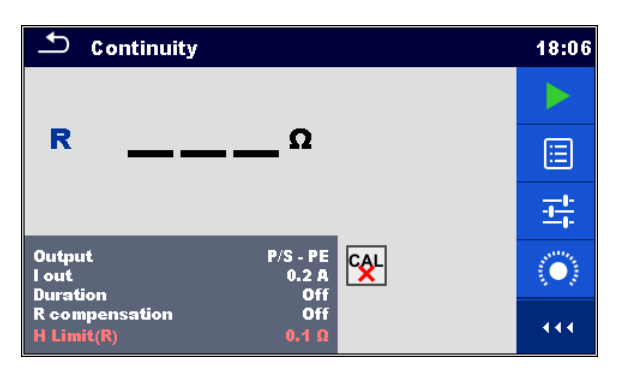

*Figure 6.15: Continuity test menu*

#### **Test results / sub-results**

**R**............... Resistance **ΔU**………..Voltage drop scaled to 10 A

#### **Test parameters**

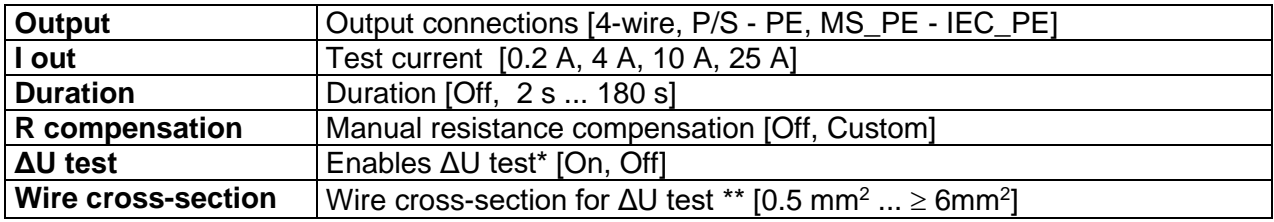

#### **Test limits**

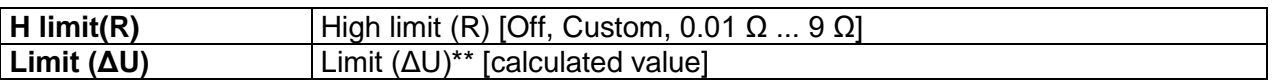

\* Applicable only at test current 10 A.

\*\* Applicable only at ΔU test set to On

#### **Specific options**

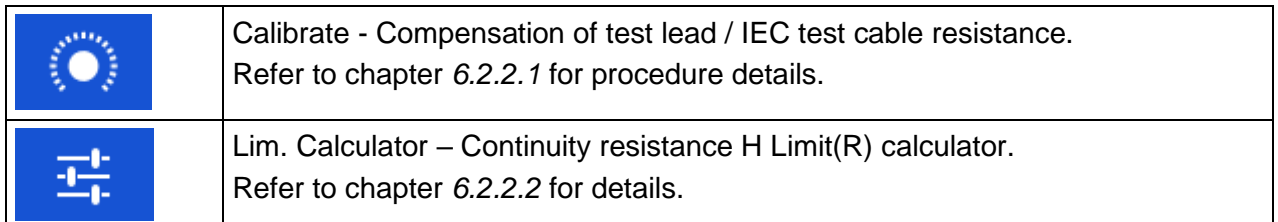

#### **Test circuit**

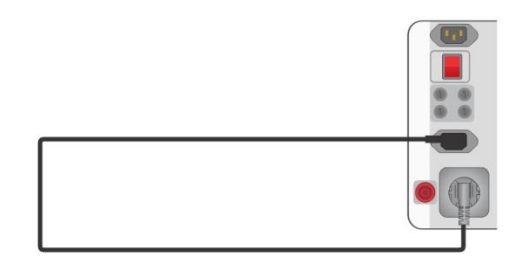

*Figure 6.16: Continuity MS PE – IEC PE*

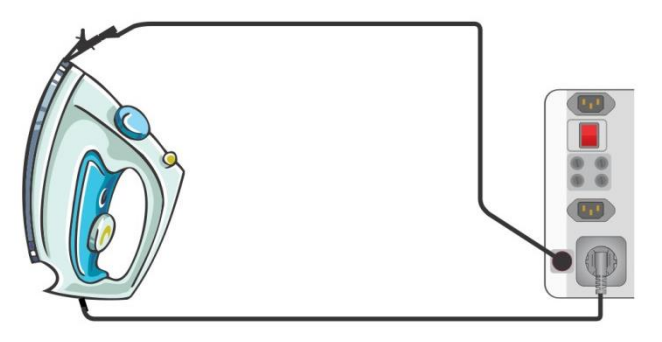

*Figure 6.17: Continuity P/S – PE*

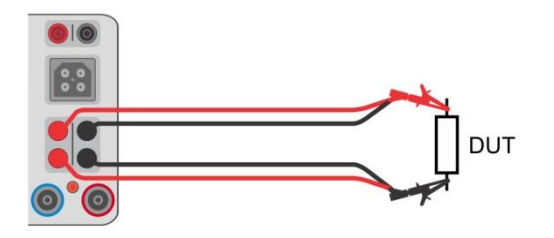

*Figure 6.18: Measurement of continuity 4-wire*

#### **Continuity measurement procedure**

- Select the **Continuity** function.
- Set test parameters / limits.
- Connect test leads to the instrument output terminals (C1, P1 and C2, P2 (4 wire),  $P/S PE$ (2 wire), MS PE – IEC PE, see Test circuit figures).
- Compensate test leads resistance (optional), see chapter *[6.2.2.1](#page-92-0) [Compensation of test](#page-92-0)  [leads resistance](#page-92-0)* for details.
- Connect test leads to the device under test, see Test circuit figures.
- Start measurement.
- Measurement can be stopped manually or by timer duration parameter.
- Save results (optional).

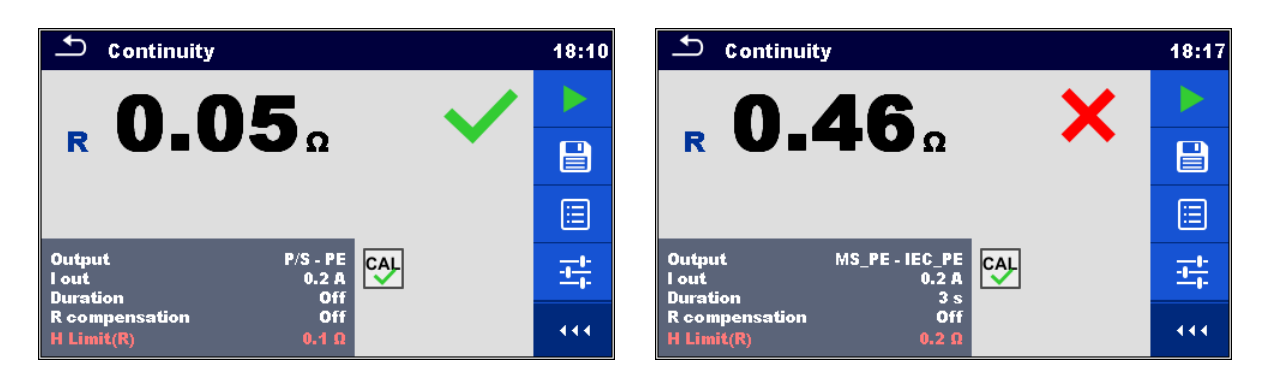

*Figure 6.19: Examples of Continuity measurement results*

### <span id="page-92-0"></span>**6.2.2.1 Compensation of test leads resistance (Continuity, PE conductor (PRCD))**

This chapter describes how to compensate the test leads resistance in **Continuity** and **PE\_conductor (PRCD)** functions. Compensation can be carried out to eliminate the influence of test leads resistance and the internal resistances of the instrument and adapters on the measured resistance.

#### **Connections for compensating the resistance of test leads**

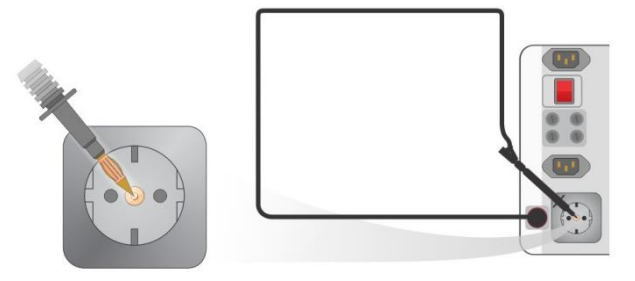

*Figure 6.20: Compensation between mains test socket and P/S*

<span id="page-92-1"></span>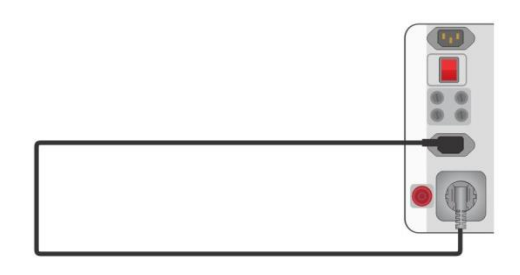

*Figure 6.21: Compensation between mains test socket and IEC socket*

#### <span id="page-92-2"></span>**Compensation of test leads resistance procedure**

- Select the **Continuity** function
- Set parameters (Output, Test current).
- Connect test lead to the instrument between P/S and PE terminal on test socket (*[Figure](#page-92-1)  [6.20](#page-92-1)*) or connect IEC test cable between IEC connector and test socket (*[Figure 6.21](#page-92-2)*).

Touch the **key to compensate test lead / IEC test cable resistance.** 

CAL Symbol is displayed if the compensation was carried out successfully.

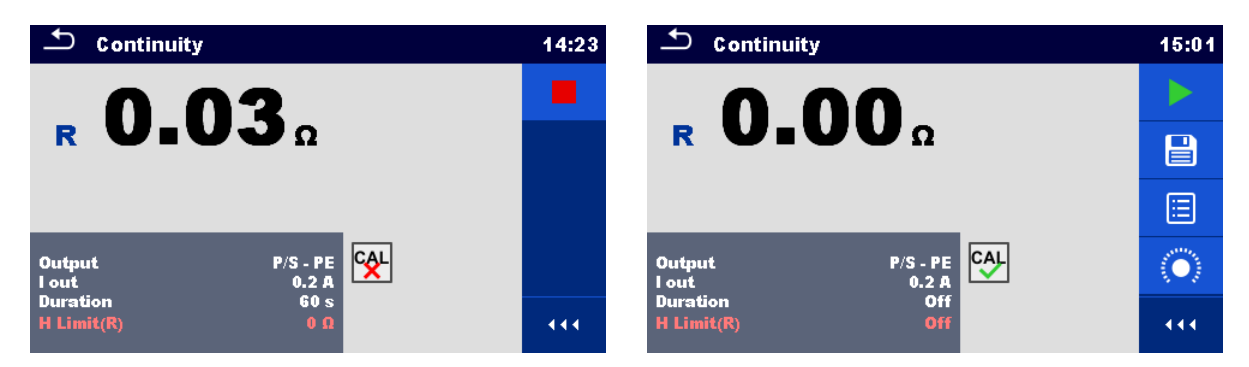

*Figure 6.22: Uncompensated and compensated test result*

#### **Notes:**

- The compensation value is correct only for the output at which it was carried out.
- The compensation of test leads is carried out with set test current (I out).
- For manual compensation in Continuity function, set R compensation parameter. Set value is decremented from the measured value. (Recommended for 4 wire Continuity measurement with 2 wire extension leads.) Max. allowed R compensation value is  $2 Ω$ .

## <span id="page-93-0"></span>**6.2.2.2 Limit Calculator**

It is useful tool to determine continuity resistance high limit, especially when testing mains power extension cords with or without PRCDs.

Limit calculator  $\begin{array}{|l|} \hline \vdots \\ \hline \end{array}$  is included in Continuity and PE\_conductor (PRCD) functions and can be accessed from options panel.

Limit Calculator screens are presented on *[Figure 6.23](#page-93-1)*.

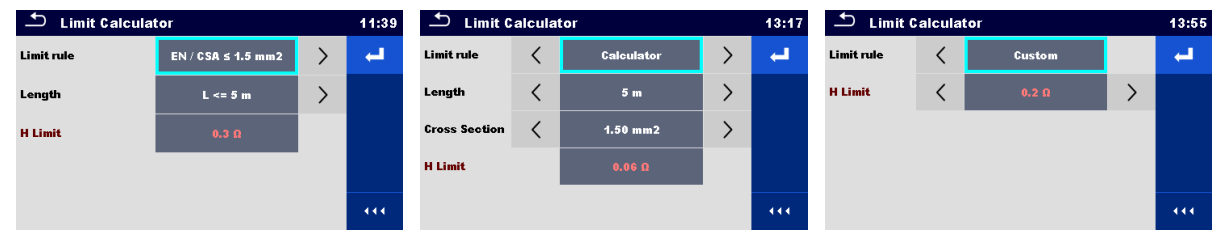

*Figure 6.23: Limit Calculator screens*

#### <span id="page-93-1"></span>**Four Limit rules are offered:**

#### **A: EN / CSA ≤ 1.5 mm<sup>2</sup>**

Continuity and PE\_conductor(PRCD) resistance limit is set in accordance with the EN 50678 and EN 50699 standards, for cross section areas up to 1.5 mm<sup>2</sup>.

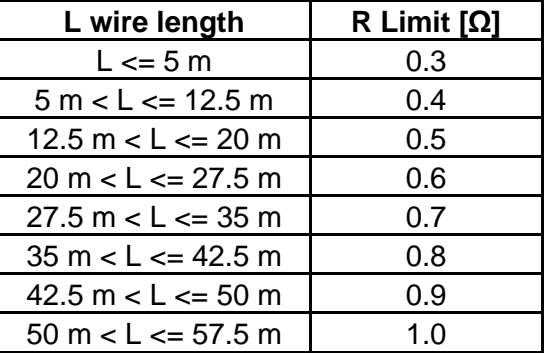

#### **B: Calculator**

Continuity and PE\_conductor(PRCD) resistance limit is calculated by the formula:

Where:

ρ ............... specific resistance of copper 1,68×10−8 Ωm

L ............... wire length selected from a list (1 m, 2 m, 3 m, ..., 100 m) or Custom numeric entry A............... wire cross section selected from a list (0.50 mm<sup>2</sup>, 0.75 mm<sup>2</sup>, 1.00 mm<sup>2</sup>, 1.50 mm<sup>2</sup>,

 $R=\rho$ 

L  $\overline{A}$ 

2.5 mm<sup>2</sup>, 4.0 mm<sup>2</sup>, 10.0 mm<sup>2</sup>) or Custom numeric entry

#### **C: NEN 3140**

Continuity and PE\_conductor(PRCD) resistance limit is derived from table on wire length and wire cross-section basis. Table is based on NEN 3140 standard.

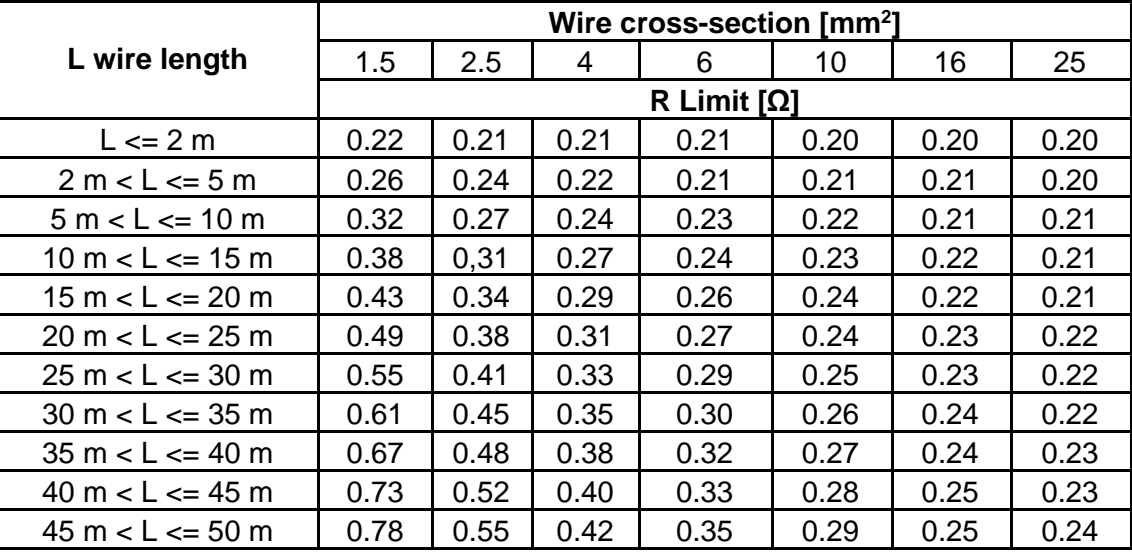

#### **D: Custom**

Continuity and PE\_conductor(PRCD) resistance limit is directly selected from a list (Off, 0.01 Ω ... 0.09 Ω, 0.1 Ω ... 0.9 Ω, 1 Ω ... 9 Ω) or H Limit Custom numeric entry.

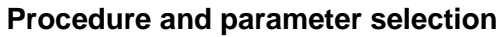

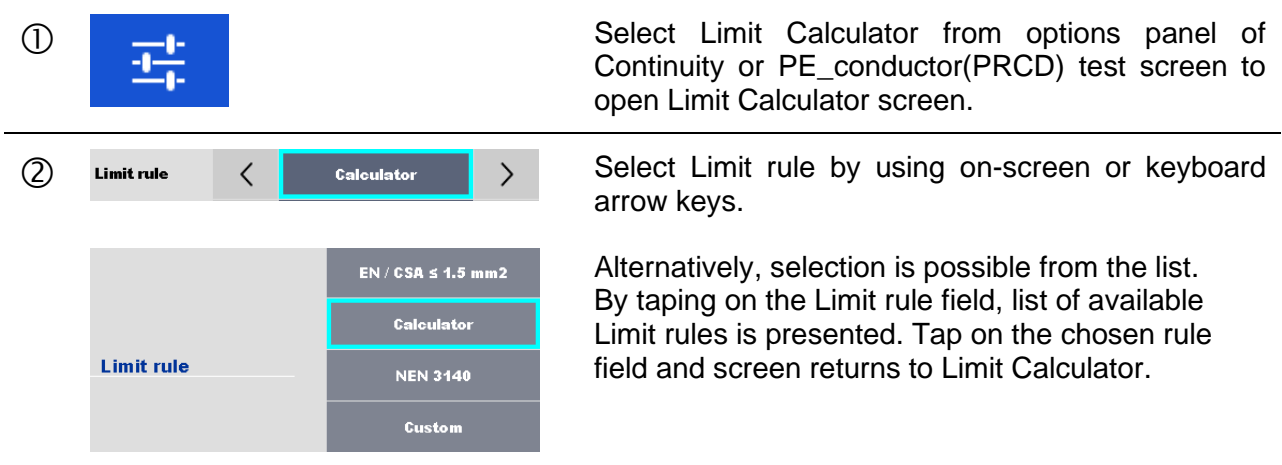

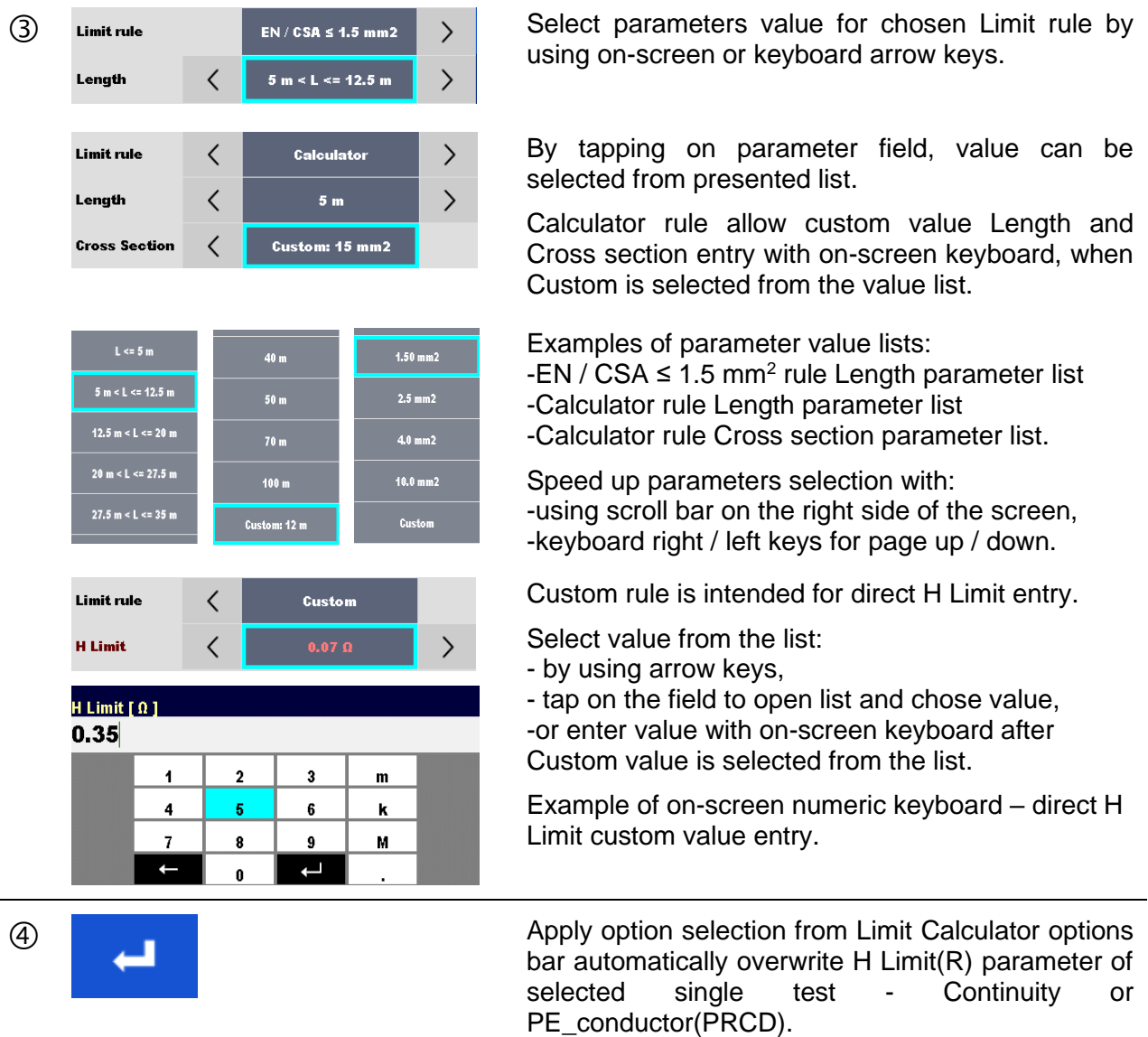

## **6.2.3 Insulation resistance RPAT (Portable appliance)**

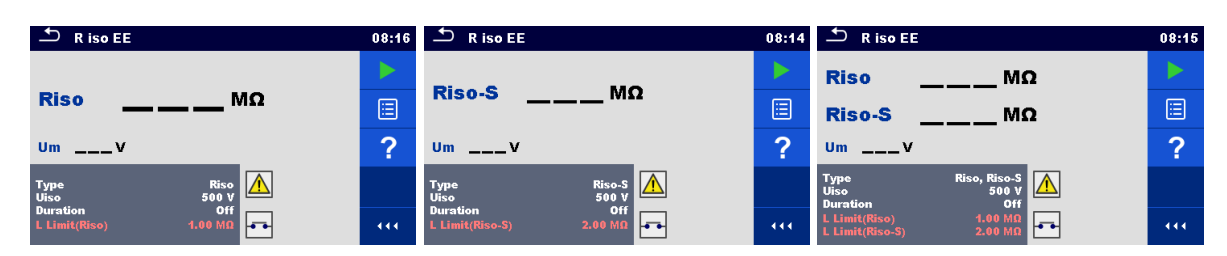

*Figure 6.24: Insulation resistance (Portable appliance) test menus*

#### **Test results / sub-results**

**Riso** ......... Insulation resistance **Riso-S**...... Insulation resistance-S **Um** ........... Test voltage

#### **Test parameters**

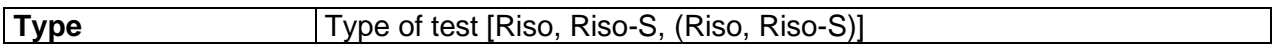

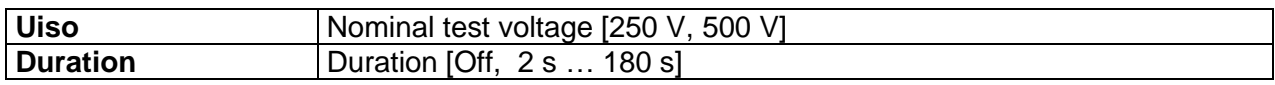

#### **Test limits**

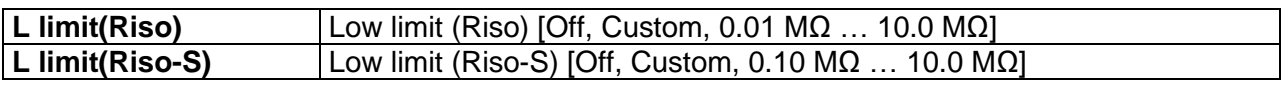

#### **Test circuits**

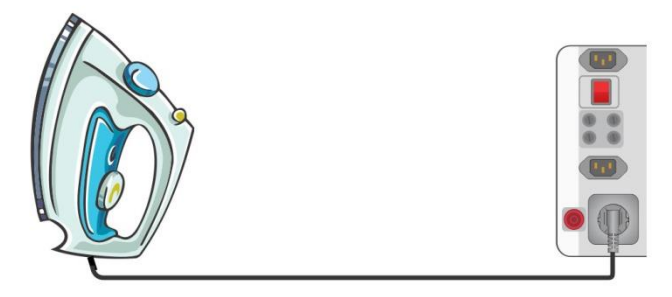

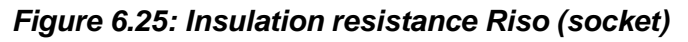

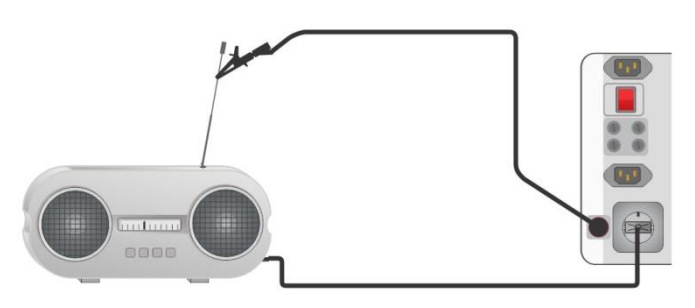

*Figure 6.26: Insulation resistance Riso-S*

#### **RPAT measurement procedure**

- Select the **Riso** function (portable appliance).
- Set test parameters / limits.
- Connect device under test to the instrument (see test circuits above).
- Start measurement.
- Measurement can be stopped manually or by timer.
- Save results (optional).

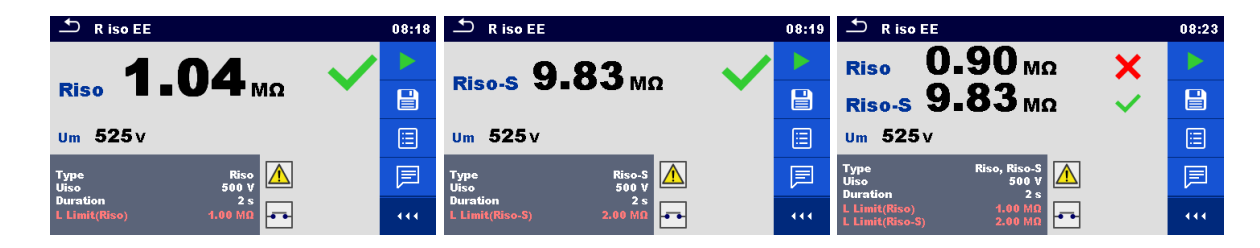

#### *Figure 6.27: Examples of Insulation resistance (Portable appliance) measurement results*

**Note:**

The current through the P/S probe is also considered in the Riso result.

### **6.2.4 Insulation resistance Rw (Welding equipment)**

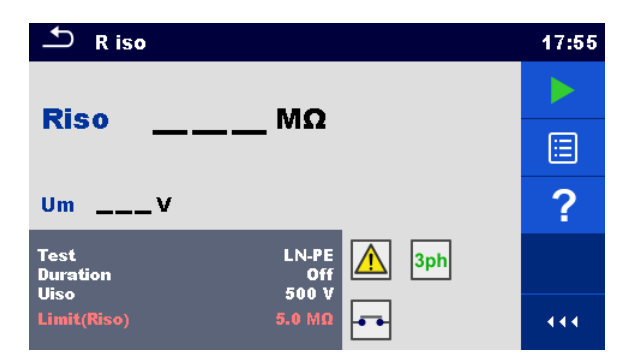

*Figure 6.28: Insulation resistance (Welding equipment) test menus*

#### **Test results / sub-results**

**Riso** ......... Insulation resistance **Um** ........... Test voltage

#### **Test parameters**

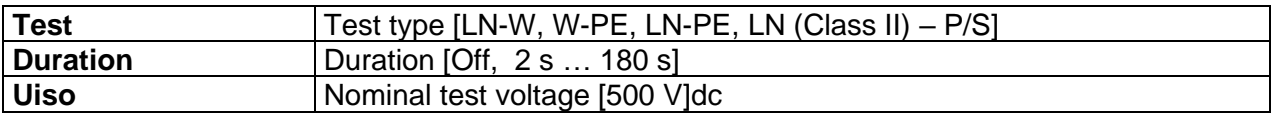

#### **Test limits**

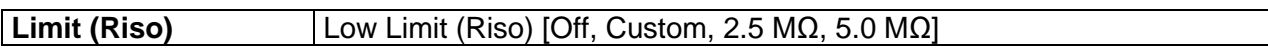

#### **Test circuit, measurement procedure**

- Select the **Riso** function (welding equipment).
- Set test parameters / limits.
- Connect METREL 3-phase adapter (A 1422) to the instrument\*.
- Connect device under test to the 3-phase adapter\*.
- Start measurement.
- Measurement can be stopped manually or by timer.
- Save results (optional).

\*For more information refer to chapter *Measurements according to IEC/ EN 60974-4* – *Insulation resistance* in 3-phase adapter instruction manual.

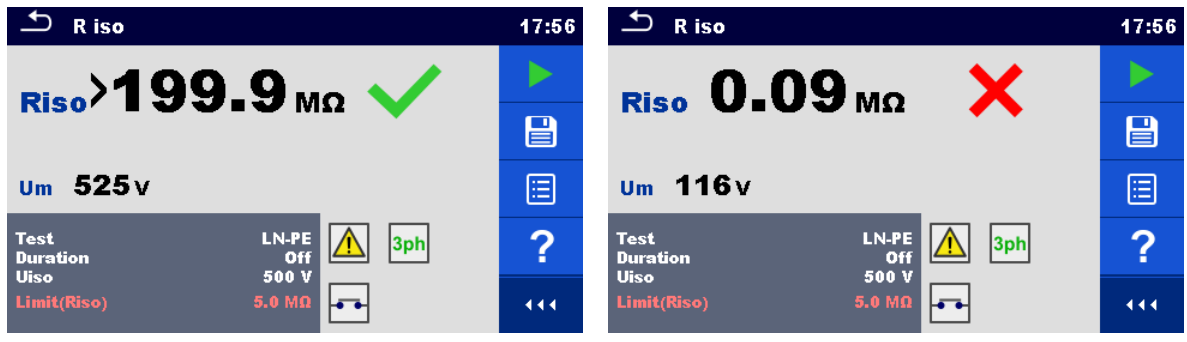

#### *Figure 6.29: Examples of Insulation resistance (Welding equipment) measurement results*

#### **Note:**

This test is applicable only with connected METREL 3-phase adapter (A1422).

### **6.2.5 Insulation resistance ISO (Installations)**

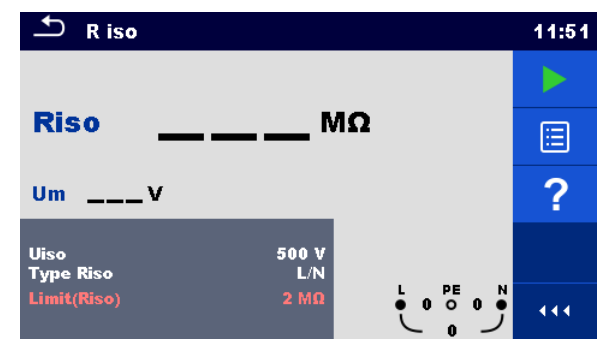

*Figure 6.30: Insulation resistance (Installations) measurement menu*

#### **Test results / sub-results**

**Riso** ......... Insulation resistance **Um** ........... Actual test voltage

#### **Test parameters**

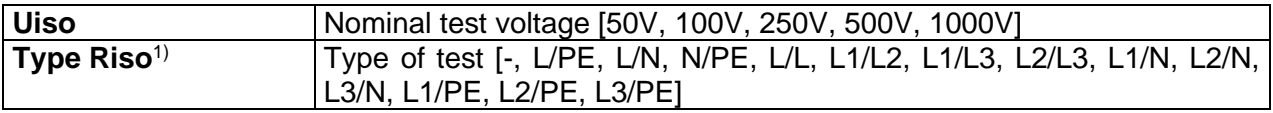

#### **Test limits**

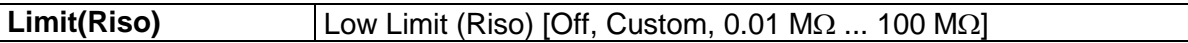

#### <sup>1)</sup> Insulation measurement terminals depends on Type Riso setting, see table below.

| <b>Type Riso parameter</b>         | <b>Test leads terminals</b> |
|------------------------------------|-----------------------------|
| $L-N$<br>$Lx-N$<br>l -l -<br>Lx-Ly | L and N                     |
| L-PE<br>Lx-PE                      | L and PE                    |
| N-PE                               | N and PE                    |

*Table 6.1: Insulation resistance measuring terminals and Type Riso parameter dependency*

#### **Connection diagrams**

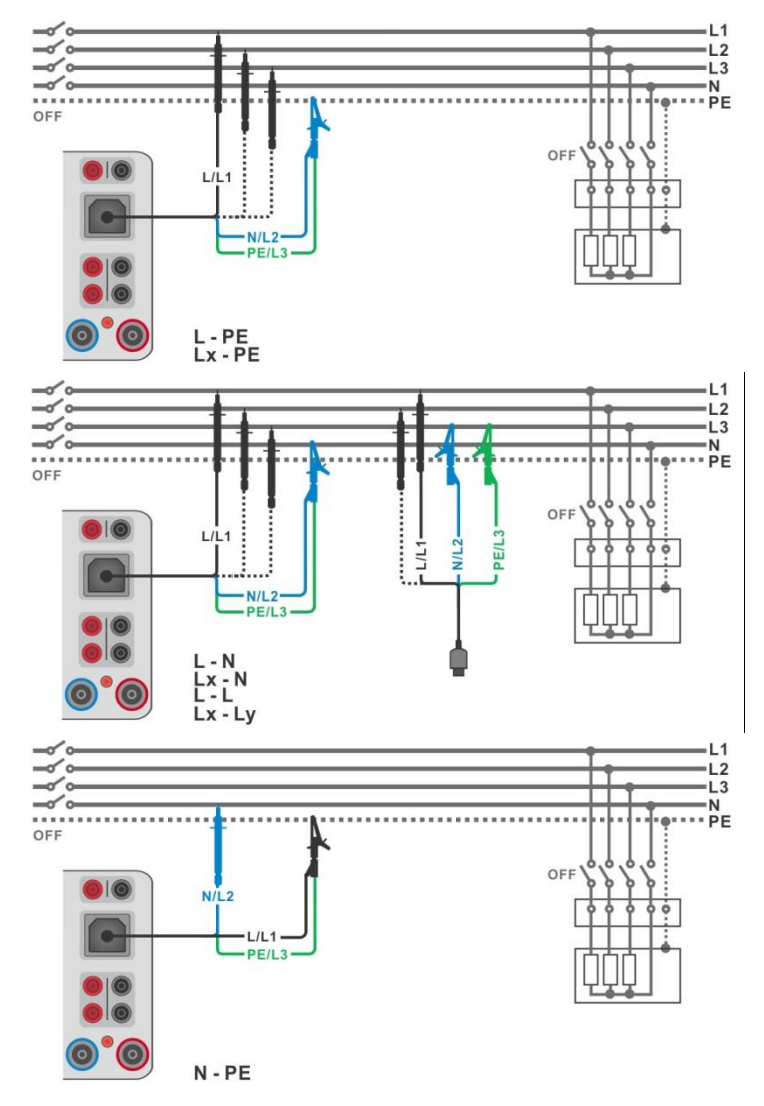

*Figure 6.31: Connections of 3-wire test lead*

#### <span id="page-99-0"></span>**Measurement procedure**

- Enter the **Riso** function (installation).
- Set test parameters / limits.
- Disconnect tested installation from mains supply and discharge installation as required.
- Connect test cable to the instrument.
- Connect 3-wire test lead to object under test. (See *[Figure 6.31](#page-99-0)*).

#### ENTER

- Start the measurement. A longer press on key or a longer press on  $\blacksquare$  option on touch screen starts a continuous measurement.
- Stop the measurement. Wait until object under test is fully discharged.
- Save results (optional).

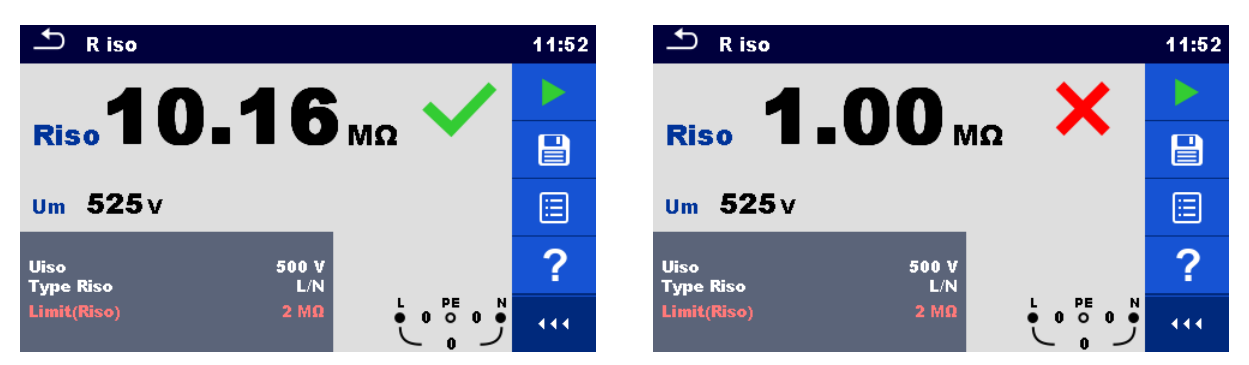

*Figure 6.32: Examples of Insulation resistance (Installations) measurement result*

## **6.2.5.1 Load pretest**

High Insulation voltage can potentially damage the connected appliances during the Insulation measurement. This misuse can be prevented by enabling Load pretest functionality in Settings menu. Load pretest measures the impedance on test terminals with low and safe a.c. voltage. If impedance lower than 50 kΩ is detected, warning message is displayed, allowing to disconnect the appliances before test voltage is applied (see *Figure 6.33*[: Load pretest warning message](#page-100-0) ). Insulation measuring voltage is applied to the test terminals only after YES is selected. NO will abort the measurement.

If impedance higher than 50 kΩ is measured during the Load pretest, Insulation test will follow automatically.

| <b>Test</b><br>function | <b>Type Riso</b><br>parameter | <b>Load pretest terminals</b> |
|-------------------------|-------------------------------|-------------------------------|
| <b>Riso</b>             | L/N<br>Lx/N<br>L/L<br>Lx/Ly   | L-N                           |
|                         | L/PE<br>Lx/PE                 | L-PE                          |
|                         | N/PE                          | N-PE                          |

*Table 6.2: Insulation resistance measuring terminals and Load pretest dependency* 

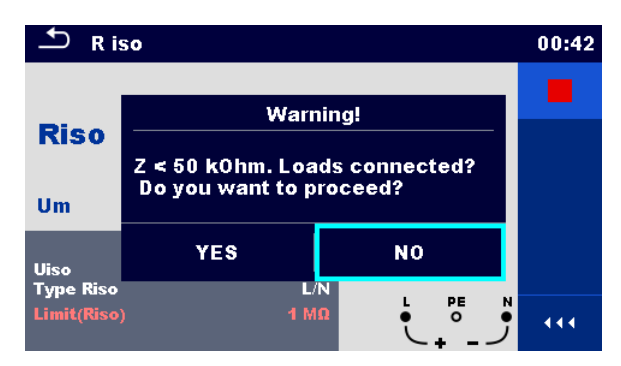

*Figure 6.33: Load pretest warning message*

### <span id="page-100-0"></span>**6.2.6 Varistor test**

A voltage ramp starts from 50 V and rises with a slope of 100 V/s. The measurement ends when the defined end voltage is reached or if the test current exceeds the value of 1 mA.

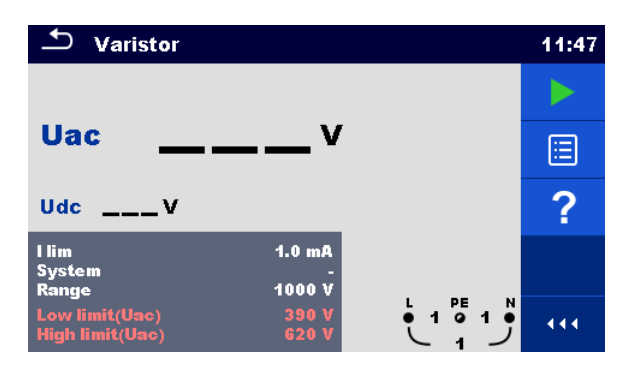

*Figure 6.34: Varistor test main menu*

#### **Test results / sub-results**

**Uac**........... Calculated a.c. breakdown voltage **Udc** .......... Breakdown voltage

#### **Test parameters**

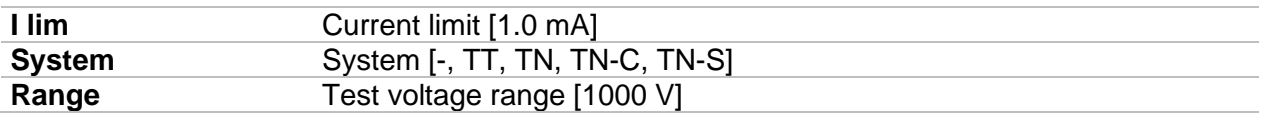

#### **Test limits**

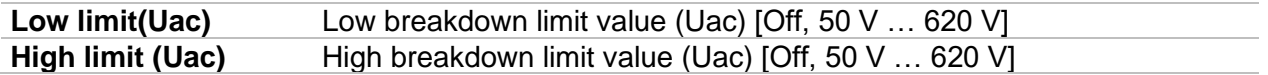

#### **Test circuit for Varistor test**

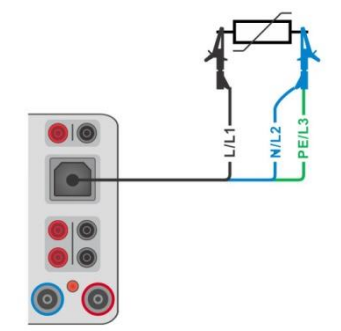

#### *Figure 6.35: Connection of 3-wire test lead*

#### <span id="page-102-0"></span>**Measurement procedure**

- Enter the **Varistor test** function.
- $\rightarrow$  Set test parameters / limits.
- Connect test cable to the instrument.
- Connect 3-wire test lead to object under test, see *[Figure 6.35](#page-102-0)*.
	- Start the measurement. The measurement ends when the defined end voltage is reached or if the test current exceeds the value of 1 mA.
- After the measurement is finished wait until tested item is fully discharged.
- Save results (optional).

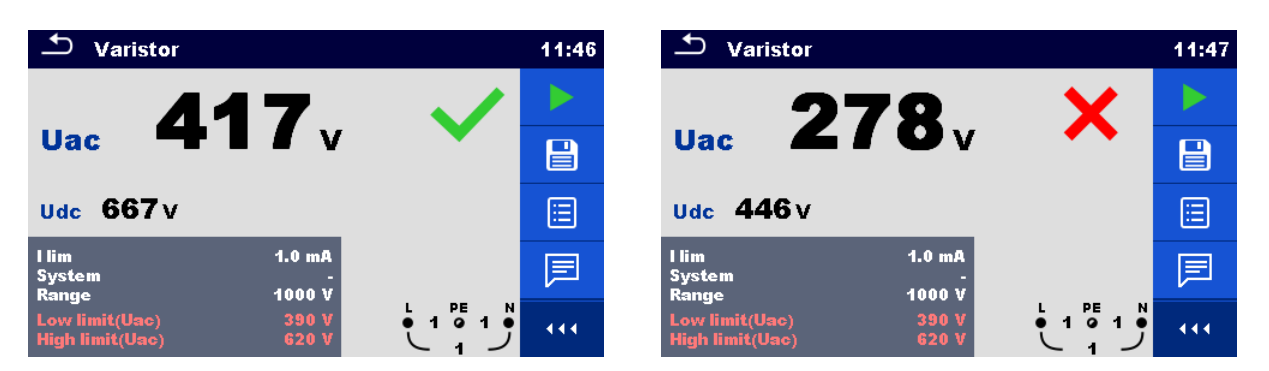

*Figure 6.36: Examples of Varistor test result*

#### **Meaning of the Uac voltage**

Protection devices intended for a.c. network are usually dimensioned approx. 15 % above peak value of the nominal mains voltage. The relation between Udc and Uac is following:

$$
Uac \approx \frac{Udc}{1.15 \times \sqrt{2}}
$$

Uac voltage may be directly compared with the voltage declared on tested protection device.

## **6.2.7 Sub-leakage (Isub, Isub-S)**

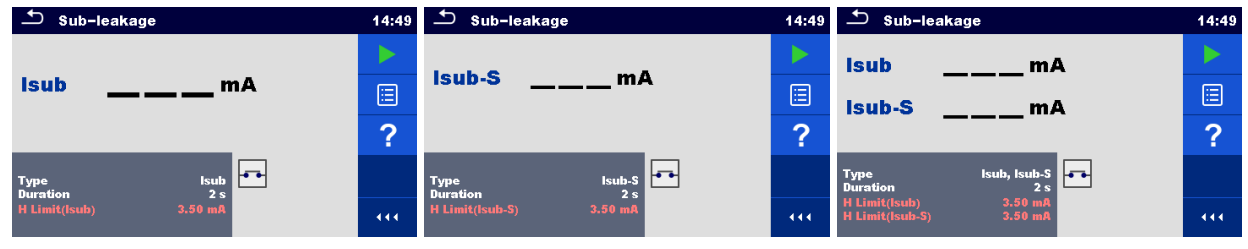

*Figure 6.37: Sub Leakage test menus*

#### **Test results / sub-results**

**Isub**.......... Sub-leakage current **Isub-S** ...... Sub-leakage current-S

#### **Test parameters**

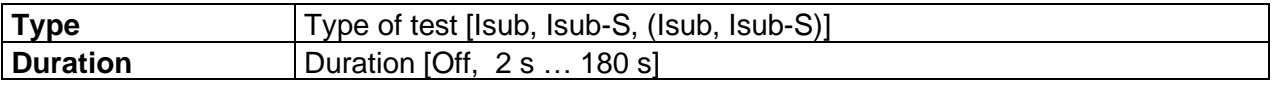

#### **Test limits**

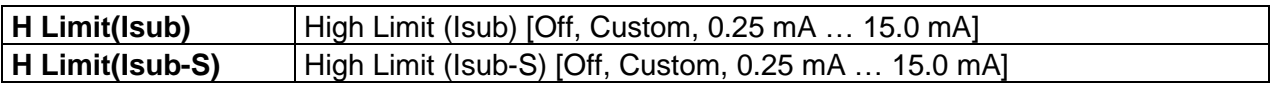

#### **Test circuits**

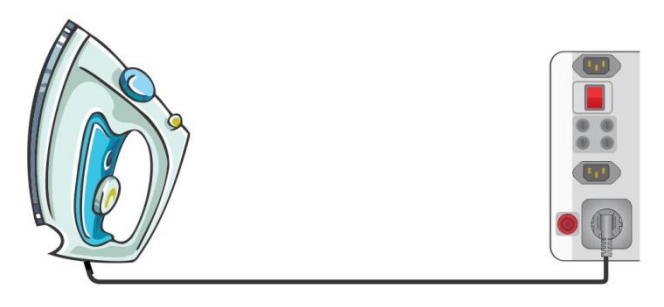

*Figure 6.38: Sub-leakage*

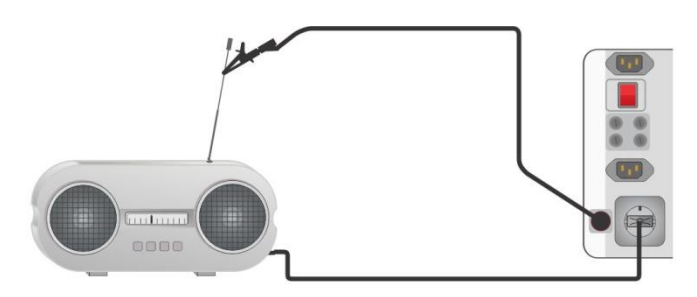

*Figure 6.39: Sub-leakage-S*

#### **Sub-leakage measurement procedure**

- Select the **Sub-leakage** function.
- Set test parameters / limits.
- Connect device under test to the instrument (see test circuits above).
- Start measurement.
- **Measurement can be stopped manually or by timer.**
- Save results (optional).

| ±<br>Sub-leakage                                     | 14:52 | ౨<br>Sub-leakage                                                       | 14:54 | ౨<br>Sub-leakage                                           | 14:56          |
|------------------------------------------------------|-------|------------------------------------------------------------------------|-------|------------------------------------------------------------|----------------|
|                                                      |       | Isub-S $0.58mA$                                                        |       | 4.54 <sub>mA</sub><br><b>Isub</b><br>⌒                     |                |
| 29 <sub>ma</sub><br><b>Isub</b>                      |       |                                                                        |       | Isub-S $4.57mA$<br>×                                       | $\blacksquare$ |
|                                                      | E     |                                                                        | 圓     |                                                            | 匡              |
| lo s<br>Isub<br><b>Type</b><br>2s<br><b>Duration</b> | 庐     | $\overline{\bullet}$<br>Isub-S<br><b>Type</b><br>2s<br><b>Duration</b> | 戸     | Isub, Isub-S<br><b>Type</b><br>Duration<br>2s              | 厚              |
| $3.50$ mA<br>H Limit(Isub)                           | 444.  | H Limit(Isub-S)<br>$3.50$ mA                                           | 444   | $3.50$ mA<br>H Limit(Isub)<br>$3.50$ mA<br>H Limit(Isub-S) | 444            |

*Figure 6.40: Examples of Sub-leakage measurement results*

#### **Note:**

▸

 When P/S probe is connected during the Sub-leakage measurement, then the current through it is also considered.

### **6.2.8 Differential Leakage**

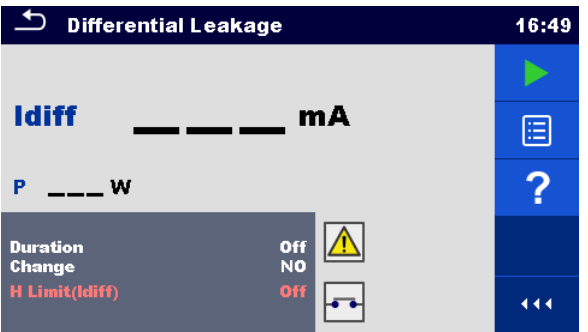

*Figure 6.41: Differential Leakage test menu*

#### **Test results / sub-results**

**Idiff**........... Differential Leakage current **P**............... Power

#### **Test parameters**

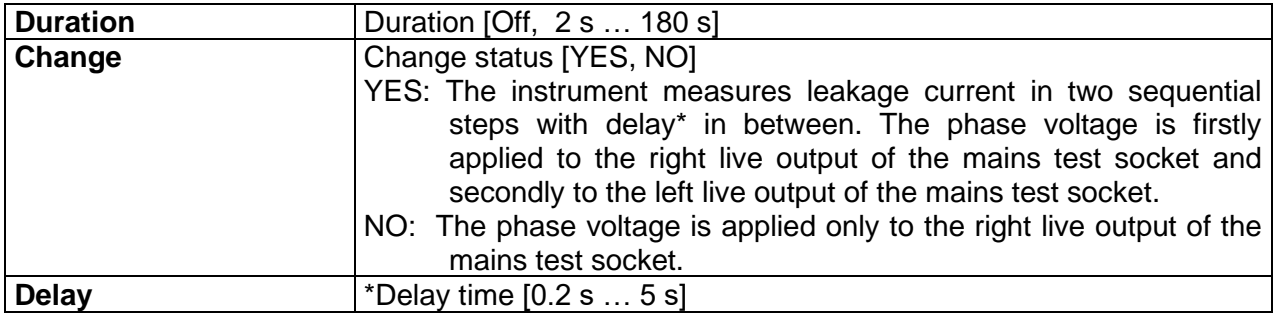

#### **Test limits**

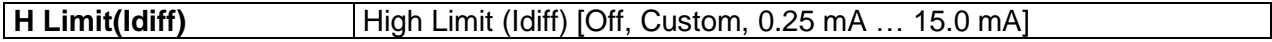

#### **Test circuit**

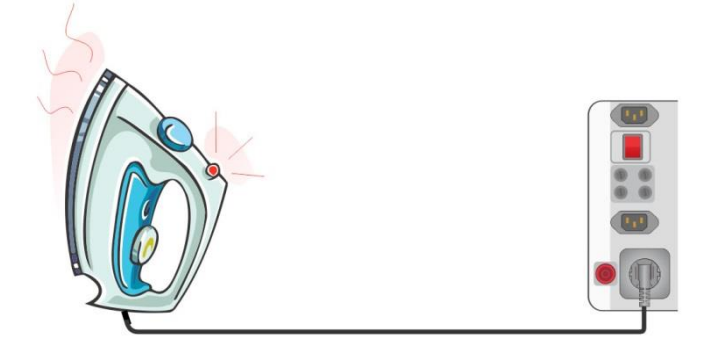

*Figure 6.42: Differential leakage test*

#### **Differential Leakage measurement procedure**

- Select the **Differential Leakage** function.
- Set test parameters / limits.
- Connect device under test to the instrument (see test circuits above).
- Start measurement.
- Measurement can be stopped manually or by timer.
- Save results (optional).

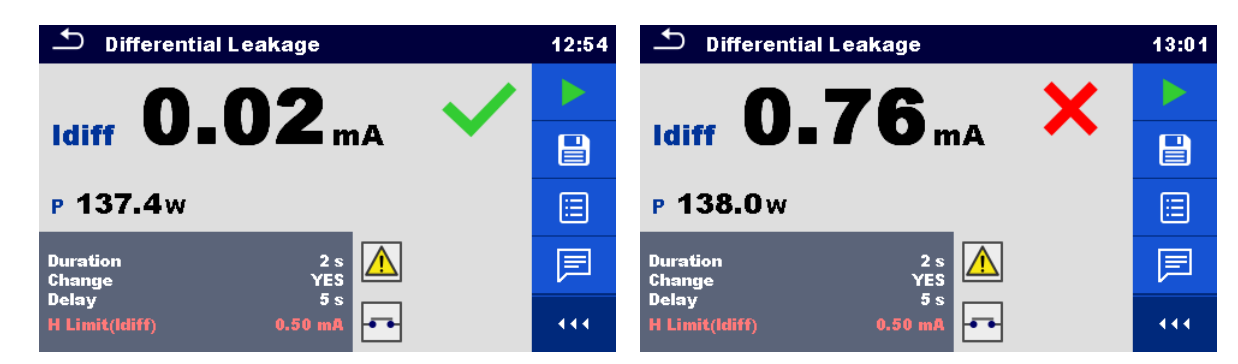

*Figure 6.43: Examples of Differential Leakage measurement results*

### **6.2.9 Ipe Leakage**

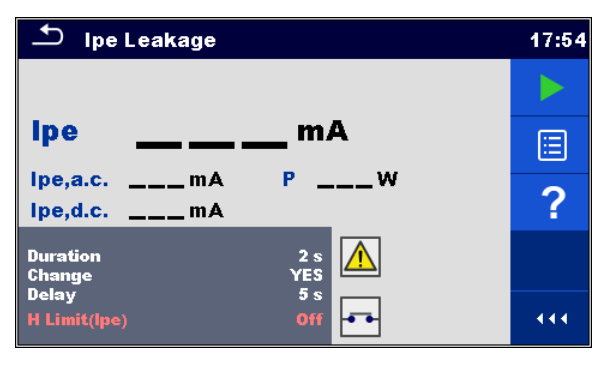

*Figure 6.44: Ipe Leakage test menu*

**Test results / sub-results Ipe**............ PE current **Ipe,a.c.** ..... a.c. part of PE current **Ipe,d.c.**..... d.c. part of PE current **P**............... Power

#### **Test parameters**

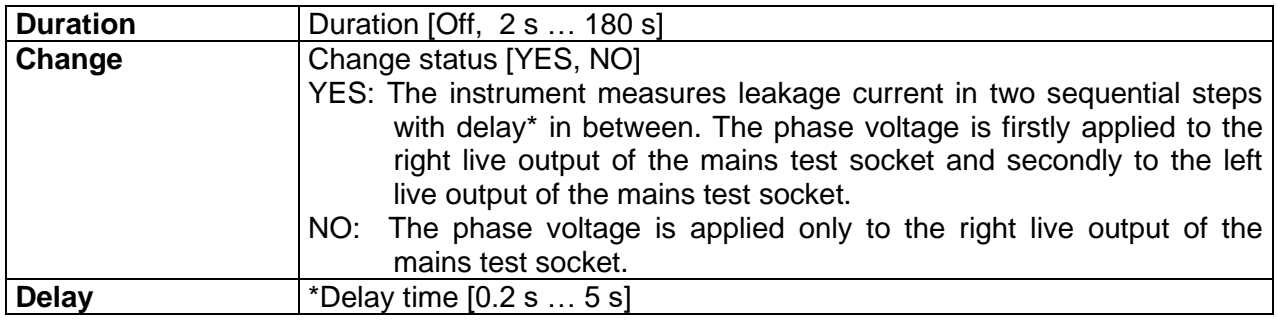

#### **Test limits**

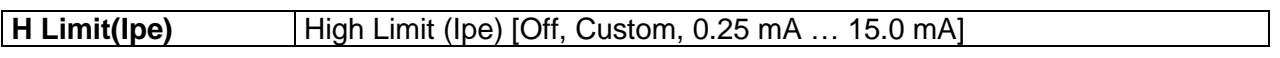

#### **Test circuit**

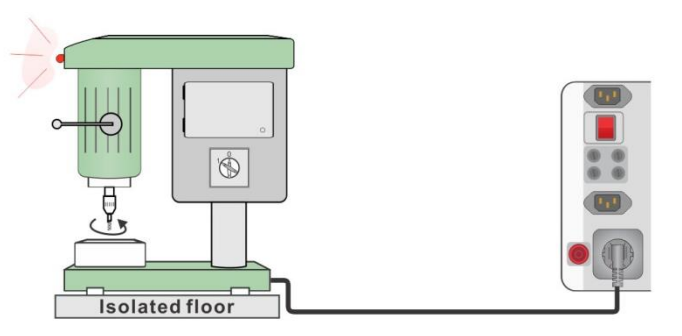

*Figure 6.45: Ipe leakage*

#### **Ipe Leakage measurement procedure**

- Select the **Ipe Leakage** function.
- Set test parameters / limits.
- Connect device under test to the instrument (see test circuits above).
- Start measurement.
- Measurement can be stopped manually or by timer.
- Save results (optional).

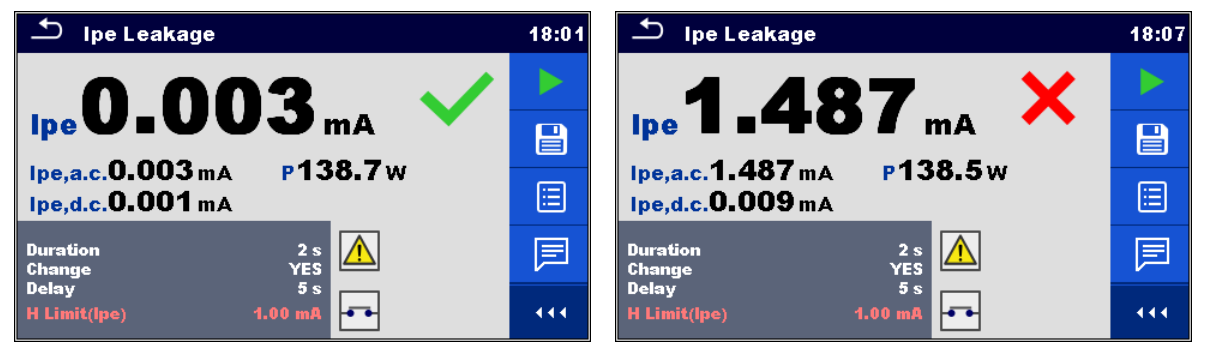

*Figure 6.46: Examples of Ipe Leakage measurement results*

## **6.2.10 Touch Leakage**

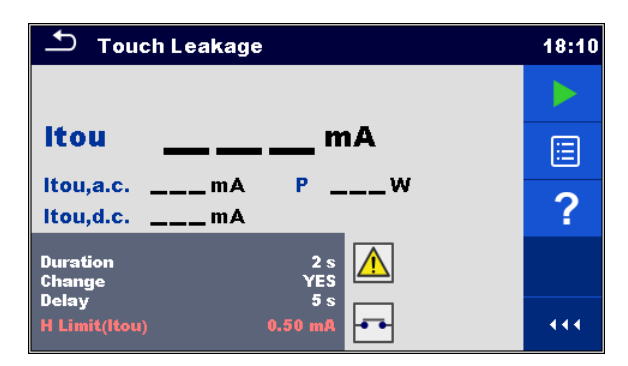

*Figure 6.47: Touch Leakage test menu*

#### **Test results / sub-results**

**Itou**........... Touch Leakage current **Itou,a.c.**.... a.c. part of Touch Leakage current **Itou,d.c.**.... d.c. part of Touch Leakage current **P**............... Power

#### **Test parameters**

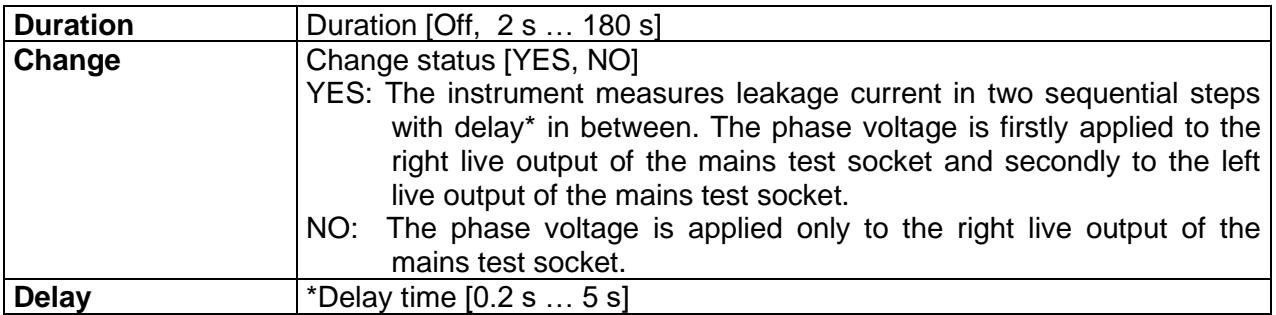

#### **Test limits**

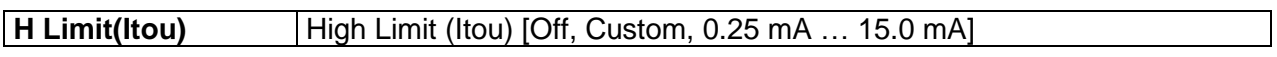

#### **Test circuit**

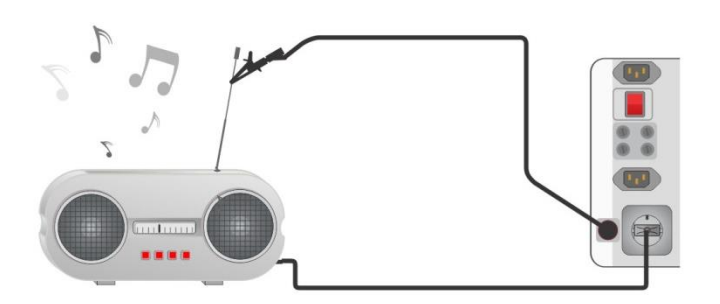

*Figure 6.48: Touch leakage current test connection*

#### **Touch Leakage measurement procedure**

- Select the **Touch Leakage** function.
- Set test parameters / limits.
- Connect device under test to the instrument (see test circuits above).
- Start measurement.
- Measurement can be stopped manually or by timer.
- Save results (optional).
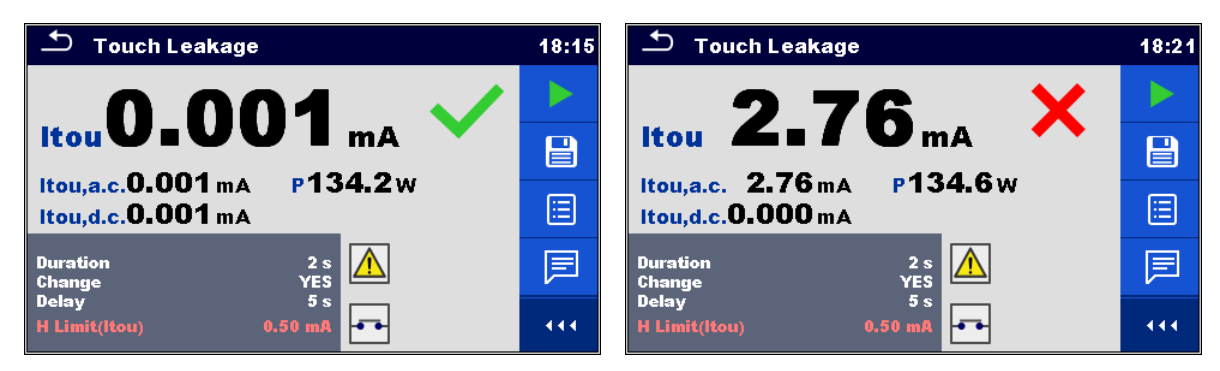

*Figure 6.49: Examples of Touch Leakage measurement results*

# **6.2.11 Welding Circuit Leakage I leak (W-PE)**

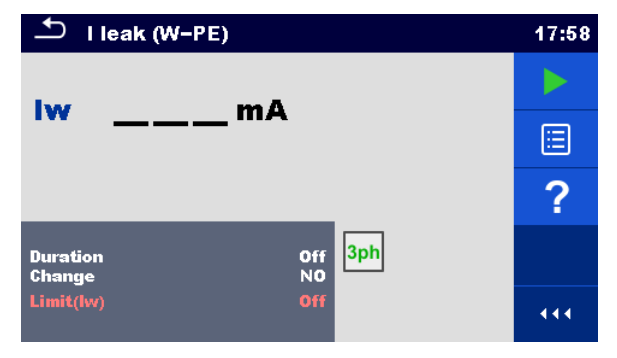

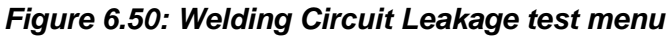

# **Test results / sub-results**

**Iw** ............. Welding circuit Leakage current

#### **Test parameters**

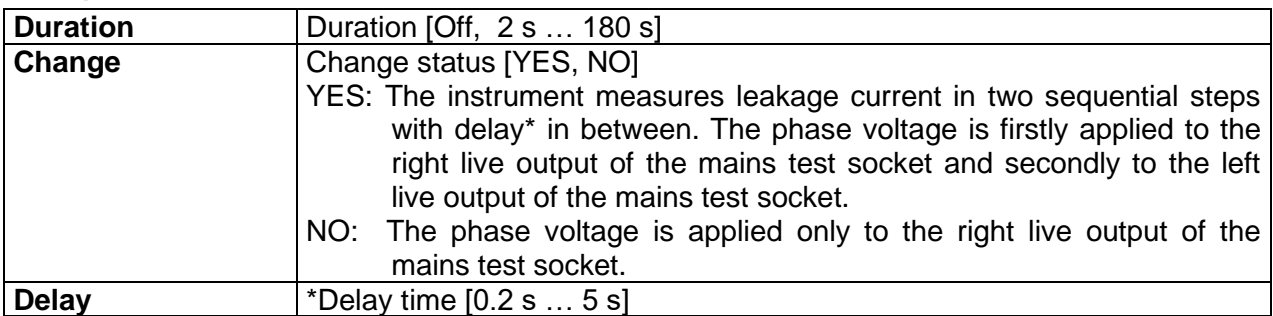

# **Test limits**

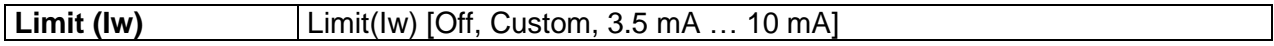

#### **Test circuit, I leak (W-PE) measurement procedure**

- Select the **I leak (W-PE)** function.
- Set test parameters / limits.
- Connect METREL 3-phase adapter (A 1422) to the instrument\*.
- Connect device under test to the 3-phase adapter\*.
- Start measurement.
- Measurement can be stopped manually or by timer.
- Save results (optional).

\*For more information refer to chapter *Measurements according to IEC/ EN 60974-4* – Welding circuit leakage current in 3-phase adapter user manual.

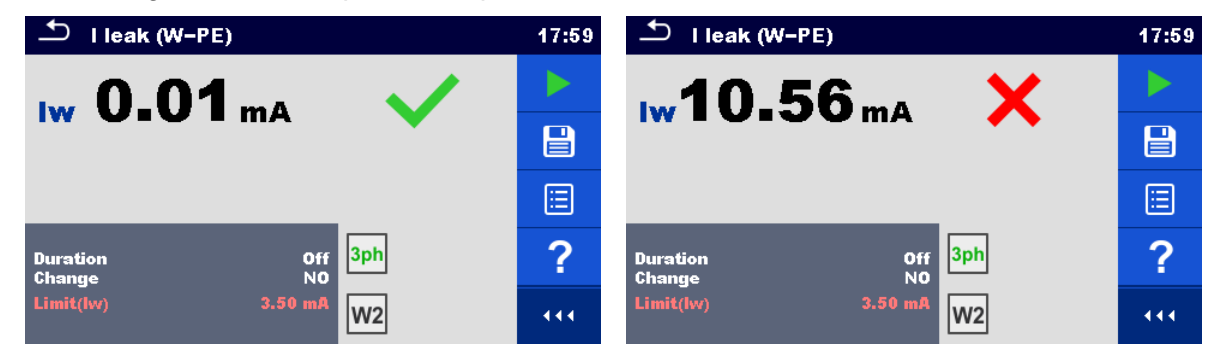

*Figure 6.51: Examples of Welding Circuit Leakage measurement results*

### **Note:**

This test is applicable only with connected METREL 3-phase adapter (A1422).

# **6.2.12 Protective conductor current IprimW**

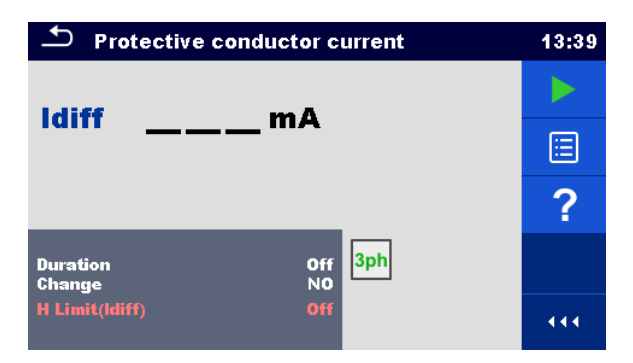

*Figure 6.52: Protective conductor current menu*

### **Test results / sub-results**

**Idiff**........... Protective conductor current

#### **Test parameters**

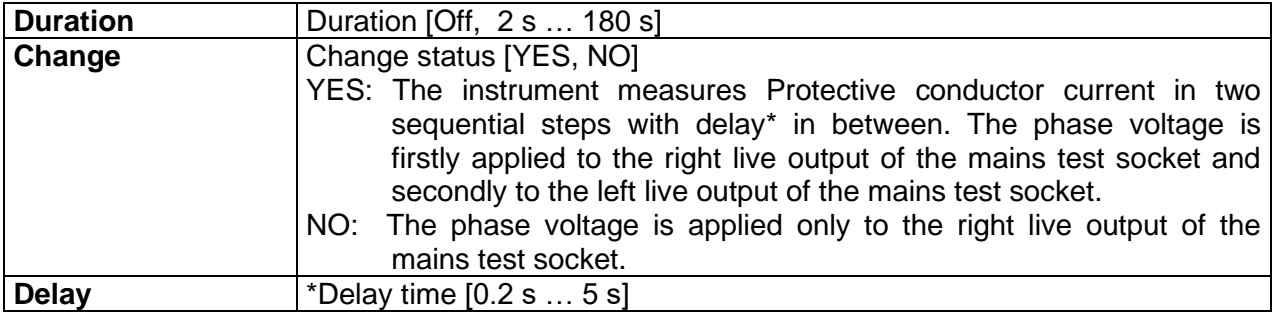

#### **Test limits**

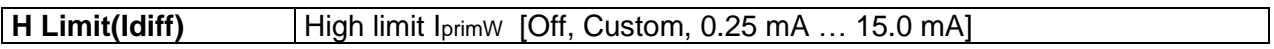

#### **Test circuit, Protective conductor current measurement procedure**

- Select the **Protective conductor current** function.
- Set test parameters / limits.
- Connect METREL 3-phase adapter (A 1422) to the instrument\*.
- Connect device under test to the 3-phase adapter\*.
- Start measurement.
- Measurement can be stopped manually or by timer.
- Save results (optional).

\*For more information refer to chapter *Measurements according to IEC/ EN 60974-4* – Protective conductor current in 3-phase adapter user manual.

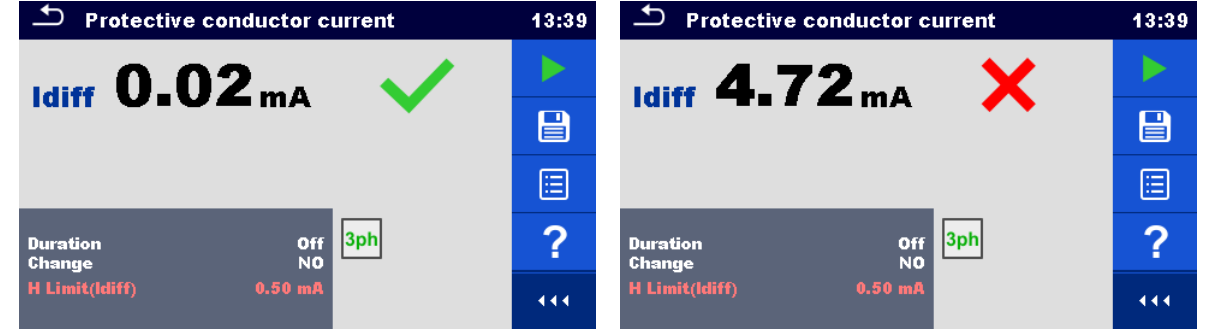

*Figure 6.53: Examples of Protective conductor current measurement results*

#### **Note:**

- This test is applicable only with connected METREL 3-phase adapter (A1422).
- The differential current measurement principle is used for this test.

# **6.2.13 Leak's & Power**

| $\Delta$                                                | <b>Leak's &amp; Power</b> |                            |                                | 07:34 |
|---------------------------------------------------------|---------------------------|----------------------------|--------------------------------|-------|
| Itou<br><b>Idiff</b>                                    | __ mA<br>mA               | <b>THDu</b><br><b>THDi</b> | - %<br>д                       |       |
| P<br>s                                                  | w<br>VA                   | Cos¢                       | л                              | 匡     |
| Q<br>PF                                                 | var                       | U                          | v                              |       |
|                                                         |                           |                            |                                |       |
| <b>Duration</b><br>Change<br><b>Delay</b><br>H Limit(P) |                           |                            | Off<br><b>YES</b><br>5s<br>Off | 444   |

*Figure 6.54: Leak's & Power measurement menu*

#### **Test results / sub-results**

- **Itou**........... Touch Leakage current
- **Idiff**........... Differential Leakage current
- **P**............... Active power
- **S**............... Apparent power
- **Q** .............. Reactive power
- **PF**............. Power factor
- **THDu**........ Total harmonic distortion voltage
- **THDi**......... Total harmonic distortion current
- **Cos Φ**....... cosines Φ
- **I** ................ Load current
- **U**............... Voltage

#### **Test parameters**

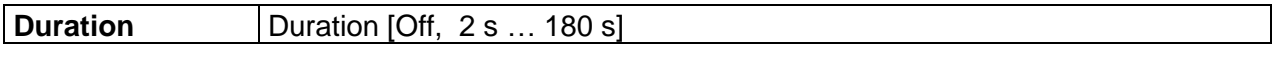

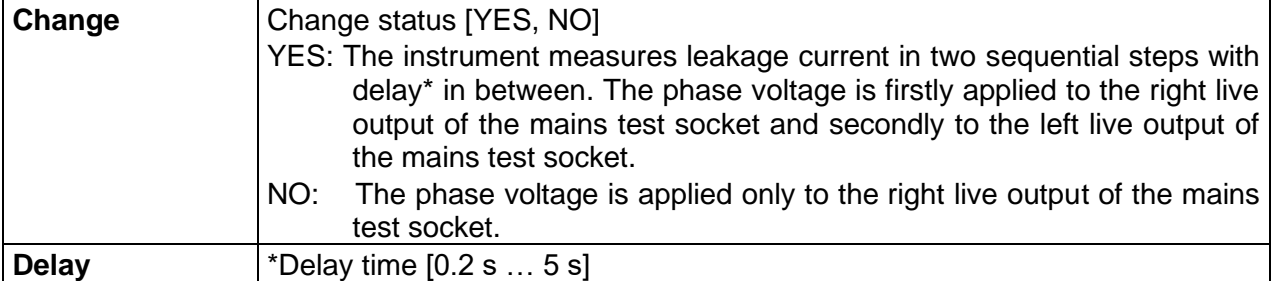

# **Test limits**

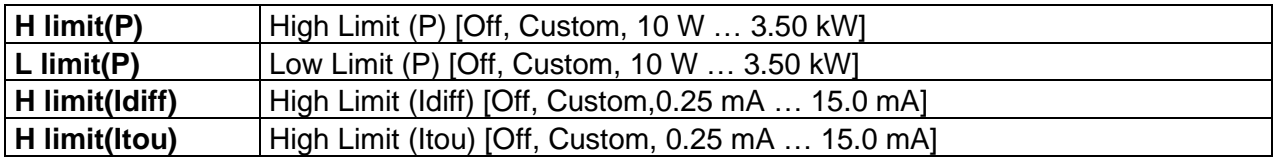

# **Test circuit**

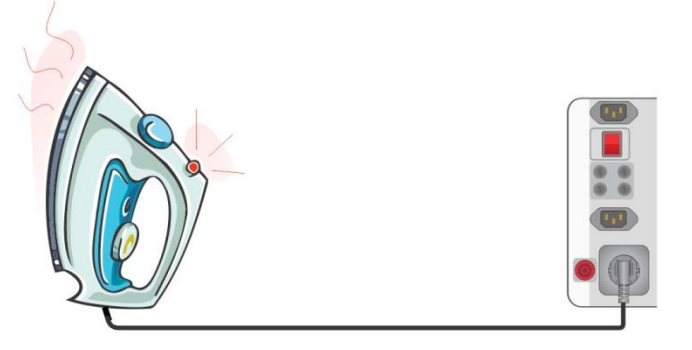

*Figure 6.55: Measurement of Leak's and Power*

# **Leak's & Power measurement procedure**

- Select the **Leak's & Power** function.
- Set test parameters / limits.
- Connect device under test to the instrument (see test circuit above).
- Start measurement.
- Measurement can be stopped manually or by timer.
- Save results (optional).

| <b>Leak's &amp; Power</b>                                                                                             | 09:09                           | Leak's & Power                                                                                | 09:13                           |
|----------------------------------------------------------------------------------------------------|---------------------------------|-----------------------------------------------------------------------------------------------|---------------------------------|
| <b>Itou 0.001 mA</b><br>2.7%<br><b>THDu</b><br>0.03 <sub>mA</sub><br>215 <sub>mA</sub><br><b>Idiff</b><br><b>THDi</b> |                                 | 2.8%<br>Itou $0.001$ mA $\vee$<br><b>THDu</b><br>413 mA<br><b>THDi</b><br>0.01 <sub>m</sub> A |                                 |
| 1.00c<br>1835 $w \checkmark$<br>Cos $\Phi$<br>Р<br>8.34A<br>1835 VA<br>s                                              | $\textcolor{red}{\blacksquare}$ | <b>Idiff</b><br>1.00c<br>Cos¢<br>935w X<br>P<br>4.23A                                         | $\textcolor{red}{\blacksquare}$ |
| 220v<br>υ<br>38.1 var<br>$\bullet$<br>1.00<br><b>PF</b>                                                               | 叵                               | 943 VA<br>s<br>223v<br>υ<br>121.5 var<br>Q<br>0.99<br><b>PF</b>                               | E                               |
| 5s<br><b>Duration</b>                                                                                                 | 屓                               | <b>Duration</b><br>5s                                                                         | 戸                               |
| Change<br>YES<br>5s<br>Delay                                                                                          | 444                             | YES<br>Change<br>5s<br><b>Delay</b>                                                           | 444                             |

*Figure 6.56: Examples of Leak's & Power measurement results*

# **6.2.14 Power**

| œ               | Power                        |             |                | 08:59 |
|-----------------|------------------------------|-------------|----------------|-------|
| P               | w                            | <b>THDu</b> | $ \%$          |       |
| s               | $---VA$                      | <b>THDi</b> | $\overline{A}$ | 匡     |
| Q               | $---$ VAr                    | Cos®        |                |       |
| PF              |                              | ı           | Δ              |       |
|                 |                              | υ           | $\mathbf v$    |       |
| <b>Duration</b> |                              | Off         |                |       |
|                 | $H$ Limit(P)<br>$L$ Limit(P) | Off<br>Off  |                | 444   |

*Figure 6.57: Power measurement menu*

### **Test results / sub-results**

**P**............... Active power **S**............... Apparent power **Q** .............. Reactive power **PF**............. Power factor **THDu**........ Total harmonic distortion – voltage **THD**i......... Total harmonic distortion – current **Cos Φ**....... cosines Φ **I** ................ Load current **U**............... Voltage

#### **Test parameters**

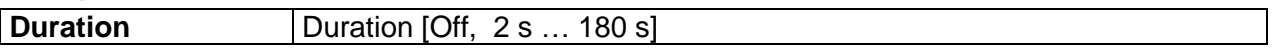

### **Test limits**

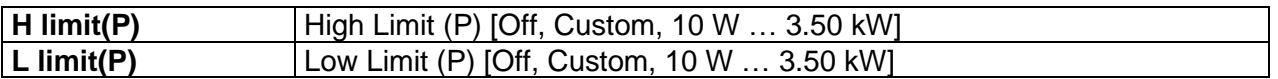

#### **Test circuit**

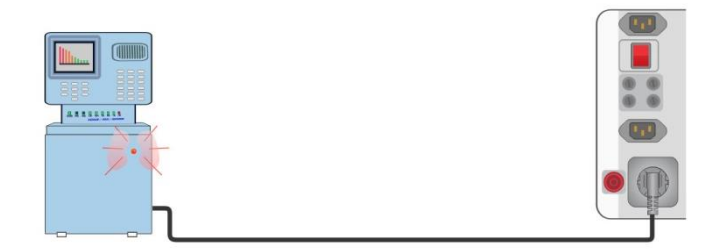

*Figure 6.58: Power measurement* 

#### **Power measurement procedure**

- Select the **Power** function.
- Set test parameters / limits.
- Connect device under test to the instrument (see test circuits above).
- Start measurement.
- Measurement can be stopped manually or by timer.
- Save results (optional).

| ౨<br>Power                                                              | 11:27 | $D$ Power                                                            | 11:28       |
|-------------------------------------------------------------------------|-------|----------------------------------------------------------------------|-------------|
| 1816W<br><b>THDu</b><br>4.4%<br>P                                       |       | $2.74 \text{ kW}$<br><b>THDu</b><br>2.3%<br>P                        |             |
| <b>1817 VA</b><br><b>THDi</b><br>392 mA<br>s                            | e     | 2.74 kVA<br><b>THDi</b><br>291mA<br>s                                | $\boxminus$ |
| CosO<br>38.0 <sub>var</sub><br>1.00c<br>$\Omega$                        |       | 21.3 <sub>var</sub><br>CosO<br>1.00i<br>$\Omega$                     |             |
| PF.<br>8.31A<br>1.00                                                    | 囼     | PF 1.00<br>12.41 A                                                   | 匾           |
| 219 V<br>U                                                              | 屓     | U<br>221V                                                            | 厚           |
| 3s<br><b>Duration</b><br>1.90 kW<br>$H$ Limit(P)<br>Off<br>$L$ Limit(P) | 444   | 3s<br><b>Duration</b><br>1.90 kW<br>$H$ Limit(P)<br>L Limit(P)<br>Of | 444         |

*Figure 6.59: Examples of Power measurement results*

# **6.2.15 Voltage, frequency and phase sequence**

| Voltage                                                                | 18:00 | ౨<br>Voltage                                                                                                    | 17:59 |
|------------------------------------------------------------------------|-------|----------------------------------------------------------------------------------------------------|-------|
| Uln                                                                    |       | <b>U12</b>                                                                                                    |       |
| <b>Ulpe</b>                                                            | E     | <b>U13</b>                                                                                                    | E     |
| <b>Unpe</b>                                                            | ?     | <b>U23</b>                                                                                                    |       |
| Freq $\_\_\_\$ Hz                                                      |       | <b>Field</b><br>Freq $\_\_\_\$ Hz<br>3-phase<br>System                                                                                                    |       |
| <b>System</b><br><b>TN/TT</b><br><b>Earthing system</b>                |       | <b>Limit type</b><br>%<br><b>TN/TT</b><br><b>Earthing system</b>                                                                                                    |       |
| $\bullet$ 227 $\bullet$ 0<br>N<br><b>Duration</b><br><b>Off</b><br>227 | 444.  | <b>Nominal voltage</b><br>400 V<br>$\begin{bmatrix} 11 & 13 & 12 \\ 0 & 394 & 3956 \end{bmatrix}$<br>1.2.3<br><b>Reference field</b><br><b>Duration</b><br>3s<br>$-395 -$ | 444.  |

*Figure 6.60: Examples of Voltage measurement menu*

# **Test results / sub-results**

# **Single-phase TN/TT system:**

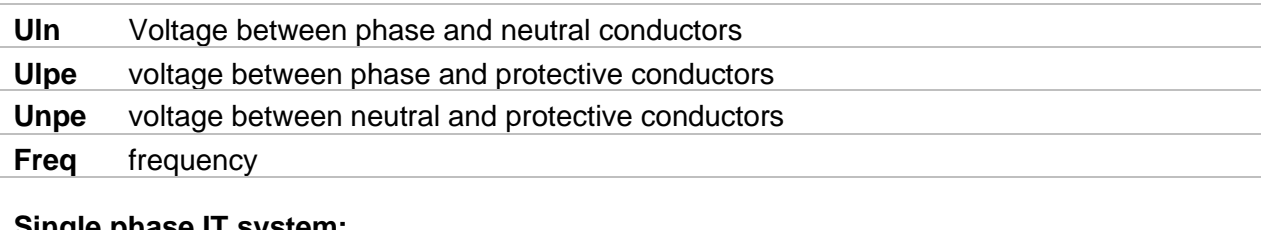

# **Single phase IT system:**

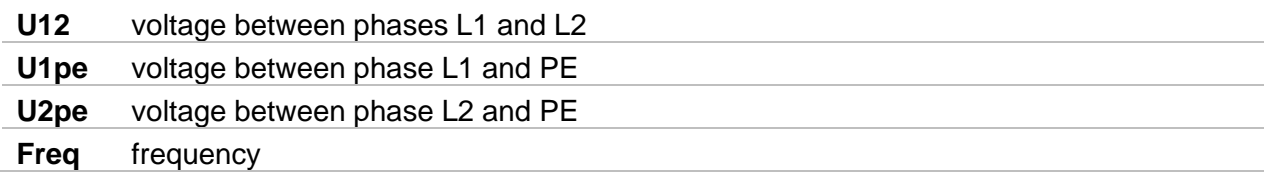

# **Three-phase TN/TT and IT system:**

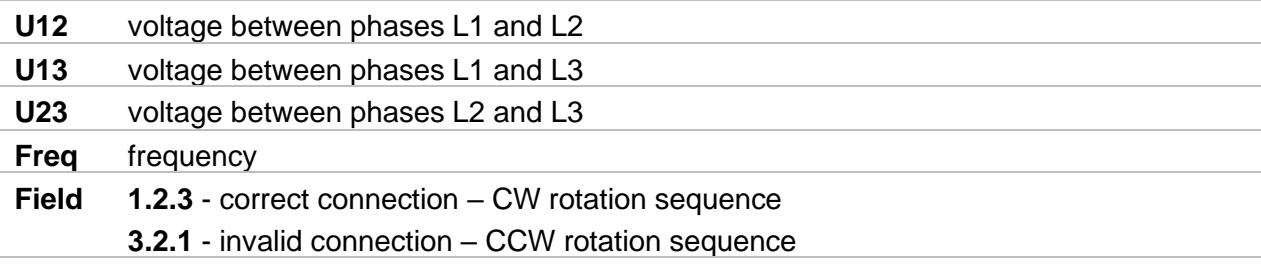

### **Test parameters**

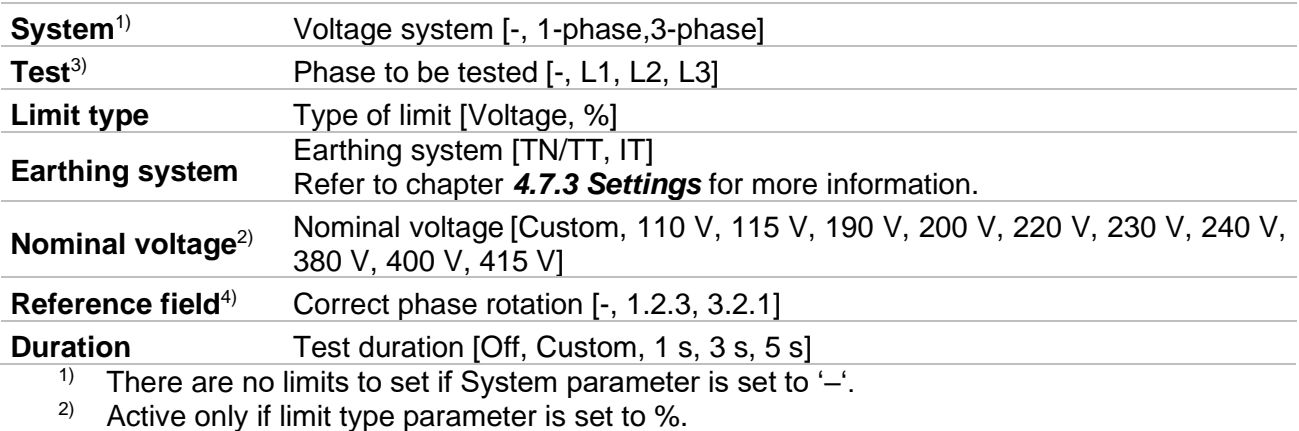

 $3)$  Active only when System is set to 1-phase.

 $4)$  Active only when system is set to 3-phase; set parameter (1.2.3 or 3.2.1) to verify correct phase sequence during Voltage test.

### **Test limits for TN/TT earthing system:**

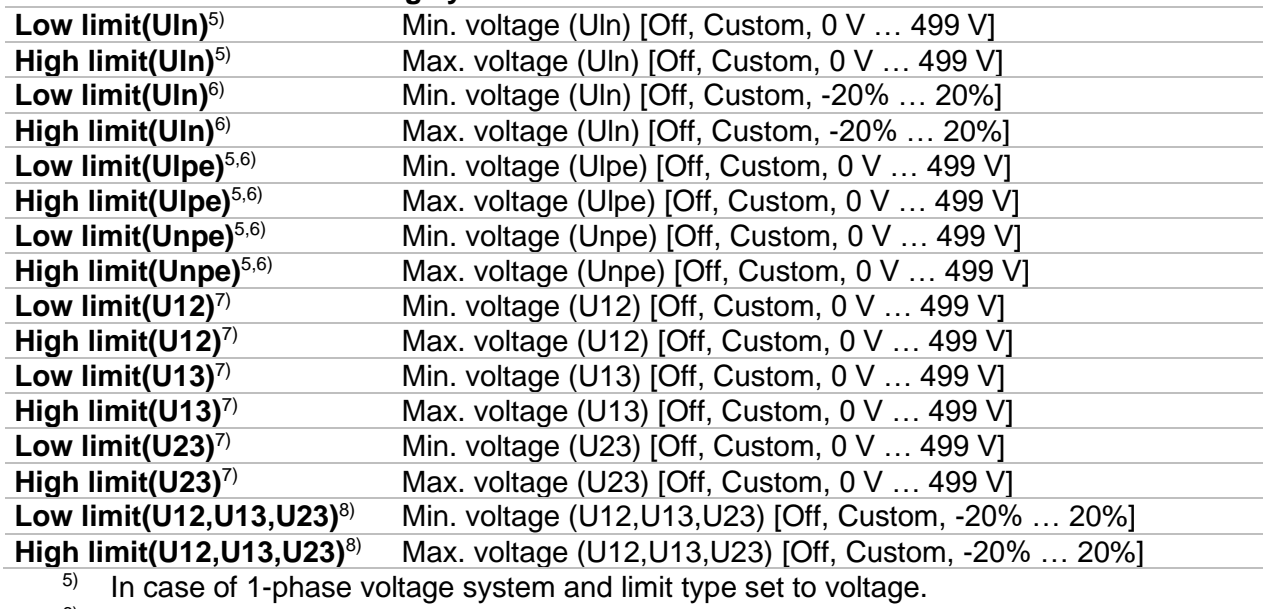

 $6$ ) In case of 1-phase voltage system and limit type se to %.

 $7$  In case of 3-phase voltage system and limit type set to voltage.<br><sup>8)</sup> In case of 3-phase voltage system and limit type set to %

In case of 3-phase voltage system and limit type set to %.

#### **Test limits for IT earthling system:**

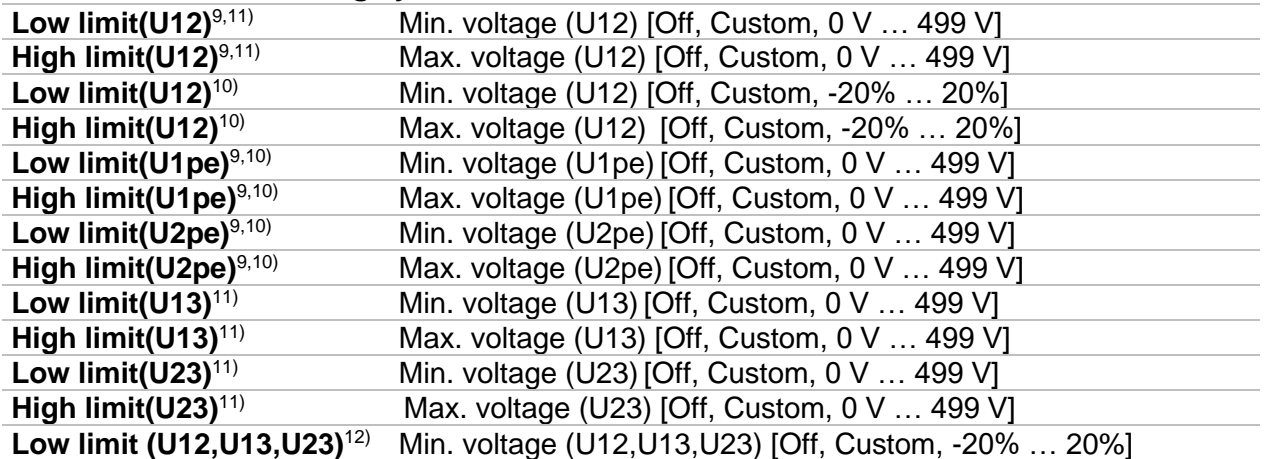

**High limit (U12,U13,U23)**12) Max. voltage (U12,U13,U23) [Off, Custom, -20% … 20%]

- $9)$  In case of 1-phase voltage system and limit type set to voltage.
- $10)$  In case of 1-phase voltage system and limit type set to %.
- $11)$  In case of 3-phase voltage system and limit type set to voltage.
- 12) In case of 3-phase voltage system and limit type set to %.

# **Connection diagrams**

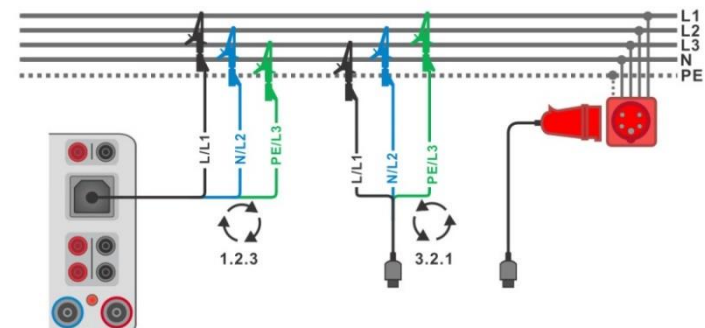

<span id="page-116-0"></span>*Figure 6.61: Connection of 3-wire test lead and optional adapter in three-phase system*

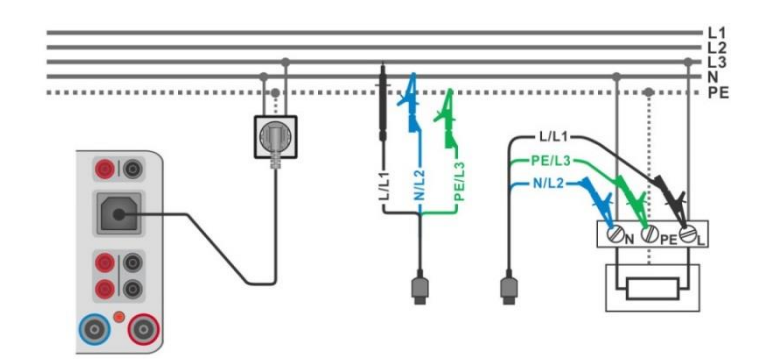

<span id="page-116-1"></span>*Figure 6.62: Connection of Plug test cable or 3-wire test lead in single-phase system*

### **Measurement procedure**

- Enter the **Voltage** function.
- $\rightarrow$  Set test parameters / limits.
- Connect test cable to the instrument.
- Connect 3-wire test lead or Plug test cable to test object (see *[Figure 6.61](#page-116-0)* and *[Figure](#page-116-1)  [6.62](#page-116-1)*).
- $\rightarrow$  Start the continuous measurement.
- Stop the measurement.
- Save results (optional).

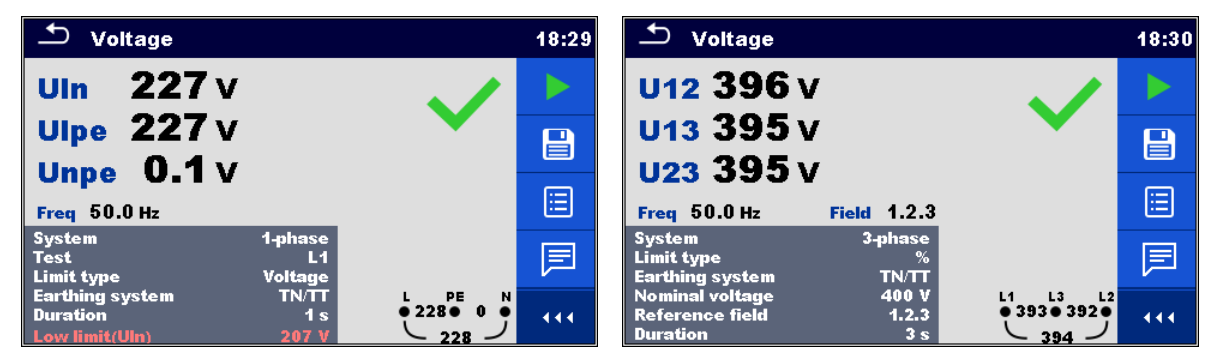

*Figure 6.63: Voltage measurement results: single-phase (left) and three-phase system (right)*

# **6.2.16 Z loop – Fault loop impedance and prospective fault current**

### **Warning!**

 **MI 3325 checks voltage on TP1-PE terminal before running test and disables test in case the hazardous live voltage is detected. In this case, immediately remove supply from tested circuit, find, and eliminate problem before any other activity! See chapter** *[1.2](#page-14-0) [Testing potential on TP1-PE terminal](#page-14-0) for installation tests* **for more information.**

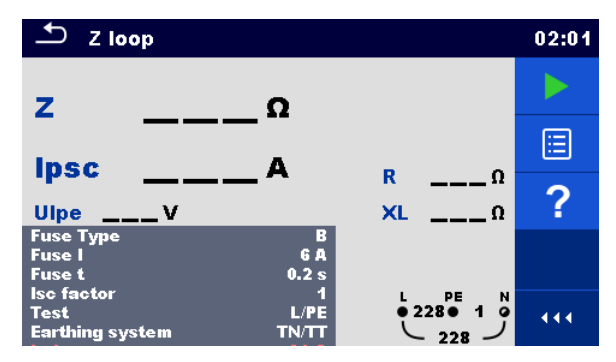

*Figure 6.64: Z loop menu*

### **Test results / sub-results**

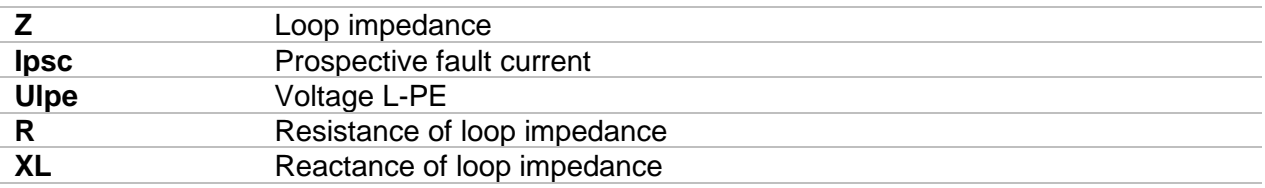

Prospective fault current I<sub>PSC</sub> is calculated from measured impedance as follows:

$$
I_{PSC} = \frac{U_N \times k_{SC}}{Z}
$$

 $U_1$ ......... Nominal  $U_{L-PE}$  voltage (see table below),

k<sub>sc</sub> ........ Correction factor (Isc factor) for I<sub>PSC</sub>. See chapter [4.7.3](#page-32-0) [Settings](#page-32-0) for more information.

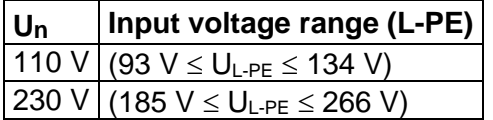

*Table 6.3: Relations between Input voltage – UL-PE and nominal voltage – U<sup>n</sup> used for calculation* 

**Test parameters**

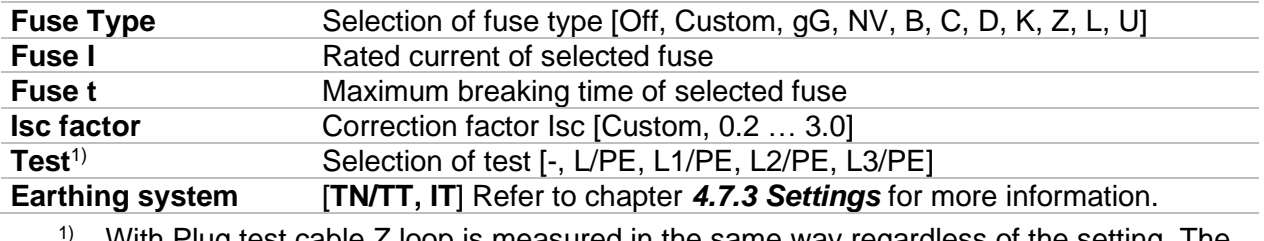

With Plug test cable Z loop is measured in the same way regardless of the setting. The parameter is meant for documentation.

Refer to *Fuse tables guide* for detailed information on fuse data.

# **Test limits**

**Ia(Ipsc)** Minimum fault current for selected fuse or custom value

# **Connection diagram**

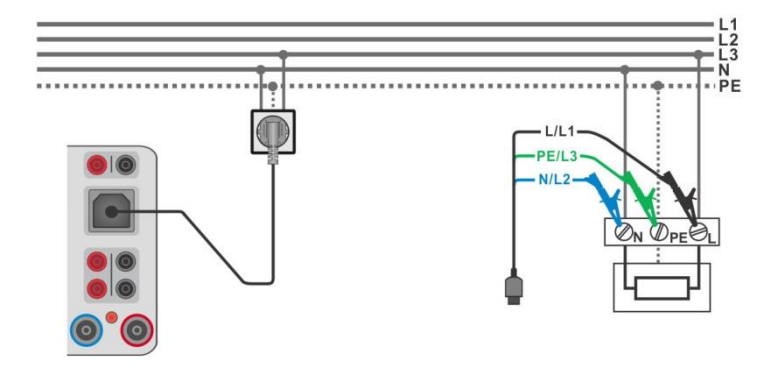

*Figure 6.65: Connection of Plug test cable or 3-wire test lead*

### <span id="page-118-0"></span>**Measurement procedure**

- Enter the **Z loop** function.
- $\rightarrow$  Set test parameters / limits.
- Connect test cable to the instrument.
- Connect 3-wire test lead or Plug test cable to the object under test, see *[Figure](#page-118-0)  [6.65](#page-118-0).*
- Start the measurement.
- Save results (optional).

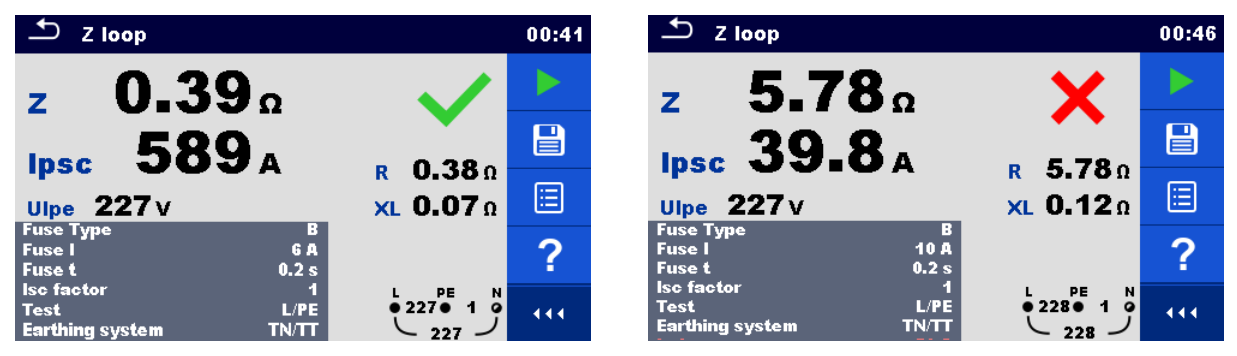

*Figure 6.66: Examples of Loop impedance measurement result*

6.2.17 **Z** loop m $\Omega$  – High precision fault loop impedance and **prospective fault current**

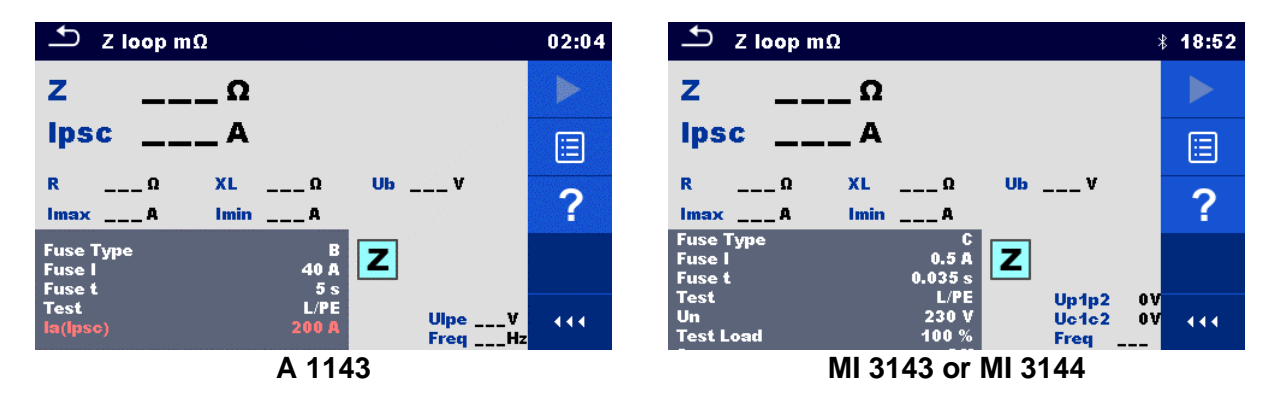

# *Figure 6.67: Z loop mΩ menu*

#### **Test results / sub-results**

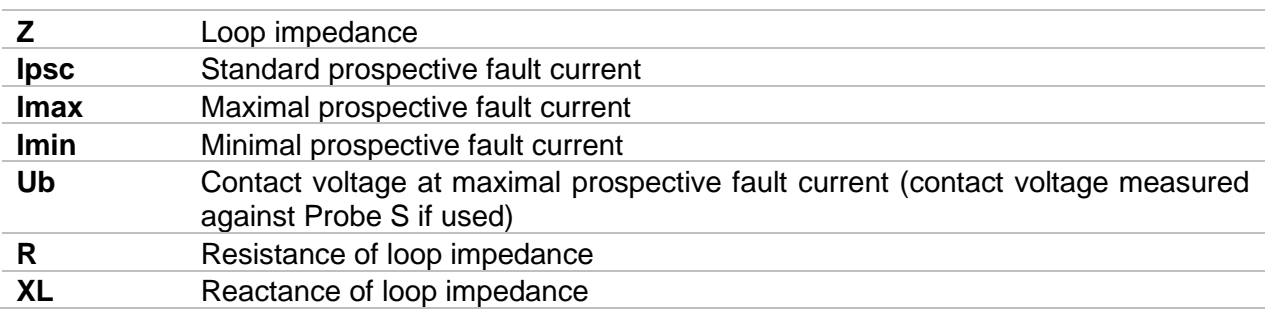

Voltage monitor using A 1143:

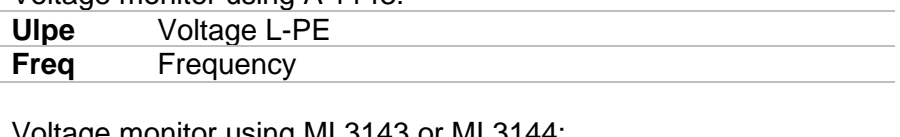

Voltage monitor using MI 3143 or MI 3144:

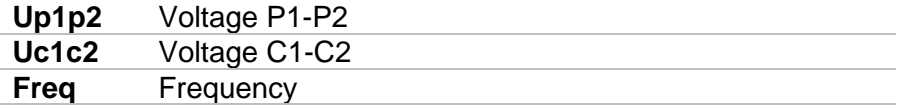

Refer to *A 1143 – Euro Z 290 A, MI 3143 – Euro Z 440 V* and *MI 3144 – Euro Z 800 V Instruction manuals* for detailed information.

### **Test parameters**

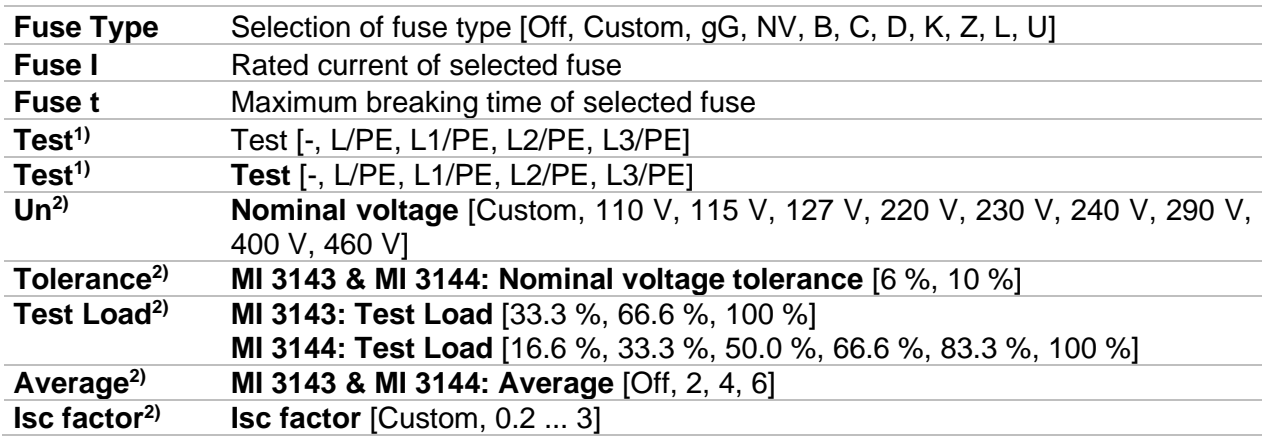

<sup>1)</sup> The measurement doesn't depend on the setting. The parameter is meant for documentation.

<sup>2)</sup> Parameter is available only if MI 3143 or MI 3144 Euro Z instrument is selected.

Refer to *Fuse tables guide* for detailed information on fuse data.

### **Test limits**

**Ia(Ipsc)** Minimum fault current for selected fuse or custom value

# **Connection diagram**

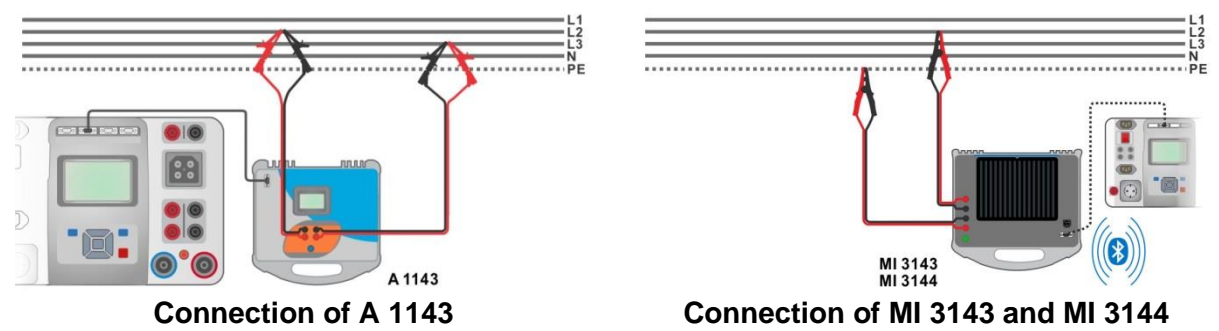

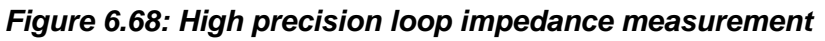

<span id="page-120-0"></span>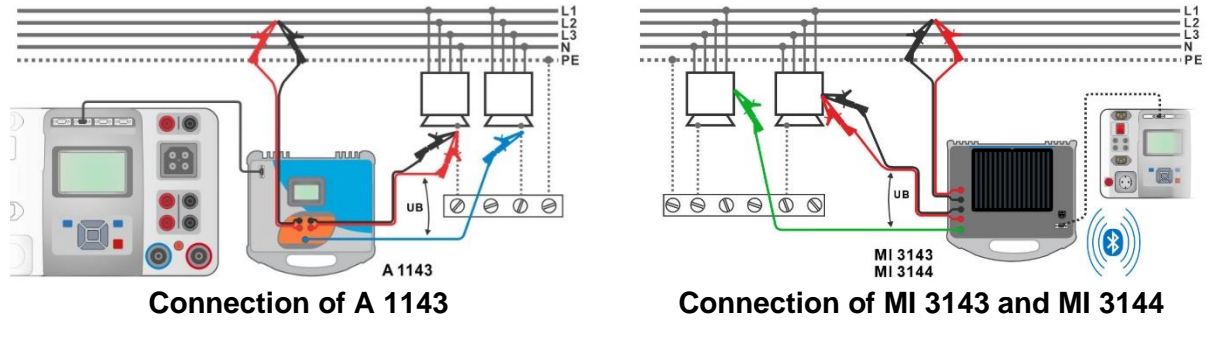

#### *Figure 6.69: Contact voltage measurement*

### <span id="page-120-1"></span>**Measurement procedure**

- Connect MI 3325 instrument with A 1143, MI 3143 or MI 3144 Euro Z adapter / instrument via serial RS232 or pair them using Bluetooth communication. See chapter *[4.7.3](#page-32-0) [Settings](#page-32-0)*.
- Enter the **Z loop m** $\Omega$  function.
- Set test parameters / limits.
- Check Bluetooth communication active sign if MI 3143 or MI 3144 Euro Z instrument is connected to MI 3325 instrument via Bluetooth communication.
- Connect test leads to A 1143, MI 3143 or MI 3144 Euro Z adapter / instrument.
- Connect test leads to the object under test, see *[Figure 6.68](#page-120-0)* and *[Figure 6.69](#page-120-1).*
- $\cdot$  Start the measurement using  $\bullet$  or button. Save results (optional).

ENTER

 $\overline{2}$  Z loop m $\Omega$ 02:43  $\Delta$  $Z$  loop m $\Omega$  $$22:10$  $259 \text{ m}\Omega$  $320 \text{ m}\Omega$  $\mathbf{z}$ z **Ipsc 888 A** 720 A lpsc 冒 日 R  $255$  m $\Omega$ XL  $42 \text{ mA}$ Ub  $0.0v$  $318$  m $\Omega$  $XL = 34.3 mΩ$ Ub  $0.3v$ 眉 眉 Imax  $932A$ Imin 568 A 791A Imin 433 A **Fuse Type** z ? 16 A  $\overline{z}$ 冃 Fuse I<br>Fuse t 40 0.035 **Up1p2 224V Test** Ulpe 236 V Uc1c2 224V 444 444 **Freq 50.0 Hz** 50.0Hz **Freq Result screen using A 1143 Result screen using MI 3143 or MI 3144**

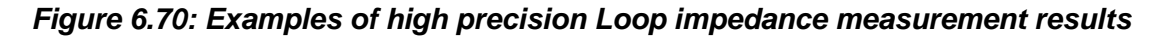

# **6.2.18 Zs rcd – Fault loop impedance and prospective fault current in system with RCD**

**Warning!**

 **MI 3325 checks voltage on TP1-PE terminal before running test and disables test in case the hazardous live voltage is detected. In this case, immediately remove supply from tested circuit, find, and eliminate problem before any other activity! See chapter** *[1.2](#page-14-0) [Testing potential on TP1-PE terminal](#page-14-0) for installation tests* **for more information.**

Zs rcd measurement prevents trip-out of RCD protected systems.

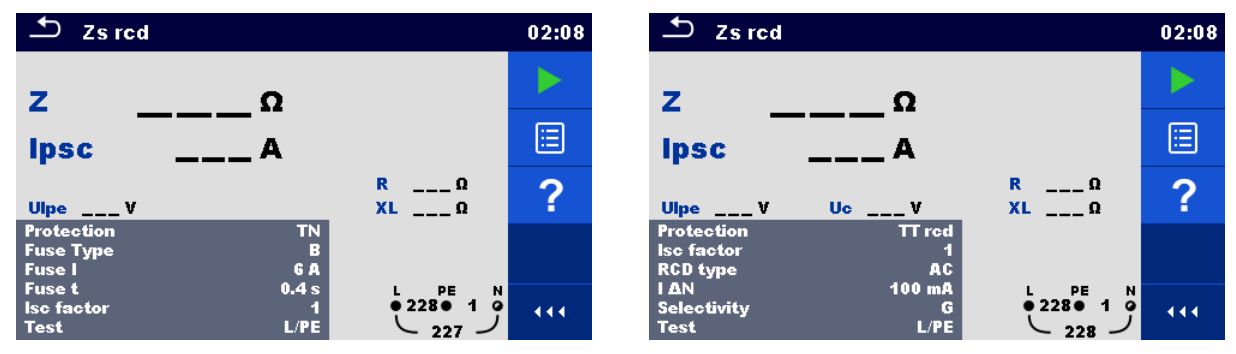

*Figure 6.71: Fault loop impedance and prospective fault current Zs rcd test menu*

# **Test results / sub-results**

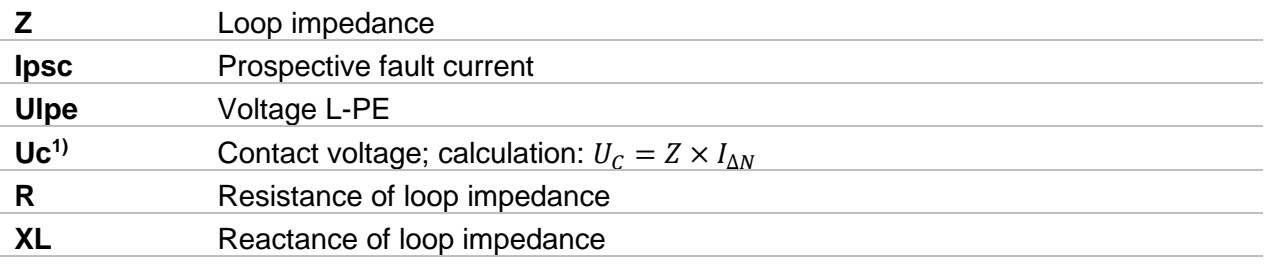

 $1)$  Result is presented only if Protection is set to TTrcd.

Prospective fault current I<sub>PSC</sub> is calculated from measured impedance as follows:

$$
I_{PSC} = \frac{U_N \times k_{SC}}{Z}
$$

 $U_n$ ......... Nominal  $U_{L-PE}$  voltage (see table below),

ksc ........ Correction factor (Isc factor) for I<sub>PSC</sub>. See chapter [4.7.3](#page-32-0) [Settings](#page-32-0) for more information.

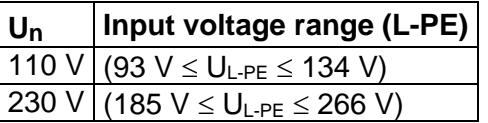

*Table 6.4: Relation between Input voltage –*  $U_{L-PE}$  *and nominal voltage –*  $U_n$  *used for calculation* 

#### **Test parameters**

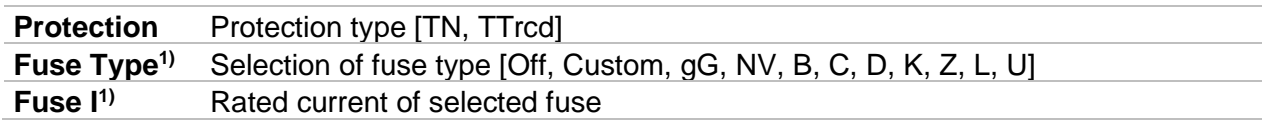

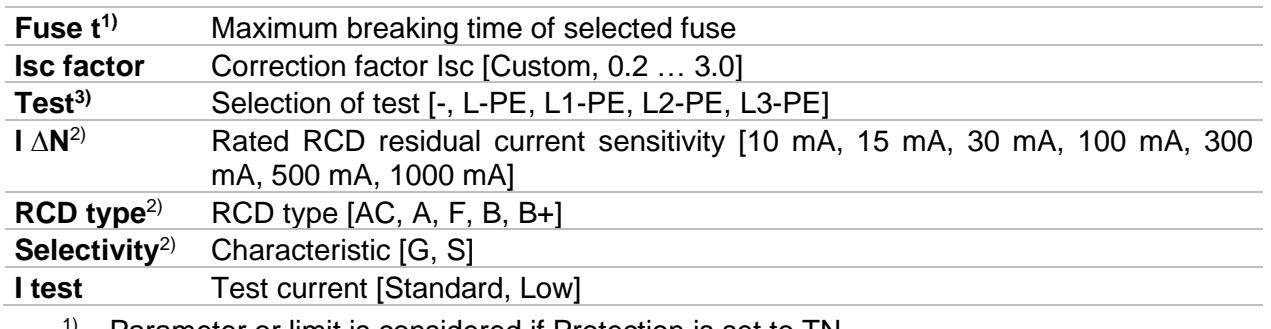

- 1) Parameter or limit is considered if Protection is set to TN.
- <sup>2)</sup> Parameter or limit is considered if Protection is set to TTrcd.
- $3)$  With Plug test cable or 3-wire test lead Zs rcd is measured in the same way regardless of the setting. The parameter is meant for documentation.

Refer to *Fuse tables guide* for detailed information on fuse data.

#### **Test limits**

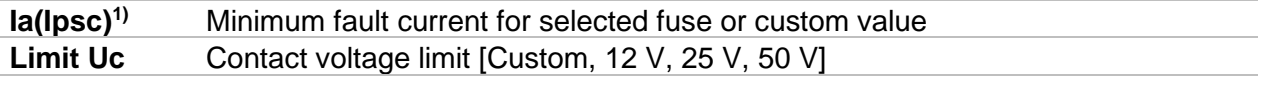

<sup>1)</sup> Parameter or limit is considered if Protection is set to TN.<br><sup>2)</sup> Parameter or limit is considered if Protection is set to TTr

2) Parameter or limit is considered if Protection is set to TTrcd.

#### **Connection diagram**

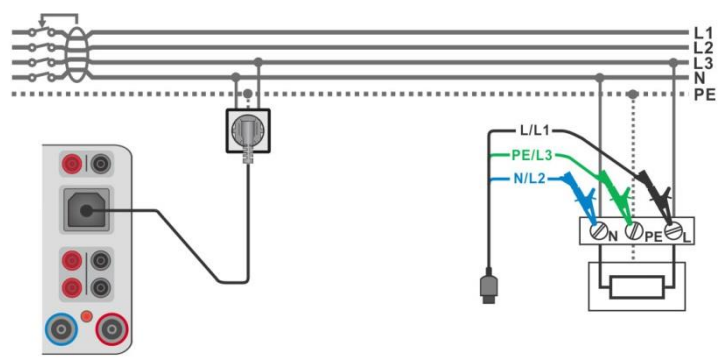

*Figure 6.72: Connection of Plug test cable or 3-wire test lead*

#### <span id="page-122-0"></span>**Measurement procedure**

- Enter the **Zs rcd** function.
- $\rightarrow$  Set test parameters / limits.
- Connect test cable to the instrument.
- Connect 3-wire test lead or Plug test cable to the object under test, see *[Figure 6.72](#page-122-0).*
- Start the measurement.
- Save results (optional).

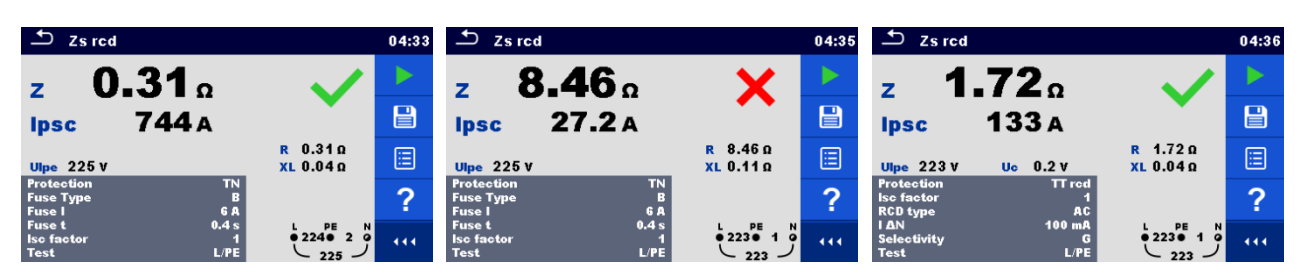

*Figure 6.73: Examples of Zs rcd measurement results*

# **6.2.19 Z line – Line impedance and prospective short-circuit current**

### **Note!**

 **MI 3325 checks voltage on TP1-PE terminal before running test and warning message is presented in case the hazardous live voltage is detected. It is recommended to remove supply from tested circuit, find, and eliminate problem before any other activity! See chapter** *[1.2](#page-14-0) [Testing potential on TP1-PE terminal](#page-14-0) for [installation tests](#page-14-0)* **for more information.**

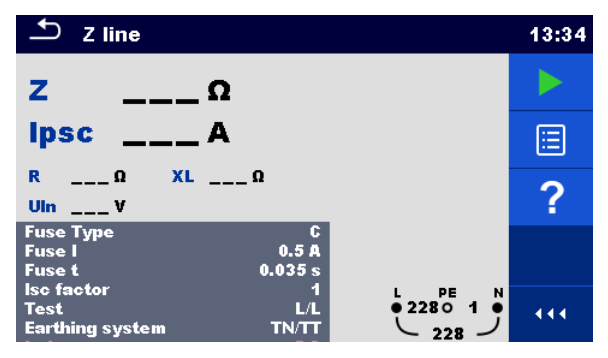

*Figure 6.74: Z line measurement menu*

# **Test results / sub-results**

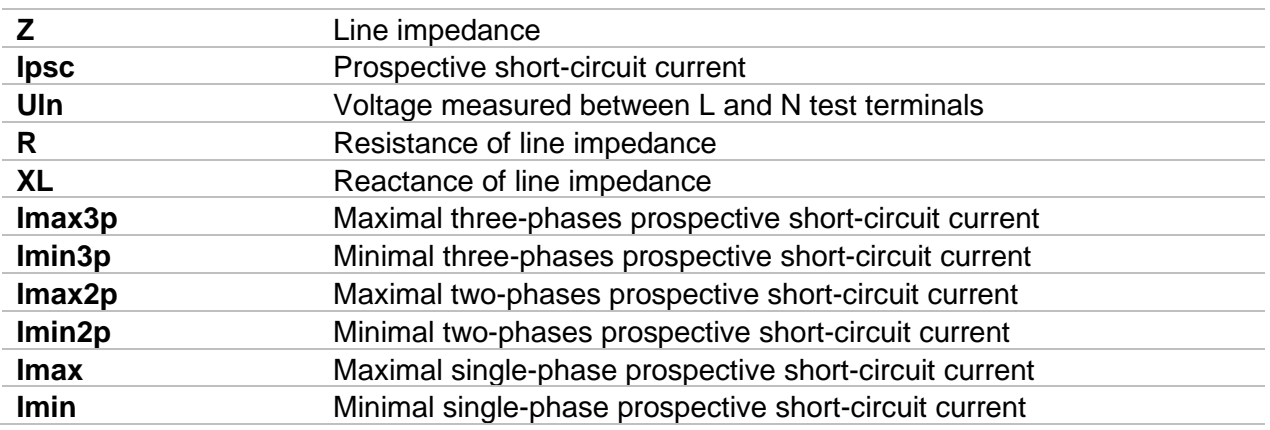

Prospective short circuit current  $I<sub>PSC</sub>$  is calculated as follows:

$$
I_{PSC} = \frac{U_N \times k_{SC}}{Z}
$$

 $U_N$ ......... Nominal  $U_{L-N}$  or  $U_{L-L}$  voltage (see table below),

ksc ........ Correction factor (Isc factor) for I<sub>PSC</sub>. See chapter [4.7.3](#page-32-0) [Settings](#page-32-0) for more information.

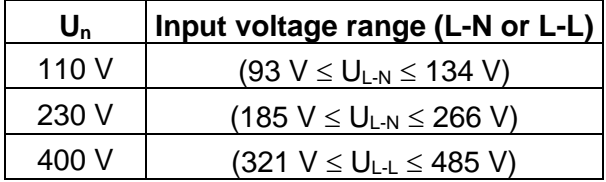

# *Table 6.5: Relation between Input voltage – UL-N(L) and nominal voltage – U<sup>n</sup> used for calculation*

The prospective short-circuit currents  $I_{Min}$ ,  $I_{Min2p}$ ,  $I_{Min3p}$  and  $I_{Max}$ ,  $I_{Max3p}$  are calculated as follows:

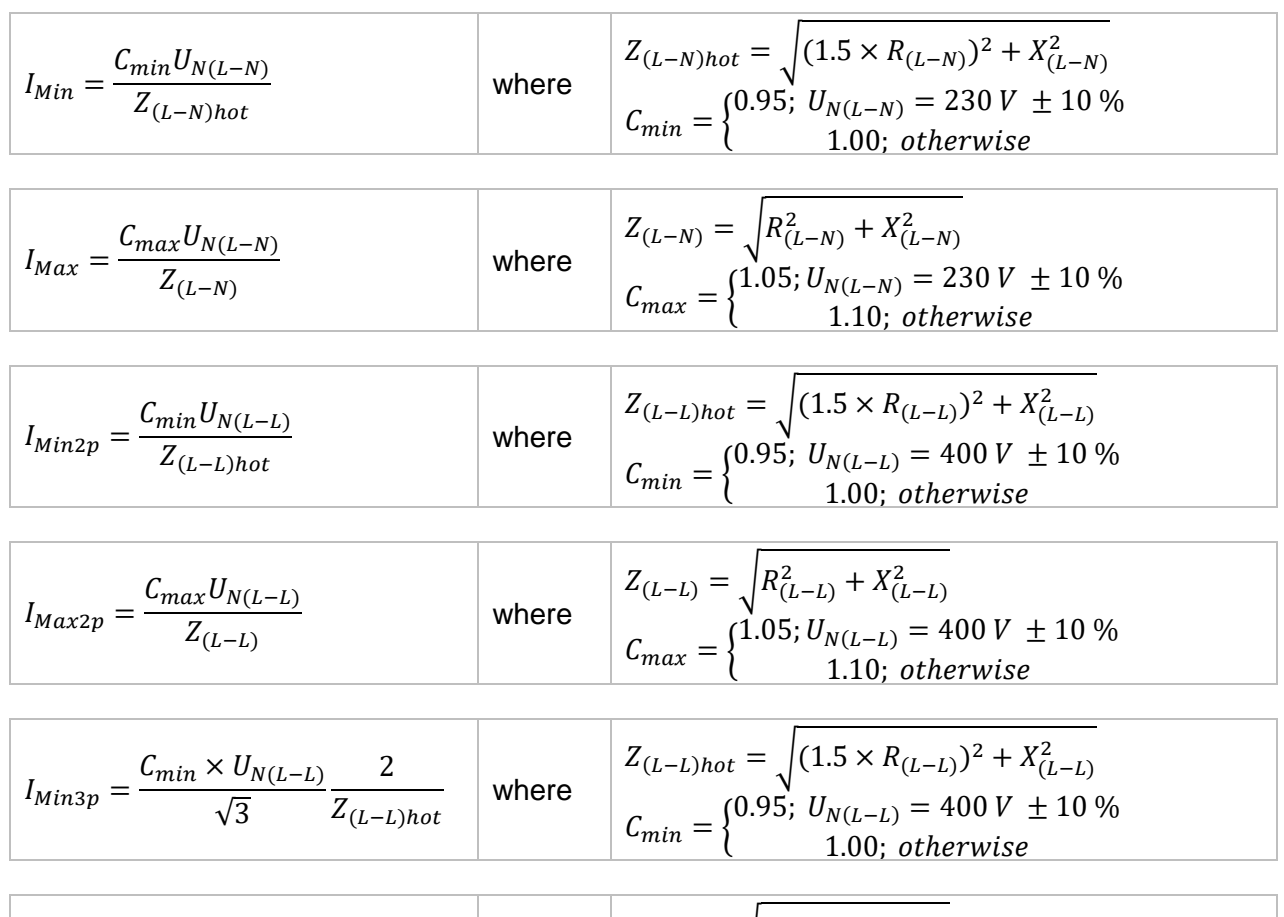

$$
I_{Max3p} = \frac{C_{max} \times U_{N(L-L)}}{\sqrt{3}} \frac{2}{Z_{(L-L)}} \quad \text{where} \quad\n\begin{aligned}\nZ_{(L-L)} &= \sqrt{R_{(L-L)}^2 + X_{(L-L)}^2} \\
C_{max} &= \begin{cases}\n1.05; U_{N(L-L)} &= 400 \, V \pm 10 \, \% \\
1.10; \text{ otherwise}\n\end{cases}\n\end{aligned}
$$

# **Test parameters**

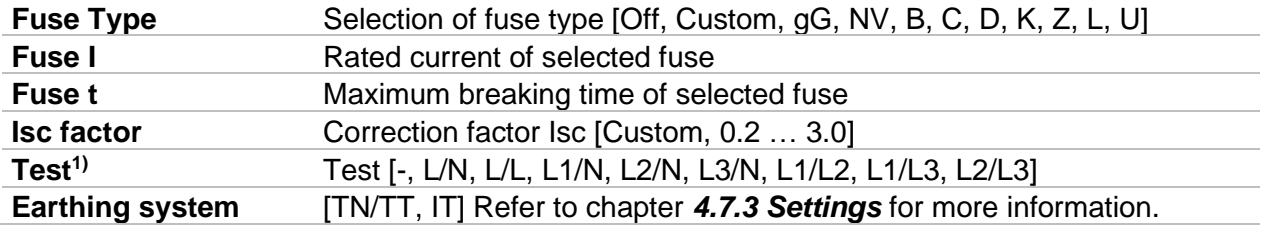

1) With Plug test cable or 3-wire test lead Z line is measured in the same way regardless of the setting. The parameter is meant for documentation.

Refer to *Fuse tables guide* for detailed information on fuse data.

# **Test limits**

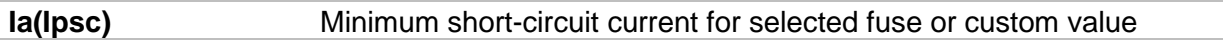

# **Connection diagram**

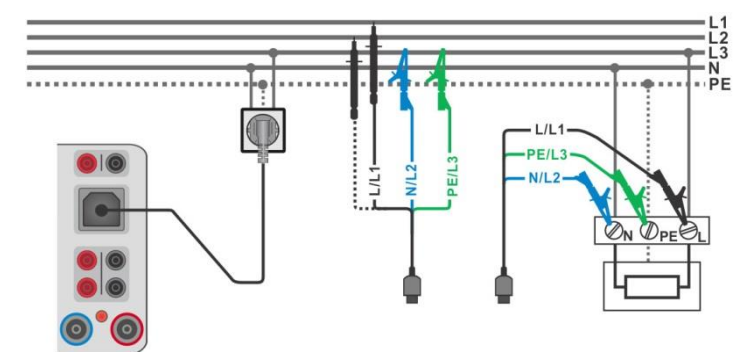

<span id="page-125-0"></span>*Figure 6.75: Phase-neutral or phase-phase line impedance measurement – connection of Plug test cable or 3-wire test lead*

#### **Measurement procedure**

- Enter the **Z line** function.
- ▸ Set test parameters / limits.
- Connect test cable to the instrument.
- Connect 3-wire test lead or Plug test cable to the object under test, see *[Figure 6.75](#page-125-0).*
- Start the measurement.
- Save results (optional).

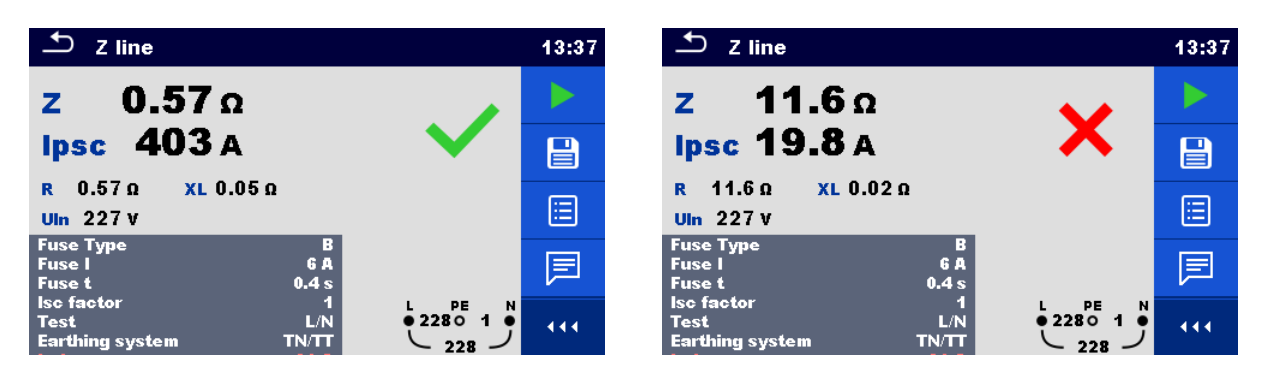

*Figure 6.76: Examples of Line impedance measurement result*

# **6.2.20 Z** line m $\Omega$  – High precision line impedance and prospective **short-circuit current**

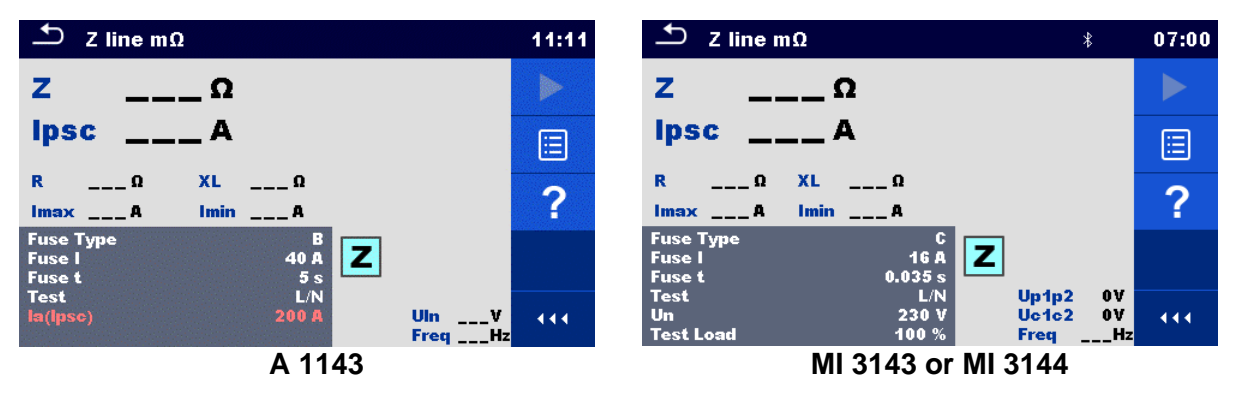

*Figure 6.77: Z line mΩ test menu*

**Test results / sub-results**

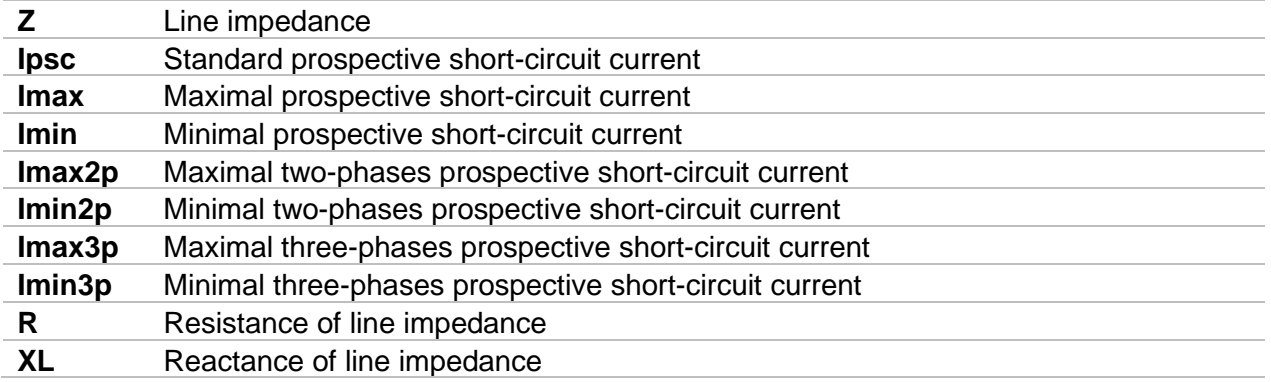

Voltage monitor using A 1143:

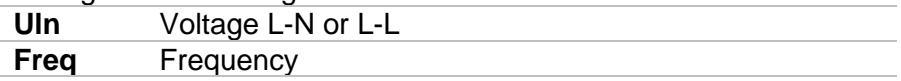

Voltage monitor using MI 3143 or MI 3144:

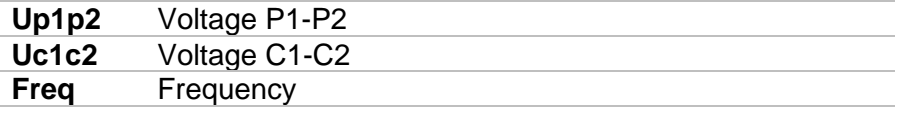

Refer to *A 1143 – Euro Z 290 A, MI 3143 – Euro Z 440 V* and *MI 3144 – Euro Z 800 V Instruction manuals* for detailed information.

#### **Test parameters**

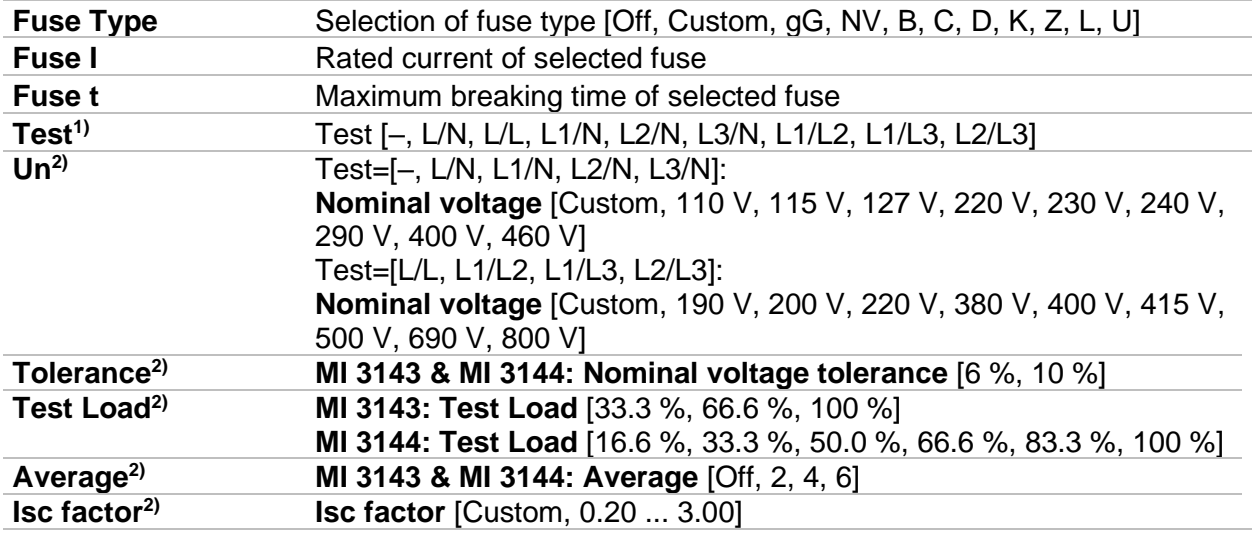

<sup>1)</sup> The measuring results (for phase – neutral or phase – phase line) are set according to the setting. The parameter is meant for documentation.

<sup>2)</sup> Parameter is available only if MI 3143 or MI 3144 Euro Z instrument is selected.

Refer to *Fuse tables guide* for detailed information on fuse data.

#### **Test limits**

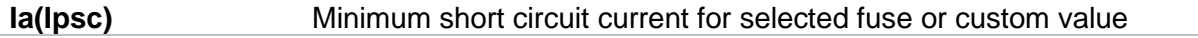

#### **Connection diagram**

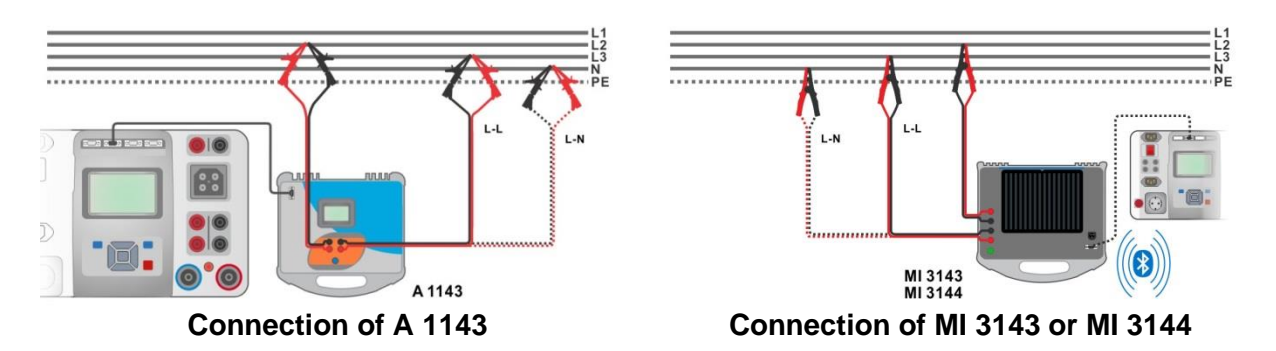

### <span id="page-127-0"></span>*Figure 6.78: Phase-neutral or phase-phase high precision Line impedance measurement*

#### **Measurement procedure**

- Connect MI 3325 instrument with A 1143, MI 3143 or MI 3144 Euro Z adapter / instrument via serial RS232 or pair them using Bluetooth communication. See chapter *[4.7.3](#page-32-0) [Settings.](#page-32-0)*
- $\cdot$  Enter the **Z line m** $\Omega$  function.
- Set test parameters / limits.
- Check Bluetooth communication active sign if MI 3143 or MI 3144 Euro Z instrument is connected to MI 3325 instrument via Bluetooth communication.

ENTER

- Connect test leads to A 1143, MI 3143 or MI 3144 Euro Z adapter / instrument.
- Connect test leads to the object under test, see *[Figure 6.78](#page-127-0).*
	- $\frac{1}{2}$  Start the measurement using  $\frac{1}{2}$  or button.
	- Save results (optional).

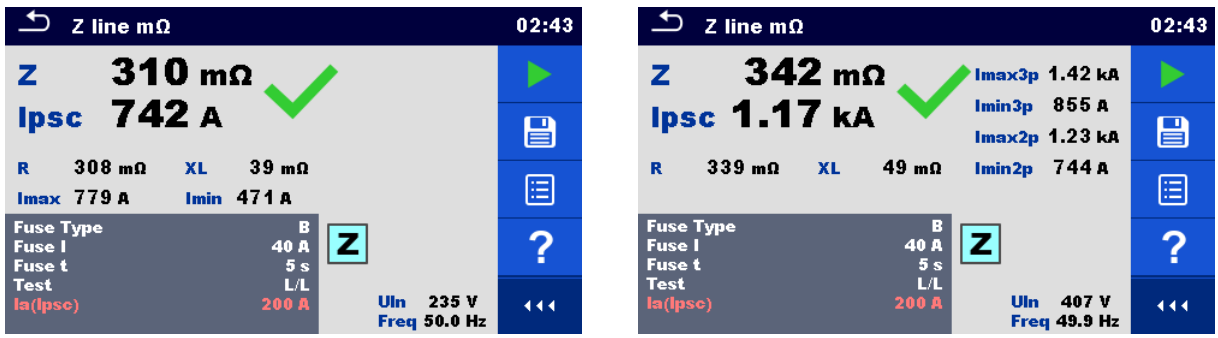

**Result screens using A 1143**

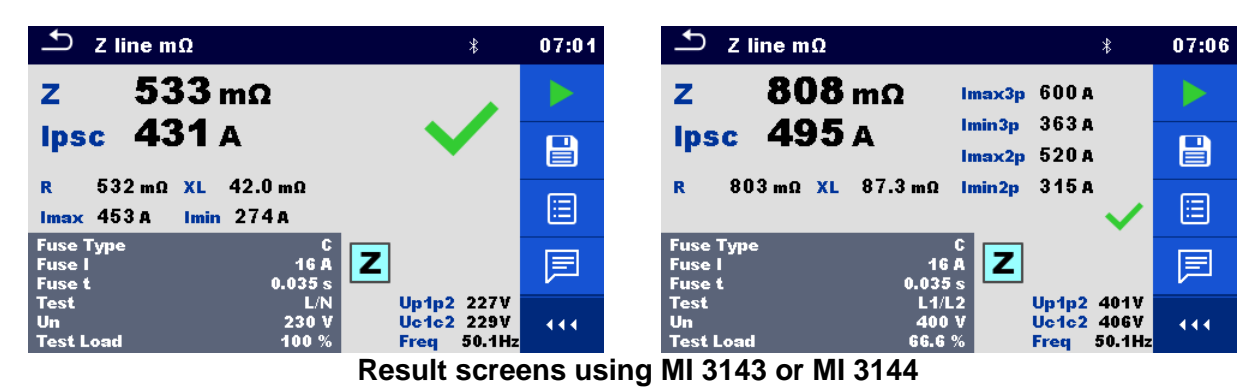

*Figure 6.79: Examples of high precision Line impedance measurement result*

# **6.2.21 High Current (MI 3143 and MI 3144)**

| <b>High Current</b>                                                                                                    | $*09:38$ |
|----------------------------------------------------------------------------------------------------|----------|
| ΔR<br>Ω                                                                                                    |          |
| <b>Rsel</b><br>Ω                                                                                                    | 僵        |
| $\mathbf{u}$ v<br>ltest A<br><b>AU</b><br>f<br><b>AU%</b><br>$\sim$ %<br>$\overline{\phantom{a}}$<br>$\overline{\phantom{a}}$ Hz<br>le |          |
| 100%<br><b>Test Load</b><br>z<br>A 1227<br><b>Clamp Type</b><br>300 A<br>Clamp Range                                                   |          |
| Up1p2<br>οv<br><b>Off</b><br><b>Average</b><br>Uc1c2<br>ov<br>Limit(AR)<br>Off<br><b>Freq</b>                                          | 444      |

*Figure 6.80: High Current menu*

### **Test results / sub-results**

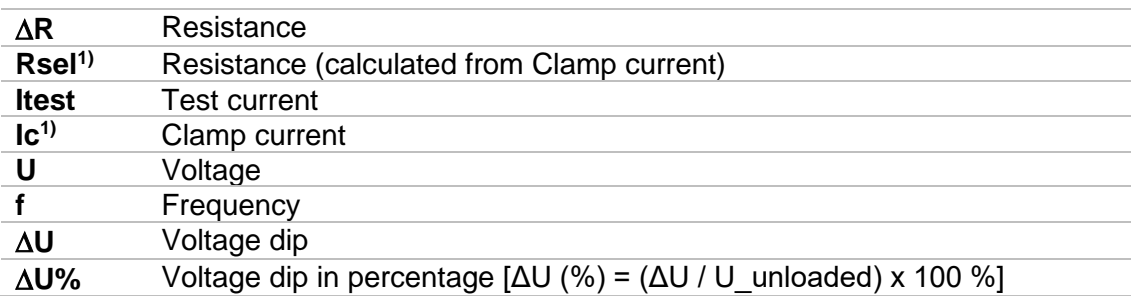

1) Measurement with current clamps is supported by **MI 3144 – Euro Z 800 V** instrument only.

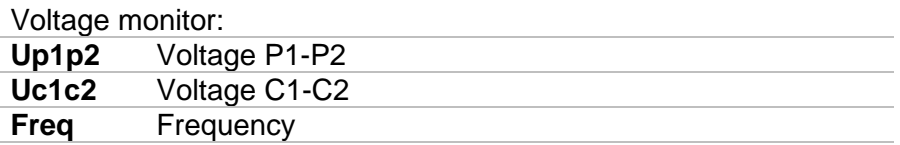

Refer to *MI 3143 – Euro Z 440 V* and *MI 3144 – Euro Z 800 V Instruction manuals* for detailed information.

#### **Test parameters**

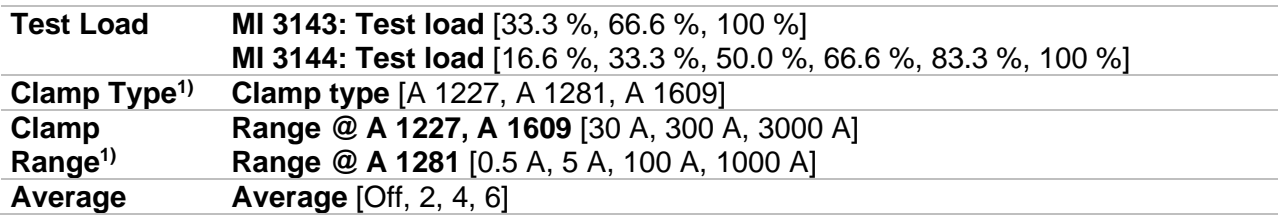

1) Measurement with current clamps is supported by **MI 3144 – Euro Z 800 V** instrument only.

#### **Test limits**

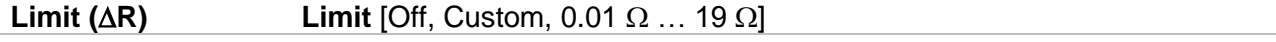

# **Connection diagram**

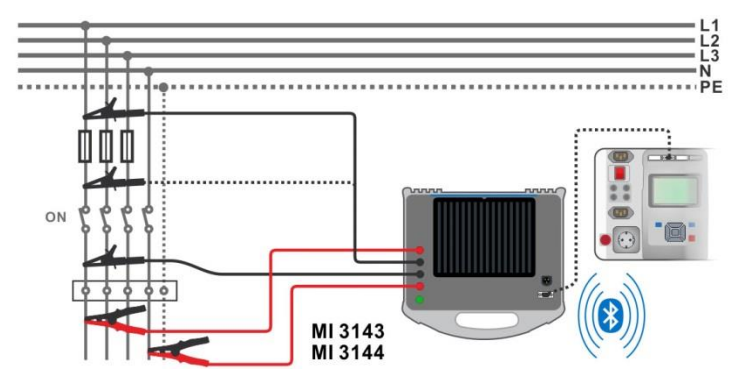

*Figure 6.81: High Current resistance measurement*

#### <span id="page-129-0"></span>**Measurement procedure**

- Connect MI 3325 instrument with MI 3143 or MI 3144 Euro Z instrument via serial RS232 or pair them using Bluetooth communication. See chapter *[4.7.3](#page-32-0) [Settings](#page-32-0) .*
- Enter the **High Current** function.
- Set test parameters / limits.
- Check Bluetooth communication active sign if MI 3143 or MI 3144 Euro Z instrument is connected to MI 3325 instrument via Bluetooth communication.
	- Connect test leads to MI 3143 or MI 3144 Euro Z instrument.
		- Connect test leads to the object under test, see *[Figure 6.81](#page-129-0)*. Refer to *MI 3143 – Euro Z 440 V* or *MI 3144 – Euro Z 800 V Instruction manual* for detailed information*.*

ENTER

- $\cdot$  Start the measurement using **the start or button.** 
	- Save results (optional).

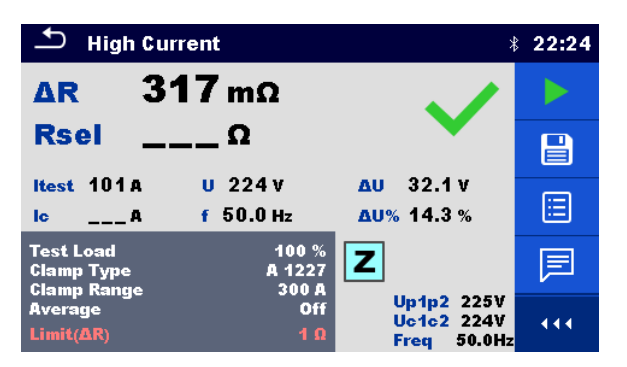

*Figure 6.82: Example of High Current measurement result*

# **6.2.22 Z auto - Auto test sequence for fast line and loop testing**

**Warning!**

 **MI 3325 checks voltage on TP1-PE terminal before running test and disables test in case the hazardous live voltage is detected. In this case, immediately remove supply from tested circuit, find, and eliminate problem before any other activity! See chapter** *[1.2](#page-14-0) [Testing potential on TP1-PE terminal](#page-14-0) for installation tests* **for more information.**

**Tests / measurements implemented in Z auto test sequence are:**

# **Voltage**

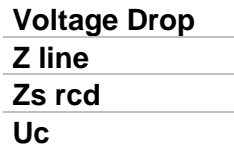

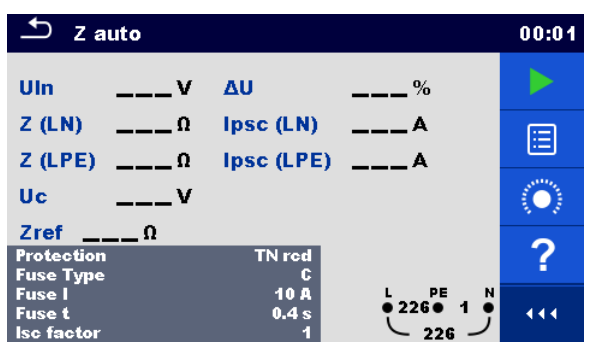

*Figure 6.83: Z auto test menu*

### **Test results / sub-results**

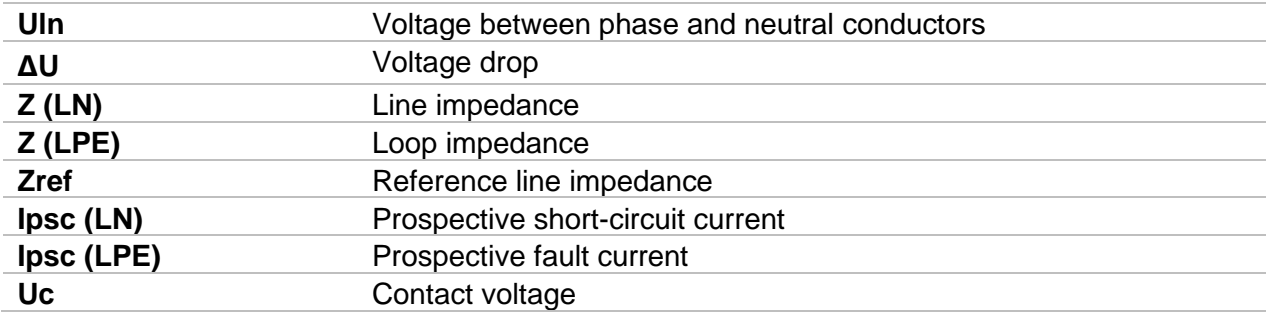

# **Test parameters**

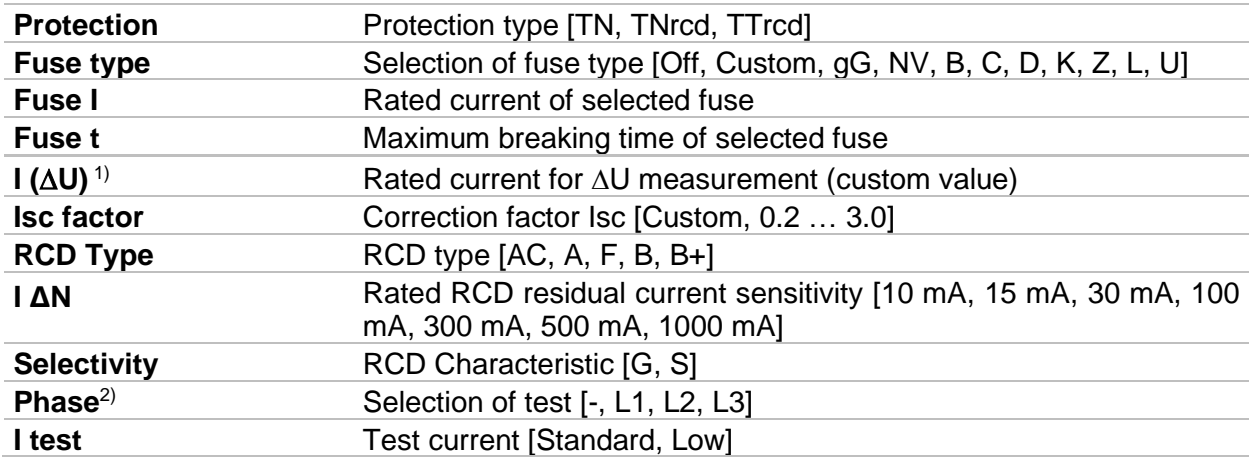

<sup>1)</sup> Applicable if Fuse type is set to Off or Custom.

<sup>2)</sup> With Plug test cable or 3-wire test lead tests are measured in the same way regardless of the setting. The parameter is meant for documentation.

Refer to *Fuse tables guide* for detailed information on fuse data.

# **Test limits**

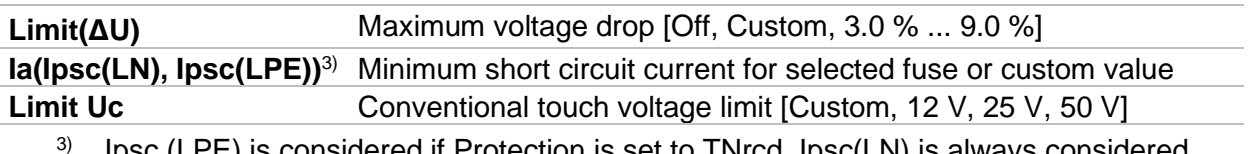

3) Ipsc (LPE) is considered if Protection is set to TNrcd. Ipsc(LN) is always considered.

# **Connection diagram**

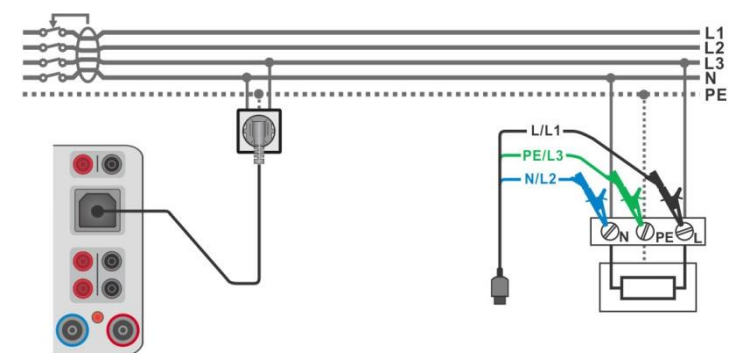

*Figure 6.84: Z auto measurement connection*

### <span id="page-131-1"></span>**Measurement procedure**

- Enter the **Z auto** function.
- Set test parameters / limits.
- Measure the impedance Zref at origin (optional), see chapter *[6.2.23](#page-131-0) [Voltage Drop](#page-131-0)*.
- Connect test cable to the instrument.
- Connect 3-wire test lead or Plug test cable to the object under test, see *[Figure 6.84](#page-131-1)*.
- Start the Auto test.
- ◆ Save results (optional).

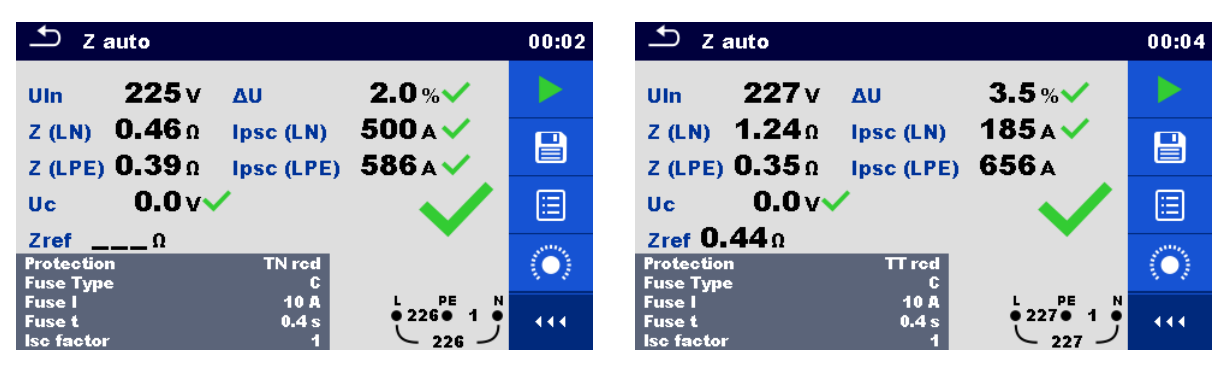

*Figure 6.85: Examples of Z auto measurement results*

# <span id="page-131-0"></span>**6.2.23 Voltage Drop**

**Note!**

 **MI 3325 checks voltage on Zline-PE terminal before running test and warning message is presented in case the hazardous live voltage is detected. It is recommended to remove supply from tested circuit, find, and eliminate problem before any other activity! See chapter** *[1.2](#page-14-0) [Testing potential on TP1-PE terminal](#page-14-0) for [installation tests](#page-14-0)* **for more information.**

The voltage drop is calculated based on the difference of line impedance at connection points (sockets) and the line impedance at the reference point (usually the impedance at the switchboard).

| <b>Voltage Drop</b>               |              |                             | 01:37 |
|-----------------------------------|--------------|-----------------------------|-------|
|                                   |              |                             |       |
| ΔU                                | ℅            |                             | 僵     |
|                                   |              | Zref<br>___ ∩               |       |
| Uln<br><b>Ipsc</b><br>$--- A$     | $\mathbf{v}$ | $Z = -\Omega$               |       |
| <b>Fuse Type</b><br><b>Fuse I</b> | в<br>10 A    |                             |       |
| <b>Fuse t</b>                     | 0.2s         |                             |       |
| <b>Isc factor</b><br><b>Test</b>  | и<br>L/N     | <b>PE</b><br>N<br>$02250$ 1 | 444   |
| <b>Earthing system</b>            | <b>TN/TT</b> | 226                         |       |

*Figure 6.86: Voltage drop menu*

# **Test results / sub-results**

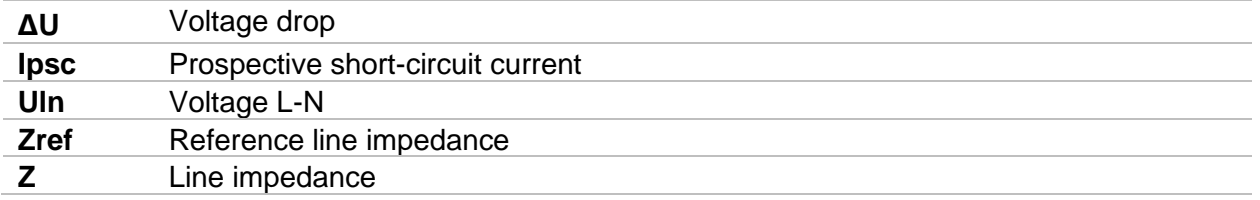

Voltage drop **∆U**[%] is calculated as follows:

$$
\Delta U[\%] = \frac{(Z - Z_{REF}) \cdot I_N}{U_N} \cdot 100
$$

where:

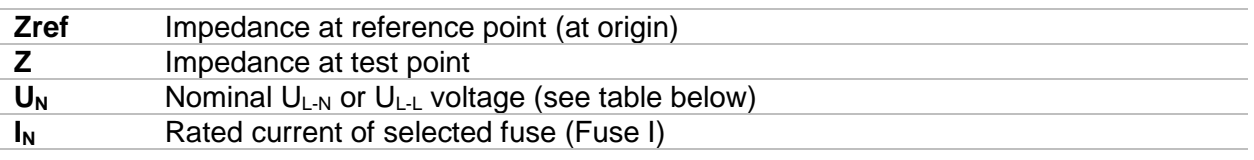

| Uм    | Input voltage range (L-N or L-L)  |
|-------|-----------------------------------|
| 110 V | $(93 V \le U_{L-N} \le 134 V)$    |
| 230 V | $(185 V \leq U_{L-N} \leq 266 V)$ |
| 400 V | $(321 V \le U_{L-L} \le 485 V)$   |

*Table 6.6: Relations between Input voltage – UL-N(L) and nominal voltage – U<sup>n</sup> used for calculation* 

### **Test parameters**

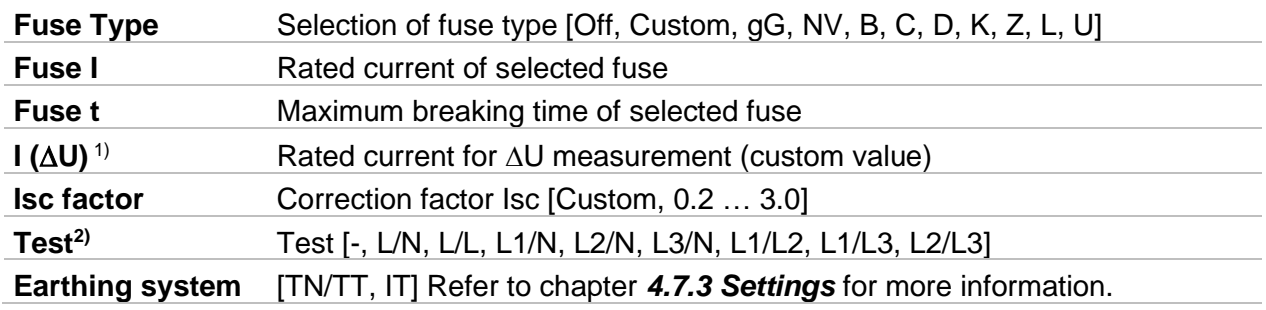

1) Applicable if Fuse type is set to Off or Custom

<sup>2)</sup> With Plug test cable Voltage drop is measured in the same way regardless of the setting. The parameter is meant for documentation.

Refer to *Fuse tables guide* for detailed information on fuse data.

### **Test limits**

**Limit(∆U)** Maximum voltage drop [Off, Custom, 3.0 % … 9.0 %]

# **Connection diagram**

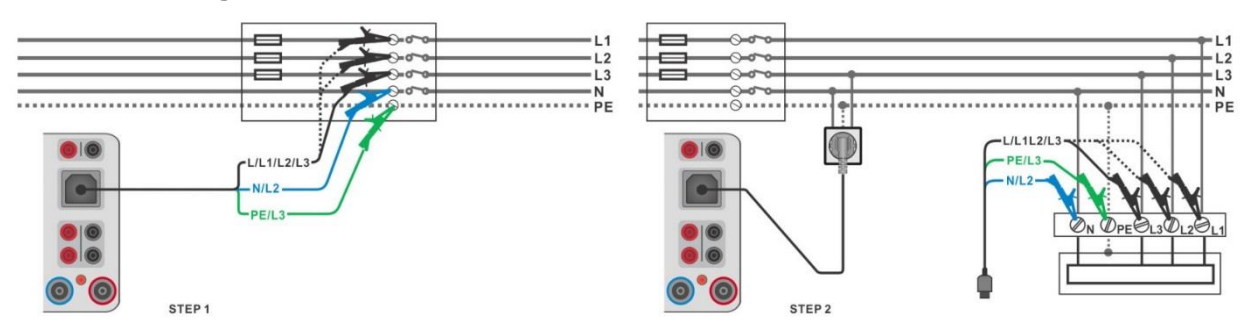

<span id="page-133-0"></span>*Figure 6.87: Zref (STEP1) and Voltage drop (STEP2) measurement – connection of Plug test cable or 3-wire test lead*

# **Measurement procedure**

#### **STEP 1: Measuring the impedance Zref at origin**

- Enter the **Voltage Drop** function.
- Set test parameters / limits.
- Connect test cable to the instrument.
- Connect 3-wire test lead to the origin of electrical installation, see *[Figure 6.87](#page-133-0).*
- Touch the  $\ddot{\odot}$  icon to execute Zref measurement.

# **STEP 2: Measuring the Voltage drop**

- **Enter the Voltage Drop** function.
- Set test parameters / limits.
- Connect test cable to the instrument.
	- Connect 3-wire test lead or Plug test cable to the tested points, see *[Figure 6.87](#page-133-0)*.
	- $\rightarrow$  Start the measurement.
	- Save results (optional).

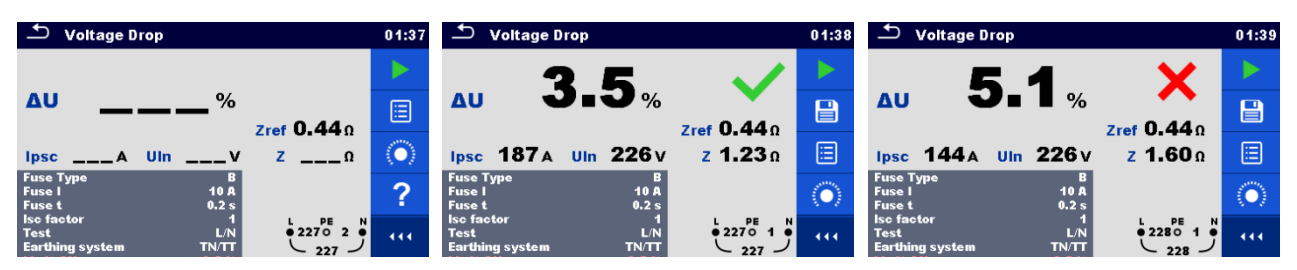

*Figure 6.88: Examples of measurement result: Zref (STEP 1, left figure) and Voltage drop (STEP 2)*

# **6.2.24 U touch – Touch voltage (MI 3143 and MI 3144)**

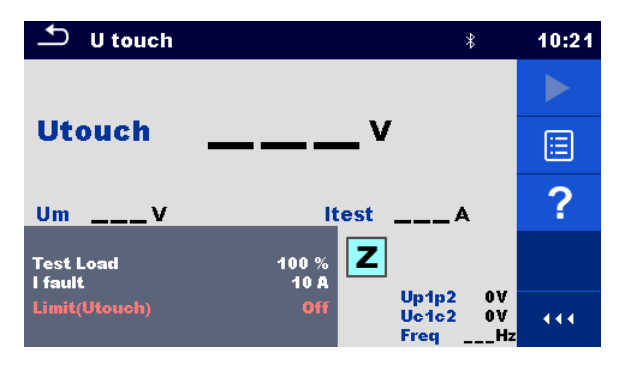

*Figure 6.89: Touch voltage menu*

### **Test results / sub-results**

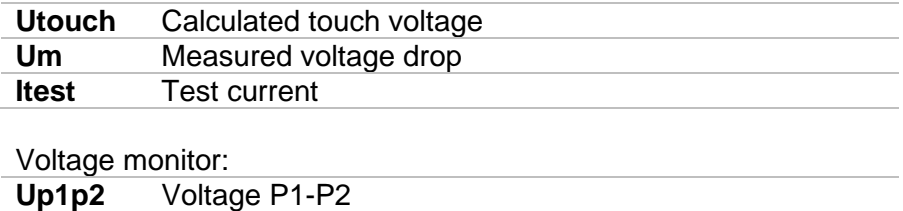

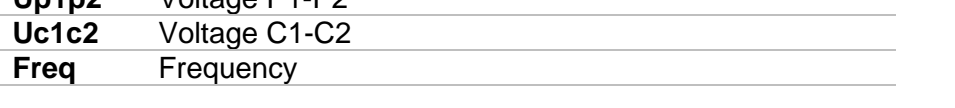

Refer to *MI 3143 Euro Z 440 V* and *MI 3144 Euro Z 800 V Instruction manuals* for detailed information.

#### **Test parameters**

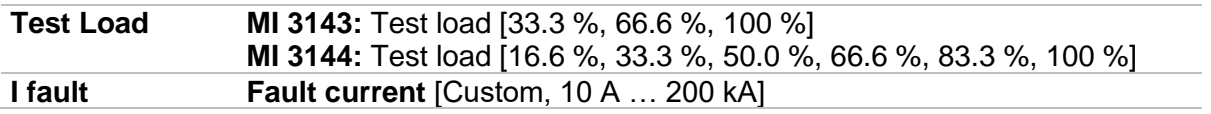

### **Test limits**

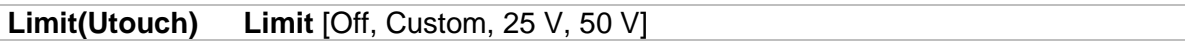

# **Connection diagram**

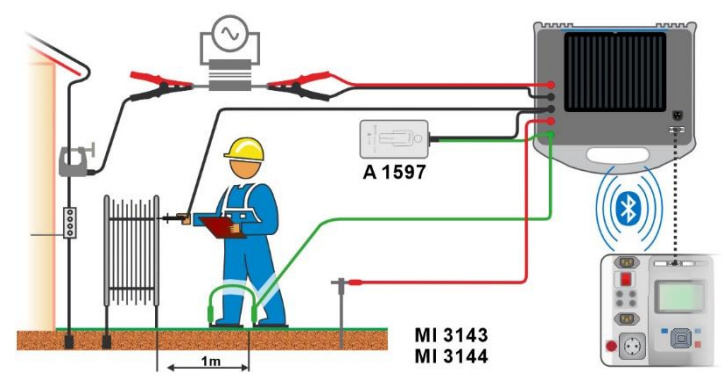

*Figure 6.90: Touch voltage measurement – Connection of MI 3143 or MI 3144*

#### **Measurement procedure**

- Connect MI 3325 instrument with MI 3143 or MI 3144 Euro Z instrument via serial RS232 or pair them using Bluetooth communication. See chapter *[4.7.3](#page-32-0) [Settings](#page-32-0)*.
- Enter the **U touch** function.
- Set test parameters / limits.
- Check Bluetooth communication active sign if MI 3143 or MI 3144 Euro Z instrument is connected to MI 3325 instrument via Bluetooth communication.
- Connect test leads and A 1597 adapter to MI 3143 or MI 3144 Euro Z instrument. Connect test leads to the object under test.
	- Refer to *MI 3143 Euro Z 440 V* or *MI 3144 Euro Z 800 V Instruction manual* for detailed information.

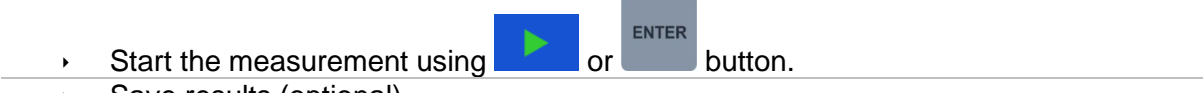

Save results (optional).

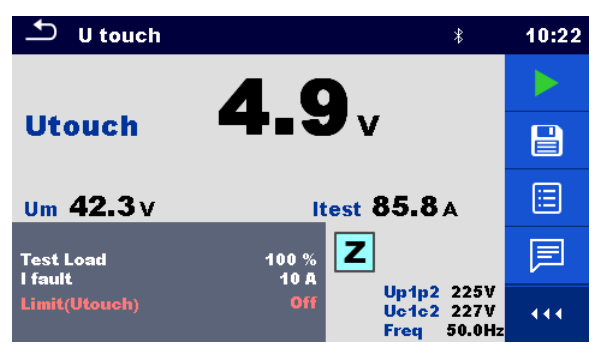

*Figure 6.91: Example of Touch voltage measurement result*

# **6.2.25 R** line m $\Omega$  – DC resistance measurement (MI 3144)

![](_page_135_Picture_13.jpeg)

*Figure 6.92: R line mΩ menu*

![](_page_135_Picture_183.jpeg)

Voltage monitor:

![](_page_136_Picture_171.jpeg)

Refer to *MI 3144 Euro Z 800 V Instruction manual* for detailed information.

#### **Test limit**

![](_page_136_Picture_172.jpeg)

#### **Connection diagram**

Refer to *MI 3144 – Euro Z 800 V Instruction manual* for detailed information.

#### **Measurement procedure**

- Connect MI 3325 instrument with MI 3144 Euro Z 800 V instrument via serial RS232 or pair them using Bluetooth communication. See chapter *[4.7.3](#page-32-0) [Settings](#page-32-0)*.
- $\cdot$  Enter the **R** line m $\Omega$  function.
- Set test parameters / limits.
	- Check Bluetooth communication active sign if MI 3144 Euro Z 800 V instrument is connected to MI 3325 instrument via Bluetooth communication.

ENTER

- Connect test leads to MI 3144 Euro Z 800 V instrument.
- Connect test leads to the object under test*.*
	- Refer to *MI 3144 Euro Z 800 V Instruction manual* for detailed information.
- $\cdot$  Start the measurement using  $\cdot$  or button.
- **Save results (optional).**

![](_page_136_Picture_18.jpeg)

*Figure 6.93: Example of R line mΩ measurement result*

# **6.2.26 ELR Current Injection Test (MI 3144)**

![](_page_137_Picture_3.jpeg)

*Figure 6.94: ELR Current Injection Test menu*

# **Test results / sub-results**

**I** Current

Voltage monitor:

![](_page_137_Picture_159.jpeg)

Refer to *MI 3144 Euro Z 800 V Instruction manual* for detailed information.

#### **Test parameters**

![](_page_137_Picture_160.jpeg)

#### **Test limit**

![](_page_137_Picture_161.jpeg)

#### **Connection diagram**

![](_page_137_Figure_15.jpeg)

*Figure 6.95: ELR Current Injection Test / Combination Time Test connection*

<span id="page-137-0"></span>Refer to *MI 3144 Euro Z 800 V Instruction manual* for detailed information.

#### **Measurement procedure**

 Connect MI 3325 instrument with MI 3144 Euro Z 800 V instrument via serial RS232 or pair them using Bluetooth communication. See chapter *[4.7.3](#page-32-0) [Settings](#page-32-0)*. Enter the **ELR Current Injection Test** function. Set test parameters / limits. Check Bluetooth communication active sign if MI 3144 Euro Z 800 V instrument is connected to MI 3325 instrument via Bluetooth communication. Connect test leads to MI 3144 Euro Z 800 V instrument. Connect test leads to the object under test. See *[Figure 6.95.](#page-137-0)* Refer to *MI 3144 Euro Z 800 V Instruction manual* for detailed information. ENTER  $\frac{1}{2}$  Start the measurement using  $\frac{1}{2}$  or button.  $\cdot$  Use  $\overline{\phantom{a}}$  to select PASS / FAIL / NO STATUS indication. ENTER Press  $\boxed{P}$  or the key to confirm selection and complete the measurement. Save results (optional).

![](_page_138_Picture_3.jpeg)

*Figure 6.96: Example of ELR Current Injection Test result*

# **6.2.27 ELR Combination Time Test (MI 3144)**

![](_page_138_Picture_6.jpeg)

*Figure 6.97: ELR Combination Time Test menu*

![](_page_138_Picture_174.jpeg)

Refer to *MI 3144 Euro Z 800 V Instruction manual* for detailed information.

![](_page_139_Picture_178.jpeg)

# **Test parameters**

#### **Connection diagram**

#### See *Figure 6.95: ELR Current Injection [Test / Combination Time Test](#page-137-0) connection*

. Refer to *MI 3144 Euro Z 800 V Instruction manual* for detailed information.

#### **Measurement procedure**

![](_page_139_Picture_179.jpeg)

![](_page_139_Picture_10.jpeg)

*Figure 6.98: Example of ELR Combination Time Test result*

# **6.2.28 Current Clamp Meter (MI 3144)**

![](_page_140_Picture_3.jpeg)

*Figure 6.99: Current Clamp Meter menu*

# **Test results / sub-results**

**I** Current

**f** Frequency

Refer to *MI 3144 Euro Z 800 V Instruction manual* for detailed information.

![](_page_140_Picture_158.jpeg)

# **Connection diagram**

![](_page_140_Figure_11.jpeg)

*Figure 6.100: Current Clamp Meter measurement*

<span id="page-140-0"></span>Refer to *MI 3144 Euro Z 800 V Instruction manual* for detailed information.

#### **Measurement procedure**

- Connect MI 3325 instrument with MI 3144 Euro Z instrument via serial RS232 or pair them using Bluetooth communication. See chapter *[4.7.3](#page-32-0) [Settings](#page-32-0)*.
- Enter the **Current Clamp Meter** function.
- Set test parameters / limits.
- Check Bluetooth communication active sign if MI 3144 Euro Z 800 V instrument is connected to MI 3325 instrument via Bluetooth communication.
- Connect current clamp to MI 3144 Euro Z 800 V instrument.
- Wrap the object under test with the measuring clamp. See *[Figure 6.100.](#page-140-0)* Refer to *MI*

![](_page_141_Picture_149.jpeg)

*Figure 6.101: Example of Current Clamp Meter measurement result*

# **6.2.29 EVSE Diagnostic Test (A 1632)**

EVSE Diagnostic Test should be performed with A 1632 eMobility Analyser connected with MI 3325 instrument via Bluetooth communication.

| ౨<br><b>Diagnostic Test (EVSE)</b>                                                                 | $*07:59$ | ౨<br><b>Diagnostic Test (EVSE)</b>                                                                                         | $*08:09$ | ౨<br><b>Diagnostic Test (EVSE)</b>                                                               | $*08:01$   |
|----------------------------------------------------------------------------------------------------|----------|----------------------------------------------------------------------------------------------------|----------|--------------------------------------------------------------------------------------------------|------------|
| $CP +$<br>$---v$<br>$U1N$ <sub>--</sub> V<br>CP-<br>$U2N$ <sub>--</sub> V<br>$---v$                |          | $CP +$<br>$U1N$ <sub>--</sub> V<br>$---v$<br>CP-<br>$U2N$ <sub>--</sub> V<br>___ v                                         |          | $CP +$<br>$U1N_{---}V$<br>___ v<br>CP-<br>$U2N$ <sub>--</sub> V<br>___ v                         |            |
| $U3N$ $ V$<br>D<br>$--- %$<br><b>Freq</b><br>$---$ Hz<br>$Field$ <sub>---</sub><br>levse<br>$---A$ | ⊟        | $U3N$ ___ V<br>D<br>$--- %$<br><b>Freq</b><br>$---$ Hz<br>$Field$ <sub>---</sub><br>$\text{toff}$ __ ms<br>levse<br>$---A$ | ⊟        | $U3N$ __ V<br>D<br>$--- $ %<br><b>Freq</b><br>$---$ Hz<br>$Field_{---}$<br><b>levse</b><br>___ A | 叵          |
| State $\_\_$                                                                                       | $\sim$   | State $\frac{1}{2}$                                                                                                    | ⌒        | State $\frac{1}{2}$                                                                              | $\sqrt{2}$ |
| <b>EV simulator</b><br><b>Test</b><br><b>Simulator CP</b>                                          |          | Test<br><b>Errors</b>                                                                                                    |          | <b>Monitor</b><br><b>Test</b>                                                                    |            |
| 20 A<br><b>Simulator PP</b><br>Off<br><b>Duration</b><br>Control<br><b>Remote (Bluetooth)</b>      | 444      | Toff<br>$C - > E1$                                                                                                    | 444      | <b>Duration</b><br>Off                                                                           | 444.       |

*Figure 6.102: Diagnostic Test (EVSE) start screens – EV simulator, Errors and Monitor*

### **Test results / sub-results**

![](_page_141_Picture_150.jpeg)

Refer to *A 1632 eMobility Analyser Instruction manual* for detailed information.

#### **Test parameters**

With selection of the Test parameter on the start screen, three diagnostic sub-tests can be set.

![](_page_142_Picture_148.jpeg)

### **Connection diagram**

Refer to *A 1632 – eMobility Analyser Instruction manual* for detailed information.

![](_page_142_Figure_5.jpeg)

<span id="page-142-0"></span>*Figure 6.103: Diagnostic test - EV simulator and Errors sub-tests - connection to EVSE*

![](_page_142_Figure_7.jpeg)

<span id="page-142-1"></span>*Figure 6.104: Diagnostic test - EV simulator and Errors sub-tests - connection to Mode 2 charging cable powered from Analyser*

![](_page_142_Figure_9.jpeg)

<span id="page-142-2"></span>*Figure 6.105: Diagnostic test (EVSE) - Monitor sub-test - connection to EVSE or charging cable*

# **Diagnostic test procedure**

Pair and connect MI 3325 with A 1632 eMobility Analyser instrument via Bluetooth

- communication. See chapter *[4.7.3](#page-32-0) [Settings](#page-32-0)*.
- Enter the **Diagnostic test (EVSE)** function.
- $\rightarrow$  Set test parameters / limits.
- Check Bluetooth communication active sign if A 1632 eMobility Analyser is connected to MI 3325 instrument via Bluetooth communication.
	- Connect the charging cable / station to A 1632 eMobility Analyser adapter. See *[Figure 6.103,](#page-142-0) [Figure 6.104](#page-142-1)* and *[Figure 6.105.](#page-142-2)*

Refer to *A 1632 eMobility Analyser Instruction manual* for detailed information.

 $\rightarrow$  Start the measurement using **the start or button.** 

ENTER

- Manually apply status (optional).
- Save results (optional).

| ౨<br><b>Diagnostic Test (EVSE)</b>                                                                      | $* 00:27$       | $\mathbf{\triangle}$<br><b>Diagnostic Test (EVSE)</b>                                                | $* 00:21$       | ౨<br><b>Diagnostic Test (EVSE)</b>                                                             | $* 00:24$       |
|----------------------------------------------------------------------------------------------------|-----------------|----------------------------------------------------------------------------------------------------|-----------------|------------------------------------------------------------------------------------------------|-----------------|
| 5.93v<br><b>U1N 233 V</b><br>$CP +$<br>U2N 232 V<br>$-11.6v$<br>CP-                                     |                 | 5.93v<br>1 <sub>v</sub><br><b>U1N</b><br>$CP+$<br>$-11.6v$<br>2 <sub>v</sub><br>CP-<br>U2N           |                 | 5.94v<br><b>U1N 231V</b><br>$CP +$<br><b>U2N 230 V</b><br>$-11.6v$<br>CP-                      |                 |
| 41.5%<br><b>U3N 233 V</b><br>D.<br>Field 123<br>$1.00$ kHz<br><b>Freq</b><br>24.9 <sub>A</sub><br>levse | 日               | 41.5%<br>2v<br>U3N<br>D<br>$1.00$ kHz<br><b>Freg</b><br>toff $51.9$ ms<br>24.9 <sub>A</sub><br>levse | 日               | 33.2%<br>U3N 232 V<br>$\mathbf{D}$<br>$1.00$ kHz<br>Field 123<br><b>Freq</b><br>19.9A<br>levse | e               |
| C <sub>2</sub><br><b>State</b>                                                                          | 圄               |                                                                                                    | 囯               | C <sub>2</sub><br><b>State</b>                                                                 | ⊟               |
| <b>EV simulator</b><br><b>Test</b><br><b>Simulator CP</b>                                               | $\vee$ $\times$ | <b>Errors</b><br><b>Test</b>                                                                         | $\vee$ $\times$ | <b>Monitor</b><br><b>Test</b>                                                                  | $\vee$ $\times$ |
| 32A<br><b>Simulator PP</b><br><b>Off</b><br><b>Duration</b><br>Control<br><b>Remote (Bluetooth)</b>     | 444             | Toff<br>$C \rightarrow E3$                                                                           | 444.            | <b>Duration</b><br>Off                                                                         | 444             |

*Figure 6.106: Examples of Diagnostic Test (EVSE) measurement results – EV simulator, Errors and Monitor*

# **6.2.30 Rpe – PE conductor resistance**

![](_page_143_Picture_15.jpeg)

*Figure 6.107: PE conductor resistance measurement menu*

![](_page_143_Picture_159.jpeg)
# **Connection diagram**

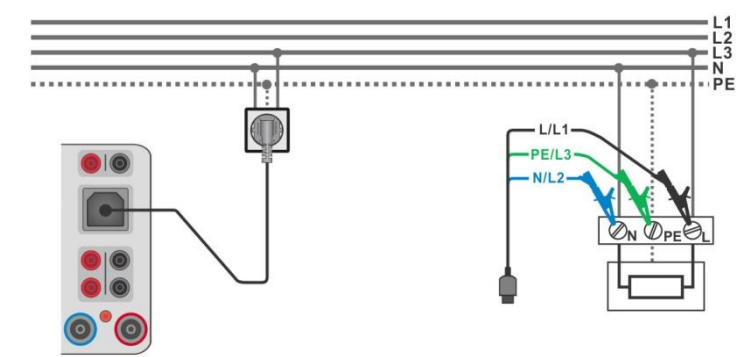

*Figure 6.108: Connection of Plug test cable or 3-wire test leads*

### <span id="page-144-0"></span>**Measurement procedure**

- Enter the **Rpe** function.
- Set test parameters / limits.
- Connect test cable to the instrument.
- Connect 3-wire test lead or Plug test cable to the object under test, see *[Figure 6.108](#page-144-0)*.
- Start the measurement.
- Save results (optional).

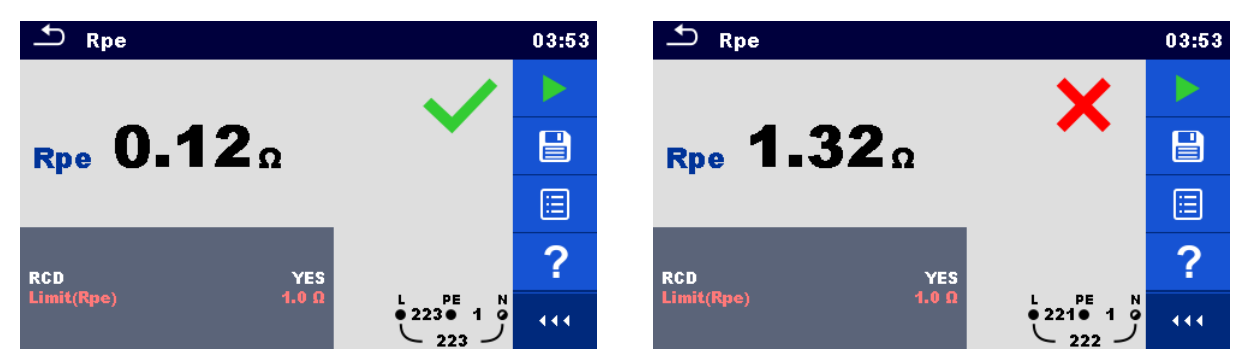

*Figure 6.109: Examples of PE conductor resistance measurement result*

# **6.2.31 R low – Resistance of earth connection and equipotential bonding**

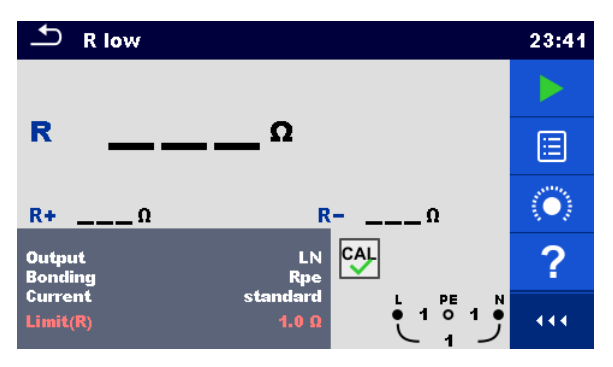

*Figure 6.110: R low measurement menu*

#### **Test results / sub-results**

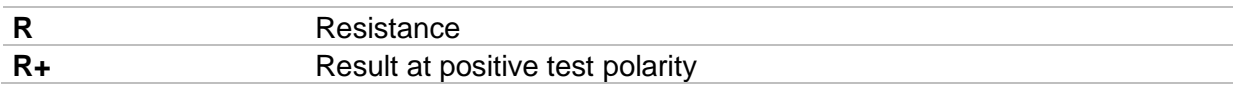

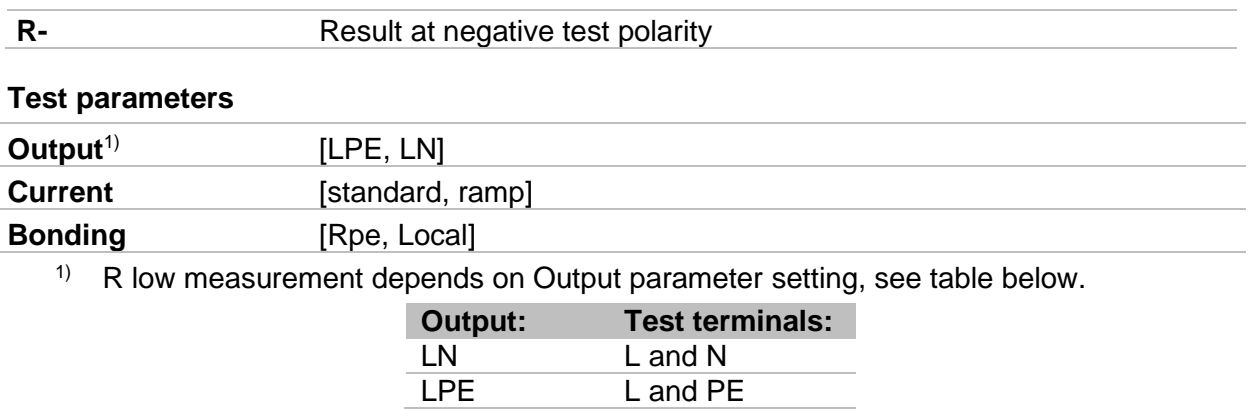

#### *Table 6.7: Rlow measuring terminals and Output parameter dependency*

### **Test limits**

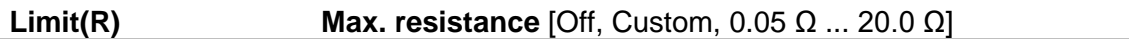

# **Connection diagram**

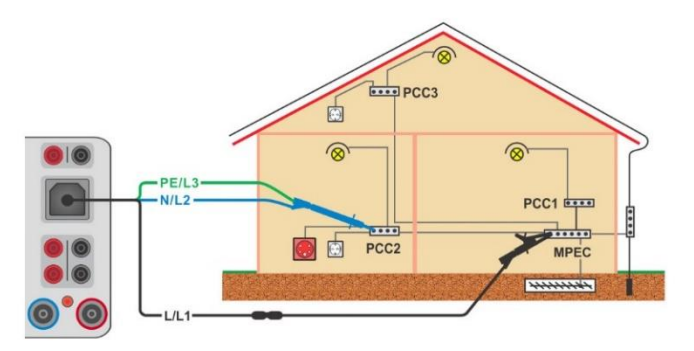

*Figure 6.111: Connection of 3-wire test lead plus optional Extension lead*

#### <span id="page-145-0"></span>**Measurement procedure**

- Enter the **R low** function.
- Set test parameters / limits.
- Connect 3-wire test lead to the instrument.
- Compensate the test leads resistance, if necessary, see chapter *[6.2.31.1](#page-146-0) [Compensation of test leads resistance](#page-146-0)*.
- Disconnect tested installation from mains supply and discharge insulation as required.
- Connect test leads, see *[Figure 6.111.](#page-145-0)*
- Start the measurement.
	- Save results (optional).

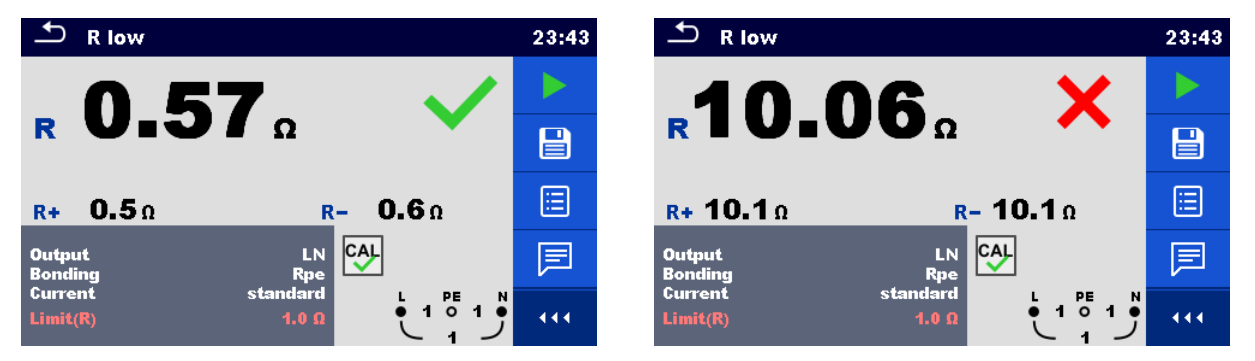

*Figure 6.112: Examples of R low measurement result*

# <span id="page-146-0"></span>**6.2.31.1 Compensation of test leads resistance (Rlow)**

This chapter describes how to compensate the test leads resistance in **Rlow** function. Compensation is required to eliminate the influence of test leads resistance and the internal resistances of the instrument on the measured resistance. The test leads compensation is therefore a very important feature to obtain correct result.

 $\frac{c_4}{c_2}$  symbol is displayed if the compensation was carried out successfully.

### **Connections for compensating the resistance of test leads**

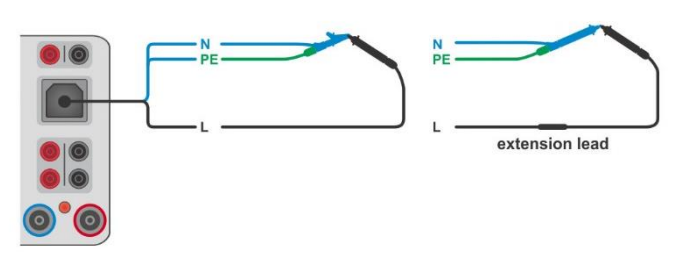

*Figure 6.113: Shorted test leads*

### <span id="page-146-1"></span>**Compensation of test leads resistance procedure**

- Enter **R low** function.
- Connect test cable to the instrument and short all test leads together, see *[Figure](#page-146-1)  [6.113](#page-146-1)*.
- Touch the  $\left| \begin{matrix} \circ \circ \end{matrix} \right|$  key to compensate leads resistance.

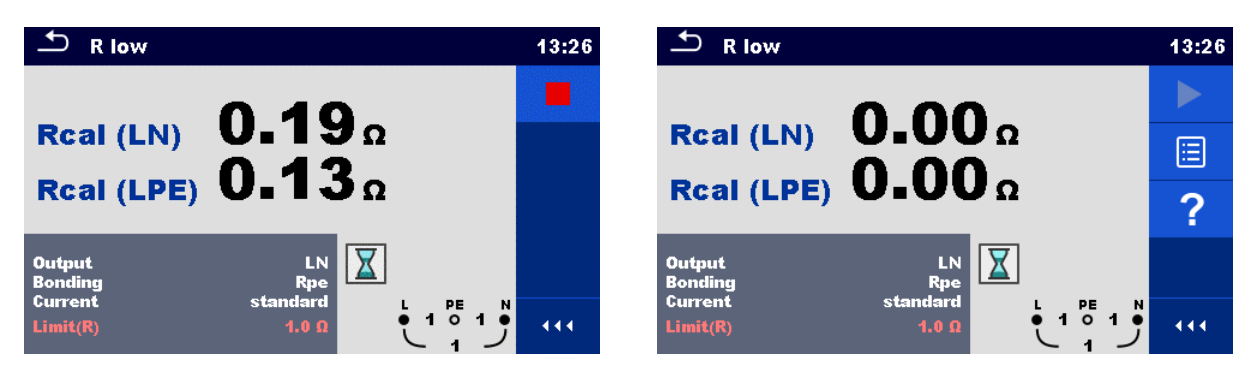

*Figure 6.114: Result with old and new calibration values*

# **6.2.32 PRCD test (A 1322, A 1422)**

| ౨<br>PRCD                                   |                                    | 09:41  | ⊃<br>PRCD                             |                           | 09:42  | $P_{RCD}$                                                           | 09:42      |
|---------------------------------------------|------------------------------------|--------|---------------------------------------|---------------------------|--------|---------------------------------------------------------------------|------------|
|                                             |                                    |        | $(+)$                                 | $(-)$                     |        | $(+)$<br>$(-)$<br>t IAN x1<br>$---ms$<br>$---ms$                    |            |
| t AN                                        | ms                                 | E      | t IAN<br>. ms                         | $---ms$                   | E      | t IAN x5<br>$---ms$<br>$---ms$                                      | 囼          |
|                                             |                                    | $\sim$ |                                       |                           | $\sim$ | $t$ IAN $\times$ 0.5<br>$---ms$<br>$---ms$                          | $\sqrt{2}$ |
| <b>IAN</b><br><b>RCD</b> type<br>Mode       | 30 mA<br><b>AC</b><br>ΙŒ<br>single |        | <b>IAN</b><br><b>RCD</b> type<br>Mode | 30 mA<br>single           |        | 30 <sub>m</sub><br><b>IAN</b><br><b>RCD</b> type<br>Mode<br>auto    |            |
| Multiplier<br><b>Phase</b><br><b>Design</b> | 3ph <br>$(+)$<br>2 pole            | 444    | Multiplier<br>Phase<br><b>Design</b>  | 3ph <br>$(+,-)$<br>2 pole | 444    | 2 pole<br><b>Design</b><br> 3ph <br><b>PRCD Standard</b><br>General | 444        |

*Figure 6.115: PRCD measurement menu*

# **Test results / sub-results**

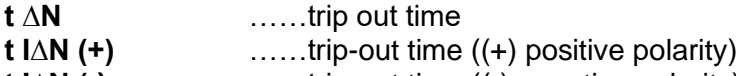

**t I∆N (-)** ……trip-out time ((-) negative polarity)

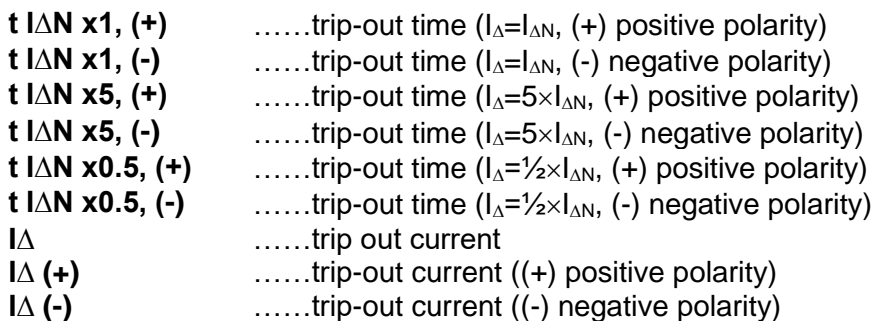

#### **Test parameters**

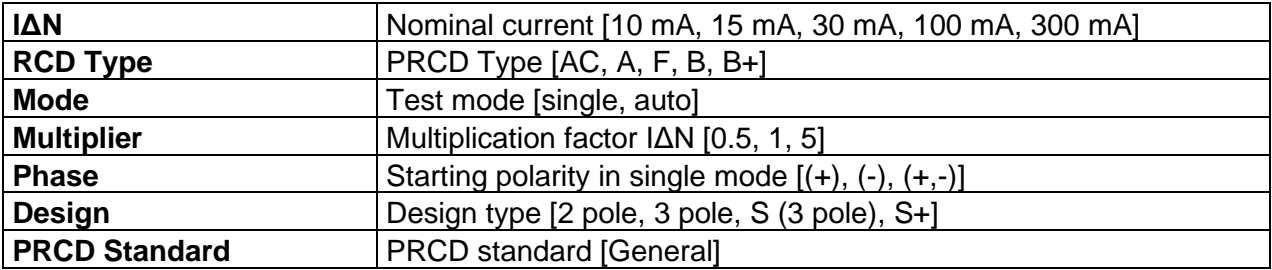

### **Test limits**

Test limits for Pass / Fail statuses are set automatically, depending on set parameters.

### **PRCD measurement procedure**

- Select the PRCD function.
- Set test parameters.
- Connect METREL 3-phase adapter (A 1322 or A 1422) to the instrument\*.
- Connect the PRCD to the 3-phase adapter\*.
- Start measurement.
- Switch ON the PRCD when prompted on the display.
- Reactivate PRCD when prompted on the display.
- Save results (optional).

\*For more information refer to chapter *3-phase RCD test* in 3-phase AktivGT / Machine adapter Plus A 1322 / A 1422 user manual.

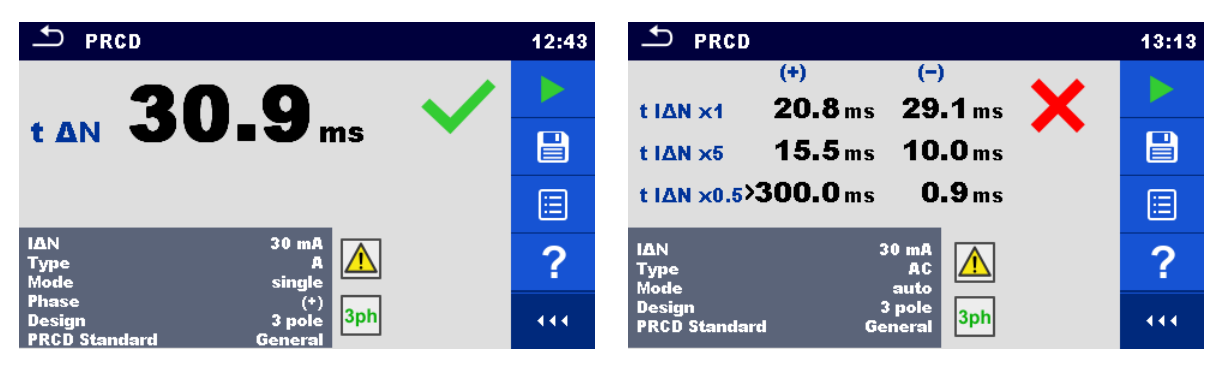

*Figure 6.116: Examples of PRCD measurement results*

#### **Note:**

 This test is applicable only with connected METREL 3-phase adapters (A 1322, A 1422).

# **6.2.33 PE conductor (PRCD)**

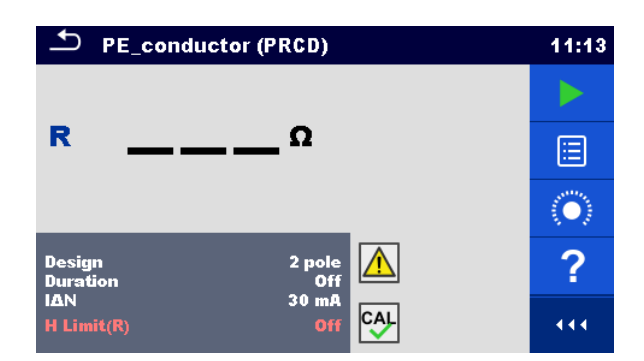

*Figure 6.117: PE conductor (PRCD) test menu*

### **Test results / sub-results**

**R**............... Resistance

### **Test parameters**

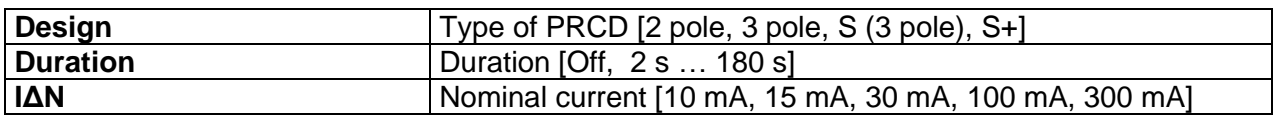

### **Test limits**

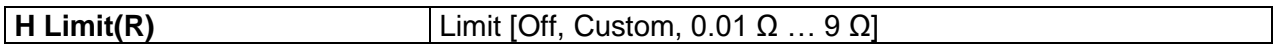

#### **Specific options**

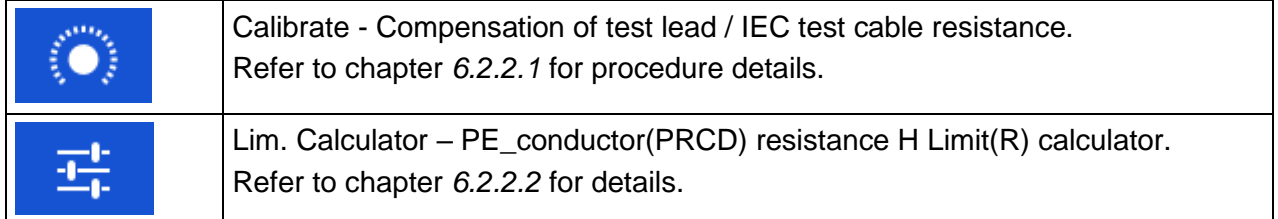

# **Test circuit**

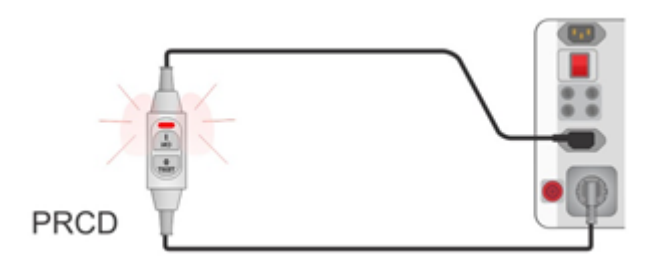

*Figure 6.118: PE conductor (PRCD) test*

#### **PE conductor (PRCD) measurement procedure**

- Select the **PE conductor (PRCD)** function.
- Set test parameters / limits.
- Compensate IEC plug adapter (optional).
- Connect device under test to the instrument (see test circuit above).
- Start measurement.
- Switch ON the PRCD within 8 s when prompted on the display. Measurement can be stopped manually or by timer.
- Save results (optional).

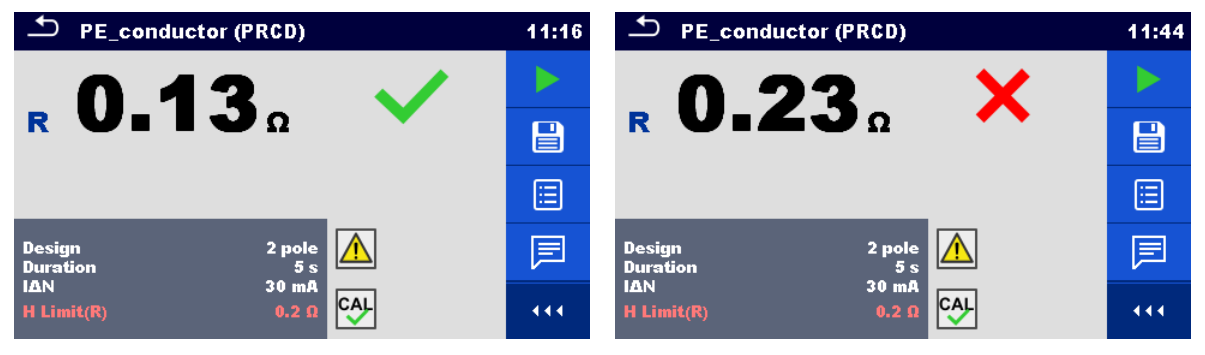

*Figure 6.119: Examples of PE conductor (PRCD) results*

### **Note:**

- Mains voltage is applied to the PRCD during the test.
- L and N conductors are not allowed to be crossed in this test. Reconnect the PRCD's plug after pre-test, if requested.

# **6.2.34 RCD Uc – Contact voltage**

#### **Warning!**

 **MI 3325 checks voltage on RCD-PE before running test and disables test in case the hazardous live voltage is detected. In this case, immediately remove supply from tested circuit, find, and eliminate problem before any other activity! See chapter** *[1.2](#page-14-0) [Testing potential on TP1-PE terminal](#page-14-0) for installation tests* **for more information.**

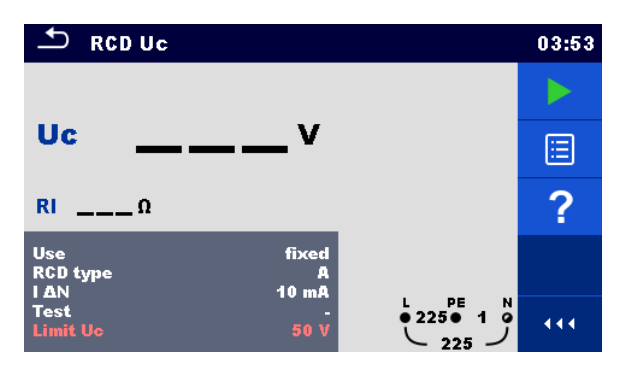

*Figure 6.120: RCD Uc – Contact voltage test menu*

#### **Test results / sub-results**

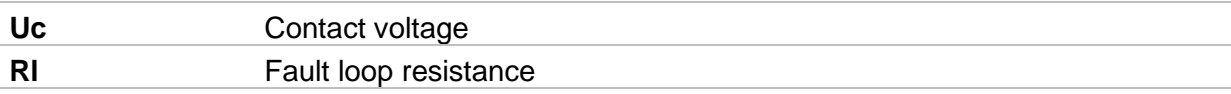

#### **Test parameters**

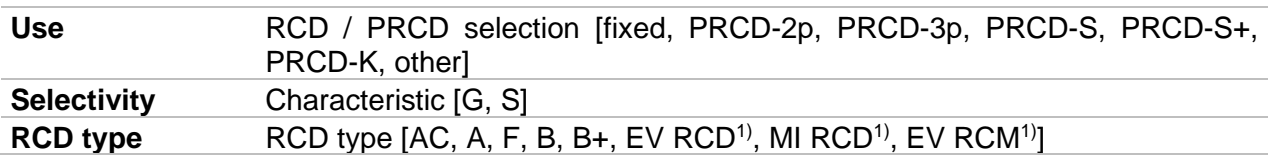

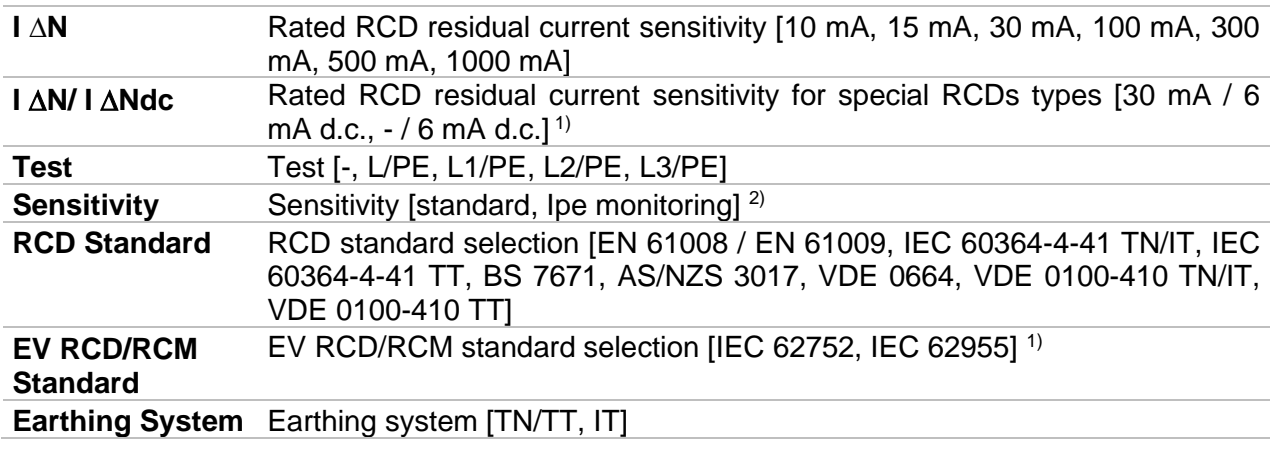

- <sup>1)</sup> Parameter is available only when parameter Use is set to other (for Electrical Vehicle (EV) RCDs/RCMs and Mobile installations (MI) RCDs).
- <sup>2)</sup> Parameter is available only when parameter 'Use' is set to PRCD, PRCD-3p, PRCD-S+ or PRCD-K.

#### **Test limits**

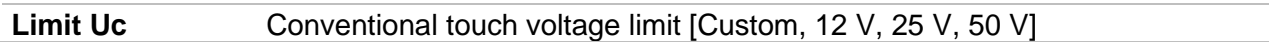

### **Test circuit**

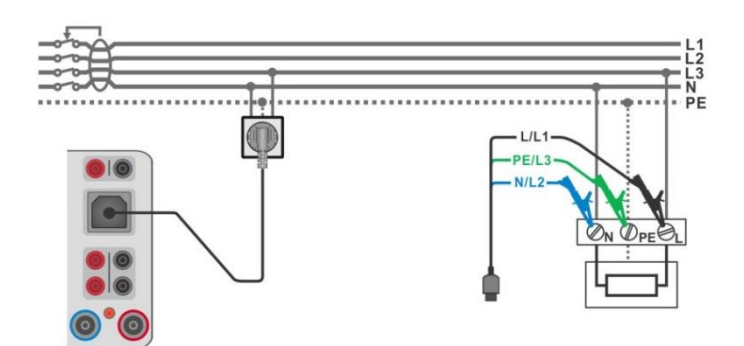

*Figure 6.121: Connecting the Plug test cable or the 3-wire test lead*

#### <span id="page-150-0"></span>**Test procedure**

- Enter the **RCD Uc** function.
- $\rightarrow$  Set test parameters / limits.
- Connect test cables to the instrument TP1 test connector.
	- Connect 3-wire test lead or Plug test cable to the object under test, see *[Figure 6.121](#page-150-0).*
- Start the measurement.
- Save results (optional).

The contact voltage result relates to the rated nominal residual current of the RCD and is multiplied by an appropriate factor (depending on RCD type and type of test current). The 1.05 factor is applied to avoid negative tolerance of result. See *[Table 6.8](#page-151-0)* for detailed contact voltage calculation factors.

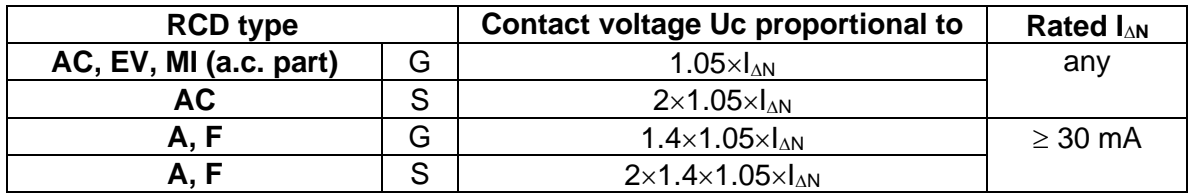

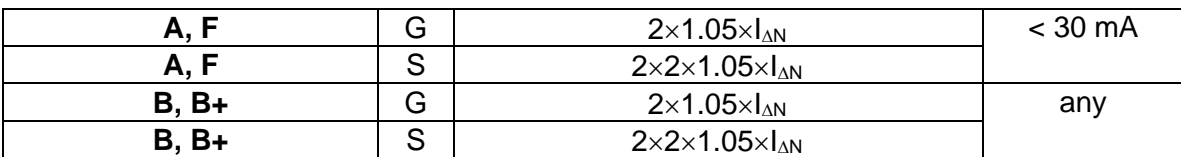

# *Table 6.8: Relations between Uc and I<sub>AN</sub>*

<span id="page-151-0"></span>Fault Loop resistance is indicative and calculated from Uc result (without additional proportional factors) according to:  $R_L = \frac{U_C}{U}$  $\frac{U_C}{I_{\Delta N}}$ .

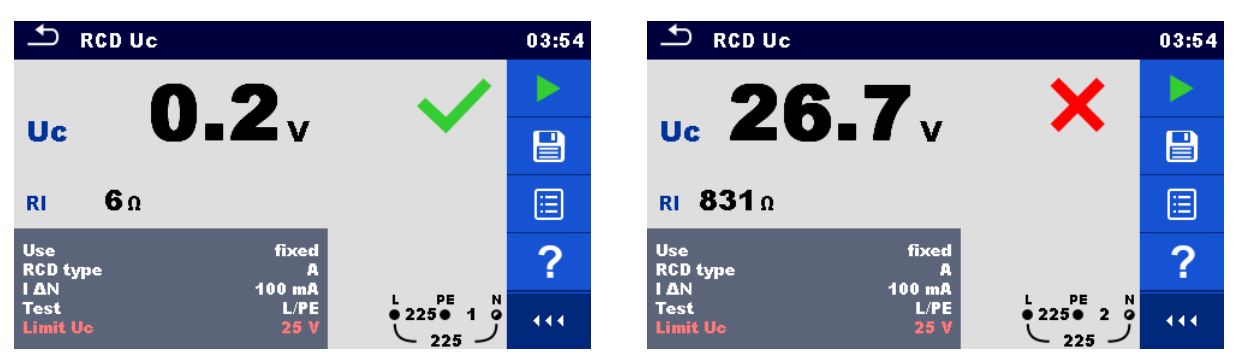

*Figure 6.122: Examples of Contact voltage measurement result*

# **6.2.35 RCD t – Trip-out time**

# **Warning!**

 **MI 3325 checks voltage on RCD-PE before running test and disables test in case the hazardous live voltage is detected. In this case, immediately remove supply from tested circuit, find, and eliminate problem before any other activity! See chapter** *[1.2](#page-14-0) [Testing potential on TP1-PE terminal](#page-14-0) for installation tests* **for more information.**

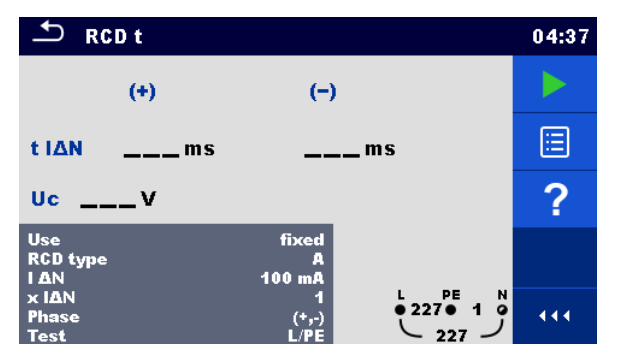

*Figure 6.123: Trip-out time RCD t test menu*

# **Test results / sub-results**

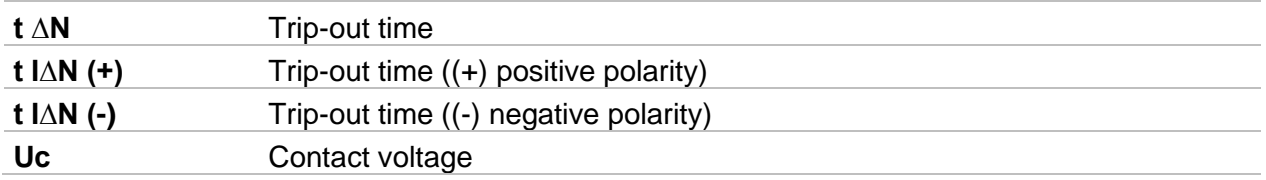

# **Test parameters**

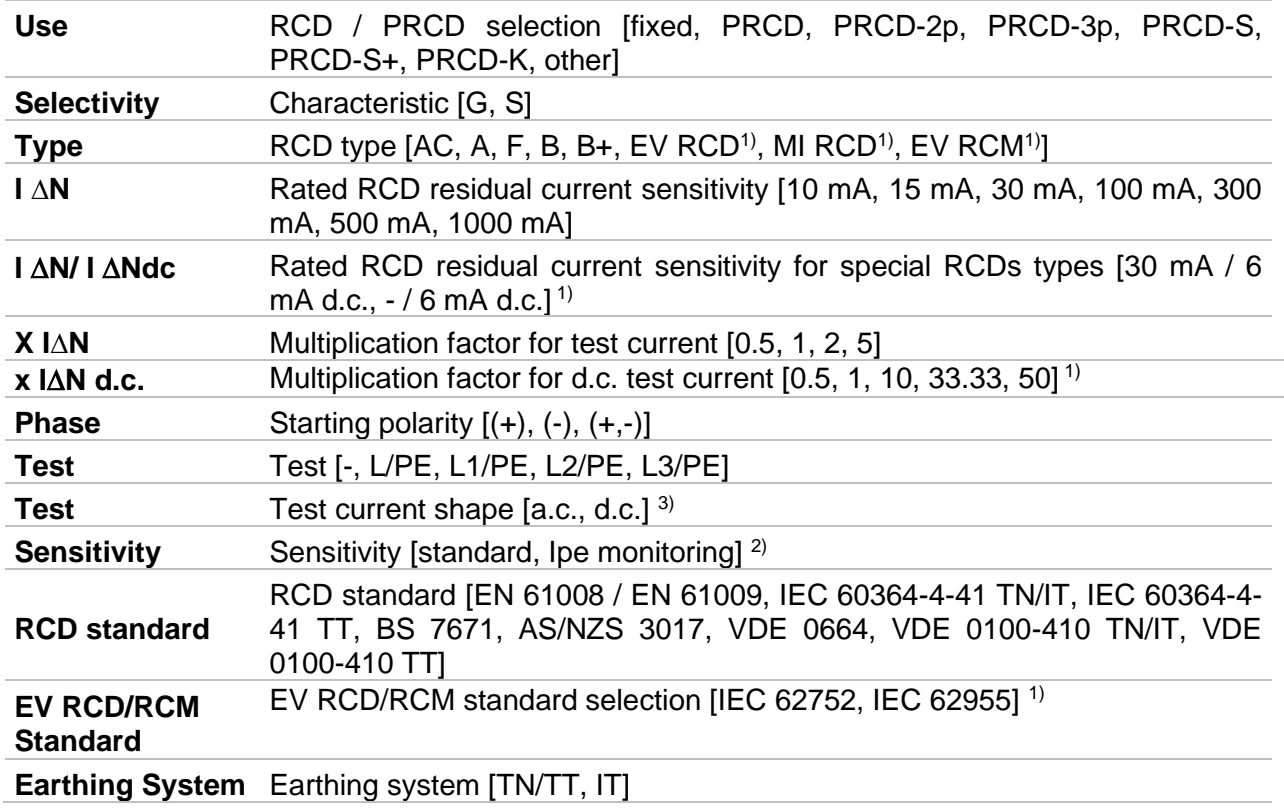

- <sup>1)</sup> Parameter is available only when parameter Use is set to other (for Electrical Vehicle (EV) RCDs/RCMs and Mobile installations (MI) RCDs).
- <sup>2)</sup> Parameter is available only when parameter 'Use' is set to PRCD, PRCD-3p, PRCD-S+ or PRCD-K.
- <sup>3)</sup> Parameter is available only when RCD I or RCD t test is selected and parameter Use is set to 'other'.

# **Test limits**

**Limit Uc** Conventional touch voltage limit [Custom, 12 V, 25 V, 50 V]

#### **Test circuits**

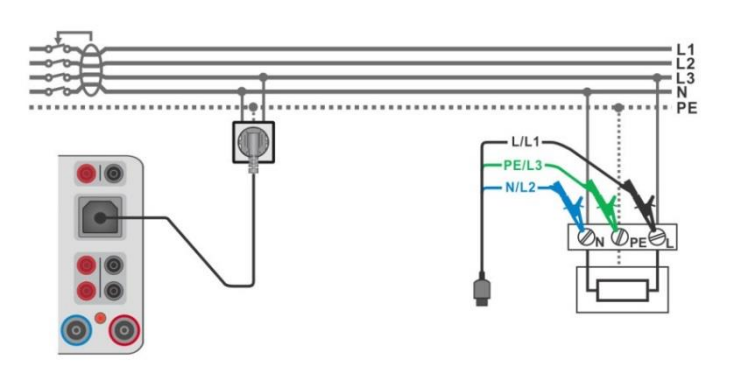

<span id="page-152-0"></span>*Figure 6.124: Connecting the Plug test cable or the 3-wire test lead (fixed RCDs)*

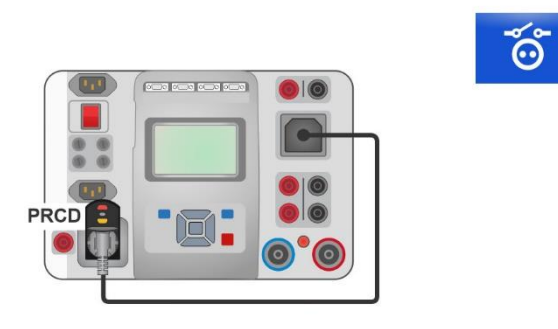

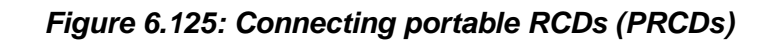

#### <span id="page-153-0"></span>**Test procedure**

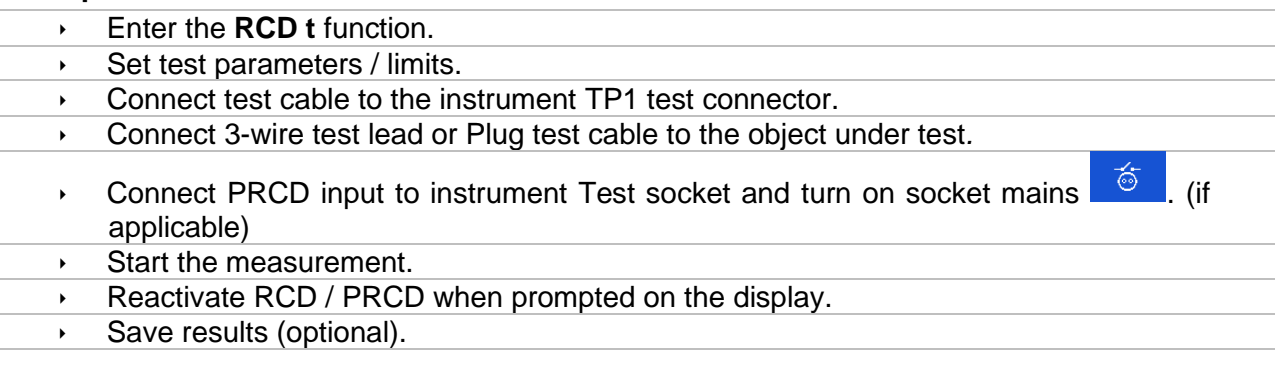

#### **Notes:**

- Re-activate RCD / PRCD when prompted on the display.
- Uc sub-result is not displayed if PRCD is connected to Test socket.

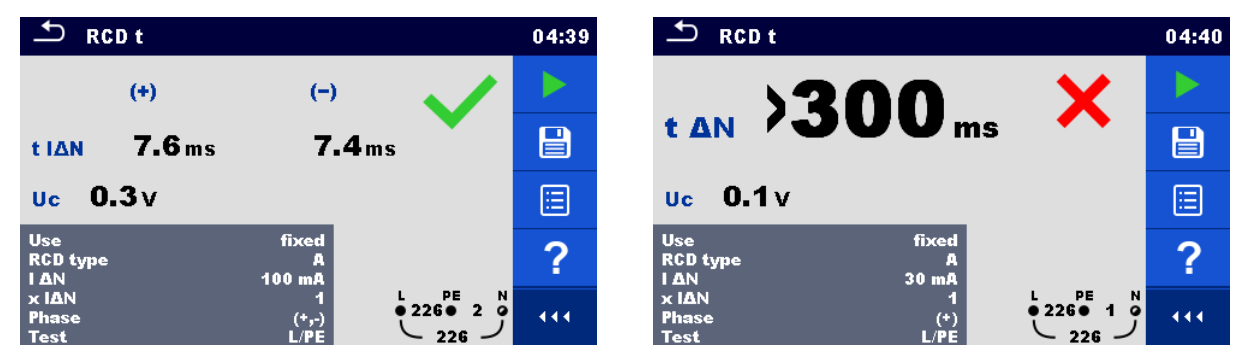

*Figure 6.126: Examples of Trip-out time measurement result*

# **6.2.36 RCD I – Trip-out current**

**Warning!**

 **MI 3325 checks voltage on RCD-PE before running test and disables test in case the hazardous live voltage is detected. In this case, immediately remove supply from tested circuit, find, and eliminate problem before any other activity! See chapter** *[1.2](#page-14-0) [Testing potential on TP1-PE terminal](#page-14-0) for installation tests* **for more information.**

The instrument increases the test current in small steps through appropriate range as follows:

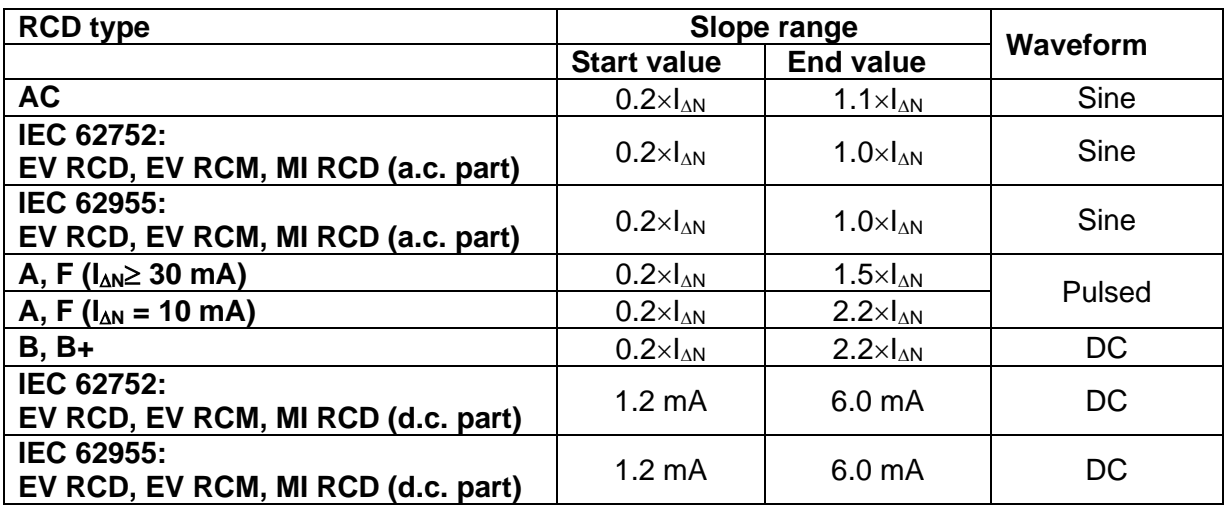

*Table 6.9: Relations between RCD type, slope range and test current*

Maximum test current is  $I_{\Delta}$  (trip-out current) or end value in case the RCD didn't trip-out.

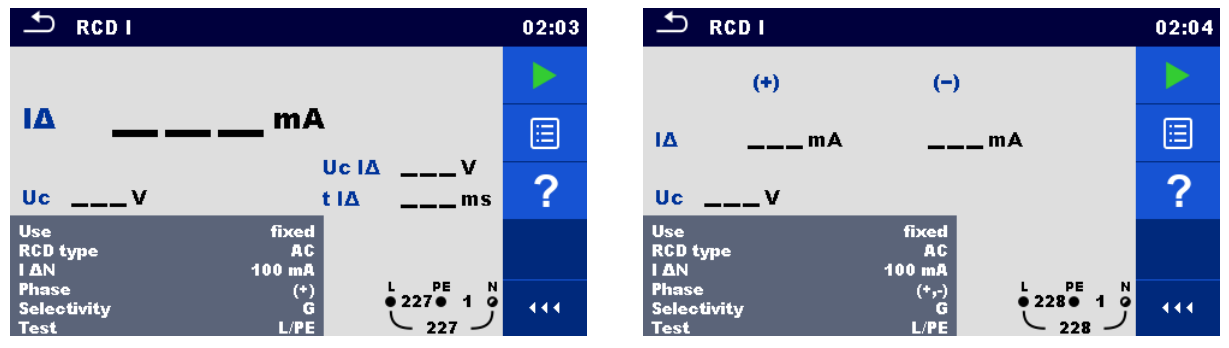

*Figure 6.127: Trip-out current RCD I test menu*

# **Test results / sub-results**

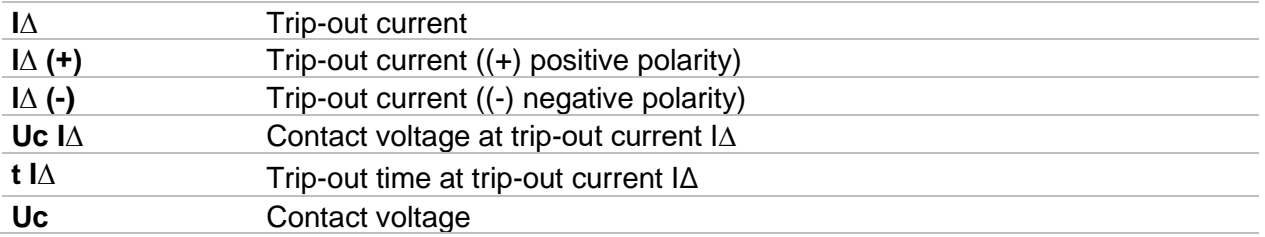

# **Test parameters**

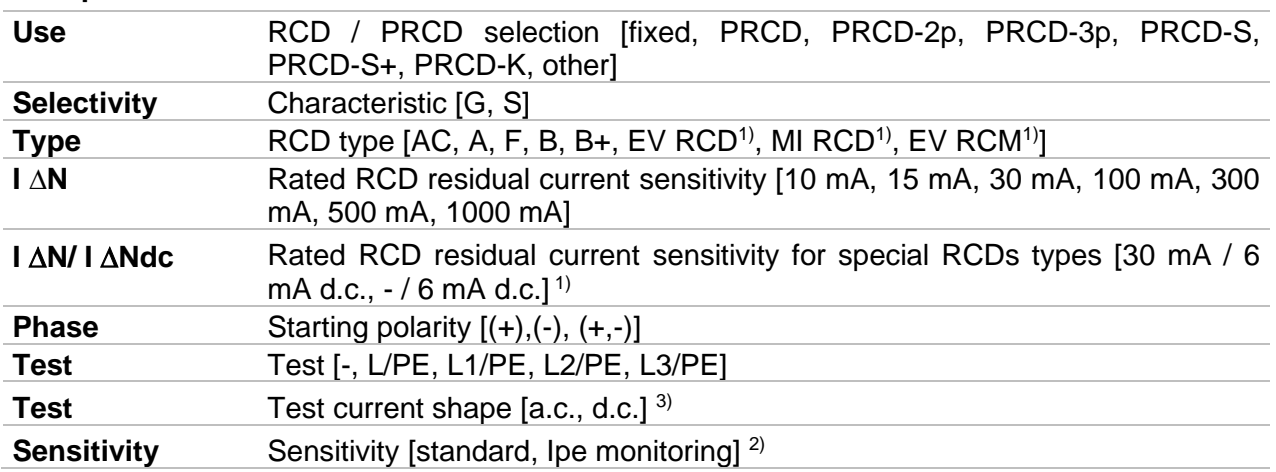

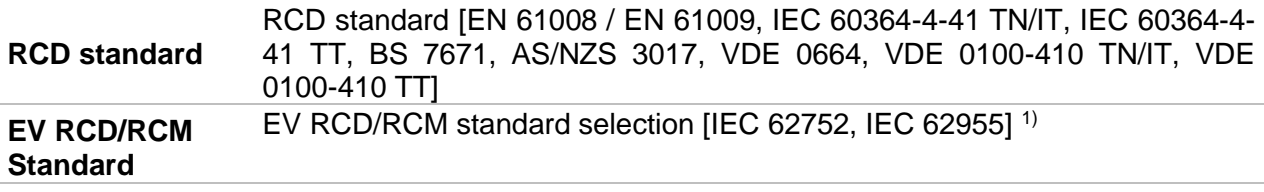

**Earthing System** Earthing system [TN/TT, IT]

- <sup>1)</sup> Parameter is available only when parameter Use is set to other (for Electrical Vehicle (EV) RCDs/RCMs and Mobile installations (MI) RCDs).
- <sup>2)</sup> Parameter is available only when parameter 'Use' is set to PRCD, PRCD-3p, PRCD-S+ or PRCD-K.
- <sup>3)</sup> Parameter is available only when RCD I or RCD t test is selected and parameter Use is set to 'other'.

#### **Test limits**

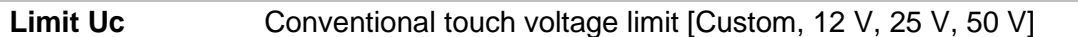

#### **Test circuits**

See *[Figure 6.124: Connecting the Plug test cable or the 3-wire test lead \(fixed RCDs\)](#page-152-0)* and *[Figure 6.125: Connecting portable RCDs \(PRCDs\)](#page-153-0)* for details.

#### **Test procedure**

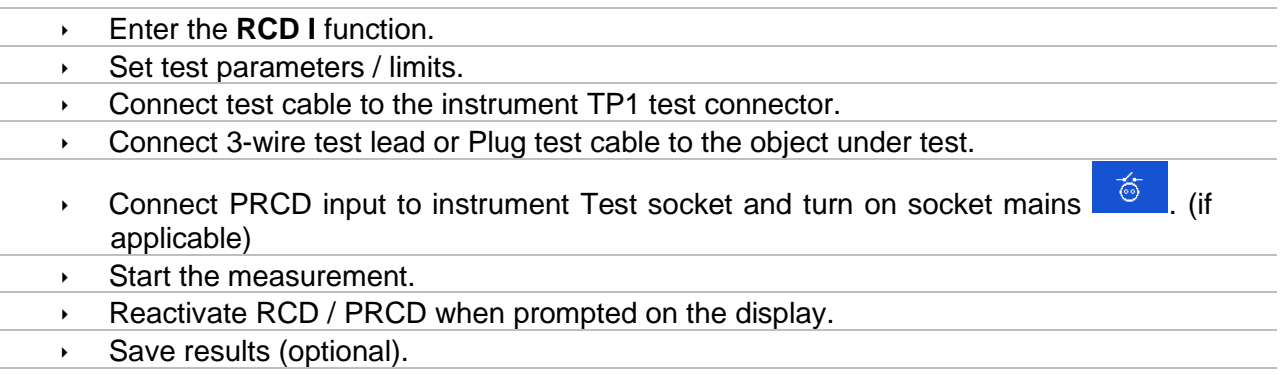

#### **Notes:**

- Re-activate RCD / PRCD when prompted on the display.
- Uc and Uc I∆ sub-results are not displayed if PRCD is connected to Test socket.

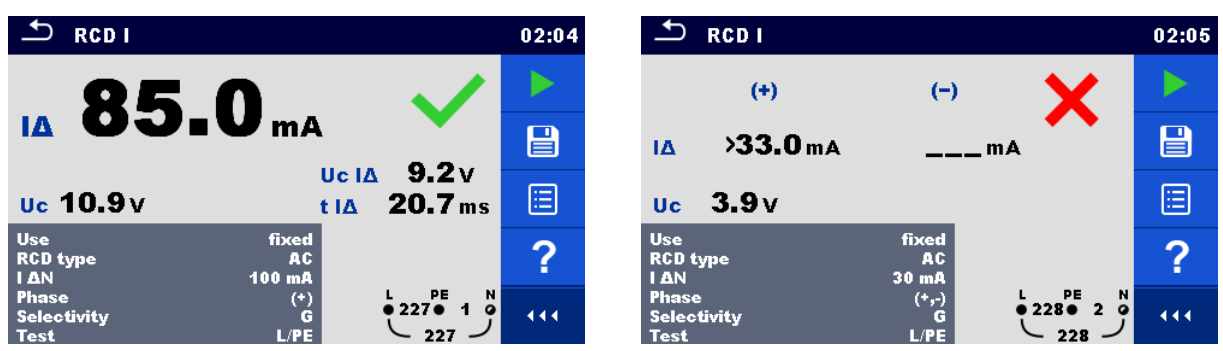

*Figure 6.128: Examples of Trip-out current measurement result*

# **6.2.37 RCD Auto – RCD Auto test**

#### **Warning!**

 **MI 3325 checks voltage on RCD-PE before running test and disables test in case the hazardous live voltage is detected. In this case, immediately remove supply from tested circuit, find, and eliminate problem before any other activity! See chapter** *[1.2](#page-14-0) [Testing potential on TP1-PE terminal](#page-14-0) for installation tests* **for more information.**

RCD Auto test function performs a complete RCD test (trip-out time at different residual currents, trip-out current and contact voltage) in one set of automatic tests, guided by the instrument.

| $\blacktriangle$                                     | <b>RCD Auto</b>                                        |                      |                 | 04:20 |
|------------------------------------------------------|--------------------------------------------------------|----------------------|-----------------|-------|
|                                                      | $(+)$                                                  | Θ                    |                 |       |
| t IAN x1                                             | $---$ ms                                               | <b>Example In S</b>  |                 |       |
| t IAN x5                                             | $\equiv$ ms                                            | – ms                 |                 | 僵     |
| t IAN x0.5                                           | $\overline{\phantom{a}}$ = $\overline{\phantom{a}}$ ms | $-$ ms               |                 |       |
| IΔ                                                   | $---$ m <sub>A</sub>                                   | $---$ m <sub>A</sub> |                 |       |
| Uc                                                   | $\mathbf{v}$                                           |                      |                 |       |
| <b>Use</b>                                           |                                                        | fixed                |                 |       |
| <b>RCD type</b><br><b>I AN</b><br><b>Selectivity</b> |                                                        | AC.<br>100 mA<br>G   | 0.226010<br>226 | 444   |

*Figure 6.129: RCD Auto test menu*

### **Test results / sub-results**

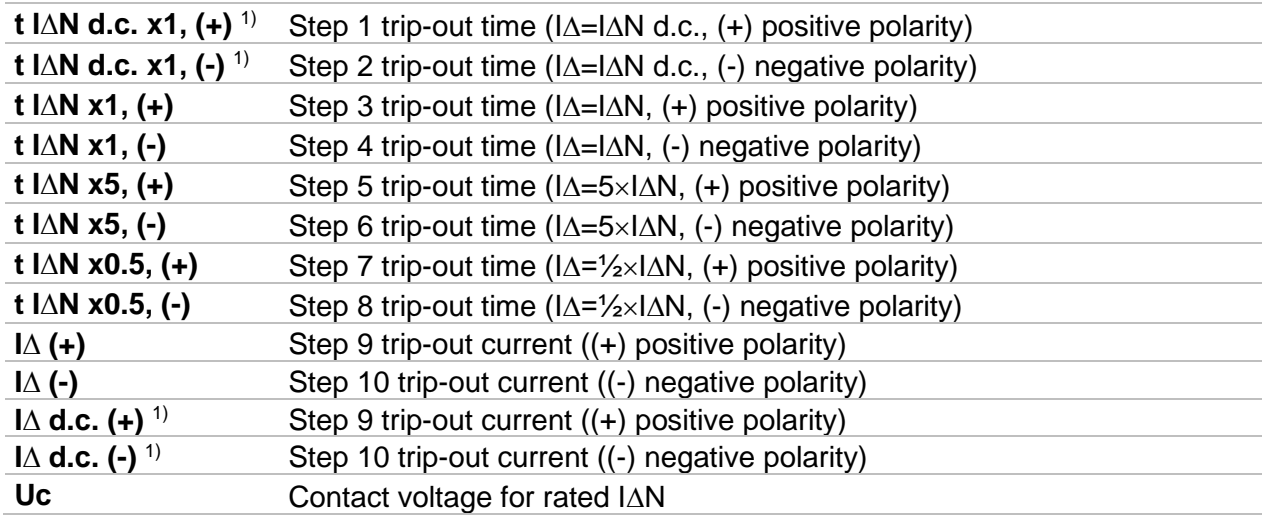

<sup>1)</sup> Result is displayed only when parameter Use is set to 'other' and parameter Type to 'EV RCD', 'EV RCM' or 'MI RCD'.

#### **Test parameters**

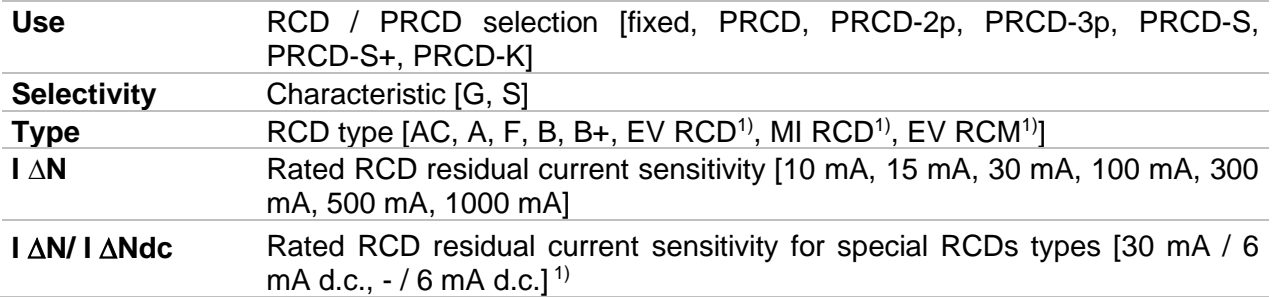

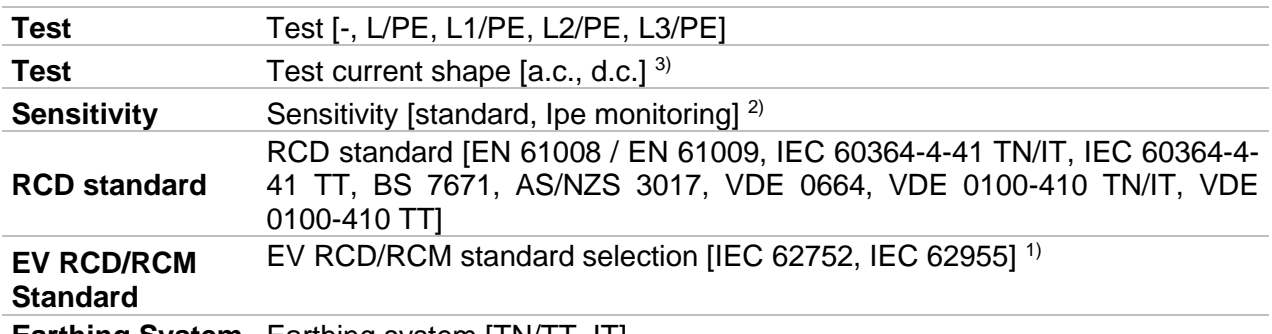

**Earthing System** Earthing system [TN/TT, IT]

- <sup>1)</sup> Parameter is available only when parameter Use is set to other (for Electrical Vehicle (EV) RCDs/RCMs and Mobile installations (MI) RCDs).
- <sup>2)</sup> Parameter is available only when parameter 'Use' is set to PRCD, PRCD-3p, PRCD-S+ or PRCD-K.
- <sup>3)</sup> Parameter is available only when RCD I or RCD t test is selected and parameter Use is set to 'other'.

### **Test limits**

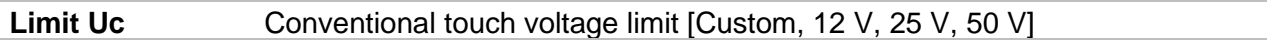

# **Test circuits**

#### See *[Figure 6.124: Connecting the Plug test cable or the 3-wire test lead \(fixed RCDs\)](#page-152-0)* and *[Figure 6.125: Connecting portable RCDs \(PRCDs\)](#page-153-0)* for details.

#### **RCD Auto test procedure**

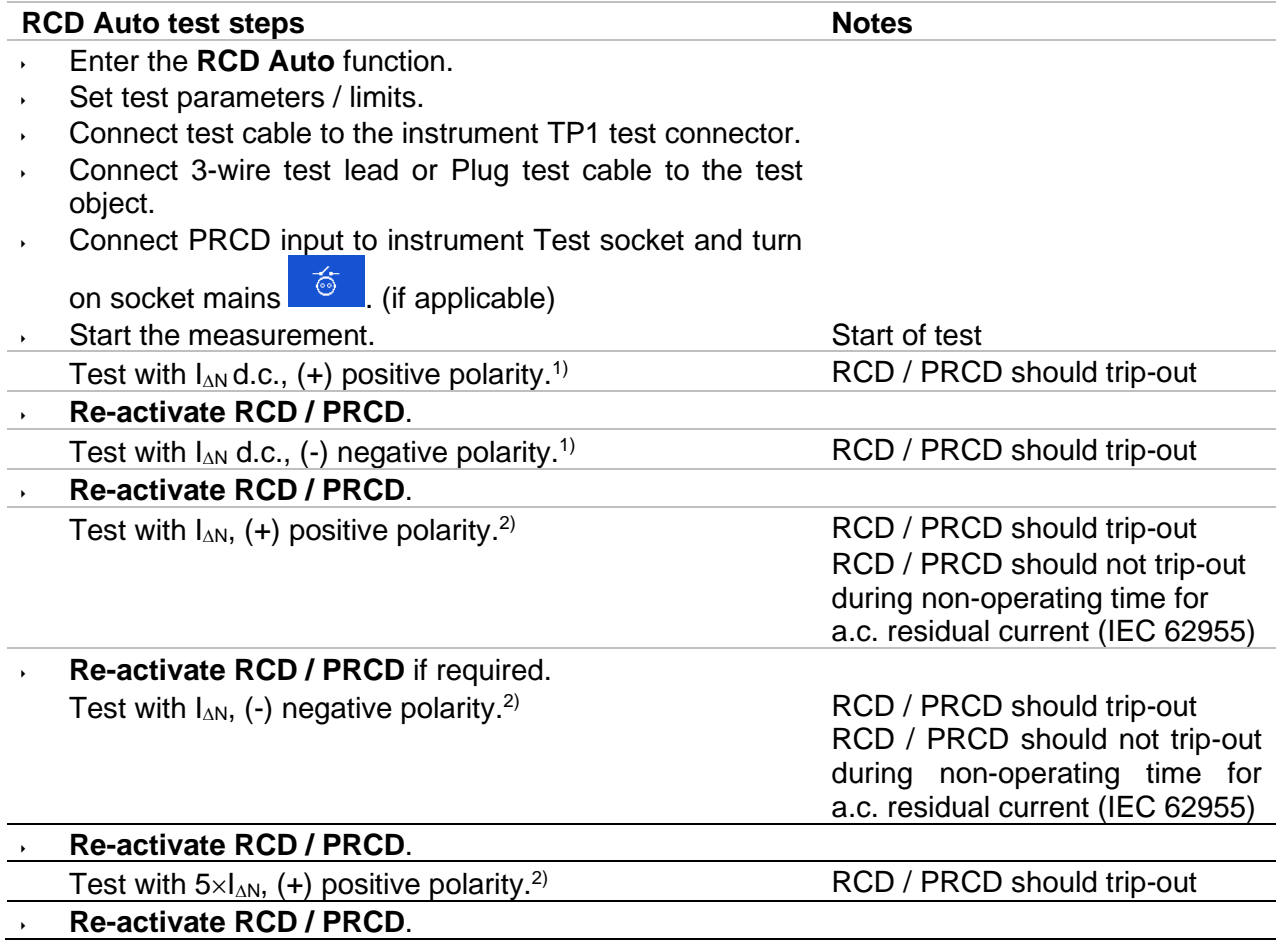

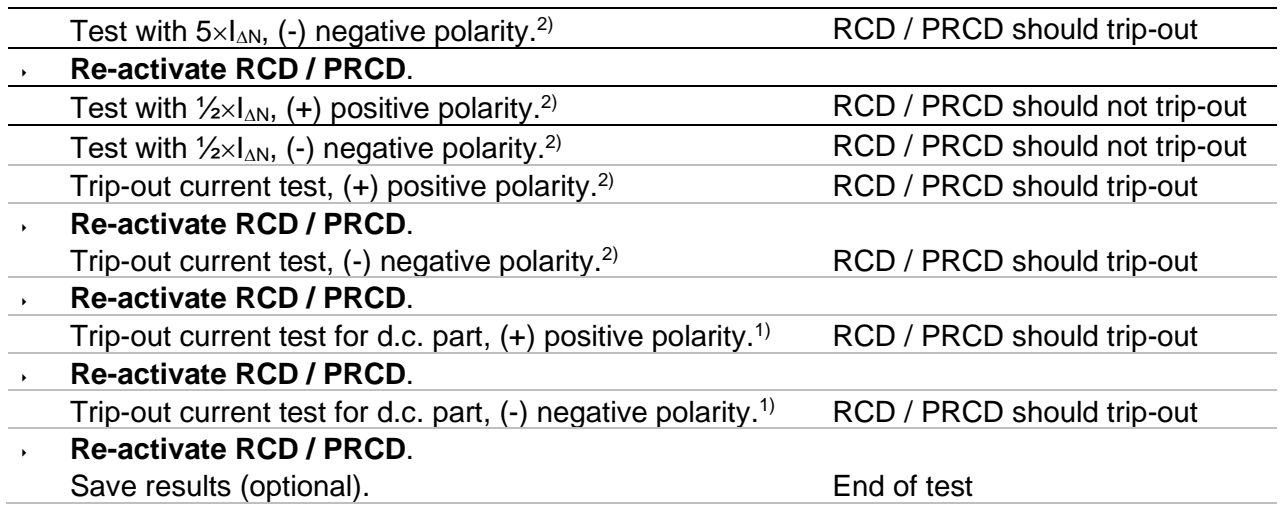

1) Steps are performed only when parameter Use is set to 'other' and parameter Type is set to 'EV RCD', 'EV RCM' or 'MI RCD'. Trip-out times are measured according to IEC 62752 or IEC 62955.

<sup>2)</sup> When parameter Use is set to 'other' and parameter Type is set to 'EV RCD', 'EV RCD' or 'MI RCD', trip-out times or non-operating times for a.c. residual current are measured according to IEC 62752 or IEC 62955.

#### **Notes:**

- Re-activate RCD / PRCD when prompted on the display.
- Uc sub-result is not displayed if PRCD is connected to Test socket.

| <b>RCD Auto</b>                                             |                                                                   | 04:27 | $\Delta$<br><b>RCD Auto</b>                                                                                                    | 04:22                           |
|-------------------------------------------------------------|-------------------------------------------------------------------|-------|----------------------------------------------------------------------------------------------------|---------------------------------|
| 19.4 <sub>ms</sub><br><b>t IAN x1</b>                       | 9.6 <sub>ms</sub>                                                 |       | $\Theta$<br>$(+)$<br>9.8 <sub>ms</sub><br>9.6 <sub>ms</sub><br><b>t IAN x1</b>                                                                               |                                 |
| $16.8$ ms<br>t IAN x5<br>$t$ IAN $\times$ 0.5 = 300 ms      | 17.5 <sub>ms</sub><br>$>300$ ms                                   | ⊟     | 8.5 <sub>ms</sub><br>8.5 <sub>ms</sub><br>t IAN x5<br>$t$ IAN $\times$ 0.5 = 300 ms<br>$>300$ ms                                                             | $\textcolor{red}{\blacksquare}$ |
| 85.0 <sub>mA</sub><br>1A                                    | 85.0 <sub>mA</sub>                                                | ⊟     | 85.0 <sub>mA</sub><br>85.0 <sub>mA</sub><br>IΔ                                                                                                    | 囼                               |
| 10.9v<br><b>Uc</b>                                          | $\frac{1}{\sqrt{2}}$                                              | ?     | 10.4v<br><b>Uc</b>                                                                                                    | ?                               |
| <b>Use</b><br><b>RCD</b> type<br><b>I AN</b><br>Selectivity | fixed<br>PE<br>N<br>AC<br>$\alpha$<br>6 <b>6</b> 6<br>100 mA<br>G | 444   | <b>fixed</b><br><b>Use</b><br>PE<br>N<br>RCD type,<br>AC.<br>0.2250<br>$\bullet$<br>$\blacktriangleleft$<br>100 mA<br><b>I AN</b><br>225<br>Selectivity<br>G | 444                             |

*Figure 6.130: Examples of RCD Auto test result screens*

# **6.2.38 HV AC**

# **IMPORTANT SAFETY NOTES**

Refer to chapter *[1.1](#page-9-0) [Warnings and notes](#page-9-0)* for more information regarding safe use of the instrument.

- **Requirements from EN 50191 for test installations and safety of withstanding voltage testing shall be applied. Prohibition zone is 30 mm and no part of the body can be closer to tested item. Two hands must strictly be in operation during testing, one for manipulation with one of the HV test tips and another with manipulation with the HV START button on the MI 3325.**
- **If necessary, the test place shall be guarded by barrier or similar, preventing any other person to reach testing place.**
- **Red light in proximity of the instrument HV outputs warns when dangerous voltage is present on HV outputs.**
- **Disconnect and keep in safe place all unused test leads before starting this measurement; otherwise, the instrument can be damaged!**

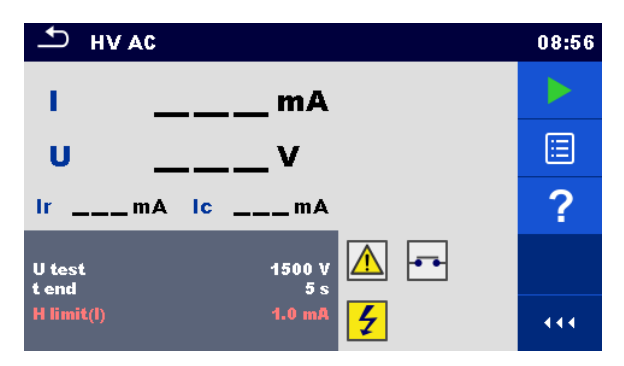

*Figure 6.131: HV AC test menu*

# **Test results / sub-results**

- **I** ................ test current
- **U**............... measured a.c. test voltage
- **Ir**............... resistive portion of test current
- **Ic** .............. capacitive portion of test current

#### **Test parameters**

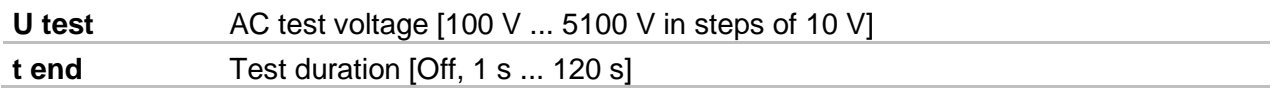

### **Test limits**

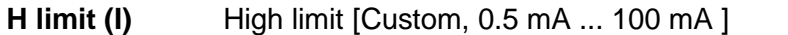

#### **Test circuit**

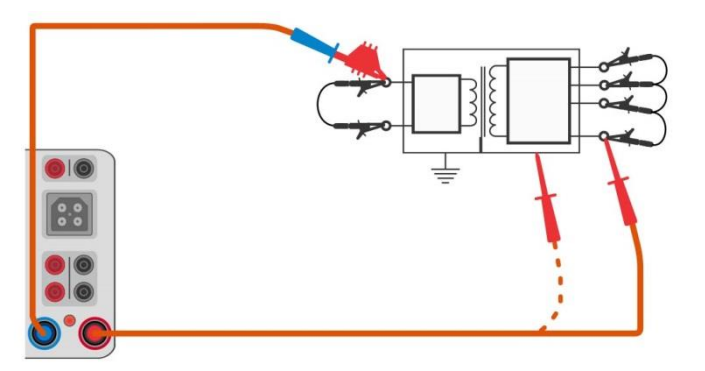

*Figure 6.132: HV AC measurement*

#### **HV AC measurement procedure**

- Prepare test setup as mentioned in IMPORTANT SAFETY NOTES above.
- Select the **HV AC** function.
- Set test parameters / limits.
- Connect HV test leads to HV terminals on the instrument.
- Connect HV test leads to device under test.
- Start measurement.
- Measurement can be stopped manually or by timer.
- Save results (optional).

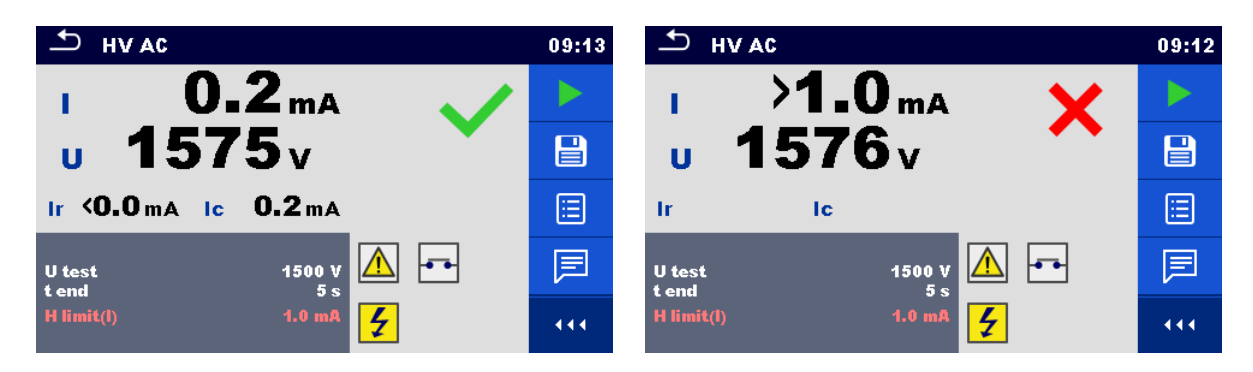

*Figure 6.133: Examples of HV AC measurement results*

#### **Note:**

First HV measurement after power on the instrument (if password protection is enabled) or first HV measurement after enabling or changing password require entering password for enabling HV test. Refer to chapter *[4.7.4](#page-37-0) [Change password for HV functions](#page-37-0)* for more information.

# **6.2.39 HV AC programmable**

# **IMPORTANT SAFETY NOTES**

Refer to chapter *[1.1](#page-9-0) [Warnings and notes](#page-9-0)* for more information regarding safe use of the instrument.

- **Requirements from EN 50191 for test installations and safety of withstanding voltage testing shall be applied. Prohibition zone is 30 mm and no part of the body can be closer to tested item. Two hands must strictly be in operation during testing, one for manipulation with one of the HV test tips and another with manipulation with the HV START button on the MI 3325.**
- **If necessary, the test place shall be guarded by barrier or similar, preventing any other person to reach testing place.**
- **Red light in proximity of the instrument HV outputs warns when dangerous voltage is present on HV outputs.**
- **Disconnect and keep in safe place all unused test leads before starting this measurement; otherwise the instrument can be damaged!**

In the HV AC programmable test, the time dependency of high voltage can be set according to diagram on *[Figure 6.134](#page-160-0).*

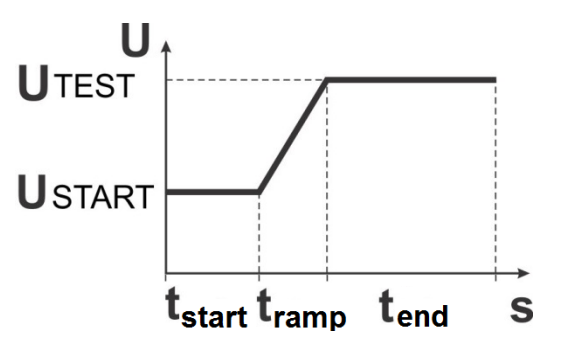

<span id="page-160-0"></span>*Figure 6.134: Voltage / time diagram of the HV AC programmable test*

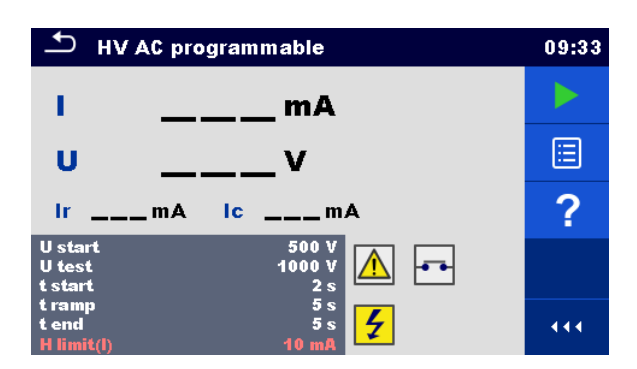

*Figure 6.135: HV AC programmable test menu*

### **Test results / sub-results**

- **I**.......... test current
- **U** ........ measured test voltage
- **Ir** ........ resistive portion of test current
- **Ic**........ capacitive portion of test current

### **Test parameters**

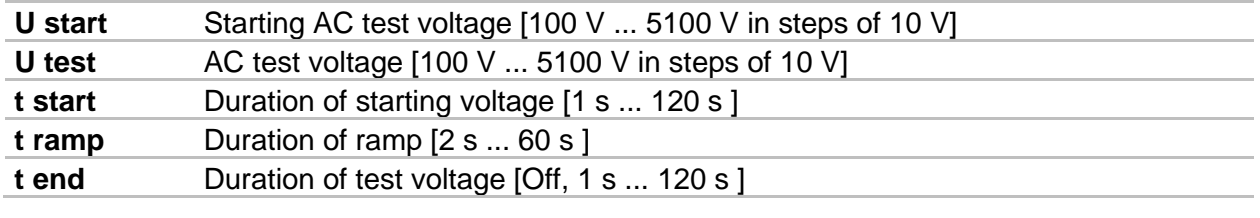

# **Test limits**

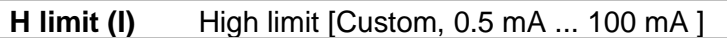

# **Test circuit**

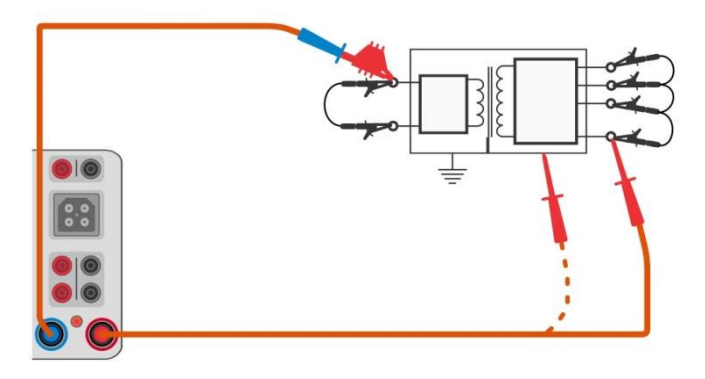

*Figure 6.136: HV AC programmable test*

#### **HV AC programmable test procedure**

- Prepare test setup as mentioned in IMPORTANT SAFETY NOTES above.
- Select the **HV AC programmable** function.
- Set test parameters / limits.
- Connect HV test leads to HV terminals on the instrument.
- Connect HV test leads to device under test.
- Start measurement.
- Measurement can be stopped manually or by timer.
- Save results (optional).

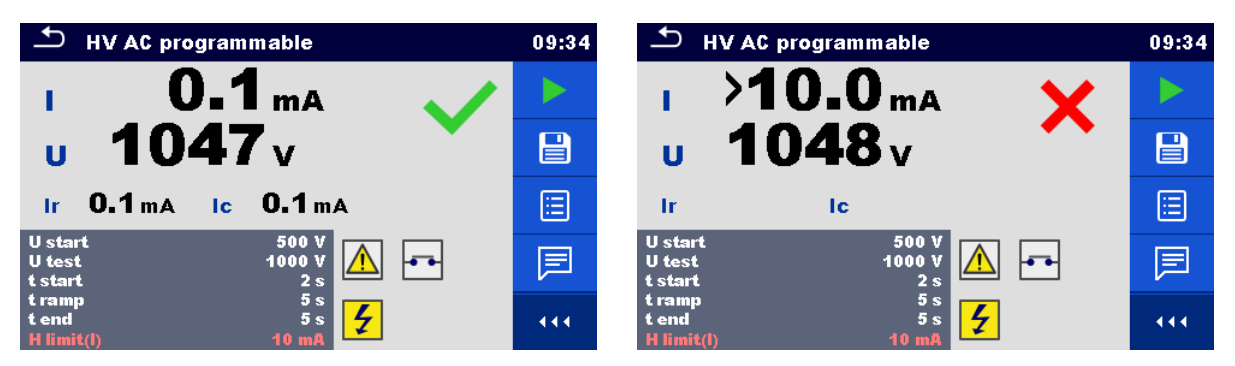

*Figure 6.137: Examples of HV AC programmable test results*

#### **Note:**

 First HV measurement after power on the instrument (if password protection is enabled) or first HV measurement after enabling or changing password require entering password for enabling HV test. Refer to chapter *[4.7.4](#page-37-0) [Change password for HV functions](#page-37-0)* for more information.

# **6.2.40 Polarity**

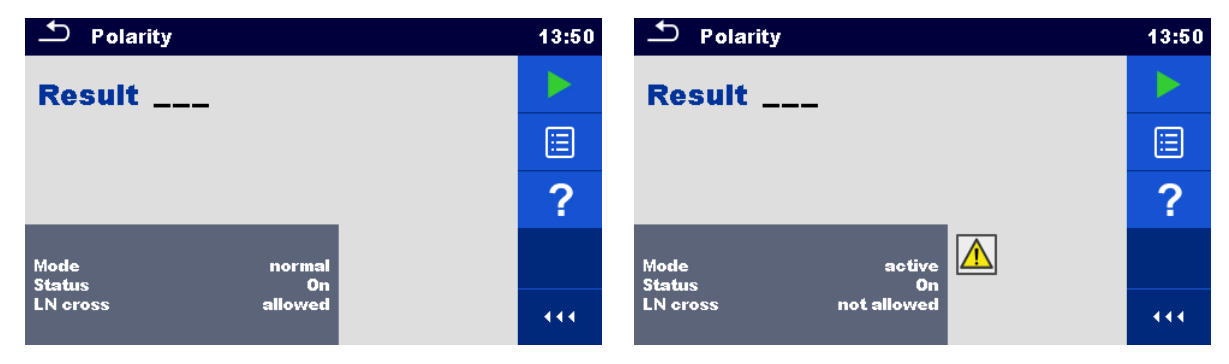

*Figure 6.138: Polarity test menu*

#### **Test results / sub-results**

**Result**…….Indication of the test [Pass, *Description of the fault*]

#### **Test parameters**

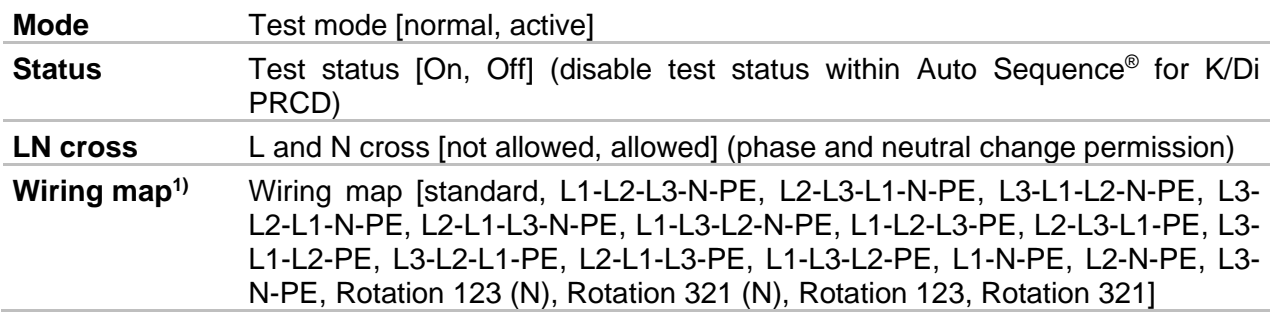

 $1)$  Wiring map parameter replaces LN cross parameter if active polarity mode is selected and Metrel 3-phase adapter (A 1322 or A 1422) is connected.

#### **Test circuits**

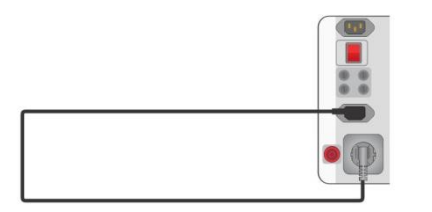

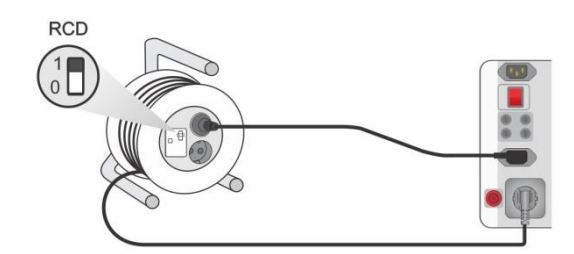

*Figure 6.139: Polarity test (manual) Figure 6.140: Polarity test (auto)*

### **Polarity measurement procedure (mode = normal)**

- Select the **Polarity** function.
- Set test parameters / limits (mode =normal)
- Connect the cable to be tested to the instrument (see test circuits above).
- Start measurement.
- Save results (optional).

### **Polarity measurement procedure (mode = active)**

- Select the **Polarity** function.
- Set test parameters / limits (mode =active)
- Connect the (PRCD) cable to be tested to the instrument (see test circuits above).
- Start measurement.
- Switch ON the switch / PRCD within 8 s when prompted on the display.
- Save results (optional).

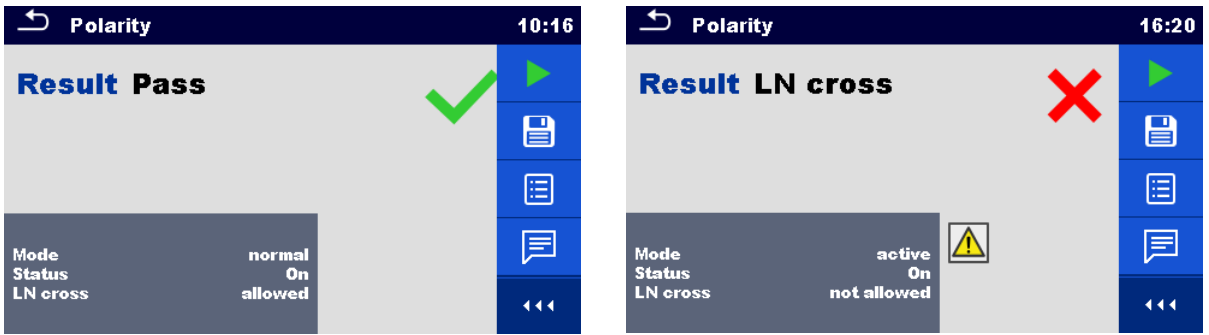

*Figure 6.141: Examples of Polarity test*

**Note:**

 Active polarity test is intended for testing cords equipped with (P)RCD or mains operated switches.

# **6.2.41 Clamp current**

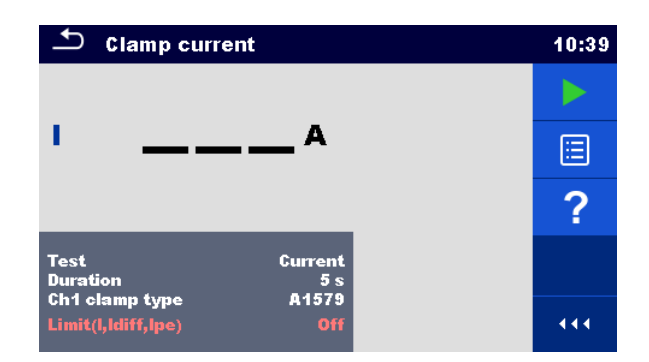

*Figure 6.142: Clamp current test menu*

# **Test results / sub-results**

**I** ................ Current

### **Test parameters**

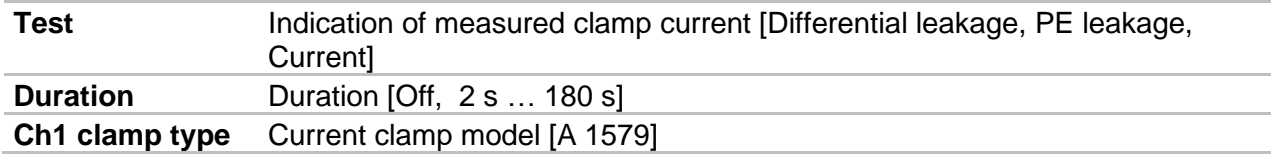

# **Test limits**

**Limit(I,Idiff,Ipe)** High Limit (I, Idiff, Ipe) [Off, Custom, 0.25 mA … 15.0 mA ]

### **Test circuit**

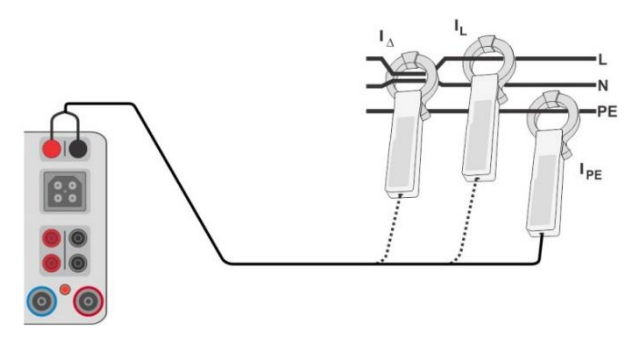

*Figure 6.143: Clamp current test connections*

#### **Clamp current measurement procedure**

- Select the **Clamp current** function.
- Set test parameters / limits.
- Connect the current clamp to the instrument.
- Embrace wire(s) that has to be measured with current clamp (see test circuits above).
- Start measurement.
- Measurement can be stopped manually or by timer.
- Save results (optional).

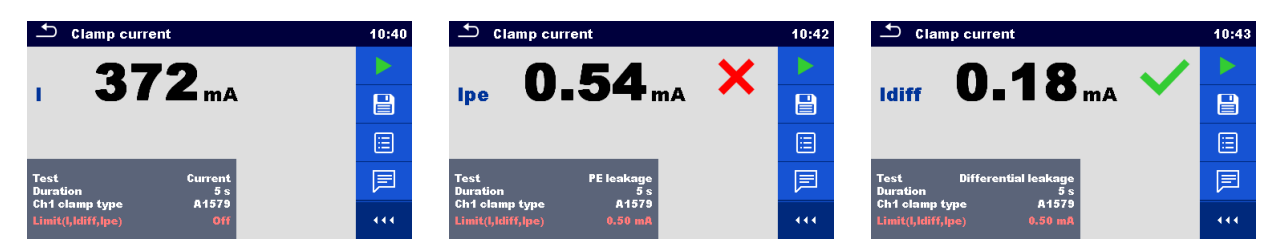

*Figure 6.144: Examples of Current clamp measurement results*

#### **Note:**

 The frequency range of this measurement is limited. This measurement cannot be used for measuring leakage currents of appliances, which are able to generate leakage currents with frequencies above 10 kHz or above the specified frequency range of the clamp.

# **6.2.42 No-load voltage (A 1422)**

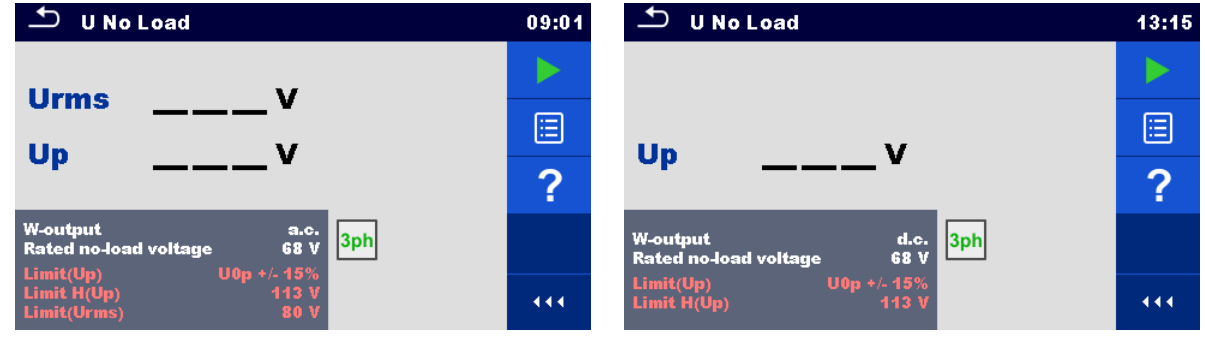

*Figure 6.145: No-load voltage test menu*

# **Test results / sub-results**

**Urms** ........ maximum no-load r.m.s a.c. value **Up** ............ maximum no-load peak a.c. / d.c. value

#### **Test parameters**

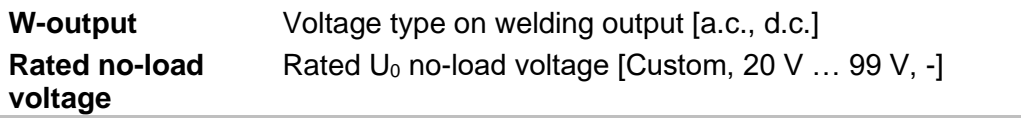

#### **Test limits**

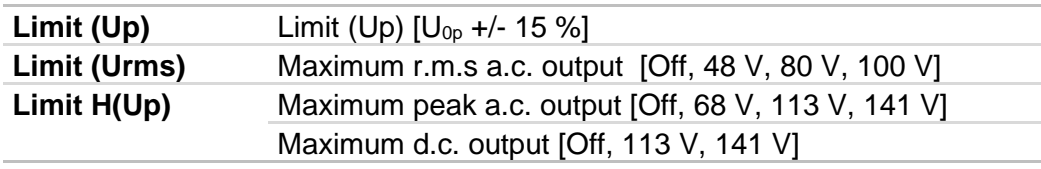

#### **Test circuit, No-load voltage measurement procedure**

- Select the **U No Load** function.
- Set test parameters / limits.
- Connect METREL 3-phase adapter (A 1422) to the instrument\*.
- Connect device under test to the 3-phase adapter\*.
- Start measurement.
- **Press** When the message **Ready** is displayed and wait for results.

#### Save results (optional).

\*For more information refer to chapter *Measurements according to IEC/ EN 60974-4* – No load voltage in 3-phase adapter user manual.

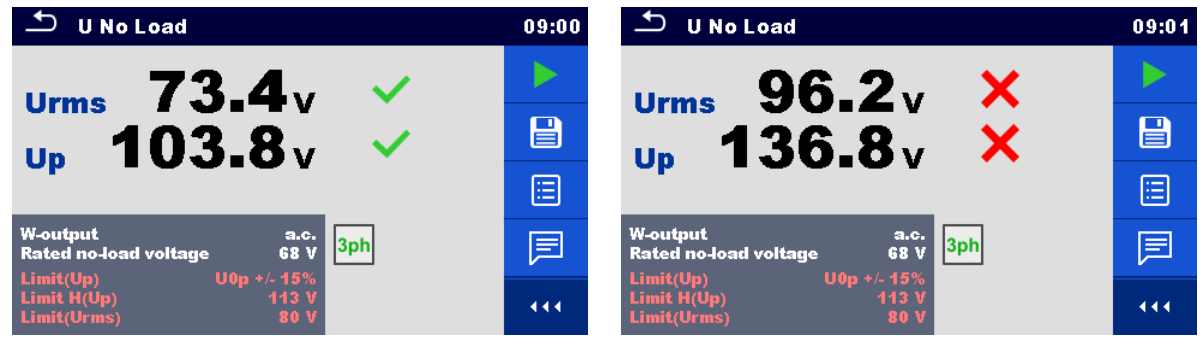

*Figure 6.146: Examples of U No Load measurement results*

#### **Note:**

This test is applicable only with connected METREL 3-phase adapter (A 1422).

# **6.2.43 Discharging time**

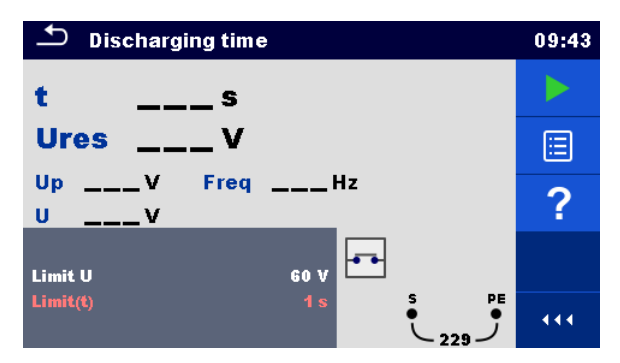

*Figure 6.147: Discharging time measurement menu*

#### **Test results / sub-results**

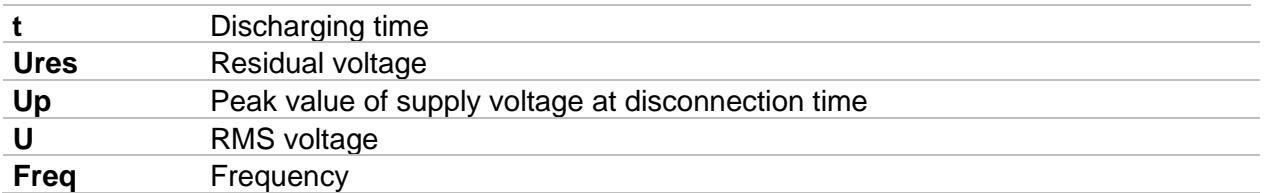

# **Test limits**

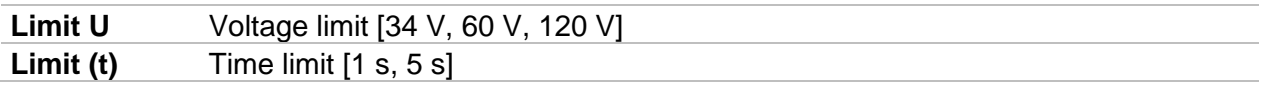

#### **Measuring principle**

The measuring principle of the discharging time function is as following:

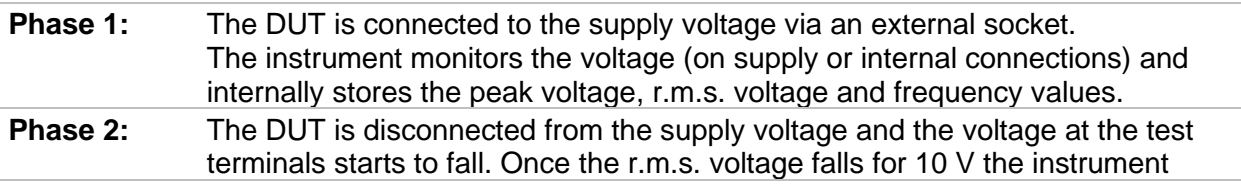

starts to measure discharging time. **Phase 3:** After the voltage drops below an internally calculated voltage value, the timer is stopped. The instrument re-calculates the measured time and residual voltage to values as they would be, if the disconnection occurred at the maximum voltage value.

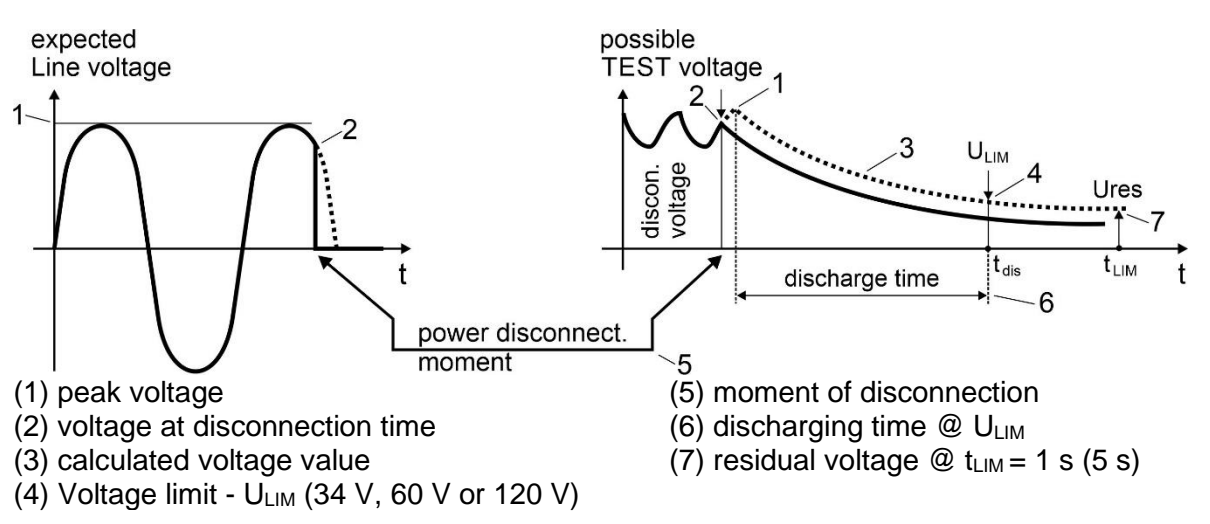

*Figure 6.148: Discharging time measuring principle*

# **Connection diagram**

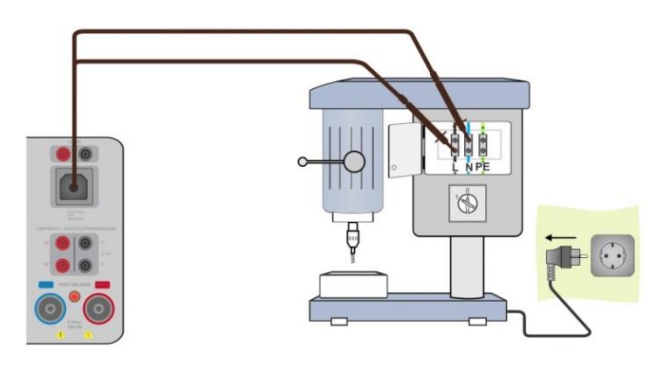

*Figure 6.149: Discharging time measurement*

# <span id="page-167-0"></span>**Measurement procedure**

- Enter the **Discharging time** function.
- Set test parameters / limits.
- Connect Residual voltage cable to the instrument and to the device under test (DUT), see *[Figure 6.149](#page-167-0)*.
- Connect DUT to the mains supply and Switch it ON.
- Start the measurement.
- Measurement will stop automatically when disconnecting DUT from mains supply.
- ▸ Save results (optional).

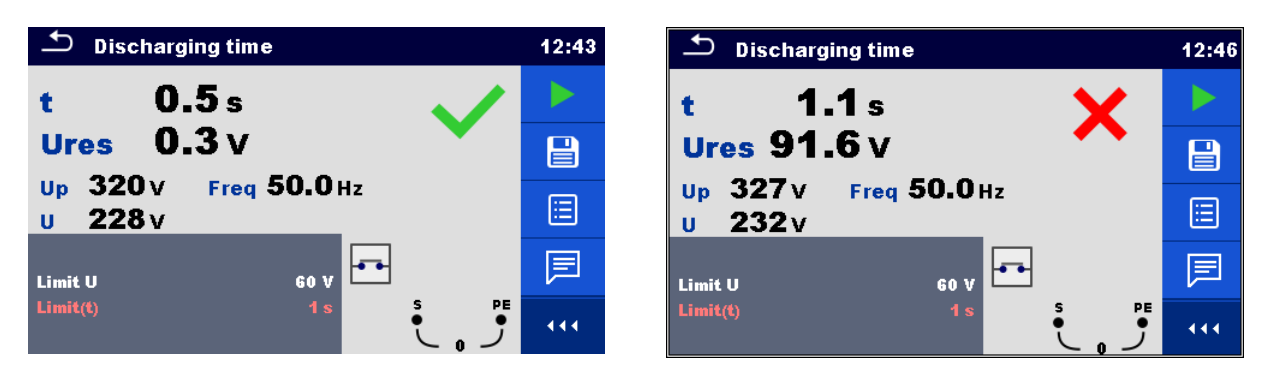

*Figure 6.150: Discharging time test results*

### **Note:**

- Interpretation of the '**Repeat**' message:
	- It is not possible to differentiate between a disconnection moment at very low voltage and a machine with a very low discharging time. In both cases the reading will be 0.0 s together with the "Repeat" warning. If after few repetitions the result is always 0.0 s with the "Repeat" message it can be considered as a valid 0.0 s result. A 0.0 s reading without the "Repeat" message is a valid result.
- Residual voltage is not displayed for DUTs with very low discharging time, or if detected disconnection voltage is lower than 20 V.

# **6.2.44 Measurements using adapter MD 9273**

Clamp MD 9273 can be used as an adapter connected via Bluetooth® communication with MultiServicerXD in manner to expand its Power quality Test range. Supported test measurements and signal recordings are:

- $\bullet$   $P Power CLAMP$
- U Voltage CLAMP
- I Current CLAMP
- Imax Inrush CLAMP
- $\bullet$  h<sub>n</sub> Harmonics U CLAMP
- $\bullet$  h<sub>n</sub> Harmonics I CLAMP

Required test is selected from the CLAMP section of the Single Tests menu, see *[Figure 6.151](#page-168-0)* below. Menu is available only when Adapter MD 9273 is set, see chapters *[4.7.3](#page-32-0) [Settings](#page-32-0)* and *[8.6](#page-192-0) [Communication with adapters](#page-192-0)* for details.

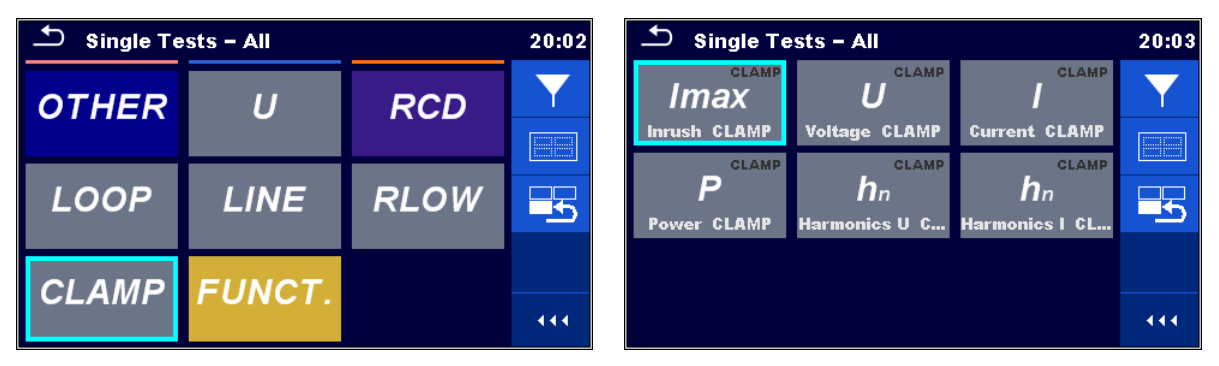

<span id="page-168-0"></span>*Figure 6.151: CLAMP single test selection menu*

Selected test is configured from MultiServicerXD. Adapter MD 9273 acquires test signals, process measurements and send results to the MultiServicerXD. Results are presented on the instrument screen and can be saved to the Workspace memory for later use.

# **6.2.44.1 Power CLAMP**

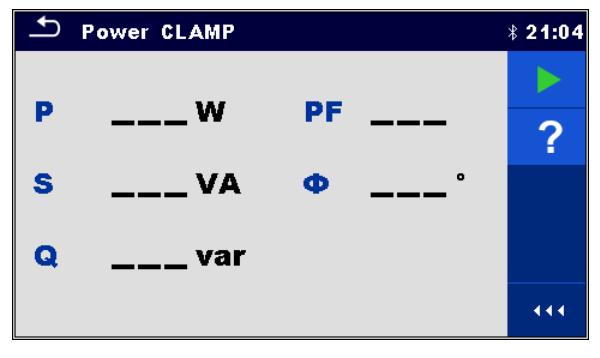

*Figure 6.152: Power CLAMP menu*

### **Test results / sub-results**

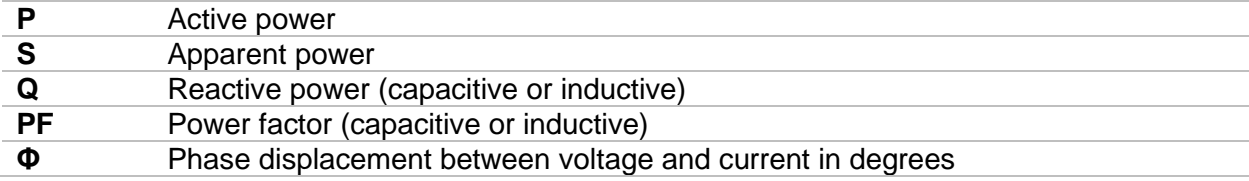

### **Test parameters**

There are no parameters to be set.

# **Test circuit**

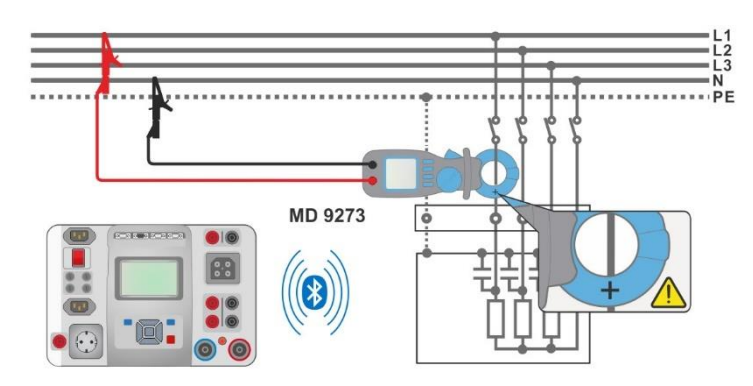

*Figure 6.153: Power CLAMP connection*

# **Measurement procedure**

- Connect MD 9273 to the item to be tested and set Bluetooth<sup>®</sup> mode.
	- Enter the **Power CLAMP** function and wait for active Bluetooth® communication sign.
- $\rightarrow$  Start the continuous measurement.
- $\rightarrow$  Stop the measurement.
- ◆ Save results (optional).

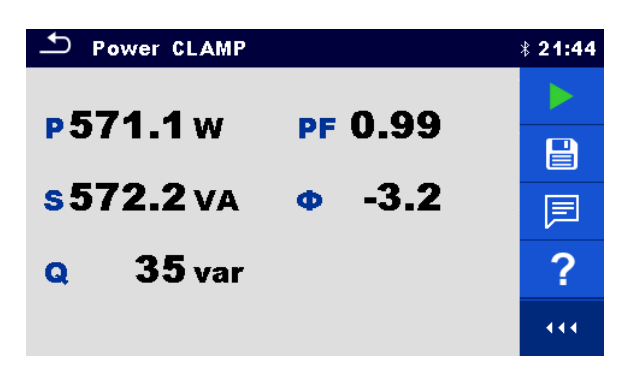

*Figure 6.154: Power CLAMP results*

#### **Note:**

Voltage test terminals connection and current flow toward load should be taken into account; the red voltage terminal should be connected to the Line terminal and the jaw should be correctly oriented, to obtain positive sign of Power test result. If Power test result has negative sign, connection of voltage terminal or jaw orientation are opposite and the result of phase displacement angle has opposite sign too. Consequently, load character determination (capacitive or inductive) is mismatched.

# **6.2.44.2 Voltage CLAMP**

|                                                                     | Voltage CLAMP                          |                            |                                                | 121:52 |
|---------------------------------------------------------------------|----------------------------------------|----------------------------|------------------------------------------------|--------|
| Uac<br><b>Uac min</b><br>Uac max $\qquad$ ___ V<br><b>Udc</b><br>Uh | $---V$<br>$---V$<br><b>V</b><br>____ V | <b>THDu</b><br>CFu<br>Freq | <b>THDu</b> $\_\_\_\_\_$<br>$---V$<br>$---$ Hz | 逼      |
| h                                                                   |                                        | R                          |                                                | 444    |

*Figure 6.155: Voltage CLAMP menu*

#### **Test results / sub-results**

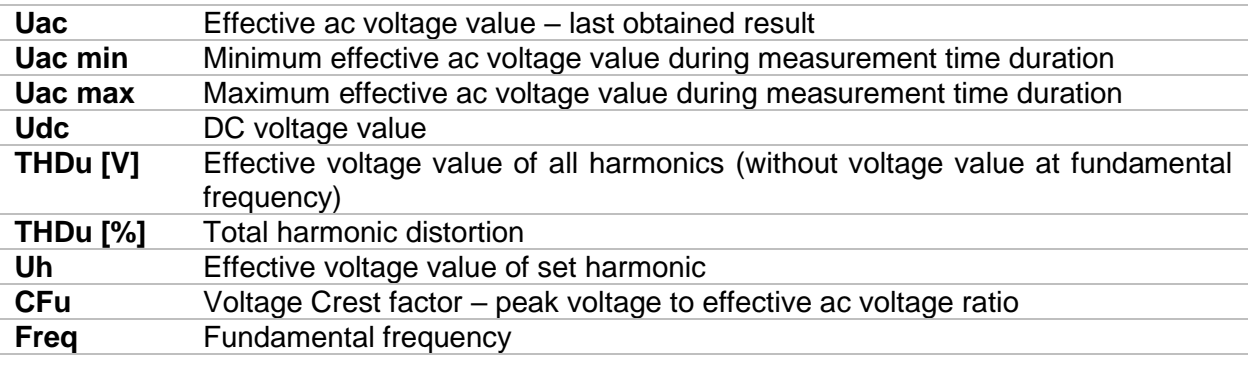

#### **Test parameters**

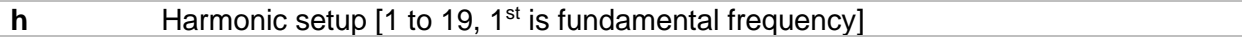

#### **Test circuit**

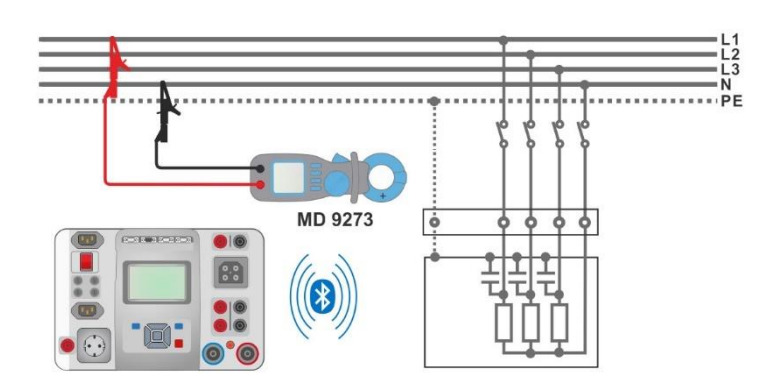

*Figure 6.156: Voltage CLAMP connection*

# **Measurement procedure**

- Connect MD 9273 to the item to be tested and set Bluetooth<sup>®</sup> mode.
	- Enter the **Voltage CLAMP** function and wait for active Bluetooth® communication sign.
- Set test parameter.
- Start the continuous measurement.
- $\rightarrow$  Stop the measurement.
- Save results (optional).

|            | <b>Voltage CLAMP</b>                 |                                                 | $* 21:58$ |
|------------|--------------------------------------|-------------------------------------------------|-----------|
| Uac        | 225.8v                               | 3.0%<br><b>THDu</b>                             |           |
|            | Uac min $225.0v$<br>Uac max $226.4v$ | 6.9v<br><b>THDu</b><br>1.42<br>CF <sub>IL</sub> | 冒         |
| <b>Udc</b> | 3.7v                                 | $Freq$ 50.00 Hz                                 | 目         |
| Uh         | 1.1v                                 |                                                 | E         |
| h          |                                      | в                                               | 444       |

*Figure 6.157: Voltage CLAMP results*

# **6.2.44.3 Current CLAMP**

| ౨<br><b>Current CLAMP</b><br>$ * 22:01 $ |          |             |      |     |  |  |
|------------------------------------------|----------|-------------|------|-----|--|--|
| lac                                      | .___ A   | <b>THDi</b> | %    |     |  |  |
| lac min                                  | Δ        | <b>THDi</b> | Α    | 目   |  |  |
| lac max                                  | Δ        | CFi         |      |     |  |  |
| <b>Ih</b>                                | А<br>--- | Freq        | . Hz |     |  |  |
|                                          |          |             |      |     |  |  |
| h                                        |          | B           |      | 444 |  |  |

*Figure 6.158: Current CLAMP menu*

### **Test results / sub-results**

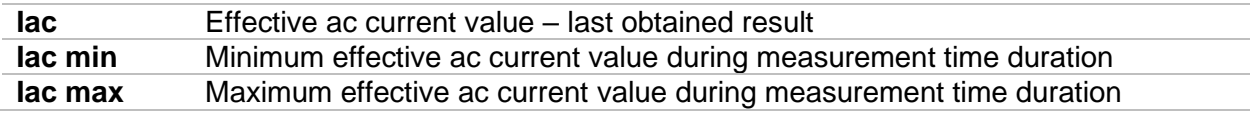

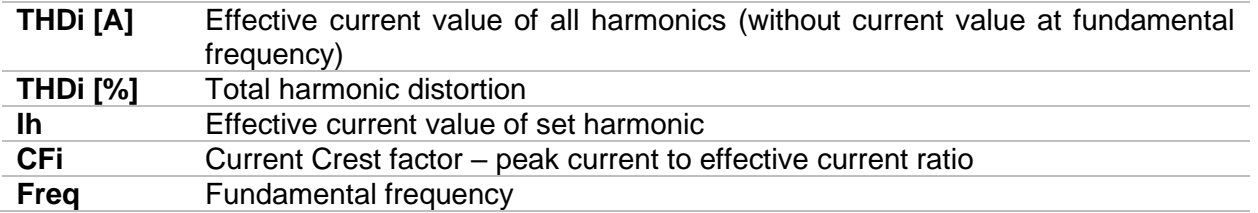

#### **Test parameters**

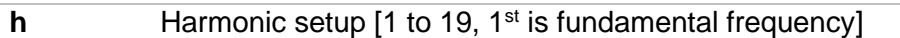

#### **Test circuit**

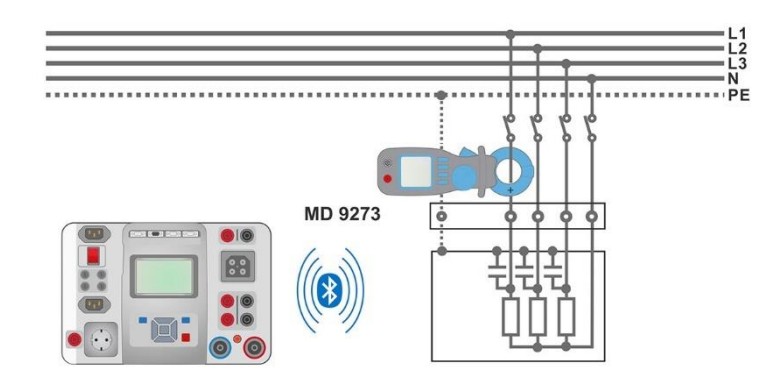

### *Figure 6.159: Current CLAMP connection*

#### **Measurement procedure**

- Connect MD 9273 to the item to be tested and set Bluetooth® mode.
- Enter the **Current CLAMP** function and wait for active Bluetooth® communication sign.
- $\rightarrow$  Set test parameter.
- $\rightarrow$  Start the continuous measurement.
- Stop the measurement.
- ◆ Save results (optional).

| <b>Current CLAMP</b><br>$*22:05$ |                    |                                          |   |  |  |
|----------------------------------|--------------------|------------------------------------------|---|--|--|
| lac                              | $0.99mA$ THDi      | $-0.0\%$                                 |   |  |  |
| lac min                          |                    | $0.98 \text{ mA}$ THDi $0.00 \text{ mA}$ | ⊟ |  |  |
| lac max                          | 1.02 <sub>mA</sub> | <b>CFI</b> 4.65                          | 津 |  |  |
| Th                               |                    | $0.00\,\mathrm{mA}$ Freq 49.98 Hz        | 心 |  |  |
| h                                |                    | з                                        |   |  |  |

*Figure 6.160: Current CLAMP results*

# **6.2.44.4 Inrush CLAMP**

Inrush CLAMP function records current and voltage transients that occur when load is turned on. Recorded values are presented on the screen of the instrument in separate charts. Two event triggers can be set, Voltage dip or Inrush current. Only one trigger can be active at the same time; when one is set, the other is switched off automatically. Voltage dip trigger is effective only if MD 9273 Voltage input is connected to supply circuit. Minimum effective circuit voltage is calculated during recorded transient and compared with set voltage threshold. Inrush

current trigger is effective only if the wire with flowing current is embraced with MD 9273 jaws. Maximum effective ac circuit current is calculated during recorded transient and compared with set Inrush threshold.

After Inrush Test is started, MD 9273 starts to record signals and waits for trigger event to occur, which is symbolised with sign  $\bigcirc$  on the bottom right of the screen. Displayed chart is divided in Pre-trigger area, presenting first second of total set chart duration time and transient event area – rest of the chart duration time.

Trigger event occur automatically, when one of the recorder signals achieve set threshold level or can be initiated manually by tapping on the  $\blacksquare$  icon within command menu on the right of the screen, see right screen picture of the figure below.

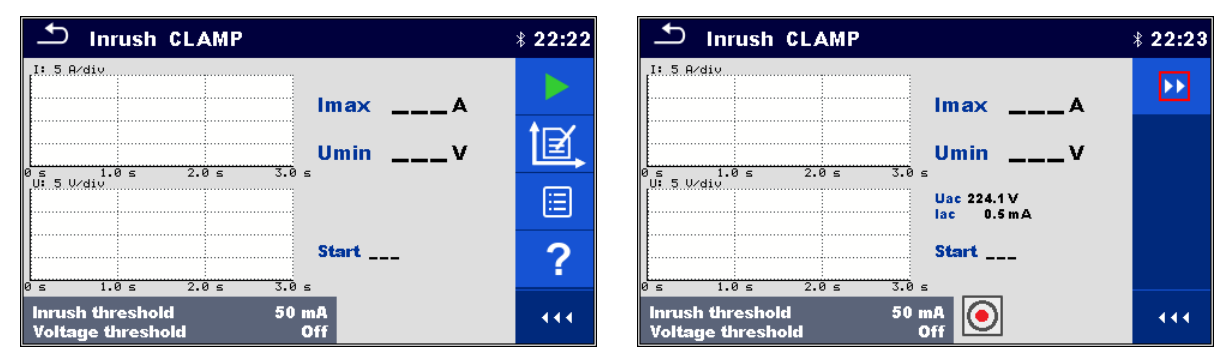

*Figure 6.161: Inrush CLAMP menu – setup on the left, waiting for trigger on the right*

# **Test results / sub-results**

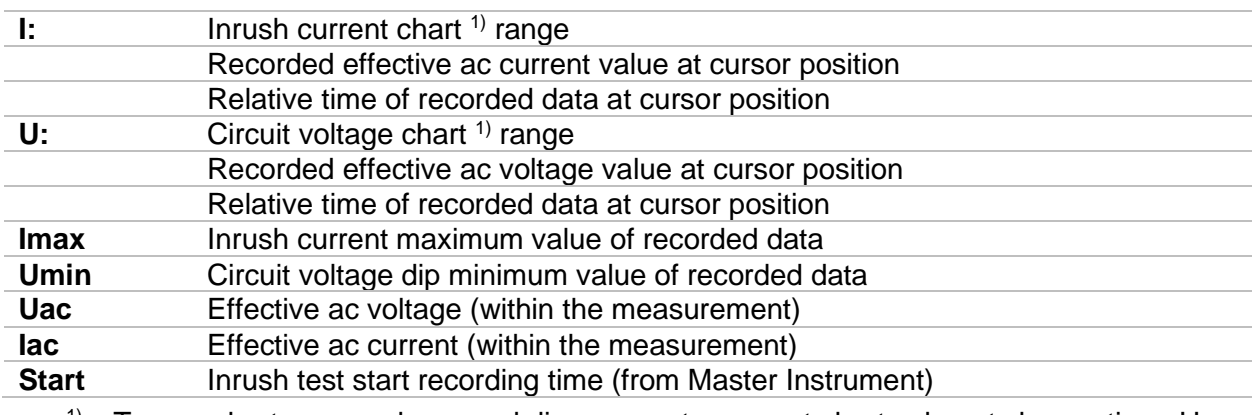

Tap on chart area or drag graph line cursor to present chart value at chosen time. Use left / right arrow keys for smooth setting.

#### **Test parameters**

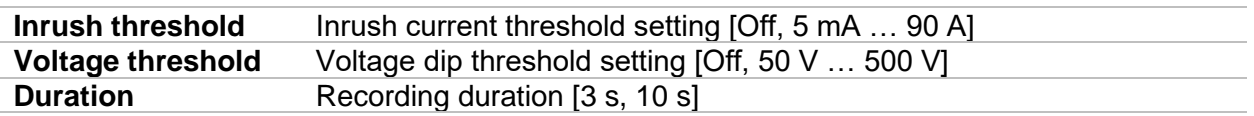

# **Test circuit**

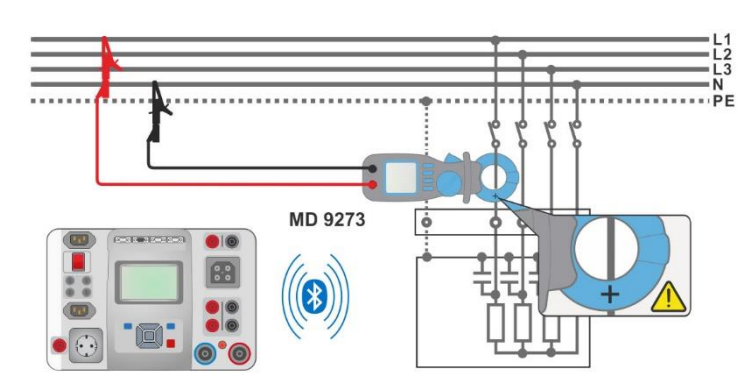

*Figure 6.162: Inrush CLAMP connection*

# **Test procedure**

- Connect MD 9273 to the item to be tested and set Bluetooth<sup>®</sup> mode.
- Enter the **Inrush CLAMP** function and wait for active Bluetooth® communication sign.
- $\rightarrow$  Set test parameters.
	- Set charts Y value range<sup>2</sup> within expected values (optional; could be set later, after the test)
- Start the test.
- Initiate set threshold event or manually trigger test recording.
	- Save results (optional) after test is finished and results and recorded charts are presented on the screen.
	- 2) Chart range selection:
		- Voltage range [100 mV/div … 100 V/div]
		- Current range [10 mA/div ... 200 A/div]

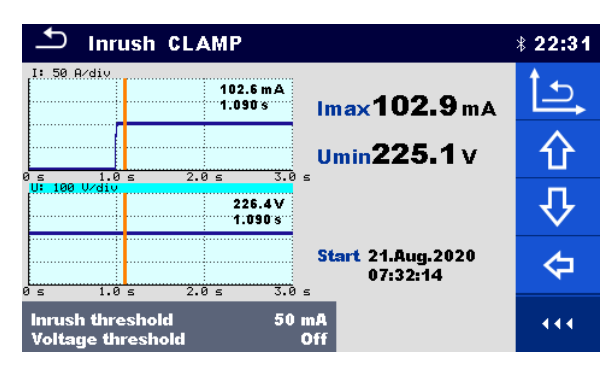

*Figure 6.163: Inrush CLAMP results*

# **6.2.44.5 Harmonics U CLAMP**

Harmonics (1 through to 19) are measured and displayed in the chart as an absolute magnitude of the signal or as a percentage of the signal value at the fundamental frequency (the  $1<sup>st</sup>$ harmonic h1). Absolute magnitude or percent value display is chosen by Type parameter setting.

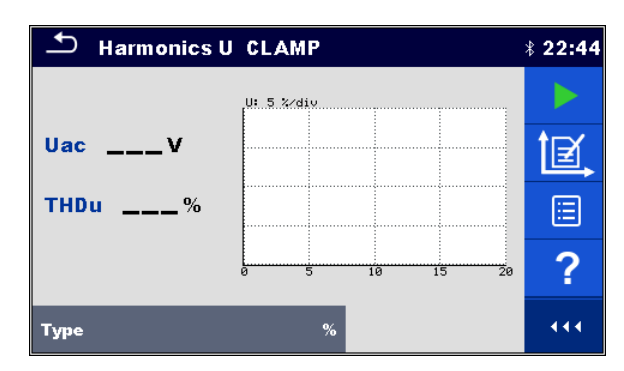

*Figure 6.164: Harmonics U CLAMP menu*

### **Test results / sub-results**

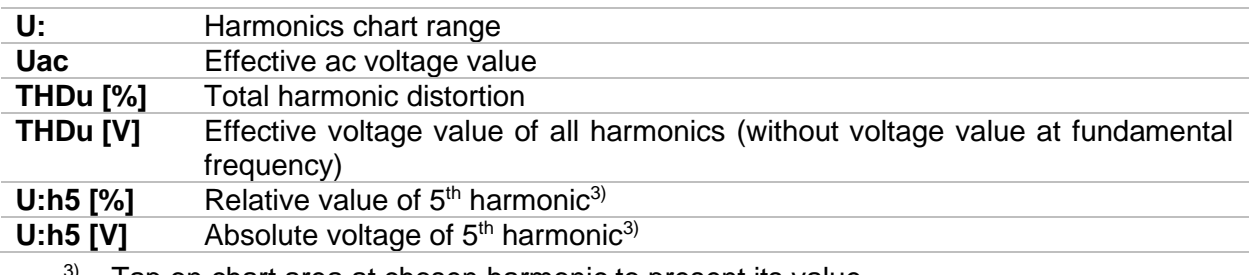

 $3)$  Tap on chart area at chosen harmonic to present its value.

### **Test parameters**

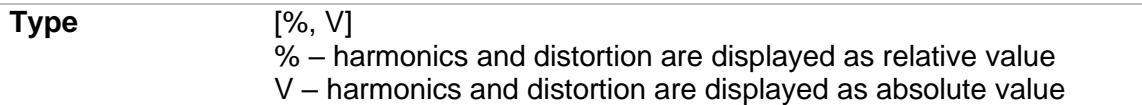

# **Test circuit**

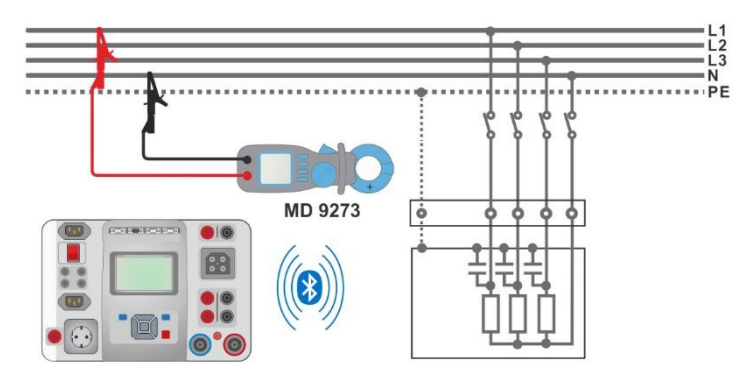

*Figure 6.165: Harmonics U CLAMP connection*

#### **Measurement procedure**

- Connect MD 9273 to the item to be tested and set Bluetooth<sup>®</sup> mode.
- Enter the **Harmonics U CLAMP** function and wait for active Bluetooth® communication.
- $\rightarrow$  Set Type parameter.
- Set charts Y value range<sup>4)</sup> within expected values (optional; could be set later, after the test).
- $\rightarrow$  Start the continuous measurement.
- $\rightarrow$  Stop the measurement.
- ◆ Save results (optional).

4) Chart Voltage range selection: [100 mV/div … 100 V/div]

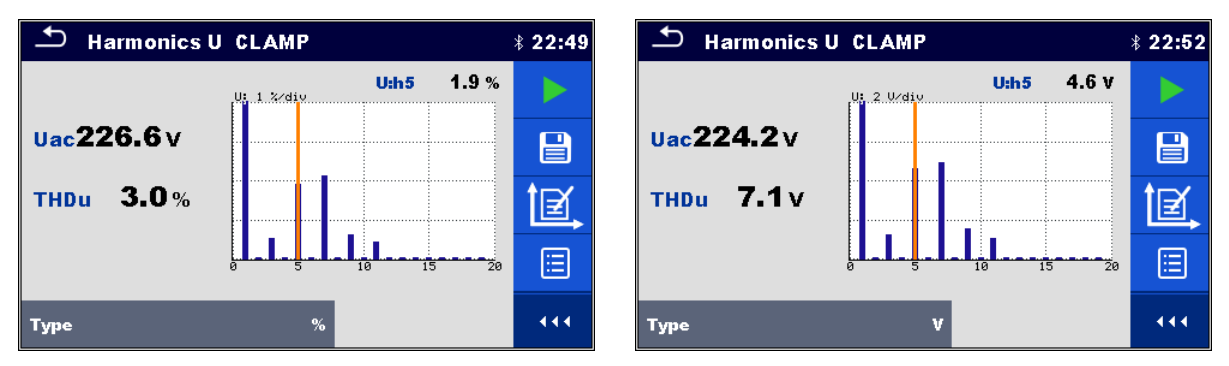

*Figure 6.166: Harmonics U CLAMP results*

# **6.2.44.6 Harmonics I CLAMP**

Harmonics (1 through to 19) are measured and displayed in the chart as an absolute magnitude of the signal or as a percentage of the signal value at the fundamental frequency (the  $1<sup>st</sup>$ harmonic h1). Absolute magnitude or percent value display is chosen by Type parameter setting.

| ≛<br><b>Harmonics I CLAMP</b> |                          | $*23:03$ |
|-------------------------------|--------------------------|----------|
|                               | $I: 5 \times$ div        |          |
| lac<br>___A                   |                          |          |
| <b>THDi</b><br>$\sim$ %       |                          | Ε        |
|                               | ŝ<br>Ž0<br>15<br>10<br>Й |          |
| Туре                          | %                        | 444      |

*Figure 6.167: Harmonics I CLAMP menu*

# **Test results / sub-results**

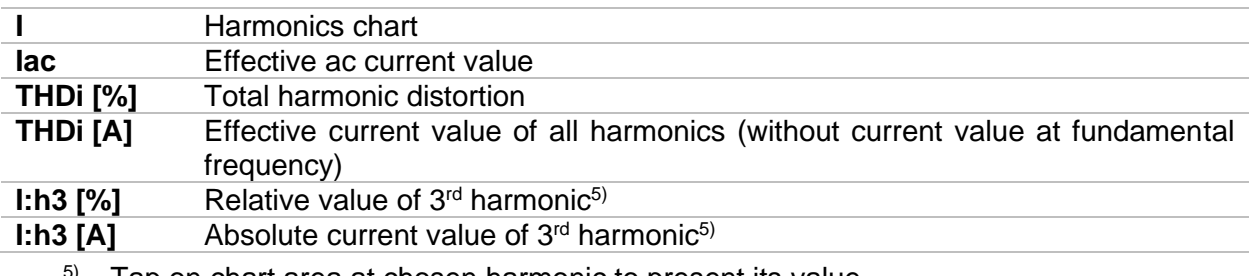

 $5$ ) Tap on chart area at chosen harmonic to present its value.

#### **Test parameters**

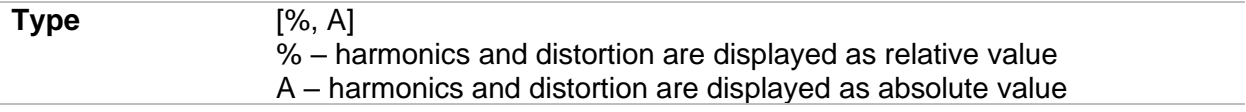

# **Test circuit**

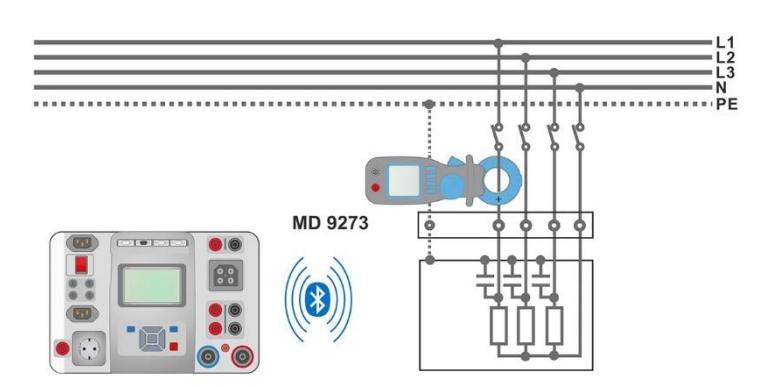

*Figure 6.168: Harmonics I CLAMP connection*

# **Measurement procedure**

- Connect MD 9273 to the item to be tested and set Bluetooth<sup>®</sup> mode.
- Enter the **Harmonics I CLAMP** function and wait for active Bluetooth® communication.
- Set Type parameter.
	- Set charts Y value range within expected values (optional; could be set later, after the test).
- $\rightarrow$  Start the continuous measurement.
- Stop the measurement.
- ◆ Save results (optional).

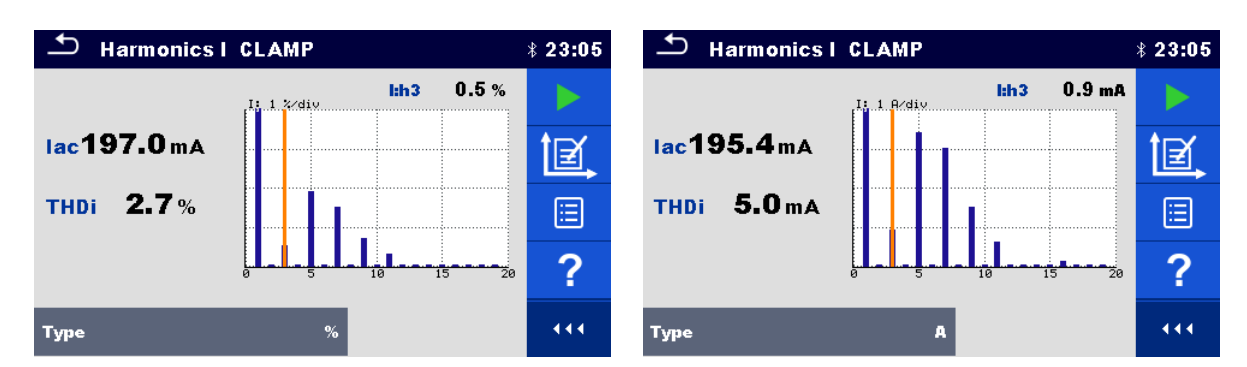

*Figure 6.169: Harmonics I CLAMP results*

# **6.2.45 Functional inspection**

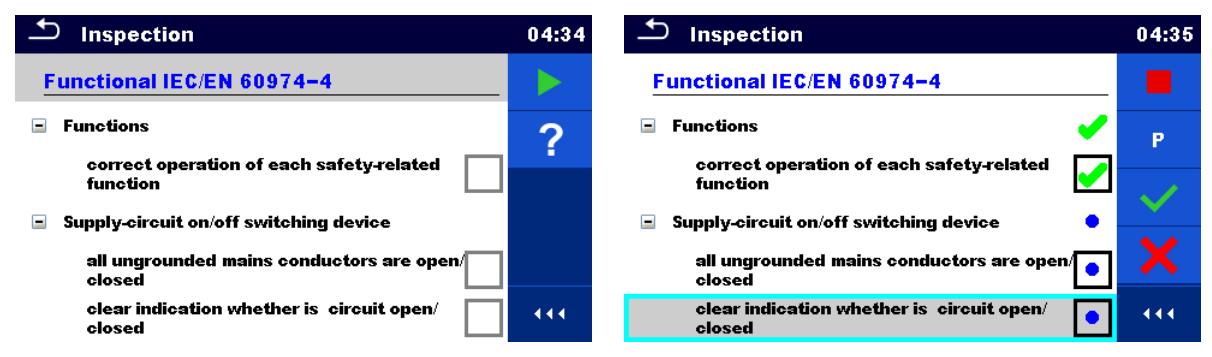

*Figure 6.170: Functional inspection start menu (left) and menu during inspection (right)*

**Test parameters (optional)**

For the optional Power measurement test, the parameters and limits are the same as set in the Power single test, see chapter *[6.2.14](#page-112-0) [Power](#page-112-0).*

# **Test circuit**

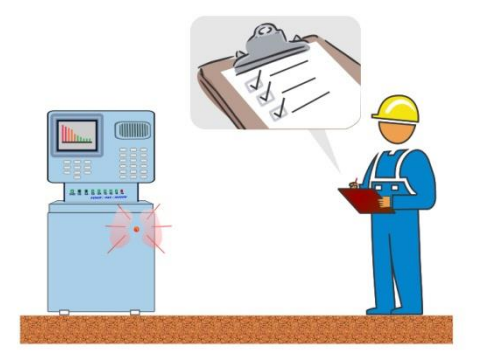

*Figure 6.171: Functional inspection* 

# **Functional inspection procedure**

- Select the appropriate **Functional** inspection.
- Start the inspection.
- Power on the appliance through the mains test socket. Power measurement screen is displayed (optional).
- Perform the functional inspection of the appliance / equipment.
- Apply appropriate ticker(s) to items of inspection.
- **End the inspection.**
- Save results (optional).

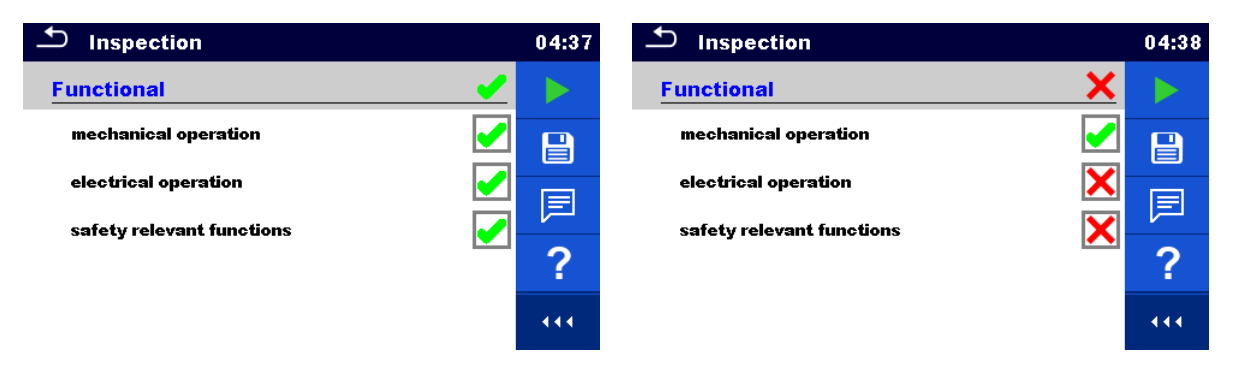

*Figure 6.172: Examples of Functional Inspection results*

# <span id="page-179-0"></span>**7 Auto Sequences®**

Pre-programmed sequences of measurements can be carried out in Auto Sequences® menu. The sequence of measurements, their parameters and flow of the sequence can be programmed. The results of an Auto Sequence® can be stored in the memory together with all related information.

Auto Sequences® can be pre-programmed on PC with the Metrel ES Manager software and uploaded to the instrument. Refer to chapter *[Appendix E](#page-233-0) [Programming of Auto Sequences](#page-233-0) ® [on Metrel ES Manager](#page-233-0)* for detailed information on programming Auto Sequences® .

On the instrument parameters and limits of individual single test in the Auto Sequence<sup>®</sup> can be changed / set.

# **Selection of Auto Sequence®**

The Auto Sequence® list from Auto Sequence® groups menu should be selected first. Refer to chapter *[4.12](#page-52-0) [Auto Sequence](#page-52-0)® groups* for more details.

# **7.1.1 Selecting an active Auto Sequence® group in Auto Sequences® menu**

Auto Sequences® and Auto Sequence® group menus are interconnected so an active Auto Sequence® group can be selected also in the Auto Sequences® menu.

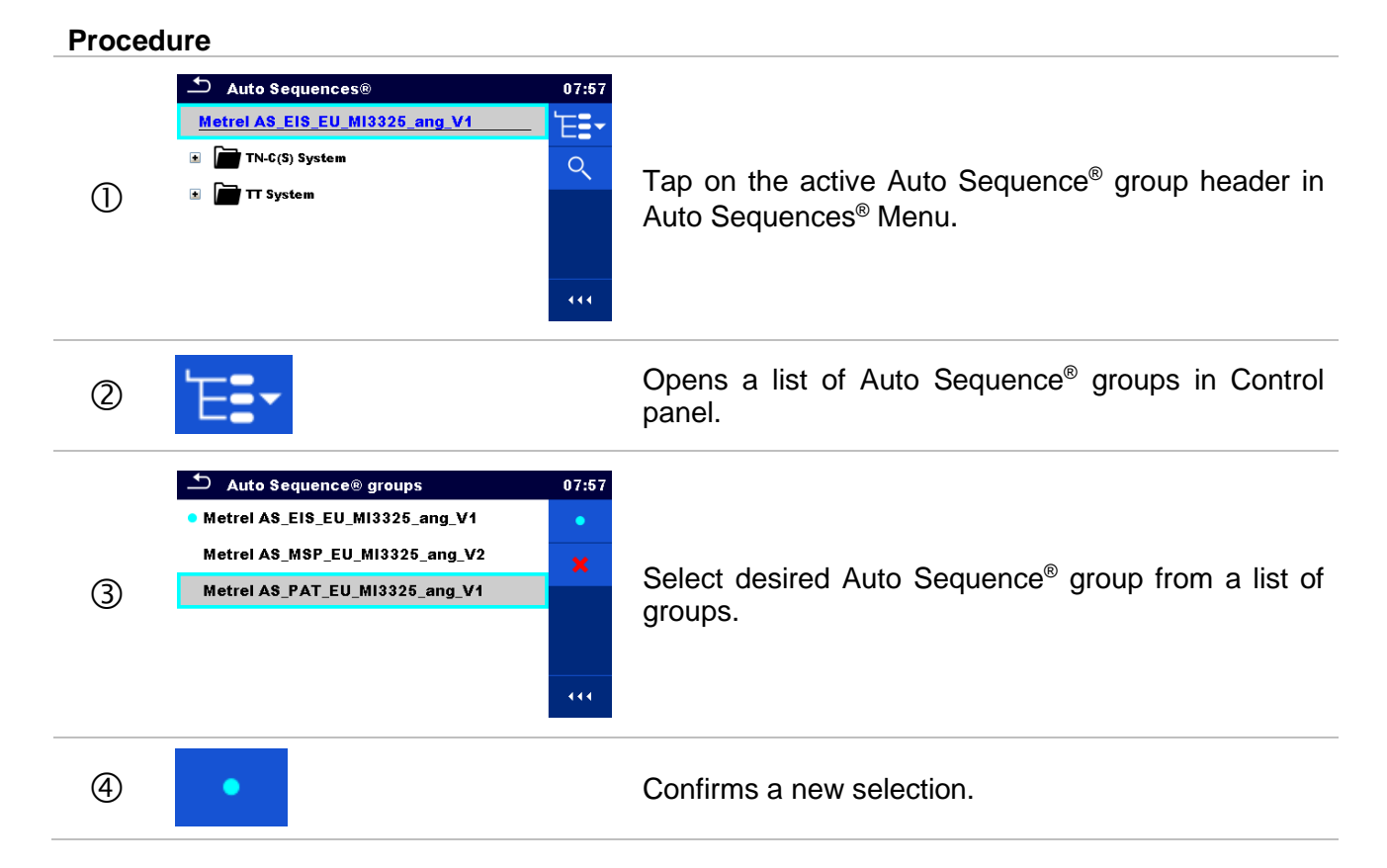
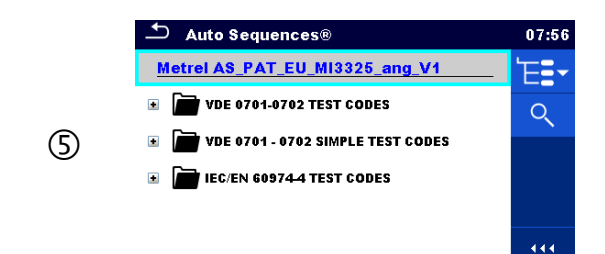

New Auto Sequence® group is selected and all Auto Sequences® within that group are displayed on the screen.

### **7.1.2 Searching in Auto Sequences® menu**

In Auto Sequences<sup>®</sup> menu it is possible to search for Auto Sequences<sup>®</sup> on base of their Name or Short code.

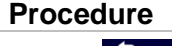

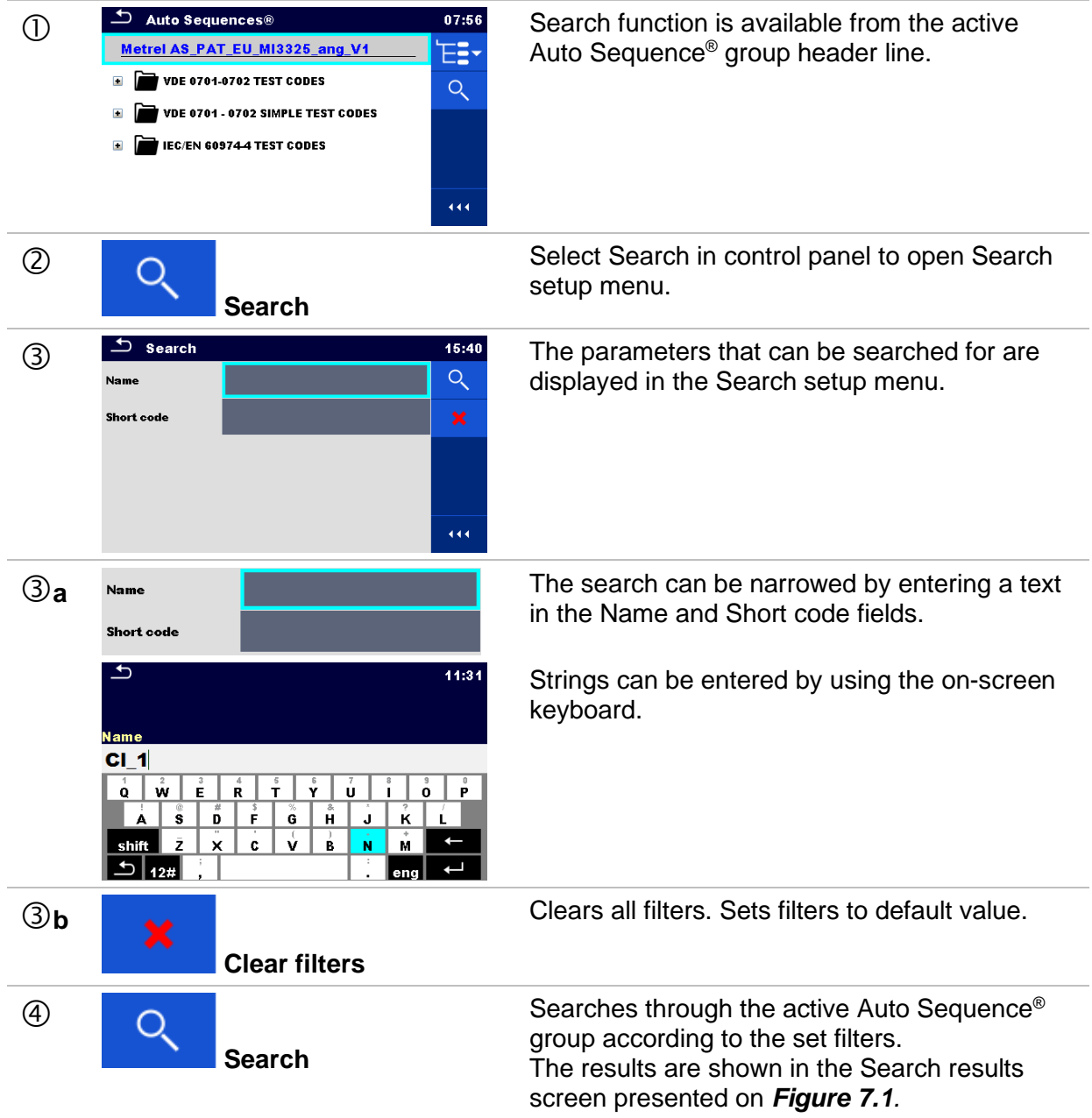

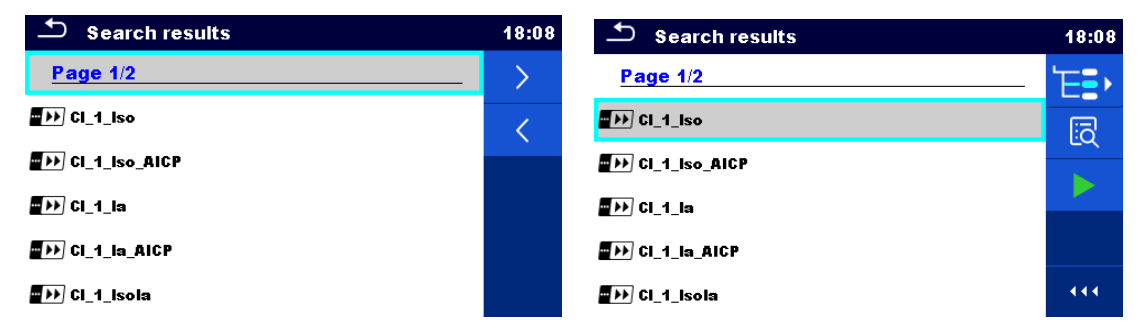

<span id="page-181-0"></span>*Figure 7.1: Search results screen – Page view (left), Auto Sequence® selected (right)*

**Options**:

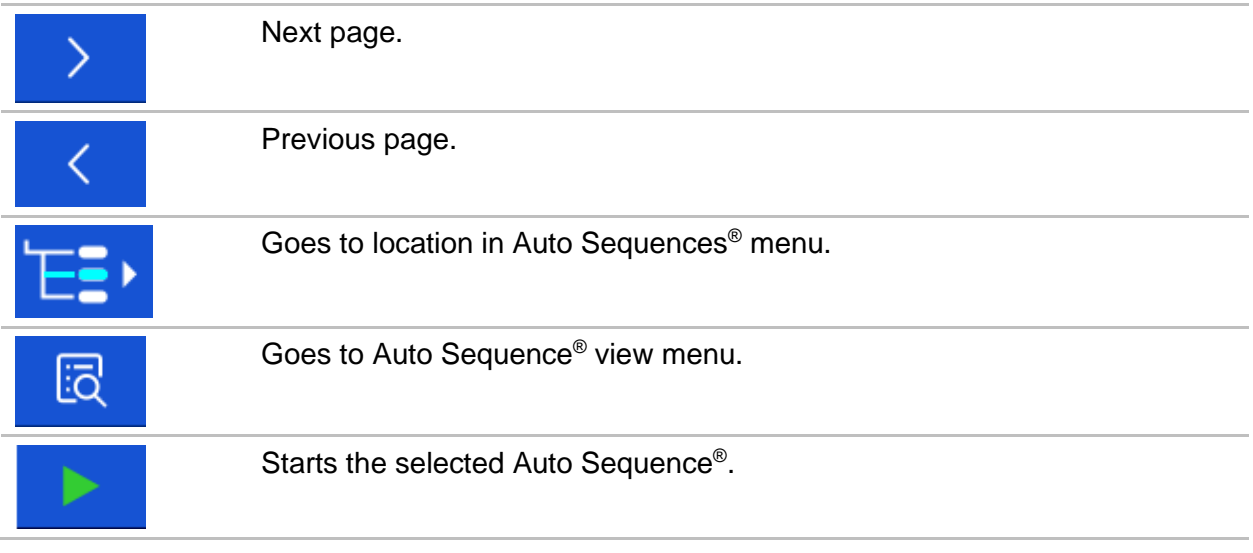

#### **Note:**

Search result page consist of up to 50 results.

#### **7.1.3 Organization of Auto Sequences® in Auto Sequences® menu**

The Auto Sequences<sup>®</sup> to be carried out can be selected from the Main Auto Sequences<sup>®</sup> menu. This menu can be organized in a structural manner with folders, sub-folders and Auto Sequences<sup>®</sup>. Auto Sequence<sup>®</sup> in the structure can be the original Auto Sequence<sup>®</sup> or a shortcut to the original Auto Sequence®.

Auto Sequences® marked as shortcuts and the original auto Sequences® are coupled. Changing of parameters or limits in any of the coupled Auto Sequences® will influence on the original Auto Sequence® and all its shortcuts.

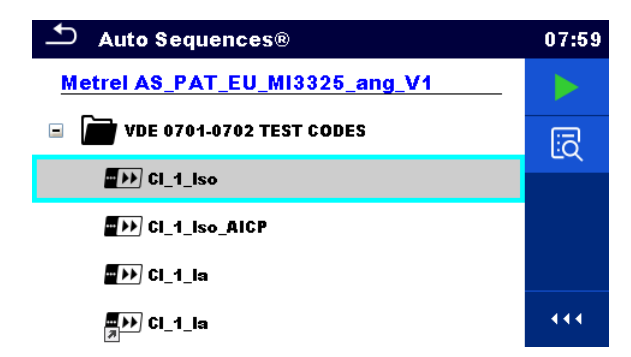

*Figure 7.2: Examples of organized Auto Sequences® in main Auto Sequences® menu*

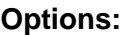

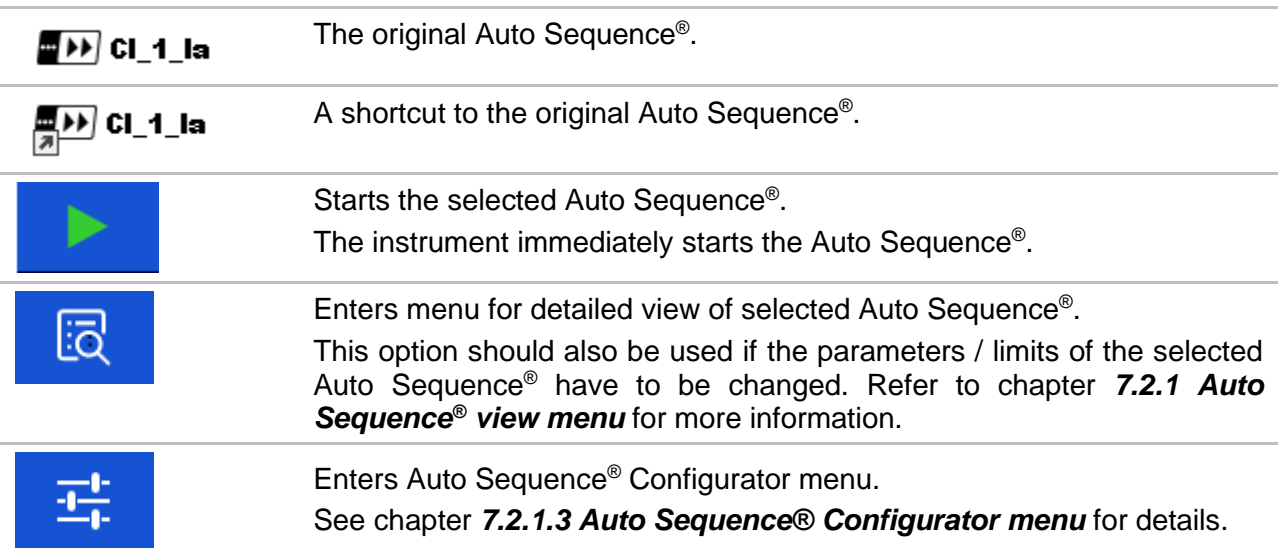

# **Organization of an Auto Sequence®**

An Auto Sequence® is divided into three phases:

- Before starting the first test the Auto Sequence<sup>®</sup> view menu is shown (unless it was started directly from the Main Auto Sequences® menu). Parameters and limits of individual measurements can be set in this menu.
- During the execution phase of an Auto Sequence®, pre-programmed single tests are carried out. The sequence of single tests is controlled by pre-programmed flow commands.
- After the test sequence is finished the Auto Sequence® result menu is shown. Details of individual tests can be viewed and the results can be saved to Memory organizer.

### <span id="page-182-0"></span>**7.2.1 Auto Sequence® view menu**

In the Auto Sequence® view menu, the header and the single tests of selected Auto Sequence® are displayed. The header contains Name, Short code and description of the Auto Sequence® . Before starting the Auto Sequence®, test parameters / limits of individual measurements can be changed.

### **7.2.1.1 Auto Sequence® view menu (Header is selected)**

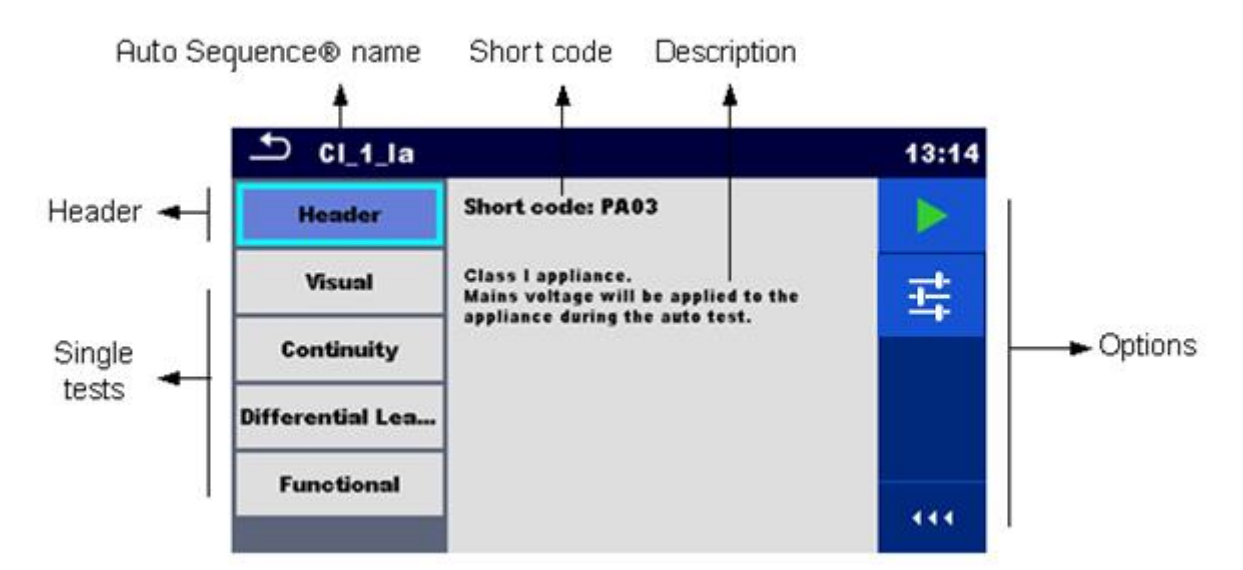

*Figure 7.3: Auto Sequence® view menu – Header selected*

**Options:**

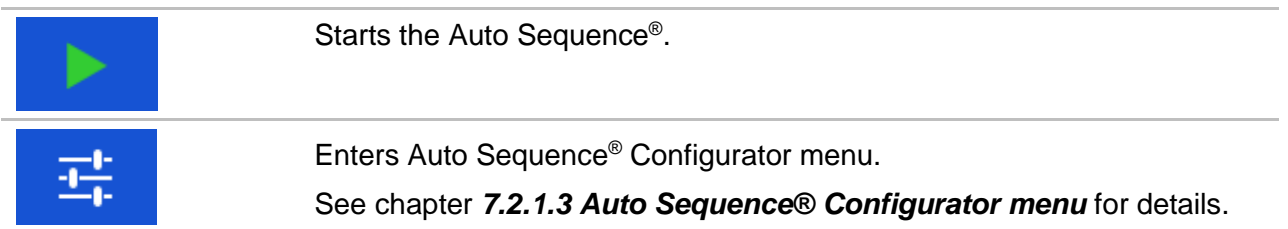

### **7.2.1.2 Auto Sequence® view menu (measurement is selected)**

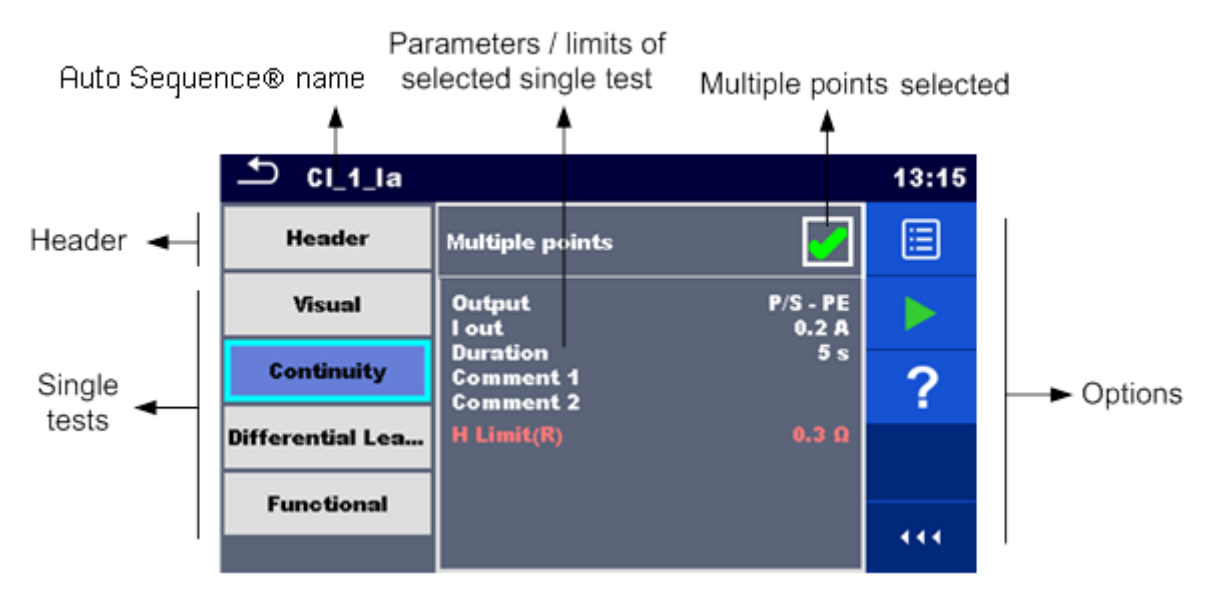

*Figure 7.4: Auto Sequence® view menu – measurement is selected*

#### **Options**

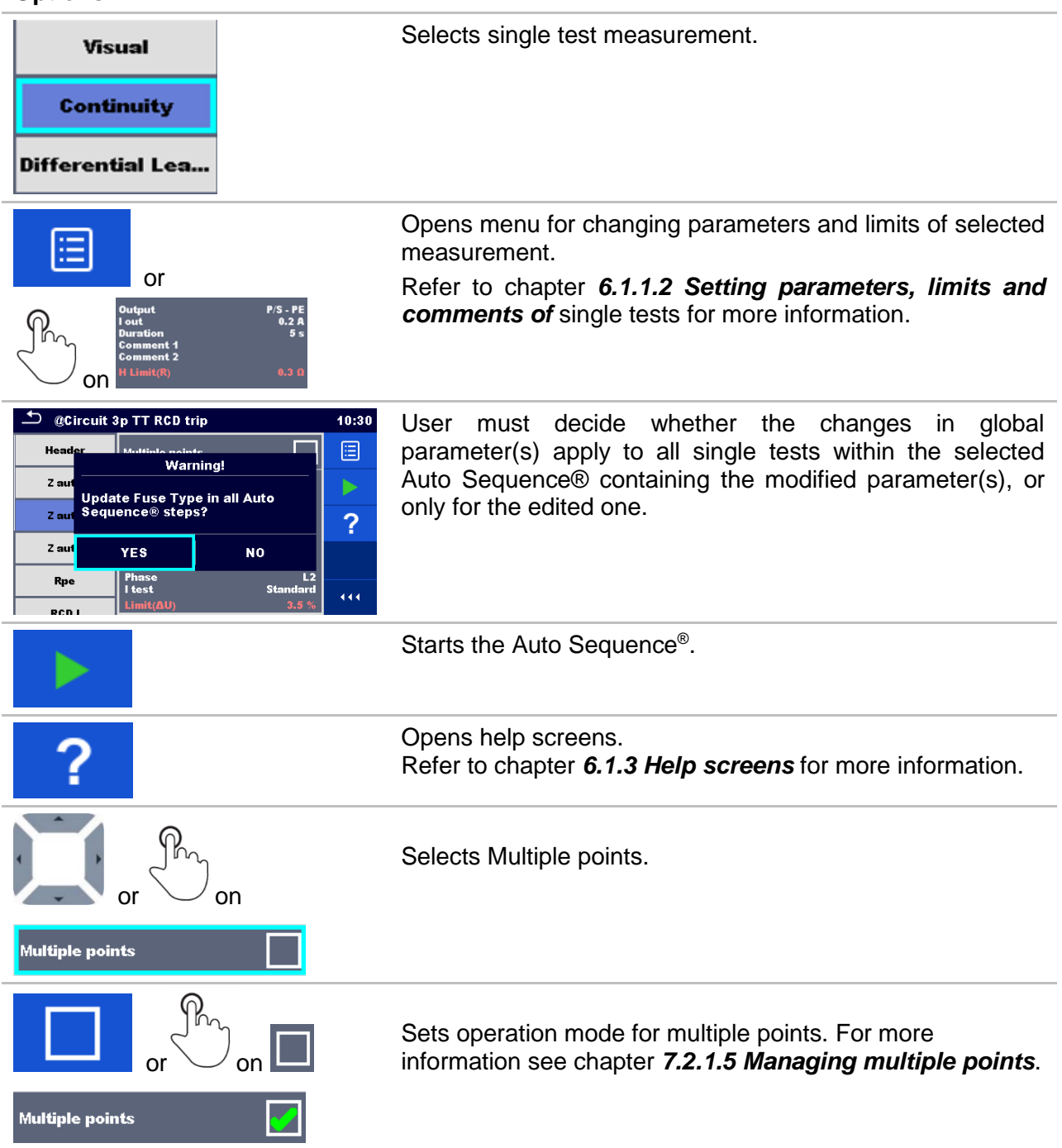

### <span id="page-184-0"></span>**7.2.1.3 Auto Sequence® Configurator menu**

Auto Sequence® Configurator menu options are active only when single tests within selected Auto Sequence® contain configurable limits and / or parameters. They can be changed to suit requirements of current object under test before Auto Sequence® execution. Original settings are overwritten for intended Auto Sequence® execution only.

Select  $\mathbb{E}$  Configurator option from Auto Sequence® Main screen or View screen to open Configurator menu presented on *[Figure 7.5](#page-185-1)* below*.*

Available settings are organized in groups, each group starts with concerned Single test name. Limit Calculator is referred to Continuity or PE\_conductor(PRCD) functions. Refer to Single test description chapter for details of parameters and limits setting / calculation.

| Auto Sequence® Configurator |  |                   |  | 10:07 | Auto Sequence® Configurator |  |                |  | 10:06 |
|-----------------------------|--|-------------------|--|-------|-----------------------------|--|----------------|--|-------|
| <b>Limit Calculator</b>     |  |                   |  |       | <b>Limit Calculator</b>     |  |                |  |       |
| Limit rule                  |  | <b>Calculator</b> |  |       | <b>Limit rule</b>           |  | Calculator     |  |       |
| Length                      |  | 2 <sub>m</sub>    |  |       | Length                      |  | 2 <sub>m</sub> |  |       |
| <b>Cross Section</b>        |  | $1.50$ mm2        |  |       | <b>Cross Section</b>        |  | $1.50$ mm $2$  |  |       |
| <b>H</b> Limit              |  | $0.1 \Omega$      |  |       | <b>H</b> Limit              |  | $0.1 \Omega$   |  |       |
| <b>Polarity</b>             |  |                   |  | 444   | <b>Polarity</b>             |  |                |  | 444   |
| <b>LN</b> cross             |  | not allowed       |  |       | <b>LN</b> cross             |  | not allowed    |  |       |

<span id="page-185-1"></span>*Figure 7.5: Auto Sequence® Configurator menu – opened from Auto Sequence® Main menu on the left, on the right opened from Auto Sequence® view menu*

#### **Options**

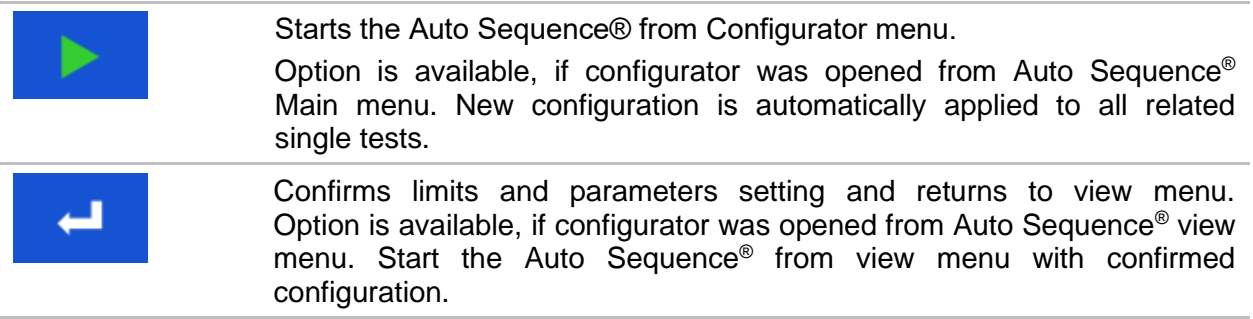

### **7.2.1.4 Indication of Loops**

# R iso x3

The attached 'x3' at the end of single test name indicates that a loop of single tests is programmed. This means that the marked single test will be carried out as many times as the number behind the 'x' indicates. It is possible to exit the loop before, at the end of each individual measurement.

### <span id="page-185-0"></span>**7.2.1.5 Managing multiple points**

If the device under test has more than one test point for an individual single test and the selected Auto Sequence<sup>®</sup> predicts only one test point (one single test), it is possible to change the Auto Sequence® appropriately. Single tests with enabled Multiple points ticker will be executed in a continuous loop. It is possible to exit the loop anytime at the end of each individual measurement.

The Multiple points setting is valid only for the actual Auto Sequence® . If the user often tests appliances with more than one test point, it is recommended to programme a special Auto Sequence® with pre-programmed loops.

### **7.2.2 Step by step execution of Auto Sequences®**

While the Auto Sequence<sup>®</sup> is running, it is controlled by pre-programmed flow commands. Examples of actions controlled by flow commands are:

- $\rightarrow$  pauses during the Auto Sequence<sup>®</sup>
- buzzer Pass / Fail sound after the tests
- pre-set data off appliances
- expert mode for inspections
- skip non-safety notifications
- etc.

The actual list of flow commands is available on appendix *[E.5](#page-239-0) [Description of flow commands](#page-239-0).*

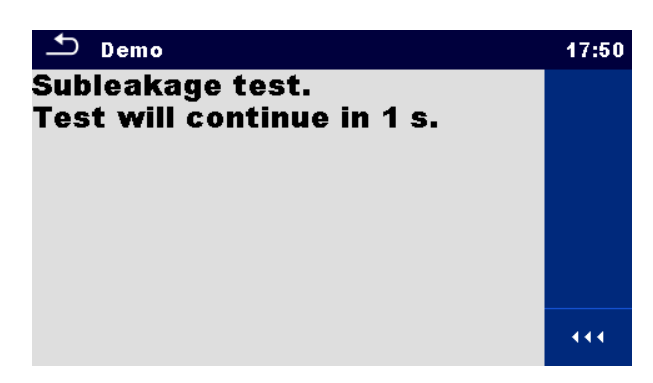

*Figure 7.6: Auto Sequence® – Example of a pause with text message*

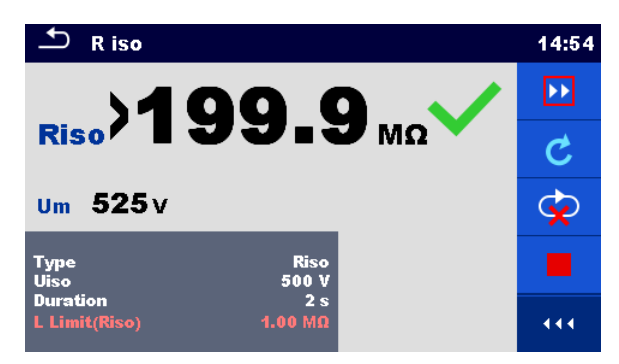

*Figure 7.7: Auto Sequence® – Example of a finished measurement with options for proceeding*

**Options** (during execution of an Auto Sequence® ):

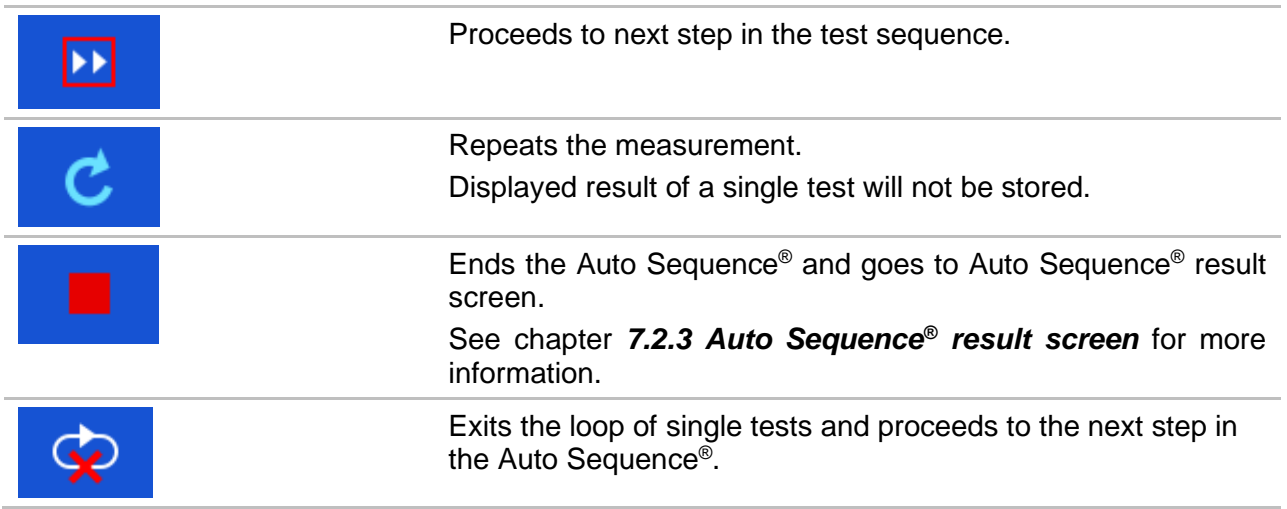

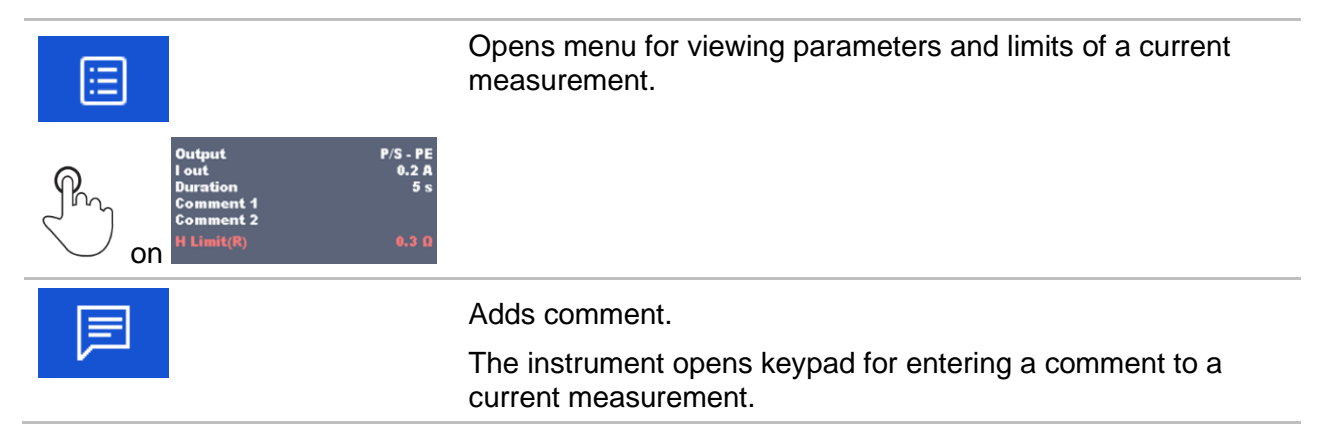

The offered options in the control panel depend on the selected single test, its result and the programmed test flow.

**Notes:**

- **During Auto Sequences**®, the popup Warning messages (see chapter [4.5](#page-22-0) Symbols and *[messages](#page-22-0)*) are displayed only before the first relevant single test within Auto Sequence® . This default setting can be changed with appropriate flow command. For more information about programming Auto Sequences® refer to *[Appendix E](#page-233-0) [Programming of Auto](#page-233-0)  Sequences® [on Metrel ES Manager](#page-233-0)*.
- If Inspection Expert mode flow command is set, the Visual inspection screen and Functional inspection screen are displayed for 1 second and an overall PASS is automatically applied at the end of test. In between, the automatic procedure can be stopped and statuses can be applied manually.

### <span id="page-187-0"></span>**7.2.3 Auto Sequence® result screen**

After the Auto Sequence® is finished the Auto Sequence® result screen is displayed.

On the left side of the display the single tests and their statuses in the Auto Sequence® are shown.

In the middle of the display the header of the Auto Sequence<sup>®</sup> with Short code and description of the Auto Sequence® is displayed. At the top the overall Auto Sequence® result status is displayed. Refer to chapter *[5.1.1](#page-55-0) [Measurement statuses](#page-55-0)* for more information.

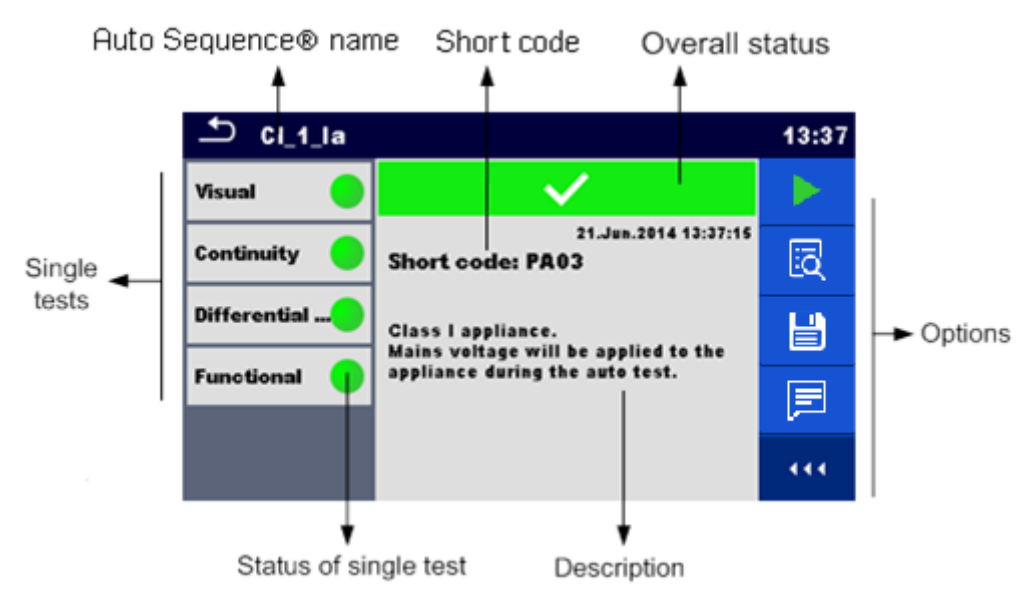

*Figure 7.8: Auto Sequence® result screen*

#### **Options:**

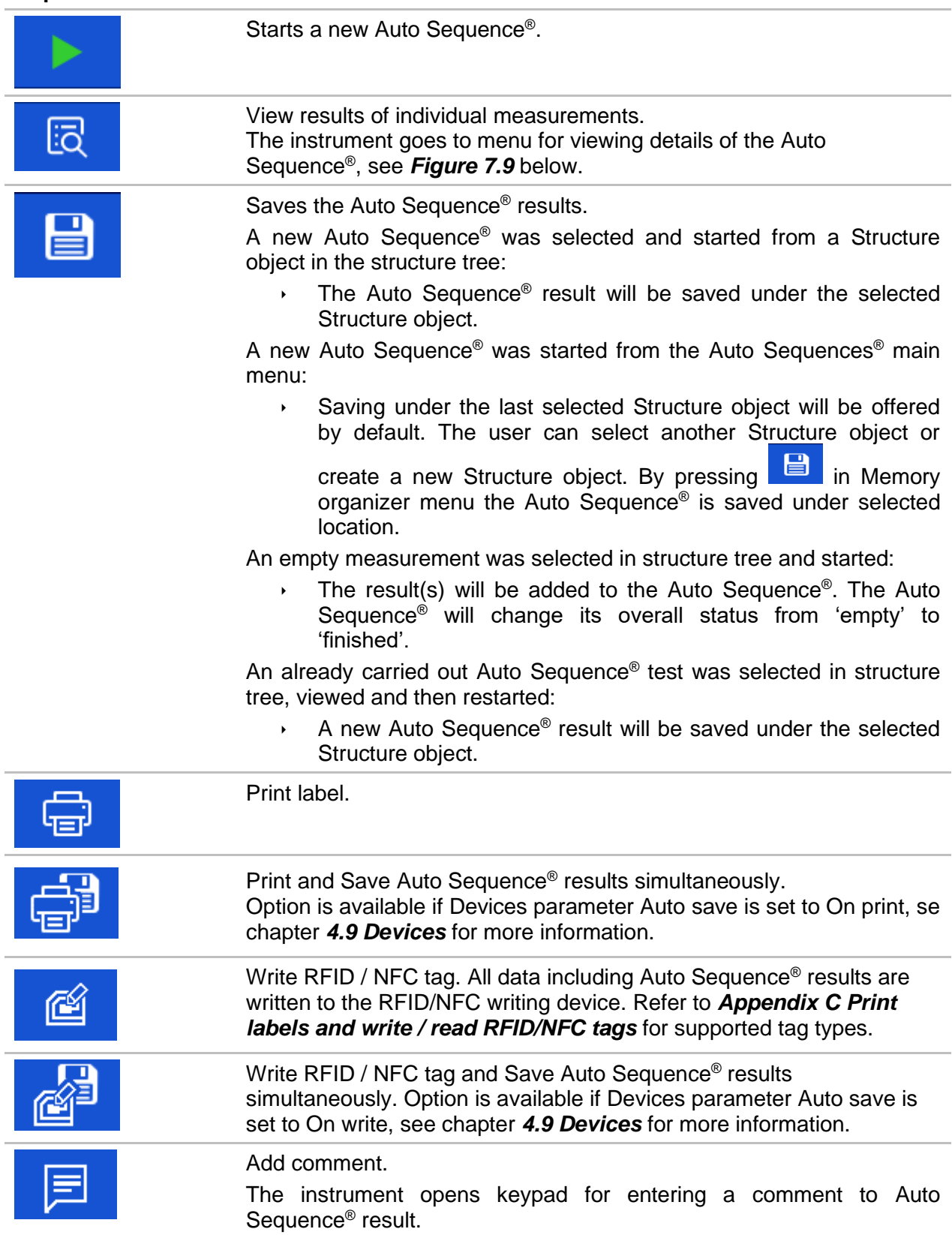

#### **Note:**

Options menu content depends on Devices settings menu. If no writing device is set, than 'Print label' and 'Write RFID' icons are hidden. Only one writing device can be set at the same time.

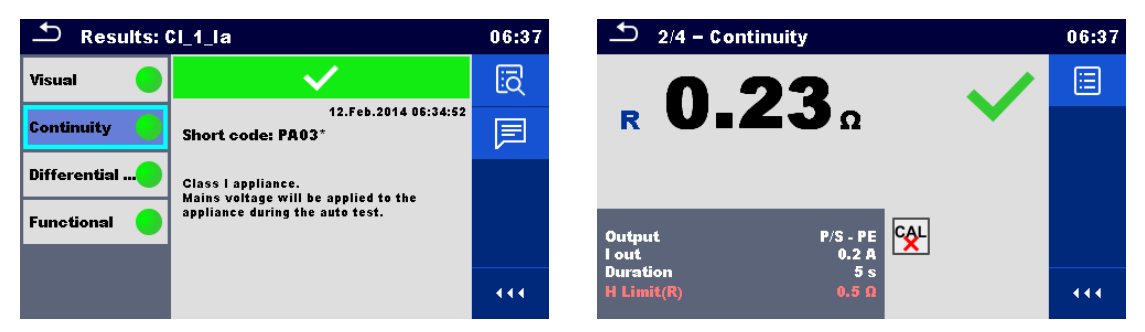

*Figure 7.9: Menu for viewing details of Auto Sequence® and single test results*

<span id="page-189-0"></span>**Options** (menu for viewing details of Auto Sequence<sup>®</sup> and single test results):

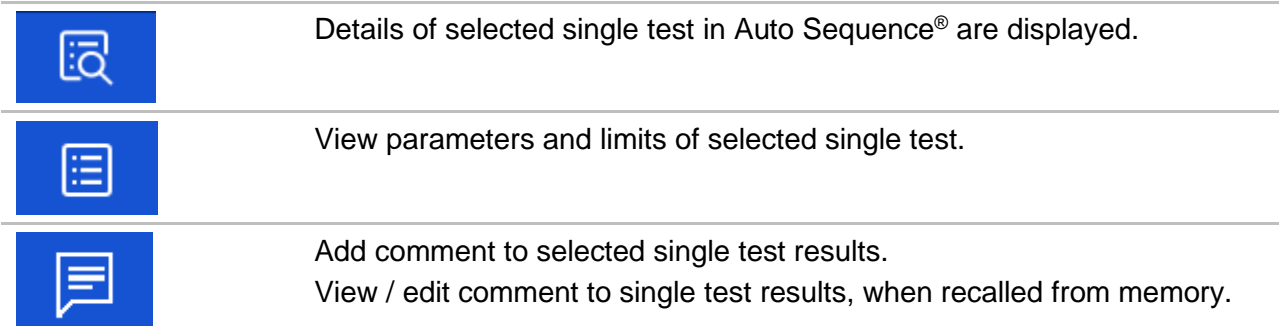

## **7.2.4 Auto Sequence® memory screen**

In Auto Sequence® memory screen details of the Auto Sequence® results can be viewed, labels can be printed, RFID/NFC tag can be written and a new empty Auto Sequence® can be started.

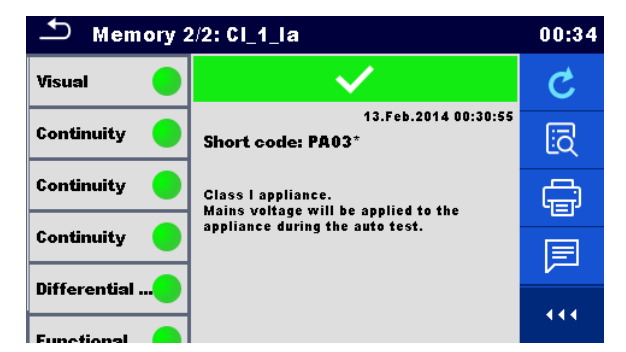

*Figure 7.10: Auto Sequence® memory screen*

#### **Options**

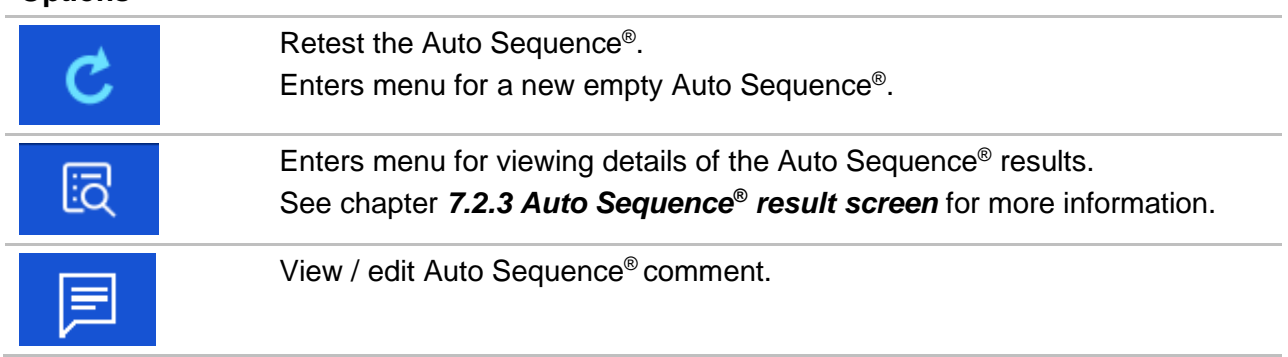

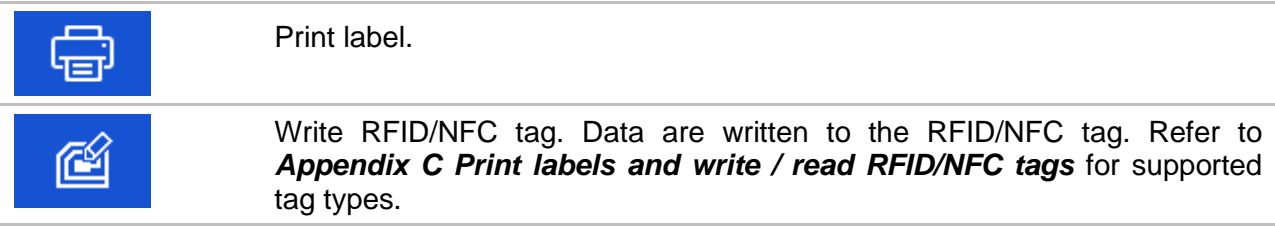

#### **Note:**

Options menu content depends on Devices settings menu. If no writing device is set, than 'Print label' and 'Write RFID' icons are hidden. Only one writing device can be set at the same time.

# <span id="page-191-0"></span>**8 Communications**

The instrument can communicate with the Metrel ES Manager PC software. The following action is supported:

- Saved results and Tree structure from Memory organizer can be downloaded and stored to a PC.
- Tree structure and Auto Sequences<sup>®</sup> from Metrel ES Manager PC software can be uploaded to the instrument.

Metrel ES Manager is a PC software running on Windows 8.1, Windows 10 and Windows 11. There are three communication interfaces available on the instrument: RS-232, USB and Bluetooth. Instrument can also communicate to various external devices (android devices, test adapters, scanners, printers,…).

# **USB and RS232 communication with PC**

The instrument automatically selects the communication mode according to detected interface. USB interface has priority.

#### **How to establish an USB or RS-232 link:**

- RS-232 communication: connect a PC COM port to the instrument RS232-1 (PC) connector using the RS232 serial communication cable;
- USB communication: connect a PC USB port to the instrument USB connector using the USB interface cable.
- Switch on the PC and the instrument.
- Run the *Metrel ES Manager* software.
- Select communication port (COM port for USB communication is identified as "Measurement Instrument USB VCom Port").
- The instrument is prepared to communicate with the PC.

# **Bluetooth communication**

The internal Bluetooth module enables easy communication via Bluetooth with PC and Android devices.

#### **How to configure a Bluetooth link between instrument and PC**

- Switch On the instrument.
- On PC configure a Standard Serial Port to enable communication over Bluetooth link between instrument and PC. Usually, no code for pairing the devices is needed.
	- Run the *Metrel ES Manager* software*.*
- Select configured communication port.
- The instrument is prepared to communicate with the PC.

#### **How to configure a Bluetooth link between instrument and Android device**

- Switch On the instrument.
- Some Android applications automatically carry out the setup of a Bluetooth connection. It is preferred to use this option if it exists. This option is supported by Metrel's Android applications.
- If this option is not supported by the selected Android application, then configure a Bluetooth link via Android device's Bluetooth configuration tool. Usually, no code for pairing the devices is needed.
- The instrument and Android device are ready to communicate.

#### **Notes**

- Sometimes there will be a demand from the PC or Android device to enter the code. Enter code '1234' to correctly configure the Bluetooth link.
- The name of correctly configured Bluetooth device must consist of the instrument type plus serial number, e.g. *MI 3325-12240429I*. If the Bluetooth module got another name, the configuration must be repeated.
- In case of serious troubles with the Bluetooth communication it is possible to reinitialize the internal Bluetooth module. The initialization is carried out during the Initial settings procedure. In case of a successful initialization "INITIALIZING… OK!" is displayed at the end of the procedure. See chapter *[4.7.6](#page-37-0) [Initial Settings](#page-37-0)*.
- Check if there are available Metrel Android applications for this instrument.

### **Bluetooth communication with printers and scanners**

MultiServicerXD instrument can communicate with supported Bluetooth printers and scanners. Contact Metrel or your distributor which external devices and functionalities are supported. See Chapter *[4.9](#page-45-0) [Devices](#page-45-0)* for details how to set the external Bluetooth devices.

### **RS232 communication with other external devices**

It is possible to communicate with scanners via the RS232-1 serial port and printers via the RS232-2 (PC) serial port. Contact Metrel or your distributor which external devices and functionalities are supported.

### **Ethernet communication**

The instrument is also capable of communicating through an Ethernet port. The Ethernet communication must be fully configured in the setting menu before first use. See chapter *[4.7.3](#page-32-0) [Settings](#page-32-0)* for details.

Metrel ES Manager is currently **not** supporting Ethernet communication. Contact Metrel or your distributor regarding options for using the Ethernet communication.

### **Communication with adapters**

MultiServicerXD can communicate with Metrel test and measurement adapters through wired RS232 port or wireless Bluetooth communication port.

Adapter can be selected from the list of adapters from *General Settings / Settings / Adapters section* menu, see *[Figure 8.1](#page-193-0)* below.

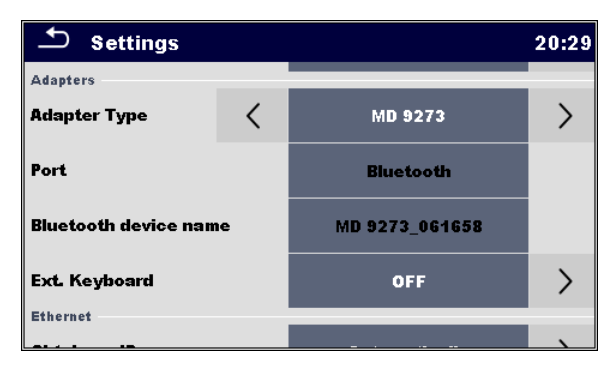

*Figure 8.1: Adapters section menu*

<span id="page-193-0"></span>When adapter is selected from the list, supported communication port is automatically offered. To establish Bluetooth communication, adapter must be paired with MultiServicerXD

#### **Procedure:**

- 1. **Adapter:** switch it ON and select BT mode, if not already automatically selected.
- 2. **MultiServicerXD:** Open General Settings / Settings menu and navigate to the Adapters section*.*
- 3. **Adapter type:** select adapter by using left / right arrows or tap on the field and select it from the list of adapters
- 4. **Port:** Bluetooth or RS232, which one is supported by the adapter, is automatically offered. Connect serial cable or proceed with pairing procedure
- 5. **Bluetooth device name:** select field and instrument start searching for Bluetooth devices; when finished, list of available devices is presented on the screen
- 6. **Select Adapter name from the list:** pairing procedure is finished.

When test supported by the adapter is selected on MultiServicerXD, active BT communication is indicated with sign  $\frac{1}{2}$  on the right – top of the screen.

#### **Note:**

Pairing between same Metrel adapter and same MultiServicerXD is necessary only when adapter is first time used. If communication is not established when supported test is selected, adapter is probably switched OFF or Bluetooth link is out of range.

### **Connections to test adapters**

### **8.7.1 Active 3 Phase Adapter /Plus (A 1322 / A 1422)**

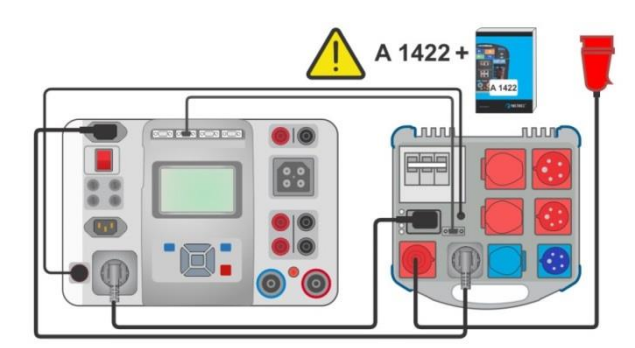

*Figure 8.2: Connection of Active 3 Phase Adapter / plus (A 1322 / A 1422)*

#### **Note:**

See 3-phase adapter A 1322 / A 1422 user manual for more details.

### **8.7.2 Euro Z 290A adapter A 1143**

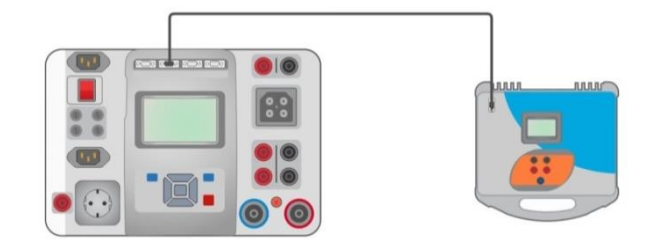

*Figure 8.3: Connection of the Euro Z 290 A adapter A 1143*

#### **Note:**

See Euro Z 290 A adapter user manual for more details.

### **8.7.3 Euro Z 440 V / 800 V instrument (MI 3143, MI 3144)**

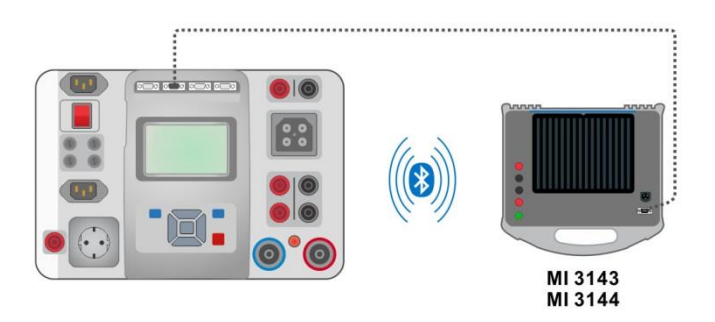

*Figure 8.4: Connection of the Euro Z 440 V / 800 V instrument (MI 3143, MI 3144)*

#### **Note:**

See Euro Z 440 V / 800 V instrument user manuals for more details.

### **8.7.4 eMobility Analyser (A 1632)**

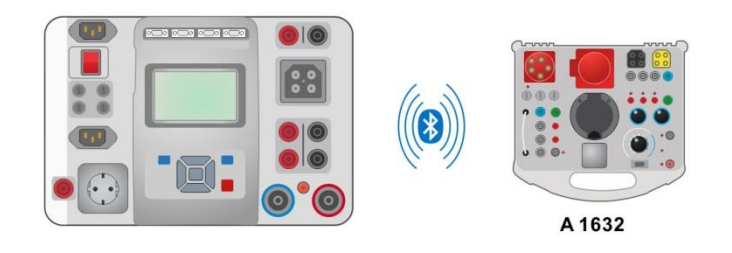

*Figure 8.5: Connection of the eMobility Analyser (A 1632)*

#### **Note:**

See eMobility Analyser A 1632 user manual for more details.

### **8.7.5 Leakage clamp meter with Bluetooth® communication (MD 9273)**

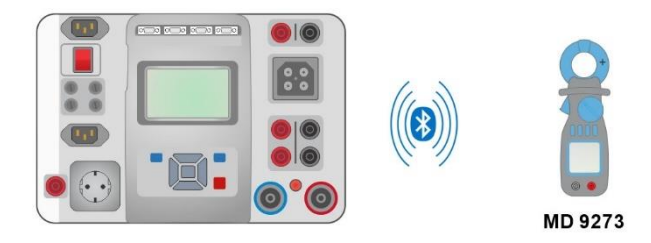

#### *Figure 8.6: Connection of Leakage clamp meter with Bluetooth® communication*

**Note:**

 See Leakage clamp meter with Bluetooth® communication MD 9273 user manual for more details.

### **8.7.6 CE Adapter A 1460**

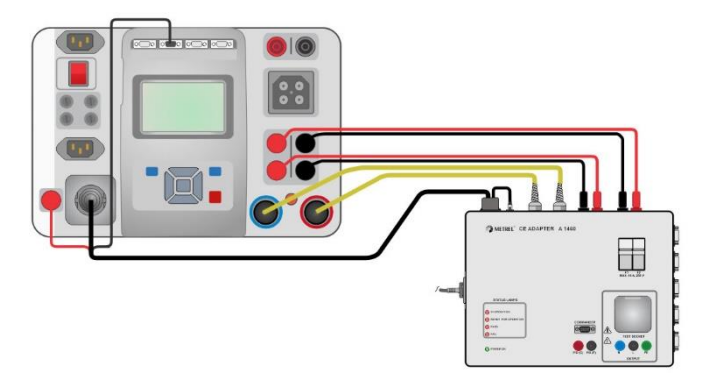

*Figure 8.7: Connection of CE Adapter A 1460 to the instrument*

#### **Note:**

See CE Adapter A 1460 user manual for more details.

# 8.8 **INPUTS**

The DB9 connector INPUTS is intended for connection of external control signals.

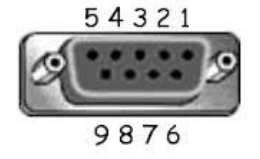

*Figure 8.8: INPUTS connector - pin layout*

**Legend:**

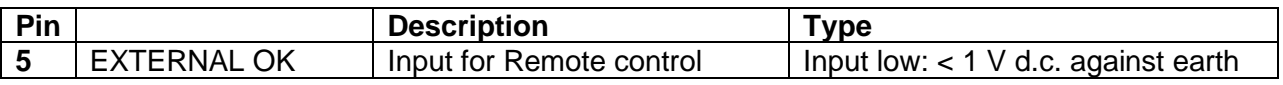

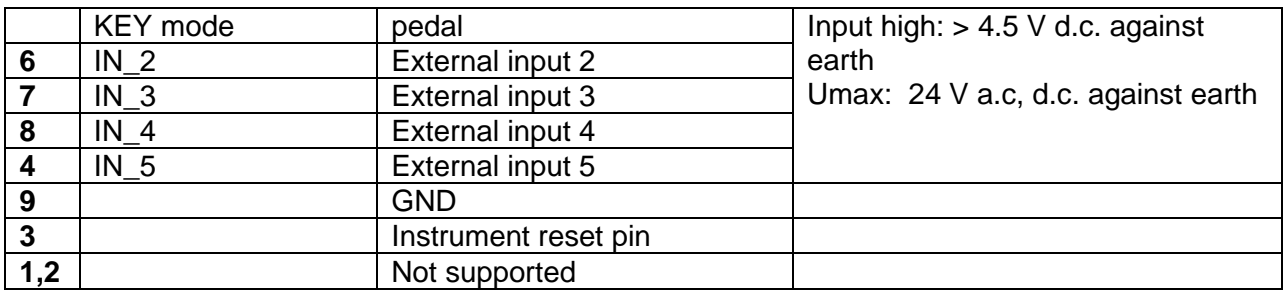

# 8.9 OUTPUTS

**Legend:**

Via the DB9 connector OUTPUTS, 4 - control signals for external devices are provided.

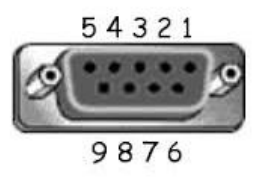

*Figure 8.9: OUTPUTS connector - pin layout*

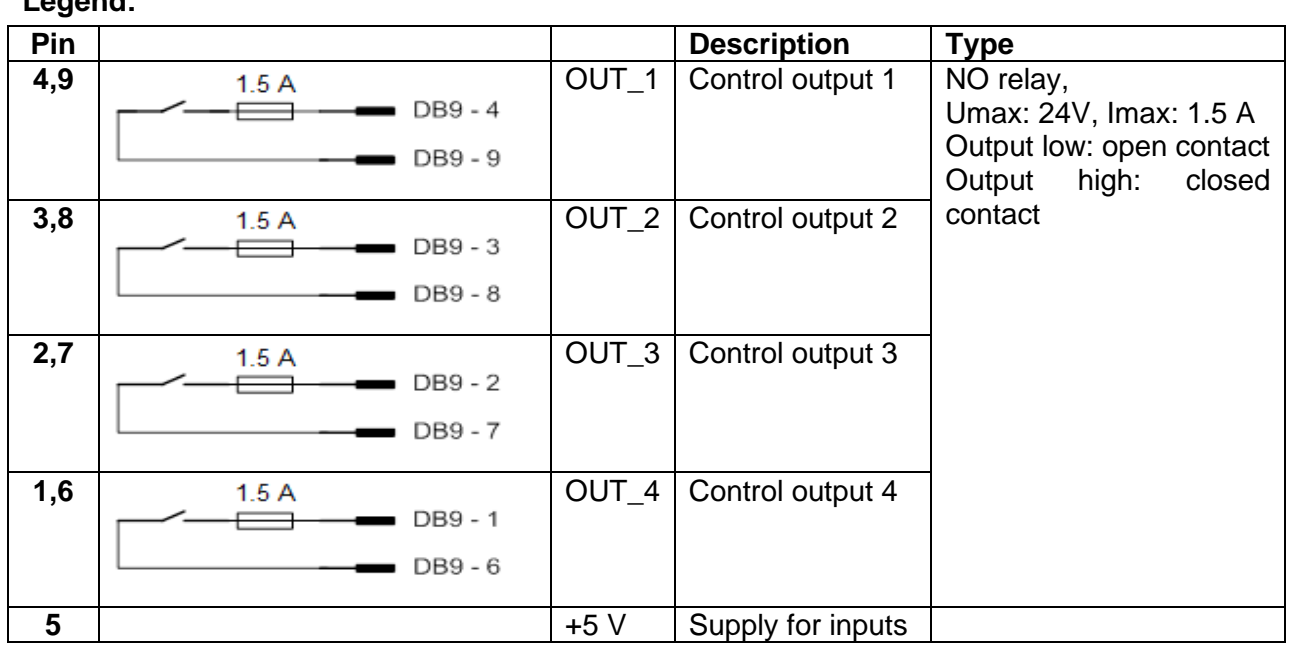

### **8.9.1 Warning lamps**

Instruments supports HV warning lamps and Pass / Fail status lamps in single tests (refer to parameter "Warning lamps" setting in chapter *[4.7.3](#page-32-0) [Settings](#page-32-0)*), and in Auto Sequences® , by using flow commands (refer to appendix *[E.3.3](#page-238-0) [Flow commands](#page-238-0)* for details). Instrument currently supports A 1496 and A 1497 Warning lamps adapters. See manuals of individual adapters for details on connections and operation.

# <span id="page-197-0"></span>**9 Upgrading the instrument**

The instrument can be upgraded from a PC via the RS232-1(PC) or USB communication port. This enables to keep the instrument up to date even if the standards or regulations change. The firmware upgrade requires internet access and can be carried out from the *Metrel ES Manager* software with a help of special upgrading software – *FlashMe* which will guide you through the upgrading procedure. For more information refer to Metrel ES Manager Help file.

# **10 Maintenance**

# **Periodic calibration**

It is essential that all measuring instruments are regularly calibrated in order for the technical specification listed in this manual to be guaranteed. We recommend an annual calibration.

## **Fuses**

There are four fuses on the front panel:

F1, F2: F 3.15 A / 250 V / (20  $\times$  5) mm / 1500 A: intended for instrument protection.

F3, F4: T 16 A / 250 V / (32  $\times$  6,3) mm / 1500 A: protection against over-currents through mains test socket.

For position of fuses refer to chapter *[3.1](#page-18-0) [Front panel](#page-18-0)*.

#### **Warnings!**

- **Switch off the instrument and disconnect all test accessories and mains cord before replacing the fuses.**
- **Replace blown fuses with the same type as defined in this document.**

# 10.3 Service

For repairs under or out of warranty please contact your distributor for further information.

Unauthorized person is not allowed to open the MultiServicerXD instrument. There are no user replaceable parts inside the instrument.

# **Cleaning**

Use a soft, slightly moistened cloth with soap water or alcohol to clean the surface of MultiServicerXD instrument. Leave the instrument to dry totally before using it.

#### **Notes:**

- Do not use liquids based on petrol or hydrocarbons!
- Do not spill cleaning liquid over the instrument!

# <span id="page-199-0"></span>**11 Technical specifications**

# **HV AC, HV AC programmable**

#### **Voltage a.c.**

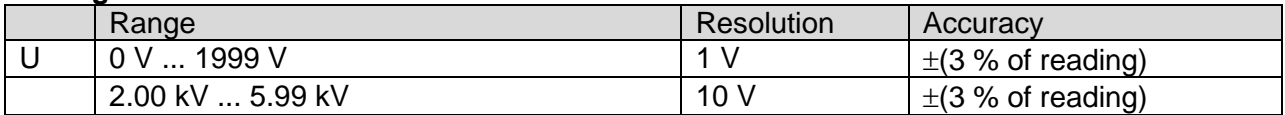

#### **Current a.c. (apparent)**

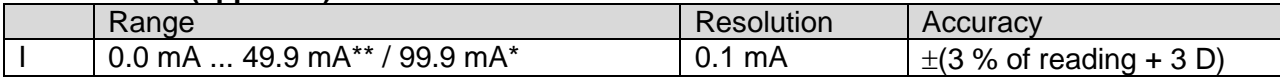

#### **Current a.c.(capacitive, resistive)**

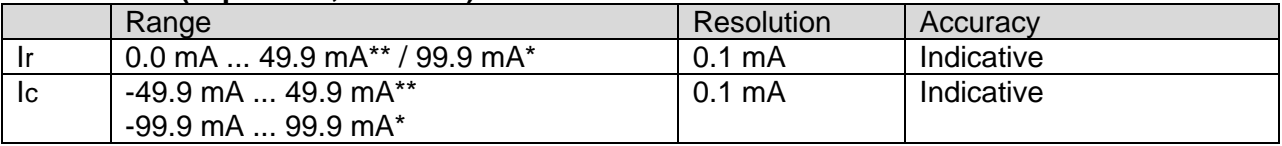

\* Output voltage 100 V … 2700 V

\*\* Output voltage 2710 V … 5100 V

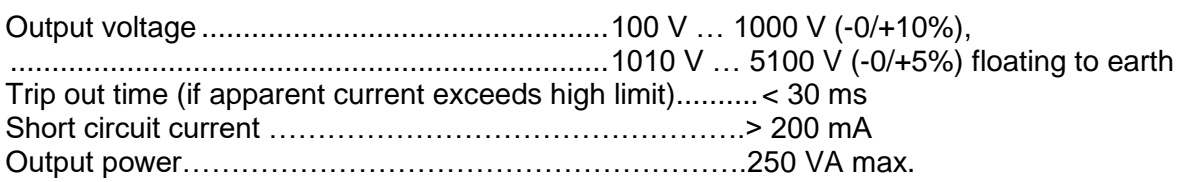

Test terminals:

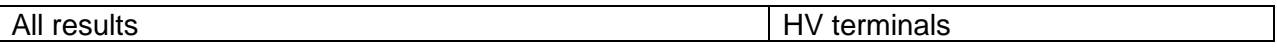

# 11.2 **Continuity**

#### **Continuity resistance**

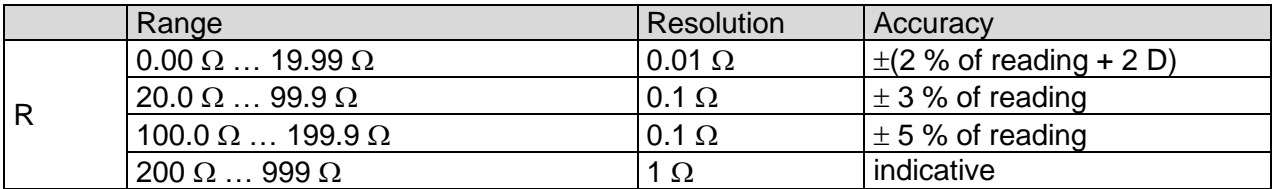

#### **Voltage drop ( Iout = 10 A)**

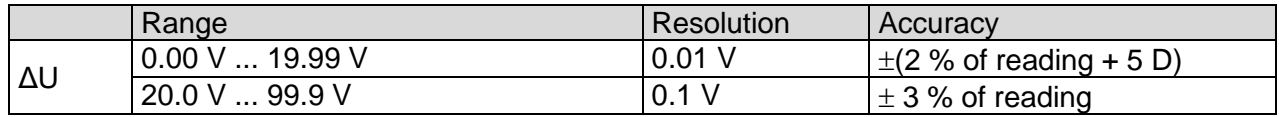

Limit value of voltage drop versus wire cross-section:

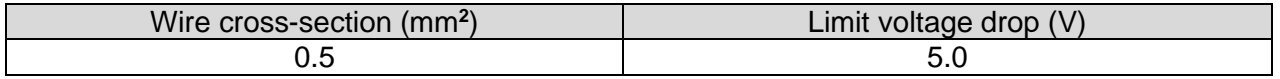

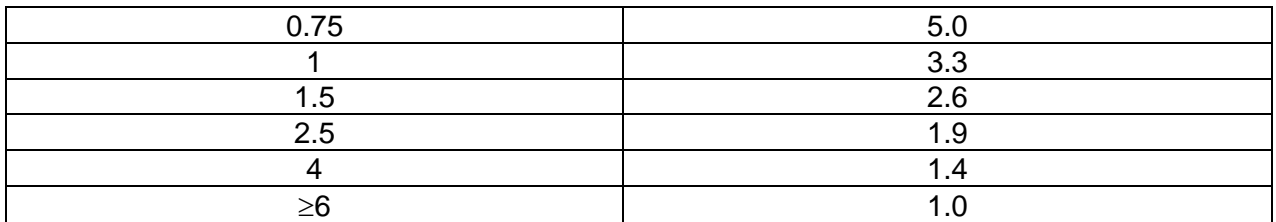

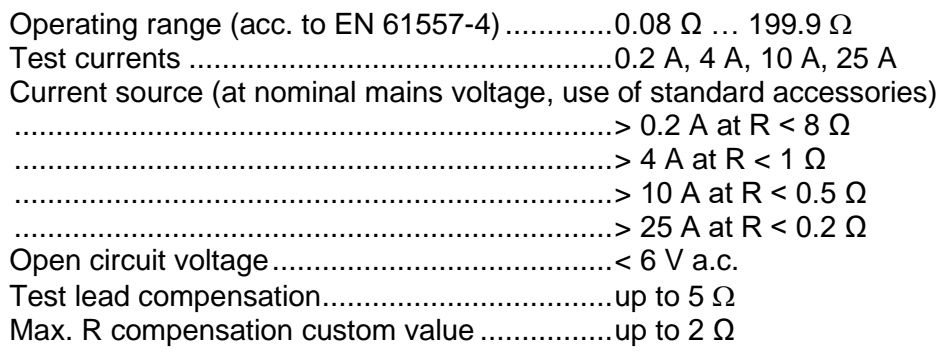

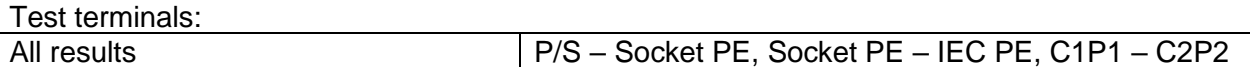

# **Insulation Resistance RPAT (RISO, RISO-S)**

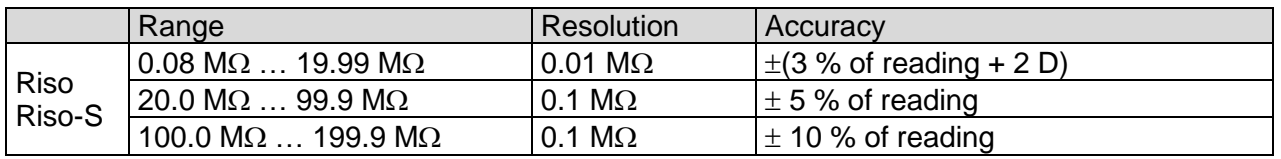

#### **Insulation resistance, Insulation resistance –S (250 V, 500 V)**

#### **Output voltage**

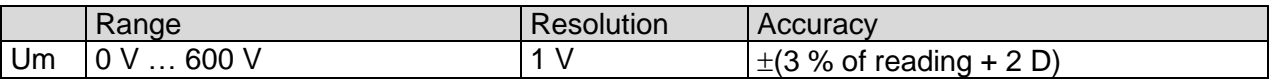

Operating range (acc. to EN 61557-2)........ 0.08 M $\Omega$  ... 199.9 M $\Omega$ Nominal voltages Un................................... 250 V, 500 V (- 0 %, + 10 %) Short circuit current .................................... max. 2.0 mA

Test terminals:

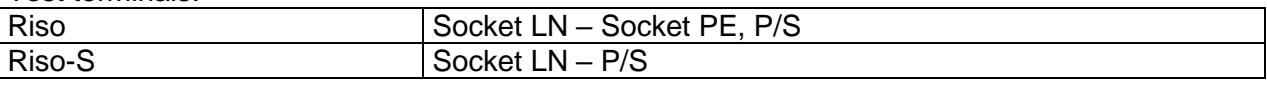

### **Sub-Leakage Current, Substitute Leakage Current - S**

#### **Substitute leakage current, Substitute leakage current - S**

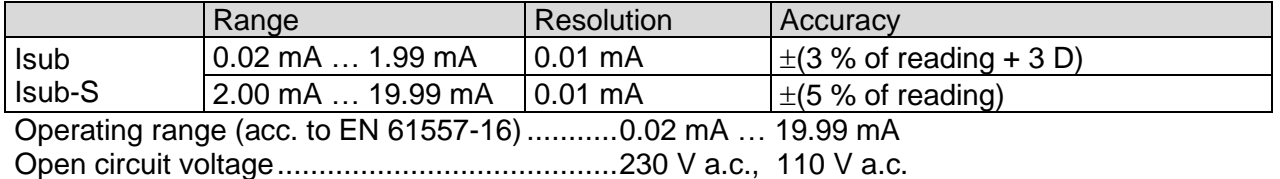

Current calculated to mains supply voltage (110 V or 230 V) is displayed.

Test terminals:

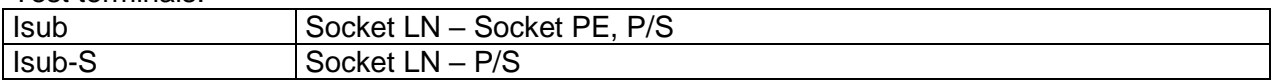

### **11.5 Differential Leakage current**

#### **Differential leakage current**

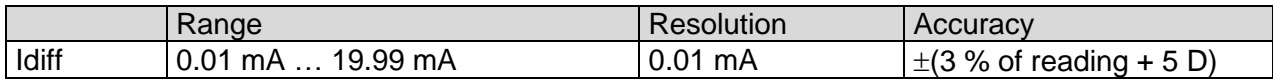

#### **Power (active)**

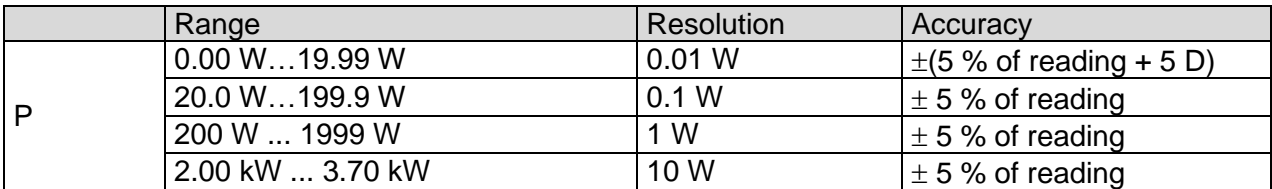

Operating range (acc. to EN 61557-16)...........0.01 mA … 19.99 mA Influence of load current ..................................< 0.02 mA/A

Test terminals:

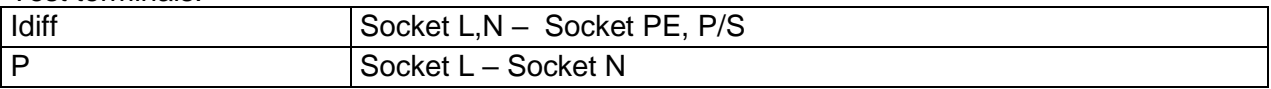

### **PE leakage current**

#### **PE leakage current**

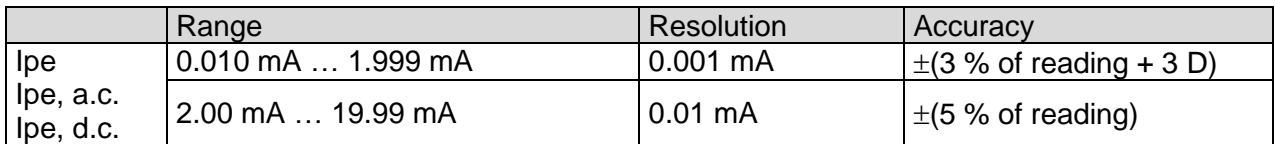

#### **Power (active)**

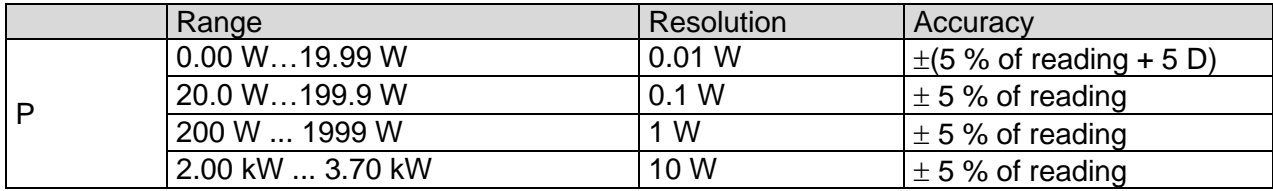

Operating range (acc. to EN 61557-16)...........0.010 mA … 19.99 mA

Test terminals:

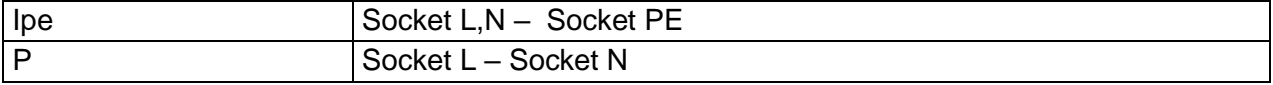

### **Touch leakage current**

#### **Touch leakage current**

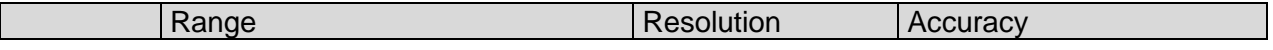

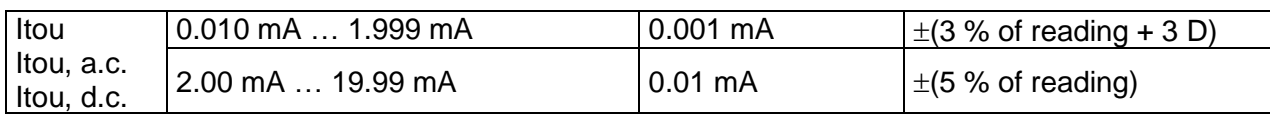

#### **Power (active)**

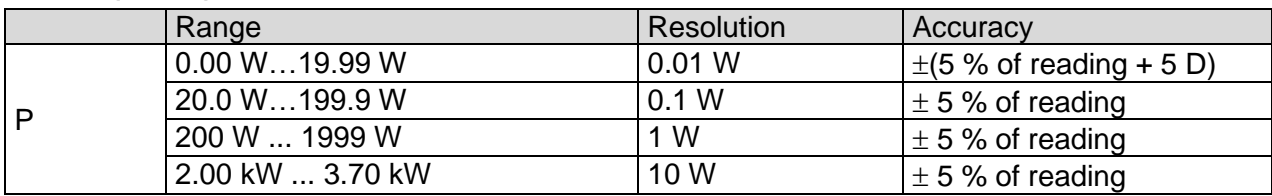

Operating range (acc. to EN 61557-16)...........0.010 mA … 19.99 mA

Test terminals:

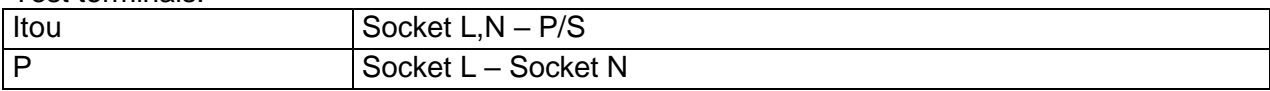

### **11.8 Power**

#### **Power (active)**

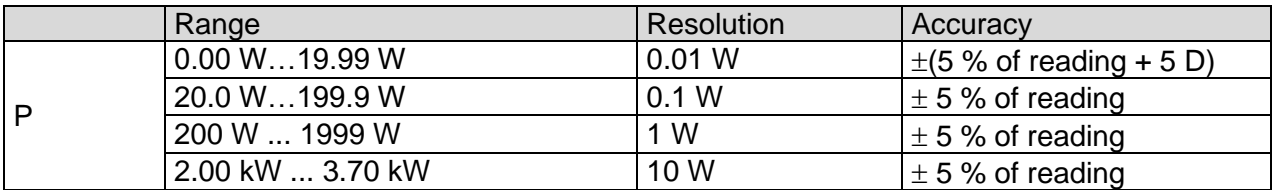

#### **Power (apparent)**

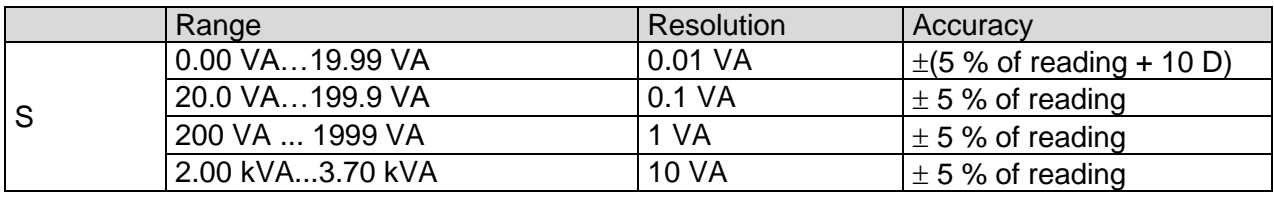

#### **Power (reactive)**

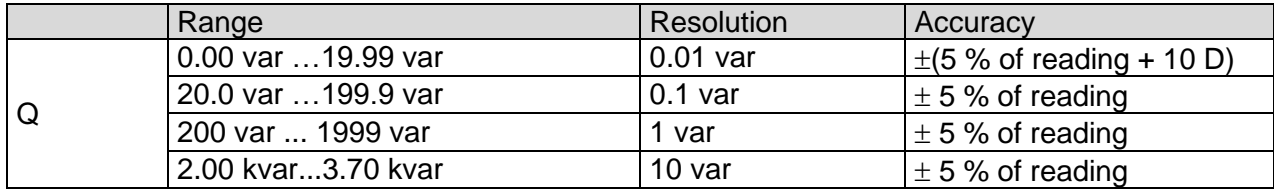

#### **Power factor**

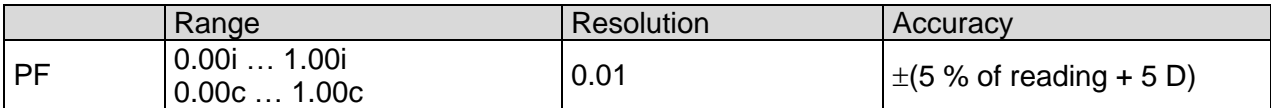

#### **Total Harmonic Distortion (voltage)**

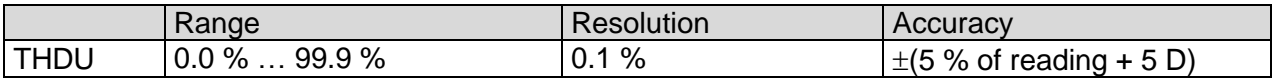

#### **Total Harmonic Distortion (current)**

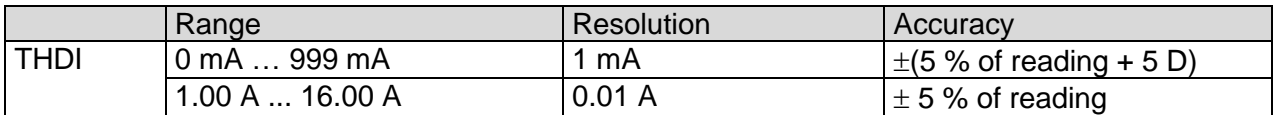

#### **Cos Φ**

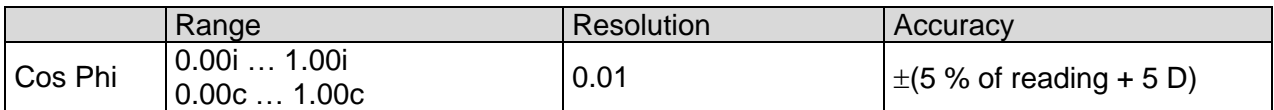

#### **Voltage**

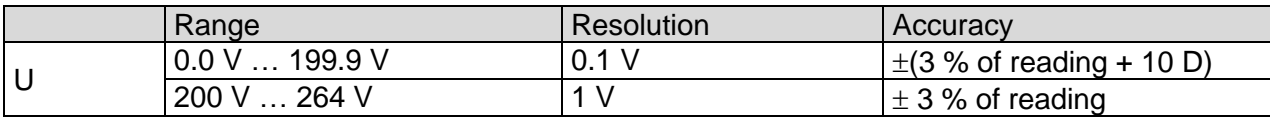

#### **Current**

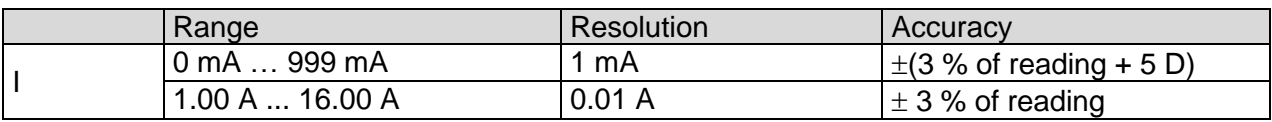

Accuracy is valid within 0.5c ≤ PF ≤ 0.8i

#### **Test terminals:**

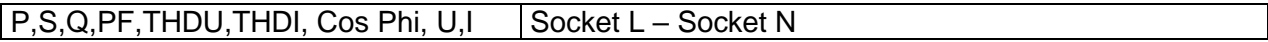

## **Leak's & Power**

#### **Power (active)**

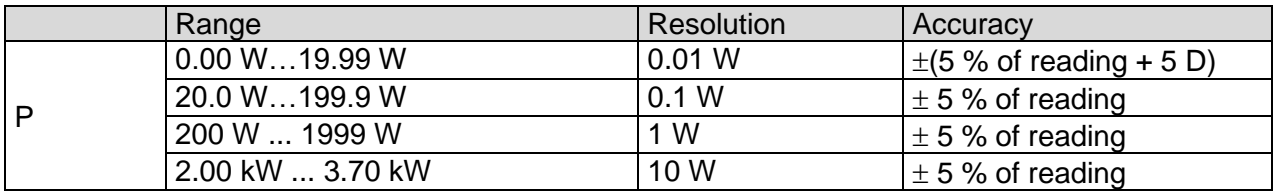

#### **Power (apparent)**

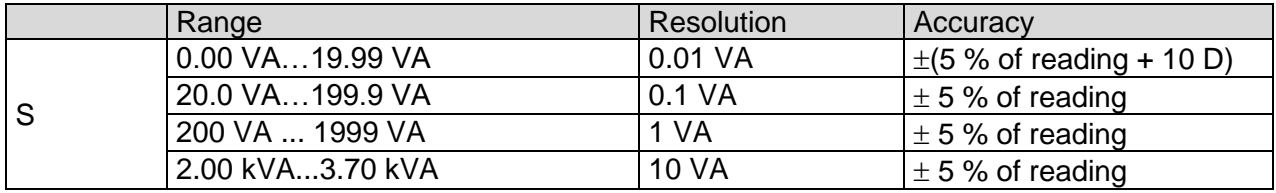

#### **Power (reactive)**

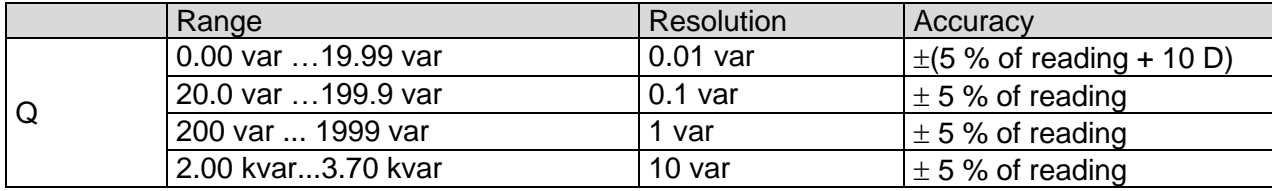

#### **Power factor**

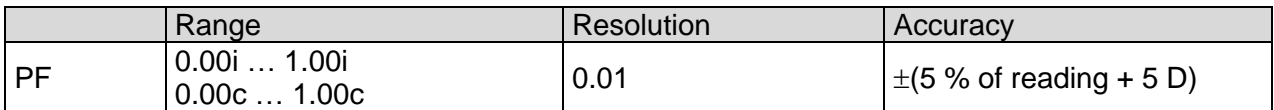

#### **Total Harmonic Distortion (voltage)**

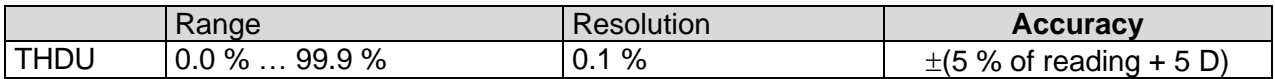

#### **Total Harmonic Distortion (current)**

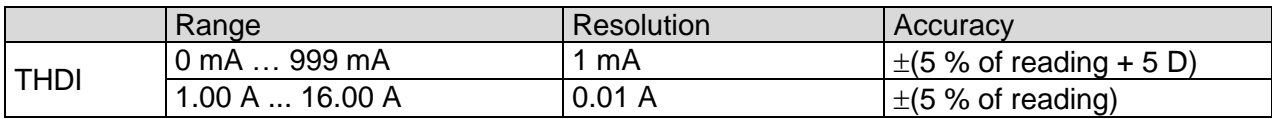

#### **Cos Φ**

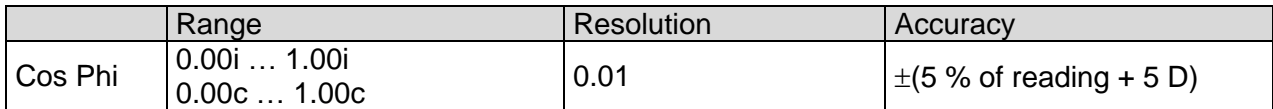

#### **Voltage**

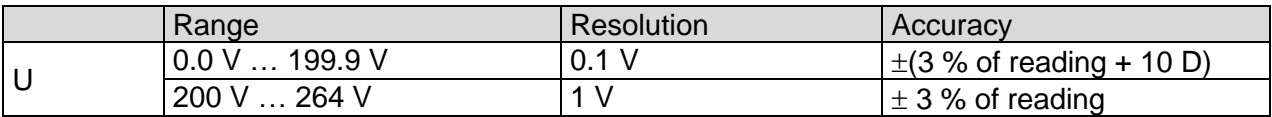

#### **Current**

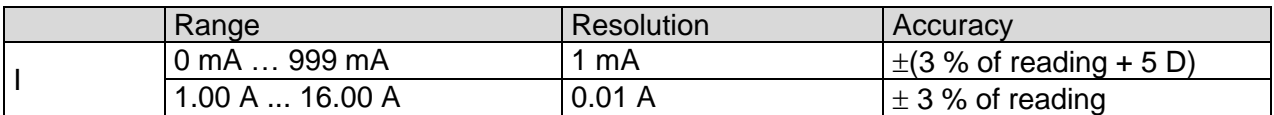

#### **Differential leakage current**

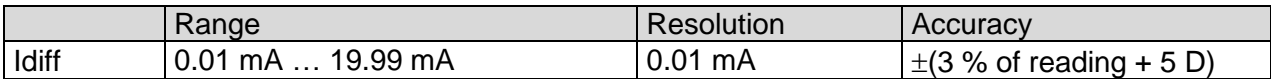

Operating range (acc. to EN 61557-16)...........0.01 mA … 19.99 mA Influence of load current ..................................< 0.02 mA/A

#### **Touch leakage current**

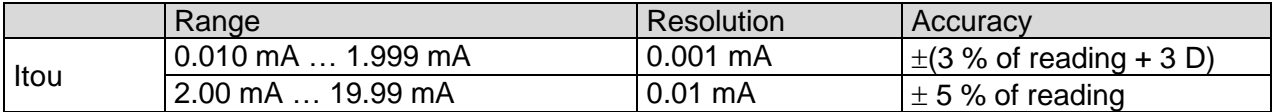

Operating range (acc. to EN 61557-16)...........0.010 mA … 19.99 mA

#### Test terminals:

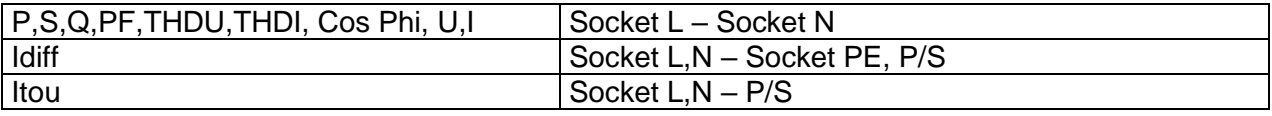

# **PRCD**

Refer to chapter *Technical specifications* in 3-phase adapter instrument user manual.

# 11.11 PE conductor (PRCD)

#### **PE conductor (Type = 2 pole, 3 pole, S(3 pole), S+)**

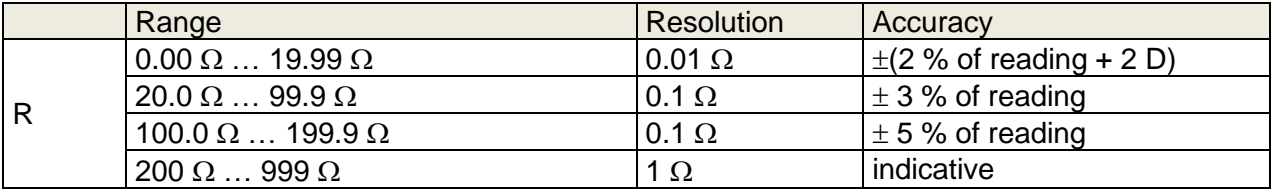

Operating range (acc. to EN 61557-4)................. 0.08 Ω ... 199.9 Ω Current source (at nominal mains voltage, use of standard accessories) ..........................................................................> 0.2 A at R < 2 Ω

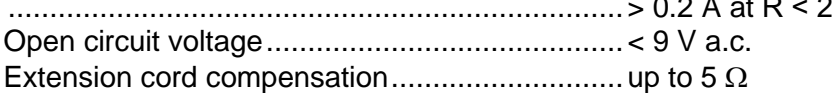

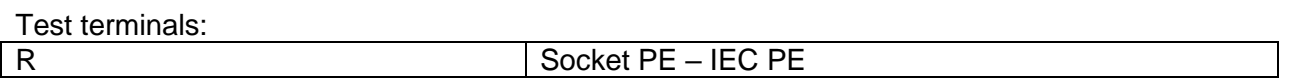

# 11.12RCD testing

#### **General data:**

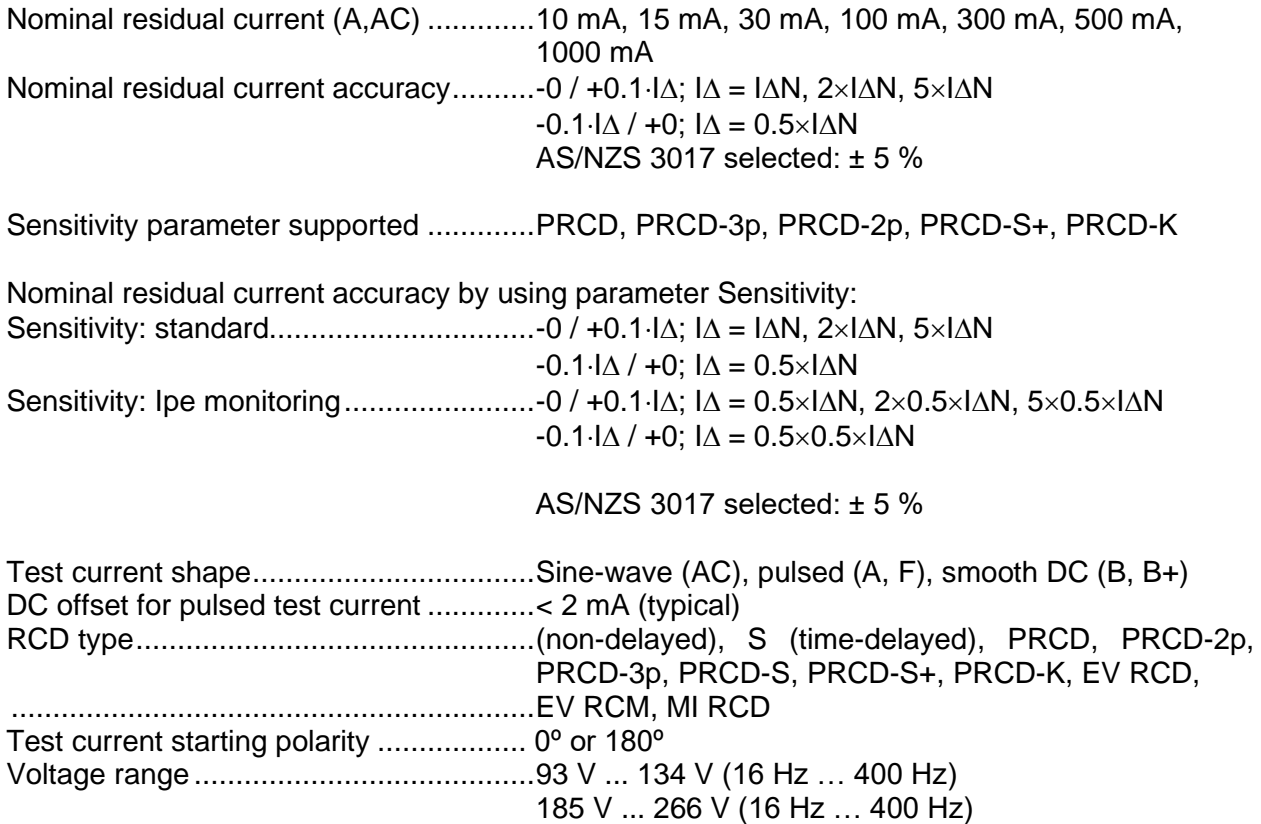

*RCD test current in relation to RCD type, nominal RCD current and multiplication factor*

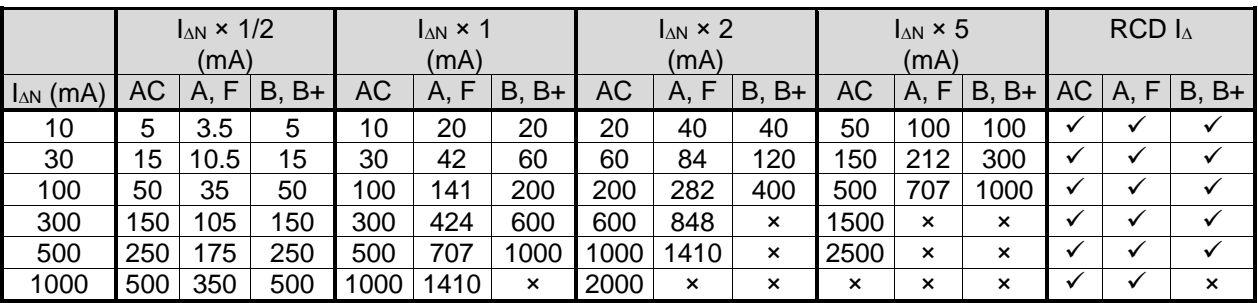

×. ............................................................not applicable

✓.............................................................applicable

AC type...................................................sine wave test current

A, F types……........................................pulsed current

B, B+ types.............................................smooth DC current

#### *RCD test current in relation to MI / EV RCD type and multiplication factor*

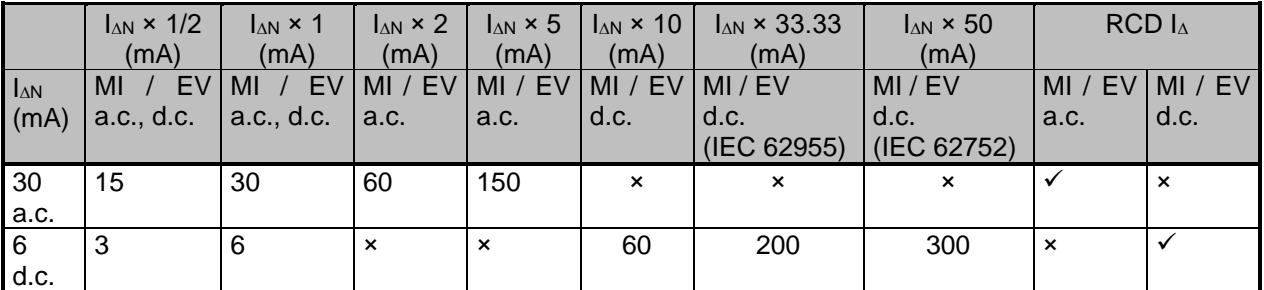

×. ............................................................not applicable ✓.............................................................applicable

MI / EV type (a.c. part)...............................sine wave test current

MI / EV type (d.c. part)............................smooth DC current

#### Test terminals:

<span id="page-206-0"></span>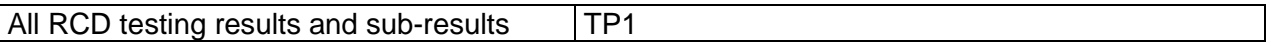

#### **11.12.1 RCD Uc – Contact voltage**

Measuring range according to EN 61557 is 20.0 V ... 31.0 V for limit contact voltage 25 V Measuring range according to EN 61557 is 20.0 V ... 62.0 V for limit contact voltage 50 V

#### **Contact voltage**

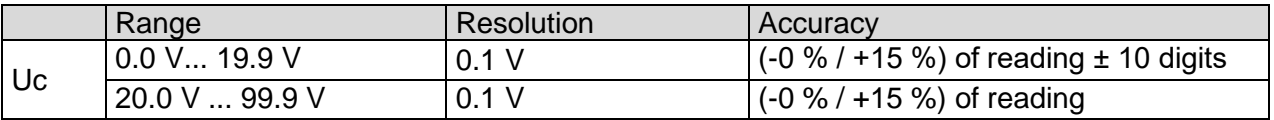

The accuracy is valid if mains voltage is stabile during the measurement and PE terminal is free of interfering voltages. Specified accuracy is valid for complete operating range.

Test current ........................................... max. 0.5I<sup>N</sup> Limit contact voltage.............................. Custom, 12 V, 25 V, 50 V

### <span id="page-207-0"></span>**11.12.2 RCD t – Trip-out time**

Complete measurement range corresponds to EN 61557 requirements. Maximum measuring times set according to selected reference for RCD testing.

#### **Trip-out time**

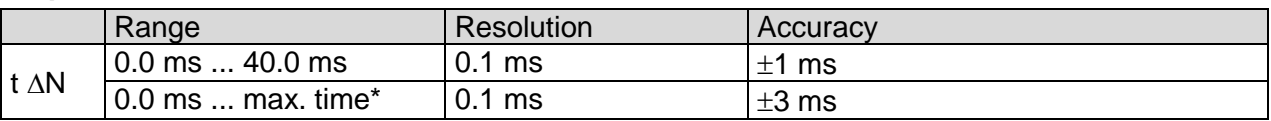

\* For max. time see normative references in chapter *[4.7.3.1](#page-35-0) [RCD standard](#page-35-0)*. This specification applies to max. time >40 ms.

Test current ........................................... ½IN, IN, 2IN, 5I<sup>N</sup>  $5 \times I_{\text{AN}}$  is not available for  $I_{\text{AN}}=1000$  mA (RCD type AC) or  $I_{\text{AN}} \geq 300$  mA (RCD types A, F).  $2 \times I_{\Delta N}$  is not available for  $I_{\Delta N}=1000$  mA (RCD types A, F). Specified accuracy is valid for complete operating range.

### <span id="page-207-1"></span>**11.12.3 RCD I – Trip-out current**

Complete measurement range corresponds to EN 61557 requirements.

#### **Trip-out current**

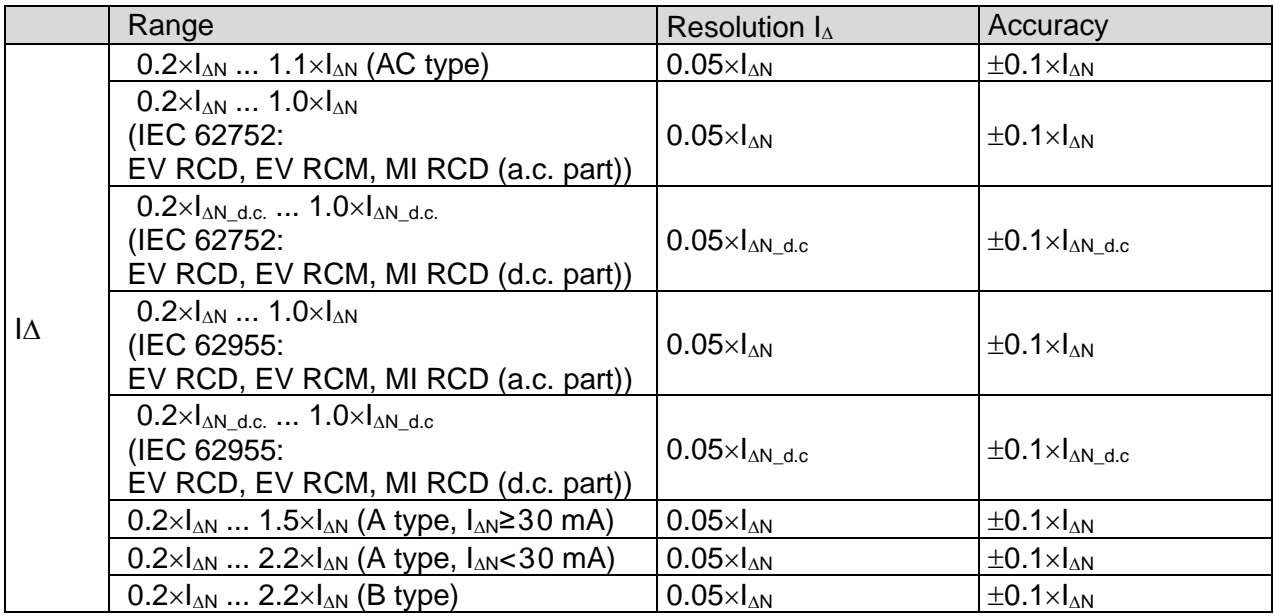

#### **Trip out-time**

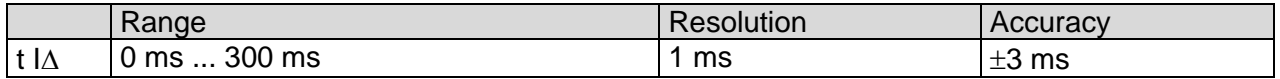

#### **Uc I∆ – Contact voltage**

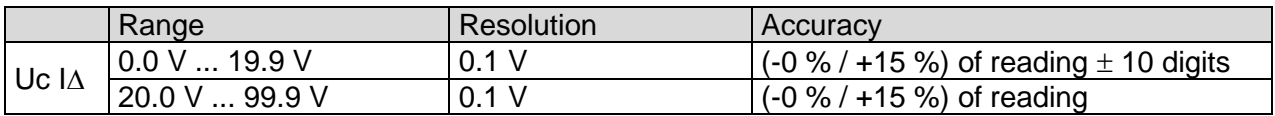

The accuracy is valid if mains voltage is stabile during the measurement and PE terminal is free of interfering voltages. Specified accuracy is valid for complete operating range.

Trip-out measurement is not available for  $I_{\Delta N}=1000$  mA (RCD types A, F, B, B+).

### **11.12.4 RCD Auto**

Refer to following chapters for technical specification of individual RCD tests:

*[11.12.1](#page-206-0) RCD Uc – [Contact voltage](#page-206-0) [11.12.2](#page-207-0) RCD t – [Trip-out time](#page-207-0) [11.12.3](#page-207-1) RCD I – [Trip-out current](#page-207-1)*

### **Polarity**

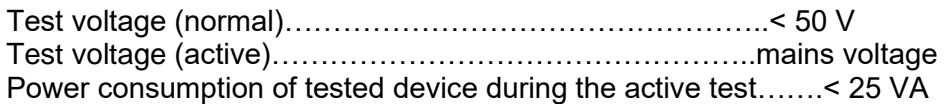

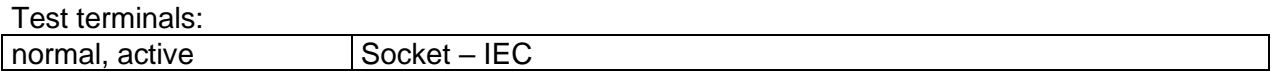

# 11.14 Clamp current

#### **True RMS current using 1000:1 current clamp**

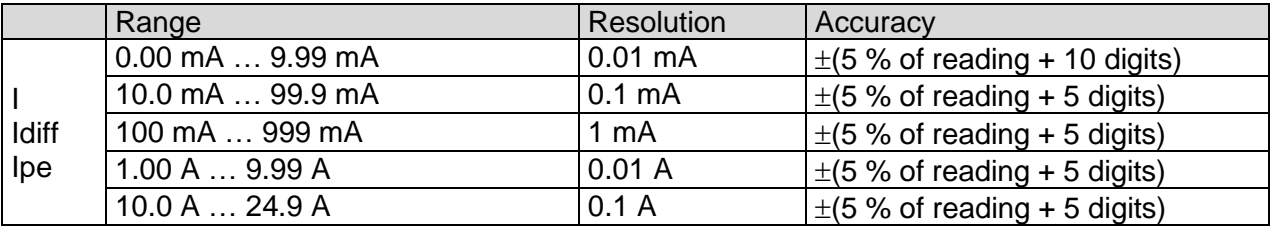

Accuracy of current transformer is not considered. Frequency range of current clamp is not considered.

Test terminals:

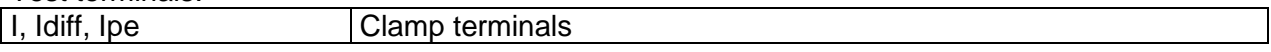

# **Insulation resistance Riso (welding equipment)**

**Riso**

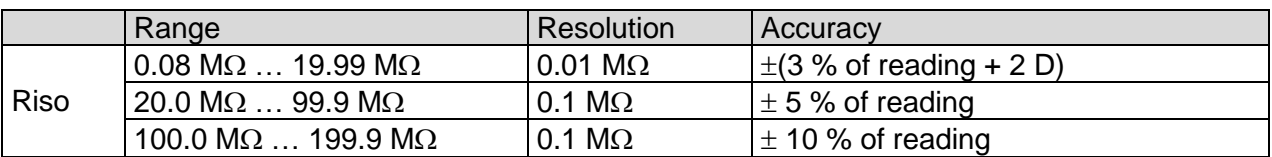

#### **Output voltage**

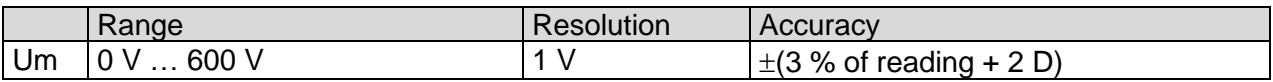

Operating range (acc. to EN 61557-2)........ 0.08 M $\Omega$  ... 199.9 M $\Omega$ Nominal voltages Un................................... 500 V (- 0 %, + 10 %) Short circuit current .................................... max. 2.0 mA

Test terminals:

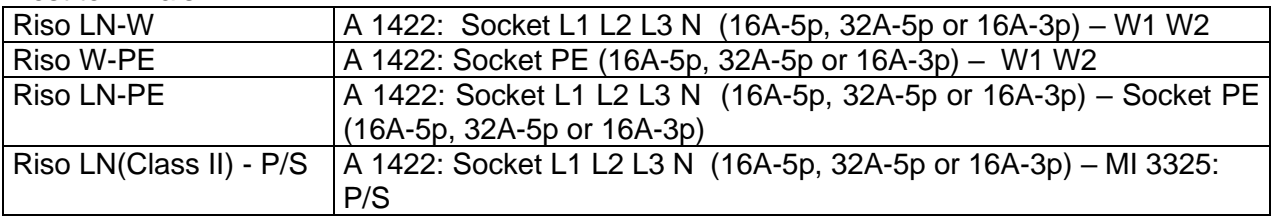

# **Welding Circuit leakage (Ileak W-PE)**

Refer to chapter *Technical specifications* in 3-phase adapter instrument user manual.

# **Primary Leakage (I diff)**

Refer to chapter *Technical specifications* in 3-phase adapter instrument user manual.

# 11.18 **No-load voltage**

Refer to chapter *Technical specifications* in 3-phase adapter instrument user manual.

### **Voltage, frequency, and phase rotation**

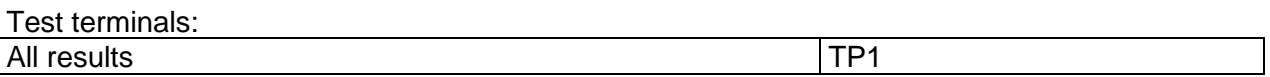

### **11.19.1 Phase rotation**

Nominal 3-phase system voltage range. 100 V<sub>AC</sub> ... 550 V<sub>AC</sub> Nominal frequency range....................... 14 Hz ... 500 Hz Result displayed .................................... 1.2.3 or 3.2.1

### <span id="page-210-0"></span>**11.19.2 Voltage**

#### **Voltage**

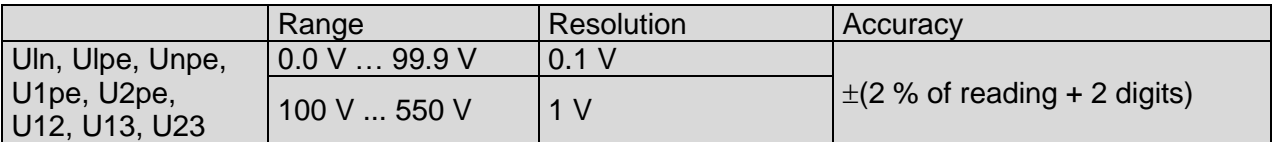

Result type ............................................ True r.m.s. (TRMS) Nominal frequency range....................... 0 Hz, 14 Hz ... 500 Hz Crosstalk ............................................... < 0.3 % of max. applied voltage

### **11.19.3 Frequency**

#### **Frequency**

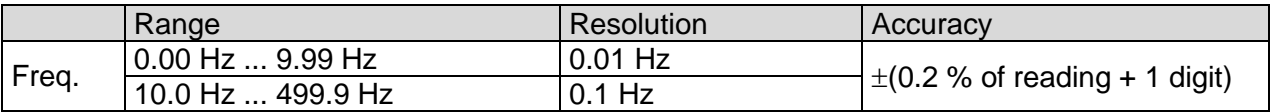

Nominal voltage range........................... 20 V ... 550 V

### **11.19.4 Online terminal voltage monitor**

#### **Terminal voltage monitor**

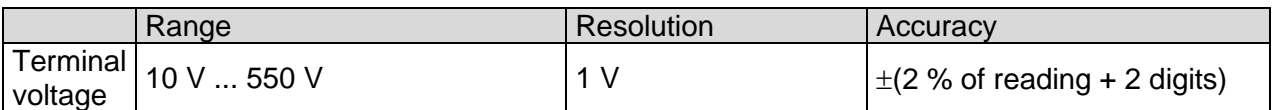

# **Insulation resistance ISO (Installations)**

#### **Insulation resistance (Uiso: 50 V, 100 V and 250 V)**

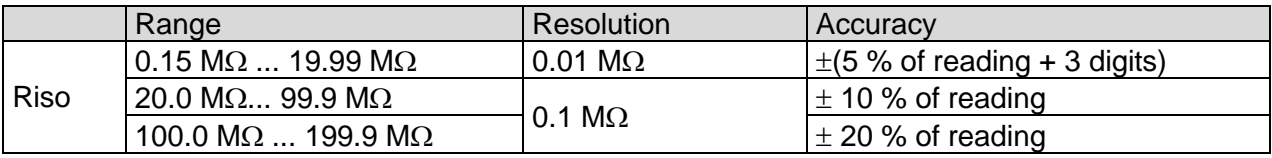

Measuring range according to EN 61557 is 0.15 M $\Omega$  ... 199.9 M $\Omega$ .

#### **Insulation resistance (Uiso: 500 V)**

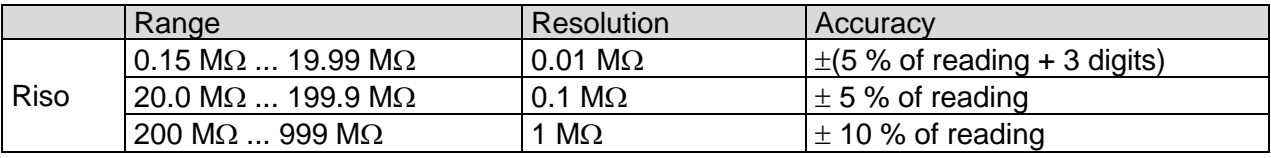

Measuring range according to EN 61557 is 0.15 M $\Omega$  ... 999 M $\Omega$ .

#### **Insulation resistance (Uiso: 1000 V)**

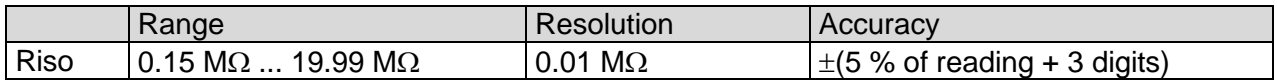

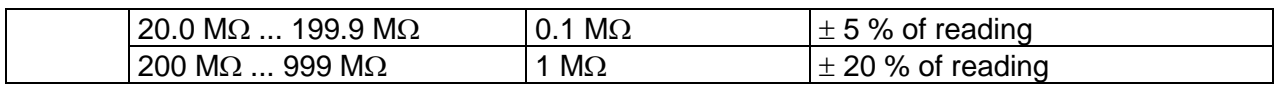

Measuring range according to EN 61557 is 0.15 M $\Omega$  ... 999.9 M $\Omega$ .

#### **Test Voltage**

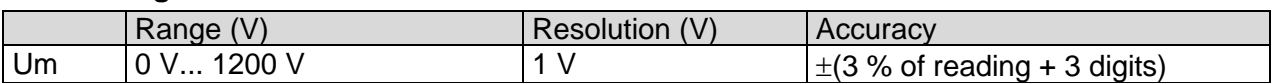

Nominal voltages Uiso............................50 VDC, 100 VDC, 250 VDC, 500 VDC, 1000 VDC Open circuit voltage................................-0 %, +20 % of nominal voltage Measuring current...................................min. 1 mA at R<sup>N</sup> = U<sup>N</sup> 1 k/V Short circuit current ............................... max. 3 mA Load pretest voltage .............................. < 20 VAC, 125 Hz Load pretest warning ............................. < 50 k Auto discharge after test.

Specified accuracy is valid if 3-wire test lead is used.

Specified accuracy is valid up to 100 M $\Omega$  if relative humidity is > 85 %.

In case the instrument gets moistened, the results could be impaired. In such case, it is recommended to dry the instrument and accessories for at least 24 hours.

The error in operating conditions could be at most the error for reference conditions (specified in the manual for each function)  $\pm 5$  % of measured value.

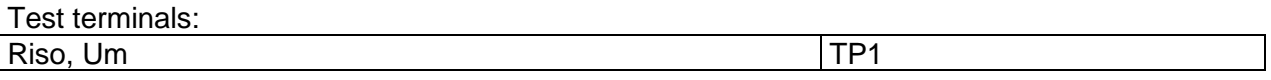

# **Varistor test**

#### **DC voltage**

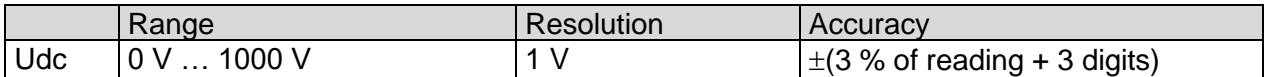

#### **AC voltage**

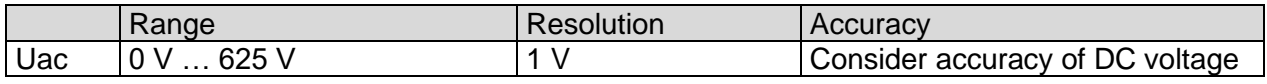

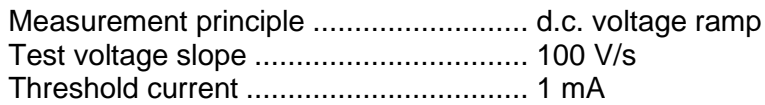

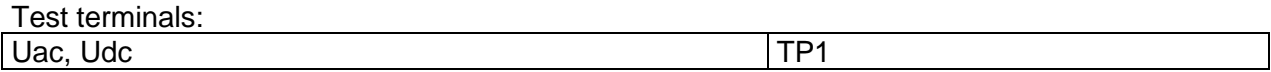

### **R low - Resistance of earth connection and equipotential bonding**

#### **Resistance**

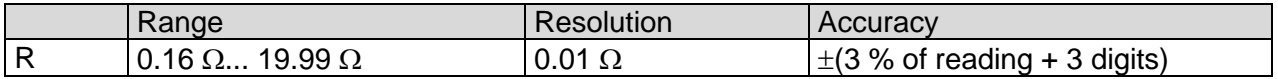

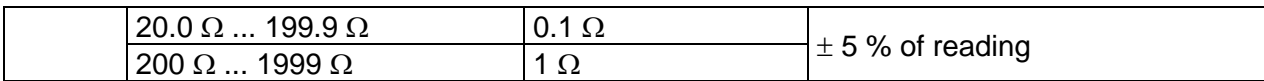

Measuring range according to EN 61557 is 0.16  $\Omega$  ... 1999  $\Omega$ .

#### **Resistance R+, R-**

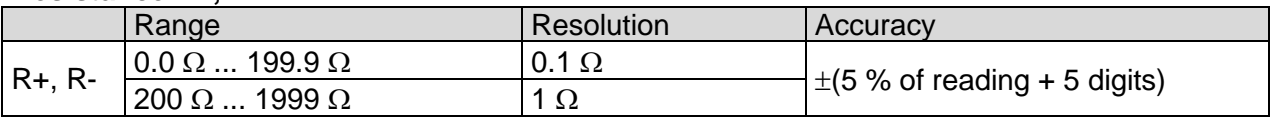

Open-circuit voltage................................6.5 VDC ... 18 VDC Measuring current...................................min. 200 mA into load resistance of 2 Test lead compensation..........................up to 5 Automatic polarity reversal of the test voltage.

Test terminals:

 $R$  TP1

### **Z loop – Fault loop impedance and prospective fault current**

#### **Fault loop impedance**

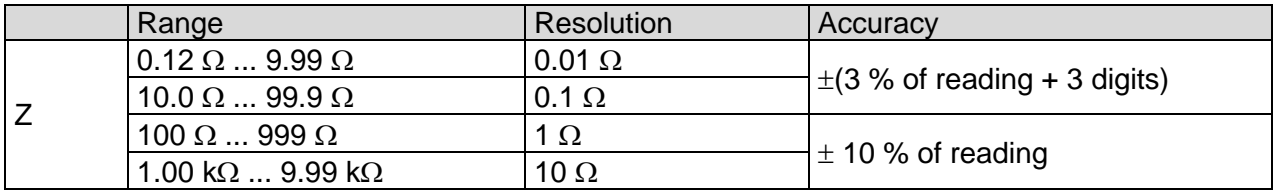

Measuring range according to EN 61557 is 0.12  $\Omega$  ... 9.99 k $\Omega$ .

#### **Prospective fault current**

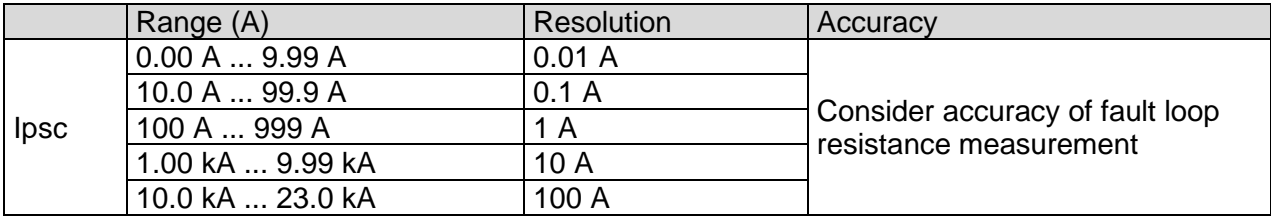

#### **Voltage Ulpe**

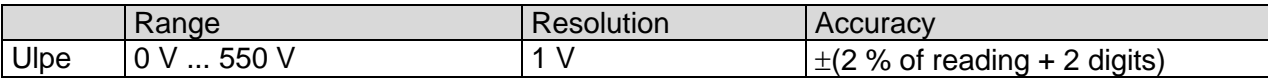

The accuracy is valid if mains voltage is stabile during the measurement. Test current (at 230 V)............................20 A (10 ms) Nominal voltage range............................93 V ... 134 V (16 Hz … 400 Hz)

185 V ... 266 V (16 Hz … 400 Hz)

 $R$ ,  $X<sub>l</sub>$  values are indicative.

Test terminals:

 $Z$  TP1

### <span id="page-213-1"></span>11.24 Zs rcd – Fault loop impedance and prospective fault **current in system with RCD**

#### **Fault loop impedance**

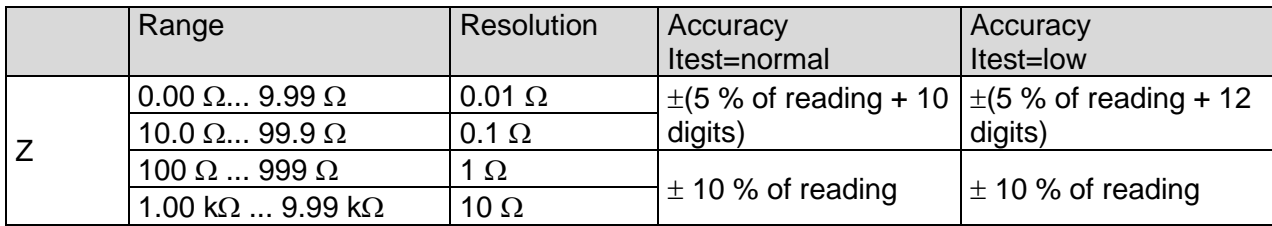

Measuring range according to EN 61557 is 0.46  $\Omega$  ... 9.99 k $\Omega$  for Itest = normal and 0.48  $\Omega$  ... 9.99 k $\Omega$  for Itest = low.

Accuracy may be impaired in case of heavy noise on mains voltage.

#### **Prospective fault current**

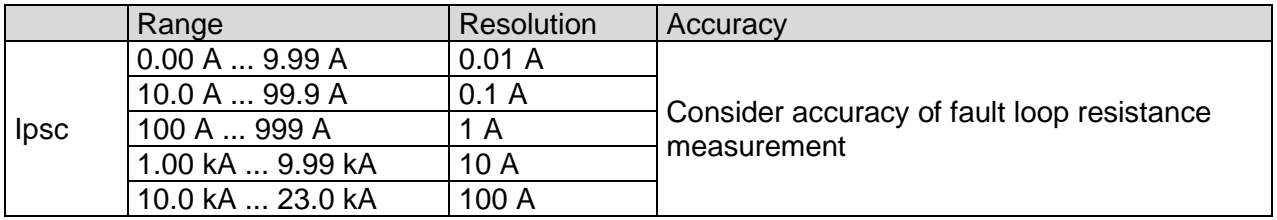

#### **Voltage Ulpe**

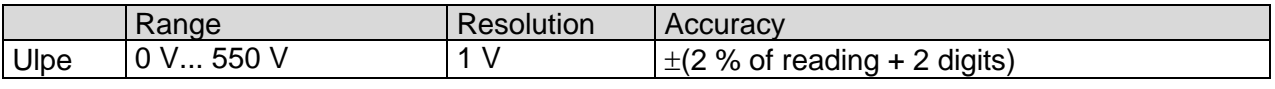

Nominal voltage range............................93 V ... 134 V (16 Hz … 400 Hz) 185 V ... 266 V (16 Hz … 400 Hz)

No trip out of RCD. R,  $X_L$  values are indicative.

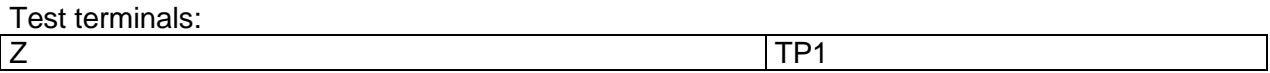

### <span id="page-213-0"></span>**Z line – Line impedance and prospective short-circuit current**

#### **Line impedance**

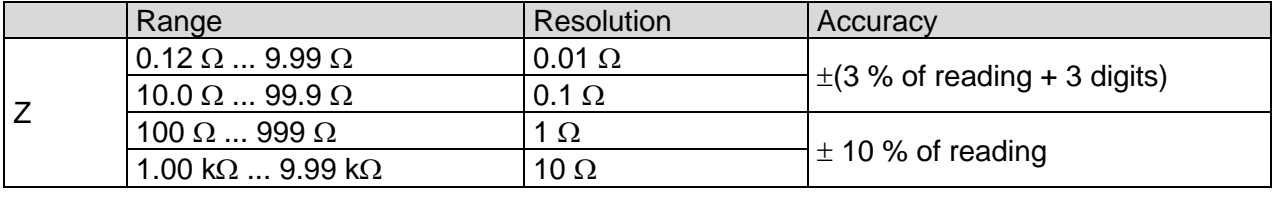

Measuring range according to EN 61557 is 0.12  $\Omega$  ... 9.99 k $\Omega$ .

#### **Prospective short-circuit current**

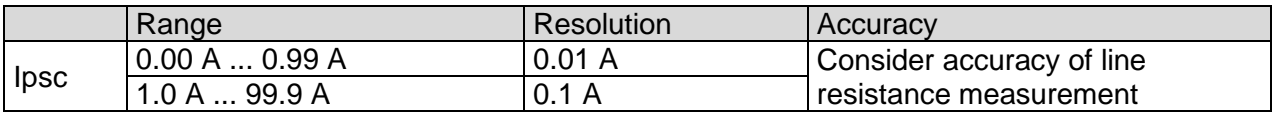

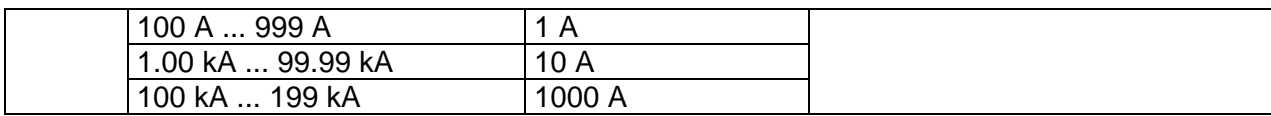

#### **Voltage Uln**

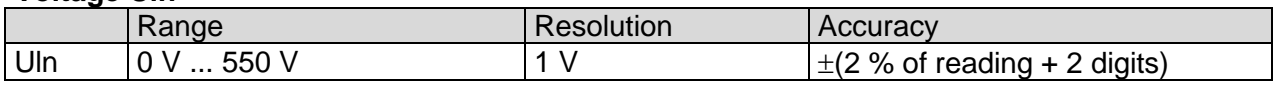

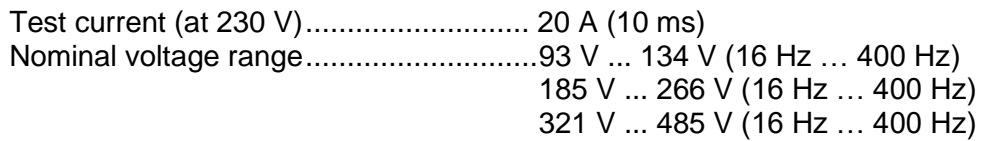

R, X<sup>L</sup> values are indicative.

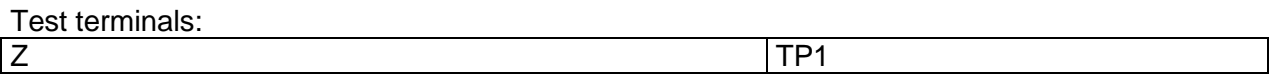

### **Z auto**

Refer to following chapters for detailed technical specification:

*[11.19.2](#page-210-0) [Voltage](#page-210-0)*

*[11.42](#page-216-0) [Voltage Drop](#page-216-0)*

*[11.25](#page-213-0) Z line – [Line impedance and prospective short-circuit current](#page-213-0)*

*[11.24](#page-213-1) Zs rcd – [Fault loop impedance and prospective fault current in system with RCD](#page-213-1)*

*[11.12.1](#page-206-0) RCD Uc – [Contact voltage](#page-206-0)*

### **Zline mΩ**

This test is performed in combination with an external test adapter / instrument. For technical specification refer to *A 1143 – Euro Z 290 A, MI 3143 Euro Z 440 V and MI 3144 Euro Z 800 V Instruction manual.*

### **Zloop mΩ**

This test is performed in combination with an external test adapter / instrument. For technical specification refer to *A 1143 – Euro Z 290 A, MI 3143 Euro Z 440 V and MI 3144 Euro Z 800 V Instruction manual.*

### **High current**

This test is performed in combination with an external test adapter / instrument. For technical specification refer to *MI 3144 Euro Z 800 V Instruction manual.*

### **R line mΩ - DC resistance measurement**

This test is performed in combination with an external test adapter / instrument. For technical specification refer to *MI 3144 Euro Z 800 V Instruction manual.*

# **ELR Current injection**

This test is performed in combination with an external test adapter / instrument. For technical specification refer to *MI 3144 Euro Z 800 V Instruction manual.*

# **ELR Combination time test**

This test is performed in combination with an external test adapter / instrument. For technical specification refer to *MI 3144 Euro Z 800 V Instruction manual.*

# **U touch – Touch voltage**

This test is performed in combination with an external test adapter / instrument. For technical specification refer to *MI 3143 Euro Z 440 V and MI 3144 Euro Z 800 V Instruction manual.*

# **Current clamp meter**

This test is performed in combination with an external test adapter / instrument. For technical specification refer to *MI 3144 Euro Z 800 V Instruction manual.*

# **EVSE Diagnostic test**

This test is performed in combination with an external test adapter / instrument. For technical specification refer to *A 1632 eMobility Analyser Instruction manual.*

# 11.36 Power CLAMP

This test is performed in combination with an external test adapter / instrument. For technical specification refer to *MD 9273 Leakage Clamp meter with Bluetooth® communication Instruction manual.*

# 11.37 Voltage CLAMP

This test is performed in combination with an external test adapter / instrument. For technical specification refer to *MD 9273 Leakage Clamp meter with Bluetooth® Communication Instruction manual.*

### **11.38 Current CLAMP**

This test is performed in combination with an external test adapter / instrument. For technical specification refer to *MD 9273 Leakage Clamp meter with Bluetooth® Communication Instruction manual.*

# **11.39 Inrush CLAMP**

This test is performed in combination with an external test adapter / instrument.
For technical specification refer to *MD 9273 Leakage Clamp meter with Bluetooth® Communication Instruction manual.*

## **11.40 Harmonics U CLAMP**

This test is performed in combination with an external test adapter / instrument.

For technical specification refer to *MD 9273 Leakage Clamp meter with Bluetooth® Communication Instruction manual.*

## **11.41 Harmonics I CLAMP**

This test is performed in combination with an external test adapter / instrument.

For technical specification refer to *MD 9273 Leakage Clamp meter with Bluetooth® Communication Instruction manual.*

## **11.42 Voltage Drop**

### **Voltage drop**

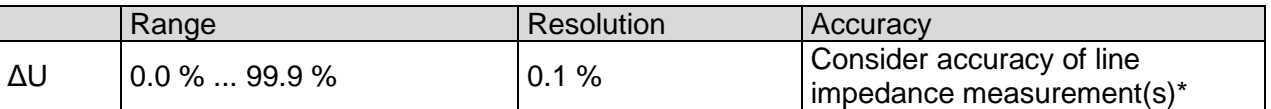

### **Uln, Ipsc, Zref, Z**

For technical specification refer to chapter *[11.25](#page-213-0) Z line – [Line impedance and prospective](#page-213-0)  [short-circuit current](#page-213-0)*.

ZREF measuring range.............................0.00 Ω ... 19.99 Ω

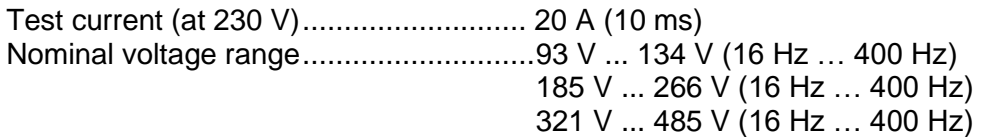

\*See chapter *[6.2.23](#page-131-0) [Voltage Drop](#page-131-0)* for more information about calculation of voltage drop result.

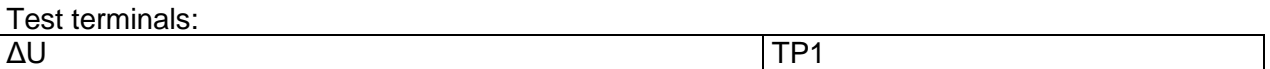

## **Discharging time**

### **Discharging time**

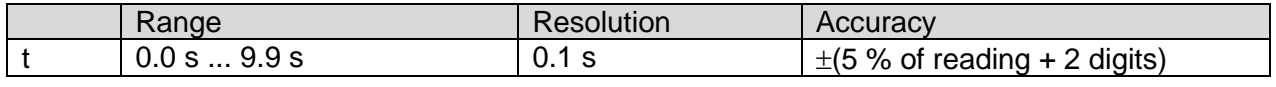

Measuring range (acc. to EN 61557-14) ..........0.8 s ... 9.9 s

### **Residual voltage**

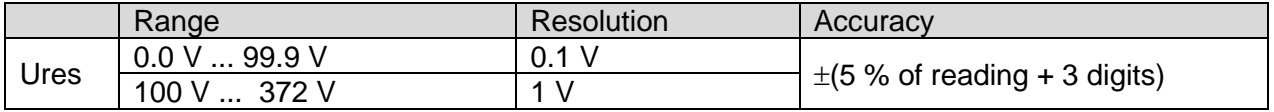

### **Peak voltage**

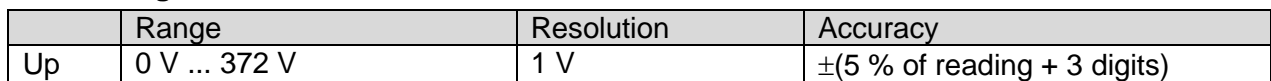

### **RMS voltage**

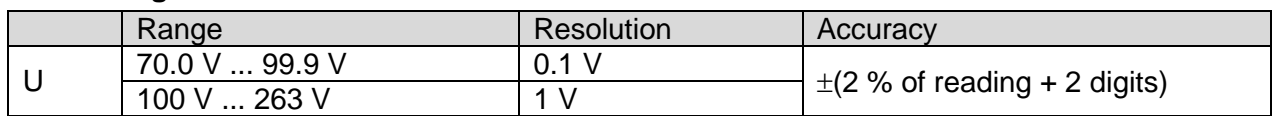

### **Frequency**

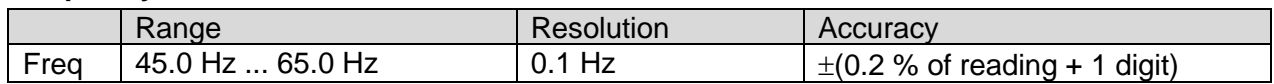

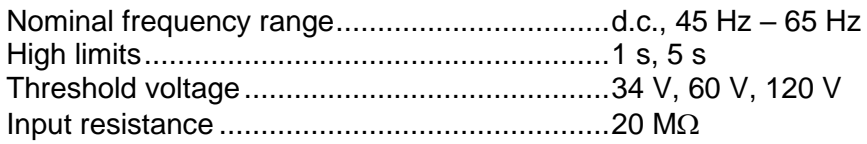

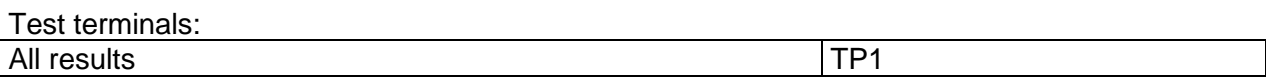

## **Rpe – PE conductor resistance**

### **RCD: No**

### **R – PE conductor resistance**

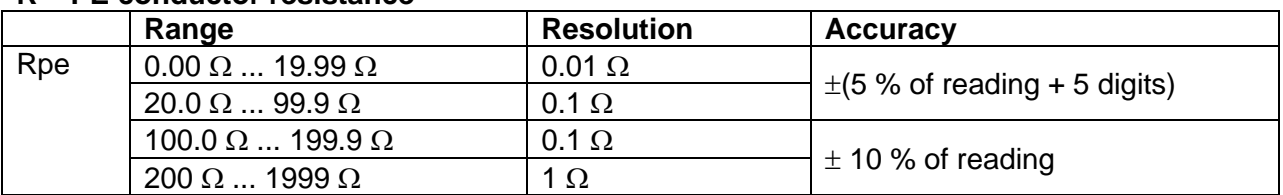

Measuring current............................................min. 200 mA into PE resistance of 2

### **RCD: Yes**, no trip out of RCD

### **R – PE conductor resistance**

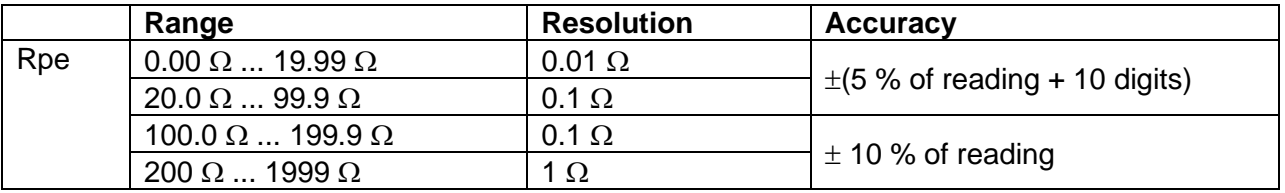

Accuracy may be impaired in case of heavy noise on mains voltage.

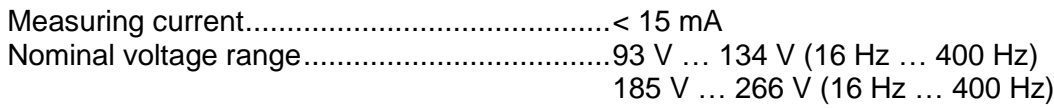

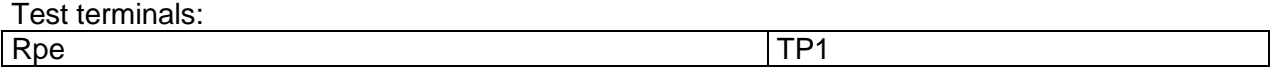

# **General data**

### **Power supply**

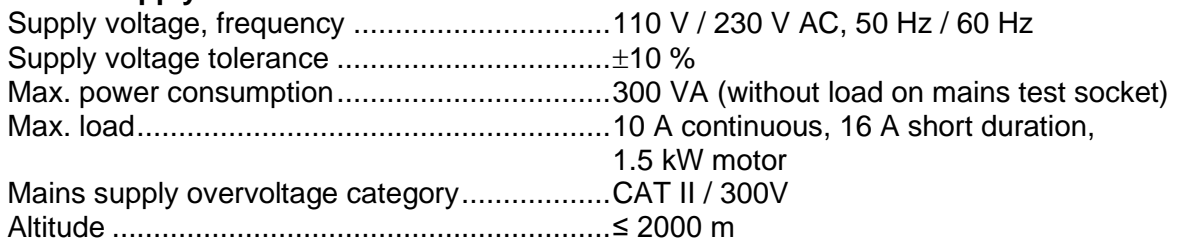

### **Measuring categories**

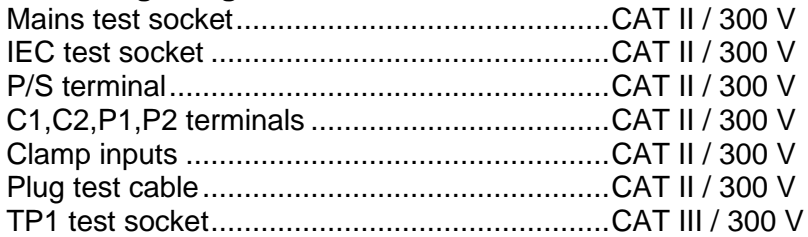

### **Protection classifications**

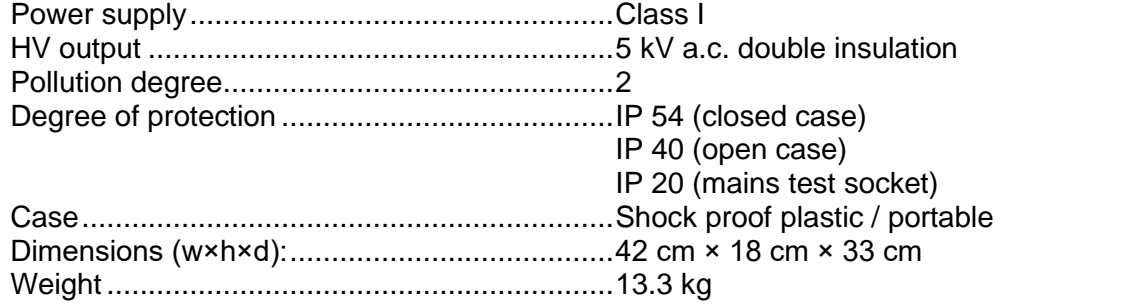

### **Signal ports**

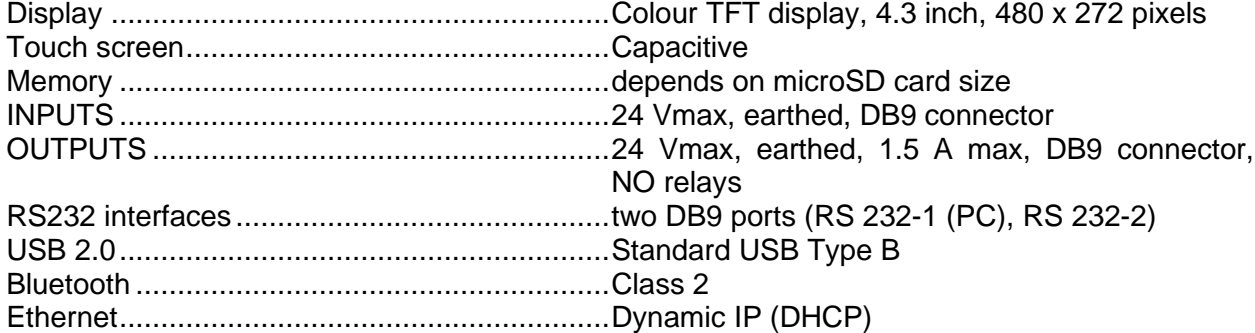

### **Blackbox**

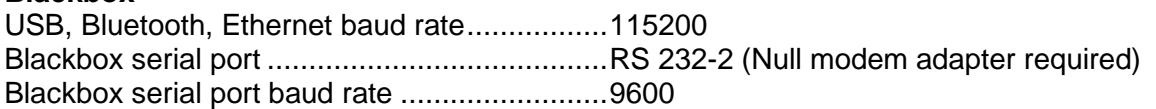

### **EMC**

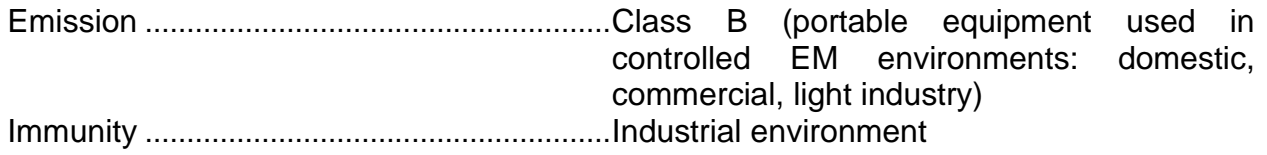

### **Reference conditions**

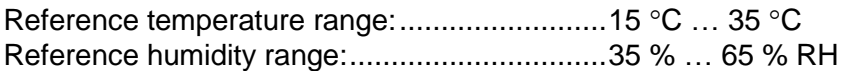

### **Operation conditions**

Working temperature range: ............................0 C … +40 C Maximum relative humidity: .............................85 % RH (0 C … 40 C), non-condensing

### **Storage conditions**

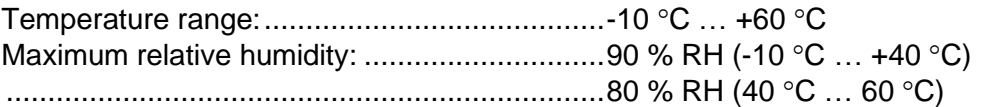

Accuracies apply for 1 year in reference conditions. Temperature coefficient outside these limits is 0.2 % of measured value per  $\degree$ C plus 1 digit, otherwise noted.

### **Fuses**

F1,F2, F 3.15 A / 250 V, 20 mm x 5 mm / 1500 A F3, F4, T 16 A / 250 V, 32 mm  $\times$  6.3 mm / 1500 A

# **Appendix A Structure objects in MultiServicerXD**

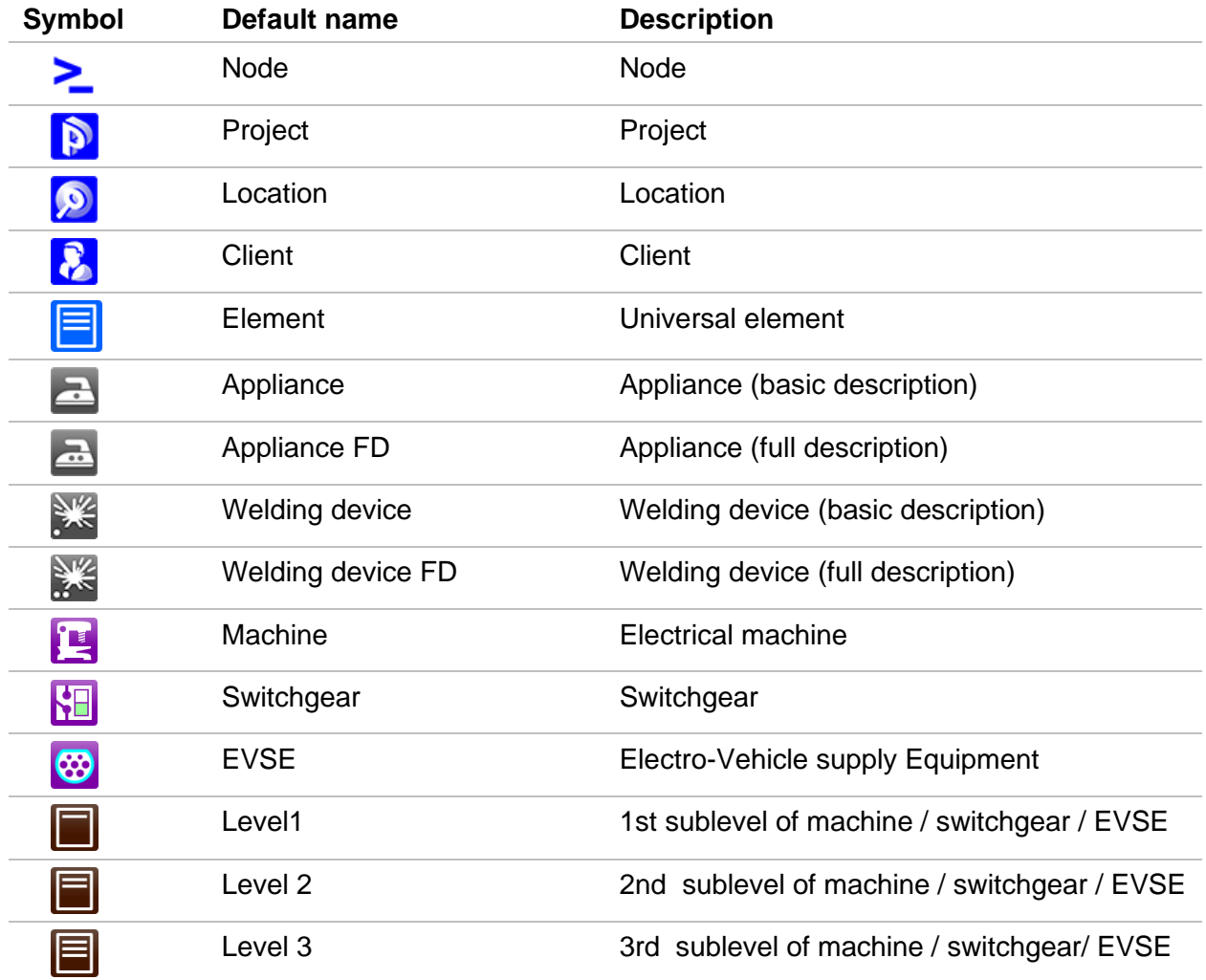

Structure elements used in Memory Organizer are instrument's Profile dependent.

# **Appendix B Profile Notes**

Instrument supports working with multiple Profiles. This appendix contains collection of minor modifications related to particular country requirements. Some of the modifications mean modified listed function characteristics related to main chapters and others are additional functions. Some minor modifications are related also to different requirements of the same market that are covered by various suppliers.

## **B.1 Profile Austria (AUAF)**

Testing special delayed G type RCD supported.

Modifications in chapters:

*[6.2.34](#page-149-0) RCD Uc – [Contact voltage,](#page-149-0) [6.2.35](#page-151-0) RCD t – [Trip-out time](#page-151-0) [6.2.36](#page-153-0) RCD I – [Trip-out current](#page-153-0) [6.2.37](#page-156-0) RCD Auto – [RCD Auto test](#page-156-0)*

Special delayed G type RCD selection added in the **Selectivity** parameter in **Test Parameters / Limits** section as follows:

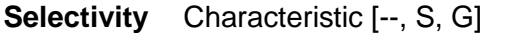

Time limits are the same as for general type RCD and contact voltage is calculated the same as for general type RCD.

Selective (time delayed) RCDs and RCDs with (G) - time delayed characteristic demonstrate delayed response characteristics. They contain residual current integrating mechanism for generation of delayed trip out. However, contact voltage pre-test in the measuring procedure also influences the RCD and it takes a period to recover into idle state. Time delay of 30 s is inserted before performing trip-out test to recover S type RCD after pre-tests and time delay of 5 s is inserted for the same purpose for G type RCD.

*[Table 6.8: Relations](#page-151-1) between Uc and I<sub>AN</sub> changed as follows:* 

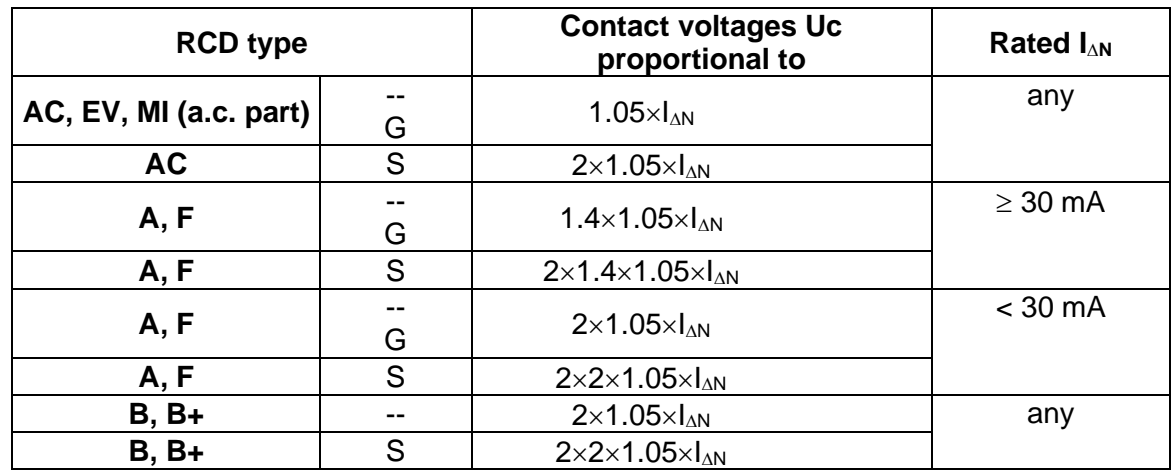

Technical specifications unchanged.

# **B.2 Profile Hungary (AUAE)**

Fuse type gR added to the fuse tables. Refer to *Fuse tables guide* for detailed information on fuse data.

### Modifications in chapter *[6.2.37](#page-156-0) RCD Auto – [RCD Auto test](#page-156-0)*

Added tests with multiplication factor 2.

### **Modification of RCD Auto test procedure**

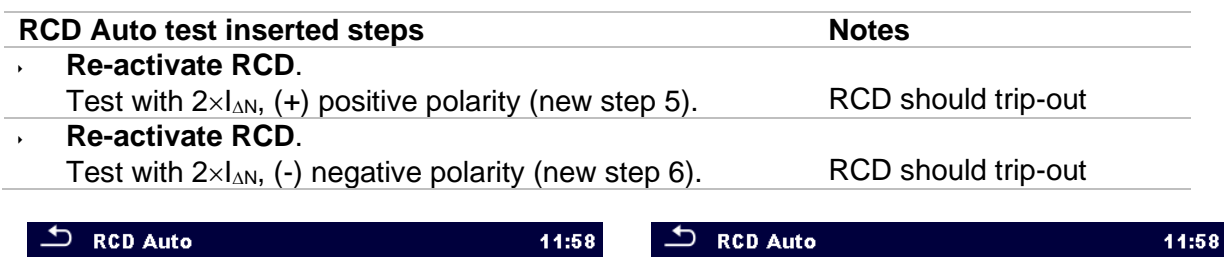

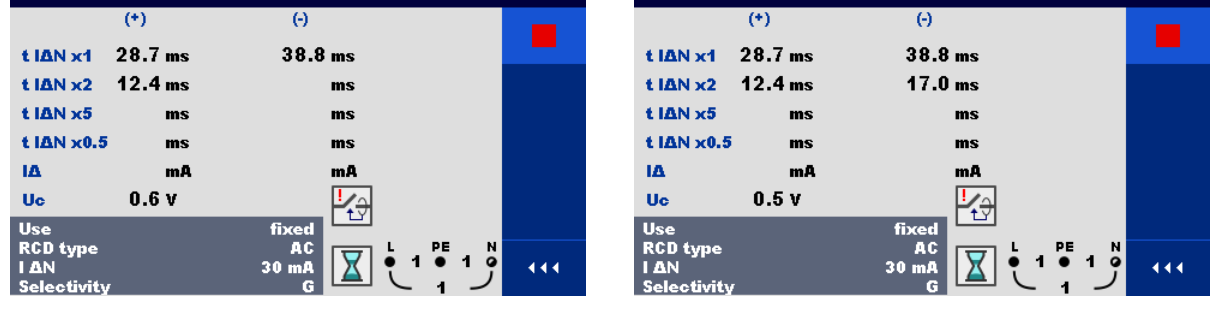

*Inserted new Step 5 Inserted new Step 6*

### *Figure B.1: Example of individual steps in RCD Auto test – Inserted 2 new steps*

### **Test results / sub-results**

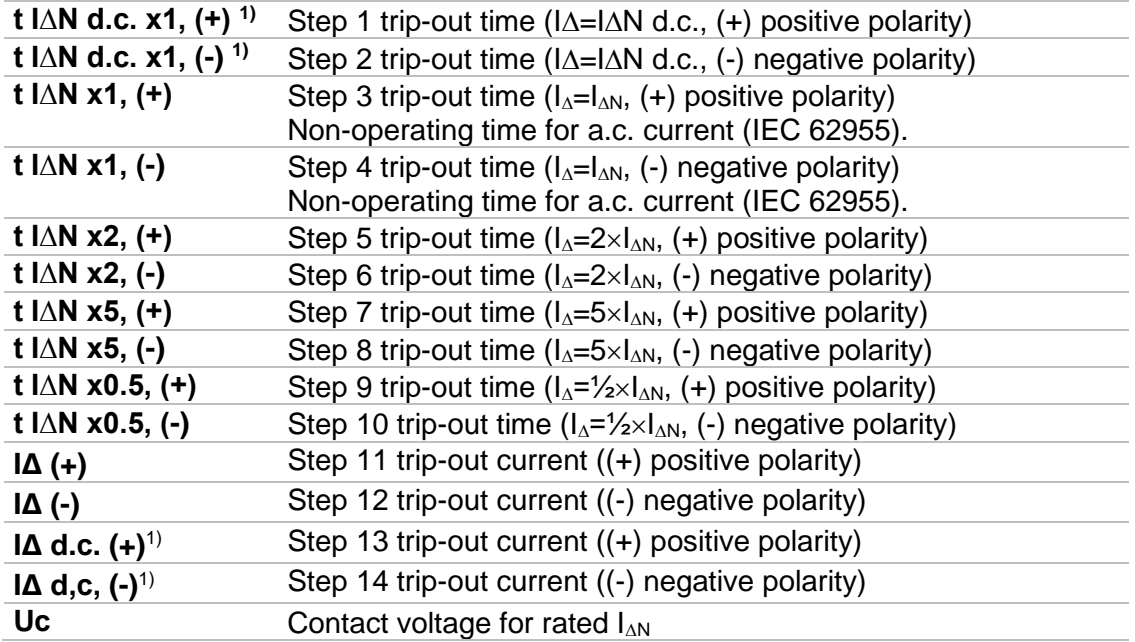

<sup>1)</sup> Result is displayed only when parameter Use is set to 'other' and parameter Type to 'EV RCD', 'EV RCM' or 'MI RCD'.

## **B.3 Profile Finland (AUAG)**

Ia(Ipsc) limit modified in fuse types gG, NV, B, C, D and K. Refer to *Fuse tables guide* for detailed information on fuse data.

# **B.4 Profile UK (AUAB)**

Modifications in chapter *[4.7.3](#page-32-0) [Settings](#page-32-0)*:

### **Setting options:**

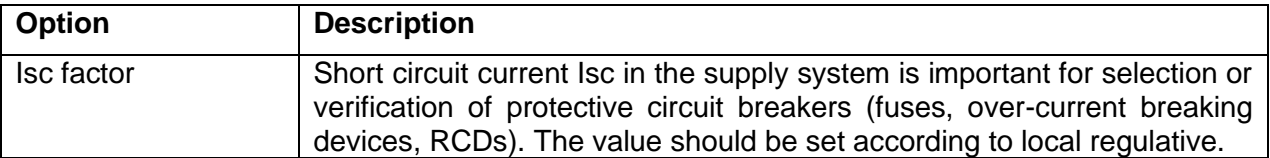

is replaced with

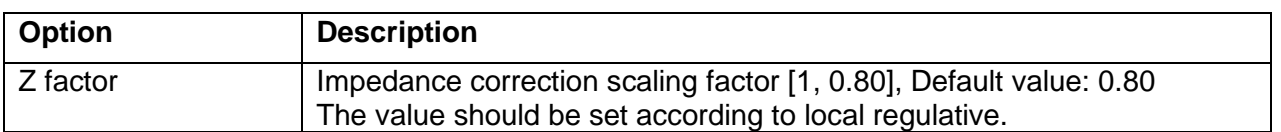

Default value of **RCD Standard** parameter is changed to BS 7671. Modifications in chapters:

*[6.2.16](#page-117-0) Z loop – [Fault loop impedance and prospective fault current](#page-117-0)*

*[6.2.17](#page-118-0) Z loop m – [High precision fault loop impedance and prospective fault current](#page-118-0)*

*[6.2.18](#page-121-0) Zs rcd – [Fault loop impedance and prospective fault current in system with RCD](#page-121-0)*

*[6.2.19](#page-123-0) Z line – [Line impedance and prospective short-circuit current](#page-123-0)*

*[6.2.20](#page-125-0) Z line m – [High precision line impedance and prospective short-circuit current](#page-125-0)*

*[6.2.22](#page-129-0) Z auto - [Auto test sequence for fast line and loop](#page-129-0)* testing

### *[6.2.23](#page-131-0) [Voltage Drop](#page-131-0)*

**Test parameters**

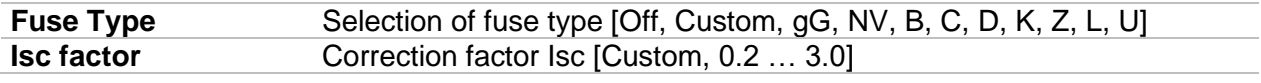

### **Test limits**

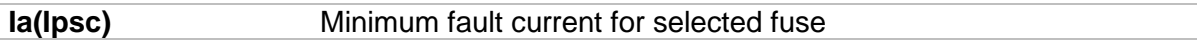

are replaced with

### **Test parameters**

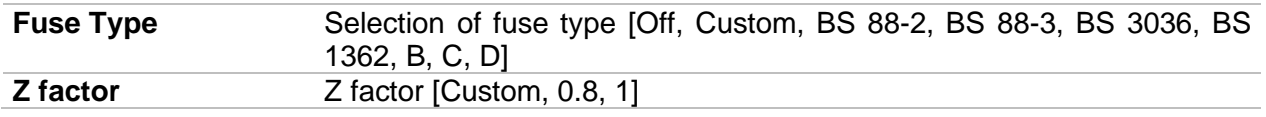

### **Test limits**

**Zlim(Z) Zlim(Z (LPE), Z (LN))** Maximum loop / line impedance for selected fuse or custom value.

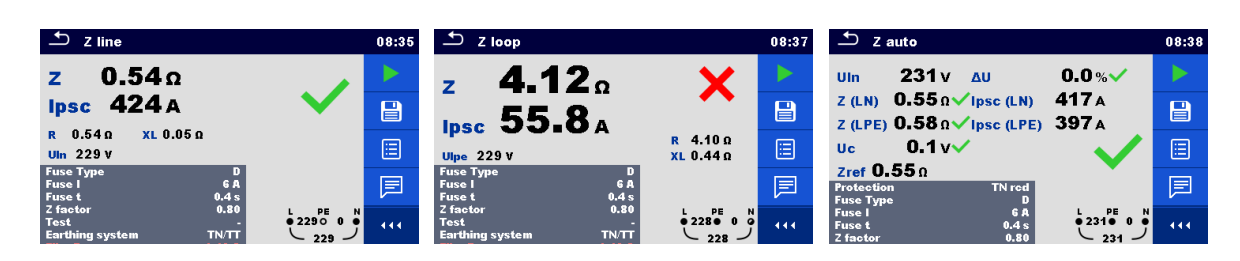

*Figure B.2: Examples of Z line, Z loop and Z auto measurement result*

Prospective fault / short circuit current  $I_{PSC}$  is calculated from measured impedance as follows:

$$
I_{PSC} = \frac{U_N}{Z}
$$

Loop / line impedance limit  $Z_{\text{Lim(Z)}}$  for selected fuse is calculated from the following formula:

$$
Z_{Lim(Z)} = Scaling\_factor \times Z_{Lim}
$$

where:

Zlim .......................... Maximum loop / line impedance for selected fuse (according to BS 7671) Scaling factor............ Impedance correction factor (Z factor) Un.................................. Nominal U<sub>L-PE</sub> voltage

### Modifications in chapter *[6.2.34](#page-149-0) RCD Uc – [Contact voltage](#page-149-0)*:

Added new sub-result:

### **Test results / sub-results**

**Rmax** Maximum earth fault loop resistance value according to BS 7671

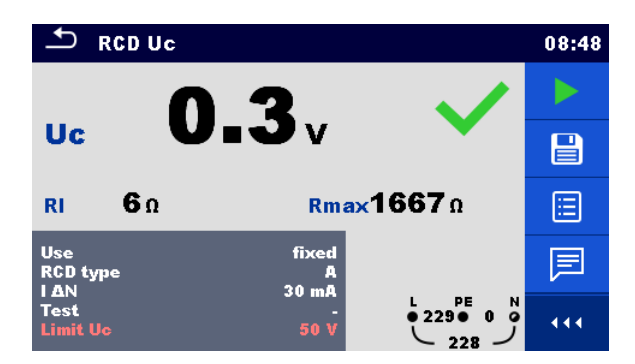

*Figure B.3: Example of Contact voltage measurement result*

Modifications in chapter *[6.2.35](#page-151-0) RCD t – [Trip-out time](#page-151-0)*:

### **Test parameters**

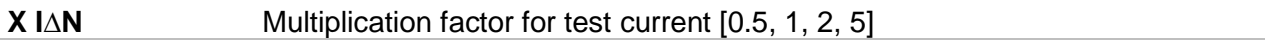

is replaced with

**X I∆N** Multiplication factor for test current [0.5, 1, 2, 5, 8.33 (250 mA)<sup>1)</sup>]

<sup>1)</sup> Parameter value is available only for  $I \triangle N = 30$  mA, A type RCD and Selectivity G. Test has reference in BS EN 61008 / BS EN 61009.

# **B.5 Profile AUS (AUAD)**

Modifications in chapter *[4.7.3](#page-32-0) [Settings](#page-32-0)*:

### **Setting options:**

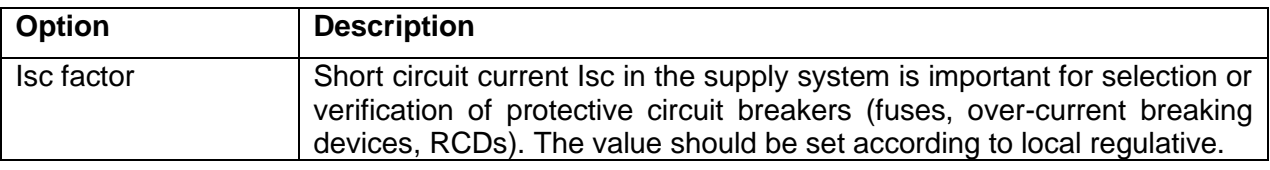

is replaced with

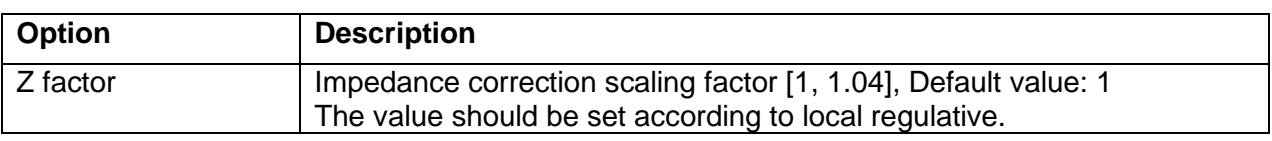

Default value of **RCD Standard** parameter is changed to AS/NZS 3017.

### Modifications in chapters:

*[6.2.16](#page-117-0) Z loop – [Fault loop impedance and prospective fault current](#page-117-0)*

*[6.2.17](#page-118-0) Z loop m – [High precision fault loop impedance and prospective fault current](#page-118-0)*

*[6.2.18](#page-121-0) Zs rcd – [Fault loop impedance and prospective fault current in system with RCD](#page-121-0)*

*[6.2.19](#page-123-0) Z line – [Line impedance and prospective short-circuit current](#page-123-0)*

*[6.2.20](#page-125-0) Z line m – [High precision line impedance and prospective short-circuit current](#page-125-0)*

*[6.2.22](#page-129-0) Z auto - [Auto test sequence for fast line and loop](#page-129-0)* testing

### *[6.2.23](#page-131-0) [Voltage Drop](#page-131-0)*

### **Test parameters**

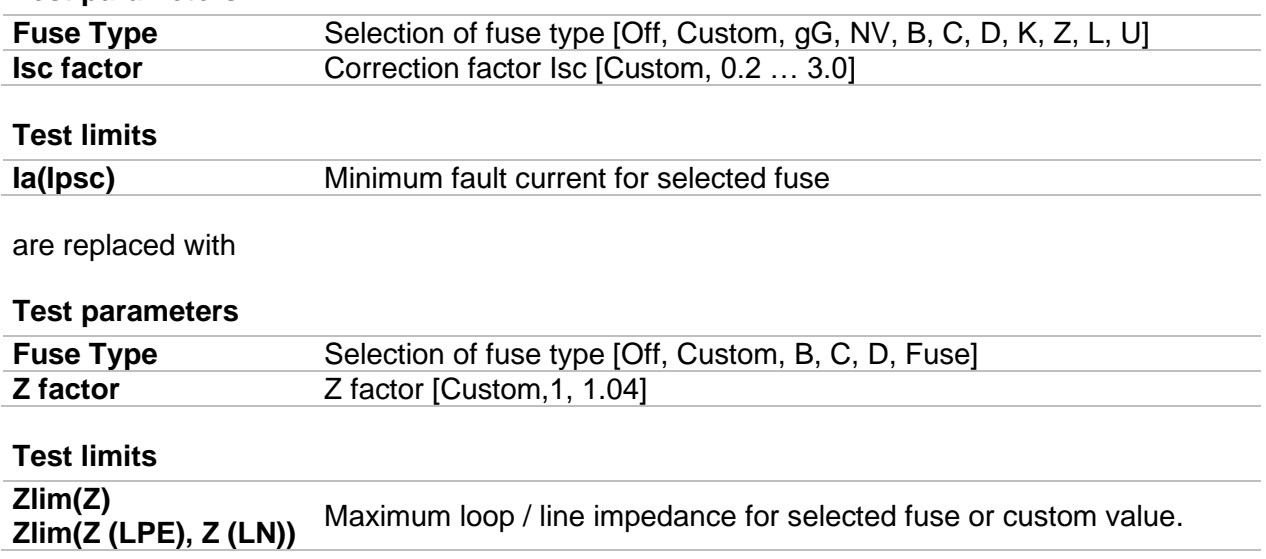

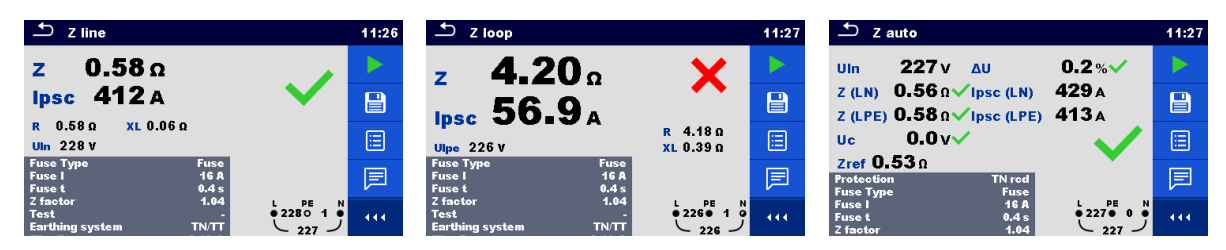

*Figure B.4: Examples of Z line, Z loop and Z auto measurement result*

Prospective fault / short circuit current  $I_{PSC}$  is calculated from measured impedance as follows:

$$
I_{PSC} = \frac{U_N}{Z}
$$

Loop / line impedance limit  $Z_{Lim(Z)}$  for selected fuse is calculated from the following formula:

$$
Z_{Lim(Z)} = Scaling\_factor \times Z_{Lim}
$$

where:

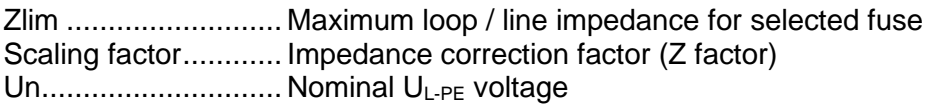

Modifications in chapter *[6.2.35](#page-151-0) RCD t – [Trip-out time:](#page-151-0)*

Added new test parameter and sub-result:

#### **Test parameter**

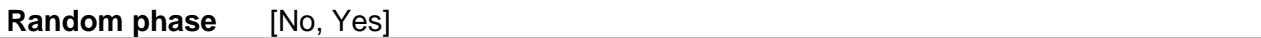

### **Test results / sub-results**

**Phase** Starting phase (if Random phase parameter is enabled)

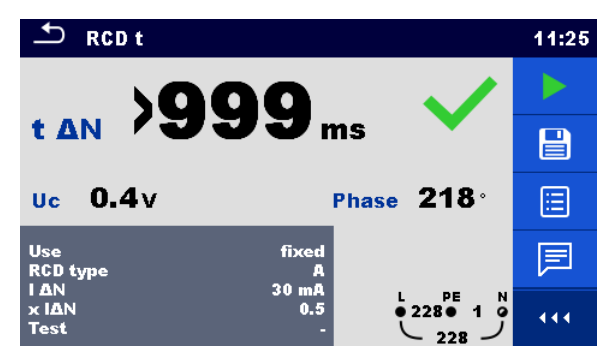

*Figure B.5: Example of Trip-out time measurement result with enabled Random phase*

Modifications in chapter *[6.2.37](#page-156-0) RCD Auto – [RCD Auto test:](#page-156-0)*

Added new test parameter:

**Test parameter**

### **Random phase** [No, Yes]

Added tests with multiplication factor 2.

### **Modification of RCD Auto test procedure**

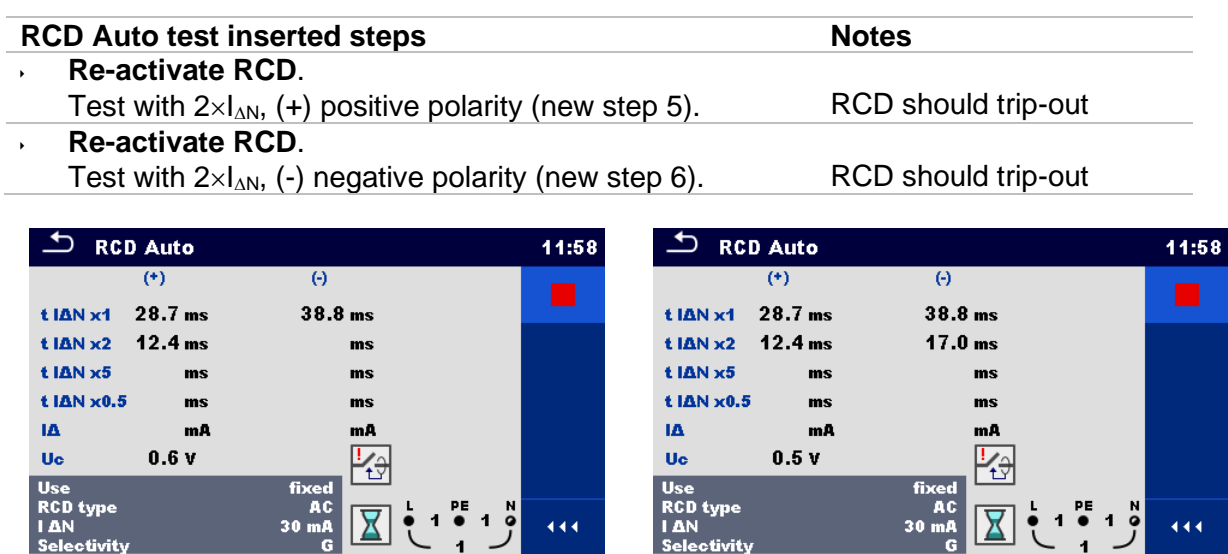

*Inserted new Step 5 Inserted new Step 6*

### *Figure B.6: Example of individual steps in RCD Auto test – Inserted 2 new steps*

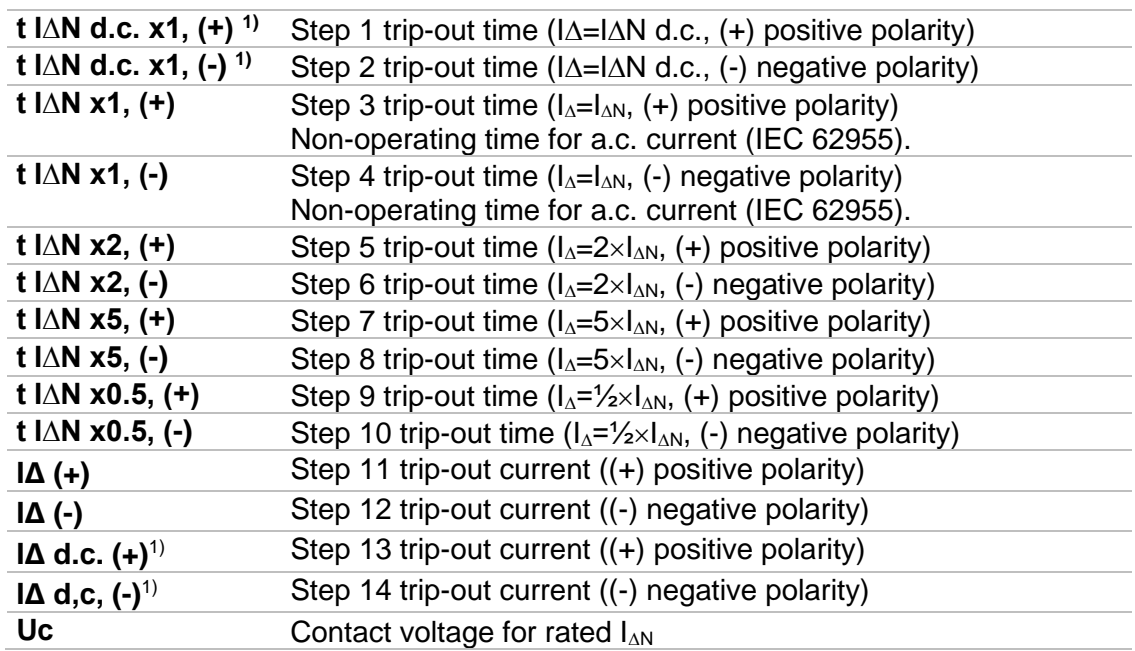

### **Test results / sub-results**

<sup>1)</sup> Result is displayed only when parameter Use is set to 'other' and parameter Type to 'EV RCD', 'EV RCM' or 'MI RCD'.

# <span id="page-228-0"></span>**Appendix C Print labels and write / read RFID/NFC tags**

The instrument supports different printers, label size forms and two tag formats (PAT and Generic); listed parameters setting is described in chapter *[4.9](#page-45-0) [Devices](#page-45-0)*. By setting the printer, label size forms and tag formats are limited.

Tag content can be presented as text only or arranged as text area and machine-readable code area – barcode or QR code – in addition.

The instrument supports RFID / NFC reader / writer device; tag type supported is NTAG216.

Please check with Metrel or distributor which printers and labels are supported in your MultiServicerXD instrument.

# **C.1 PAT tag format**

It is intended for tagging of individual appliance with Auto Sequence® test data. To start printing, Auto Sequence® should be finished and saved or reopened from memory structure. When required, printing of two labels of the same test can be set.

Available tag data presented in text area are:

- Auto Sequence® short Test code
- Appliance ID
- Appliance name
- Test date
- Retest date
- Auto Sequence® test status
- User name (who currently performed test or who performed saved test, if printed from memory)

Available tag data presented in machine-readable area are:

- Auto Sequence® short Test code
- Appliance ID
- Appliance name
- Test date
- Test period (from appliance description)
- Appliance location (from appliance description)
- Auto Sequence® test status
- User name (who currently performed test or who performed saved test, if printed from memory)
- Auto Sequence® measurements results

Actual tag content depends on label type selection, when printing. Content of 1<sup>st</sup> and 2<sup>nd</sup> label is also adopted, when 2-label printing is selected.

Following tables describe tag content arrangement and its data for supported form sizes and chosen label type.

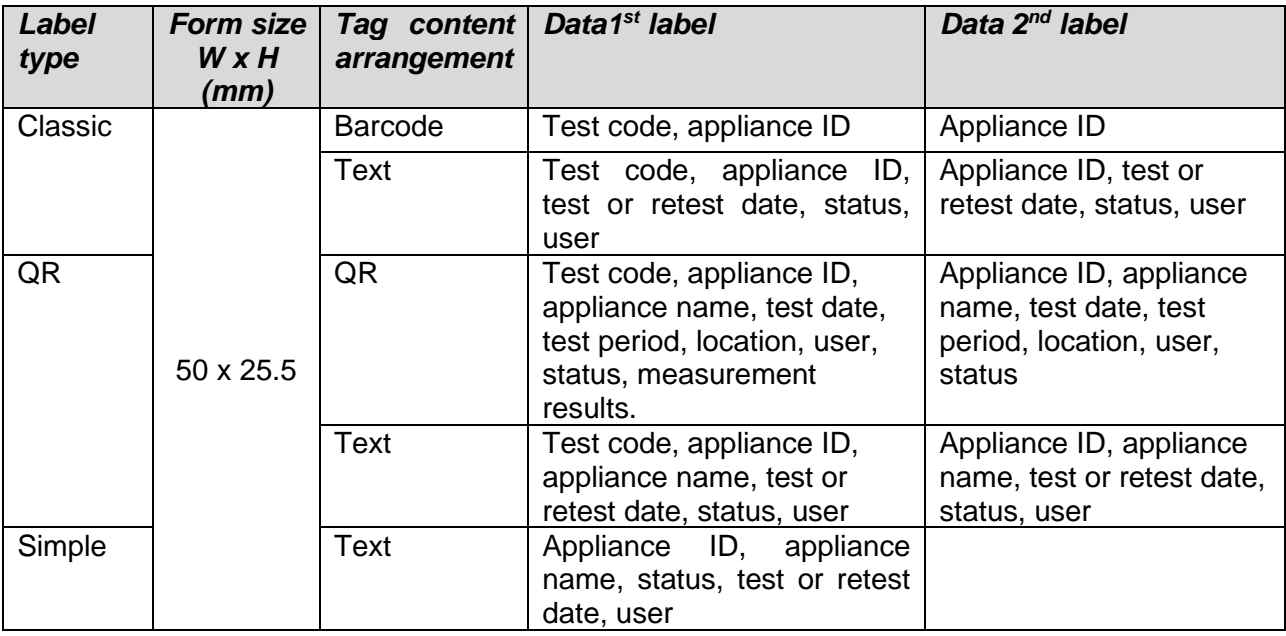

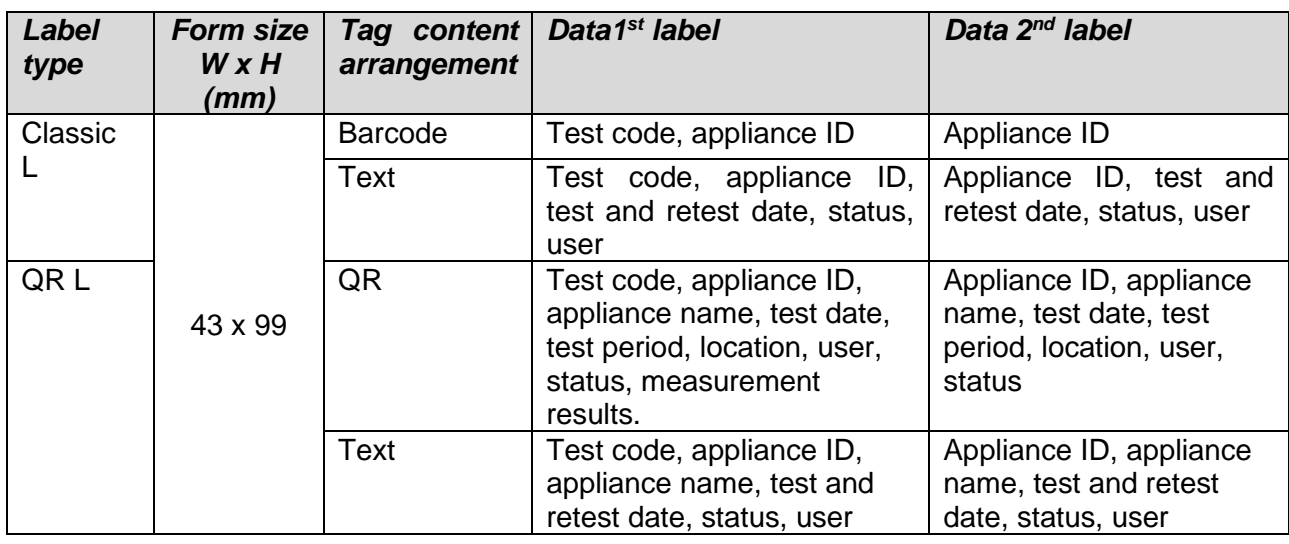

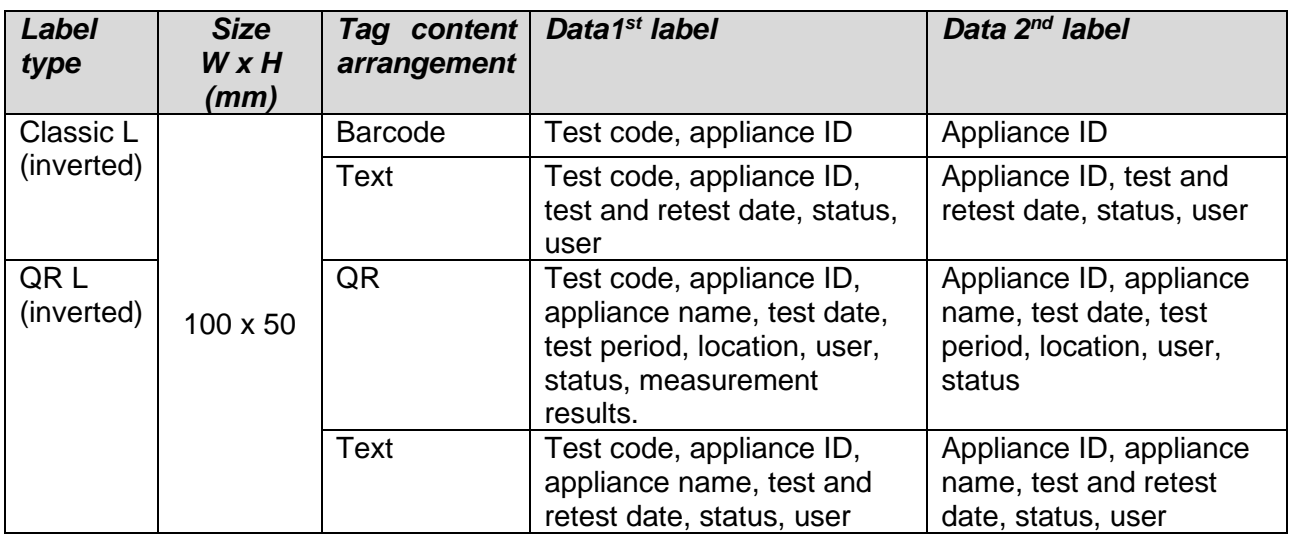

**Notes:**

Applicable only for PAT measurements. Limited functionality for non PAT data.

- $2<sup>nd</sup>$  label is intended to mark supply cords.
- Data not available will not be printed on the label.
- Test or Retest date: is set in the General Settings => Devices => Writing devices menu.
- If Auto Sequence® was modified, its short code is marked with asterisk (\*).

Following table describes data content written on RFID / NFC tag.

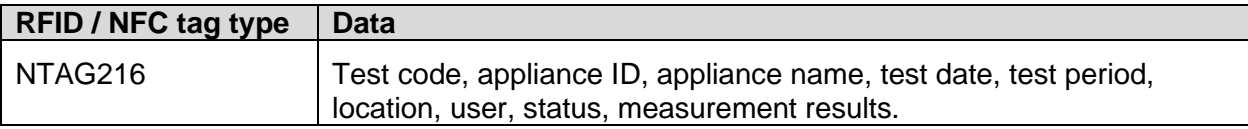

### **Note:**

Applicable only for PAT measurements. Limited functionality for non PAT data.

# **C.2 Generic tag format**

It is intended for tagging structure objects (element, appliance, equipment), which could be tested and their location under parent structure object is important. Label printing can be started from selected structure object (element, appliance, equipment), even if no Auto Sequence® is associated with it, or from finished Auto Sequence® saved under it.

Tag data presented in text area are:

- Parent structure object ID (name) ( $\leftarrow$  Object\_name)
- Auto Sequence® short test code (if printing from Auto Sequence®; if printing from object field is omitted)
- Object ID (name)
- Test date (|→ DD.MM.YYYY) or Retest date (→| DD.MM.YYYY), which one is selected in General Settings => Devices => Writing devices menu
- Status (printing from object: overall status of all tests appended to the object or substructure objects; printing from Auto Sequence®: its status)
- User name (Printing from Auto Sequence: user who performed test; printing from object: current signed-in user)

Tag data presented in machine-readable area are:

- Parent structure object ID (name)
- Auto Sequence® short test code (if printing from Auto Sequence®; if printing from object field is omitted)
- Object ID (name)
- Test date
- Test period (from appliance description)
- Auto Sequence® status (field is omitted, if not printing from Auto Sequence®)
- Object status (overall status of all tests appended to the object or sub-structure objects)
- User name (Printing from Auto Sequence®: user who performed test; printing from object: current signed-in user)

Following table describes tag content arrangement and its data for supported label form size.

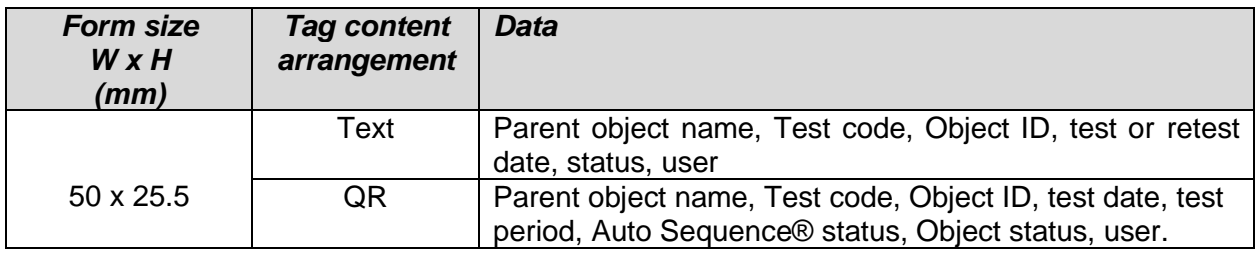

### **Notes:**

- Data not available will not be printed on the label.
- Object without appended Auto Sequence® test has no status!
- If Auto Sequence® was modified, its short code is marked with asterisk  $(*)$ .
- Object status depends on all measurements (Auto Sequences® or Single tests) appended to the object or sub-structure objects, see chapter *[5.1.2.1](#page-56-0) [Measurement status indication](#page-56-0)  [under the Structure object](#page-56-0)* for details.

Following table describes data content written on RFID / NFC tag.

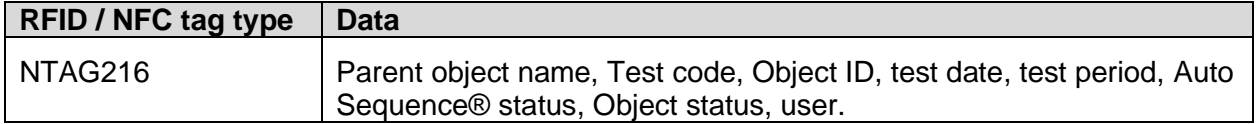

.

# **Appendix D Default list of Auto Sequences ®**

Default list of Auto Sequences® for MI 3325 MultiServicerXD instrument is available on Metrel home page: *[http://www.metrel.si](http://www.metrel.si/)*

# <span id="page-233-0"></span>**Appendix E Programming of Auto Sequences ® on Metrel ES Manager**

The Auto Sequence® editor is a part of the Metrel ES Manager software. In Auto Sequence® editor Auto Sequences® can be pre-programmed and organized in groups, before uploaded to the instrument.

## <span id="page-233-1"></span>**E.1 Auto Sequence® editor workspace**

To enter Auto Sequence® editor's workspace, select Auto Sequence® Editor in Home Tab of Metrel ES Manager PC SW. Auto Sequence® editor workspace is divided in four main areas. On the left

 $-11$ 

side  $\bigcup$ , structure of selected group of Auto Sequence<sup>®</sup> is displayed. In the middle part of the workspace  $\bigcup$ , the elements of the selected Auto Sequence® are shown. On the right side, list

of available single tests  $\bigodot$  and list of flow commands  $\bigoplus$  are shown.

Single test area contains three tabs, Measurements, Inspections and Custom Inspections tab. Custom Inspections and their tasks are programmed by user.

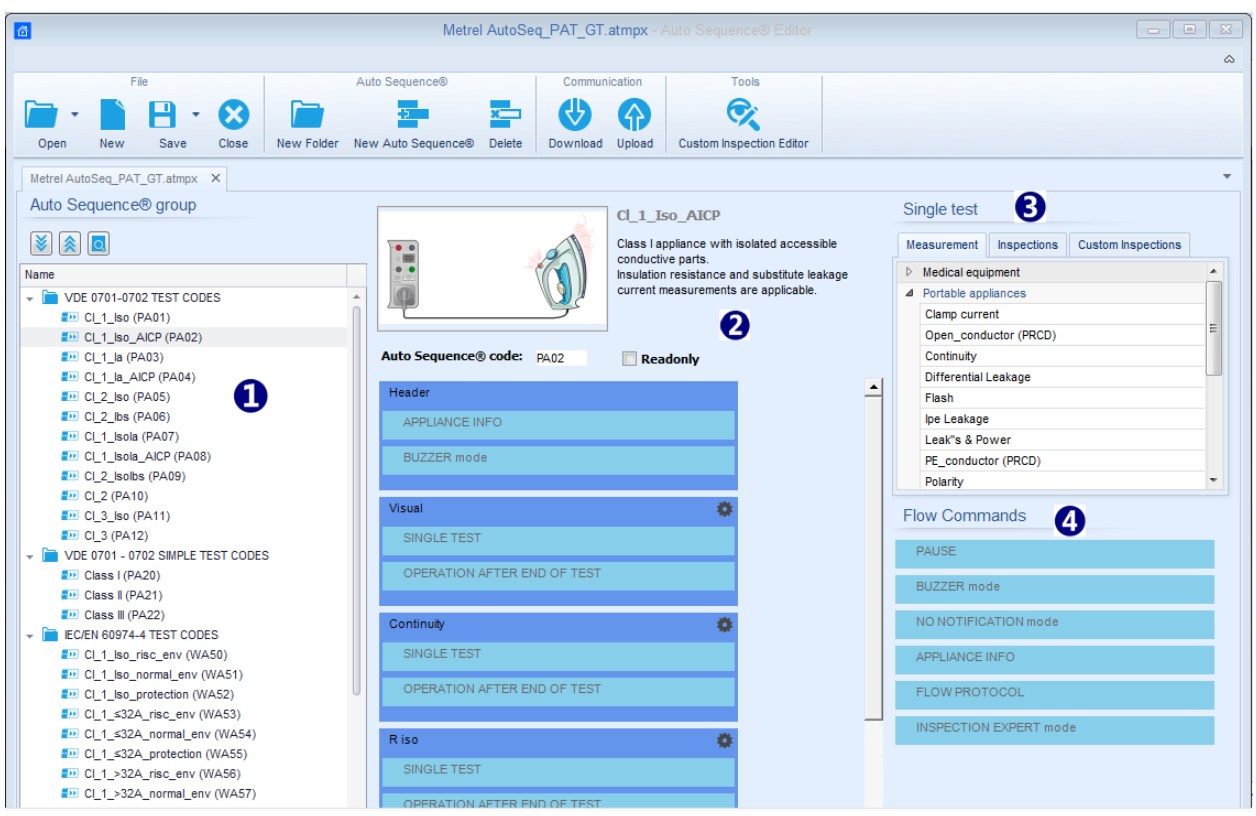

*Figure E.1: Auto sequence® editor workspace*

An Auto Sequence<sup>®</sup>  $\bigcirc$  begins with Name, Description and Image, followed by the first step (Header), one or more measuring steps and ends with the last step (Result). By inserting appropriate Single tests (measurements, inspections and custom inspections)  $\bigodot$  and Flow commands  $\bigcup$  and setting their parameters, arbitrary Auto Sequences<sup>®</sup> can be created.

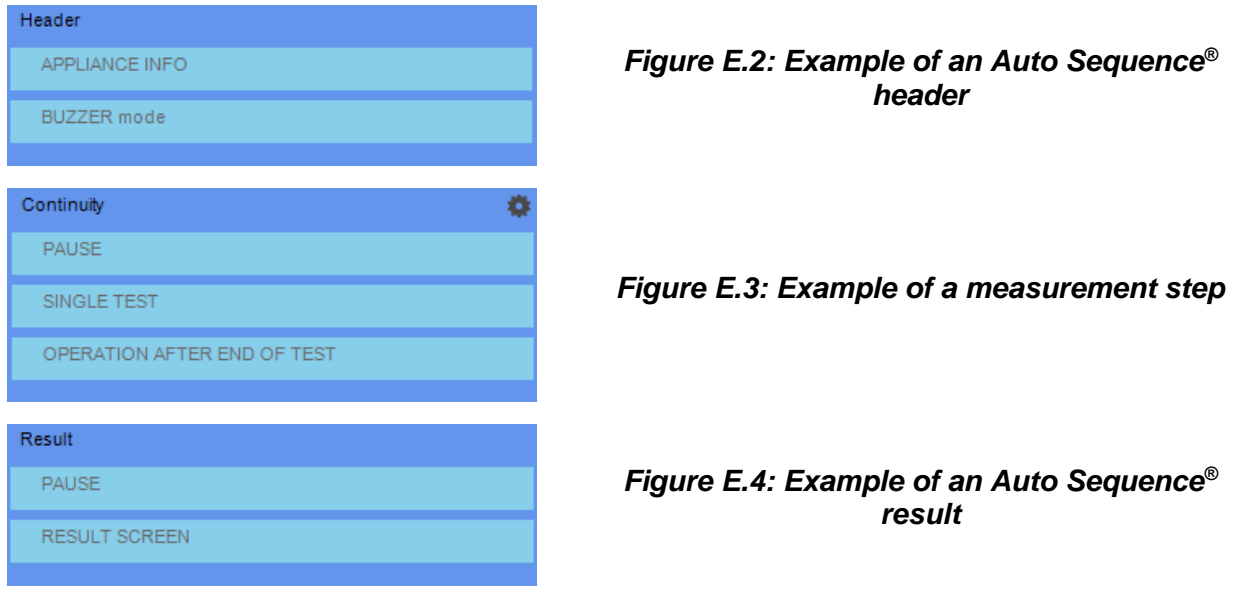

## **E.2 Managing groups of Auto Sequences®**

The Auto Sequences<sup>®</sup> can be divided into different user defined groups of Auto Sequences<sup>®</sup>. Each group of Auto Sequences<sup>®</sup> is stored in a file. More files can be opened simultaneously in Auto Sequence® editor.

Within Group of Auto Sequences<sup>®</sup>, tree structure can be organized, with folders / subfolders containing Auto Sequences®. The three structure of currently active Group of Auto Sequences<sup>®</sup> is displayed on the left side of the Auto Sequence® editor workspace, see *[Figure](#page-234-0) E.5.*

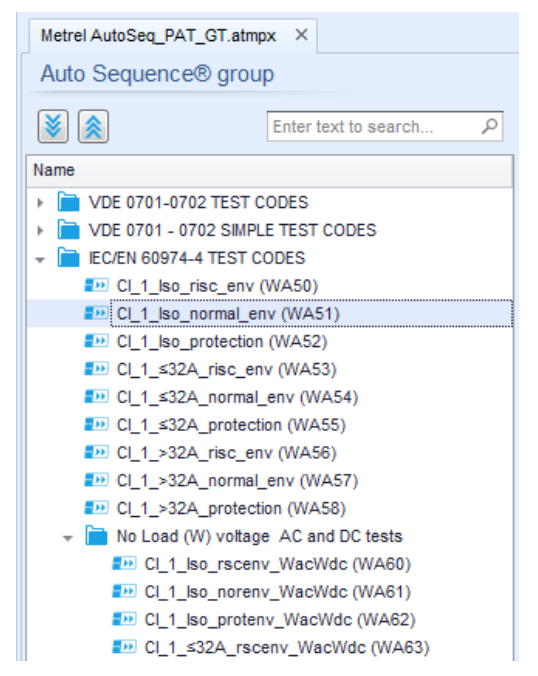

*Figure E.5: Group of Auto Sequences ® tree organization*

<span id="page-234-0"></span>Operation options on Group of Auto Sequences<sup>®</sup> are available from menu bar at the top of Auto Sequence® Editor workspace.

### **File operation options:**

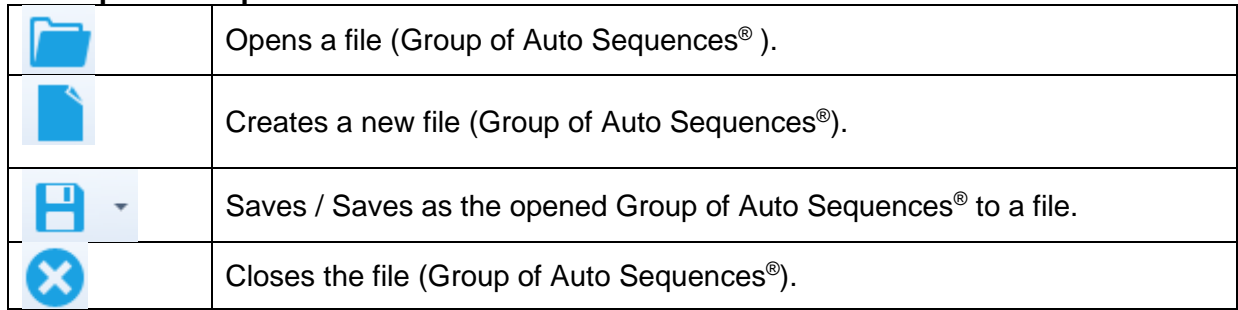

### **Group of Auto Sequences ® view options:**

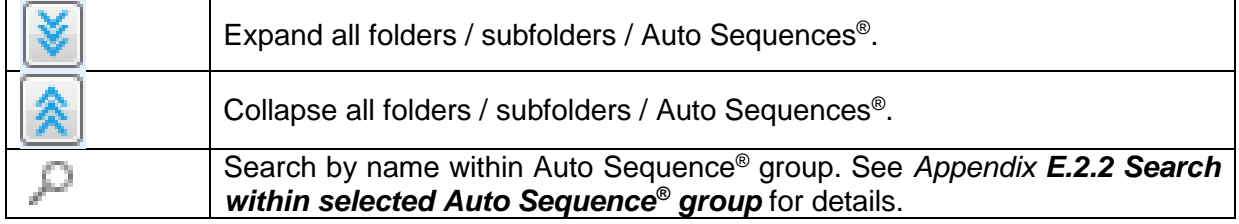

### **Group of Auto Sequences ® operation options**

(also available by right clicking on Folder or Auto Sequence® ):

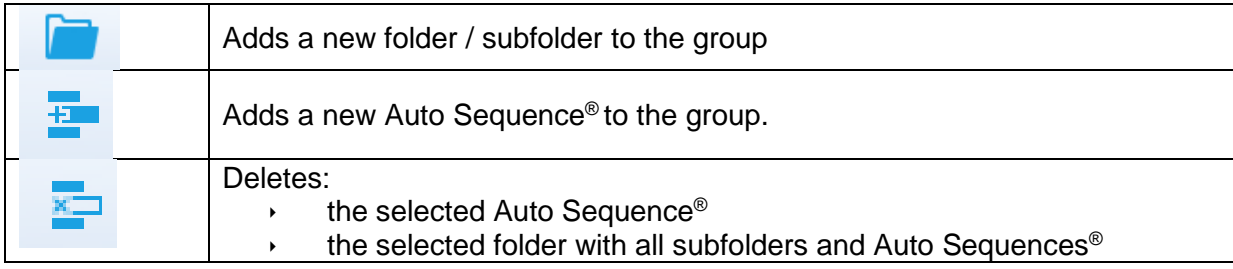

Right click on the selected Auto Sequence<sup>®</sup> or Folder opens menu with additional possibilities:

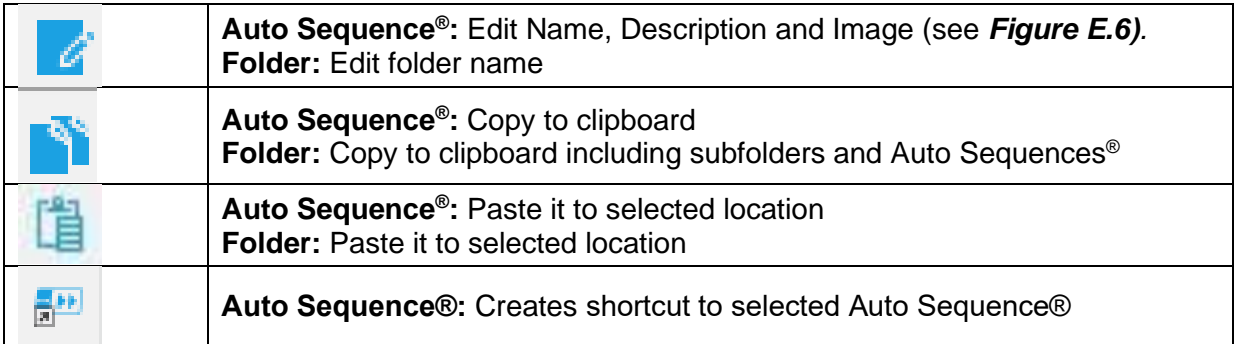

**Double click** on the object name allows it name edit:

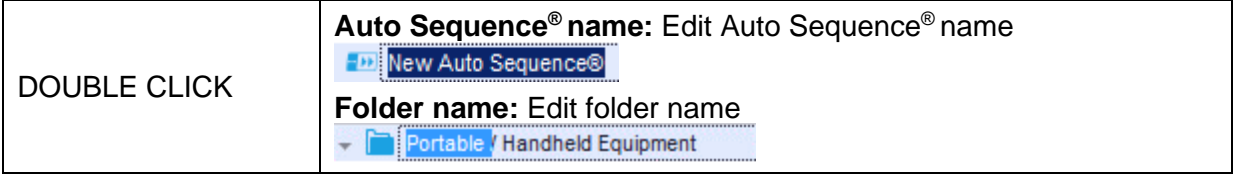

**Drag and drop** of the selected Auto Sequence<sup>®</sup> or Folder/Subfolder moves it to a new location:

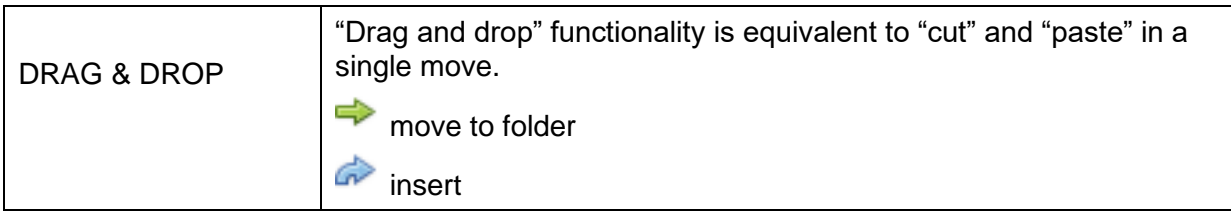

## **E.2.1 Auto Sequence® Name, Description and Image editing**

When EDIT function is selected on Auto Sequence® , menu for editing presented on *[Figure](#page-236-1) E.6* appear on the screen. Editing options are:

**Name:** Edit or change the name of Auto Sequence® .

**Description:** Any text for additional description of Auto Sequence® can be entered.

**Image:** Image presenting Auto sequence® measuring arrangement can be entered or deleted.

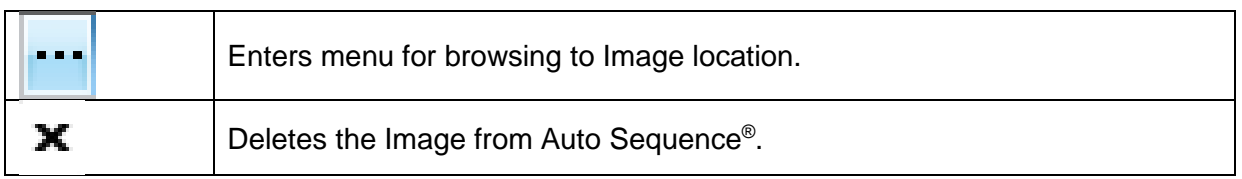

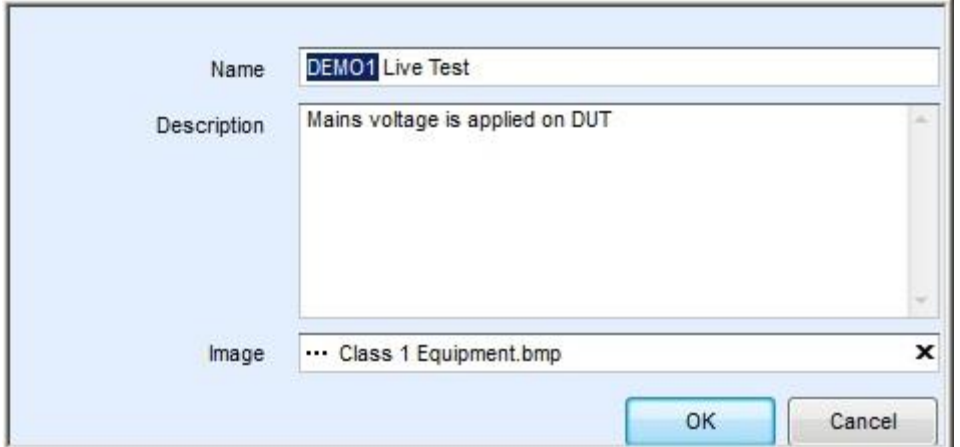

*Figure E.6: Editing the Auto Sequence® Name, Description and Image*

## <span id="page-236-1"></span><span id="page-236-0"></span>**E.2.2 Search within selected Auto Sequence® group**

By entering the text into search box and click on the search  $\mathbb{R}^n$  icon, found results are highlighted with yellow background and first found result (Folder or Auto Sequence®) is focused. Click on the Search icon and again focus next search result. Search functionality is implemented in Folders, Subfolders and Auto Sequences<sup>®</sup> of selected Auto Sequence<sup>®</sup> Group.

Search text can be cleared by selecting the Clear **button**.

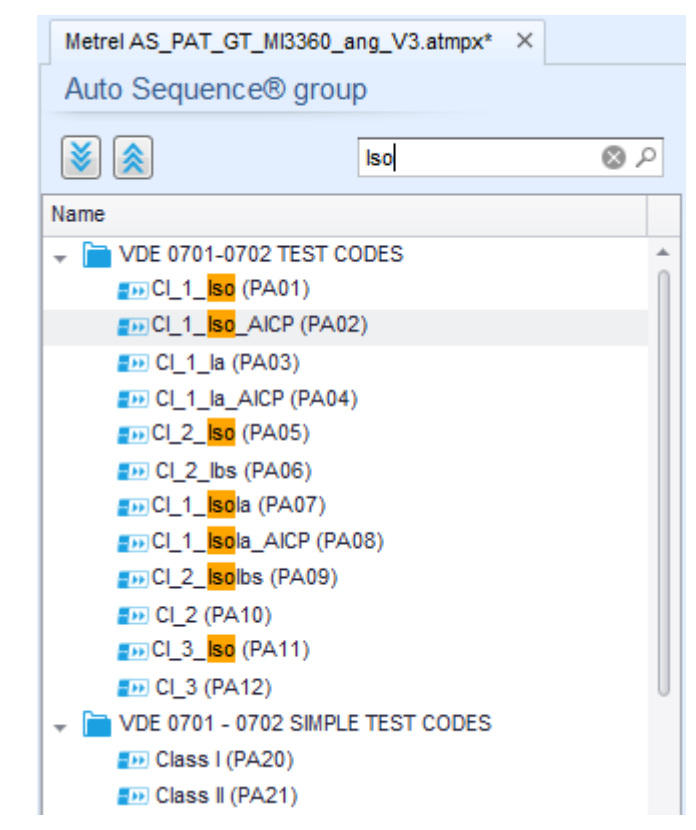

*Figure E.7: Example of Search result within Auto Sequence® group*

## **E.3 Elements of an Auto Sequence®**

### **E.3.1 Auto Sequence® steps**

There are three kinds of Auto Sequence® steps.

### **Header**

The Header step is empty by default. Flow commands can be added to the Header step.

### **Measurement step**

The Measurement step contains a Single test and the Operation after end of test flow command by default. Other Flow commands can also be added to the Measurement step.

### **Result**

The Result step contains the Result screen flow command by default. Other Flow commands can also be added to the Result step.

### **E.3.2 Single tests**

Single tests are the same as in Metrel ES Manager Measurement menu. Limits and parameters of the measurements can be set. Results and sub-results can't be set.

### **E.3.3 Flow commands**

Flow commands are used to control flow of the measurements. Refer to chapter *[E.5](#page-239-0) [Description of flow commands](#page-239-0)* for more information.

### **E.3.4 Number of measurement steps**

Often the same measurement step has to be performed on multiple points on the device under test. It is possible to set how many times a Measurement step will be repeated. All carried out individual Single test results are stored in the Auto Sequence® result as if they were programmed as independent measuring steps.

## <span id="page-238-0"></span>**E.4 Creating / modifying an Auto Sequence®**

If creating a new Auto Sequence<sup>®</sup> from scratch, the first step (Header) and the last step (Result) are offered by default. Measurement steps are inserted by the user.

### **Options:**

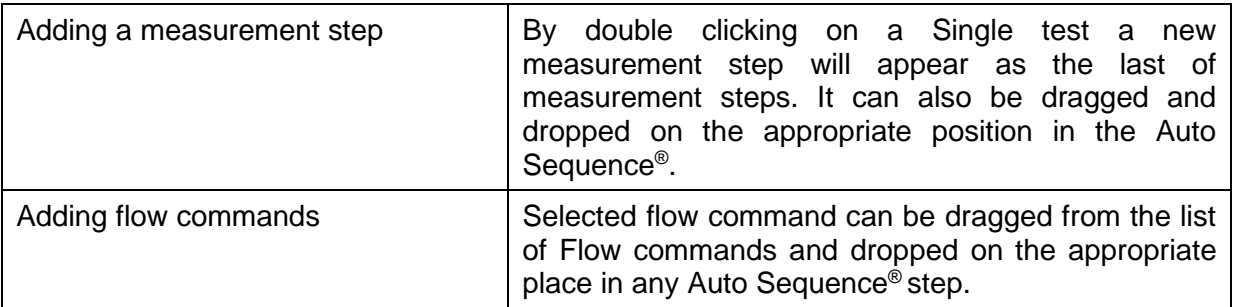

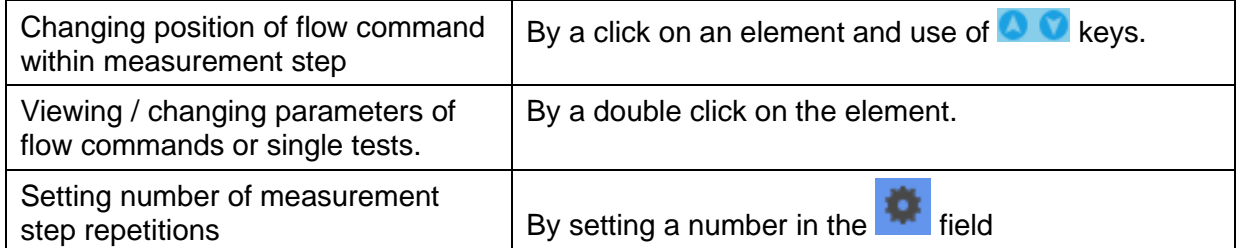

### **Right click** on the selected measurement step / flow command:

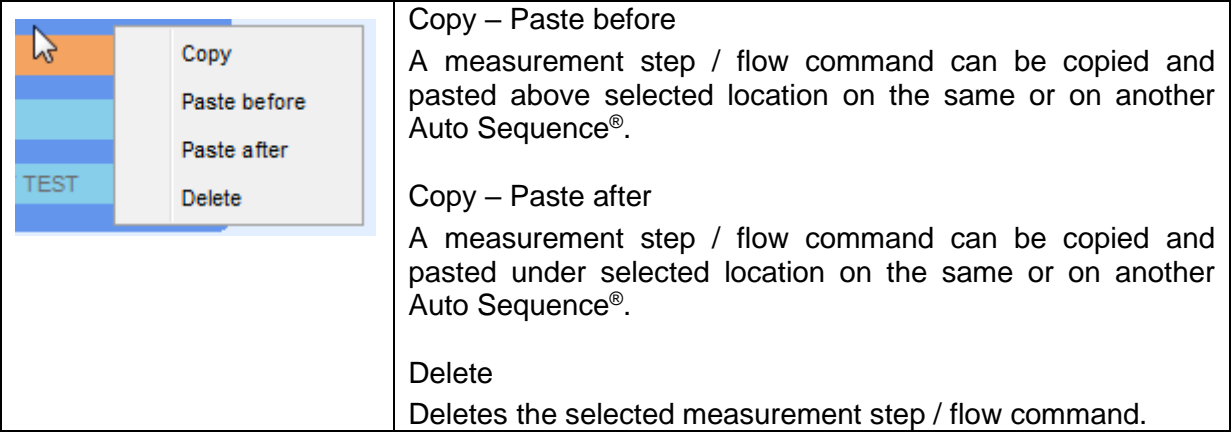

## <span id="page-239-0"></span>**E.5 Description of flow commands**

Double click on inserted Flow Command opens menu window, where text or picture can be entered, external signalling and external commands can be activated and parameters can be set.

Flow commands Operation after end of test and Results screen are entered by default, others are user selectable from Flow Commands menu.

### **Pause**

A Pause command with text message or picture can be inserted anywhere in the measuring steps. Warning icon can be set alone or added to text message. Arbitrary text message can be entered in prepared field Text of menu window.

Parameters:

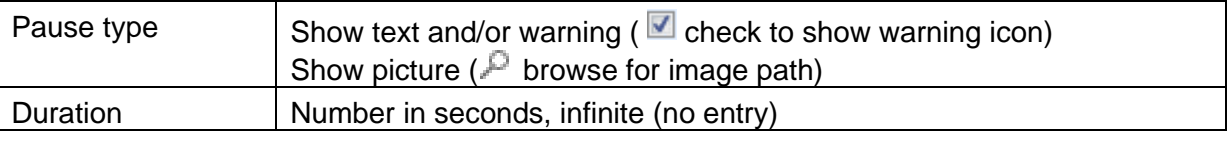

### **Output state**

Sets outputs OUT\_1, OUT\_2, OUT\_3, and OUT\_4 on OUTPUTS port.

- Following settings of this command are ignored:
	- OUT\_1 and OUT\_2 while Lamps HV mode is enabled.
	- OUT 3 and OUT 4 while Lamps Pass / Fail mode is enabled.

All outputs are single normally opened relay contacts if not checked in Menu Output pins window.

### Parameters:

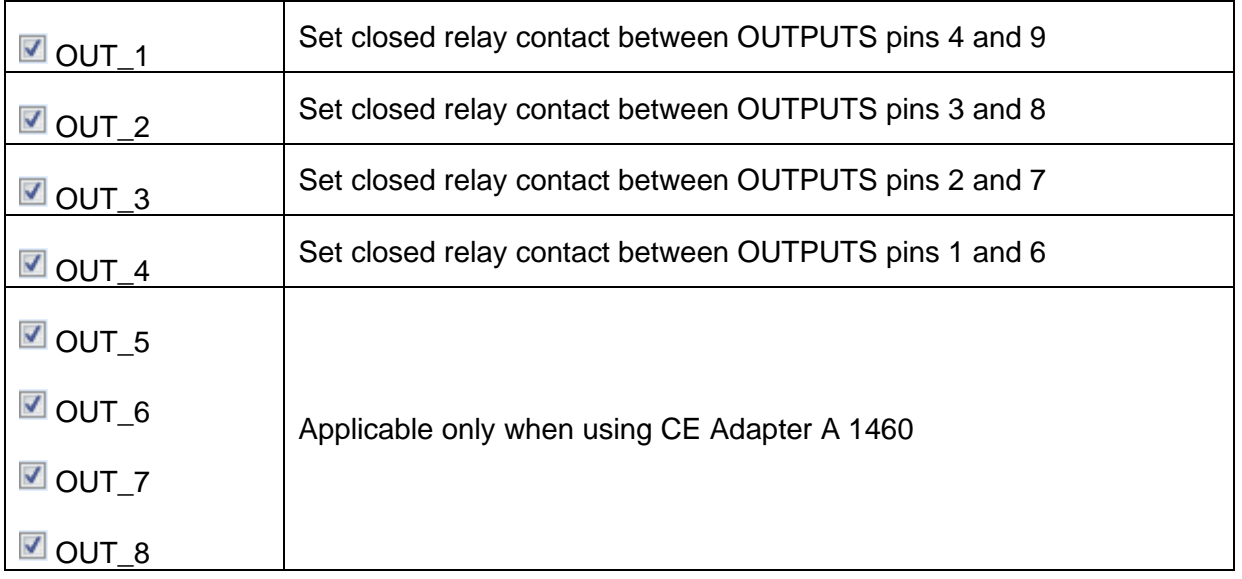

### **Wait input mode**

Reads input condition on pins IN\_2, IN\_3, IN\_4 and IN\_5 on INPUTS port. Input must be high to proceed with the Auto test.

Parameters

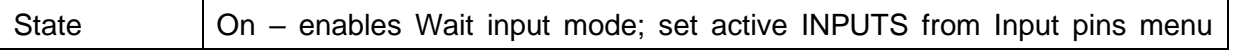

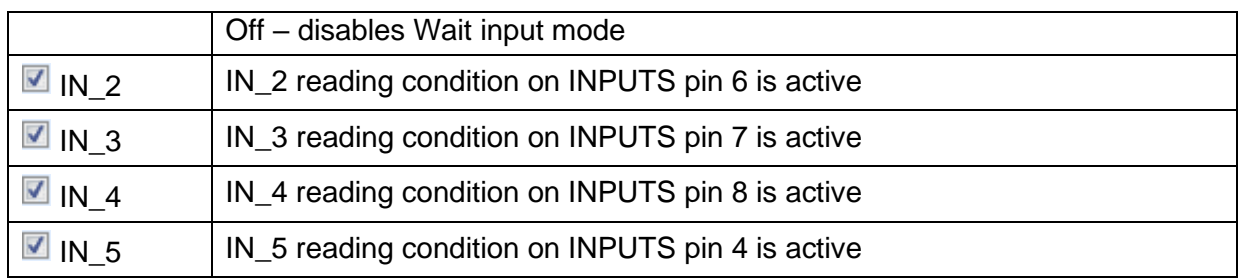

### **Lamps HV mode**

Drives external lamps through OUT\_1 and OUT\_2 outputs. Works only in HV & HV programmable functions.

- Green lamp (OUT\_2) ON means that the instrument is ready for HV test. Green lamp turns on before first flow command in step that contains HV test. It remains ON, if input conditions are not fulfilled to start the HV measurement. Green lamp turns off during HV measurement and after end of the HV test.
- Red lamp (OUT\_1) ON means that dangerous voltage is present at WITHSTANDING (HV) test terminals. Red lamp turns on before the measurement and turns off after the measurement.

While Lamps HV mode command is enabled the settings of Drive output command for OUT 1 and OUT\_2 is ignored.

**Parameters** 

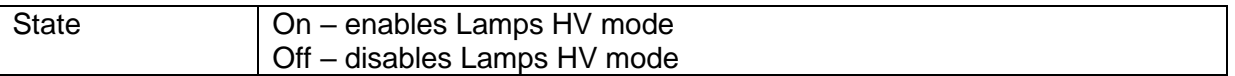

### **Lamps Pass / Fail mode**

Drives external lamps through OUT\_3 and OUT\_4 outputs.

During measurement the lights reflect status icon in single test.

After measurement

- Blue lamp (OUT\_3) lights ON when test has passed. Lamp is lit until next step is started.
- Yellow lamp (OUT\_4) lights ON when test has failed. Lamp is lit until next step is started.
- Lights turn off at the beginning of next step.

While Lamps Pass / Fail mode command is enabled the settings of Drive output command for OUT\_3 and OUT\_4 is ignored.

#### **Parameters**

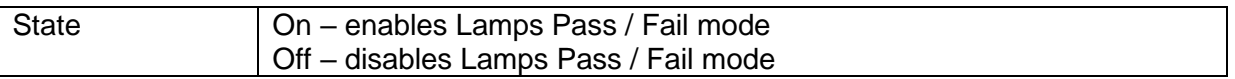

### **Buzzer mode**

Passed or failed measurement is indicated with beeps.

- $\rightarrow$  Pass double beep after the test
- Fail long beep after the test

Beep happens right after single test measurement.

**Parameters** 

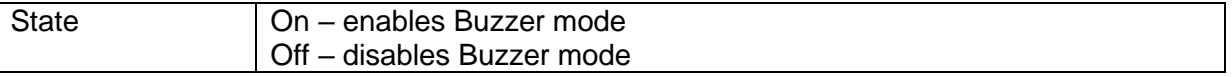

### **External TEST / OK key mode**

Instrument enables external TEST / OK key (OK / ENTER / TEST / HV TEST) by activating INPUT pin 5 reading condition. Functionality of the EXTERNAL OK KEY mode is the same as of the OK / ENTER / TEST / HV TEST key and is used for pedal / commander operation.

#### **Parameters**

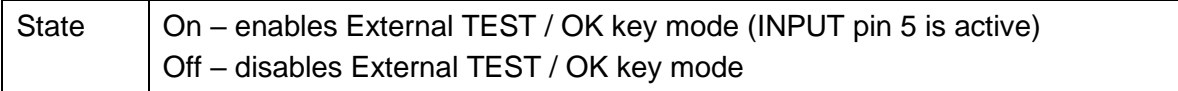

### **No notifications mode**

Instrument skips pre-test warnings (see chapter *[4.5](#page-22-0) [Symbols and messages](#page-22-0)* for more information).

#### **Parameters**

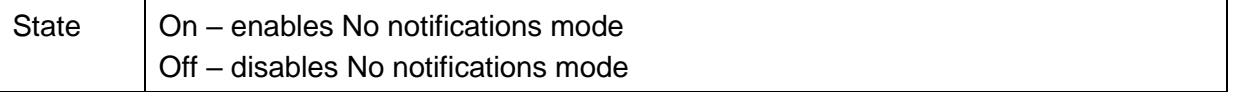

### **Appliance info**

Instrument enables to automatically add the appliance name to the Auto Sequence® .

**Parameters** 

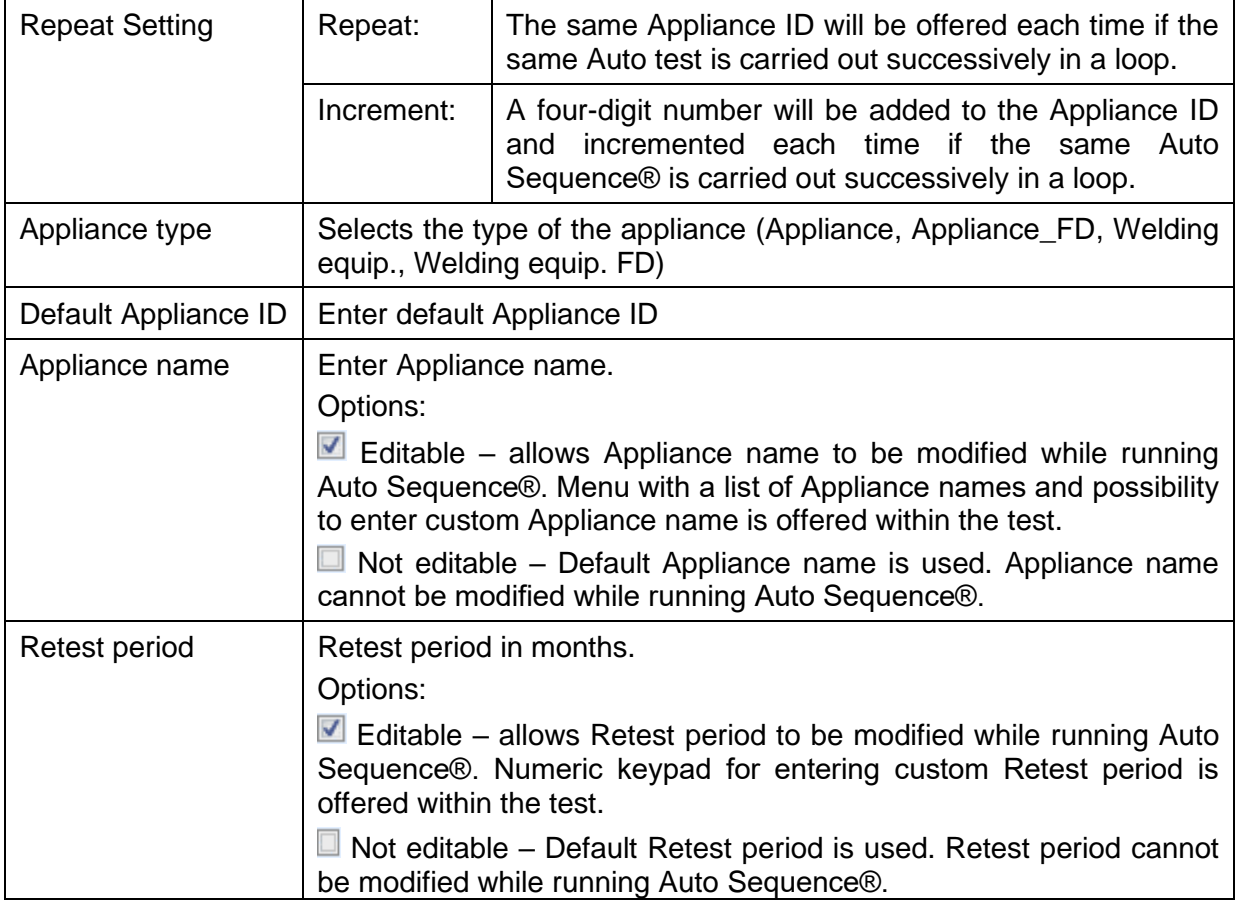

**Note**

This flow command is active only if Auto Sequence® is started from the Auto Sequences® Main menu.

### **Inspection Expert mode**

If Inspection Expert mode flow command is set, the Visual inspection screen and Functional inspection screen within Auto Sequence® are displayed for 1 second and an overall PASS is automatically applied at the end of test. In between, the automatic procedure can be stopped and statuses can be applied manually.

Inspection Expert mode is disabled by default.

### **Parameters**

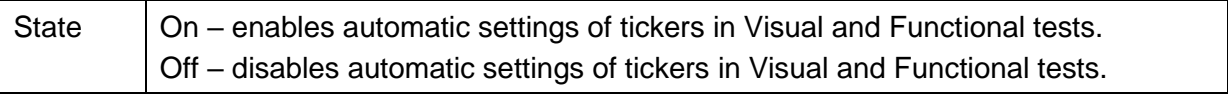

### **Operation after end of test**

This flow command controls the proceeding of the Auto Sequence<sup>®</sup> in regard to the measurement results.

### Parameters

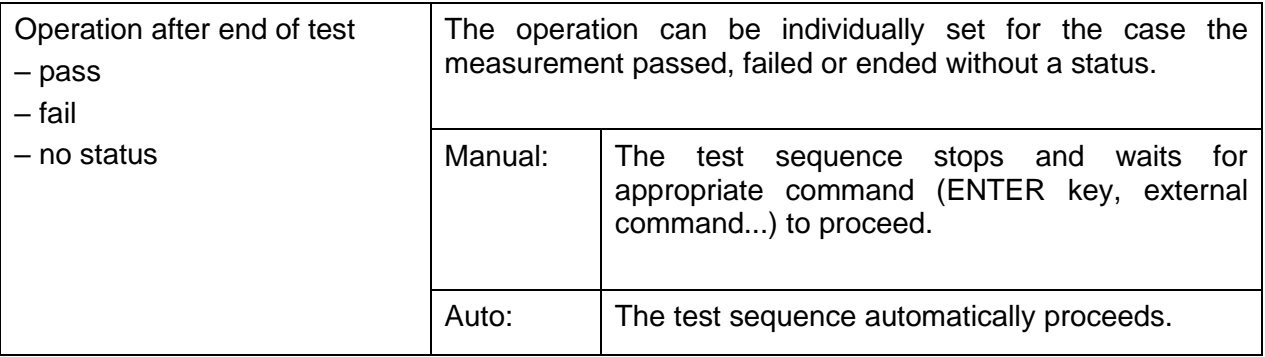

### **Result screen**

This flow command controls the proceeding after the Auto Sequence® has ended.

### **Parameters**

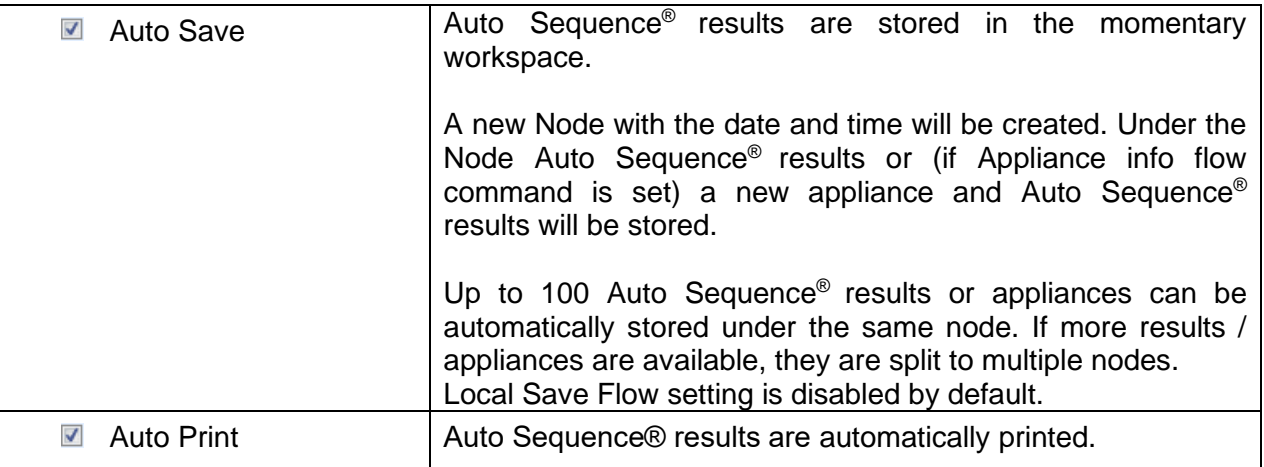

### **Note**

This flow command is active only if Auto Sequence® is started from the Auto Sequences® Main menu (not from Memory organizer).

## **E.6 Custom Inspections programming**

Arbitrary set of tasks dedicated to specific user defined Inspections can be programmed with application of Custom Inspection Editor Tool, accessible from Auto Sequence® Editor workspace. Custom Inspections are stored in dedicated file \*.indf with user defined name. For application of Custom Inspections as a single test within Auto Sequence® group, appropriate file containing specific Custom Inspection should be opened first.

## **E.6.1 Creating and editing Custom Inspections**

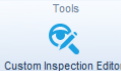

Custom Inspection Editor workspace is entered by selecting **Custom Inspection Editor** icon from Auto Sequences® main menu. It is divided in two main areas, as presented on *[Figure E](#page-243-0)*.*8*:

Custom Inspection **Name** and **Scope** of inspection (Visual or Functional)

**Name** of Custom Inspection Item tasks and **Type** of Item Pass / Fail checkbox marking

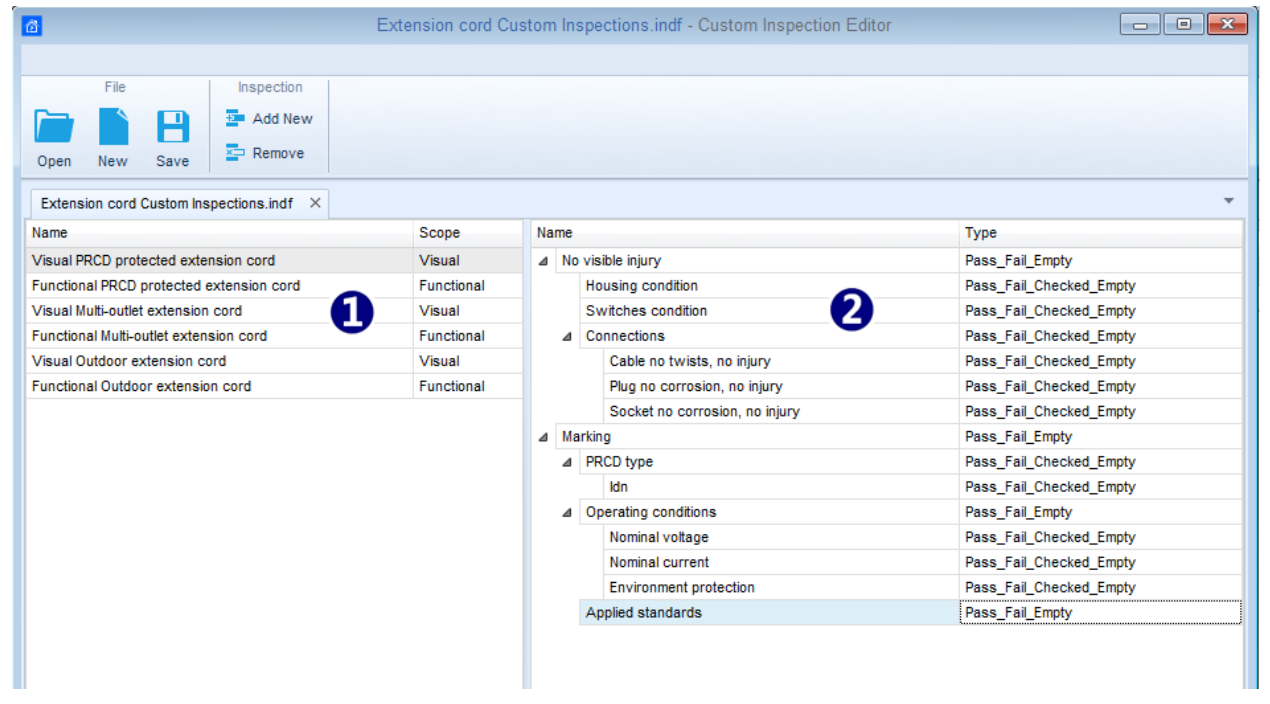

*Figure E.8: Custom Inspection Editor workspace*

### <span id="page-243-0"></span>**Custom Inspection Editor Main menu options:**

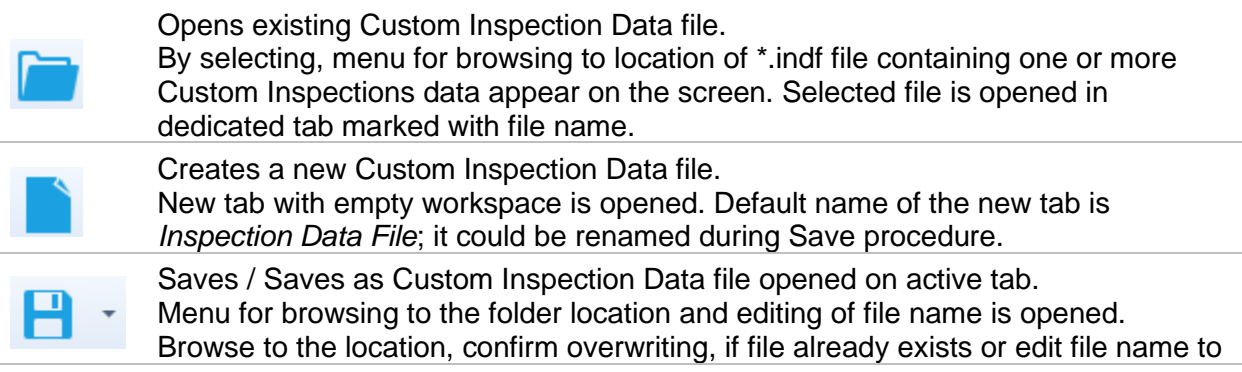

save it as a new Custom Inspection Data file.

Add New Custom Inspection.

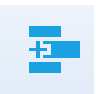

New inspection with default name *Custom Inspection* and default scope *Visual* appear on the editor workspace. It contains one Item task with default name *Custom Inspection* and default Type *Pass\_Fail\_Checked\_Empty*. Default Name and Type can be edited – changed.

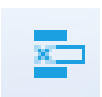

Remove selected custom inspection.

To select inspection, click to the inspection Name field. To remove it, select icon from editor main menu. Before removal, user is asked to confirm deletion.

### **Edit Name and Scope of Inspection**

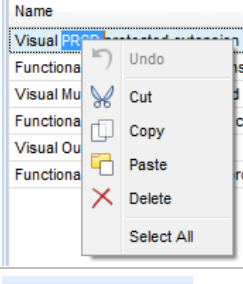

### **Inspection Name edit:**

Click to the Inspection Name field to start editing it. Drag cursor, with left mouse button pressed, to select letters and words. Position cursor and double-click to select word of the name. Actions could be performed with keyboard also. Press right mouse button to activate Edit menu and select appropriate action as presented on the left figure. Menu is case sensitive; options currently not available are greyed out.

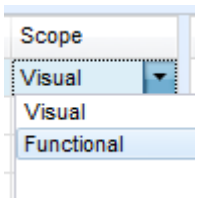

Child flem task 4 Child Item task Child Item task Child Item task

Item task

Name  $\overline{a}$  tem task

### **Inspection Scope edit:**

Click to Inspection Scope field to open selection menu presented on left figure. Options:

**Visual** is intended for observation of test object

**Functional** allows functional test of observed object

### **Edit Item task structure of Inspection**

Item tasks of the selected Inspection are listed in Name column on the right side of Editor workspace.

Each Item task can have Child Item tasks, Child Item can have its own Child Item tasks and so on.

Arbitrary tree structure of Item tasks and subtasks can be built as presented on left figure.

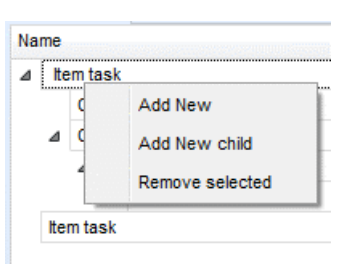

### **ADD New Item task procedure:**

Position cursor above Item task Name and apply right mouse click to select Item task and open menu with options:

Add New: new Item task is added on the top tree level **Add New Child**: new child Item task is added under selected Item **Remove selected**: delete selected Item task with all subtasks

Default Name of New Item task is *Custom Inspection,* default Type *Pass\_Fail\_Checked\_Empty* and both can be edited – changed.

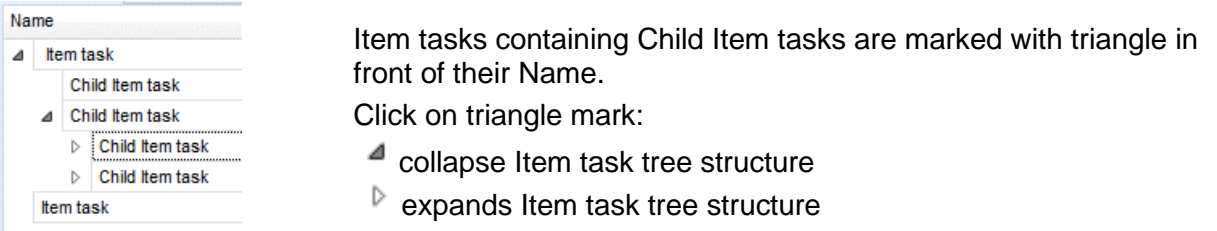

### **Edit Name and Type of Item task**

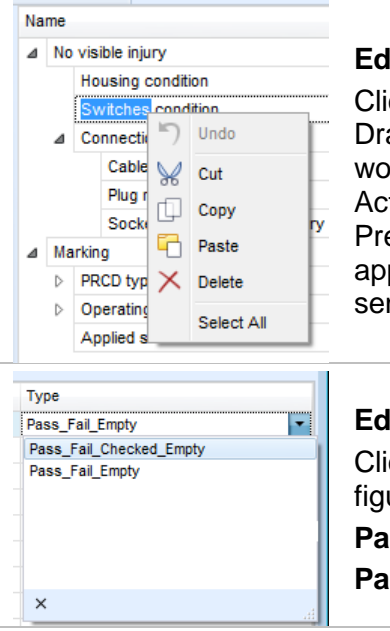

#### **Edit Name of Item task:**

ck to the Item task Name field to start editing it. ag cursor, with left mouse button pressed, to select letters and ords. Position cursor and double-click to select word of the name. tions could be performed with keyboard also. ess right mouse button to activate Edit menu and select

propriate action as presented on the left figure. Menu is case nsitive; options currently not available are greyed out.

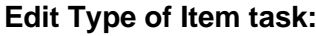

ck to Item Type field to open selection menu presented on left ure. Selectable checkbox status assignment options are:

**Pass\_Fail\_Checked\_Empty:** Pass, Fail, Checked, Empty (default)

**Pass\_Fail\_Empty:** Pass, Fail selection, Empty (default) value

### **E.6.2 Applying Custom Inspections**

Custom inspections can be applied in Auto Sequences®. Direct assignment of Custom inspection to the Metrel ES manager structure objects is not possible.

After custom created Inspection Data file is opened, available inspections are listed in Custom Inspections tab of Single test area of Auto Sequence® editor, see chapter *[E.1](#page-233-1) [Auto Sequence](#page-233-1)® [editor workspace](#page-233-1)* for details.

Custom Inspection is added to Auto sequence as a Single test, see chapter *[E.4](#page-238-0) [Creating /](#page-238-0)  [modifying an Auto Sequence](#page-238-0)®* for details.

### **Opening / changing Inspection Data File**

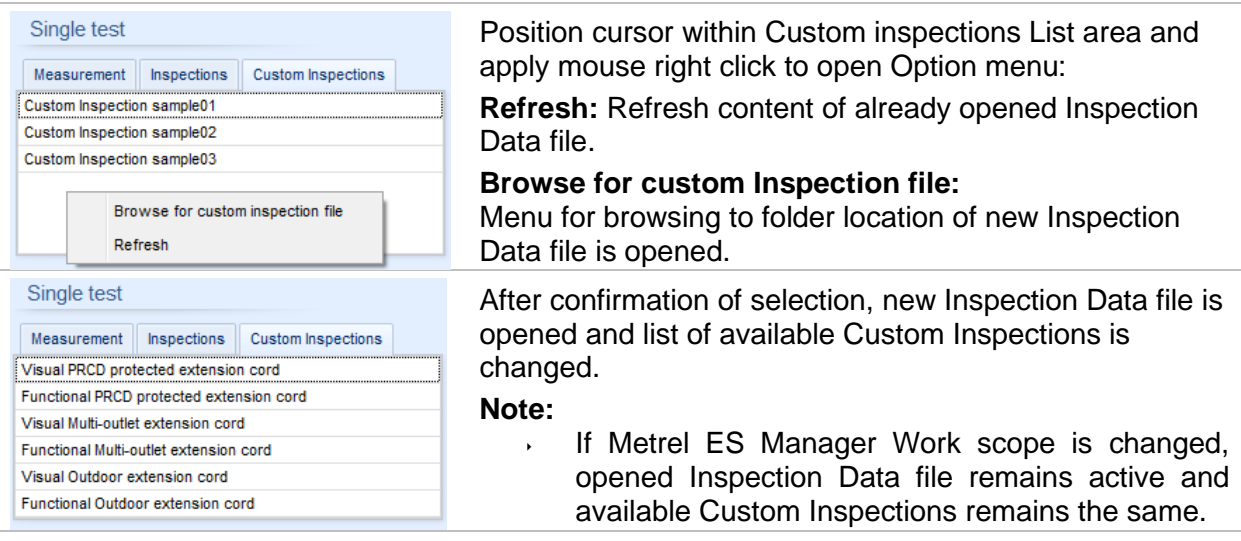